# Oracle® Enterprise Manager Cloud Control Administrator's Guide

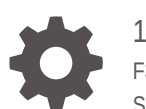

13*c* Release 5 F37164-22 September 2023

**ORACLE** 

Oracle Enterprise Manager Cloud Control Administrator's Guide, 13*c* Release 5

F37164-22

Copyright © 2016, 2023, Oracle and/or its affiliates.

This software and related documentation are provided under a license agreement containing restrictions on use and disclosure and are protected by intellectual property laws. Except as expressly permitted in your license agreement or allowed by law, you may not use, copy, reproduce, translate, broadcast, modify, license, transmit, distribute, exhibit, perform, publish, or display any part, in any form, or by any means. Reverse engineering, disassembly, or decompilation of this software, unless required by law for interoperability, is prohibited.

The information contained herein is subject to change without notice and is not warranted to be error-free. If you find any errors, please report them to us in writing.

If this is software, software documentation, data (as defined in the Federal Acquisition Regulation), or related documentation that is delivered to the U.S. Government or anyone licensing it on behalf of the U.S. Government, then the following notice is applicable:

U.S. GOVERNMENT END USERS: Oracle programs (including any operating system, integrated software, any programs embedded, installed, or activated on delivered hardware, and modifications of such programs) and Oracle computer documentation or other Oracle data delivered to or accessed by U.S. Government end users are "commercial computer software," "commercial computer software documentation," or "limited rights data" pursuant to the applicable Federal Acquisition Regulation and agency-specific supplemental regulations. As such, the use, reproduction, duplication, release, display, disclosure, modification, preparation of derivative works, and/or adaptation of i) Oracle programs (including any operating system, integrated software, any programs embedded, installed, or activated on delivered hardware, and modifications of such programs), ii) Oracle computer documentation and/or iii) other Oracle data, is subject to the rights and limitations specified in the license contained in the applicable contract. The terms governing the U.S. Government's use of Oracle cloud services are defined by the applicable contract for such services. No other rights are granted to the U.S. Government.

This software or hardware is developed for general use in a variety of information management applications. It is not developed or intended for use in any inherently dangerous applications, including applications that may create a risk of personal injury. If you use this software or hardware in dangerous applications, then you shall be responsible to take all appropriate fail-safe, backup, redundancy, and other measures to ensure its safe use. Oracle Corporation and its affiliates disclaim any liability for any damages caused by use of this software or hardware in dangerous applications.

Oracle®, Java, and MySQL are registered trademarks of Oracle and/or its affiliates. Other names may be trademarks of their respective owners.

Intel and Intel Inside are trademarks or registered trademarks of Intel Corporation. All SPARC trademarks are used under license and are trademarks or registered trademarks of SPARC International, Inc. AMD, Epyc, and the AMD logo are trademarks or registered trademarks of Advanced Micro Devices. UNIX is a registered trademark of The Open Group.

This software or hardware and documentation may provide access to or information about content, products, and services from third parties. Oracle Corporation and its affiliates are not responsible for and expressly disclaim all warranties of any kind with respect to third-party content, products, and services unless otherwise set forth in an applicable agreement between you and Oracle. Oracle Corporation and its affiliates will not be responsible for any loss, costs, or damages incurred due to your access to or use of third-party content, products, or services, except as set forth in an applicable agreement between you and Oracle.

# **Contents**

### [Preface](#page-13-0)

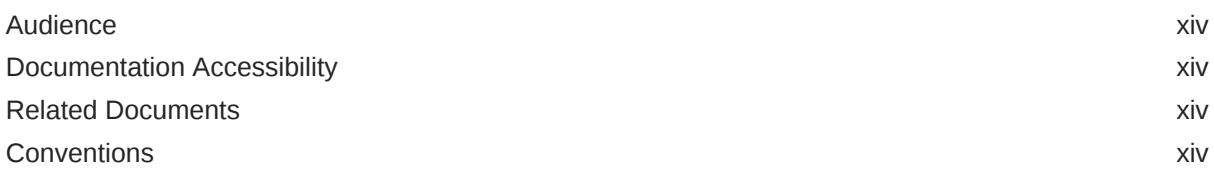

# Part | [Administering Cloud Control](#page-15-0)

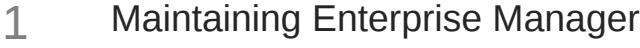

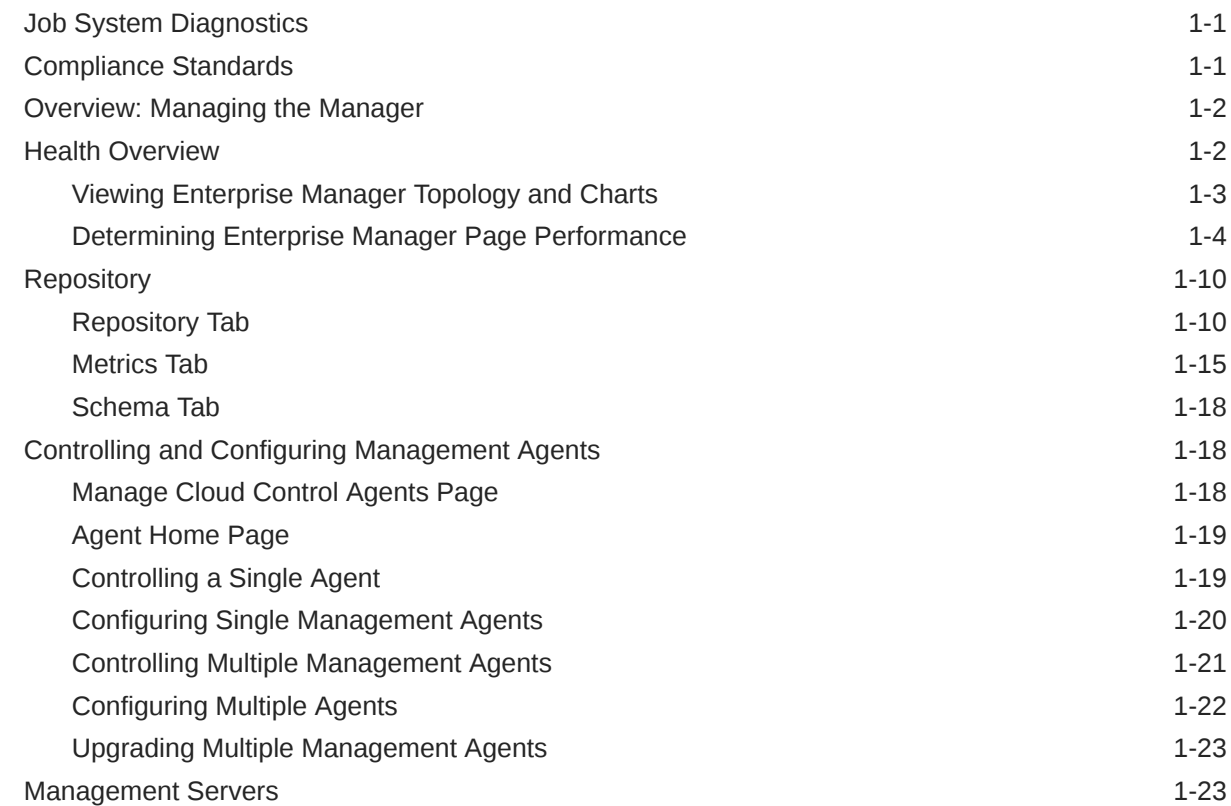

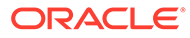

# 2 [Maintaining and Troubleshooting the Management Repository](#page-40-0)

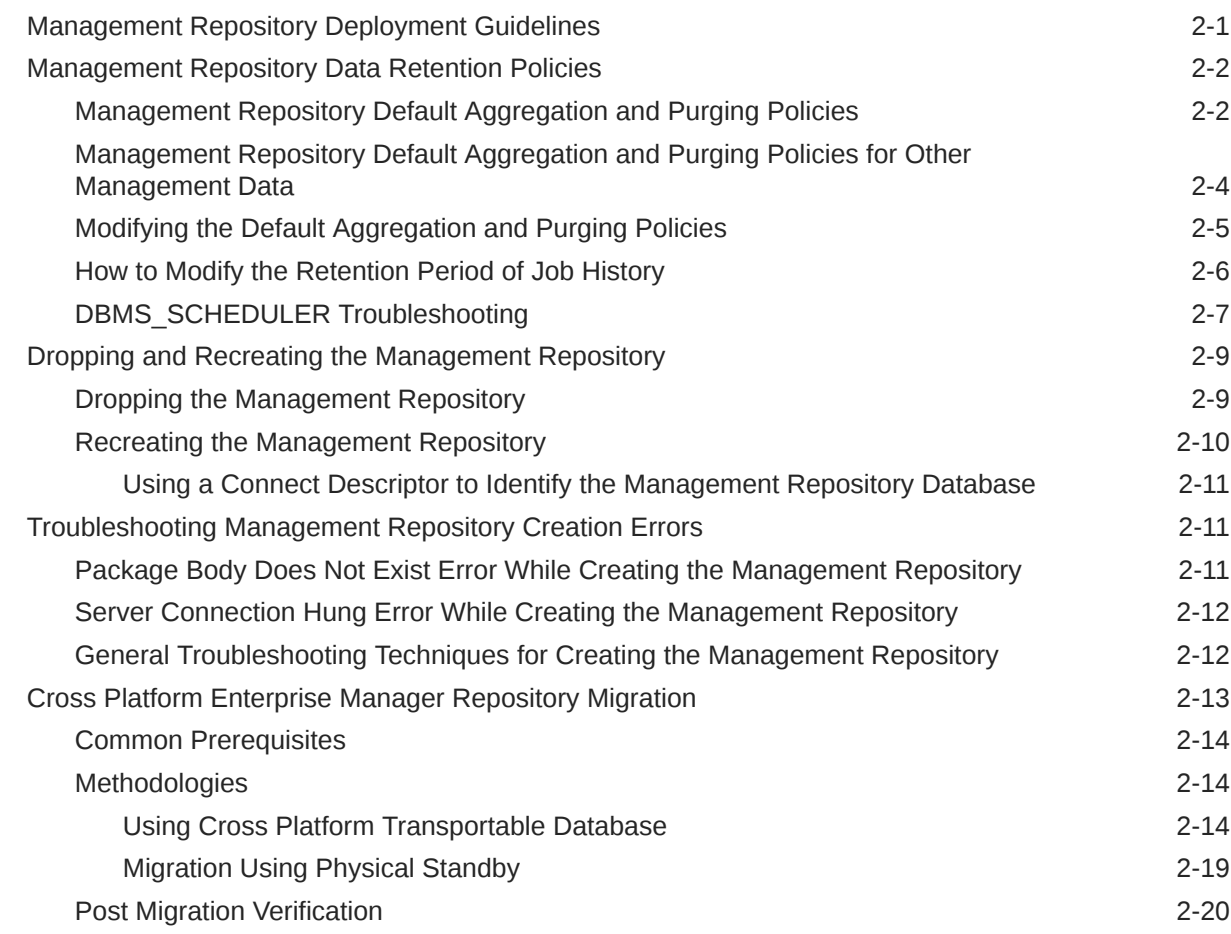

# 3 [Configuring a Software Library](#page-61-0)

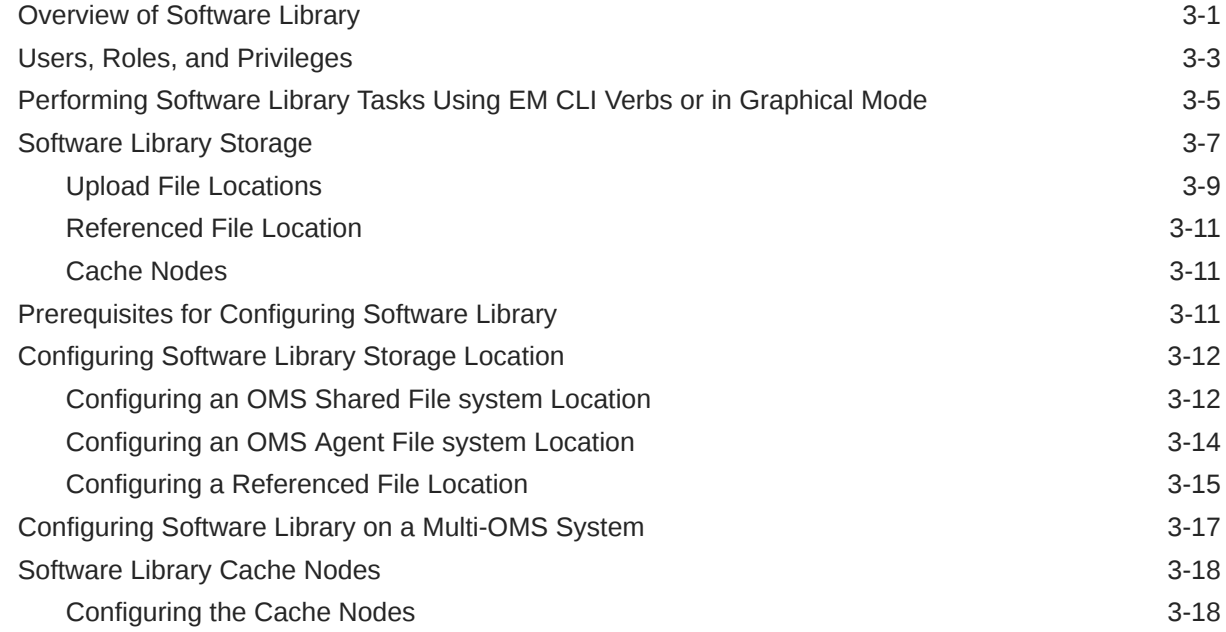

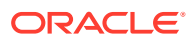

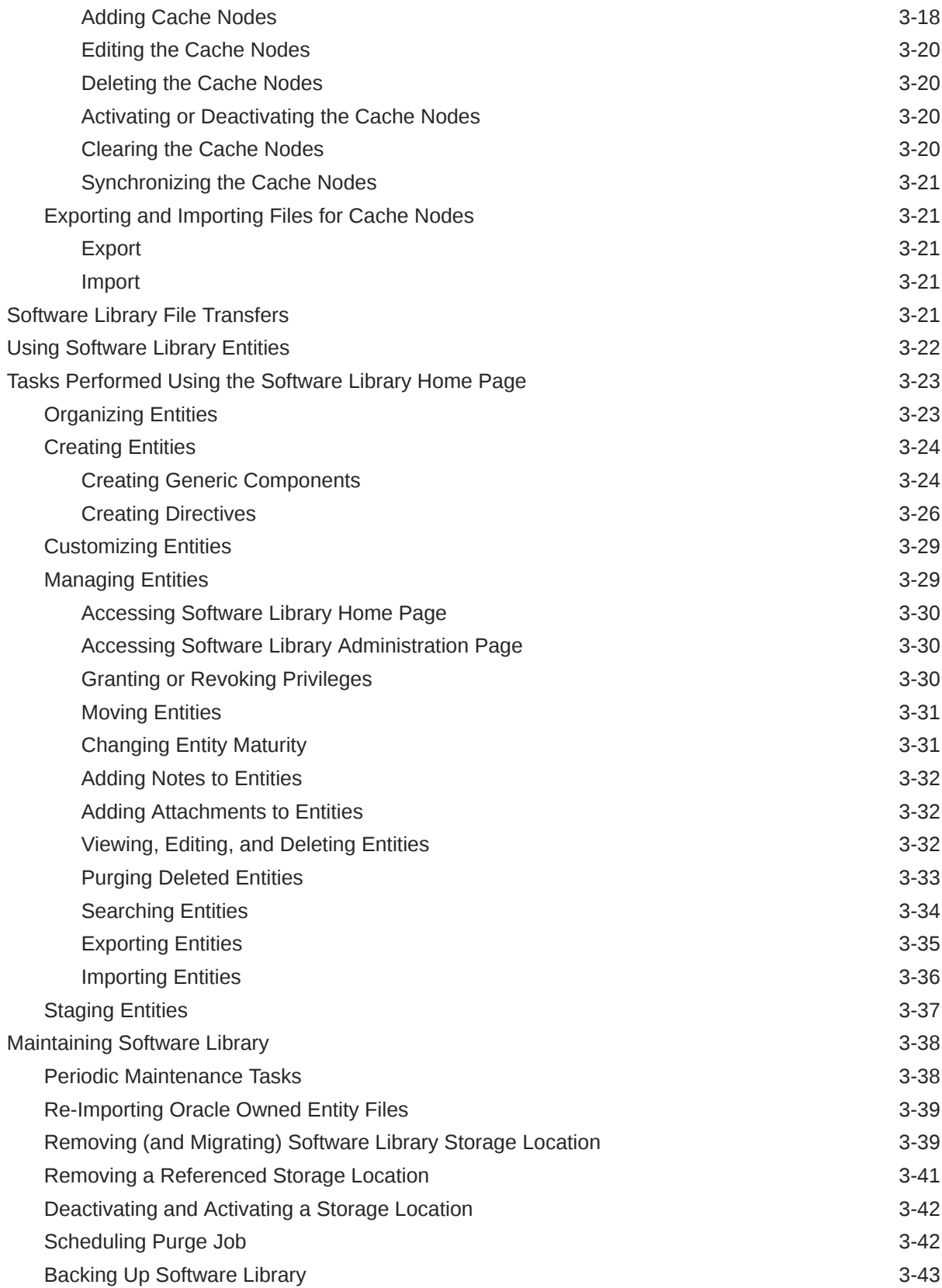

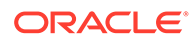

# 4 [Managing Plug-Ins](#page-104-0)

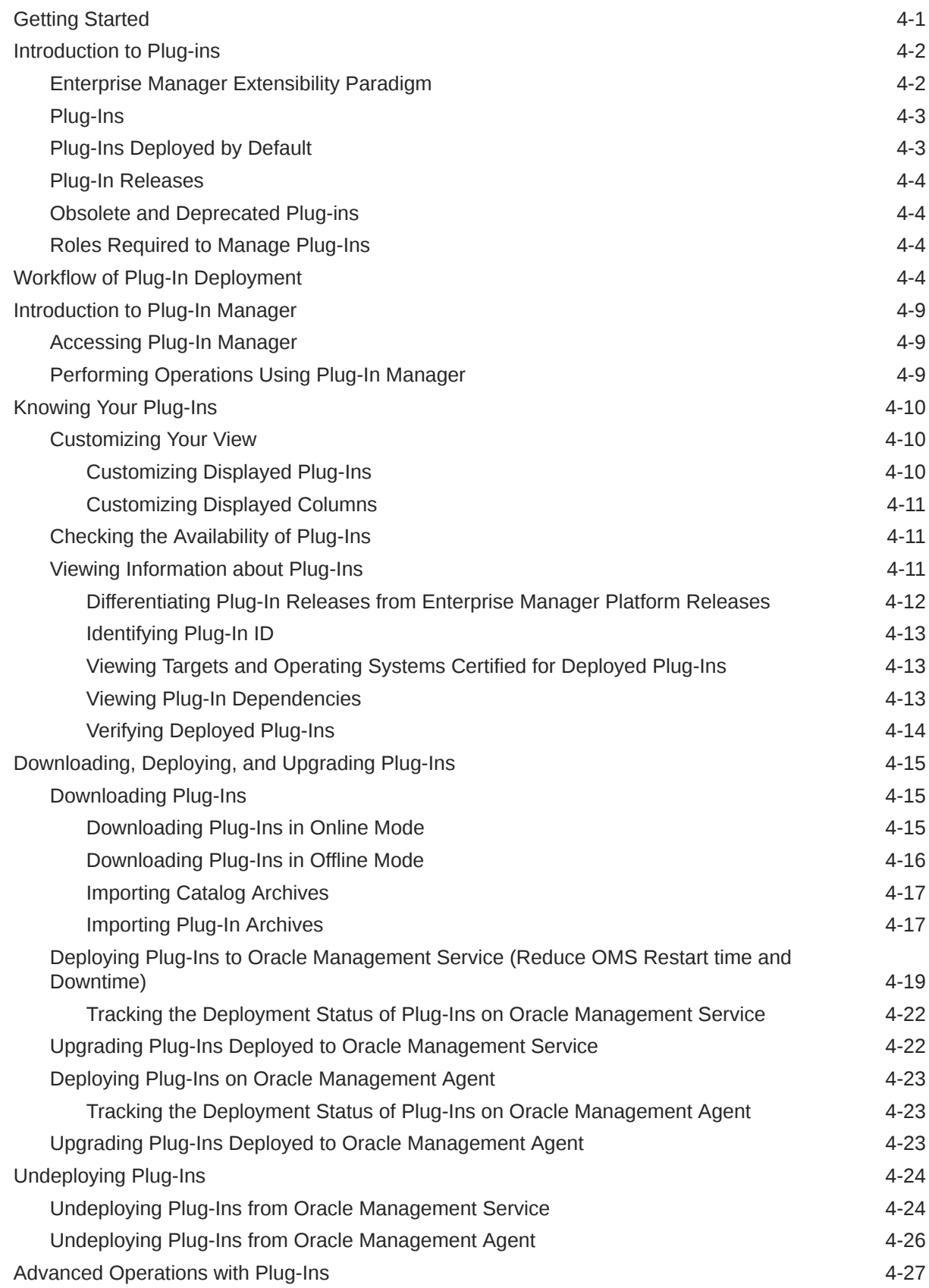

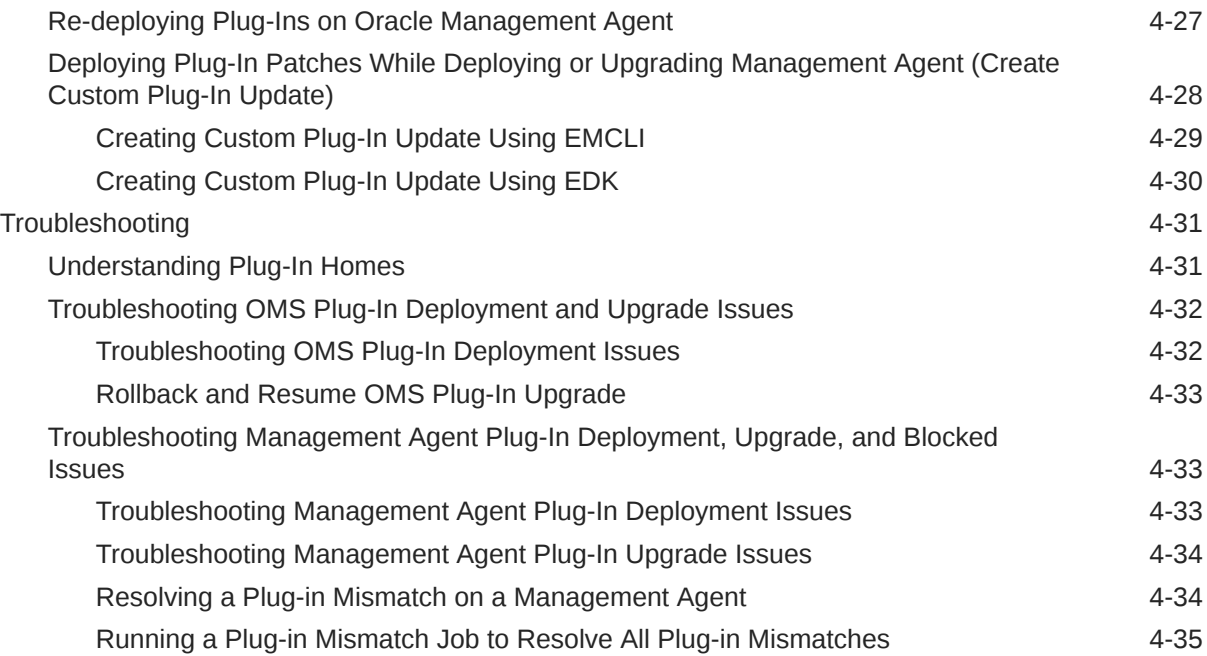

# 5 [Patching and Updating Enterprise Manager](#page-139-0)

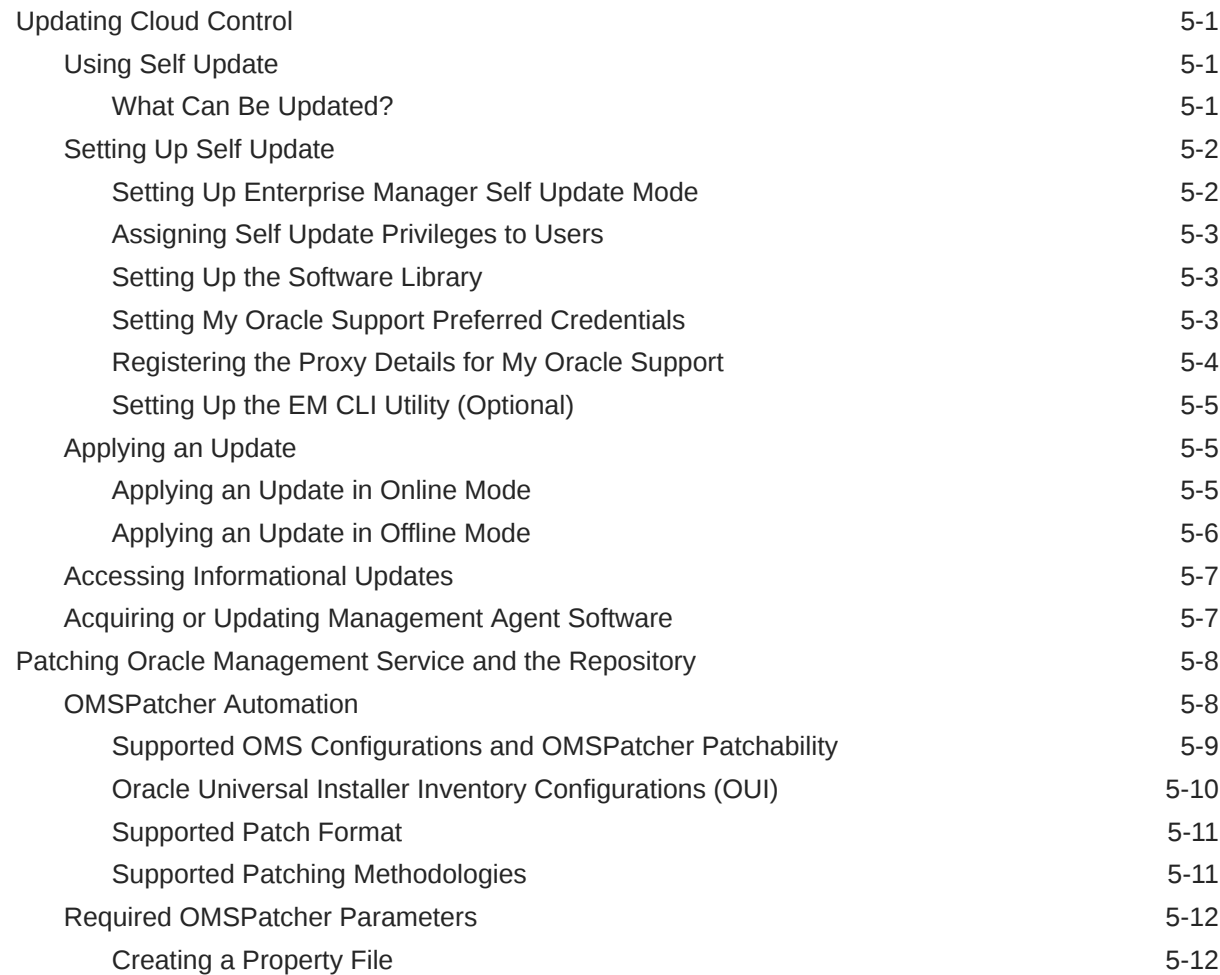

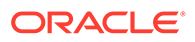

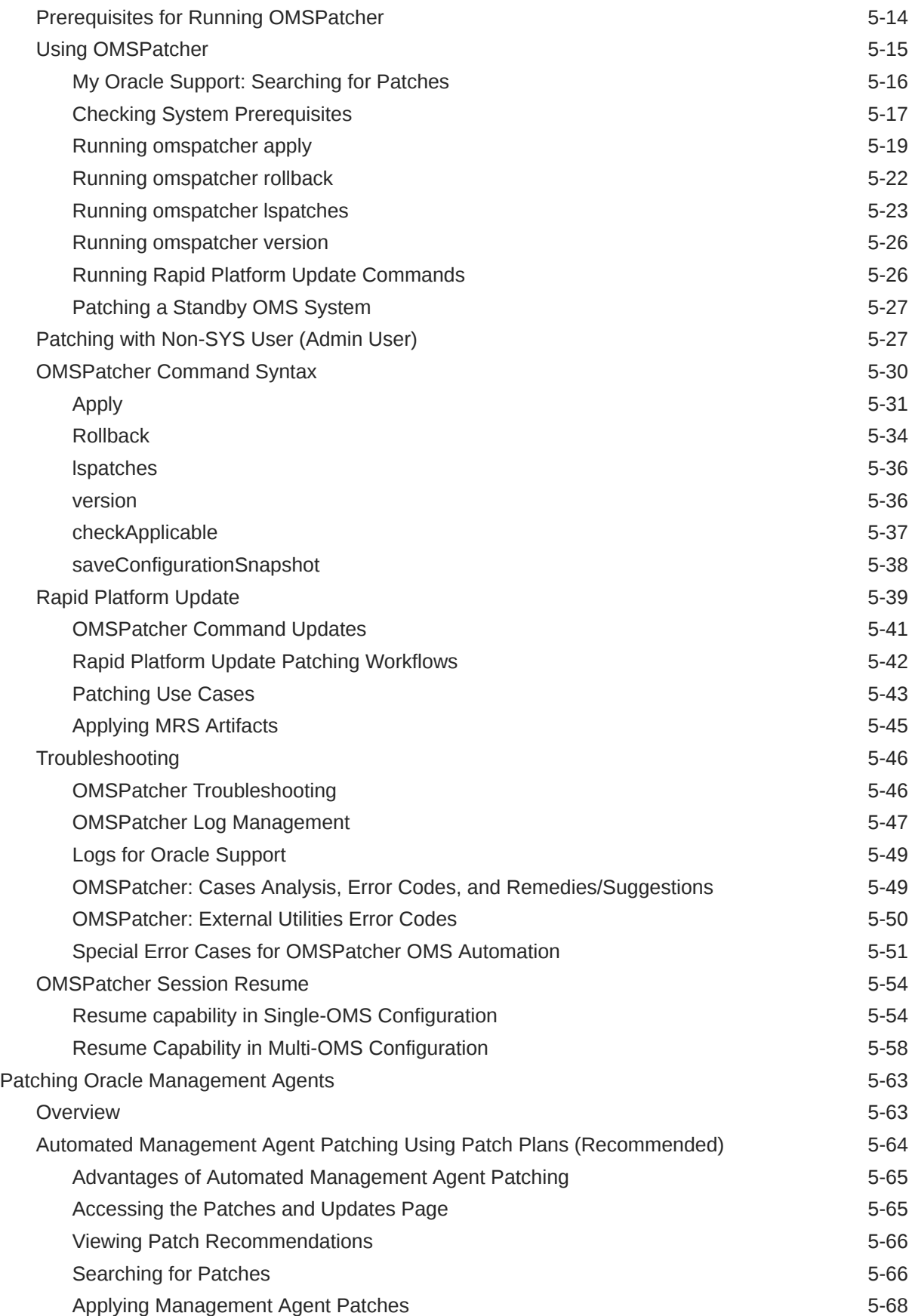

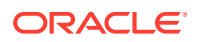

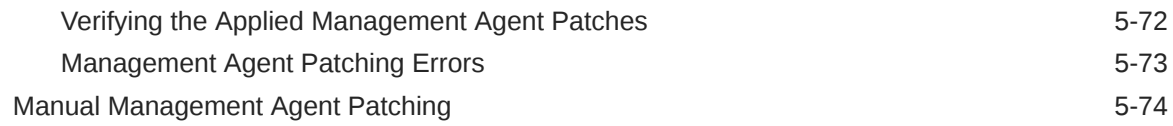

# 6 [Personalizing Cloud Control](#page-214-0)

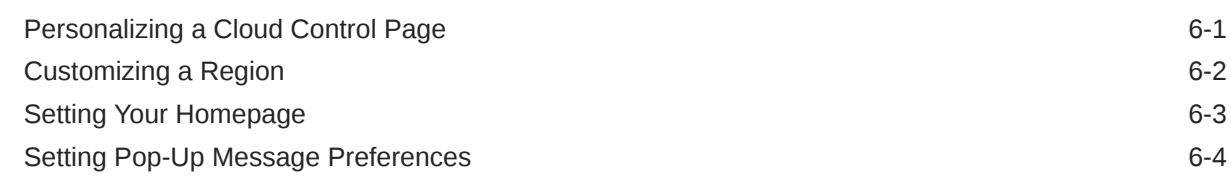

# 7 [Administering Enterprise Manager Using EMCTL Commands](#page-218-0)

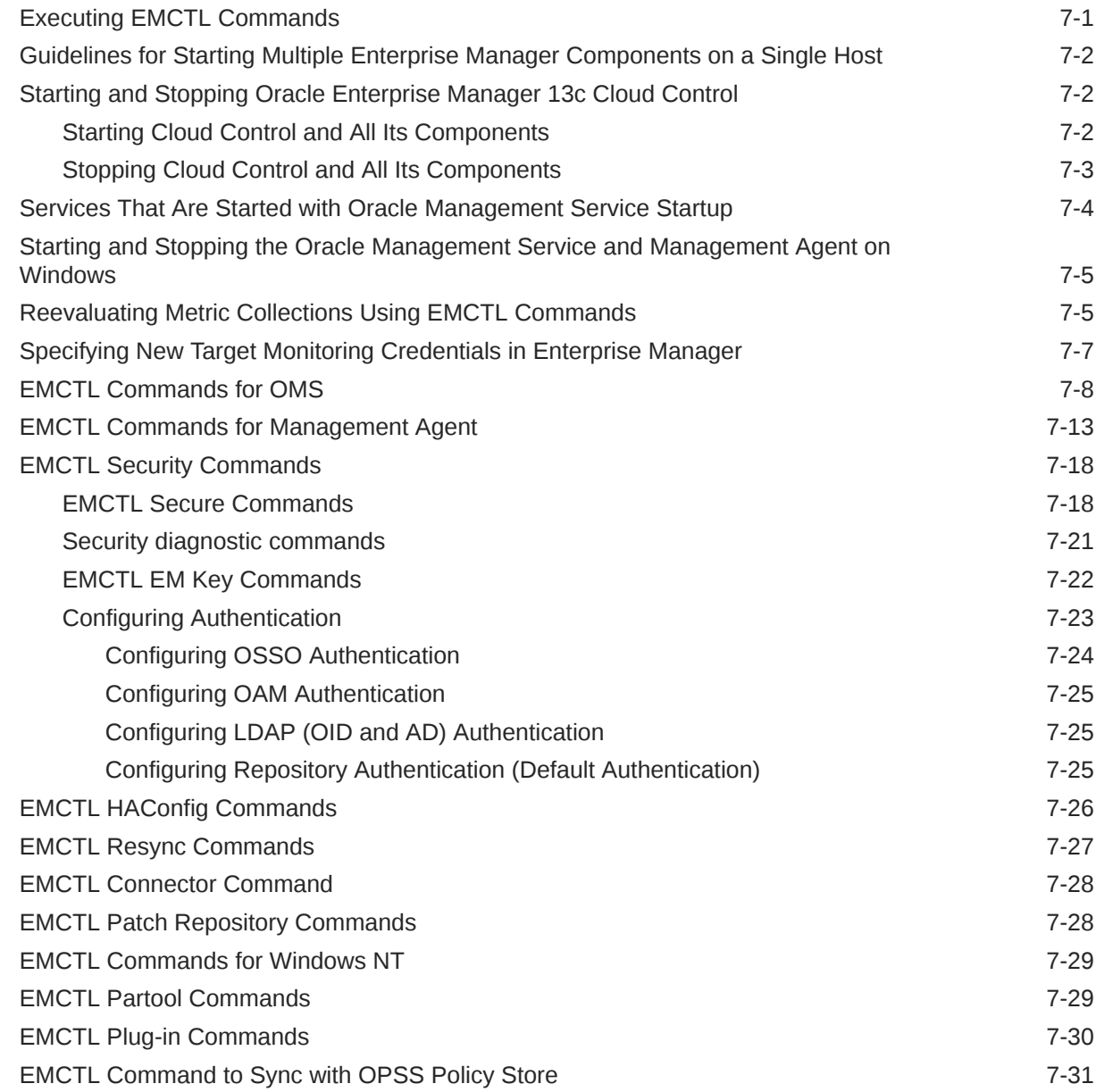

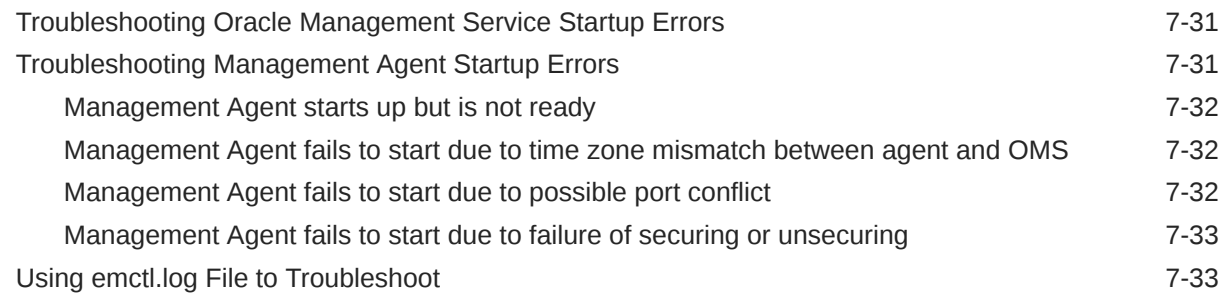

# 8 [Locating and Configuring Enterprise Manager Log Files](#page-252-0)

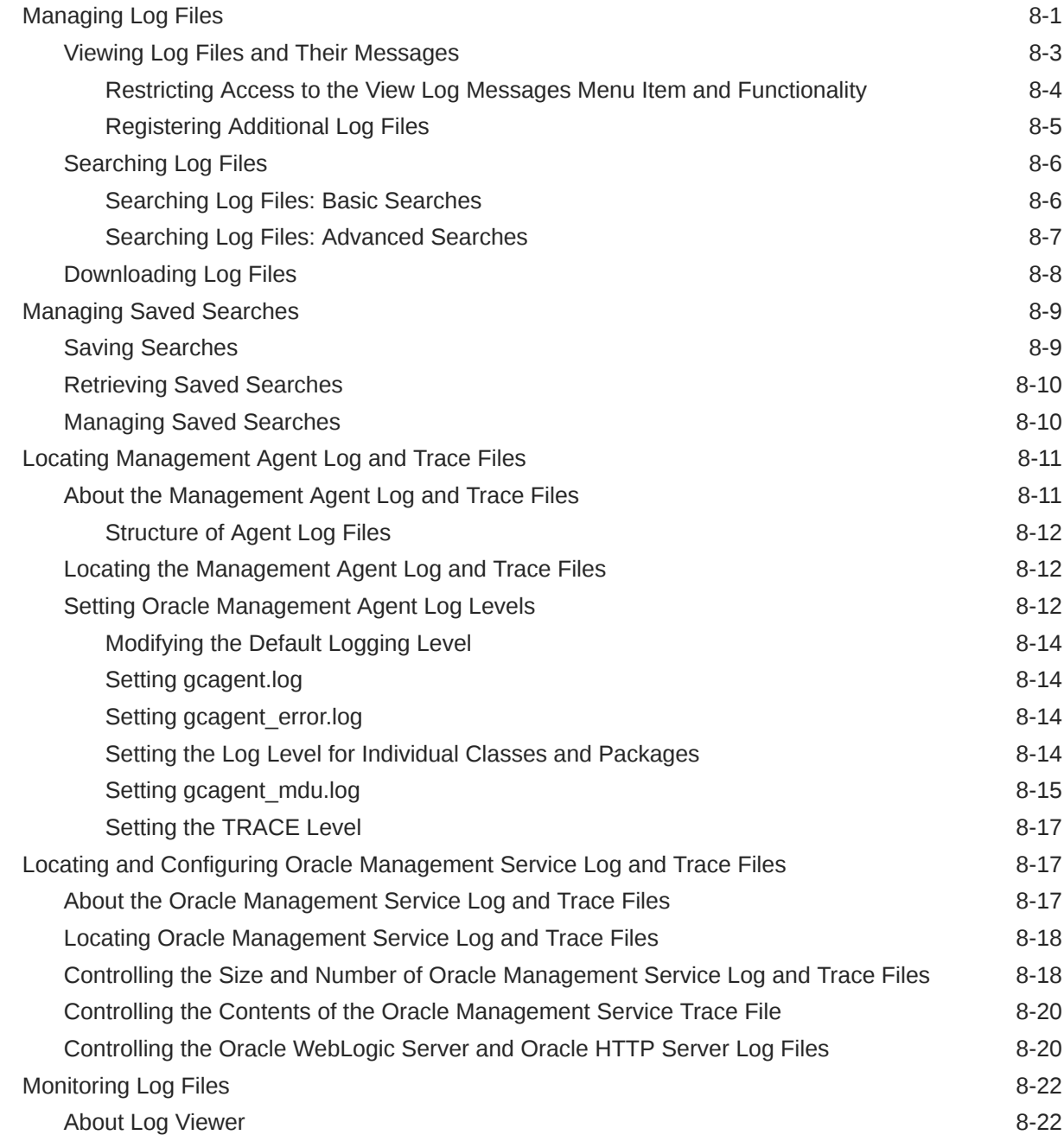

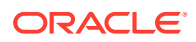

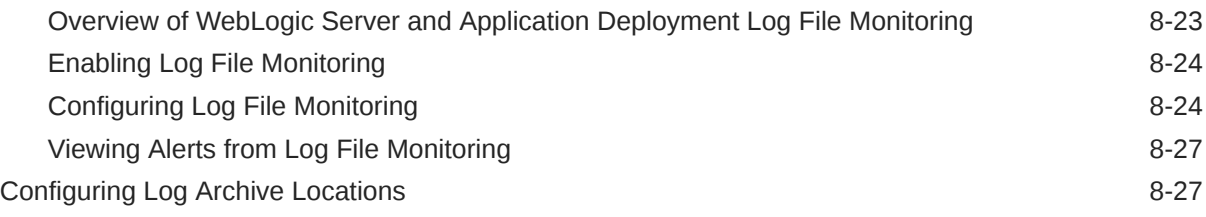

# 9 [Configuring and Using Services](#page-279-0)

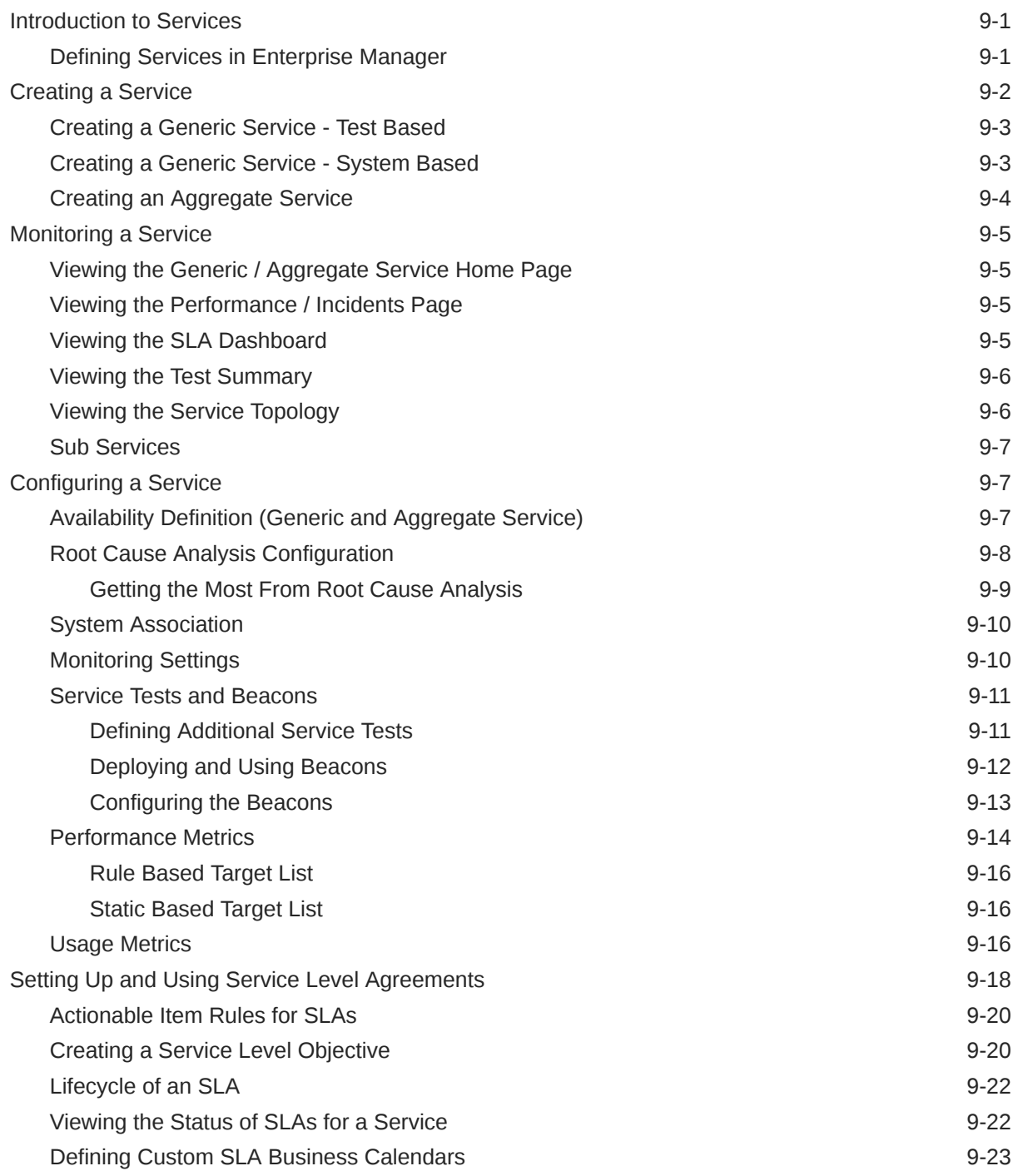

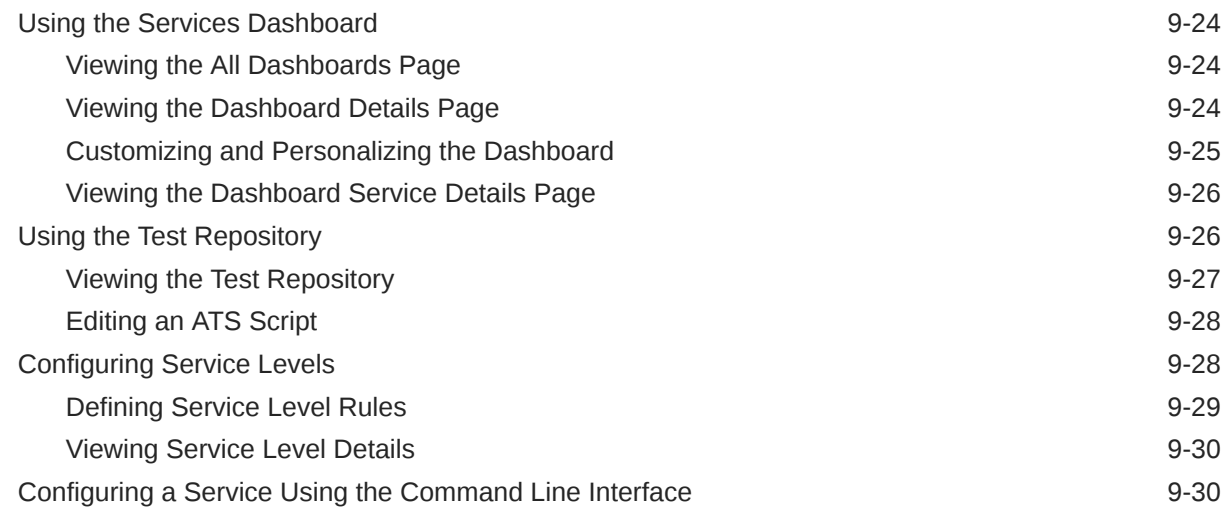

### 10 [Connecting to Enterprise Manager Desktop Version](#page-309-0)

### Part II [Integrating with Oracle Cloud Infrastructure](#page-310-0)

### 11 [Integrating Enterprise Manager with OCI Services](#page-311-0)

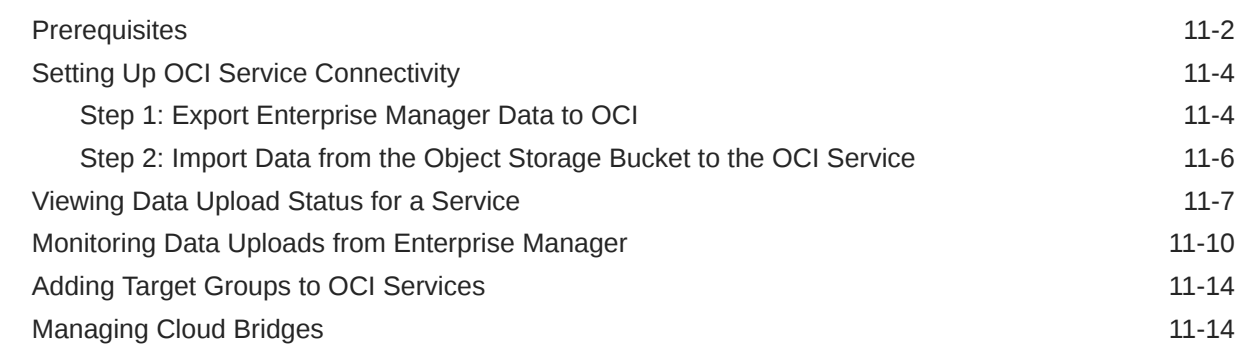

### 12 [Enterprise Manager Warehouse](#page-325-0)

### Part III [Generating Reports](#page-326-0)

### 13 [Controlling Resource Usage](#page-327-0)

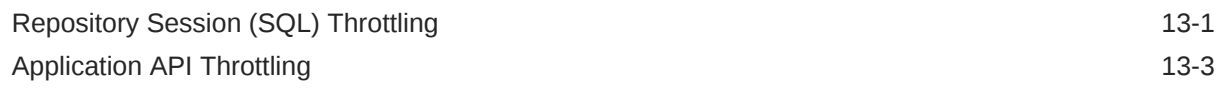

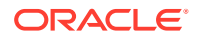

### 14 [Creating Dashboards Using Grafana](#page-334-0)

# 15 [Using Information Publisher](#page-335-0)

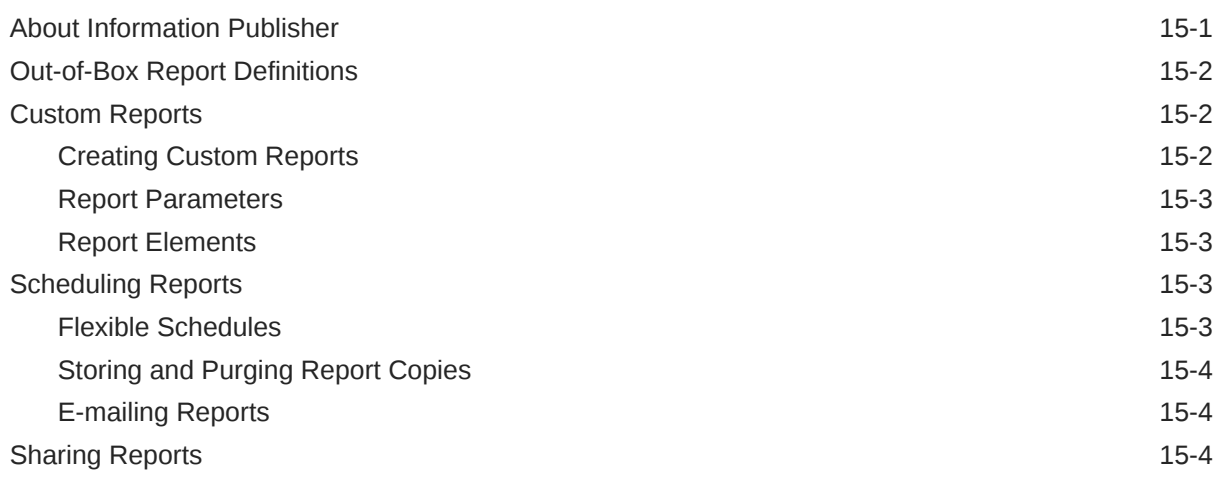

### 16 [Standalone Oracle Analytics Server](#page-339-0)

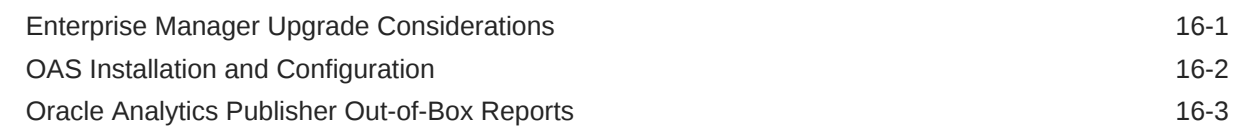

### [Index](#page-343-0)

# <span id="page-13-0"></span>Preface

This guide describes how to use Oracle Enterprise Manager Cloud Control 13*c* core functionality.

The preface covers the following:

- **Audience**
- Documentation Accessibility
- Related Documents
- **Conventions**

# Audience

This document is intended for Enterprise Manager administrators and developers who want to manage their Enterprise Manager infrastructure.

# Documentation Accessibility

For information about Oracle's commitment to accessibility, visit the Oracle Accessibility Program website at [http://www.oracle.com/pls/topic/lookup?](http://www.oracle.com/pls/topic/lookup?ctx=acc&id=docacc) [ctx=acc&id=docacc](http://www.oracle.com/pls/topic/lookup?ctx=acc&id=docacc).

#### **Access to Oracle Support**

Oracle customers that have purchased support have access to electronic support through My Oracle Support. For information, visit [http://www.oracle.com/pls/topic/](http://www.oracle.com/pls/topic/lookup?ctx=acc&id=info) [lookup?ctx=acc&id=info](http://www.oracle.com/pls/topic/lookup?ctx=acc&id=info) or visit [http://www.oracle.com/pls/topic/lookup?](http://www.oracle.com/pls/topic/lookup?ctx=acc&id=trs) [ctx=acc&id=trs](http://www.oracle.com/pls/topic/lookup?ctx=acc&id=trs) if you are hearing impaired.

# Related Documents

For the latest releases of Enterprise Manager Cloud Control and other Oracle documentation, see:

http://docs.oracle.com/en/enterprise-manager/

# **Conventions**

The following text conventions are used in this document:

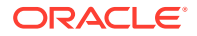

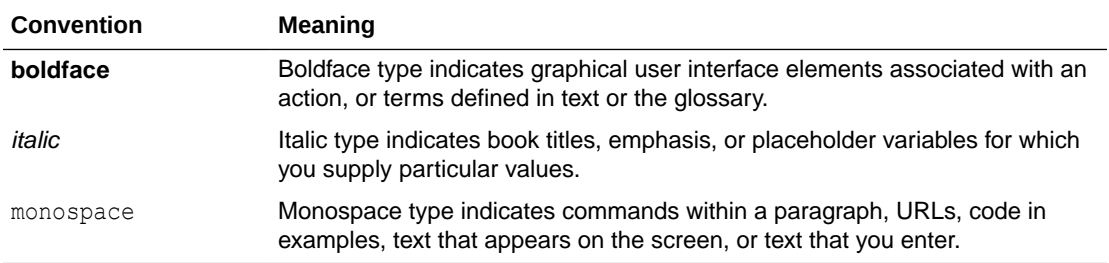

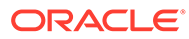

# <span id="page-15-0"></span>Part I Administering Cloud Control

This section contains the following chapters:

- [Maintaining Enterprise Manager](#page-16-0)
- [Maintaining and Troubleshooting the Management Repository](#page-40-0)
- [Updating Cloud Control](#page-139-0)
- [Configuring a Software Library](#page-61-0)
- [Managing Plug-Ins](#page-104-0)
- [Patching Oracle Management Service and the Repository](#page-146-0)
- [Patching Oracle Management Agents](#page-201-0)
- [Personalizing Cloud Control](#page-214-0)
- [Administering Enterprise Manager Using EMCTL Commands](#page-218-0)
- [Locating and Configuring Enterprise Manager Log Files](#page-252-0)
- [Configuring and Using Services](#page-279-0)
- [Connecting to Enterprise Manager Desktop Version](#page-309-0)

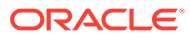

# <span id="page-16-0"></span>1 Maintaining Enterprise Manager

Enterprise Manager provides extensive monitoring and management capabilities for various Oracle and non-Oracle products. Used to manage your heterogeneous IT infrastructure, Enterprise Manager plays an integral role in monitoring and maintaining the health of your IT resources. It is therefore essential to ensure Enterprise Manager itself is operating at peak efficiency.

To help you maintain your Enterprise Manager installation, a variety of enhanced selfmonitoring and diagnostic functionality is available from the Enterprise Manager console. These functions are designed to help you understand and monitor various components of Enterprise Manger, monitor/measure the quality of services Enterprise Manager provides, diagnose failures quickly, and manage Agents more easily.

This chapter covers the following topics:

- [Overview: Managing the Manager](#page-17-0)
- **[Health Overview](#page-17-0)**
- **[Repository](#page-25-0)**
- [Controlling and Configuring Management Agents](#page-33-0)
- [Management Servers](#page-38-0)
- **Job System Diagnostics**
- Compliance Standards

# Job System Diagnostics

Many factors can impact Job System performance such as user-suspended jobs or longrunning jobs blocking resources. The Job System diagnostics dashboard provides insight into the operations and performance of the Job System, thus allowing you to diagnose and resolve any job-related issues quickly.

For more information about the Job System diagnostics dashboard and factors that can affect Job System performance, see Diagnosing Job System Issues and Accessing Job Diagnostics.

# Compliance Standards

Sizing compliance standards rules are built into Enterprise Manager. By default, Enterprise Manager checks the Enterprise Manager repository target against these rules and will send alerts suggesting changes for optimal performance.

The *Enterprise Manager Sizing* compliance standard consists of the following compliance rules:

- Enterprise Manager Minimum Hardware and Storage Requirements
- Enterprise Manager Minimum Database Setting Requirements

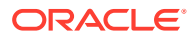

<span id="page-17-0"></span>• Enterprise Manager Tuning Setting Requirements

To view the Enterprise Manager Sizing Compliance Standard:

- **1.** From the Enterprise menu, select **Compliance** and then **Results**. The Compliance Results page displays with the Evaluation Results table shown.
- **2.** In the Compliance Standards column, click **Enterprise Manager Sizing** compliance standard. The Enterprise Manager Sizing compliance results page displays.

# Overview: Managing the Manager

Although Enterprise Manager functions as a single entity to manage your IT infrastructure, in reality it is composed of multiple components working in concert to provide a complete management framework from a functional standpoint. All major components of Enterprise Manager have been grouped into a single system. A special set of services has been created (based on the system) to model Enterprise Manager functions.

#### **Management Features**

- Topology view that allows you to see all major components of Enterprise Manager and their current status.
- Dashboard displaying the overall health of Enterprise Manager.
- Full control of the Agent directly from the Enterprise Manager console. Functions include:
	- View/edit Agent configuration properties.
	- View Agent(s) configuration history and compare the results against other Agents.
	- Perform Agent control operations (start/stop/secure).
	- Upgrade Management Agents

# Health Overview

The Health Overview provides a comprehensive overview of OMS and Repository operation and performance, and therefore allows you to view the overall health of your Enteprise Manager environment.

#### **Accessing the Health Overview**

From the **Setup** menu, select **Manage Cloud Control** and then **Health Overview**.

All major areas of Enterprise Manager are represented.

- **Overview**: Provides key information for active Management Services such as the Management Agents, the WebLogic Administration Server, total number of monitored targets, number of administrators, and server load balancer (SLB) upload and console URLs, provided SLB is configured. If configured, the SLB upload and console URLs are also displayed.
- **Repository Details**: Provides physical information about the Management Repository and the host on which the database is located. You can drill down into

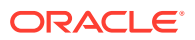

the database home page for more information and carry out administrative operations.

- <span id="page-18-0"></span>• **Job System Status:** Displays key operational parameters of the Enterprise Manager Job service. For detailed information, you can click on the status icon to drill down into the Enterprise Manager Job Service home page.
- **Console Activity:** Displays the overall load on the Enterprise Manager console through the average number of requests per minute and the average time required to process those requests.
- **Alerts**: Provides details on the metric errors recorded and when an alert was triggered. In-context links to Incident Manager are also provided.
- **Performance Charts**: Upload Backlog and Upload Rate, Backoff Requests, Notification backlog. You can drill down into any chart to view detailed metric information.
- **Dynamic Runbooks**: Allows you to capture procedural knowledge and expertise in diagnosing and resolving incidents from your subject matter experts and store them in Enterprise Manager for ready access and execution by other Enterprise Manager users. They typically consist of a set of ordered instructions (steps) to resolve the issue.

Starting with Enterprise Manager 13c Release 5 Update 15, **Oracle-provided Runbooks** are available. They are predefined runbooks of various types that help you diagnose and resolve different incidents. For example, you can use the Runbook named: **Loader issues causing Agent backoff requests (Oracle)** to diagnose the agents back off issues. You see an incident message in EM Health that looks like the following: *Health Check: Loader is in FAILURE*. The Runbook steps you through the entire, end to end, analysis and solution. In some cases, some of the steps guide you also visually by showing a video of the data analysis. For more information, see Oracle Provided Runbooks.

From this page, you can carry out all monitoring and management operations using the **OMS and Repository** menu.

### **Note:**

The Diagnostic Metrics page is intended for use by Oracle Support when diagnosing issues with the OMS. The page can be accessed by selecting **Monitoring** and then **Diagnostic Metrics** from the **OMS and Repository** menu.

### Viewing Enterprise Manager Topology and Charts

The Enterprise Manager Topology page provides a graphical representation of the Enterprise Manager infrastructure components and their association. Each node in the hierarchy displays key information about the member type, the host on which it resides, and the number of incidents, if any. The incident icons on each of the nodes expand to display a global view of current status for each node in the hierarchy.

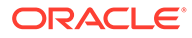

### <span id="page-19-0"></span>**Note:**

In order for the Enterprise Manager repository database to appear in the Topology page, you must first manually discover the database. Manual discovery is also required in order to have the database's metric data (Database Time (centiseconds per second)) displayed in the charts.

### **Accessing the Enterprise Manager Topology**

- **1.** From the Setup menu, select **Manage Cloud Control** and then **Health Overview**.
- **2.** Click on the **OMS and Repository** menu to display available operations that can be performed from this page.
- **3.** Select **Members** and then **Topology**.

#### **Enterprise Manager Charts**

The Enterprise Manager Charts page displays eight charts representing key areas that together indicate the overall health of Enterprise Manager. These are Overall Files Pending Load -Agent, Job Step Backlog, Job Step Throughput (per second), Request Processing Time (ms), Database Time (centiseconds per second), CPU Utilization (%), Pages Paged-in (per second), Pages Paged-out (per second). Data can be viewed for the Last 24 hours, last 7 days or last 31 days.

#### **Accessing the Enterprise Manager Charts**

- **1.** From the Setup menu, select **Manage Cloud Control and then Health Overview**.
- **2.** Click on the **OMS and Repository** menu to display available operations that can be performed from this page.
- **3.** Select **Monitoring** and then **Charts**.

### Determining Enterprise Manager Page Performance

Page Performance Monitoring and diagnosis feature provides you with the ability to identify and diagnose performance issues with Enterprise Manager pages without having to contact Oracle support.

To access Page Performance Monitoring and Diagnosis functionality:

- **1.** From the **Setup** menu, select **Manage Cloud Control**, and then **Health Overview** or **Repository**.
- **2.** From the **OMS and Repository** menu, select **Monitoring** and then **Page Performance**. The Page Performance page displays.

#### **Overview**

The overview tab provides details of the overall page performance in Enterprise Manager.

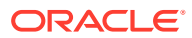

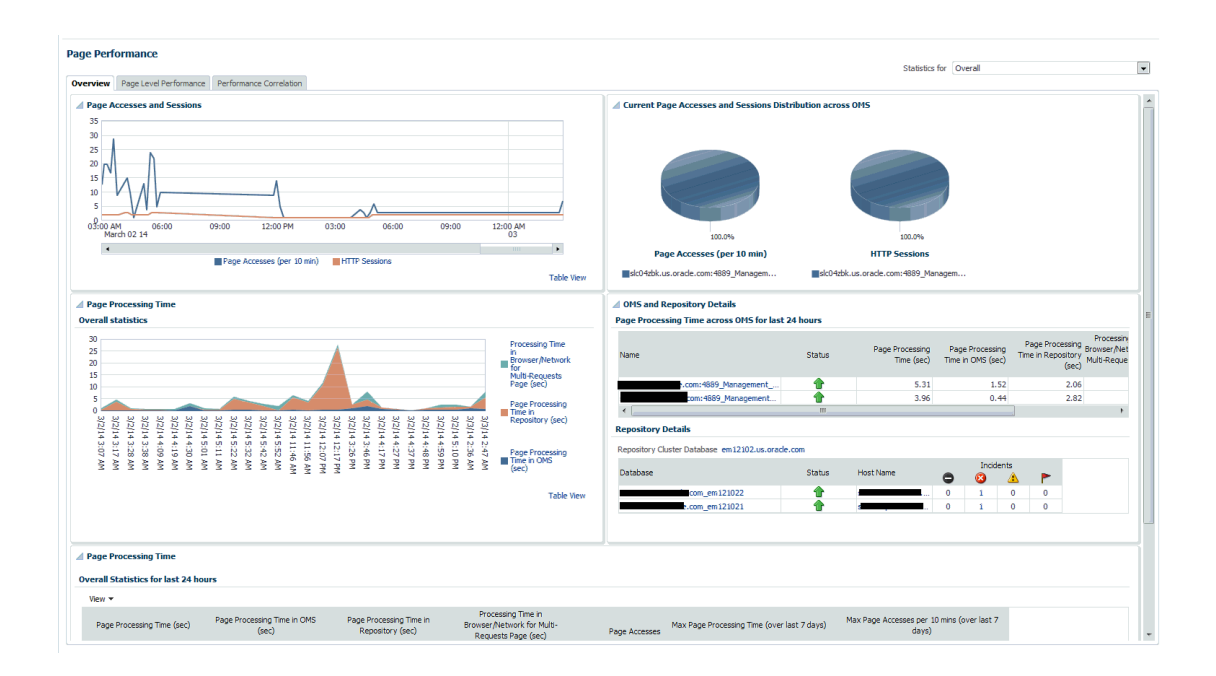

The charts display the Page Accesses and Sessions, Current Page Accesses and Sessions Distribution across OMSs and the Overall Statistics of page performance in the last 24 hours. There are details of the page performance in each of the OMSs as well as the details of the available repositories.

The Overall Statistics table provides the breakdown of times spent in the Repository, the OMS and network and the number of page accesses, the maximum time taken by page in the last 24 hours.

#### **Page Level Performance**

The page level performance tab shows the list of pages accessed in the last 24 hours.

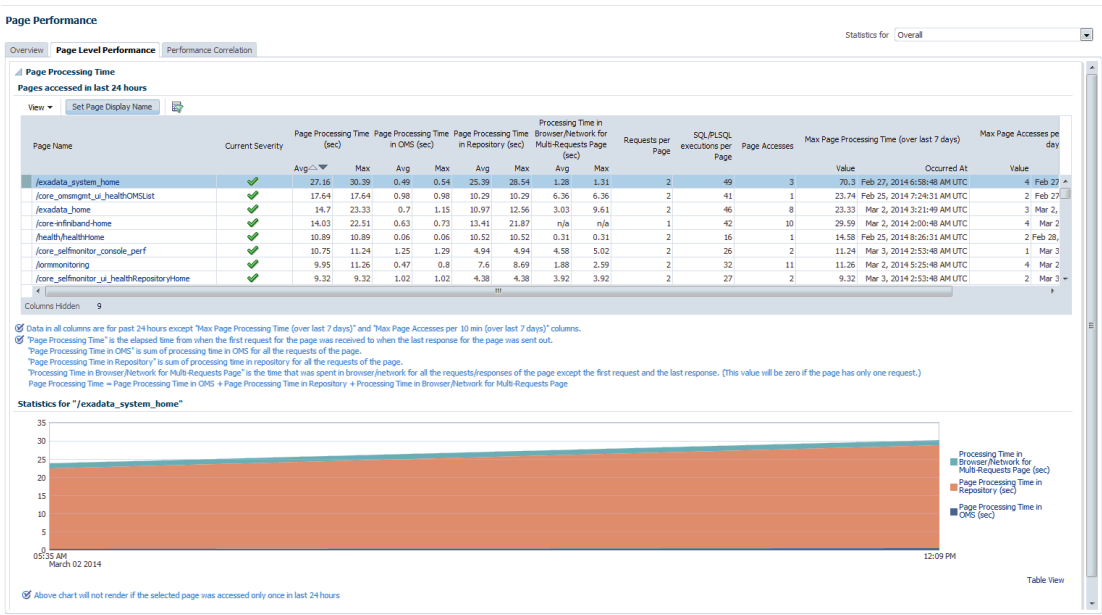

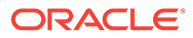

The page also displays the breakdown of time spent in the Repository and the OMS and network in a line graph format for each page.

### **Performance Correlation**

The performance correlation tab displays graphs for page performance that allow you to correlate performance trends.

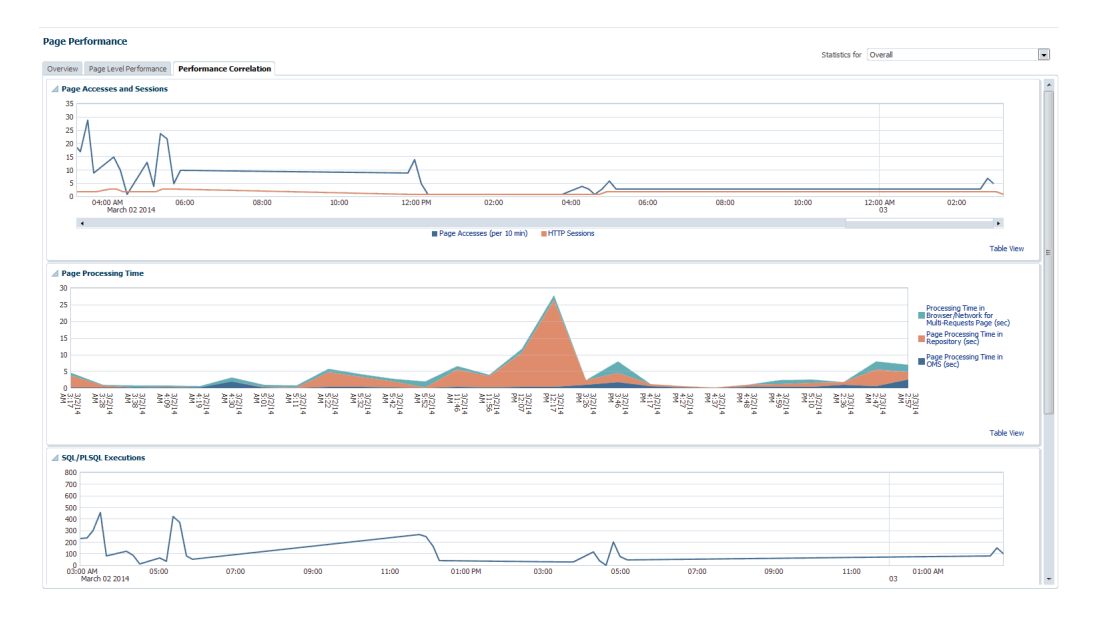

This tab provides details of page accesses and sessions, page processing time, SQL/ PLSQL executions, and average active sessions.

### **Symptom Diagnosis**

Symptom diagnosis can be performed for both overall page processing time and individual page times. Symptom diagnosis is triggered when the set metric thresholds for overall page processing time are exceeded. Diagnosis is accessed by means of an icon in the Overview tab in the Overall Statistics section when the overall page performance threshold is exceeded, as shown in the following graphic.

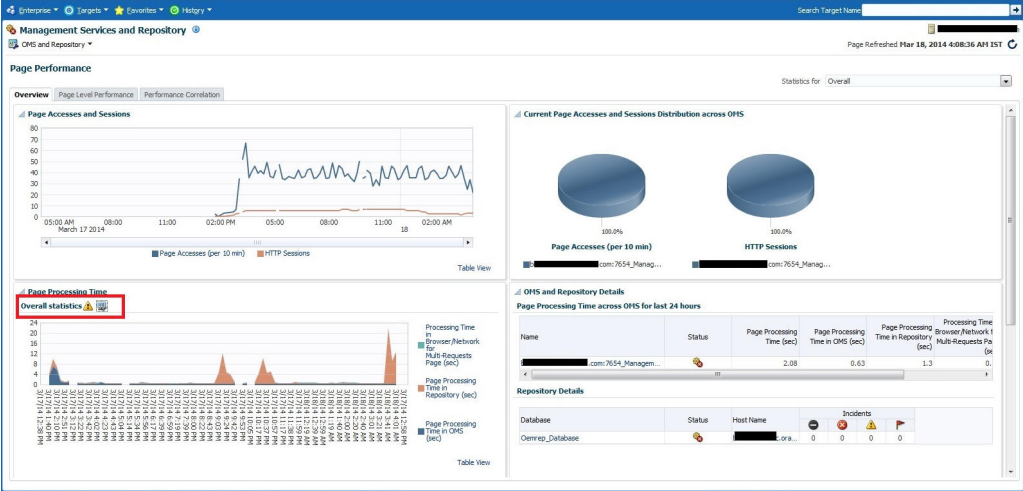

### **Figure 1-1 Symptom Diagnosis Icon**

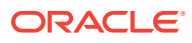

For individual pages, the symptom diagnosis icon is displayed in the table in the Current Severity column if the page performance metric threshold is exceeded.

When the icon is displayed in the Overall Statistics section, it indicates that the overall performance of the Enterprise Manager pages has exceeded the threshold in the last 10 minutes. Clicking on the icon, you are taken to another tab where the details of the diagnosis are presented. The diagnosis indicates the root cause for the overall page performance exceeding the metric threshold, the findings that were deduced on diagnosis and the checks that were performed to analyze the overall page performance issue.

The checks are performed at the database level, middle-tier level and the browser/network level to isolate which part of the system might be the cause of the issue. Each check is analyzed and the checks that are identified as the top causes are reported as findings. The topmost finding is then reported as the root cause for the performance issue.

#### **Target Availability Symptom Diagnosis:**

Symptom diagnosis can be performed on the availability of the Agent as well. The icon is displayed in the Agent List and Agent Home pages in the event that the Agent target is unreachable or in pending status.

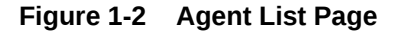

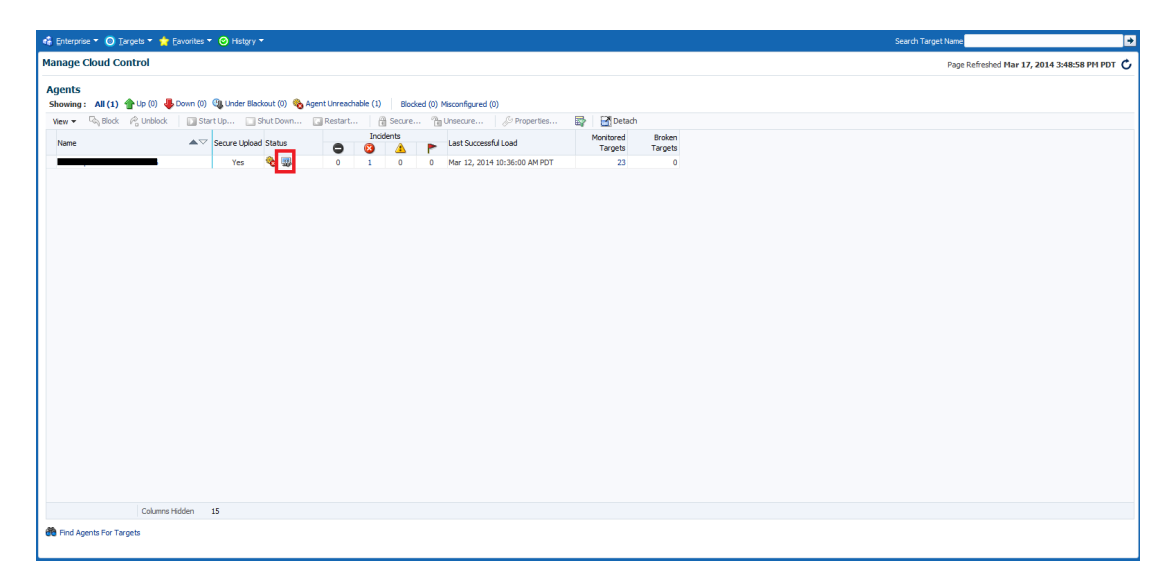

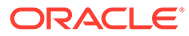

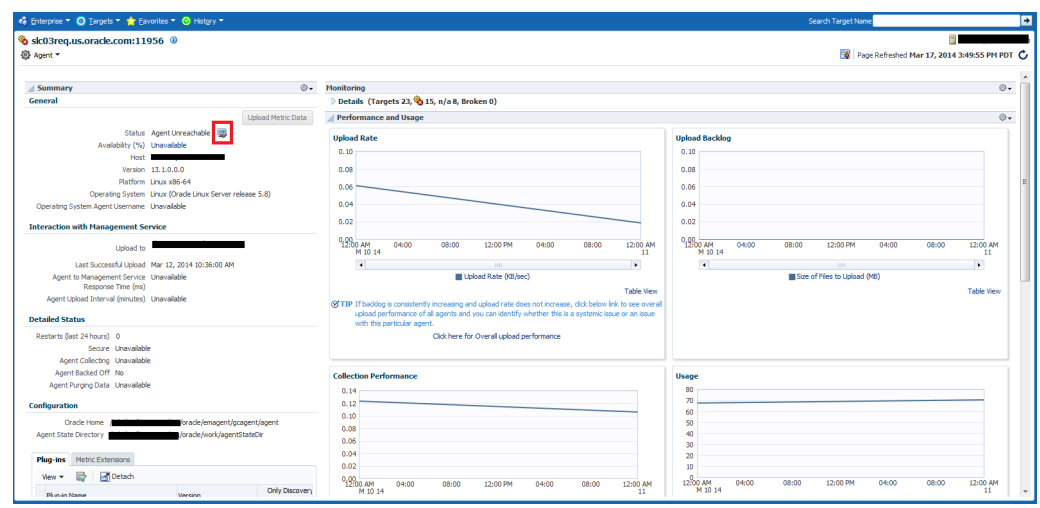

### **Figure 1-3 Agent Home Page**

On clicking the icon, the user is navigated to another tab where the details of the diagnosis are presented. The diagnosis indicates the root cause for the Agent's unreachable/pending state, the findings that were deduced from the diagnosis and the checks that were performed to analyze the Agent availability issue.

The checks performed to diagnose the issue consist of the following:

- if the communication between the Management Service and the Agent is successful
- if the Agent has communicated with the Management Service
- if reasons can be deduced from the Repository
- if further reasons can be deduced by performing checks from the Agent side (whether communication between the OMS and the Agent exists).

Each check is analyzed and the checks that are identified as the top causes are reported as findings. The topmost finding is then reported as the root cause for the performance issue.

### **Figure 1-4 Agent Symptom Diagnosis**

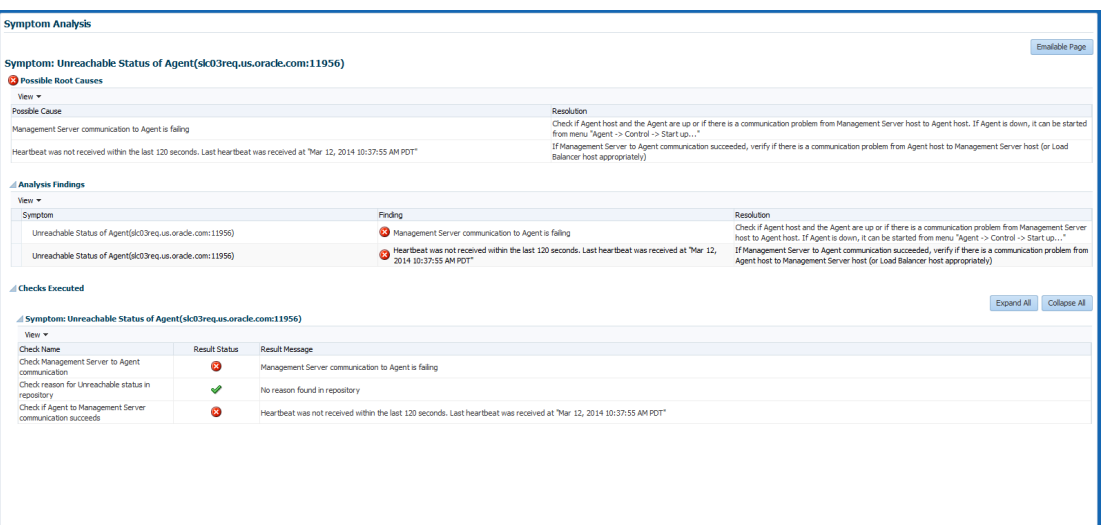

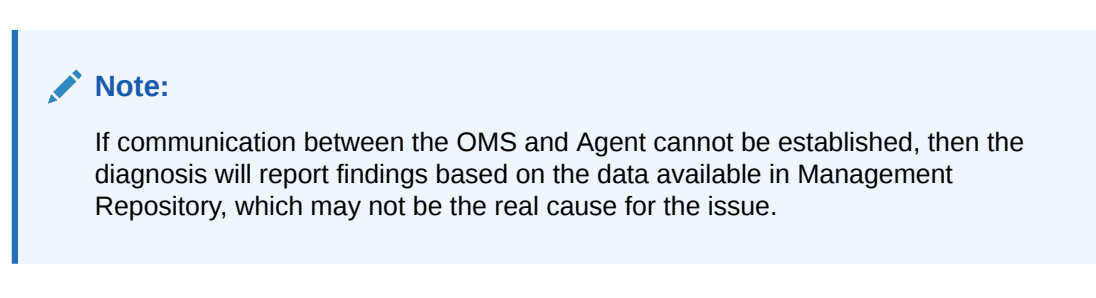

The symptom diagnosis feature is also available in the All Targets page for targets in unreachable or pending status by clicking on the status icon.

| + Enterprise ▼ © Targets ▼ ★ Eavorites ▼ © History ▼ |                                                                                          | Search Target Name                         | ஈ                                            |
|------------------------------------------------------|------------------------------------------------------------------------------------------|--------------------------------------------|----------------------------------------------|
| <b>All Targets</b>                                   |                                                                                          |                                            | Page Refreshed Mar 17, 2014 3:51:03 PM PDT C |
| <b>Refine Search</b>                                 | $\rightarrow$<br>View v Search Target Name                                               |                                            | Save Search Saved Searches                   |
| Target Type                                          | <b>Target Name</b>                                                                       | $\blacktriangle \triangledown$ Target Type | Target Status Pending Activation             |
| <b>Databases</b>                                     | /EMGC EMGC DOMAIN/EMGC DOMAIN                                                            | Orade WebLogic Domain                      | n/a                                          |
| Database Instance (1)                                | /EMGC EMGC DOMAIN/EMGC DOMAIN/EMGC ADMINSERVER                                           | Orade WebLogic Server                      | G.                                           |
| Groups, Systems and Services                         | /EMGC_EMGC_DOMAIN/EMGC_DOMAIN/EMGC_ADMINSERVER/FMW Welcome Page Application(11, 1,0,0,0) | <b>Application Deployment</b>              | ٠                                            |
| Database System (1)                                  | /EMGC_EMGC_DOMAIN/EMGC_DOMAIN/EMGC_ADMINSERVER/mds-owsm                                  | Metadata Repository                        | n/a                                          |
| EM Service (2)                                       | /EMGC EMGC DOMAIN/EMGC DOMAIN/EMGC ADMINSERVER/mds-sysman mds                            | Metadata Repository                        | n/a                                          |
| Group (1)                                            | /EMGC_EMGC_DOMAIN/EMGC_DOMAIN/EMGC_OMS1                                                  | <b>Orade WebLogic Server</b>               | ٠                                            |
|                                                      | /EMGC EMGC DOMAIN/EMGC DOMAIN/EMGC OMS1/emgc                                             | <b>Application Deployment</b>              | ٠                                            |
| Management Servers (1)                               | /EMGC EMGC DOMAIN/EMGC DOMAIN/EMGC OMS1/empbs                                            | <b>Application Deployment</b>              | <b>G</b>                                     |
| / Middleware                                         | /EMGC_EMGC_DOMAIN/instance1/ohs1                                                         | Orade HTTP Server                          | ۵                                            |
| Application Deployment (3)                           | CSAcollector                                                                             | <b>CSA Collector</b>                       | ۹                                            |
| Metadata Repository (2)                              | <b>EM Console Service</b>                                                                | <b>EM Service</b>                          | ♠                                            |
| Oracle Eusion Middleware Farm (1)                    | <b>EMGC EMGC DOMAIN</b>                                                                  | Orade Fusion Middleware Farm               | n/a                                          |
| Orade HTTP Server (1)                                | EM Jobs Service                                                                          | <b>FM Service</b>                          | <b>Resident</b>                              |
| <b>Orade WebLogic Domain (1)</b>                     | EM Management Beacon                                                                     | Beacon                                     | <b>G</b>                                     |
| <b>Orade WebLogic Server (2)</b>                     | Management Servers                                                                       | Management Servers                         | ٩                                            |
| Servers, Storage and Network                         | Management Services and Repository                                                       | OMS and Repository                         | ٠                                            |
| Host(1)                                              | Oemrep Database                                                                          | Database Instance                          | ٩                                            |
| <b>b</b> Others                                      | Oemrep Database sys                                                                      | Database System                            | ٠                                            |
| $\triangleright$ Internal                            |                                                                                          | Orade Home                                 | n/a                                          |
| <b>Target Status</b>                                 | $$ com                                                                                   | <b>Orade Home</b>                          | n/a                                          |
| Agent Unreachable (18)                               |                                                                                          | Host                                       |                                              |
| $U_0(1)$                                             | :11956                                                                                   | Agent                                      | <b>B</b>                                     |
| n/a(9)                                               | 17772_Management_Service                                                                 | <b>Orade Management Service</b>            | <b>SST</b>                                   |
|                                                      | 17772_Management_Service_CONSOLE                                                         | <b>OMS</b> Console                         | ٠                                            |
| Target Version                                       | 17772 Management Service PBS                                                             | <b>OMS Platform</b>                        | e.                                           |
| 10.3.6.0(7)                                          | TestGroup                                                                                | Group                                      | n/a                                          |
| 11.1.1.7.0(3)                                        | 9859                                                                                     | <b>Orade Home</b>                          | n/a                                          |
| 11.2.0.3.0(1)                                        | oracle.com                                                                               | <b>Orade Home</b>                          | n/a                                          |
| 13.1.0.0.0(5)                                        |                                                                                          |                                            |                                              |
| $5.8, 0.0, 0$ (1)                                    |                                                                                          |                                            |                                              |
| <b>Platform</b>                                      |                                                                                          |                                            |                                              |
| x86 64 (23)                                          |                                                                                          |                                            |                                              |
| <b>Operating System</b>                              |                                                                                          |                                            |                                              |
| Linux (23)<br>$\overline{\phantom{a}}$               | Columns Midden 13                                                                        |                                            | Targets Not Promoted 10 Targets Found 28     |

**Figure 1-5 All Targets Page**

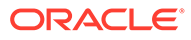

# <span id="page-25-0"></span>**Repository**

The Repository page provides you with an overview of the status and performance of the Repository DBMS Jobs that handle part of Enterprise Manager's maintenance and monitoring functionality. These DBMS jobs run within the Management Repository and require no user input. Charts showing the key Repository Details and Backlog in Repository Collection are provided The Scheduler Status region provides the status of the scheduler and the number of Job Queue Processes.

#### **Accessing Repository Information**

From the **Setup** menu, select **Manage Cloud Control** and then **Repository.**

Three tabs are displayed providing a comprehensive view of repository attributes, performance, as well as access to requisite operational parameters.

- Repository Tab
- **[Metrics Tab](#page-30-0)**
- [Schema Tab](#page-33-0)

### Repository Tab

The Repository tab provides a comprehensive snapshot of repository-specific monitoring.

#### **Repository Details**

The Repository Details region provides high-level database information for the Enterprise Manager repository. From this region, you can click on the number **Management Service Repository Sessions** details to view the exact number of repository connections per individual Enterprise Manager subcomponent such as the event system, console, job system, or connector framework.

### **Figure 1-6 Repository Sessions Per Subcomponent**

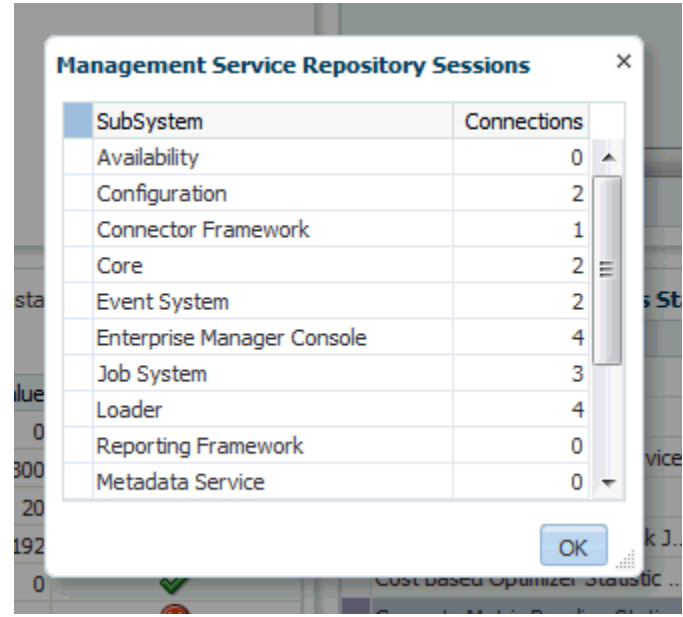

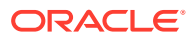

### **Incidents and Problems**

The Incidents and Problems region displays all incidents an problems associated with the repository database. For more detailed incident or problem information, you can click on the **Summary** link to access the issue in Incident Manager.

| <b>Incidents and Problems</b>                       |                        |          |               |                         |             |  |  |  |
|-----------------------------------------------------|------------------------|----------|---------------|-------------------------|-------------|--|--|--|
| View $\blacktriangledown$<br>Category               | All                    |          |               |                         |             |  |  |  |
| Summary                                             | Target                 | Severity | <b>Status</b> | <b>Escalation Level</b> | <b>Type</b> |  |  |  |
| Problem: ORA 445                                    | н                      | ×        | <b>New</b>    |                         | Problem     |  |  |  |
|                                                     | Incidents and Problems |          |               |                         |             |  |  |  |
| ∢                                                   |                        | Ш        |               |                         | Þ           |  |  |  |
| Columns Hidden<br>Updated in the last 31 days<br>14 |                        |          |               |                         |             |  |  |  |

**Figure 1-7 Accessing Incident/Problem Information**

### **Initialization Parameter Compliance for Instance**

This region displays the currents initialization parameter settings, recommended standards, and whether the current parameter values comply with those standard values.

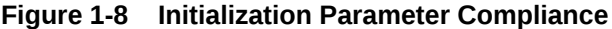

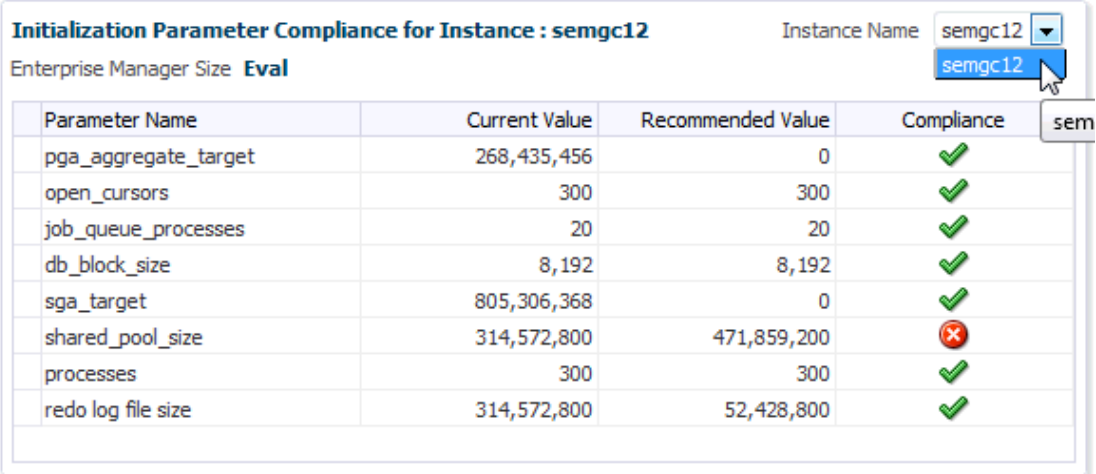

If you are running the repository in a RAC environment, this region also lets you select individual database instances in order to view initialization parameter compliance for that specific instance.

#### **Repository Scheduler Job Status**

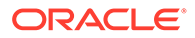

The **Repository Scheduler Jobs Status** region provides details of the DBMS Jobs regarding their status, duration, and the next scheduled run time.

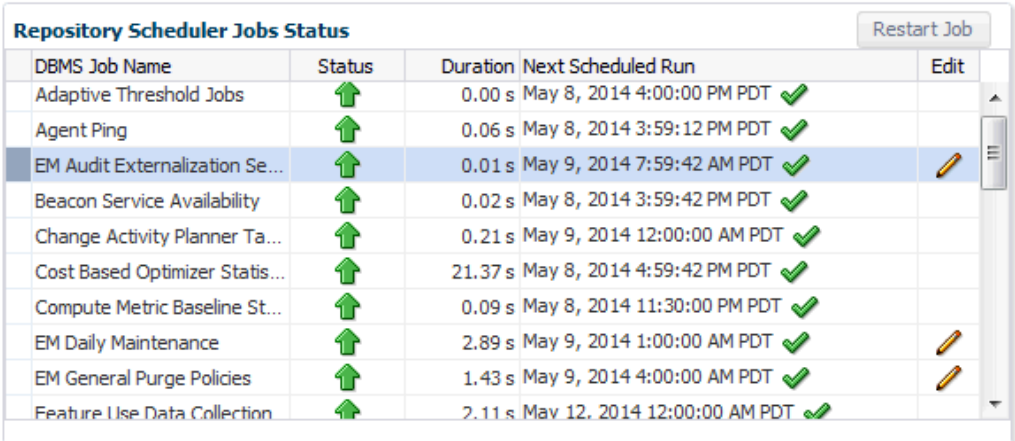

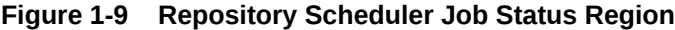

If the **Status** of a job is down, you can run the job again by clicking **Restart Job**.

For high-cost jobs requiring greater resources that, when run, can reduce repository performance, an edit icon (pencil) appears in the **Edit** column. Clicking on the icon displays a dialog allowing you to reschedule the next run time.

**Figure 1-10 Job Reschedule Dialog**

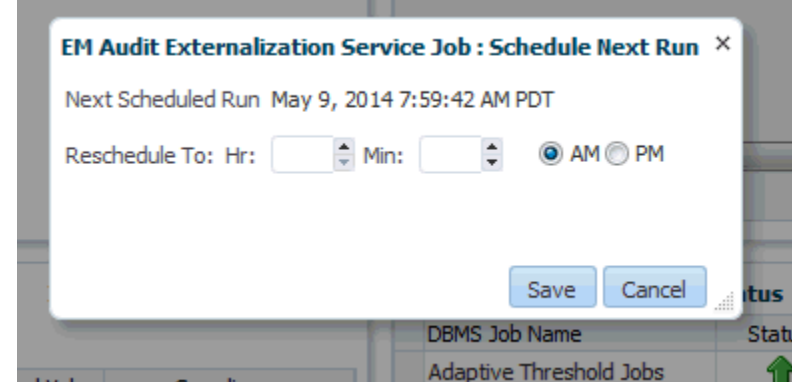

### **Repository Collection Performance**

The Repository Collection Performance region provides information on the performance of repository collections. They are collected by background DBMS jobs in the repository database called collection workers.

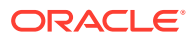

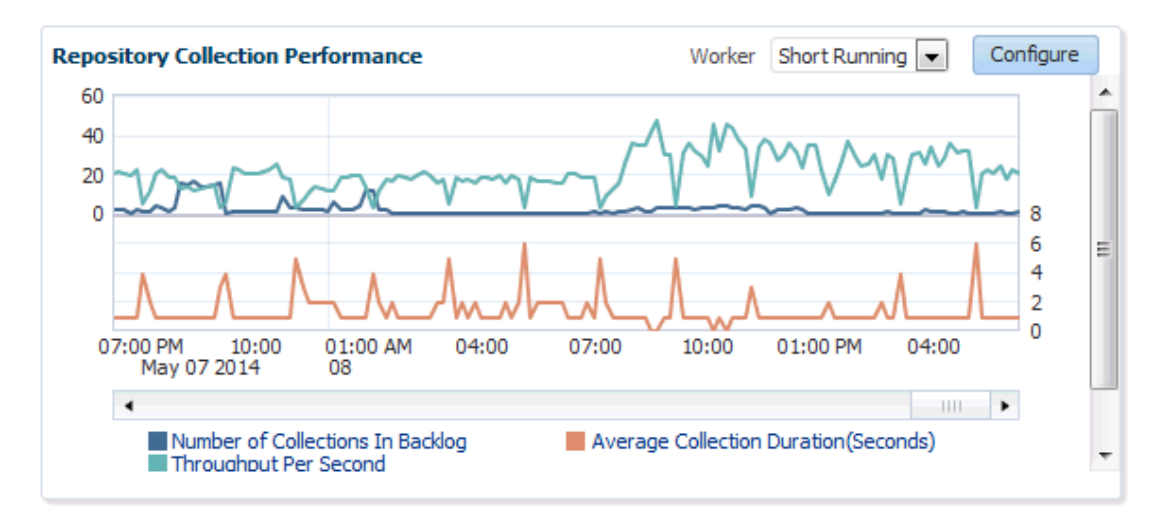

**Figure 1-11 Repository Collection Performance Region**

Repository metrics are sub-divided into long and short running metrics. These are called task classes (short task class and long task class). Some collection workers process the short task class and some process long task class. Repository collection performance metrics measure the performance data for repository metric collections for each task class. This metric is a repository metric and hence collected by the collection workers.

You can select between **Short Running** and **Long Running** collection workers. When viewing Short Running workers, you can click **Configure** to change short worker settings.

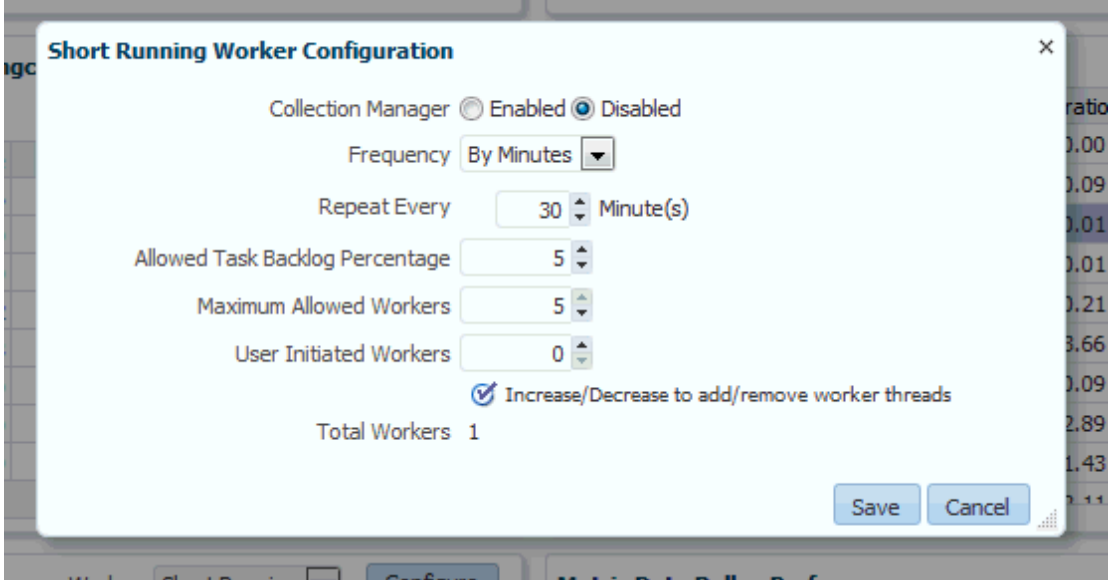

**Figure 1-12 Short Worker Configuration Dialog**

Clicking **Save** submits a job to change the worker configuration. For this reason, the change will not be instantaneous and may require a minute or so in order to take effect.

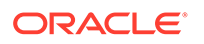

Clicking on an item in the legend allows you to drill down into Problem Analysis, Metric Details, or the Target Home.

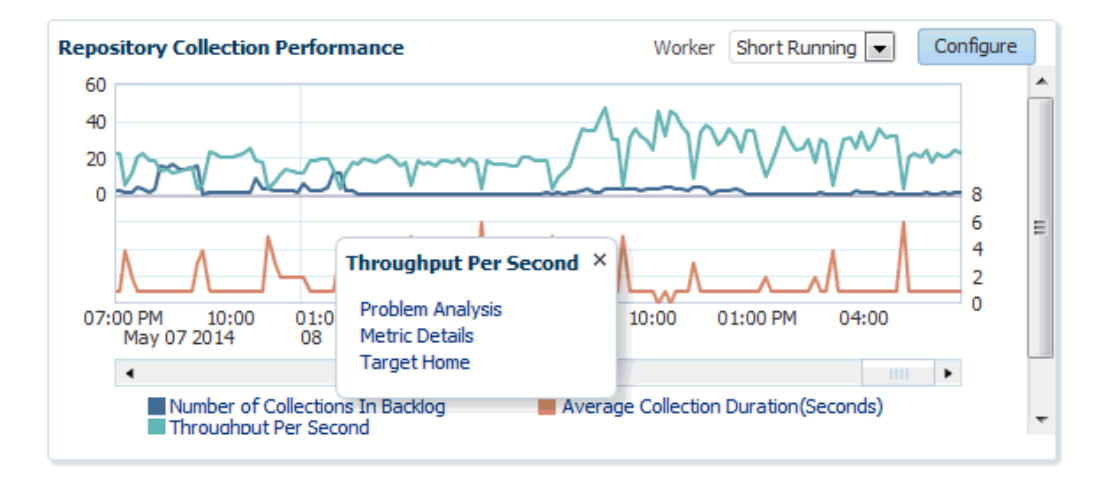

### **Figure 1-13 Collection Performance Information**

### **Metric Data Rollup Performance**

This region displays the rollup performance by graphically displaying the quantity of data being rolled up (Number of Records Rolled Up) and speed (Throughput per Minute) over time.

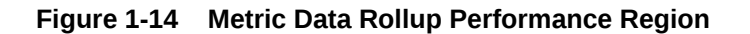

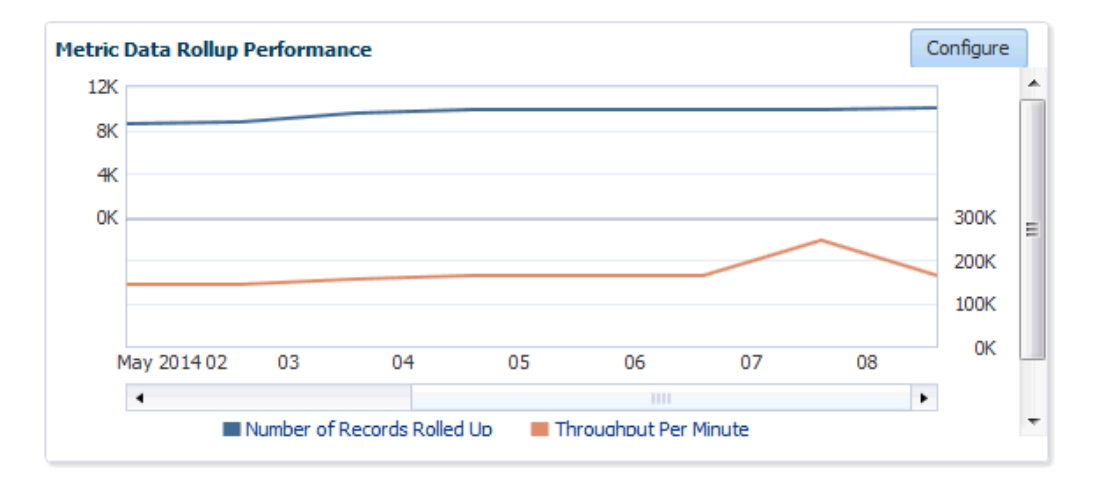

The graphs for *Number of Records Rolled Up* and *Throughput per Minute* may increase over time as more targets are added, but on a daily basis should remain about the fairly level. Large spikes could indicate that agents are not communicating properly to the OMS

Clicking **Configure** allows you to change the number of rollup worker threads that will be started.

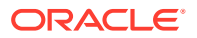

# <span id="page-30-0"></span>Metrics Tab

The Metrics tab provides a graphical rollup of key repository performance measurements. Information includes:

- Top 25 Metric Data Loading Target Types In Last 30 Days
- Top 10 Data Loading Metrics In Last 30 Days
- Metric Alerts Per Day In Last 30 Days
- Top 10 Metric Collection Errors By Target Type In Last 30 Days

Enterprise Manager Cloud Control 12c Setup = | 12 SYSMAN = ۰ ه Management Services and Repository ® sic01php **B** Page Refre **D** OMS and Repository 2014 6:17:55 PM PDT Repository Metrics Schema Top 25 Metric Data Loading Target Types In Last 30 Days **Top 10 Data Loading Metrics In Last 30 Days** Show  $\boxed{\mathsf{Top}\ 10\ \boxed{\bullet}}$ 10<sub>5</sub>K 90K oughput(Database  $75K$ Log File Mo  $60K$ 45K Waits by Wait Cla  $30<sup>K</sup>$ er\_files\_config(Oracle WebLogic Ser  $15K$ ls(Oracle WebLogic  $\bullet$ ics(Oracle \  $\alpha$ ebLogic S ource State Metric(Oracle WebLogic Server)  $-15K$  $0.8$  $\overline{1.2}$  $1.6$  $_{2.0}$  $2.4$  $20k$ me Of Data Loaded (MB  $\blacksquare$  Vol Metric Alerts Per Day In Last 30 Days **Top 10 Metric Collection Frrors By Target Type In Last 30 Days** Show  $\boxed{\mathsf{Top} \ 10 \ \boxed{\infty}}$ **Current Open Metric Collection Errors : 0**  $15$  $\overline{12}$  $\frac{09}{4}$  $\frac{11}{2014}$  $0.2$ 0.6<br>etric Errors Closed Metric Error  $0.4$  $0.8$ Open Me  $\left| \cdot \right|$ 

**Figure 1-15 Metrics Tab**

The graphs allow you to drill down to access information in greater detail.

**Top 25 Metric Data Loading Target Types In Last 30 Days**

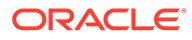

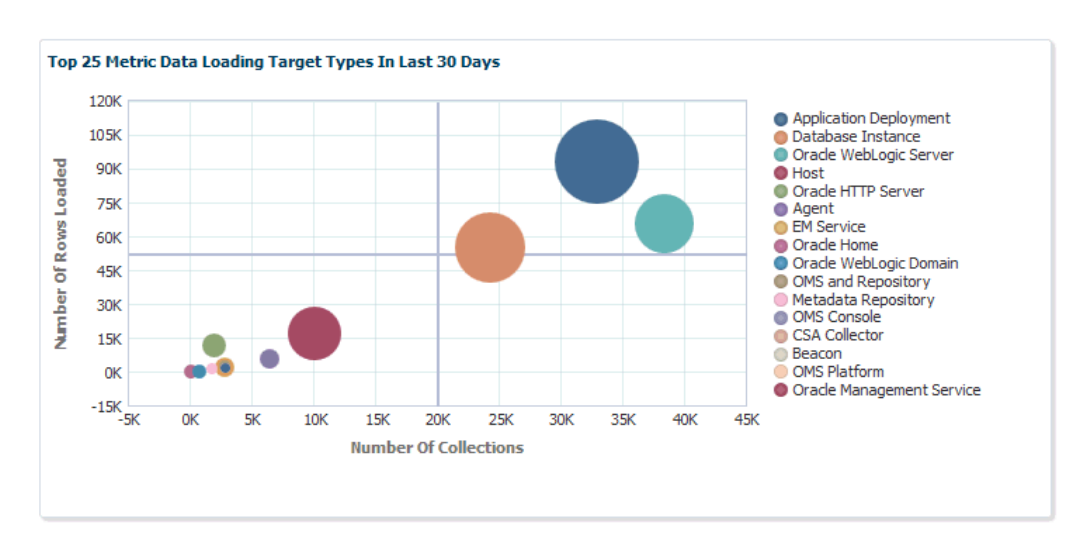

**Figure 1-16 Top 25 Metric Data Loading Target Types In Last 30 Days**

If you wish to view only metrics for a specific target type, click on a specific metric target type area within the graph. A new graph displays showing only metrics for that specific target type. You have the option grouping the results by metric or target.

**Figure 1-17 Top 25 Metric Data Loading for a Single Target Type**

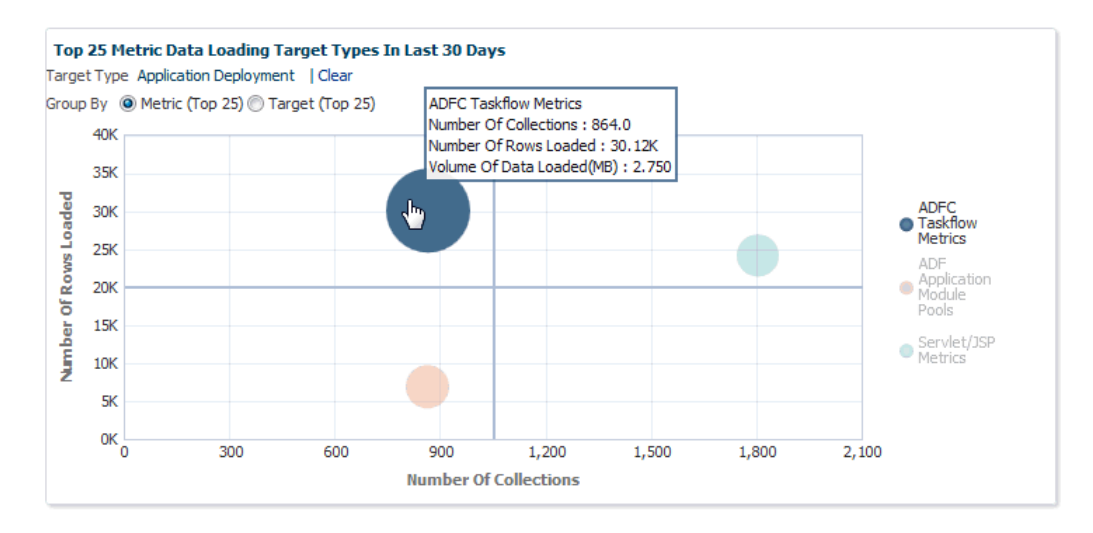

Click **Clear** to return to the original graph containing all target types.

**Top 10 Data Loading Metrics In Last 30 Days**

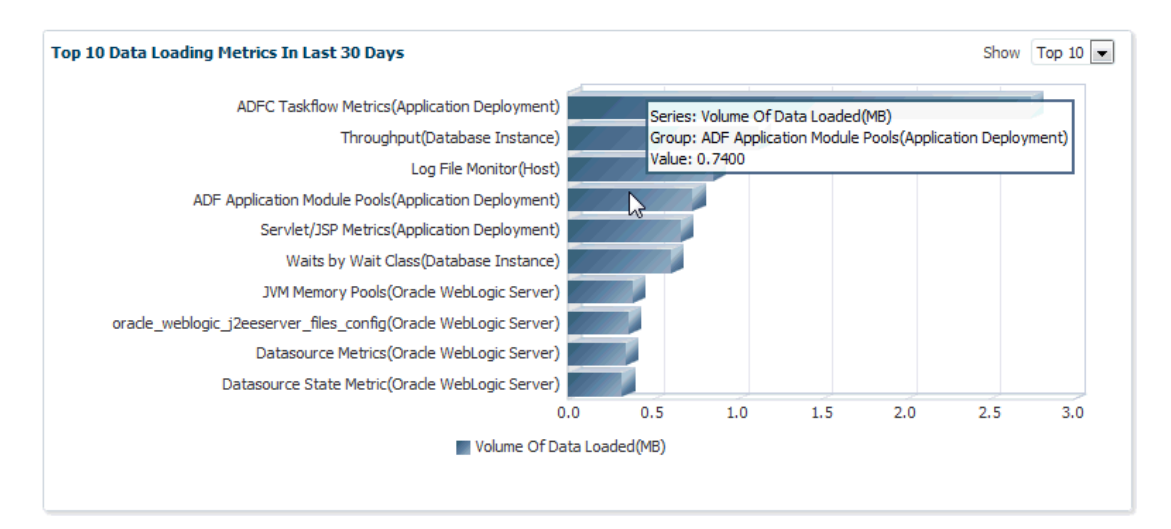

#### **Figure 1-18 Metric Data Load Volume**

**Top 10 Metric Collection Errors By Target Type In Last 30 Days**

### **Figure 1-19 Open Metric Collection Errors**

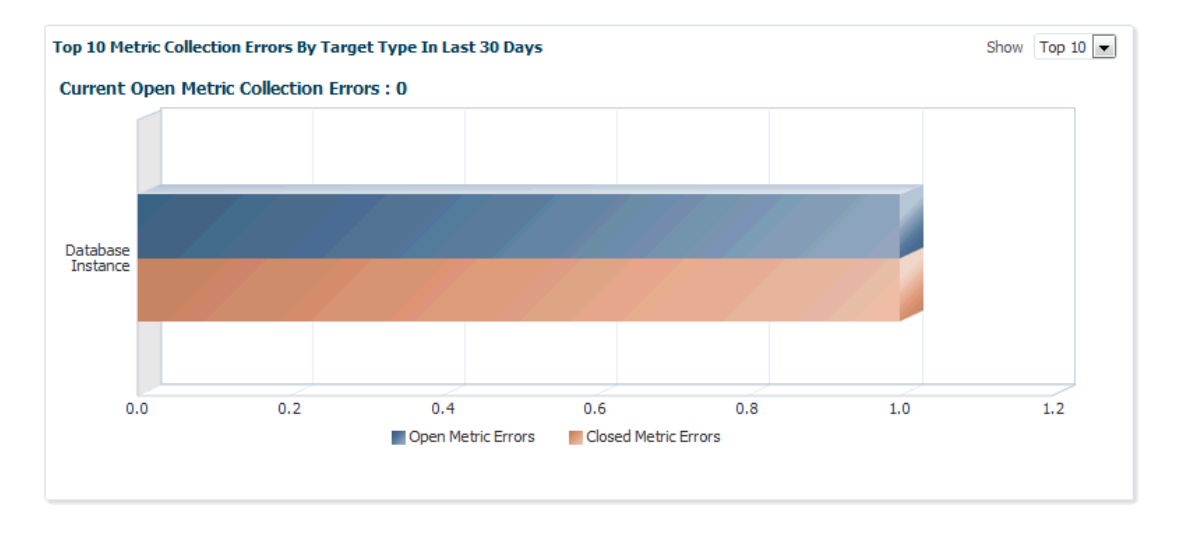

### **Metric Alerts Per Day In Last 30 Days**

The Metric Alerts Per Day In Last 30 Days graphically displays the number of open, closed, and backlogged metric alerts over time. If you wish to focus on a narrower time span, click **Zoom**.

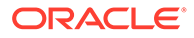

### **Figure 1-20 Metric Alerts Per Day**

<span id="page-33-0"></span>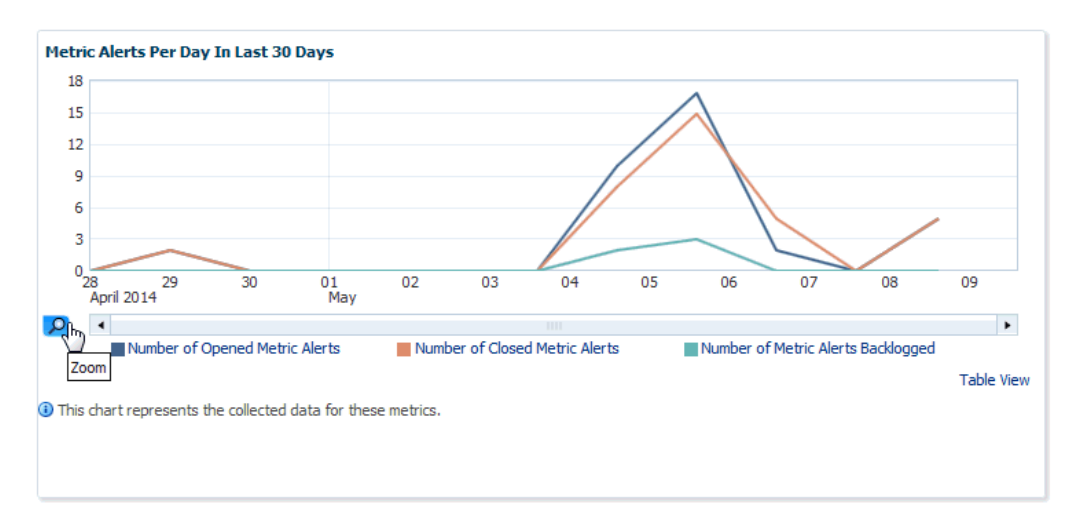

### Schema Tab

The Schema tab provides physical attribute and performance data pertaining to the repository database schema. Information includes:

• Tablespace Growth Rate

You can select the specific tablespace: MGMT\_TABLESPACE, MGMT\_ECM\_DEPOT\_TS, or MGMT\_AD4J\_TS. Top 20 Large Tables/Indexes are also displayed.

- Top 20 Tables with Unused Space in Repository
- Purge Policies
- Partition Retention

# Controlling and Configuring Management Agents

Beginning with Enterprise Manager Cloud Control 12*c*, controlling Management Agents can be performed directly from the Enterprise Manager console. This provides a central point where all Management Agents within your monitored environment can be compared, configured and controlled.

### Manage Cloud Control Agents Page

The Agents page lists all Management Agents within your monitored environment. This page also includes misconfigured, blocked and both upgradable and nonupgradable Agents.

### **Accessing the Agent Page**

From the **Setup** menu, select **Manage Cloud Control** and then **Agents.**

### **Misconfigured and Blocked Agents**

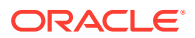

<span id="page-34-0"></span>A *misconfigured* Agent is an Agent that is not able to perform a heartbeat or upload data to the Oracle Management Service (OMS) due to invalid configuration or invalid data. Agent misconfiguration alerts are triggered by the following metrics:

- Consecutive metadata upload failure count
- Consecutive ping failure count
- Consecutive severity upload failure count
- OMS Agent time skew

If the Agent heartbeat or upload requests are failing consistently, and the problem cannot be resolved in a timely manner, you can manually *block* the Agent to prevent excessive load on the OMS. When you block an Agent, the OMS rejects all heartbeat or upload requests from the blocked Agent. However, even though blocked Agents continue to collect monitoring data, it will not be able to upload any alerts or metric data to the OMS. Once the Agent configuration problem is resolved, you must manually *unblock* the Agent to resume normal operation.

### **Note:**

Before unblocking the Agent, ensure that all issues related to Agent misconfiguration have been resolved.

From this page, you can also initiate the Agent upgrade process. For more information about upgrading Agents see "[Upgrading Multiple Management Agents](#page-38-0)".

### Agent Home Page

The Agent home page provides details for a single Agent. This page also lets you drill down for more detailed information. You can access an Agent home page by clicking on a specific Agent from in the Agent list page or by selecting it from the All Targets page.

- The **Summary** region provides primary details of the Agent such as its status and availability. The Interaction with Management Service region provides details on the communication between the OMS and the Agent and metric extensions and management plug-ins deployed in the Agent.
- The **Status** region provides further details on the Agent status such as the number of restarts, the action that the Agent is performing currently.
- The **Performance, Usage and Resource Consumption** charts provide further details on the Agent in graphical format.
- The **Incidents** region lists the incidents recorded for the Agent.
- The **Monitoring** region provides details on the targets that are being monitored by the Agent. You can filter targets in this region by All, Broken, and Not Uploading. Separate tabs within the Monitoring section display Metric Issues and Top Collections.

### Controlling a Single Agent

Control operations for a single Agent can be performed on the Agent home page for that Agent.

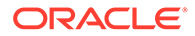

- <span id="page-35-0"></span>**1.** Navigate to the desired Agent home page.
- **2.** From the **Agent** drop-down menu, choose **Control** and then one of the control operations (Start Up/Shut Down, or Restart)

### **Note:**

You must have at least operator privileges in order to perform Agent control operations.

Upon choosing any of the above control menu options, a pop-up dialog requesting the credentials of the user displays. These operations require the credentials of the OS user who owns the Agent, or credentials of a user who has SUDO or PowerBroker privilege of the Agent owner. At this point, you can either choose from a previously stored username/password, preferred or named credential. You also have the option of choosing a new set of credentials which could also be saved as the preferred credential or as a named credential for future use.

Once you are authenticated, the chosen control operation begins and continues even if the pop-up dialog is closed. Any message of failure/success of the task is displayed in the pop-up dialog.

When choosing the Secure/Resecure/Unsecure options, you must provide the requisite Registration Password.

### **Agent Control When Using a Server Load Balancer**

When choosing the Agent Secure/Resecure options in a multi-OMS environment with a server load balancer (SLB), the Agent will be secured/resecured against the SLB automatically without administrator intervention.

### Configuring Single Management Agents

Configuration operations for a single Agent can be performed from the Agent home page. To access the Agent properties page:

- **1.** Navigate to the desired Agent home page.
- **2.** From the **Agent** drop-down menu, select **Properties**.

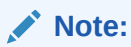

You must have at least Configure privileges in order to perform Agent configuration operations.
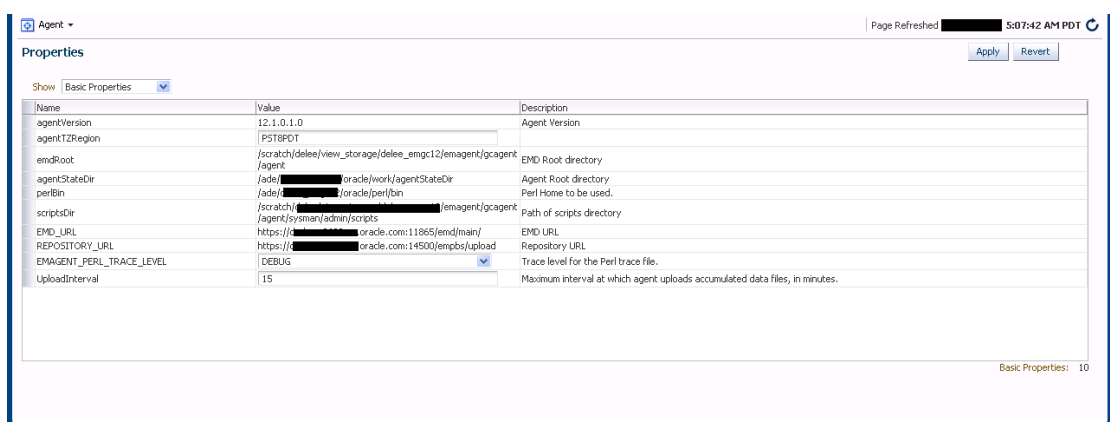

### **Figure 1-21 Agent Properties Page**

The properties on this page can be filtered to show **All Properties**, **Basic Properties**, or **Advanced Properties**. The **Basic Properties** are a simple name, value combination of a property and its value. **Advanced Properties** are also a combination of name and value but can also be grouped into categories. You must have at least *configure* privileges in order to modify the existing properties and set custom properties.

# Controlling Multiple Management Agents

In order to perform control operations on multiple Management Agents, Enterprise Manager makes use of the Job system to automate repetitive tasks. Therefore, you must have Job privileges for controlling multiple Management Agents through a single action. To access

- **1.** From the **Setup** menu, select **Manage Cloud Control and then Agents**. The Agent page displays.
- **2.** Select multiple Management Agents from the list.
- **3.** Click one of the control operation buttons (**Start Up**/**Shut Down**/**Restart**/**Secure**/ **Resecure**/**Unsecure**).

When you click on any of the control operations, you are taken to the Job creation wizard where you schedule a new job to perform the action on the selected Agents.

In the Jobs page, you can view the chosen Management Agents in Target section in the General tab. You can add more Management Agents by clicking the **Add** button. You then provide the parameters for the operation in the **Parameters** tab, if needed. The credentials must be specified in the **Credentials** tab where you can either choose from a previously stored username/password, preferred, or named credential. You also have the option of choosing a new set of credentials which could also be saved as the preferred credential or as a named credential for future use.You are given the option to start the job immediately or schedule the job for a later time. At this point, you can also create a repeating job by specifying the job start time, the frequency, and the end time.

The Access tab displays the Administrator details and the access levels they have to the job. You can then add a new administrator or modify the access level to **View** or **Full**, if you have the requisite privileges.

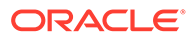

### **Note:**

Administrators with insufficient privileges can also schedule jobs for these control operations, but in this situation, the jobs will not complete successfully.

# Configuring Multiple Agents

As with multi-Agent control operations, you can also perform Agent configuration on multiple Agents in the same way. This greatly simplifies standardizing Agent configurations across your enterprise. To access Agent properties:

- **1.** From the **Setup** menu, select Manage Cloud Control and then **Agents**. The Agent page displays.
- **2.** Select multiple Management Agents from the list.
- **3.** Click **Properties**. As with any multi-Agent operation, configuration is implemented using the Job system.

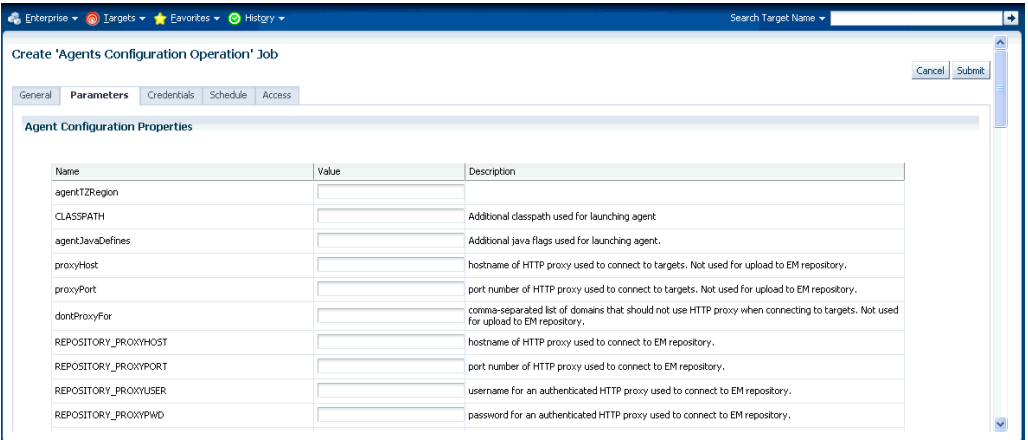

### **Figure 1-22 Agent Properties Page**

In the Jobs page, you can view the chosen Management Agents in the Target section of the General tab. You can add more Management Agents by clicking the **Add** button if necessary. In the **Parameters** tab, you provide the modified value for a particular set of properties that you want to change. You can also set a custom property for the chosen agents. No credentials are required for modifying Agent properties.

The **Access** tab displays the administrator details and the access levels they have to the job. You can then add a new administrator or modify the access level to View or Full if you have the requisite privileges.

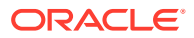

| Create 'Agents Configuration Operation' Job<br>Parameters Credentials Schedule<br>General                                     | Access                                                                                                    |              |                         | Cancel Submit    |
|----------------------------------------------------------------------------------------------------|----------------------------------------------------------------------------------------------------|--------------|-------------------------|------------------|
| This table contains Administrators and Roles that have access to this job.                                                    |                                                                                                    |              |                         |                  |
| Add                                                                                                    |                                                                                                    |              |                         |                  |
| Name $\triangleq$                                                                                                    | Type                                                                                                    | Access Level | Remove                  |                  |
| CLOUD ENGINE USER                                                                                                    | Super Administrator                                                                                                    | View $\vee$  | $\overline{\mathbb{Z}}$ |                  |
| SYS                                                                                                    | Super Administrator                                                                                                    | $View \vee$  | Z                       |                  |
| SYSMAN                                                                                                    | Super Administrator                                                                                                    | Owner        | 銐                       |                  |
| SYSTEM                                                                                                    | Super Administrator                                                                                                    | $View \vee$  | 銐                       |                  |
| TESTSUPERADMIN                                                                                                    | Super Administrator                                                                                                    | View Y       | g                       |                  |
| <b>F-Mail Notification for Owner</b><br>Owner's notification schedule.                                                        | A Notification rule may be used by any Administrator to receive notifications about this job. The owner may choose to receive e-mail notifications based on any of the selected status values below. E-mail will be sent based |              |                         |                  |
| Scheduled Running Suspended Succeeded Problems<br>No F-mail addresses are found.<br>The notification schedule is not defined. | Action Required                                                                                                    |              |                         |                  |
|                                                                                                    |                                                                                                    |              |                         | Submit<br>Cancel |

**Figure 1-23 Multi-Agent Configuration: Job Access**

# Upgrading Multiple Management Agents

When you upgrade to the current Enterprise Manager Cloud Control 12c release, you upgrade your Oracle Management Services (OMS) to the current release, but not your target Oracle Management Agents (Management Agents). To mass-upgrade your Management Agents, access the Upgrade Agents page. To access this page:

- **1.** From the **Setup** menu, select **Manage Cloud Control,** then select **Agents.**
- **2.** Click **Upgradable,** then select the Management Agents you want to upgrade.
- **3.** Click **Upgrade.**

Alternatively, to access the Upgrade Agents page, from the **Setup** menu, select **Manage Cloud Control,** then select **Upgrade Agent.** For more information on upgrading Management Agents, see Upgrading Oracle Management Agents.

# Management Servers

A Management Server is a composite target consisting of multiple Enterprise Manager Management Services.

The Management Servers page displays the list of Management Services, their status, incidents, the loader throughput, CPU usage, and the JVM memory usage metrics. In addition, the Management Services displayed can be filtered by Normal Mode, Console Only, PBS only and Standby Management Services.

### **Accessing the Management Servers Page**

From the **Setup** menu, select **Manage Cloud Control** and then **Management Services**.

This page consists of the following sections:

- **Summary**: Displays the high-level information about WebLogic administration server and Load balancer.
- **Job System**: Displays information about the status of jobs over past time periods (such as the last 30 minutes, 1 hour, or 2 hours).

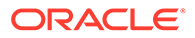

- **Servers**: Displays information about individual Management Services of the Management Server.
- **Loader**: Displays information that provides insight into the Loader subsystem performance as a whole.

There are primarily 3 graphs as follows.

- Throughtput (Rows processed per second): Indicates the rate (rows processed per second) at which the Loader is processing files.
- Files Processed vs Backoff: Indicates the number of files processed versus backed off (rejected) by the Loader. Note: You should contact Oracle Support if consistent backoffs are being generated.
- % Utilized Capacity: Sows the current Loader CPU utilization. If the Loader consistently runs at more than 85% capacity, contact Oracle Support to confirm whether your system capacity needs to be increased.

To view detailed IP reports of Loader statistics, click the **Loader Statistics** link located below the graphs.

• **Incidents**: This displays the incidents and problems that have occurred against individual targets hosting Management Services.

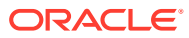

# Maintaining and Troubleshooting the Management Repository

This section describes maintenance and troubleshooting techniques for maintaining a wellperforming Management Repository. Specifically, this chapter contains the following sections:

- Management Repository Deployment Guidelines
- [Management Repository Data Retention Policies](#page-41-0)
- [Dropping and Recreating the Management Repository](#page-48-0)
- [Troubleshooting Management Repository Creation Errors](#page-50-0)
- [Cross Platform Enterprise Manager Repository Migration](#page-52-0)

# Management Repository Deployment Guidelines

To be sure that your management data is secure, reliable, and always available, consider the following settings and configuration guidelines when you are deploying the Management Repository:

- Install a RAID-capable Logical Volume Manager (LVM) or hardware RAID on the system where the Management Repository resides. At a minimum the operating system must support disk mirroring and stripping. Configure all the Management Repository data files with some redundant configuration.
- Use Real Application Clusters to provide the highest levels of availability for the Management Repository.
- If you use Enterprise Manager to alert administrators of errors or availability issues in a production environment, be sure that the Cloud Control components are configured with the same level of availability. At a minimum, consider using Oracle Data Guard to mirror the Management Repository database. Configure Data Guard for zero data loss. Choose between Maximum Availability or Maximum Protection based on your environment and needs.
- Oracle strongly recommends that archive logging be turned on and that a comprehensive backup strategy be in place prior to an Enterprise Manager implementation going live in a production environment. The backup strategy should include archive backups and both incremental and full backups as required.

### **See Also:**

Installation of Enterprise Manager Cloud Control in the *Oracle Enterprise Manager Cloud Control Installation and Basic Configuration* guide for information about the database initialization parameters required for the Management Repository

2

- <span id="page-41-0"></span>• Oracle recommends that you not use SQL Plan Management (SQL plan baselines and capture) with the Enterprise Manager Cloud Control repository. If you do need to use it for a specific problem, shut it off immediately after using. Issues with the Enterprise Manager Cloud Control repository may occur when using SQL Plan Management, such as very poor SQL performance using unverified plans, and deadlocks between SQL Plan Management capture and the Enterprise Manager security VPD.
- After enabling auditing for the repository database and for audit entries related to ORA- errors, error messages should be ignored if they are not reported in the Enterprise Manager application logs; for example, emoms.trc, the MGMT\_SYSTEM\_ERROR\_LOG table, or in the alert.log of the repository database. In these cases the errors are harmless.
- To see a list of the regular maintenance activities that need to be performed for the repository, see the Sizing Your Enterprise Manager Deployment in the *Oracle® Enterprise Manager Cloud Control Advanced Installation and Configuration Guide*.
- To monitor the repository database activities using the Enterprise Manager user interface, see [Maintaining Enterprise Manager](#page-16-0) .

# Management Repository Data Retention Policies

When the various components of Enterprise Manager are configured and running efficiently, the Oracle Management Service gathers large amounts of raw data from the Management Agents running on your managed hosts and loads that data into the Management Repository. This data is the raw information that is later aggregated, organized, and presented to you in the Cloud Control console.

After the Oracle Management Service loads information into the Management Repository, Enterprise Manager aggregates and purges the data over time.

The following sections describe:

- The default aggregation and purging policies used to maintain data in the Management Repository.
- How you can modify the length of time the data is retained before it is aggregated and then purged from the Management Repository.

# Management Repository Default Aggregation and Purging Policies

Enterprise Manager aggregates collected metric data by hour and by day to enhance query performance and help minimize the size of the Management Repository. Before the data is aggregated, each data point is stored in a raw metric data table. Once a day, the previous day's raw metric data is rolled up, or aggregated, into a one-hour and a one-day table. These hourly and daily records will have hourly and daily metric data averages, minimums, maximums and standard deviations respectively.

After Enterprise Manager aggregates the data, the data is then considered eligible for purging. A certain period of time must pass for data to actually be purged. This period of time is called the retention time.

The raw data, with the highest insert volume, has the shortest default retention time, which is set to 7 days. As a result, 7 days after it is aggregated into a one-hour record, a raw data point is eligible for purging.

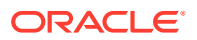

**Note:** This data retention policy varies for JVMD and ADP data.

Hourly aggregate metric data records are purged after 32 days. The highest level of aggregation, one day, is kept for 24 months (roughly 730 days).

The default data retention policies are summarized in Table 2-1.

**Table 2-1 Default Repository Purging Policies**

| <b>Aggregate Level</b>        | <b>Retention Time</b> |
|-------------------------------|-----------------------|
| Raw metric data               | 7 days                |
| Hourly aggregated metric data | 32 days               |
| Daily aggregated metric data  | 24 months             |

If you have configured and enabled Application Performance Management, Enterprise Manager also gathers, saves, aggregates, and purges response time data. The response time data is purged using policies similar to those used for metric data. The Application Performance Management purging policies are shown in Table 2-2.

### **Table 2-2 Default Repository Purging Policies for Application Performance Management Data**

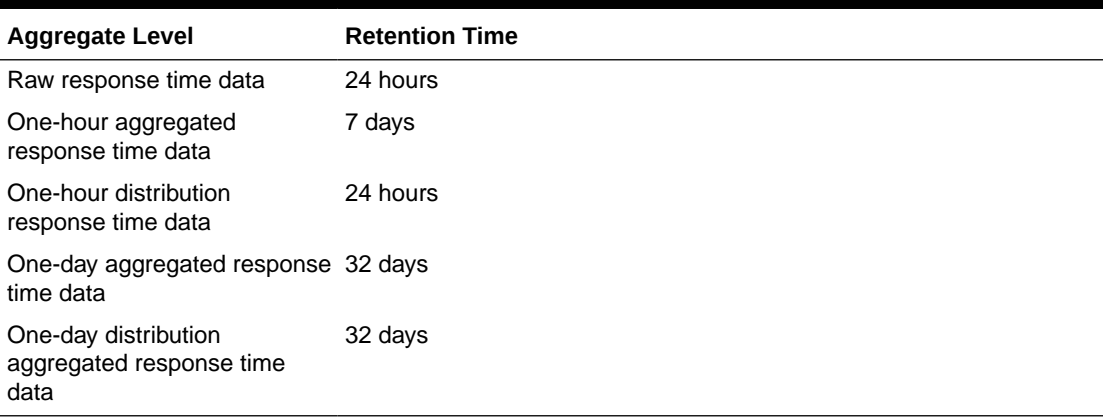

If you do not want to keep severity data for the default period (6 months), and want to reduce the retention period for the EVENTS purge policy, you can use the following command:

em\_purge.modify\_purge\_policy\_group('EVENTS',NULL,\*l\_new\_purge\_hours\*);

This command will modify only the purge policy group which will affect all the purge policies associated with that group. Note that if a purge policy is associated with a purge group, the retention period is taken as the retention period of the group. When the retention of a purge policy (associated with a purge policy group) is changed, then the retention is determined from the purge policy and not from the purge policy group.

To modify an individual purge policy use the following command:

```
em_purge.modify_purge_policy(
  p_policy_name IN VARCHAR2,
```
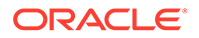

 p\_retention\_hours IN NUMBER )

You can modify the purge policy and also the partition retention values by choosing **Manage Cloud Control** from the **Setup** menu, then selecting **Repository**. From that page, choose the Schema tab and then make any necessary changes in the Purge Policies section (click **Modify**) or Partition Retention section.

Events data is partitioned and maintains six months of historical data by default. You can change the default retention period using the procedure described above. The severity data is tied to the events data purge policy and will be adjusted accordingly.

The fixed set of tables affected by this data purge are listed below:

EM\_EVENT\_SEQUENCES EM\_EVENT\_RAW EM\_EVENT\_MSGS EM\_EVENT\_CONTEXT EM\_EVENT\_ANNOTATIONS EM\_EVENTS\_INCIDENT EM\_ISSUES\_INTERNAL EM\_ISSUES\_MSG EM\_ISSUES\_ANNOTATIONS EM\_INCIDENT\_ISSUE EM\_PROBLEM\_ISSUE EM\_INCIDENTS\_PROBLEM

The following list is a dynamic set of tables that store data for different event types supported by Enterprise Manager. This list can vary over time as new event types or unsupported event types are added or removed:

```
EM_EV_CS_RULE_VIOLATION
EM_EV_CS_SCORE
EM_EV_JOB_STATUS_CHANGE
EM_EV_METRIC_ALERT
EM_EV_METRIC_ERROR
EM_EV_MEXT_UPDATE
EM_EV_MNTR_DISRUPTION
EM_EV_SELFUPDATE
EM_EV_SLA_ALERT
EM_EV_TARGET_AVAILABILITY
EM_EV_USER_REPORTED
EM_EV_ADP_ALERT
EM_EV_APM_KPI_ALERT
EM_EV_JVMDIAG_ALERT
EM_EV_HA_EVENT
```
# Management Repository Default Aggregation and Purging Policies for Other Management Data

Besides the metric data and Application Performance Monitoring data, other types of Enterprise Manager data accumulates over time in the Management Repository.

For example, the last availability record for a target will also remain in the Management Repository indefinitely, so the last known state of a target is preserved.

# Modifying the Default Aggregation and Purging Policies

The Enterprise Manager default aggregation and purging policies were designed to provide the most available data for analysis while still providing the best performance and least diskspace requirements for the Management Repository. As a result, you should not modify these policies to improve performance or increase your available disk space.

However, if you plan to extract or review the raw or aggregated data using data analysis tools other than Enterprise Manager, you may want to increase the amount of raw or aggregated data available in the Management Repository. You can accomplish this by increasing the retention times for the raw or aggregated data.

A PL/SQL API has been provided to modify the default retention time for the core metric data tables in the Enterprise Manager repository. Table 2-3 shows the default number of partitions retained for each of the three tables and the size of the partitions for each table. The API will allow you to change the number of partitions retained only.

### **Table 2-3 Core EM Metric Data Tables and Default Data Retention in the Management Repository**

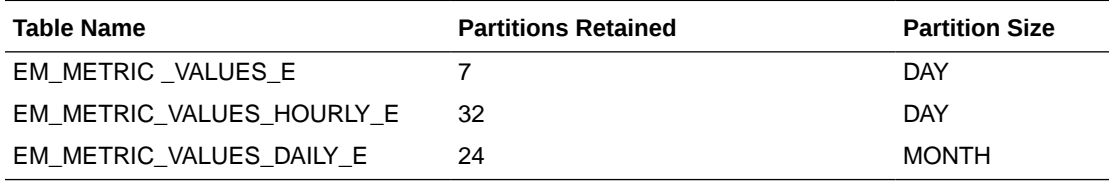

To modify the retention period for any of the above tables, execute the following command:

```
SQL> execute gc_interval_partition_mgr.set_retention('SYSMAN', <table name>,
<number of partitions to retain>);
```
Replace the <table name> by name of table as listed above. The API will allow you to change the number of partitions retained only.

For example, to modify the default retention time for the table EM\_METRIC\_VALUES\_E from 7 partitions to 14 partitions, follow these steps:

- **1.** Use SQL\*Plus to connect to the repository database as the SYSMAN user.
- **2.** Check the current value of the retention periods:

```
SQL> select table name, partitions retained
from em_int_partitioned_tables
where table name in
('EM_METRIC_VALUES_E','EM_METRIC_VALUES_HOURLY_E','EM_METRIC_VALUES_DAILY_E');
TABLE NAME PARTITIONS RETAINED
------------------------- -------------------
EM_METRIC_VALUES_E 7 7
EM_METRIC_VALUES_HOURLY_E 32
EM_METRIC_VALUES_DAILY_E            24
```
**3.** To modify the default retention time for the table EM\_METRIC\_VALUES\_E from 7 partitions to 14, execute the following command:

```
SQL> execute gc_interval partition mgr.set retention('SYSMAN',
'EM_METRIC_VALUES_E', 14);
```
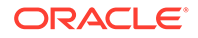

#### **4.** Verify that the retention period has been modified:

EM\_METRIC\_VALUES\_DAILY\_E 24

```
SQL> select table name, partitions retained
from em int partitioned tables
where table name in
('EM_METRIC_VALUES_E','EM_METRIC_VALUES_HOURLY_E','EM_METRIC_VALUES_DAILY_E')
;
TABLE NAME PARTITIONS RETAINED
------------------------- -------------------
EM_METRIC_VALUES_E 14
EM_METRIC_VALUES_HOURLY_E 32
```
### How to Modify the Retention Period of Job History

Enterprise Manager Cloud Control has a default purge policy which removes all finished job details which are older than 30 days. This section provides details for modifying this default purge policy.

The actual purging of completed job history is implemented via a DBMS\_SCHEDULER job that runs once a day in the repository database. When the job runs, it looks for finished jobs that are 'n' number of days older than the current time (value of sysdate in the repository database) and deletes these jobs. The value of 'n' is, by default, set to 30 days.

The default purge policy cannot be modified via the Enterprise Manager console, but it can be changed using SQL\*Plus.

To modify this purge policy, follow these steps:

- **1.** Log in to the repository database as the SYSMAN user, via SQL\*Plus.
- **2.** Check the current values for the purge policies using the following command:

SQL> select \* from mgmt job purge policies;

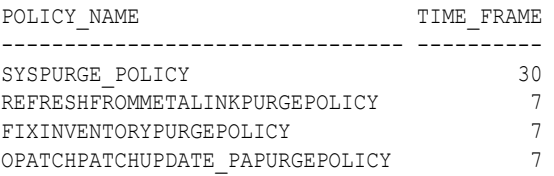

The purge policy responsible for the job deletion is called SYSPURGE\_POLICY. As seen above, the default value is set to 30 days.

**3.** To change the time period, you must drop and recreate the policy with a different time frame:

SQL> execute MGMT JOBS.drop purge policy('SYSPURGE POLICY');

PL/SQL procedure successfully completed.

SQL> execute MGMT JOBS.register purge policy('SYSPURGE\_POLICY', 60, null);

PL/SQL procedure successfully completed.

SQL> COMMIT;

Commit complete.

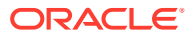

```
SQL> select * from mgmt job purge policies;
POLICY_NAME TIME_FRAME
-------------------------------- ---------- 
SYSPURGE_POLICY 60
....
```
The above commands increase the retention period to 60 days. The time frame can also be reduced below 30 days, depending on the requirement.

You can check when the purge job will be executed next. The actual time that the purge runs is set to 5 AM repository time and can be verified using these steps:

- **1.** Login to the Repository database using the SYSMAN account.
- **2.** Execute the following command:

```
SQL> select job_name,
          to char(last start date, 'DD-MON-YY HH24:MI:SS') last run,
           to_char(next_run_date, 'DD-MON-YY HH24:MI:SS') next_run
from all scheduler jobs
where job name ='EM_JOB_PURGE_POLICIES';
JOB_NAME  LAST_RUN LAST_RUN NEXT_RUN
--------------------- ------------------ ------------------
EM JOB PURGE POLICIES 07-SEP-11 05:00:00
```
The schedule can also be verified from the Enterprise Manager console by following these steps:

- **a.** From the **Setup** menu, select **Management Service**, then select **Repository**.
- **b.** Click the **Repository Operations** tab.
- **c.** Find the Next Scheduled Run and Last Scheduled Run information for Job Purge in the list.

Please note that the time of the next scheduled execution of the Job Purge does not represent the cutoff time for the retention period; the cutoff time is determined by the purge policy at the time the Job Purge runs.

# DBMS\_SCHEDULER Troubleshooting

Enterprise Manager uses the database scheduler (dbms\_scheduler) to run various processes in the repository. When the dbms\_scheduler is stopped or has insufficient resources to operate, the Enterprise Manager processes do not run or are delayed. The following is a list of common causes that may prohibit the dbms\_scheduler from running normally.

#### **Job Queue Processes**

The dbms scheduler uses a separate job-queue process for each job it runs. The maximum number of these processes is controlled by the database parameter, *job\_queue\_processes*. If all processes are in use, no new jobs will be started.

The following query returns the number of currently running jobs.

```
SQL> SELECT count(*)
FROM dba scheduler running jobs;
```
If the count is close to the setting of *job\_queue\_processes*, it could mean that Enterprise Manager dbms scheduler jobs cannot be started (on time). Determine if any of the running dbms\_scheduler jobs are stuck and consider increasing the setting for job\_queue\_processes.

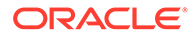

#### **Job Slave Processes**

The dbms scheduler also depends on the setting of the dbms scheduler property MAX\_JOB\_SLAVE\_PROCESSES. If the number of running dbms\_scheduler jobs exceeds this setting, no new jobs will be started. This attribute can be checked using this query.

SQL> SELECT value FROM dba scheduler global attribute WHERE attribute name='MAX JOB SLAVE PROCESSES';

If the count equals the number of running dbms\_scheduler jobs, then determine if any of the running dbms\_scheduler jobs are stuck and consult the dbms\_scheduler documentation about how to adjust this attribute.

#### **DBMS\_SCHEDULER Program Disabled**

The dbms scheduler has an attribute that can be set to disable this feature in the database. When set, the Enterprise Manager dbms\_scheduler jobs will not run. To check if this attribute has been set (inadvertently), run this query.

```
SQL> SELECT *
FROM dba scheduler global attribute
WHERE attribute name = 'SCHEDULER DISABLED';
```
When a row is returned, the dbms\_scheduler is disabled. Execute dbms\_scheduler.set\_scheduler\_attribute('SCHEDULER\_DISABLED', 'FALSE');

Consult the dbms\_scheduler documentation about how to remove this attribute.

#### **Too Many Database Sessions**

Each dbms\_scheduler job requires two database sessions. When no more sessions are available, Enterprise Manager dbms\_scheduler jobs will not run. The following two queries give the maximum number of allowed sessions and the current number of active sessions:

SQL> SELECT value FROM v\$parameter WHERE name='sessions';

SQL> SELECT count(\*)FROM v\$session;

When the current number of sessions approaches the maximum, then you should determine if any of the sessions are stuck and consult the Oracle Database documentation about how to increase the maximum number of sessions.

Also the high water mark of the number of sessions may indicate that this issue has played a role in the past:

```
SQL> select * 
from v$resource_limit 
where resource name = 'sessions' ;
```
If the MAX\_UTILIZATION column indicates a value that is close the maximum number of sessions, it could explain why some of the Enterprise Manager dbms\_scheduler jobs may not have run (on time) in the past.

#### **Insufficient Memory**

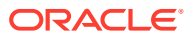

The database may not be able to spawn a new job queue process when there is insufficient memory available. The following message in the database alert file, *Unable to spawn jobq slave processes*, in combination with, *(free memory = 0.00M)*, would be indicative of this problem. Please consult the Oracle Database documentation about how to diagnose this memory problem further.

# <span id="page-48-0"></span>Dropping and Recreating the Management Repository

This section provides information about dropping the Management Repository from your existing database and recreating the Management Repository after you install Enterprise Manager.

It should be noted here that there is no recovery from the drop command so this action is only appropriate if you are decommissioning an Enterprise Manager site.

### Dropping the Management Repository

To recreate the Management Repository, you first remove the Enterprise Manager schema from your Management Repository database. You accomplish this task using the -action drop argument to the RepManager script, which is described in the following procedure.

To remove the Management Repository from your database:

**1.** Locate the RepManager script in the following directory of the Middleware Home where you have installed and deployed the Management Service:

ORACLE\_HOME/sysman/admin/emdrep/bin

### **Note:**

Do not use the database version of the Repmanager script. It does not delete all components which will result in a failed re-installation.

Also, RepManager is the only way to drop the repository, so you should be sure not to delete the OMS Home until the drop has successfully completed.

**2.** At the command prompt, enter the following command:

```
$PROMPT> RepManager repository_host repository_port repository_SID
-sys_password password_for_sys_account -action drop
```
#### In this syntax example:

- *repository\_host* is the machine name where the Management Repository database is located
- *repository\_port* is the Management Repository database listener port address, usually 1521
- *repository\_SID* is the Management Repository database system identifier
- password for sys account is the password of the SYS user for the database.
- -action drop indicates that you want to drop the Management Repository, MDS, OPSS, APM, and Schemas. If you use drop, the command drops only the Management Repository.

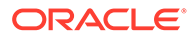

#### **Note:**

The drop command will remove the BI schema (SYSMAN\_BIPLATFORM) if it exists.

Alternatively, you can use a connect descriptor to identify the database on the RepManager command line. The connect descriptor identifies the host, port, and name of the database using a standard Oracle database syntax.

For example, you can use the connect descriptor as follows to create the Management Repository:

```
$PROMPT> ./RepManager -connect "(DESCRIPTION=(ADDRESS=(PROTOCOL=TCP)
(HOST=host1)(PORT=1521)) (CONNECT_DATA=(SERVICE_NAME=servicename)))"
-sys password efkl34lmn -action drop
```
### **See Also:**

"Establishing a Connection and Testing the Network" in the *Oracle Enterprise Manager Licensing Information* for more information about connecting to a database using connect descriptors.

### Recreating the Management Repository

The preferred method for creating the Management Repository is to create the Management Repository during the Enterprise Manager installation procedure, which is performed using Oracle Universal Installer.

### **See Also:**

*Oracle Enterprise Manager Cloud Control Installation and Basic Configuration* for information about installing Enterprise Manager.

In the event a repository is dropped, you cannot create the repository alone using the "RepManager create" command. The command will not create all the required users in the repository database. To create the repository you must completely reinstall Cloud Control.

If you are following recommended best practices by regularly backing up the repository, then you can use a backup of the repository as long as any one of the following is true:

- The primary OMS home is intact
- There is an export/config of the primary OMS
- There is a file system back up of the primary OMS

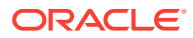

### <span id="page-50-0"></span>Using a Connect Descriptor to Identify the Management Repository Database

You can use a connect descriptor to identify the database on the RepManager command line. The connect descriptor identifies the host, port, and name of the database using a standard Oracle database syntax.

For example, you can use the connect descriptor as follows to create the Management Repository:

```
$PROMPT> ./RepManager -connect "(DESCRIPTION=(ADDRESS=(PROTOCOL=TCP)
(HOST=host1)(PORT=1521)) (CONNECT_DATA=(SERVICE_NAME=servicename)))"
-sys password efkl34lmn -action create
```
### **See Also:**

"Establishing a Connection and Testing the Network" in the *Oracle Enterprise Manager Licensing Information* for more information about connecting to a database using a connect descriptor

The ability to use a connect string allows you to provide an address list as part of the connection string. The following example shows how you can provide an address list consisting of two listeners as part of the RepManager command line. If a listener on one host becomes unavailable, the second listener can still accept incoming requests:

```
$PROMPT> ./RepManager -connect "(DESCRIPTION=
(ADDRESS_LIST=
(ADDRESS=(PROTOCOL=TCP)(HOST=host1)(PORT=1521)
(ADDRESS=(PROTOCOL=TCP)(HOST=host2)(PORT=1521)
(CONNECT_DATA=(SERVICE_NAME=servicename)))"
-sys_password efkl34lmn -action create
```
# Troubleshooting Management Repository Creation Errors

Oracle Universal Installer creates the Management Repository using a configuration step at the end of the installation process. If the repository configuration tool fails, note the exact error messages displayed in the configuration tools window, wait until the other configuration tools have finished, exit from Universal Installer, and then use the following sections to troubleshoot the problem.

# Package Body Does Not Exist Error While Creating the Management **Repository**

If the creation of your Management Repository is interrupted, you may receive the following error when you attempt to create or drop the Management Repository at a later time:

```
SQL> ERROR:
ORA-00604: error occurred at recursive SQL level 1
ORA-04068: existing state of packages has been discarded
ORA-04067: not executed, package body "SYSMAN.MGMT USER" does not exist
ORA-06508: PL/SQL: could not find program unit being called
ORA-06512: at "SYSMAN.SETEMUSERCONTEXT", line 5
```
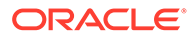

```
ORA-06512: at "SYSMAN.CLEAR EMCONTEXT ON LOGOFF", line 4
ORA-06512: at line 4
```
To fix this problem, see "General Troubleshooting Techniques for Creating the Management Repository".

# Server Connection Hung Error While Creating the Management **Repository**

If you receive an error such as the following when you try to connect to the Management Repository database, you are likely using an unsupported version of the Oracle Database:

Server Connection Hung

To remedy the problem, upgrade your database to the supported version as described in Prerequisites for Installing an Enterprise Manager System in *Oracle Enterprise Manager Cloud Control Installation and Basic Configuration*.

# General Troubleshooting Techniques for Creating the Management **Repository**

If you encounter an error while creating the Management Repository, drop the repository by running the -drop argument to the RepManager script.

**See Also:** [Dropping the Management Repository](#page-48-0)

If the RepManager script drops the repository successfully, try creating the Management Repository again.

If the RepManager -action drop/drop fails for any reason, perform the following steps:

- **1.** Apply the Bundle Patch to the 12c OMS home. Note that this step is only applicable to 12.1.0.1 OMS. Refer to My Oracle Support Note 1393173.1: Enterprise Manager Cloud Control Installation Instructions for Bundle Patch 1 and 12.1.0.2 Plug-ins for instructions.
- **2.** Stop the OMS and verify that all the WLS / OMS processes have been stopped in the OMS home:

```
cd <ORACLE_HOME>/bin
emctl stop oms -all
```
### **Note:**

You should use the -all option so that the Admin Server is stopped as well

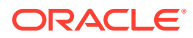

<span id="page-52-0"></span>Verify that there are no WLS / OMS processes still running:

```
$ ps -ef | grep EMGC
$ ps -ef | grep java
```
**3.** Drop the repository objects using the "Repmanager drop" command:

```
cd <ORACLE HOME>/sysman/admin/emdrep/bin
RepManager <database hostname> <database listener port> <database sid> -action 
drop -dbUser sys -dbPassword <sys user password> -dbRole sysdba -mwHome
<Middleware Home> -mwOraHome <Middleware Home> -oracleHome <OMS Home>
```
#### For example:

```
RepManager repomachine.domain 1521 orcl -action drop -dbUser sys -dbPassword 
oracle123 -dbRole sysdba -mwHome /home/oracle/Middleware 
-mwOraHome /home/oracle/Middleware -oracleHome /home/oracle/Middleware/oms
```
#### **4.** Log in to the Repository Database as sys or any DBA user and verify that all the repository objects have been dropped:

```
SQL> select username, account status from dba users where username in ('SYSMAN',
'SYSMAN_MDS','MGMT_VIEW','SYSMAN_BIPLATFORM','SYSMAN_APM','BIP','SYSMAN_OPSS','SYSM
AN RO') ;
```
SQL> select owner, synonym name from dba synonyms where table owner in ('SYSMAN', 'SYSMAN\_MDS','MGMT\_VIEW','SYSMAN\_BIPLATFORM','SYSMAN\_APM','BIP','SYSMAN\_OPSS','SYSM AN  $RO'$ ) ;

```
SQL> select tablespace name from dba tablespaces where tablespace name like
'MGMT%';
```
SQL> select comp\_name from SCHEMA\_VERSION\_REGISTRY;

None of the above queries should return any rows. If any of the above queries return any rows, then raise an SR with Oracle Support.

### **Note:**

The above solution is applicable if the OMS is in working condition. If the OMS home is not available or not intact, raise an SR with Oracle Support.

# Cross Platform Enterprise Manager Repository Migration

There are user requirements for migrating an Enterprise Manager repository across servers same and cross platforms.

The Enterprise Manager repository migration process is not exactly the same as database migration. In the case of Enterprise Manager repository migration you must take care of Enterprise Manager specific data, options, and pre-requisites for the repository move. You should make sure data integrity is maintained from both the Enterprise Manager and Oracle database perspective.

This raises the need for defining the process that can be followed by end users for successful and reliable migration of the repository in minimum time and with maximum efficiency.

The overall strategy for migration depends on:

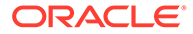

- The source and target database version
- The amount of data/size of repository
- Actual data to migrate [selective/full migration]

If the source and target are not on at least database release 12*c* then export/import is the only way to get the data migrated cross platform.

More details on cross platform transportable tablespace, data pump, and export/import options can be found in the *Oracle Database Administrator's Guide*.

# Common Prerequisites

The following lists the common prerequisites for a repository migration:

- Source and target database must use the same character set and should be at same version.
- The source and target database platform must be at the same endian format.
- The target database should meet all the pre-requisites for the Enterprise Manager Repository software requirements mentioned in the *Oracle Enterprise Manager Installation Guide*.
- If the source and target database are on release 10gR2 and higher rdbms versions, and provided they are meeting other prerequisites, cross platform transportable database migration can be used for cross platform repository migration.
- You cannot transport a tablespace to a target database in which a tablespace with the same name already exists. However, you can rename either the tablespace to be transported or the destination tablespace before the transport operation.
- To plug a transportable tablespace set into an Oracle Database on a different platform, both databases must have compatibility set to at least Release 10.0.
- Most of the platforms (but not all) are supported for cross-platform tablespace transport. You can query the V\$TRANSPORTABLE\_PLATFORM view to see the platforms that are supported, and to determine their platform IDs and their endian format (byte ordering).
- Source and Destination host should have Enterprise Manager Management Agent running and configured to the instance which is to be migrated.
- If the target database has an Enterprise Manager repository installed, it should be first dropped using RepManager before target database related steps are carried out.

# **Methodologies**

The following sections discuss two methodologies for a repository migration:

- Using Cross Platform Transportable Database
- **[Migration Using Physical Standby](#page-58-0)**

### Using Cross Platform Transportable Database

Oracle's transportable database feature allows users to quickly move a user tablespace across Oracle databases. It is the most efficient way to move bulk data

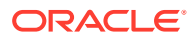

between databases. With the cross platform transportable database, you can transport tablespaces across platforms.

Cross platform transportable database allows a database to be migrated from one platform to another (use with Data Pump or Import/Export). The following set of steps for migration using Transportable Database can be used for migrations between same-endian platforms:

**1.** Verify whether migration is possible on the destination platform from v\$db\_transportable\_platform.

SQL> select platform name from v\$db transportable platform;

You may see a list of platforms similar to the list below:

```
Microsoft Windows IA (32-bit)
Linux IA (32-bit)
HP Tru64 UNIX
Linux IA (64-bit)
HP Open VMS
Microsoft Windows IA (64-bit)
Linux x86 64-bit
Microsoft Windows x86 64-bit
Solaris Operating System (x86)
HP IA Open VMS
Solaris Operating System (x86-64)
```
**2.** Verify that the external tables and files exist in the database.

```
SQL> set serveroutput on
SQL> declare x boolean;
  2 begin x := dbms_tdb.check_external;
  3 end;
 4 /
```
The following output results:

```
The following external tables exist in the database:
SH.SALES_TRANSACTIONS_EXT
The following directories exist in the database:
SYS. SUBDIR, SYS.SS OE XMLDIR, SYS.MEDIA_DIR, SYS.LOG_FILE_DIR,
SYS.DATA_FILE_DIR, SYS.XMLDIR, SYS.DATA_PUMP_DIR, SYS.ORACLE_OCM_CONFIG_DIR
The following BFILEs exist in the database:
PM.PRINT_MEDIA
```
Enter the following command:

SQL> select directory path from dba directories;

#### The following output results:

DIRECTORY\_PATH

```
--------------------------------------------------------------------------------
/home/oracle/app/oracle/product/11.2.0/dbhome_1/demo/schema/order_entry//2002/Sep
/home/oracle/app/oracle/product/11.2.0/dbhome_1/demo/schema/order_entry/
/home/oracle/app/oracle/product/11.2.0/dbhome_1/demo/schema/log/
/home/oracle/app/oracle/product/11.2.0/dbhome_1/demo/schema/sales_history/
/ade/b/1191423112/oracle/rdbms/xml
/home/oracle/app/oracle/product/11.2.0/dbhome_1/demo/schema/product_media/
/home/oracle/app/oracle/admin/orcl/dpdump/
/home/oracle/app/oracle/product/11.2.0/dbhome_1/ccr/state
```
8 rows selected.

Enter the following command:

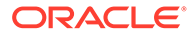

```
SQL> select directory path||'/'||location External file path from
dba directories a, dba external locations b where
a.directory name=b.directory name;
```
----------------------------------------------------------------------------

#### The following output results:

#### EXTERNAL\_FILE\_PATH

```
/home/oracle/app/oracle/product/11.2.0/dbhome_1/demo/schema/sales_history//
sale1v3.dat
```
#### Enter the following command:

SQL> @tgt get bfile dirs.sql

#### The following output results:

The following directories contain external files for BFILE columns Copy the files within these directories to the same path on the target system

/home/oracle/app/oracle/product/11.2.0/dbhome\_1/demo/schema/product\_media/

There are 1 directories, 4 total BFILEs

```
SQL> @tgt_get_bfiles.sql
```

```
External files for BFILE column AD GRAPHIC in table PM.PRINT MEDIA
/home/oracle/app/oracle/product/11.2.0/dbhome_1/demo/schema/product_media//
monitor.jpg
/home/oracle/app/oracle/product/11.2.0/dbhome_1/demo/schema/product_media//
mousepad.jpg
/home/oracle/app/oracle/product/11.2.0/dbhome_1/demo/schema/product_media//
keyboard.jpg
/home/oracle/app/oracle/product/11.2.0/dbhome_1/demo/schema/product_media//
modem.jpg
```
#### **3.** Stop the OMS.

```
emctl stop oms -all
```
#### Enter the following SQL commands:

SQL> shutdown immediate Database closed. Database dismounted. ORACLE instance shut down.

SQL> startup mount; ORACLE instance started.

```
Total System Global Area 1473089536 bytes
Fixed Size 1336596 bytes<br>Variable Size 1124076268 bytes
Variable Size 1124076268 bytes<br>Database Buffers 335544320 bytes
Database Buffers
Redo Buffers 12132352 bytes
Database mounted.
```
#### **4.** Open the database in read-only mode.

SQL> alter database open read only;

#### Enter the following SQL commands:

SQL> set serveroutput on SQL> declare

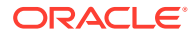

```
 2 retcode boolean;
  3 begin
 4 retcode := dbms tdb.check db('Linux IA (64-bit)',dbms tdb.skip none);
  5 end;
  6 /
SQL> declare
  2 retcode boolean;
  3 begin
 4 retcode := dbms tdb.check db('Linux x86 64-bit',dbms tdb.skip none);
  5 end;
  6 /
```
PL/SQL procedure successfully completed.

### **5.** Generate the RMAN conversion script.

```
[oracle]$ ./rman
Recovery Manager: Release 11.2.0.1.0 - Production on Fri dd-mm-yy 12:10:29 2012
Copyright (c) 1982, 2009, Oracle and/or its affiliates. All rights reserved.
RMAN> connect target /
connected to target database: ORCL (DBID=1308105793)
RMAN> convert database on target platform
2> convert script '/tmp/convert_mydb.rman'
3> transport script '/tmp/transport_mydb.sql'
4> new database 'mydb'
5> format '/tmp/mydb%U'
6> db file name convert '/home/oracle/app/oracle/oradata/mydb/','/tmp';
Starting conversion at source at dd-mm-yy
using target database control file instead of recovery catalog
allocated channel: ORA_DISK_1
channel ORA DISK 1: SID=135 device type=DISK
External table SH. SALES TRANSACTIONS EXT found in the database
Directory SYS.SUBDIR found in the database
Directory SYS.SS OE XMLDIR found in the database
Directory SYS.MEDIA_DIR found in the database
Directory SYS. LOG FILE DIR found in the database
Directory SYS.DATA_FILE_DIR found in the database
Directory SYS.XMLDIR found in the database
Directory SYS. DATA PUMP DIR found in the database
Directory SYS.ORACLE OCM CONFIG DIR found in the database
BFILE PM. PRINT MEDIA found in the database
User SYS with SYSDBA and SYSOPER privilege found in password file
channel ORA_DISK_1: starting to check datafiles
input datafile file number=00001 name=/home/oracle/app/oracle/oradata/orcl/
system01.dbf
channel ORA_DISK_1: datafile checking complete, elapsed time: 00:00:00
channel ORA_DISK_1: starting to check datafiles
input datafile file number=00002 name=/home/oracle/app/oracle/oradata/orcl/
sysaux01.dbf
channel ORA_DISK_1: datafile checking complete, elapsed time: 00:00:00
channel ORA_DISK_1: starting to check datafiles
input datafile file number=00007 name=/home/oracle/app/oracle/oradata/orcl/mgmt.dbf
channel ORA_DISK_1: datafile checking complete, elapsed time: 00:00:00
channel ORA_DISK_1: starting to check datafiles
input datafile file number=00003 name=/home/oracle/app/oracle/oradata/orcl/
undotbs01.dbf
```
channel ORA\_DISK\_1: datafile checking complete, elapsed time: 00:00:00 channel ORA\_DISK\_1: starting to check datafiles input datafile file number=00008 name=/home/oracle/app/oracle/oradata/orcl/ mgmt\_ad4j.dbf channel ORA\_DISK\_1: datafile checking complete, elapsed time: 00:00:00 channel ORA\_DISK\_1: starting to check datafiles input datafile file number=00005 name=/home/oracle/app/oracle/oradata/orcl/ example01.dbf channel ORA\_DISK\_1: datafile checking complete, elapsed time: 00:00:00 channel ORA\_DISK\_1: starting to check datafiles input datafile file number=00006 name=/home/oracle/app/oracle/oradata/orcl/ mgmt\_depot.dbf channel ORA\_DISK\_1: datafile checking complete, elapsed time: 00:00:00 channel ORA\_DISK\_1: starting to check datafiles input datafile file number=00004 name=/home/oracle/app/oracle/oradata/orcl/ users01.dbf channel ORA\_DISK\_1: datafile checking complete, elapsed time: 00:00:00 Edit init.ora file /tmp/init mydb00nbs6dl 1 0.ora. This PFILE will be used to create the database on the target platform Run RMAN script /tmp/convert mydb.rman on target platform to convert datafiles Run SQL script /tmp/transport mydb.sql on the target platform to create database To recompile all PL/SQL modules, run utlirp.sql and utlrp.sql on the target platform To change the internal database identifier, use DBNEWID Utility Finished conversion at source at dd-mm-yy

**6.** Copy all the required files to a temporary location and mount on the target machine.

```
convert_mydb.rman
init_mydb.ora
transport mydb.sql (and other data files listed in rman script
[convert mydb.rman] and redolog files)
```
**7.** Execute the scripts generated in Step 5 on the target machine.

The RMAN script contains convert datafile commands. The SQL script contains control file creation, invalidating objects, and recompiling objects. On the target machine, execute the following:

RMAN> connect target /

RMAN> @/home/oracle/migrate/convert mydb.rman

**8.** Ensure the database is up and running and the database is registered with the listener.

RMAN> STARTUP NOMOUNT PFILE = '/home/oracle/migrate/ init mydb00nbs6dl 1 0.ora'; database is already started

**9.** Start the OMS to ensure the admin server is up.

[oracle]\$ ./emctl status oms

[oracle]\$ ./emctl start oms

**10.** Stop the OMS.

[oracle]\$ ./emctl stop oms

**11.** Update repository database connection details.

```
[oracle]$ ./emctl config oms -store_repos_details -repos_conndesc
"(DESCRIPTION=(ADDRESS_LIST=(ADDRESS=(PROTOCOL=TCP)
```
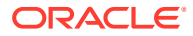

```
(HOST=myhost.myco.com)(PORT=1521)))(CONNECT_DATA=(SID=mydb)))" -repos_user
SYSMAN -repos_pwd Oracle123
```
If there are multiple Oracle Management Services in this environment, run this store repos details command on all of them.

#### **12.** Restart the OMS.

```
[oracle]$ ./emctl start oms
[oracle]$ ./emctl status oms
Oracle Enterprise Manager Cloud Control 12c Release 12.1.0.4.0
Copyright (c) 1996, 2013 Oracle Corporation. All rights reserved.
WebTier is Up
Oracle Management Server is Up
```
**13.** Relocate Management Services and the Repository target.

### Migration Using Physical Standby

The following steps describe the process you can use to migrate a repository using Physical Standby. This method can be used when the source and target platforms are supported. See My Oracle Support Note:413484.1 for details of which platform combinations are supported.

**1.** Install the database ORACLE\_HOME on the target machine. The binaries should be the same version as the source.

If the target machine is Windows, install and configure CYGWIN on the Windows box for Management Agent deployment.

- **2.** Deploy the Management Agent to the target server.
- **3.** Create a Physical Standby as described in the Data Guard documentation.
- **4.** Configure the Data Guard broker as described in the Data Guard Broker documentation.
- **5.** Shutdown the OMS.

```
emctl stop oms -all
```
**6.** Check the OMS connect descriptor.

./emctl config oms -list repos details

**7.** Switchover the database using dgmgrl.

Use the following commands:

```
DGMGRL> switchover to target_db
verify
show configuration
show database target_db
show database source_db
```
**8.** Start the OMS admin server.

emctl start oms -admin\_only

**9.** Update connect descriptor to point to the Standby Database.

```
eemctl config oms -store repos details -repos conndesc "(DESC= )" -
repos_user sysman
```

```
[oracle]$ ./emctl config oms -store repos details -repos conndesc
"(DESCRIPTION=(ADDRESS=(PROTOCOL=TCP)(HOST=sample2.mycompany.com)(PORT=1521))
(CONNECT_DATA=(SERVER=DEDICATED)(SERVICE_NAME=test_win)))" -repos_user sysman
```
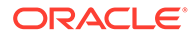

```
 Oracle Enterprise Manager Cloud Control 12c Release 12.1.0.4.0
    Copyright (c) 1996, 2013 Oracle Corporation. All rights reserved.
     Enter Repository User's Password :
     Successfully updated datasources and stored repository details in 
Credential Store.
```
If there are multiple Oracle Management Services in this environment, run this store repos details command on all of them.

**10.** Stop all the Oracle Management Services.

emctl stop oms -all

**11.** Start the OMS.

emctl start oms

**12.** Relocate Oracle Management Services and the Repository.

emctl config emrep -conn\_desc

```
[oracle]$ ./emctl config emrep -conn desc
"(DESCRIPTION=(ADDRESS=(PROTOCOL=TCP)(HOST=sample2.mycompany)(PORT=1521))
(CONNECT_DATA=(SERVER=DEDICATED)(SERVICE_NAME=test_win)))"
Oracle Enterprise Manager Cloud Control 12c Release 12.1.0.4.0
Copyright (c) 1996, 2013 Oracle Corporation. All rights reserved.
Please enter repository password:
Enter password :
Login successful
Moved all targets from sample.mycompany.com:3872 to 
sample2.mycompany.com:3872
Command completed successfully!
Enter password :
Login successful
Moved all targets from sample.mycompany.com:3872 to 
sample2.mycompany.com:3872
Command completed successfully!
```
**13.** Create a backup of the OMS (on the OMS where the Admin server is running).

```
$ <ORACLE HOME>/bin/emctl exportconfig oms [-sysman_pwd <sysman
password>]
```
Specify the directory in which to store backup file

[-dir <br/>backup dir>]

Specify the following parameter if the OMS was installed using a virtual hostname (using *ORACLE\_HOSTNAME=<virtual\_hostname>*)

[-keep\_host]

# Post Migration Verification

These verification steps should be carried out post migration to ensure that the migration was completely successful:

- Verify any discrepancy in objects by comparing source and target databases through Enterprise Manager.
- Verify the migrated database through Enterprise Manager to determine whether the database is running without any issues.

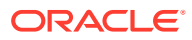

- Verify the repository operations, dbms jobs and whether any management system errors are reported.
- Verify that all Enterprise Manager functionalities are working correctly after the migration.
- Make sure Management Services and the Repository target is properly relocated by verifying it through Enterprise Manager.

# 3 Configuring a Software Library

This chapter describes how you can configure a new Software Library using Cloud Control console, the various users and the privileges required to access the Software Library, and finally how to maintain an existing Software Library in the Enterprise Manager Cloud Control environment.

### **Note:**

Oracle strongly recommends that you select the **Configure Oracle Software Library** option and configure it at the time of installation so that the installer can automatically configure it for you, thus saving your time and effort. For more information on this, see *Oracle Enterprise Manager Cloud Control Basic Installation Guide.*

However, if you have not already configured the Software Library, you can do so from the Enterprise Manager Cloud Control Console as described in this chapter.

In particular, this chapter covers the following:

- Overview of Software Library
- [Users, Roles, and Privileges](#page-63-0)
- [Performing Software Library Tasks Using EM CLI Verbs or in Graphical Mode](#page-65-0)
- [Software Library Storage](#page-67-0)
- [Prerequisites for Configuring Software Library](#page-71-0)
- [Configuring Software Library Storage Location](#page-72-0)
- [Configuring Software Library on a Multi-OMS System](#page-77-0)
- [Software Library Cache Nodes](#page-78-0)
- [Software Library File Transfers](#page-81-0)
- [Using Software Library Entities](#page-82-0)
- [Tasks Performed Using the Software Library Home Page](#page-83-0)
- [Maintaining Software Library](#page-98-0)

# Overview of Software Library

Oracle Software Library (Software Library) is one of the core features offered by Enterprise Manager Cloud Control. Technically, it is a repository that stores software entities such as software patches, virtual appliance images, reference gold images, application software, and their associated directive scripts. In addition to storing them, it also enables you to maintain versions, maturity levels, and states of these software entities.

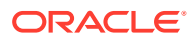

To access the Software Library console page, from the **Enterprise** menu, select **Provisioning and Patching**, then click **Software Library.** On the Software Library home page, as shown in Figure 3-1, there are two types of folders: Oracle-owned folders (marked by a lock symbol) and User-owned folders.

Oracle-owned folders and their contents (including other subfolders and entities) offered with the product by default, and appear on the Software Library home page after Software Library is configured. User-owned folders are logical top level folders that the user creates to organize the entities that he/she intends to create.

### **Figure 3-1 Software Library Console**

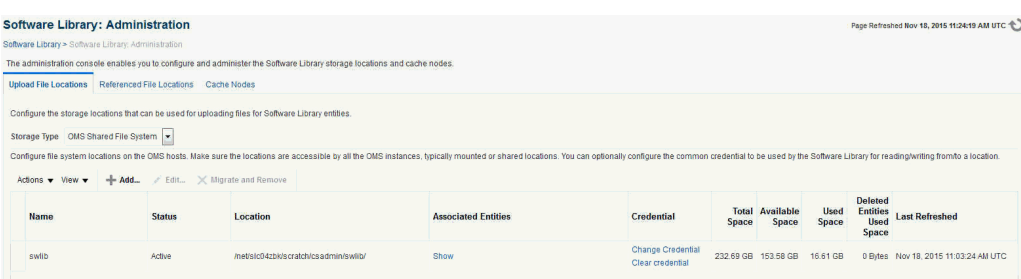

The Software Library Page facilitates storage of Enterprise Manager entities. For example,

- Self Update entities like plug-ins, connectors, DB workload, and so on.
- Provisioning and Patching entities like gold images, application archives, Perl/shell scripts, and so on.

#### **Advantages:**

- Software Library supports patching and provisioning in Online mode and Offline mode. For example, if database patches cannot be downloaded directly from *My Oracle Support*, you can download them separately, and stage them from Software Library for offline deployment.
- Starting with Enterprise Manager Cloud Control 12c, Referenced File Locations are supported, which means that the Software Library allows you to leverage your organizations existing IT infrastructure (like file servers, web servers, or storage systems) to stage the files to host targets as part of a provisioning or patching activity.
- Software Library allows you to organize the entities, which basically refer to the software binaries or directive scripts in your enterprise, into logical folders for efficient management.

From the Software Library Console page, you can perform the following tasks:

- Configure Software Library Storage, see [Configuring Software Library Storage](#page-72-0) [Location](#page-72-0) for more information.
- Create Software Library Entities. For example, Creating a Generic Component, Creating Directives, and so on.
- Manage Software Library Entities. For example, Viewing Entities, Editing Entities, Deleting Entities, Searching Entities, and so on.

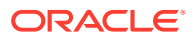

# <span id="page-63-0"></span>Users, Roles, and Privileges

By default, all the Software Library folders and entities that are offered with the product are viewable by all the Enterprise Manager users. Fine grained privileges provide a way to control user access to the different entities in the Software Library. Administrators by default do not have any Software Library privileges, it is for the Super Administrator to grant access, privileges to an Administrator.

### **Note:**

To run any procedure on a Windows host which involves executing some Software Library entities (for example, directive scripts), you *(the Windows user)* must be granted the following privileges:

- Act as part of the operating system
- Adjust memory quotas for a process
- Logon as batch job
- Replace a process level token

If not, the execution of the directive steps in the procedure may fail.

Software Library user roles can be broadly classified as:

- **Designers** are administrators who perform design time tasks such as setting up Software library, migrating entities, granting privileges to the Operators, deleting entities, and so on. They can perform both design time activities and run-time activities that the Operator can perform. Designers in Enterprise Manager Cloud Control can be granted Super Administrator role or the EM\_PROVISIONING\_DESIGNER role which allows him to create and maintain any Software Library entity.
- **Operators** are administrators who can perform run-time activities like deleting entities, changing the maturity status, and so on. Operators are typically granted roles like EM\_PROVISIONING\_OPERATOR OF EM\_PATCH\_OPERATOR and so on.

Any Enterprise Manager user requires, at the very least, a view privilege on an entity for the entity to be visible on the Software Library Home page. Users will not be able to see this entity until the Super Administrator or the owner of the entity grants them at least a view privileges on the entity.

### **Note:**

All the folders and entities that are offered along with the product also known as the Oracle-owned entities, by default are viewable by all the Enterprise Manager users.

Administrator by default do not have any Software Library privileges, it is for the Super Administrator, to grant access, privileges to an Administrator. [Table 3-1](#page-64-0) describes all the available Software Library privileges that can be granted to a user or role.

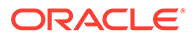

<span id="page-64-0"></span>Users and roles can be granted privileges on specific entities by the owner of the entity or the Super Administrator. For more details, see *Oracle Enterprise Manager Administrator's Guide for Software and Server Provisioning and Patching.*

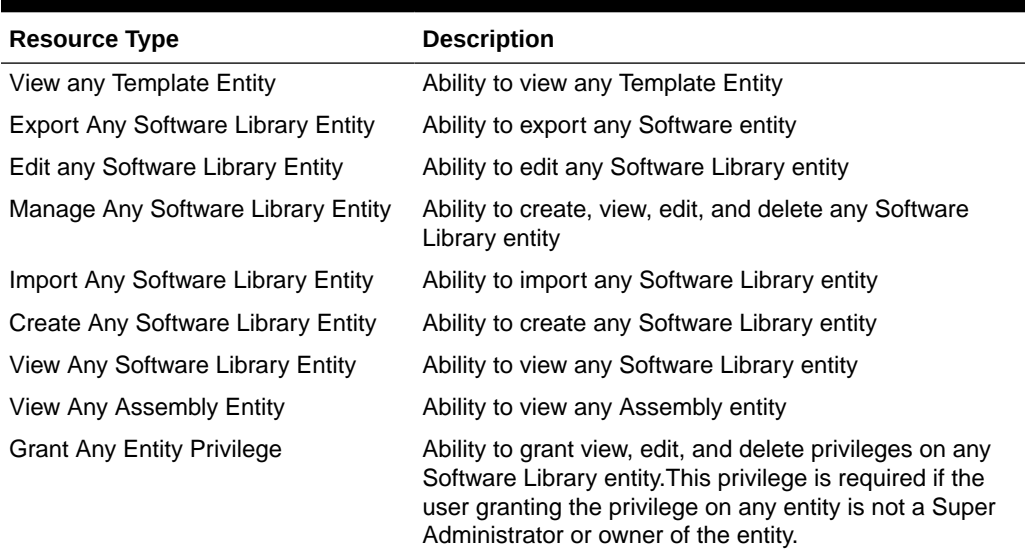

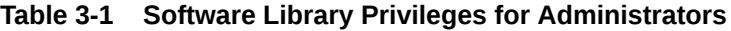

Table 3-2 describes all the primary users of Software Library, and their associated privileges:

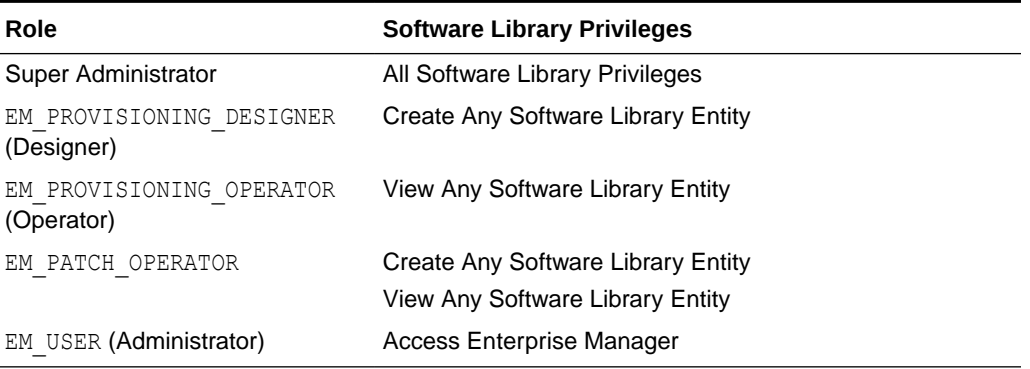

#### **Table 3-2 Roles and Privileges**

Super Administrators have complete privileges on all the entities present in Software Library, and can exercise access control on the entities by granting one or more privileges, and later revoking the previously granted privilege to another user or role.

Designers by default are given create privileges, which allow them to create entities and manage them.

Operators by default are given view privileges, which allow them to view all the entities in Enterprise Manager Cloud Control.

Any Enterprise Manager user requires, at the very least, a view privilege on an entity for the entity to be visible on the Software Library console. The Super Administrator can choose to grant additional privileges described in Table 3-1 to the user or role.

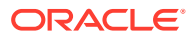

Users will not be able to see this entity till the Super Administrator grants them at least a view privilege on the entity.

# <span id="page-65-0"></span>Performing Software Library Tasks Using EM CLI Verbs or in Graphical Mode

Starting with Oracle Enterprise Manager Cloud Control 12c Release 2 (12.1.0.2), command line utility has been introduced for Software Library users in Oracle Enterprise Manager Cloud Control that enables you to perform some of the console-based Software Library operations using the text-based consoles.

The following table describes both approaches to perform some of the Software Library tasks:

- Enterprise Manager Command Line Interface (EM CLI)
- Enterprise Manager Graphical User Interface (EM GUI)

### **Note:**

For more information about the syntax and usage of the EM CLI verbs described in Table 3-3,along with workflow examples, refer to the *Oracle Enterprise Manager Lifecycle Management Administrator's Guide*.

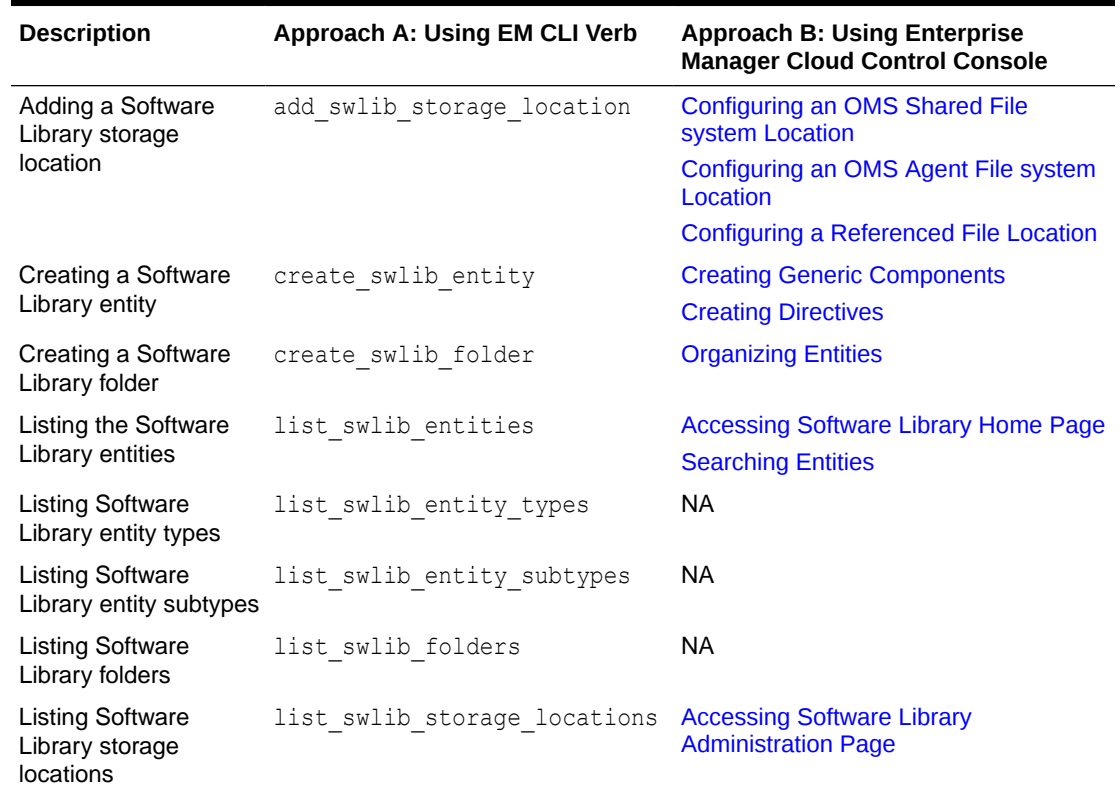

#### **Table 3-3 Software Library EMCLI Verbs**

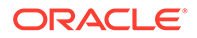

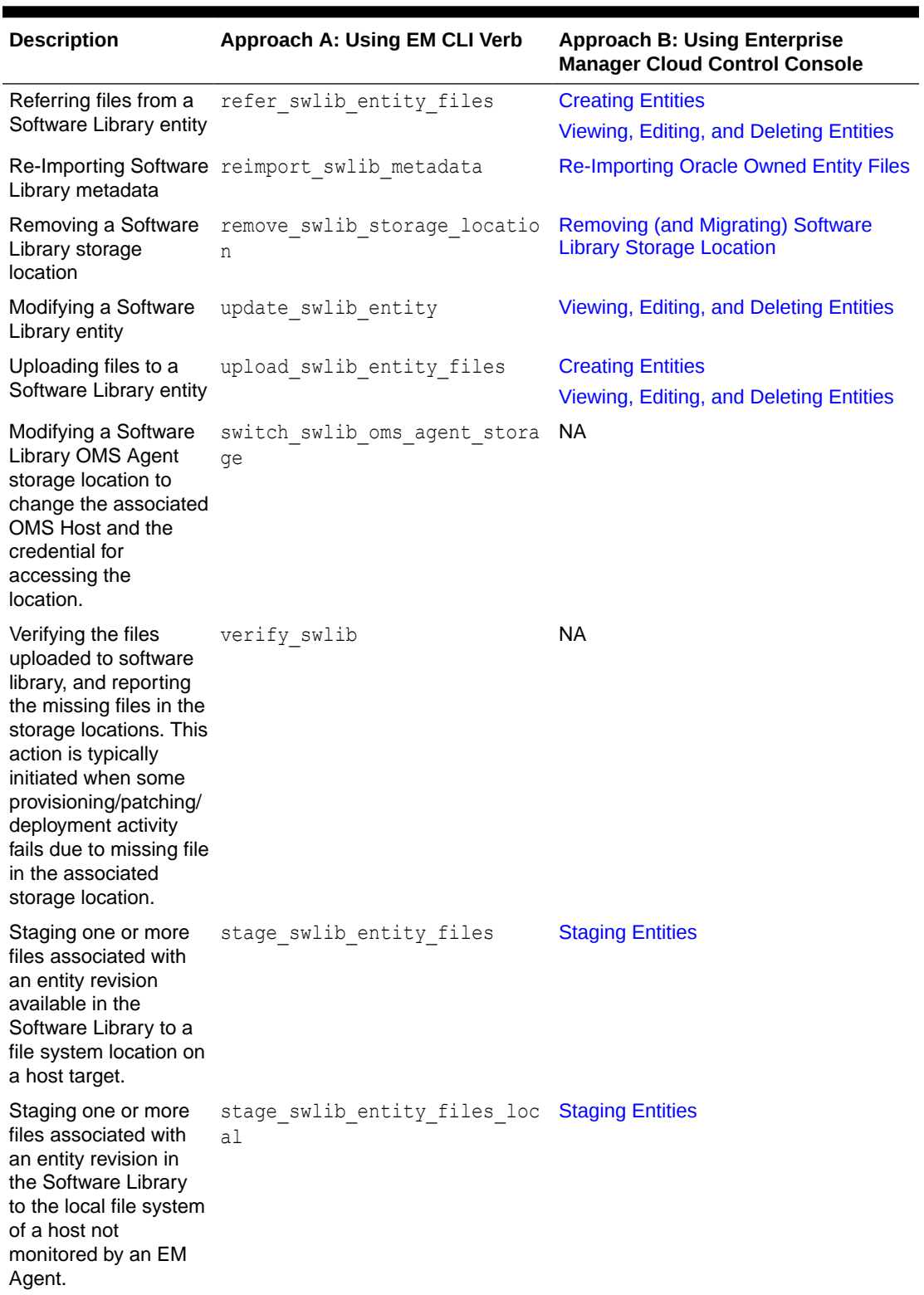

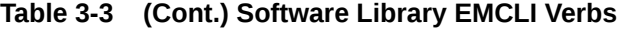

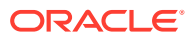

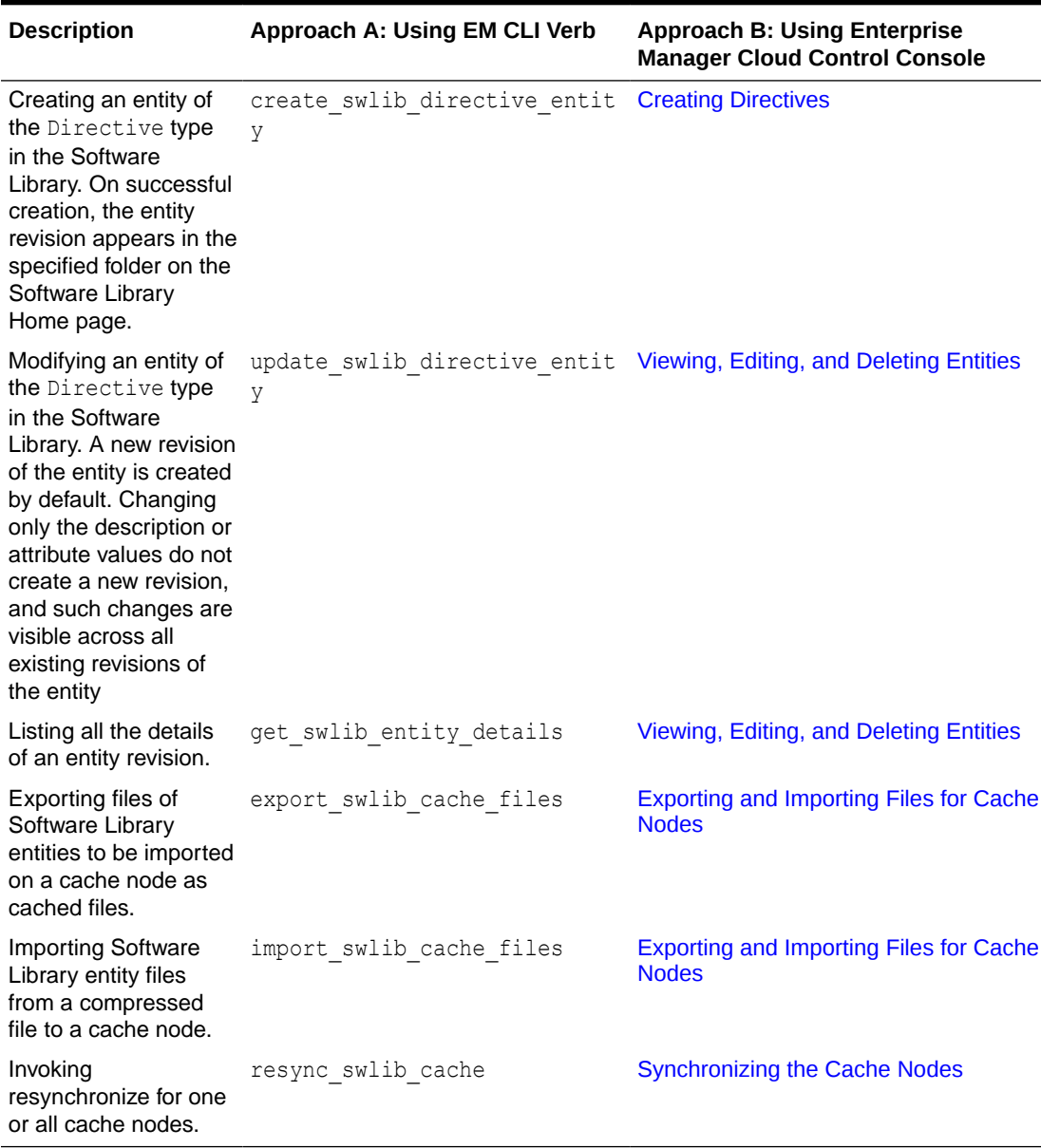

### <span id="page-67-0"></span>**Table 3-3 (Cont.) Software Library EMCLI Verbs**

# Software Library Storage

The Software Library Administration console allows you to configure and administer Software Library. To start using the Software Library, you must add at least one upload file storage location (OMS Shared File System, or OMS Agent File System) on the host where the OMS is running. A storage location in Software Library represents a repository of files that are either uploaded to Software Library or referenced by it.

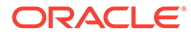

### **Note:**

If you choose to newly configure an OMS Shared Storage Location, then ensure that the file system path that you specify for the location is either a shared path or a mounted path. By doing so, the newly configured location can be made accessible in a multiple OMS environment in the future. If the new location is being added in a multiple OMS environment, then the file system path should be accessible from all the OMS hosts.

However, if you have configured the OMS Shared Storage Location on a local file system, then perform the steps listed in the [Configuring Software](#page-72-0) [Library Storage Location](#page-72-0) to migrate this location to another OMS Shared Storage Location that has a shared or mounted path.

To access the administration console, log in to Enterprise Manager Cloud Control with Administration access, and follow these steps:

In Cloud Control, from **Setup** menu, select **Provisioning and Patching**, and then click **Software Library**.

#### OR

In Cloud Control, from the **Enterprise** menu, select **Provisioning and Patching** and then, click **Software Library.** On the Software Library home page, from **Actions** menu, select **Administration**.

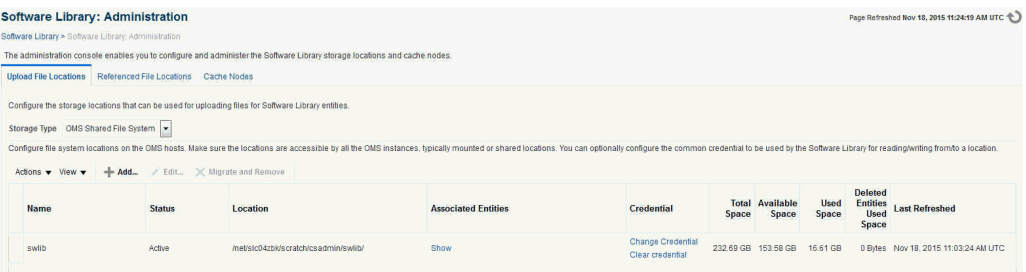

The Software Library Administration Page is a GUI based screen that enables you to create one or more storage locations to store or refer to files that are associated with an entity. To view the entities present in the storage location, click **show** on the Administration page. You can create a storage location on the OMS or the agent running on the same host as the OMS. With Enterprise Manager 12*c*, a new feature called Referenced File Location has been introduced, wherein Software Library entities can refer to files that are stored on another host. These locations are however read-only for Software Library, and will not be used for uploading files.

The space requirements for configuring Software Library depends on the amount of space required for storing the software binaries, and its associated scripts. Understandably, this space requirement increases over a period of time as you create more entities. Depending on the features or software required for provisioning and patching, you must decide and configure the Software Library storage space.

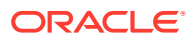

### <span id="page-69-0"></span>**Note:**

For production environments, Oracle recommends allocating a minimum 100GB of storage for your software library. Also, ensure that this storage can easily be extended in future, if it starts running out of space.

Once the storage location starts running out of space, it is important to deactivate the configured storage location so that no new uploads can happen to this location. For more information about removing a storage location, see [Maintaining Software](#page-98-0) **[Library](#page-98-0)** 

The following types of storage locations are available:

- Upload File Locations
- [Referenced File Location](#page-71-0)
- **[Cache Nodes](#page-71-0)**

# Upload File Locations

Upload File Locations are locations configured for storing files uploaded by Software Library as part of creating or updating an entity.

For Software Library to become usable, at least one upload file location must be configured. On adding the first upload file location, a job is submitted to import the Software Library metadata from the Oracle home of each of the installed Enterprise Manager plug-in. Ensure that you wait for this job to complete successfully, before performing other patching or provisioning operations.

### **Note:**

To physically delete a file system configured as an Upload storage location with Software Library, you must ensure that you first configure an alternate storage location where you can migrate the existing contents (entities). If you fail to perform this migration, then the entities dependent on the files from this location will be rendered unusable. For more information about deleting a storage location, and migrating the contents, see [Removing \(and Migrating\) Software Library Storage](#page-99-0) [Location.](#page-99-0)

### **Prerequisites**

As a prerequisite, before using Upload File Locations as storage option, you must set credentials for using an OMS Shared File System or OMS Agent File System:

• For multiple OMS environment, all the OMS hosts must have a preferred normal host credential set.

When OMS instances are added, it is necessary to ensure that the configured locations are accessible from the designated host where the new OMS will be provisioned. For an OMS that will be provisioned using the Add Management Service functionality, the shared location configured as upload location should be mounted on the designated host, and verified manually.

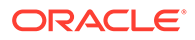

• For OMS Agent File System location configuration, a credential (preferred or named) has to be specified.

Upload File Locations support two storage options as follows:

#### **OMS Shared File System (Recommended Storage Option)**

An OMS Shared File System location is required to be shared (or mounted) across all the Oracle Management Server (OMS) hosts. This option is ideal for UNIX systems.

### **Note:**

Oracle recommends using OMS Shared File System option for storing files uploaded to Software Library. However, if you are not able to set up a shared file system because of some constraints, then you may use the OMS Agent File System. For more information, see ["Upload File Locations.](#page-69-0)"

For single OMS environments, you can configure the Software Library either on the host where the OMS is running, or in a shared location. However, in future, if you plan to expand the single OMS setup to a multiple OMS setup, then local file system path is not recommended.

### **Note:**

For a multi-OMS scenario, you must set up clustered file system using NFS or DBFS. On Windows, for sharing, the OCFS2 cluster file system is recommended.

If you are implementing multiple management servers for high availability you should also make the Software Library file system highly available. Besides accessibility and availability, it is important to ensure that there is enough space (more than 100 GB for production deployment of Enterprise Manager) available for the storage of software binaries, and associated scripts for the entities that you want to create and store.

### **OMS Agent File System**

An OMS Agent File System location should be accessible to the agent running on the host machine where the OMS is deployed. To use OMS Agent File system storage option, ensure that you have a preferred, or a named credential for the OMS host. Click **Change Credential** to change the associated credential to be used to access this location.

### **Note:**

If you can not set up an OMS Shared File System for storage because of some constraints, then you may use the OMS Agent File System.

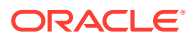

# <span id="page-71-0"></span>Referenced File Location

Referenced File Locations are locations that allow you to leverage the organization's existing IT infrastructure (like file servers, web servers, or storage systems) for sourcing software binaries and scripts. Such locations allow entities to refer to files without having to upload them explicitly to a Software Library storage.

Referenced File Locations support three storage options:

• **HTTP**: An HTTP storage location represents a base URL which acts as the source of files that can be referenced.

For example, the base URL <http://my.files.com/scripts> could be configured as an HTTP location for sourcing files such as [http://my.files.com/scripts/perl/](http://my.files.com/scripts/perl/installMyDB.pl) [installMyDB.pl](http://my.files.com/scripts/perl/installMyDB.pl) or <http://my.files.com/scripts/linux/stopMyDB.sh.>

• **NFS**: An NFS storage location represents an exported file system directory on a server. The server need not be an Enterprise Manager host target.

For example, the directory /exported/scripts is exported on server  $my$ .file.server could be configured as an NFS location for sourcing files such as /exported/scripts/ generic/installMyDB.pl or /exported/scripts/linux/stopMyDB.sh once mounted on a target host file system.

• **Agent**: An Agent storage location is similar to the OMS Agent File System option, but can be any host monitored by an Enterprise Manager Agent. The Agent can be configured to serve the files located on that host.

For example, the directory /u01/binaries on the Enterprise Manager Host my.em.file.server could be configured as an Agent location for sourcing files such as /u01/binaries/rpms/myCustomDB.rpm or /u01/binaries/templates/ myTemplate.tar.gz.

These locations require a named credential to be associated which will be used to access the files from the base location on the host through the Enterprise Manager Agent.

### **Note:**

To use entities referring files of a location, you must have view privilege on the credentials associated with the locations.

# Cache Nodes

Cache Nodes is a feature in Enterprise Manager that enhances the file transfer experience to distant servers and data centers by reducing the load on the OMS. Cache nodes work on a set of predefined targets that function as one unit called the Group, and each cache node is an intermediate storage location on a host that serves a particular group of targets that it is associated with. For more information about Cache Nodes, see [Configuring the Cache Nodes](#page-78-0)

# Prerequisites for Configuring Software Library

To administer the different storage types, and to configure software library, keep the following points in mind:

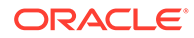
- Depending on the features or software required for provisioning and patching, you must decide and configure the Software Library storage space. The storage needs change based on the usage pattern.
- Each OMS host must have a preferred normal host credential set before configuring the location. For OMS Agent File System location configuration, a credential (preferred or named) has to be specified.
- You (the user configuring the Software Library) must have view privilege on all the OMS, and the agent targets running on the host machine. As per the accessibility verification, you must be able to view, and edit these newly configured locations.
- To add an OMS Agent storage location, ensure that you have view privileges on the target OMS host, and the agents running on that target host.

# Configuring Software Library Storage Location

System Administrators are responsible for configuring a storage location. Only after the storage location is configured, you can start uploading the entity files.

#### **Note:**

Deployment procedures and area-specific jobs in your on-prem Cloud setup may in turn use entities like Components and Directives from the Software Library for managing Oracle Cloud targets. For your procedure to successfully manage the Oracle Cloud targets, Software Library must be configured to use an OMS Shared File system storage for the uploaded files. If these Components and Directives use OMS Agent File system storage, the procedure will fail when attempting to transfer the files to the Oracle Cloud targets.

You can configure the Software Library in one of the following locations:

- Configuring an OMS Shared File system Location
- [Configuring an OMS Agent File system Location](#page-74-0)
- [Configuring a Referenced File Location](#page-75-0)

#### **Note:**

Starting with Oracle Enterprise Manager Cloud Control 12c Release 2 (12.1.0.2), in addition to using the GUI as described in this section, you can alternatively use the command line interface tool to Configure the Software Library. To do so, refer to *Oracle Enterprise Manager Lifecycle Management Administrator's Guide.*

# Configuring an OMS Shared File system Location

To configure an OMS Shared File System storage location that can be used for uploading Software Library entity files, perform the following steps:

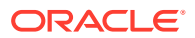

- **1.** From the **Setup** menu, select **Provisioning and Patching**, then select **Software Library.**
- **2.** On the Software Library: Administration page, select **OMS Shared File system**.
- **3.** To add a new OMS Shared File System, click **+Add**.
- **4.** In the Add OMS Shared File System location dialog box, provide a unique name, host name, and location on the OMS host, where you want to set up the upload location.

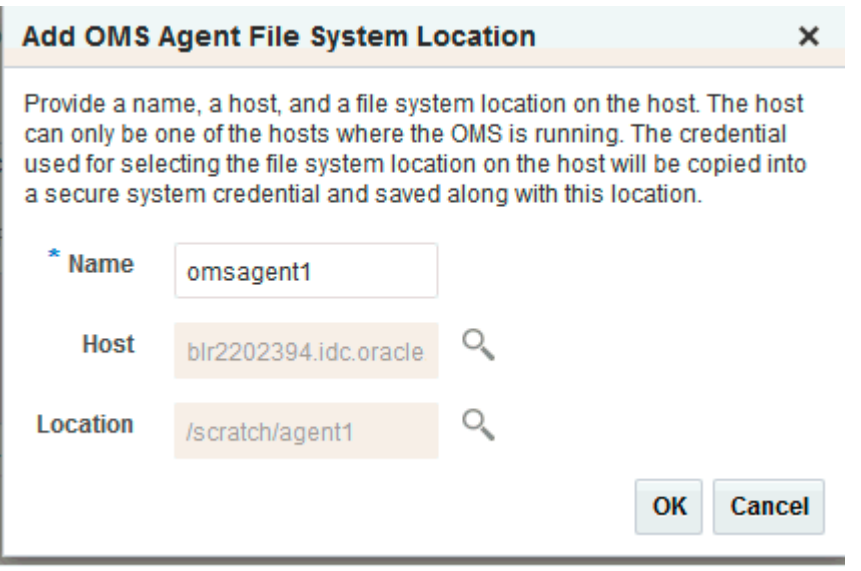

Providing Credentials is optional. If you provide, then it will be used for transferring files.

Ensure that the configured storage location is a shared location that is accessible by all the OMS instances. For a Multi OMS setup, set the Normal Preferred Credentials for all the OMS(s).

When you configure an upload location for the first time, a metadata registration job is submitted which imports all the metadata information of all the installed plug-ins from the Oracle home of the OMS.

To track the progress of the job, click **Show Detailed Results.** Typically, the name of the job starts with SWLIBREGISTERMETADATA\_*\**.

If the Import job fails, see [Maintaining Software Library](#page-98-0) for information on Re-importing metadata for Oracle-owned files.

**5.** Click **OK** to create a new entry for the storage location in the table, with details like **Name**, **Location**, **Host**, **Status**, and **Host Credentials.**

In addition to this, you can click **Associated Entities** to view or search the entities present in the selected upload location.

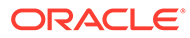

# <span id="page-74-0"></span>Configuring an OMS Agent File system Location

#### **Note:**

The OMS Agent File system must be set up only when the recommended storage option, which is the OMS Shared File System cannot be set up because of some constraints. For more information, see [Upload File](#page-69-0) [Locations.](#page-69-0)

To configure an OMS Agent location, perform the following steps:

- **1.** From the **Setup** menu, select **Provisioning and Patching,** then select **Software Library.**
- **2.** On the Software Library: Administration page, select **OMS Agent File system**.

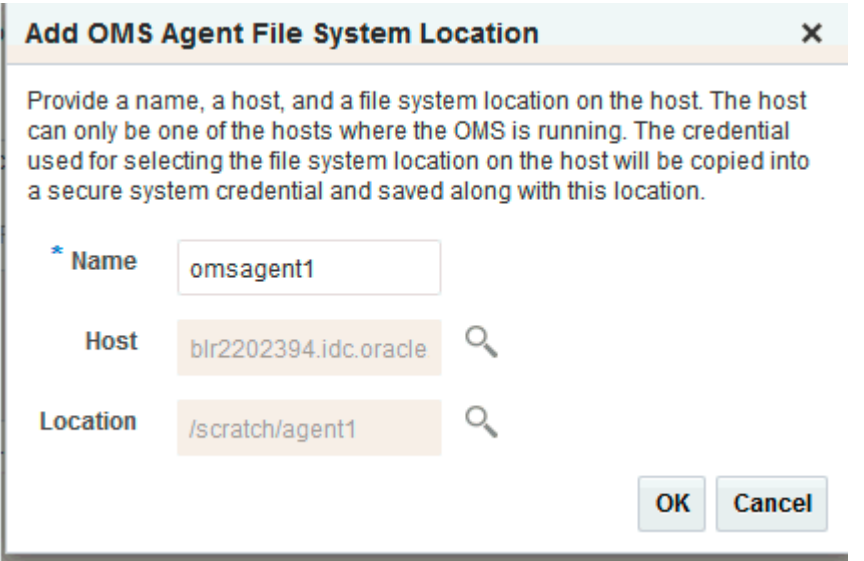

- **3.** Click **+Add,** in the Add OMS Agent File System Location dialog box, enter the following details:
	- **a.** In the **Name** field, enter a unique name for the storage.
	- **b.** In the **Host** field, click the magnifier icon. From the Search and Select: Hosts dialog box, select a host where the OMS is running, and click **Select**.

For example, xyz.mycompany.com

**c.** In the **Location** field, click the magnifier icon. In the Remote File Browser dialog box, click **Login As** to log in to the host machine with either Preferred, Named or New credentials.

#### <span id="page-75-0"></span>**Note:**

For a user to access and leverage an OMS Agent File system upload location successfully, the owner of the Named Credential (basically, the credential used to connect to the host machine), must grant a View Privilege on the credential chosen to all the Administrators (or users) accessing this OMS Agent File system location.

For more information about granting privileges on a Named Credential, refer to *Oracle Enterprise Manager Lifecycle Management Administrator's Guide.*

Navigate to the location on the host where you want to create the Agent File System, and click **OK**.

The selected credential is saved along with the host and selected file system path. The saved credential is used to upload files and stage the uploaded files to a host target as part of some provisioning or patching activity.

**Note:** The credential is copied into a system owned credential with a generated name that starts with SWLIB. This will appear as the original credential name during Edit Credential flow.

**4.** Click **OK** to create a new entry for the storage location in the table, with details like **Name**, **Location**, **Host**, **Status**, and **Host Credentials.**

In addition to this, you can click **Associated Entities** to view or search the entities present in the selected upload location.

These newly configured OMS Agent locations are now available for storing entity files.

## Configuring a Referenced File Location

To configure storage location that can be used for referring to files from the Software Library entities, perform the following steps:

- **1.** From the **Setup** menu, select **Provisioning and Patching,** then select **Software Library.**
- **2.** On the Software Library: Administration page, click **Referenced File Locations** tab.
- **3.** To add an HTTP location that can be accessed through a HTTP URL, select **HTTP** from the Storage Type list and click **+Add**.

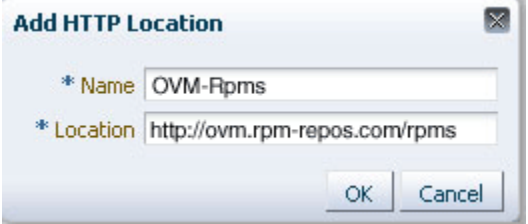

In the Add HTTP Location dialog box, enter a unique name and a HTTP location for the storage that you want to reference, and click **OK**.

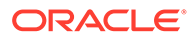

A new entry for the storage location is created, with details like **Name**, **Location**, and **Status**.

**4.** To add an NFS shared location, select **NFS** from the Storage Type list and click **+Add**.

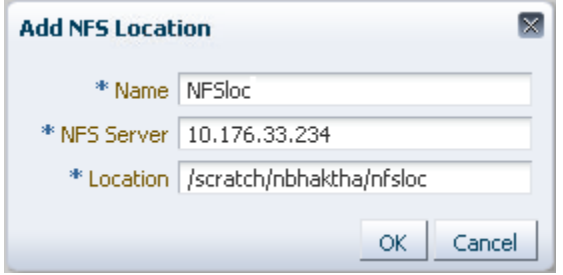

In the Add NFS Location dialog box, do the following:

- **a.** Enter a unique name in the **Name** field for the storage.
- **b.** In **NFS server** field, provide a fully qualified domain name or the IP address of the hosted machine that has NFS services running on them.
- **c.** In the **Location** field, provide the shared location or directory path on the NFS server to define a storage location, then click **OK**.

A new entry for the storage location is created in the table, with details like **Name**, **Location**, and **Status**.

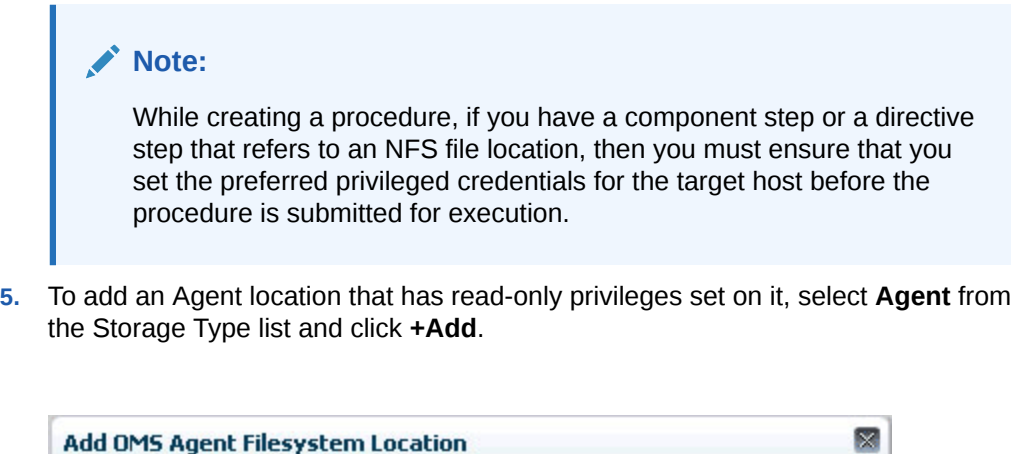

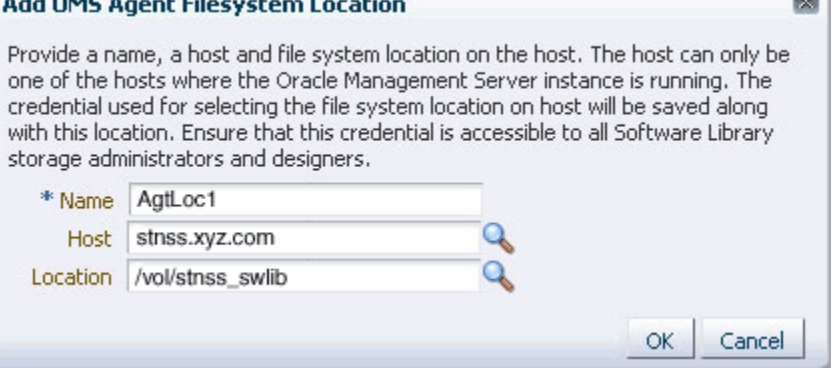

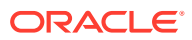

In the Add Agent Location dialog box, enter the following details:

- **a.** In the **Name** field, enter a unique name for the storage.
- **b.** In the **Host** field, click the magnifier icon to select a target from the list available.

For example, xyz.mycompany.com

**c.** In the **Location** field, click **Login As** to select the credentials and browse the previously selected host.

The credential selected, either Preferred, Named or New, is saved along with the host and selected file system path. The saved credential is used for staging the files to a host target as part of some provisioning or patching activity.

**Note:** The administrator configuring the Software Library must grant view privilege (at least) on the credential chosen to all designers uploading or staging the files to or from this location.

**Note:** When you create a new entity, these newly configured Referenced File Locations are available as storage options.

# Configuring Software Library on a Multi-OMS System

Oracle recommends that you configure each OMS Shared Storage Location to use a shared or mounted file system path. Doing this will ensure that this newly configured location remains accessible from any OMS host as and when they are added. All upload and stage requests for the files will happen through the Management Agent monitoring the OMS host.

### **Note:**

Starting with Enterprise Manager 12c, use the EM CLI utility to migrate files across upload locations of different storage types. To migrate files from an OMS Shared storage location to an OMS Agent storage location, use the EM CLI verb remove swlib storage location. The same verb supports the reverse action as well. Alternatively, you can also use the Cloud Control UI. For information about how to use the Cloud Control to migrate files across storage locations, see [Removing \(and Migrating\) Software Library Storage Location.](#page-99-0)

If however, you have configured the OMS Shared storage location to use a local file system path, then you must migrate it to another OMS Shared Storage Location that uses a shared or mounted path. To do so, follow these steps:

- **1.** In Cloud Control, from **Setup** menu, select **Provisioning and Patching,** then select **Software Library.**
- **2.** On the Software Library Administration page, add a new OMS Shared storage location by specifying a name (for example: NewShared), and a shared file system path.
- **3.** On successful completion, select the location you want to migrate, (For example: OldNonShared), and click **Migrate and Remove.**
- **4.** In the popup dialog box, select the new OMS Shared File System as the storage plugin type, and the new OMS shared storage location (NewShared) as the destination to migrate the files.

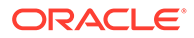

**5.** Click **Remove** to submit a job, which on successful completion deletes the storage location entry from the table.

# Software Library Cache Nodes

The Oracle Enterprise Manger Cloud Control 13*c* supports configuring one or more cache nodes in close proximity to a group of targets. Once configured, the Software Library File Transfer job ensures that entity files are picked from the appropriate cache node, caching the entity files as needed, thereby reducing the time taken for transferring files to targets distant from the Oracle Management Service.

# Configuring the Cache Nodes

Cache Nodes is a feature in Enterprise Manager that enhances the file transfer experience to distant servers and data centers by reducing the load on the OMS. Cache nodes work on a set of predefined targets that function as one unit called the Group, and each cache node is an intermediate storage location on a host that serves a particular group of targets that it is associated with.

Typically, creating a group with targets that belong to the same geographical location is beneficial. Proximity of these targets ensures efficient file transfers. Having a cache node is also hugely beneficial to reduce the load on the OMS. For example, patching 100 targets at the same time is a huge load on the OMS, as the OMS will have to orchestrate file transfers with each of the 100 targets individually. However, you can counter this by using cache nodes in a way that the OMS just needs to transfer the files to the cache node once, and the cache node in turn processes the file transfer to the individual targets in the group that it is serving. Note that a given group of targets can be linked to more than one cache node. This approach is employed to ensure that the load is equally balanced across the nodes, which in turn helps in maximizing the performance of the individual cache node of the associated group.

In particular, this section covers the following:

- Adding Cache Nodes
- **[Editing the Cache Nodes](#page-80-0)**
- **[Deleting the Cache Nodes](#page-80-0)**
- [Activating or Deactivating the Cache Nodes](#page-80-0)
- [Clearing the Cache Nodes](#page-80-0)
- [Synchronizing the Cache Nodes](#page-81-0)

## Adding Cache Nodes

#### **Note:**

The credential is copied into a system owned credential with a generated name that starts with SWLIB. This will appear as the original credential name during the Edit Credential flow.

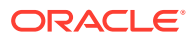

Before your begin adding cache nodes, you must ensure that you have created a group of targets to associate with the relevant cache nodes. For information on creating groups, see Managing Groups.

To add cache nodes, follow these steps:

- **1.** In Cloud Control, from the **setup** menu select **Provisioning and Patching,** then click **Software Library.**
- **2.** On the Software Library Administration page, select **Cache Nodes.**
- **3.** On the Cache Node tab, click **Add.**

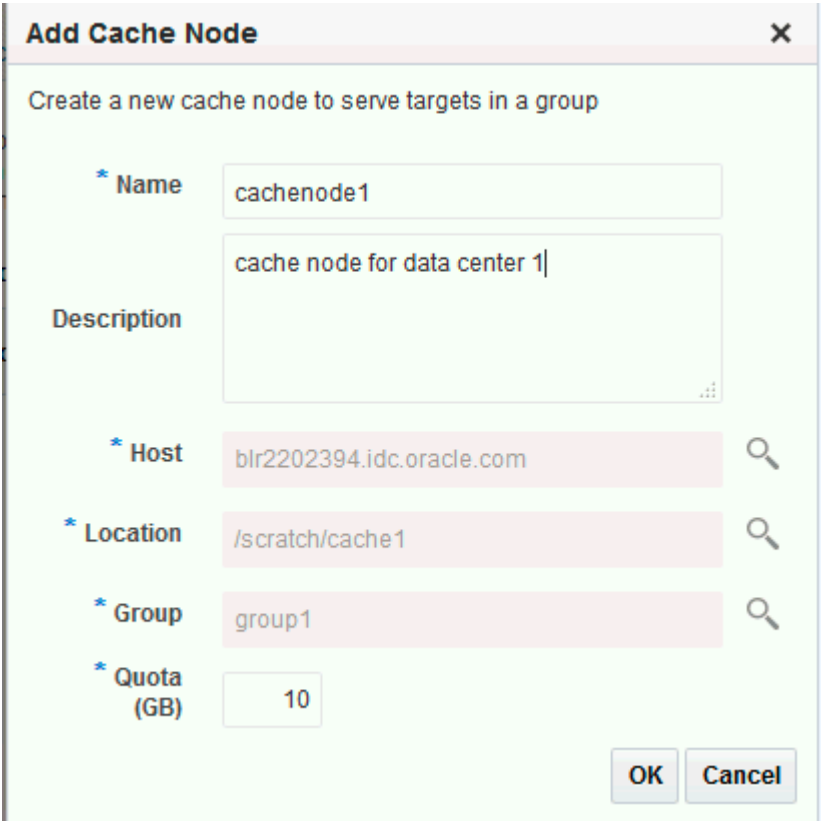

- **4.** In the Add Cache Node dialog box, enter the following details:
	- **a.** Enter a display name for the cache node. For example: Austin Nodes.
	- **b.** Add a short description for the cache node for your reference. For example, these are the targets on different hosts restricted to Austin, U.S.A.
	- **c.** Provide the host target machine that will be used as the cache node. For example, slc01.example.com
	- **d.** Provide a location on the host to store the files that are transferred from the OMS. Note that the directory must already exist and must be empty. For example, /usr/ cachenodes
	- **e.** Search and select the group to be associated with the cache node. For example, Austin Group.
	- **f.** Quota by default is 10 GB, you can change this value and customize it to your requirement.

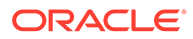

<span id="page-80-0"></span>**5.** Click **OK** to create a cache node that serves the targets added to the group specified.

A summary of the available disk space, the file transfer history, and the information about the cache node is displayed once the node is successfully created.

Once the cache node is successfully created, you can click show to view all the entities associated with the targets in the group. Additionally, you can view the group details by clicking the group name.

## Editing the Cache Nodes

To edit cache nodes, follow these steps:

- **1.** In Cloud Control, from the **setup** menu select **Provisioning and Patching,** then click **Software Library.**
- **2.** On the Software Library Administration page, select **Cache Nodes.**
- **3.** On the Cache Node tab select the cache node that you want to update, and click **Edit.** This is particularly useful when you want to change the group associated with the cache or update the quota details.
- **4.** Click **OK** to reflect the changes.

## Deleting the Cache Nodes

To remove a cache, follow these steps:

- **1.** In Cloud Control, from the **setup** menu select **Provisioning and Patching,** then click **Software Library.**
- **2.** On the Software Library Administration page, select **Cache Nodes.**
- **3.** On the Cache Node tab select one or more cache nodes, and click **Delete.**

## Activating or Deactivating the Cache Nodes

If you want to temporarily suspend the functioning of a particular cache node, click **Deactivate**. Typically, when the quota is full or when you have to carry out some maintenance tasks on the cache nodes, this option becomes useful.

To deactivate a cache node, follow these steps:

- **1.** In Cloud Control, from the **setup** menu select **Provisioning and Patching,** then click **Software Library.**
- **2.** On the Software Library Administration page, select **Cache Nodes.**
- **3.** On the Cache Node tab select a cache node, and click **Deactivate.**

### Clearing the Cache Nodes

If you want to remove all the files associated with a cache node in order to free up the quota, click **Clear.**

To clear a cache node, follow these steps:

**1.** In Cloud Control, from the **setup** menu select **Provisioning and Patching,** then click **Software Library.**

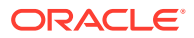

- **2.** On the Software Library Administration page, select **Cache Nodes.**
- **3.** On the Cache Node tab select a cache node, and click **Clear.**

## <span id="page-81-0"></span>Synchronizing the Cache Nodes

To identify and clean up the inconsistencies within the cache node, follow these steps:

- **1.** In Cloud Control, from the **setup** menu select **Provisioning and Patching,** then click **Software Library.**
- **2.** On the Software Library Administration page, select **Cache Nodes.**
- **3.** On the Cache Node tab select a cache node, and click **Resynchronize.**

# Exporting and Importing Files for Cache Nodes

EM CLI verbs are available for exporting Software Library entities' files into compressed files. These compressed files can be transported to a cache node host and imported into the cache node. If Software Library entities are staged to one or more targets in the group served by the cache node, then the files will be served directly from the cache node in place of the OMS.

## Export

Create a file with one Software Library entity internal ID per line. The internal ID of entities can be revealed by emcliverb list swlib entities. The file  $/u01/urnfe$  in the following example is such a file. Files of entities represented by lines in this file will be exported as /u01/exportcache/cachefiles.zip on host syq.myco.com, using credential named creds1 owned by the Enterprise Manager user ADMIN1.

```
emcli export swlib cache files -dest dir path=/u01/exportcache -
zip_file_name=cachefiles.zip -dest_host_name=syq.myco.com -
urn_file_entry_file="/u01/urnfe" -dest_host_tmp_dir=/tmp -credential_name=creds1
-credential owner=ADMIN1
```
Once the file cachefiles.zip has been exported, it can be taken to the intended destination cache node, such as skx.af.myco.com.

## Import

The zip file can now be imported into the cache node using the following emcli verb: emcli import swlib cache files -src dir path=/u01/cachefiles zip file name=cachefiles.zip -cache node name=afcachenode -src host tmp dir=/tmp -src host name=skx.af.myco.com

The credential associated with the cache node will be used for performing the import.

For more details, see Oracle Enterprise Manager command line interface guide.

# Software Library File Transfers

The Software Library File Transfer jobs submitted as part of different provisioning/patching procedure/job runs can be searched and viewed from the File Transfer Activity page.

File Transfer Activity Page

The File Transfer Activity page enables you to track file transfers related to Software Library.

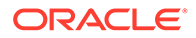

<span id="page-82-0"></span>To access this page, log in to Enterprise Manager Cloud Control and from the Enterprise menu, select **Provisioning and Patching,** then click **Software Library.** On the Software Library home page, from the Actions menu, select **File Transfer Activity**.

The table on this page shows all file transfer activities that have been performed recently. The **Job Name** column displays the job for which the file transfer activity was performed, and the **Procedure Run Name** column displays the Deployment Procedure run name if it is run within a Deployment Procedure. Both these columns together can be used to identify the file transfer activity.

# Using Software Library Entities

To access the Software Library Home Page, in Cloud Control, from the **Enterprise menu,** select **Provisioning and Patching** and then, click **Software Library.** Software Library is a repository that stores certified software binaries such as software patches, virtual appliance images, reference gold images, application software and their associated directive scripts, generally referred to as *Entities.* Accesses and privileges on these entities are decided by the Super Administrators or the owner of the entity.

Entities can broadly be classified as:

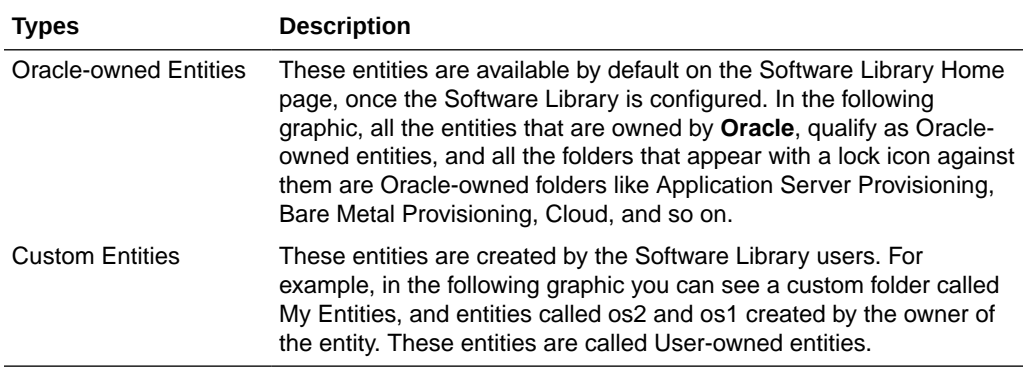

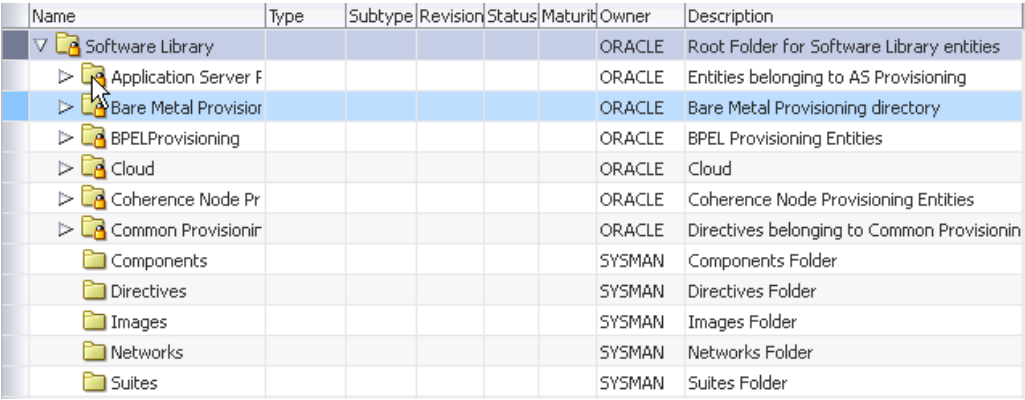

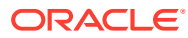

<span id="page-83-0"></span>**Note:** All Oracle-owned folders (and entities) are available on the Software Library Home page by default. The Oracle-owned folders have a read-only privilege, so you cannot select these folders to create an entity. You must create a custom folder to place your entities in them.

A number of lifecycle management tasks such as patching and provisioning deployment procedures make use of the entities available in Software Library to accomplish the desired goal. Here is a pictorial representation of how a Provisioning Deployment Procedure and a Patching Deployment Procedure makes use of the entities available in the Software Library:

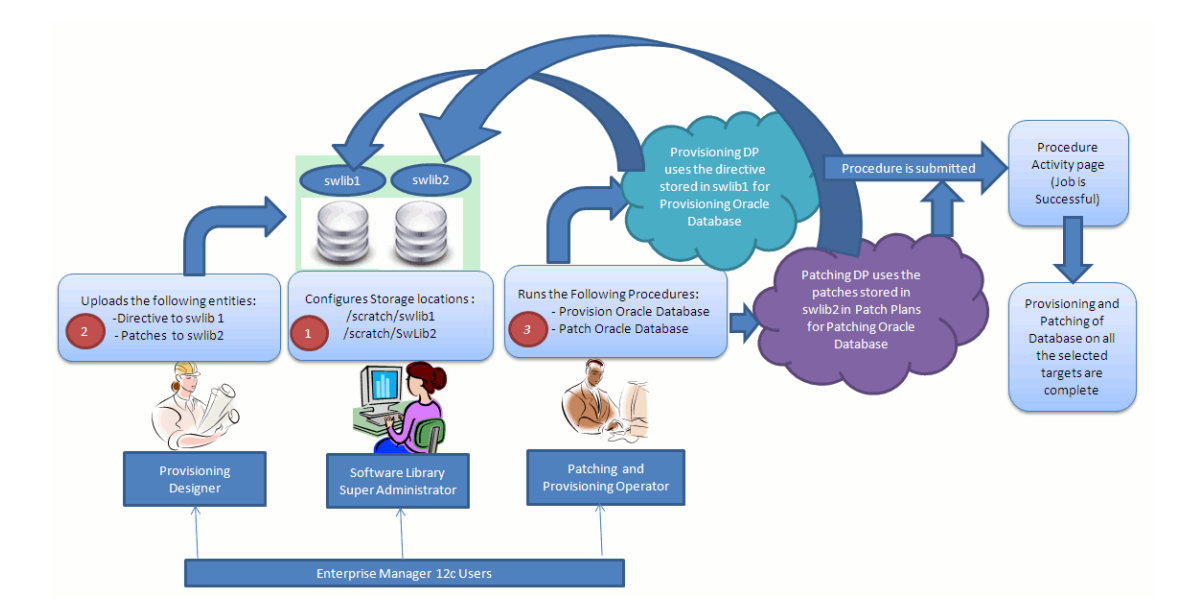

**Figure 3-2 Using Software Library Entities for Provisioning and Patching Tasks**

# Tasks Performed Using the Software Library Home Page

From the Software Library Home page, you can do the following:

- **Organizing Entities**
- **[Creating Entities](#page-84-0)**
- [Customizing Entities](#page-89-0)
- **[Managing Entities](#page-89-0)**
- **[Staging Entities](#page-97-0)**

# Organizing Entities

Only designers who have the privilege to create any Software Library entity, can create folders.

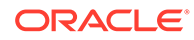

#### <span id="page-84-0"></span>**Note:**

Starting with Oracle Enterprise Manager Cloud Control 12c Release 2 (12.1.0.2), in addition to using the GUI as described in this section, you can alternatively use the command line interface tool to Create Folders. To do so, refer to *Oracle Enterprise Manager Lifecycle Management Administrator's Guide.*

To create a custom folder, perform the following steps:

- **1.** From the **Enterprise** menu, select **Provisioning and Patching**, then select **Software Library.**
- **2.** On the Software Library Home page, from **Actions** menu, click **Create Folder** to create a custom folder of your own.

The custom folder can contain User-owned folders, entities, and customized entities created by using the *Create Like* option.

**3.** In the Create Folder dialog box, enter a unique name for the folder. Also, select the parent folder in which you want to create this new custom folder and click **Save.**

For example, if the root folder is Software Library and you created a custom folder in it called Cloud12gTest, then the Parent Folder field is populated as follows: /Software Library/Cloud12gTest.

**Note:** Only the owner of the folder or the Super Administrator has the privilege to delete the folder, nobody else can.

## Creating Entities

From the Software Library Home page, you can create the following entities:

- **Creating Generic Components**
- **[Creating Directives](#page-86-0)**

#### **Note:**

Starting with Oracle Enterprise Manager Cloud Control 12c Release 2 (12.1.0.2), in addition to using the GUI as described in this section, you can alternatively use the command line interface tool to Create Entities. To do so, refer to *Oracle Enterprise Manager Lifecycle Management Administrator's Guide.*

## Creating Generic Components

To create a generic component from the Software Library Home page, perform the following steps:

**1.** From the **Enterprise** menu, select **Provisioning and Patching**, then select **Software Library.**

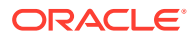

**2.** On the Software Library Home page, select a custom folder that is not owned by Oracle.

**Note:** You cannot create a generic component in an Oracle Owned Folder. To create a custom folder, see [Organizing Entities.](#page-83-0)

- **3.** From the **Actions** menu, select **Create Entity** and click **Component**. Alternately, right click the custom folder, and from the menu, select **Create Entity** and click **Component**.
- **4.** From the Create Entity: Component dialog box, select **Generic Component** and click **Continue**.

Enterprise Manager Cloud Control displays the Create Generic Component: Describe page.

**5.** On the Describe page, enter the **Name**, **Description,** and **Other Attributes** that describe the entity.

**Note:** The component name must be unique to the parent folder that it resides in. Sometime even when you enter a unique name, it may report a conflict, this is because there could be an entity with the same name in the folder that is not visible to you, as you do not have view privilege on it.

Click **+Add** to attach files that describe the entity better such as readme, collateral, licensing, and so on. Ensure that the file size is less than 2 MB.

In the **Notes** field, include information related to the entity like changes being made to the entity or modification history that you want to track.

**6.** On the Configure page, you can customize the generic component that you are creating by adding some new properties or updating the existing properties of the component.

**Note:** Select **Shared Type** to reuse the component property. Shared Type can be stored as a template, which can be used for creating different and more complicated top level types.

To add a new property, do the following, and click **Next**:

- **a.** Select **Top Level Type** or **Shared Type**, and click **Add**.
- **b.** Enter a unique name for the property. Depending on the property type selected, enter an initial or default value for the property.
- **c.** To add a constraint, specify the Minimum or Maximum value for the selected property type, and click **Add Constraint**.

The Configured Constraints table lists all the constraints added. To remove a particular constraint from the property, select the property and click **Remove**.

- **7.** On the Select Files page, you can select one or more files to be associated with the entity. Select one of the following options:
	- **Upload Files:** If you want to upload some entity files from the local file system or the agent machine to the selected destination location.

To select the destination location, in the Specify Destination section, in the **Upload Location** field, click the magnifier icon to select one of the following options:

- **OMS Shared File System**
- **OMS Agent File System**

The corresponding Storage Type and Location Path of the selected location is populated.

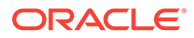

#### <span id="page-86-0"></span>**Note:**

To upload the files, the status of the storage location to which the files are to be uploaded should be **Active**.

If you select OMS Agent File system location, then ensure that you have the necessary privileges to access the location

In the Specify Source section, enter the location from where the files are being sourced, these locations can either be local file system or a remote file system monitored by the Management Agent. Select one of the following options for File Source:,:

– If you select **Local Machine**, and click **Add**, the Add File dialog box appears. Click **Browse** to select the entity file from the source location, and give a unique name, and click **OK**.

You can upload the files to any of the configured storage locations available in OMS Shared File system location or OMS Agent File system location

– If you select **Agent Machine**, select the name of the host machine from where you want to pick up the entity files. Click **+Add** and log in to the host machine with the desired credentials. For more information about the different credential types and their setup, see the *Oracle Enterprise Manager Lifecycle Management Guide*.

Once you log in to the host machine, browse to the location where the files to be uploaded are present. You can upload the files to any of the configured storage locations available in OMS Shared File system location or OMS Agent File system location.

• **Refer Files:** If you select the **Refer Files** option, you only need to enter the source location details, since you are not technically uploading anything to the Software Library. In the Specify Source section, select from **HTTP**, **NFS**, or **Agent** Storage types, and click OK. The corresponding Storage Type and Location Path of the selected location is populated.

Click **+Add** to reference the entity present at the selected Referenced File Location. In the Add Referenced File dialog box, enter a relative path to the file under Base Location. Click **Stage As** to organize the file in a temporary stage location with a unique name.

For details about each of these storage options, see [Configuring a Referenced](#page-75-0) [File Location](#page-75-0)

- **8.** On the Set Directives page, click **Choose Directives** to associate a component with one or more directives. Click **Next**.
- **9.** On the Review page, review all the details, and click **Finish** to create the component and upload it on the Software Library.

## Creating Directives

Directives are entities in the Software Library that represent a set of instructions to be performed. These are constructs used to associate scripts with software components

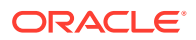

and images. These scripts contain directions on how to interpret and process the contents of a particular component or an image.

To create a directive from a Software Library Home page, perform the following steps:

- **1.** From the **Enterprise** menu, select **Provisioning and Patching,** then select **Software Library.**
- **2.** On the Software Library Home page, select a custom folder that is not owned by Oracle.

**Note:** You cannot create a generic component in an Oracle Owned Folder. To create a custom folder, see [Organizing Entities.](#page-83-0)

- **3.** From **Actions** menu, select **Create Entity** and click **Directive**. Enterprise Manager Cloud Control displays the Create Entity: Directives wizard.
- **4.** On the Describe page, enter the **Name**, **Description,** and **Other Attributes** that describe the entity.

**Note:** The component name must be unique to the parent folder that it resides in. In case you enter a unique name and it reports a conflict, it may be due to an entity with the same name in the folder that is not visible to you, as you do not have view privilege on it.

Click **+Add** to attach files that describe the entity better such as readme, collateral, licensing, and so on. Ensure that the file size is less than 2 MB.

In the **Notes** field, include information related to the entity like changes being made to the entity or modification history that you want to track.

**5.** On the Configure page, specify the command line arguments that must be passed to the directive to configure it. This command provides the parameters required to execute the directive.

To add the command line arguments or parameters, click **Add**.

In the Add Command Line Arguments dialog box, enter the values in the following fields:

• **Argument Prefix,** is a switch or a constant command line argument.

The Argument Prefix eliminates the error-prone task of manually specifying the order of the parameter executions in a given directive. This is specially useful when a directive is made of multiple parameters.

Oracle recommends that you create command line arguments using an Argument Prefix.

- **Property Name,** is the name of the property, that must be a string value.
- **Argument Suffix,** is the text that must follow the command line property.

Though the suffix is rarely used, it determines how the parameters must be executed, based on the suffix value.

For example, if the command line argument you want to pass is as follows:

```
./test.sh -user={username}
```
Then,

Argument Prefix is: –user

Property Name is: username

All the parameters added appear in the order of addition against the **Command Line** field.

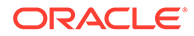

To change the order of the parameter or edit any property of an existing parameter, click **Edit**.

To remove any of the parameters, click **Remove**.

In the Configuration Properties section, select either **Bash** or **Perl** as defined in the script.

Select Run Privileged to run the script with root privileges.

- **6.** On the Select Files page, you can select one or more files to be associated with the entity. Select one of the following options:
	- **Upload Files:** If you want to upload some entity files from the local file system or the agent machine to the selected destination location.

To select the destination location, in the Specify Destination section, in the **Upload Location** field, click the magnifier icon to select one of the following options:

- **OMS Shared File System**
- **OMS Agent File System**

The corresponding Storage Type and Location Path of the selected location is populated.

### **Note:**

To upload the files, the status of the storage location to which the files are to be uploaded should be **Active**.

If you select OMS Agent File system location, then ensure that you have the necessary privileges to access the location.

In the Specify Source section, enter the location from where the files are being sourced, these locations can either be local file system or a remote file system monitored by the Management Agent. Select one of the following options for File Source:

– If you select **Local Machine**, and click **Add**, the Add File dialog box appears. Click **Browse** to select the entity file from the source location, and give a unique name, and click **OK**.

You can upload the files to any of the configured storage locations available in OMS Shared File system location or OMS Agent File system location

– If you select **Agent Machine**, select the name of the host machine from where you want to pick up the entity files. Click **+Add** and log in to the host machine with the desired credentials. For more information about the different credential types and their setup, see the *Oracle Enterprise Manager Lifecycle Management Guide*.

Once you log into the host machine, browse to the location where the files to be uploaded are present. You can upload the files to any of the configured storage locations available in OMS Shared File system location or OMS Agent File system location.

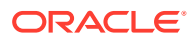

<span id="page-89-0"></span>• **Refer Files:** If you select the **Refer Files** option, you only need to enter the source location details, since you are not technically uploading anything to the Software Library. In the Specify Source section, select from **HTTP**, **NFS**, or **Agent** Storage types, and click OK. The corresponding Storage Type and Location Path of the selected location is populated.

Click **+Add** to reference the entity present at the selected Referenced File Location. In the Add Referenced File dialog box, enter a relative path to the file under Base Location. Click **Stage As** to organize the file in a temporary stage location with a unique name.

For details about each of these storage options, see [Configuring a Referenced File](#page-75-0) [Location](#page-75-0)

**7.** On the Review page, review all the details, and click **Finish** to create the component and upload it on the Software Library.

# Customizing Entities

You cannot edit an entity present in an Oracle owned folder. However, to edit an Oracleowned entity, you can make a copy of the entity and store it in a custom folder. Since you now have full access on the entity, you can customize the entity based on your requirement and may even choose to grant other users access to this entity.

To create a custom entity from an Oracle owned entity, perform the following steps:

- **1.** From the **Enterprise** menu, select **Provisioning and Patching,** then select **Software Library.**
- **2.** On the Software Library Home page, select an entity or alternately, search and select an entity.

For more information about searching for an entity, see [Searching Entities](#page-94-0).

- **3.** From **Actions** menu, select **Create Like**.
- **4.** On the Create Like: <Entity Name> dialog box, enter a name that is unique to the parent folder and a description for the entity.

By default, the root directory Software Library is preselected in the **Parent Folder** field.

To change the parent folder and organize the entities, click **Change Parent Folder**. and select the desired folder.

**5.** Click **OK** to apply the changes.

The new entity appears in the Entities table, under the selected parent folder.

You as the owner have all the privileges on the entity, and can update the properties as per your requirement.

To update the properties of the entity, see [Viewing, Editing, and Deleting Entities](#page-92-0).

For more information on Oracle Owned Entities and User Owned Entities, see [Using](#page-82-0) [Software Library Entities](#page-82-0).

## Managing Entities

From the Software Library Home page, you can perform the following maintenance tasks on the existing entities:

• [Accessing Software Library Home Page](#page-90-0)

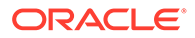

- <span id="page-90-0"></span>• Accessing Software Library Administration Page
- Granting or Revoking Privileges
- **[Moving Entities](#page-91-0)**
- [Changing Entity Maturity](#page-91-0)
- [Adding Notes to Entities](#page-92-0)
- [Adding Attachments to Entities](#page-92-0)
- [Viewing, Editing, and Deleting Entities](#page-92-0)
- **[Searching Entities](#page-94-0)**
- **[Exporting Entities](#page-95-0)**
- **[Importing Entities](#page-96-0)**

#### **Note:**

Starting with Oracle Enterprise Manager Cloud Control 12c Release 2 (12.1.0.2), you can either use the GUI or use the command line interface tool to perform all the tasks listed in [Table 3-3.](#page-65-0)

## Accessing Software Library Home Page

To access the Software Library Home page, from the **Enterprise** menu, select **Provisioning and Patching,** then select **Software Library.**

## Accessing Software Library Administration Page

To access the Software Library Administration page, from the **Setup** menu, select **Provisioning and Patching,** then select **Software Library.**

## Granting or Revoking Privileges

An Enterprise Manager user requires, at the very least, a view privilege on an entity for the entity to be visible on the Software Library Home. The owner or super administrator can choose to grant additional privileges like edit (Update notion) or manage (or full) or at a later point of time, revoke the previously granted privilege.

To grant or revoke privileges, perform the following steps:

- **1.** From the **Enterprise** menu, select **Provisioning and Patching,** then select **Software Library.**
- **2.** To grant or revoke fine-grained privileges to the other users on any entity that you own, select the custom entity and from **Actions** menu, click **Grant/Revoke Privileges.**
- **3.** On Grant/Revoke Privileges on: <entity\_name> window, you can either grant or revoke Software Library privileges depending on the users roles and responsibilities in the organization.

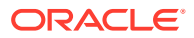

<span id="page-91-0"></span>**Granting Privileges:** To grant one or more new privileges, click **+Add** and search for the users. You can grant them one of the following privileges on the entity you own:

- **View Software Library Entity:** This is normally an operator privilege where the user can only view the entity on the Software Library Home. The user cannot edit or manage the entity. All the Oracle owned entities can be viewed by all Enterprise Manager users.
- **Edit Software Library Entity:** This is a designer privilege where a user has Create, Update, and Edit privileges on the entity.
- **Manage Software Library Entity:** This is a super-administrator privilege where the user has complete access on the entity. With this privilege, you can grant or revoke accesses on this entity to other users, or delete the entity.

**Revoking Privileges:** To revoke previously granted privileges, select the user and click **Remove**.

**4.** Click **Update** to apply the selected grants on the entity.

## Moving Entities

To move all the revisions of an entity from one folder to another, do the following:

- **1.** From the **Enterprise** menu, select **Provisioning and Patching,** then select **Software Library.**
- **2.** On the Software Library Home page, select an entity or alternately, search and select an entity.

For more information about searching for an entity, see [Searching Entities](#page-94-0).

- **3.** From the **Actions** menu, click **Move Entity** and accept the confirmation.
- **4.** From the Move Entity dialog box, select the destination folder for the entities and click **Set New Parent Folder**.

**Note:** Ensure that the source and the destination folders are not owned by Oracle, as you cannot move or edit them.

## Changing Entity Maturity

When an entity is created from the Enterprise Manager Home, it is present in an Untested state. It is the responsibility of a designer to test the entity, and change the maturity level based on the test result.

To manage the lifecycle and indicate the quality (maturity level) of an entity, perform the following steps:

- **1.** From the **Enterprise** menu, select **Provisioning and Patching,** then select **Software Library.**
- **2.** On the Software Library Home page, select an entity or alternately, search and select an entity.

For more information about searching for an entity, see [Searching Entities](#page-94-0).

**3.** From the **Actions** menu, click **Change Maturity** to change the maturity value an entity after testing.

For example, an Oracle Database Clone component would be tested by selecting it in a deployment procedure interview flow that provisions a database. Once the entity is tested,

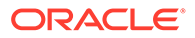

the designer can change the maturity of the entity to either Beta or Production based on test results. Only when the entity is marked with Production level, the Operator can use it.

## <span id="page-92-0"></span>Adding Notes to Entities

To log information about the changes or updates made to an existing entity, perform the following steps:

- **1.** From the **Enterprise** menu, select **Provisioning and Patching**, then select **Software Library.**
- **2.** On the Software Library Home page, select an entity or alternately, search and select an entity.

For more information about searching for an entity, see [Searching Entities](#page-94-0).

**3.** From **Actions** menu, click **Notes** to include any important information related to the entity. You can also add notes while editing an entity.

The most recent note appears on top of the table, and the older notes appear below.

**4.** After updating the details, click **Finish** to submit the changes, and return to the Software Library Home page.

## Adding Attachments to Entities

To add or upload files that are typically documents (like README, installation, configuration) related to the software the entity represents, perform the following steps:

- **1.** From the **Enterprise** menu, select **Provisioning and Patching,** then select **Software Library.**
- **2.** On the Software Library Home page, select an entity or alternately, search and select an entity.

For more information about searching for an entity, see [Searching Entities](#page-94-0).

**3.** From **Actions** menu, click **Attachments** to include one or more files related to the entity. These files contain some important information about the entity. You can also attach files while editing an entity.

For example, you can attach a readme file to a patch or a component, attach a test script to a directive and so on. However, you must ensure that the file size of each attachment is not more than 2 MB.

**4.** Click **Finish** to submit the changes, and return to the Software Library Home page.

## Viewing, Editing, and Deleting Entities

To view, edit, or delete the details of an entity, perform the following steps:

- **1.** From the **Enterprise** menu, select **Provisioning and Patching**, then select **Software Library.**
- **2.** On the Software Library Home page, select an entity or alternately, search and select an entity.

For more information about searching for an entity, see [Searching Entities](#page-94-0).

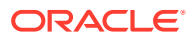

- **3.** To manage an existing entity, select the entity and perform any of the following functions:
	- **View:** Click **View** icon on the table to view the details of an entity. You cannot update the properties of the entity from here.
	- **Edit:** Click **Edit** icon on the table or right-click the entity and select **Edit** from the context menu to update the properties of an entity.

If you are satisfied with the details, click **Save and Upload** to make the changes available on the Software Library Home page.

• **Delete:** Click **Delete** icon to remove the entity from the Software Library Home page.

**Note:** By deleting an entity, the entity is no longer available for selection, viewing, or editing, and will not be displayed on the Software Library Home page. However, the entity continues to exist in the repository and the associated files, if uploaded, continue to exist in the respective disk storage. To delete the entity completely from the repository and the associated files from the file system, you must purge the deleted entities from the administration page. The purge job not only deletes the files associated with the deleted entity, but removes the deleted entities itself from the repository tables.

For more information about how to purge the deleted entities from the storage location, see Purging Deleted Entities.

## Purging Deleted Entities

#### **Note:**

Beginning with Enterprise Manager 13.4, entities can be purged using the EMCLI verb delete\_swlib\_entity. See delete\_swlib\_entity in the *Enterprise Manager Cloud Control Command Line Interface Guide* for more information.

To purge the deleted entities from all the configured Agent Storage locations, you can run a purge job. To do so, follow these steps:

- **1.** In Cloud Control, from the **Enterprise** menu, select **Provisioning and Patching**, then select **Software Library.**
- **2.** On the Software Library home page, from **Actions** menu, select **Deleted Entities.** A list of entities that are deleted from Software Library are displayed.

### **Note:**

The **Space Used** attribute is displayed only for the deleted entities that had uploaded files to Software Library.

- **3.** On the Deleted Entities page, click **Purge** to permanently remove these entities from Oracle Management Repository, and the associated files from upload storage locations.
- **4.** A Confirmation Message dialog box is displayed. Click **Job Details** to view the status of the purge job submitted.

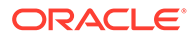

#### **Note:**

A periodic job named SWLIBPURGE runs daily to purge the deleted entities from the Software Library.

## <span id="page-94-0"></span>Searching Entities

This section contains the following topics:

- Performing Basic and Advanced Searches
- **Saving Searches**
- [Retrieving Saved Searches](#page-95-0)
- **[Managing Saved Searches](#page-95-0)**

## Performing Basic and Advanced Searches

To perform a basic or an advanced search for an entity, follow these steps:

- **1.** From the **Enterprise** menu, select **Provisioning and Patching,** then select **Software Library.**
- **2.** To search for an entity, perform one of the following operations:
	- **a. Find:** On the Software Library Home page, you can search for an entity by its **Name**, **Description**, or **Type.** Select the search category, enter the desired value and then click the arrow icon.

On clicking the arrow icon, the result page displays a number of matching results, and allows you to toggle between the result rows by clicking the up and down arrows.

**b. Search:** To perform a detailed search for an entity, click **Search**. The search option, by default, allows you to search by **Type, Name**, **Description**, **Revision, Maturity**, **Status**, and **File Name** to retrieve a more granular search result.

**Note:** If you choose entities that have associated subtypes (like Components), then the page is refreshed with **Subtype** as an additional search category.

Specify appropriate values in **All** or **Any** of the search fields, and click **Search**.

To add more search parameters, in the Advanced Search section, click **Add Fields** menu and, select the desired search fields. The selected fields appear in the Advanced Search section as new search parameters. This new search feature enables you to refine your search, and drill down to the most accurate and desired search result.

To revert to the simple search view, click **Close Search**.

#### Saving Searches

Optionally, search criteria on the Advanced Search screen of the console, can be saved. Saved searches can be retrieved and executed again. They can also be edited and deleted.

**1.** Search for entities.

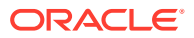

- **2.** Click **Save Search.**
- **3.** Enter the preferred name for the search in the text box, and click **Ok.**

### <span id="page-95-0"></span>Retrieving Saved Searches

To retrieve saved searches, follow these steps:

- **1.** Search for entities.
- **2.** Click **Saved Searches**, and select the preferred saved search from the list.

Alternatively, you can also select the preferred saved search from the Favorites menu. To do so, from the **Favorites** menu, select **Saved Software Library Searches,** and select the preferred saved search.

### Managing Saved Searches

Using the Manage Saved Searches option, you can edit the name of the saved search, or delete the saved search. To do so, follow these steps:

- To manage saved searches, you can perform one of the following steps:
	- From the **Favorites** menu, select **Manage Favorites.**
	- Click **Saved Searches,** and select **Manage Saved Searches.**
- To edit the name of the saved search, select the preferred saved search, and in the **Name** text field, enter the new name. Click **Ok** to save changes.
- To delete or remove a saved search, select the preferred saved search, and click **Remove Selected.** Click **Ok** to save changes.

## Exporting Entities

To export selected entities, perform the following steps:

- **1.** From the **Enterprise** menu, select **Provisioning and Patching,** then select **Software Library.**
- **2.** On the Software Library Home page, from the **Actions** menu, click **Export** to export entities present in the Software Library as a Provisioning Archive (PAR) file.

The PAR file can be used for recreating the entities on an Enterprise Manager with a different repository.

- **3.** On the Export Software Library Entities page, do the following:
	- Click **+Add** to search and select an entity.
	- In **Directory Location**, enter a directory location accessible to OMS for storing the generated PAR files.
	- In PAR File, enter the name of the PAR file with a .par extension generated during export.
	- To encrypt and securely store all the secret property values of the PAR file being exported, enter a value in the **Oracle Wallet Password** field.

**Note:** Specify the same password for importing this PAR file. For more information on importing, see [Importing Entities.](#page-96-0)

• Select **Exclude Associated Files**, to exclude the files, binaries, or scripts associated with an entity, from being exported.

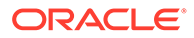

<span id="page-96-0"></span>For example, let us consider that you have a separate test and production environment and want to import only the entities that have been tested and certified in the test environment into production. The entities exported from the test system are made available as a Provisioning Archive (PAR) file. You can now choose to import this PAR file into the production system (which is identical to the test system) and use the tested entities.

**4.** Click **Submit** to submit an export job. Once the job runs successfully, the selected entities from the Software Library are exported as a PAR file.

### **Note:**

- Provisioning Archive Files that were exported from any Enterprise Manager version prior to 12*c* can not be imported into Enterprise Manager 12c.
- Enterprise Manager does not support exporting Oracle-owned entities.

## Importing Entities

To import PAR (Provisioning Archive) files into the Software Library or deploy them to an OMS, perform the following steps:

- **1.** From the **Enterprise** menu, select **Provisioning and Patching**, then select **Software Library.**
- **2.** On the Software Library Home page, from **Actions** menu, click **Import** to import the PAR files.
- **3.** On the Import Software Library Entities page, specify the **PAR File** to be imported.

To import the PAR file successfully, in the **Password** field, enter the same password that was set on the PAR file to secure the secret property values during export.

For example, let us consider that you have a separate test and production environment and want to import only the entities that have been tested and certified in the test environment into production. The entities exported from the test system are made available as a Provisioning Archive (PAR) file. You can now choose to import this PAR file into the production system (which is identical to the test system) and use the tested entities.

**4.** If a revision of the entity being imported already exists in Software Library, then you can overwrite the existing entity with a newer revision during import by selecting **Force New Revision**.

**Note:** If a revision of the entity being imported already exists in the repository, and you do not select the Force New Revision option, then import process fails.

**5.** Click **Submit** to submit an import job. On successful completion of the job, the PAR files are imported into the Software Library.

#### **Note:**

Provisioning Archive Files that were exported from any Enterprise Manager version prior to 12*c* can not be imported into Enterprise Manager 12c.

# <span id="page-97-0"></span>Staging Entities

For transferring files associated with multiple entities to multiple target hosts, follow the steps outlined in this section.

#### **Prerequisites**

Ensure that you meet the following prerequisites before staging the files:

- **1.** Only hosts that are monitored by the Enterprise Manager can be specified as the destination for staging the files associated with an entity.
- **2.** For each entity, only files that have been successfully uploaded to the entity (hence, in *Ready* status) can be selected for staging.

#### **Note:**

To verify if the entity has any files in the **Ready** state, follow these steps:

- **a.** Select the entity, and click **View.**
- **b.** On the View Entity page, select **Select Files** tab, to verify the files associated with the entity.
- **c.** Unless there is at least one file with a *Ready* status, you cannot proceed with the staging process.
- **3.** Only users with View Job Privileges can perform staging.
- **4.** Only entities for which the user has at least view privileges can be selected for staging.
- **5.** The location should be writeable using the credential given for the target host.
- **6.** If the source files to be staged are on NFS, then the credentials used for browsing the destination target should have root permissions to be able to mount the NFS location.

#### **Staging Procedure**

Log in to Enterprise Manager Cloud Control and perform the following steps:

- **1.** From the **Enterprise** menu, select **Provisioning and Patching**, then select **Software Library.**
- **2.** From the **Actions** menu, select **Stage Entities.**
- **3.** On the Stage Entities page, expand the Entities section (if not already expanded).
- **4.** Click **+Add** to search and select the entities. Only those entities which are not already added and those that have at least one file in the READY status can be added.
- **5.** All the files in the READY status are selected for staging by default. To change the selection, expand the row of the added entity in the table and check/uncheck the Select column.

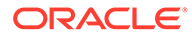

- <span id="page-98-0"></span>**6.** You can optionally select the Overwrite files on the staging location to overwrite an existing version of the same file. If not, ignore this option and proceed.
- **7.** In the Staging Destination section, click **+Add** to add the stage destination details.
- **8.** Click **+Add** to select the target hosts for staging.
- **9.** Specify the Stage Location in the text box applicable for the host targets selected.
- **10.** Choose the credentials that should be used for staging. If more than one host target is selected, then the stage location should be writeable using the selected credential on each host.
- **11.** Click **OK** to update the selected hosts in the staging destination table.
- **12.** Click **Submit.**
- **13.** To verify the status of the submitted job, click the Job Details link that leads to the File Transfer Activity page displaying the file transfer details. Alternately, from the **Enterprise** menu, select **Job,** then click **Activity** and search for the job.

# Maintaining Software Library

To maintain the health and proper functionality of the Software Library, the administrator who configured the Software Library, or the Designer who has administration access on it must perform the tasks listed here.

This section includes:

- Periodic Maintenance Tasks
- [Re-Importing Oracle Owned Entity Files](#page-99-0)
- [Removing \(and Migrating\) Software Library Storage Location](#page-99-0)
- [Removing a Referenced Storage Location](#page-101-0)
- [Deactivating and Activating a Storage Location](#page-102-0)
- [Scheduling Purge Job](#page-102-0)
- **[Backing Up Software Library](#page-103-0)**

# Periodic Maintenance Tasks

Periodically, the Administrator must perform the following tasks for proper functioning of the Software Library:

- Refresh the Software Library regularly to compute the available space, free space, and the space used by deleted entities. To do so, on the Administration page, in the upload file locations tab, select the storage location. From the **Actions** menu, select **Refresh.** On successful refresh, a confirmation is displayed. Alternately, you can search for the periodic refresh job SWLIBREFRESHLOCSTATS, and edit the schedule and other attributes to suit your requirements. By default, this job is scheduled to run every 6 hours.
- Purge deleted entities to conserve disk space. To do so, see [Scheduling Purge](#page-102-0) [Job](#page-102-0). Alternatively, you can search for the periodic purge job SWLIBPURGE, and edit the schedule and attributes to suit your requirements. By default, this job is scheduled to run every 24 hours.

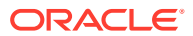

• Check accessibility of the configured Software Library locations. To do so, on the Administration page, in the upload file locations tab, select the storage location. From the **Actions** menu, select **Check Accessibility**.

# <span id="page-99-0"></span>Re-Importing Oracle Owned Entity Files

### **Note:**

Re-importing metadata applies only to the Oracle owned files, which means all the entity files offered with the Enterprise Manager product by default. The metadata of User owned entity files cannot be recovered through the Re-import functionality.

Re-Importing the metadata of Oracle owned entity files is not a periodic activity. Re-import helps to recover the metadata files in one of the following situations:

- If you delete the file system location where the metadata was imported. For example, / scratch/swlib1/
- If the import job submitted while creating the first upload location fails.

To re-import the metadata of Oracle owned files, do the following:

- **1.** In Cloud Control, from **Setup** menu, select **Provisioning and Patching,** and then click **Software Library.**
- **2.** On the Software Library Administration page, in the Upload File Location tab, from **Actions** menu, select **Re-Import Metadata** option to submit a job that re-initiates the reimport process.

# Removing (and Migrating) Software Library Storage Location

Software Library Storage Administrators have the required privileges to delete a storage location. If a storage location is not in use, then you can remove it instantly. However, if it is in use, then you must migrate the contents to another location so that the entities using these files continue to remain usable.

Before removing a storage location that is currently in use, you are prompted for an alternate location for the files. After you select an alternate location, a migration job is submitted, and the location is marked as **Migrating**. After successful migration of the entity files to the new location, the location configuration is deleted. In case of any errors during migration, the location is marked as **Inactive**. Once the errors are fixed, and the storage administrator ascertains that the location is good to use, the location is marked as **Active**.

### **Note:**

To remove a location from OMS Agent File System or Referenced Agent File System storage, you must have a view privilege on the credentials for the location being removed, and the alternate location where the files are migrated.

To delete a configured storage location, perform the following steps:

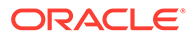

- **1.** In Cloud Control, from **Setup** menu, select **Provisioning and Patching,** then select **Software Library.**
- **2.** On the Software Library Administration page, select the storage location, and click **Migrate and Remove**.

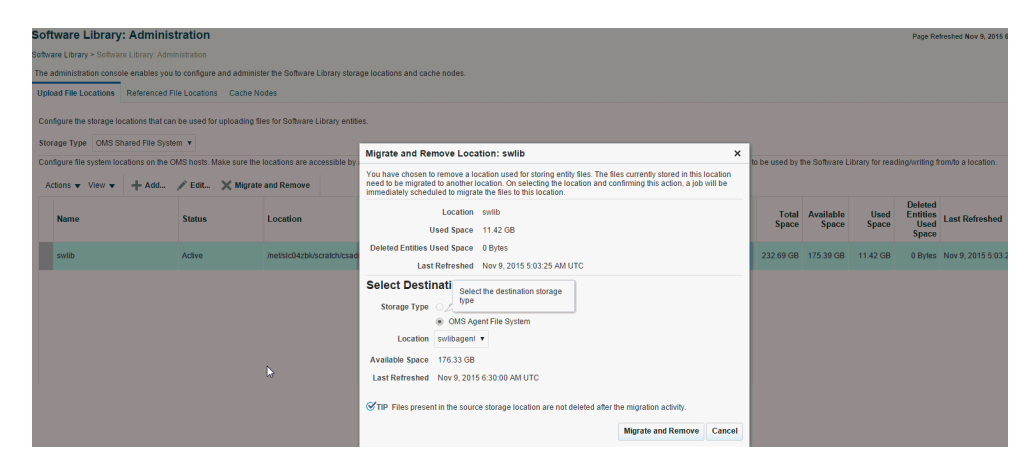

**3.** On the Migrate and Remove Locations dialog box, select either **OMS Shared File System** or **OMS Agent File System.** A list of available active storage locations are displayed, select one and click **Migrate and Remove.**

## **Note:**

At least one upload location (either OMS Shared File System or OMS Agent File System) should be present. The last active upload location cannot be removed. Use ei using the steps listed inther Cloud Control or EMCLI to migrate an upload location to another upload location of either upload storage types (either OMS Shared File System or OMS Agent File System). For example, you can migrate an OMS Shared File System storage location to an OMS Agent File System storage location. Even the reverse operation is supported. However, note that this type of migration, across storage types, is supported specifically for *upload* storage types, and is not applicable for the reference storage types.

For a storage location, if there are no active upload locations (OMS Shared File System or OMS Agent File System), then the **Migrate and Remove** button will not be enabled for that location

To migrate the files from one upload location to another, you can also use the EM CLI verb emcli remove swlib storage location. For more information about this command, see [Performing Software Library Tasks](#page-65-0) [Using EM CLI Verbs or in Graphical Mode](#page-65-0).

**4.** In the confirmation dialog box, click **Migrate and Remove** to submit a job, which on successful completion deletes the storage entry from the table.

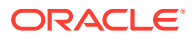

#### <span id="page-101-0"></span>**Note:**

When one storage location is migrated to another location, for example, from /vol/swlib1 to /vol/swlib2, the file system contents of the source location (/vol/swlib1) are not deleted during the migration. However, going forward, the source location and the files are never referenced by Software Library.

# Removing a Referenced Storage Location

To remove a configured reference storage location (HTTP/ NFS/ External Agent Location), perform the following steps:

- **1.** In Cloud Control, from **Setup** menu, select **Provisioning and Patching,** then select **Software Library.**
- **2.** On the Software Library Administration page, select the storage location, and click **Migrate and Remove**.

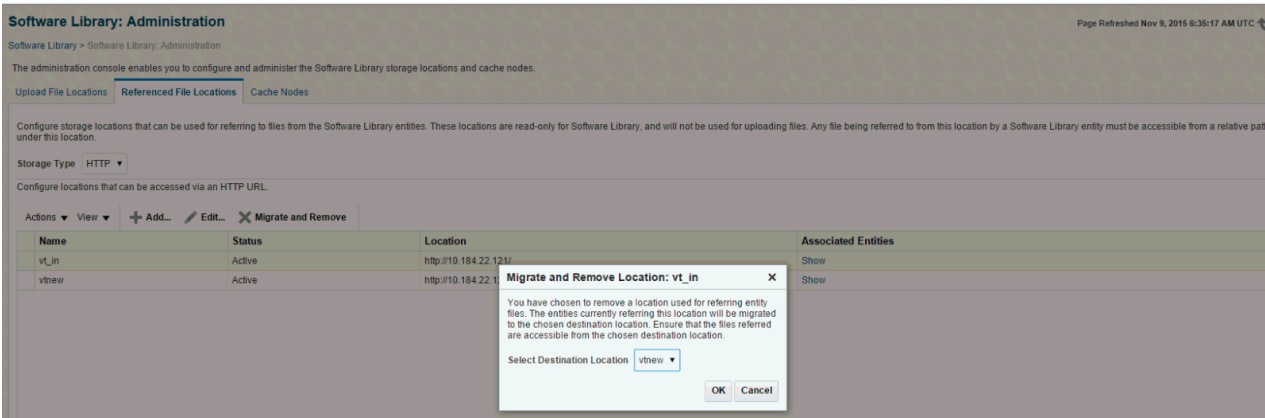

### **Note:**

If a location is not in use, then select the storage location and click **OK** to remove the location. However, if some entities are using a storage location, then you must migrate the files to another location before deleting the existing location.

**3.** To migrate the files to another location from the Migrate and Remove Locations dialog box, select a destination location from the list of active storage locations, then click **OK.**

#### **Note:**

If there are no active locations of the same storage type available for migration, then the **Migrate and Remove** button is disabled for the location.

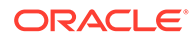

# <span id="page-102-0"></span>Deactivating and Activating a Storage Location

An upload or reference storage location can be deactivated. Once deactivated, the status of the storage location becomes **Inactive** and no further uploads will be allowed to the upload storage location. A storage location in an inactive state can be activated to be put back in use.

To deactivate a storage location, follow these steps:

- **1.** In Cloud Control, from **Setup** menu, select **Provisioning and Patching,** then select **Software Library**.
- **2.** On the Software Library Administration page, select the storage location that is in an **Active** state, then from the **Actions** menu select **Deactivate**. A confirmation dialog is displayed.
- **3.** Upon confirmation, the storage location is deactivated, and state changes to **Inactive**.

To activate a storage location, follow these steps:

- **1.** In Cloud Control, from **Setup** menu, select **Provisioning and Patching,** then select **Software Library**.
- **2.** On the Software Library Administration page, select the storage location that is in an inactive state, then from the **Actions** menu select **Activate**. A confirmation dialog is displayed.
- **3.** Upon confirmation, the storage location is activated, and state changes to **Active**.

## Scheduling Purge Job

Starting with Enterprise Manager 12*c* the purge job can be scheduled. To do so follow these steps:

- **1.** In Cloud Control, from **Setup** menu, select **Provisioning and Patching,** then select **Software Library.**
- **2.** On the Software Library Administration page, select the storage location, and from the Actions menu select **Purge**. The following dialog box appears where you can schedule the purge job:

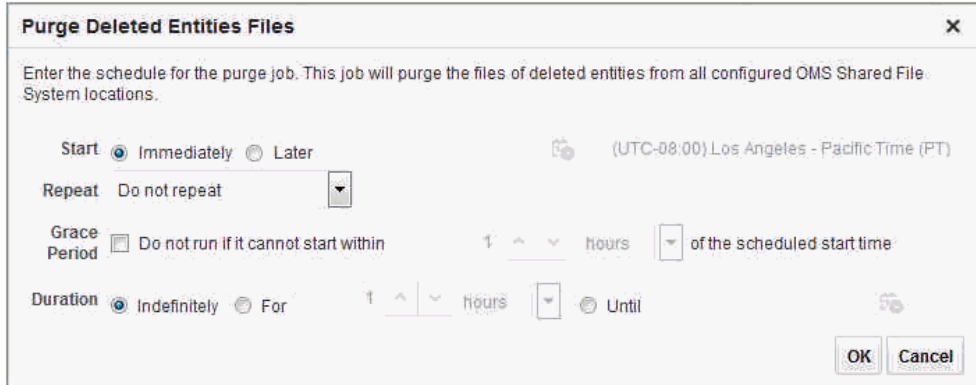

**3.** Enter all the details and click **OK** to submit the job, on successful completion of the job all the deleted entities are removed from the storage location.

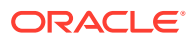

<span id="page-103-0"></span>However, you can also perform this operation in the following method:

- **1.** In Cloud Control, from **Setup** menu, select **Provisioning and Patching,** then select **Software Library.**
- **2.** On the Software Library Administration page, from the Actions menu, select Deleted Entities. The list of deleted entities with type, subtype, owner, and size is displayed.
- **3.** Click **Purge** to submit the job, on successful completion of the job all the deleted entities are removed from the storage location.

# Backing Up Software Library

For information about backing up your Software Library, see the chapter on "Backing Up and Recovering Enterprise Manager" in the Enterprise Manager Advanced Installation and Configuration Guide.

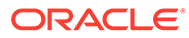

# 4 Managing Plug-Ins

This chapter provides an overview of Plug-In Manager, and describes how you can use it to view, deploy, administer, and undeploy plug-ins.

In particular, this chapter covers the following:

- [Introduction to Plug-ins](#page-105-0)
- [Workflow of Plug-In Deployment](#page-107-0)
- [Introduction to Plug-In Manager](#page-112-0)
- [Knowing Your Plug-Ins](#page-113-0)
- [Downloading, Deploying, and Upgrading Plug-Ins](#page-118-0)
- [Undeploying Plug-Ins](#page-127-0)
- [Advanced Operations with Plug-Ins](#page-130-0)
- **[Troubleshooting](#page-134-0)**

#### **Note:**

Starting with 13*c* Release 1 some plug-ins are obsoleted while some are deprecated. Obsoleted plug-ins will not be supported on Enterprise Manager (EM) Cloud Control completely, whereas deprecated plug-ins will not be supported from the future releases. When upgrading EM to 13*c* Release 1 the obsoleted plug-ins need to be undeployed from EM before proceeding to upgrade. For details, see [Obsolete and Deprecated Plug-ins.](#page-107-0)

# Getting Started

Table 4-1 provides a quick view of the sections within this chapter that might be of interest to you.

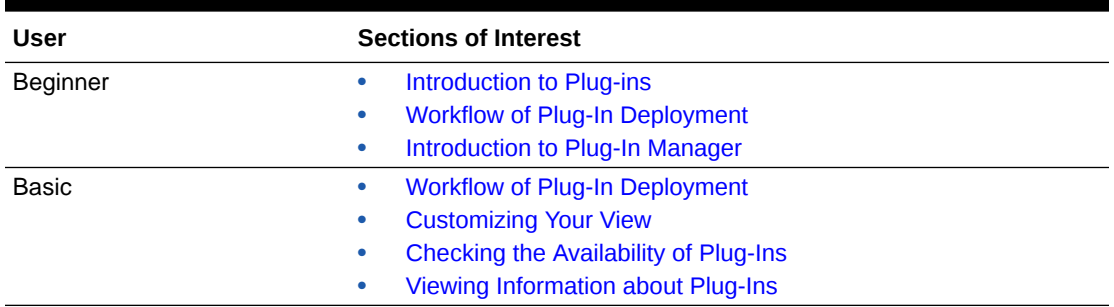

#### **Table 4-1 Getting Started**

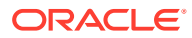

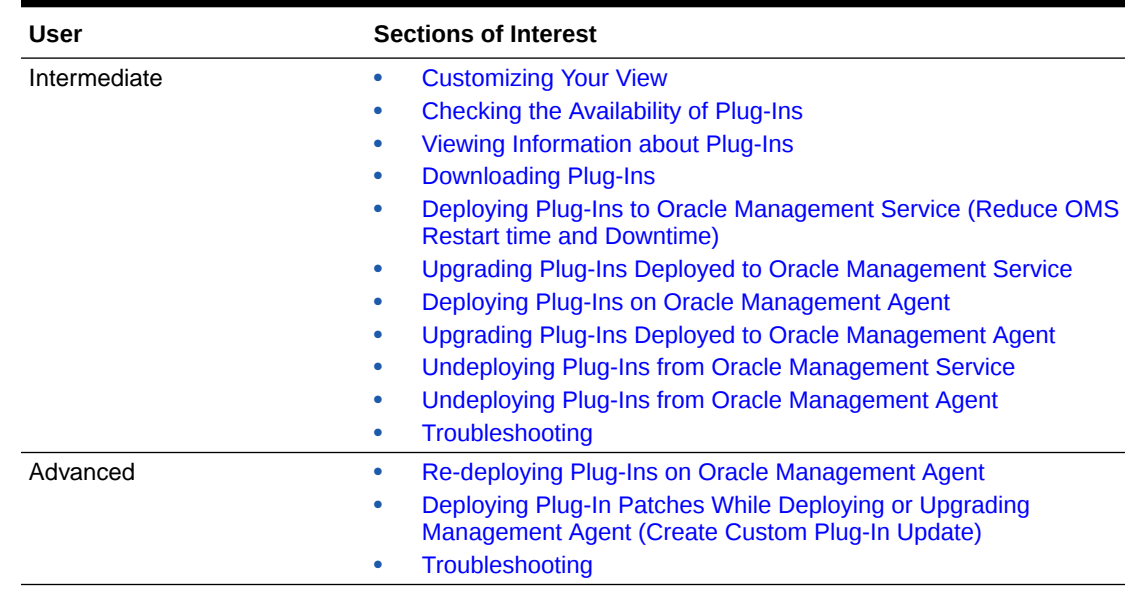

#### <span id="page-105-0"></span>**Table 4-1 (Cont.) Getting Started**

# Introduction to Plug-ins

This section covers the following:

- Enterprise Manager Extensibility Paradigm
- [Plug-Ins](#page-106-0)
- [Plug-Ins Deployed by Default](#page-106-0)
- [Plug-In Releases](#page-107-0)
- [Roles Required to Manage Plug-Ins](#page-107-0)

## Enterprise Manager Extensibility Paradigm

Enterprise Manager is system management software that delivers centralized monitoring, administration, and life cycle management functionality for the complete IT infrastructure, including systems running Oracle and non-Oracle technologies.

Enterprise Manager has grown in size and magnitude over the years to offer a spectrum of powerful IT management and monitoring solutions. This growth has lead to changes in managing support for new features, enhancements, and bug fixes.

Considering these developments, Oracle has carefully redesigned the architecture of Enterprise Manager in such a way that the framework or the core base on which the product runs is clearly separated from the layer that offers IT solutions by means of features. This new architecture implemented in Enterprise Manager 12*c* and future releases enables Oracle to provide a much stronger framework with capabilities to extend itself seamlessly from time to time for supporting new features and enhancements.

You no longer have to wait for the next release of Enterprise Manager to access the latest monitoring features for released products. The pluggable framework in Enterprise Manager 12*c* and future releases allows target support to be included soon

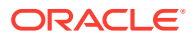

<span id="page-106-0"></span>after new versions of targets ship. You can install a new Enterprise Manager system or upgrade an existing one, as soon as the Enterprise Manager release is made available by Oracle.

Based on the new design, the Enterprise Manager 12*c* and future releases architecture constitutes the following logical parts:

- EM Platform: Consists of a set of closely integrated UI and backend services that most monitoring and management functionality in Enterprise Manager depends on. Examples of platform subsystems include the Enterprise Manager target and metric model, the job, event, and provisioning framework. The platform also includes Oracle Management Agent (Management Agent) as well as the core background services such as the data loader, job dispatcher, and notification manager. The platform is delivered as part of an Enterprise Manager release, and can only be upgraded by upgrading to a new version of Enterprise Manager.
- EM Plug-ins: Modules that can be plugged to an existing Enterprise Manager Platform to provide target management or other vertical functionality in Enterprise Manager. Plug-ins offer special solutions or new features, for example, connectivity to My Oracle Support, and extend monitoring and management capability to Enterprise Manager, which enable you to monitor a particular target on a host. Plug-ins work in conjunction with OMS and Management Agent to offer monitoring services, and therefore they are deployed to the OMS as well as the Management Agent.

The plug-in releases happen more often than Enterprise Manager Core Platform releases. The plug-ins enable Enterprise Manager 12*c* and future releases to be updated with new features and management support for the latest Oracle product releases, without having to wait for the next platform release to provide such functionality.

## Plug-Ins

Plug-ins are modules that can be plugged into an existing Enterprise Manager Cloud Control deployment to extend target management or other vertical functionality in Enterprise Manager.

At a high level, plug-ins contain archives for monitoring and discovering OMS instances and Management Agents. The archives contain Java and SQL codes, and metadata.

# Plug-Ins Deployed by Default

As a part of Enterprise Manager Cloud Control installation, a set of basic plug-ins is deployed by default. You can deploy other plug-ins to extend the basic functionality of Enterprise Manager Cloud Control.

The plug-ins that are deployed by default, or are shipped out of box are as follows.

- Oracle Database: oracle.sysman.db
- Oracle Fusion Middleware: oracle.sysman.emas
- Oracle Systems Infrastructure: oracle.sysman.si
- Oracle Exadata: oracle.sysman.xa
- Oracle Cloud Framework: oracle.sysman.cfw

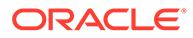

# <span id="page-107-0"></span>Plug-In Releases

Plug-in releases happen more often than Enterprise Manager Core platform releases. This new pluggable framework enables Enterprise Manager Cloud Control to be updated with management support for the latest Oracle product releases, without having to wait for the next platform release to provide such functionality.

For example, when a new version of Oracle Database is released, you can simply download and deploy the latest Oracle Database plug-in, which will include management support for the latest Oracle Database release. You can also work with plug-ins in Offline Mode.

# Obsolete and Deprecated Plug-ins

Obsolete plug-ins are plug-ins that are not supported for the 13*c* Release 1 and future releases of Enterprise Manager. These plug-ins must be undeployed from the Management Agents and Oracle Management Services before upgrading to Enterprise Manager 13*c* Release 1 or higher.

Deprecated plug-ins are plug-ins for which support will not be available in the future releases of Enterprise Manager. Oracle recommends you limit your deployment of the deprecated plug-ins.

To undeploy obsolete and deprecated plug-ins from Enterprise Manager, first undeploy the plug-ins from the Management Agent (see [Undeploying Plug-Ins from Oracle](#page-129-0) [Management Agent](#page-129-0)), and then from the OMS (see [Undeploying Plug-Ins from Oracle](#page-127-0) [Management Service](#page-127-0)).

It is recommended that you remove the plug-in binaries of the undeployed plug-ins from Self Update.

## Roles Required to Manage Plug-Ins

You need one or more of the following out-of-the-box roles to download, manage, and deploy plug-ins:

- EM\_PLUGIN\_OMS\_ADMIN: Enables you to manage the lifecycle of plug-ins on Management Server instances.
- EM\_PLUGIN\_AGENT\_ADMIN: Enables you to manage the lifecycle of plug-ins on Management Agents.
- EM\_PLUGIN\_USER: Enables you to view the plug-in lifecycle console.

# Workflow of Plug-In Deployment

[Figure 4-1](#page-108-0) illustrates the workflow of plug-in deployment—how you typically set up the Enterprise Manager infrastructure, deploy plug-ins to OMS, and discovery and monitor targets using the deployed plug-ins.

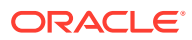
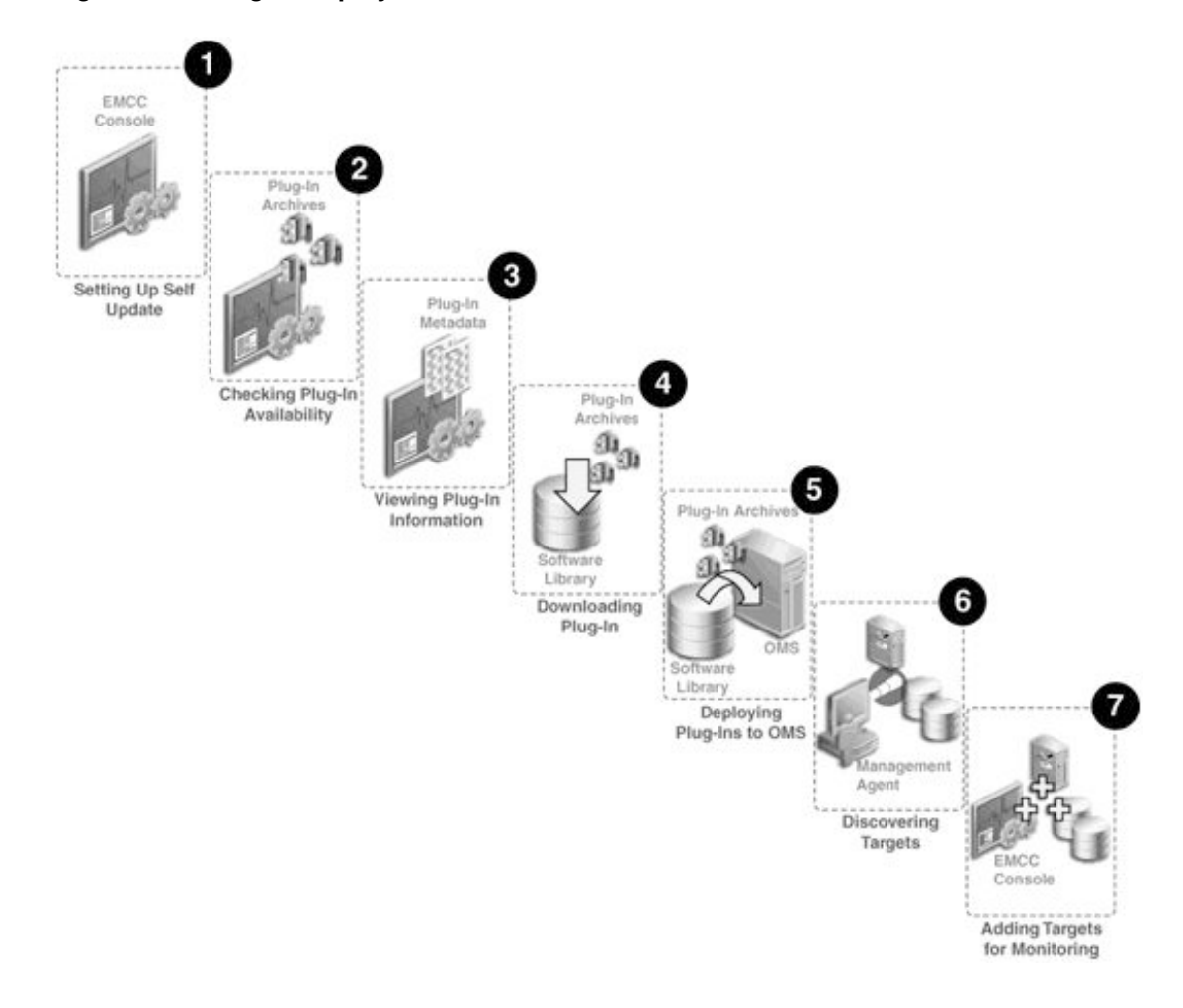

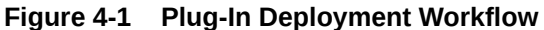

#### **Step 1: Setting up Self-Update Console**

Self Update console is a common dashboard used for reviewing, downloading, and applying new updates available for Enterprise Manager. The console frees you from having to monitor multiple channels to get informed about new updates that are available from Oracle. The updates automatically downloaded by Self Update include plug-ins. For checking the availability of plug-ins and downloading them to Enterprise Manager, you must set up the Self Update Console. Set up the Self Update Console as described in *Oracle Enterprise Manager Cloud Control Administrator's Guide*.

#### **Step 2: Checking Plug-In Availability**

Checking the plug-in availability essentially refers to the act of verifying whether the plug-ins are available on My Oracle Support for download and deployment in Enterprise Manager. This is a prerequisite before downloading plug-ins. To check plug-in availability, follow the steps outlined in [Checking the Availability of Plug-Ins.](#page-114-0)

#### **Step 3: Viewing Plug-In Information**

Viewing plug-in information refers to the act of viewing basic information related to a particular plug-in, such as the plug-in ID, the plug-in release number, and other basic information. You must view plug-in information to understand what targets and operating systems are certified for plug-ins. You can also check whether or not a particular plug-in has

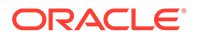

already been deployed. To view plug-in information, follow the steps outlined in [Viewing Information about Plug-Ins.](#page-114-0)

#### **Step 4: Downloading Plug-Ins**

Downloading plug-ins is the act of downloading plug-in archives or components, and its metadata, from My Oracle Support to Oracle Software Library (Software Library), so that they can be deployed suitably for discovering and monitoring certain targets. If you find that a particular target is not being monitored by plug-ins, you must download the required plug-ins. You can download both in online mode and offline mode. To download plug-ins, follow the steps outlined in [Downloading Plug-Ins.](#page-118-0)

#### **Step 5: Deploying Plug-Ins to OMS**

Deploying plug-ins to OMS is the next natural course of action once a plug-in is downloaded from My Oracle Support. This is to ensure the OMS capabilities are extended to either manage a new target or to add a new vertical capability. The installation and configuration of plug-ins on the OMS is essentially referred to as *Deployment.* Some plug-ins, when deployed, require the OMS to be re-started.

Figure 4-2 illustrates how plug-ins are deployed to the OMS.

### **Figure 4-2 Deploying Plug-Ins to OMS**

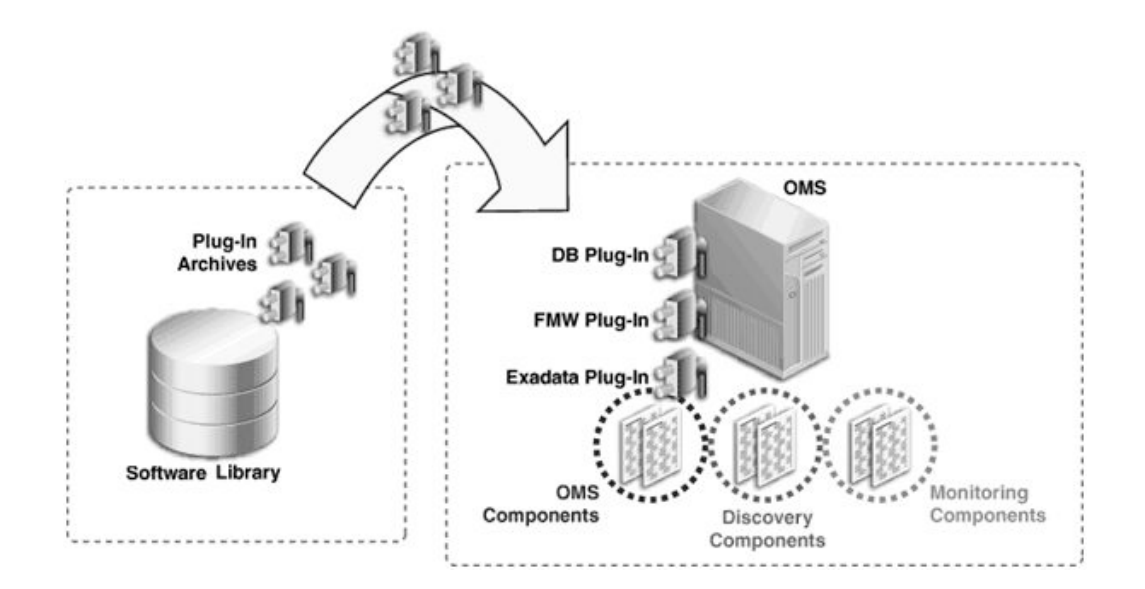

When the plug-in archives are deployed from the Software Library to the OMS, the OMS receives three different components for each plug-in, namely the OMS plug-in components, the discovery plug-in components, and the monitoring plug-in components.

Discovery plug-in components are those components that help in the discovery of unmanaged targets. Monitoring plug-in components are those components that help in the adding of discovered targets to Enterprise Manager Cloud Control Console for monitoring purposes.

To deploy plug-ins on OMS, follow the steps outlined in [Deploying Plug-Ins to Oracle](#page-122-0) [Management Service \(Reduce OMS Restart time and Downtime\)](#page-122-0).

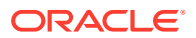

#### **Step 6: Discovering Targets**

Discovering targets refers to the process of identifying unmanaged hosts and targets in your environment. During discovery of targets, the discovery components of plug-ins are deployed to the Management Agent home. Note that this enables Enterprise Manager Cloud Control to only identify a new target in your environment; it however does not monitor the target.

After converting unmanaged hosts to managed hosts in Enterprise Manager Cloud Control, you must configure automatic discovery of targets on those hosts so that the unmanaged targets running on those hosts can be identified.

For instructions to configure automatic discovery of targets on managed hosts, refer to Discovery in the *Oracle Enterprise Manager Cloud Control Monitoring Guide*.

### **Note:**

When you configure automatic discovery of targets on managed hosts, discovery plug-in components are copied to Management Agent.

Once you have configured automatic discovery of targets on managed hosts, you must regularly check for discovered targets so that they can be promoted and monitored in Enterprise Manager Cloud Control.

For instructions to check for and promote discovered targets to managed status, refer to Discovery in the *Oracle Enterprise Manager Cloud Control Monitoring Guide*.

### **Note:**

The plug-in for a specific target type is automatically deployed to the Management Agent that will monitor targets of that type. For example, if you discover a database target, the discovery plug-in component of the database plug-in is automatically deployed to the Management Agent installed on the database host.

However, this is true only for initial deployment. All subsequent updates to the Management Agent plug-in must be explicitly deployed. For example, if you want to deploy a new version of the database plug-in on the Management Agent, you must initiate the deployment using the instructions outlined in *Oracle Enterprise Manager Cloud Control Basic Installation Guide*.

Similarly, any patches to be applied on the Management Agent (framework or plugin) must be explicitly applied using the instructions outlined in *Oracle Enterprise Manager Cloud Control Administrator's Guide*.

[Figure 4-3](#page-111-0) illustrates how the discovery plug-in components are deployed to the Management Agent while discovering new targets.

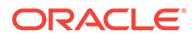

<span id="page-111-0"></span>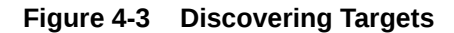

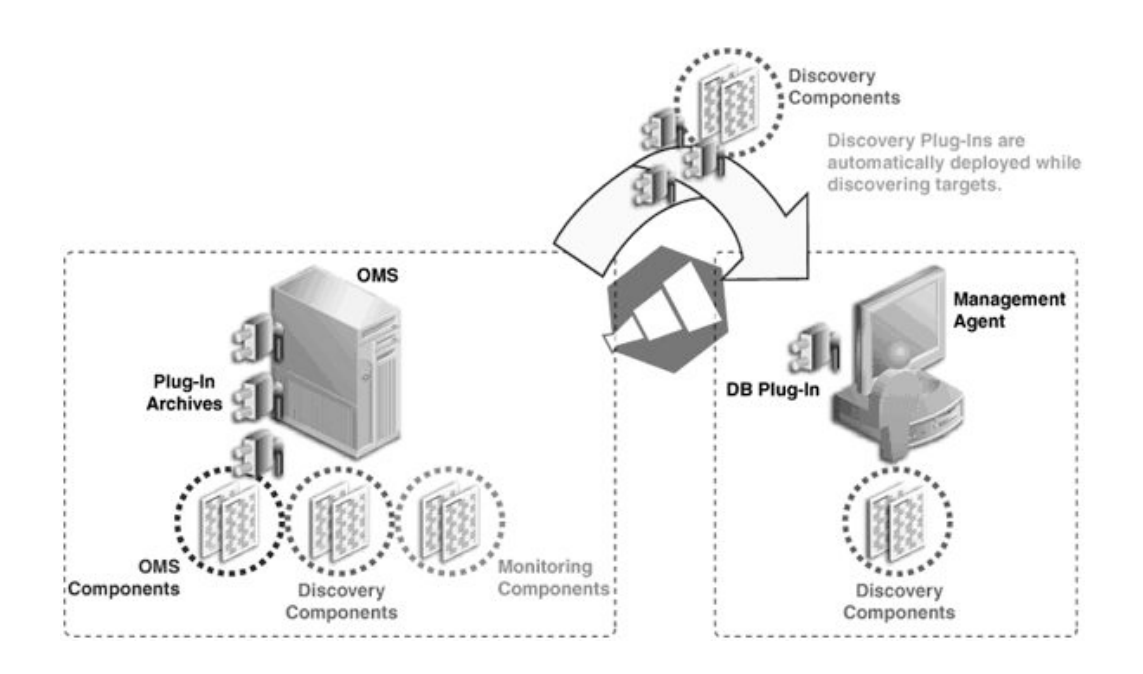

#### **Step 7: Adding Targets for Monitoring**

Once the targets are discovered, they are added to the infrastructure, so that they can be monitored in Enterprise Manager Cloud Control. While adding targets, the monitoring components of plug-ins are deployed to the Management Agent home.

Figure 4-4 illustrates how the monitoring plug-in components are deployed to the Management Agent while adding targets.

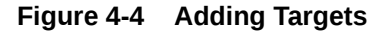

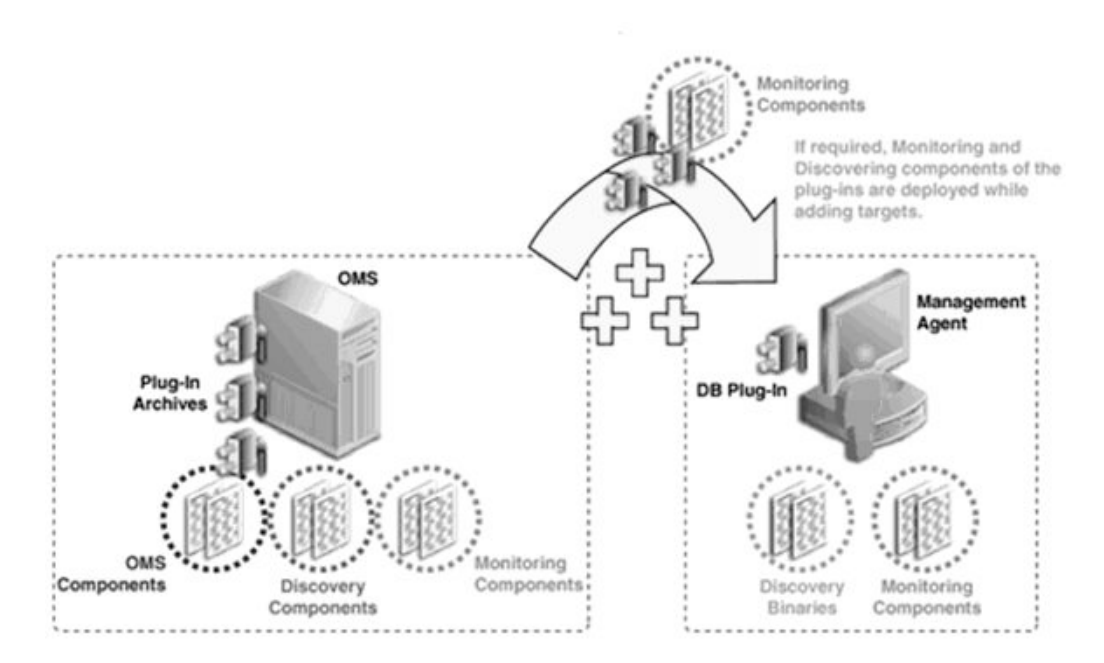

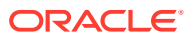

## Introduction to Plug-In Manager

Plug-In Manager is a feature of Enterprise Manager Cloud Control, that serves as a single window solution for performing all plug-in deployment-related activities, through GUI as well as CLI. Using Plug-In Manager, you can:

- View plug-ins available for download; plug-ins that have been downloaded; and plug-ins that have been deployed to Cloud Control.
- View certification and critical information about plug-ins such as the name of the plug-in, the vendor who supplied it, the plug-in ID and version, and a short description.
- Deploy plug-ins on OMS.
- Deploy and re-deploy plug-in on Management Agent.
- Create custom plug-in update.
- Undeploy plug-ins from OMS and Management Agent.
- View the status of a plug-in deployment operations.

## Accessing Plug-In Manager

To access the Plug-In Manager console, from the **Setup** menu, select **Extensibility,** and then select **Plug-ins.**

Figure 4-5 illustrates how you can access Plug-in Manager.

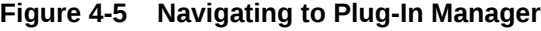

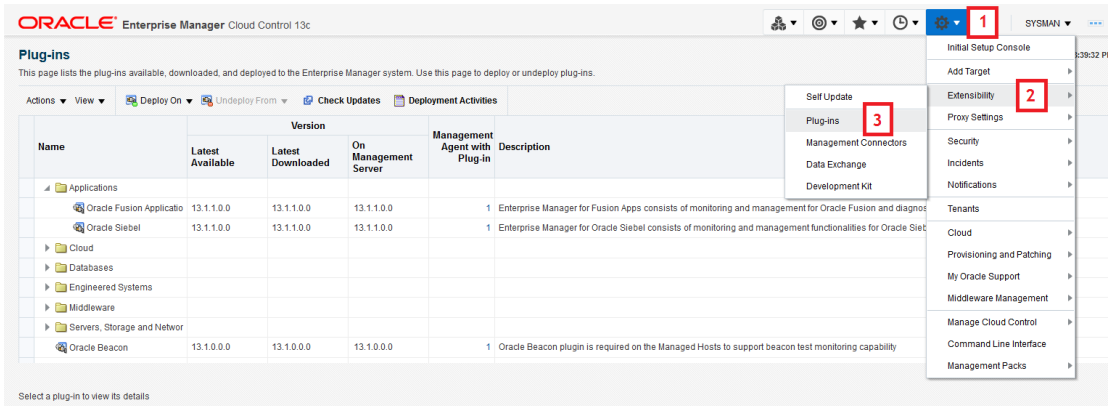

## Performing Operations Using Plug-In Manager

Using Plug-in Manager, you can deploy, upgrade, redeploy, and undeploy plug-ins.

[Figure 4-6](#page-113-0) shows the operations you can perform using the Plug-In Manager.

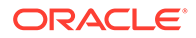

<span id="page-113-0"></span>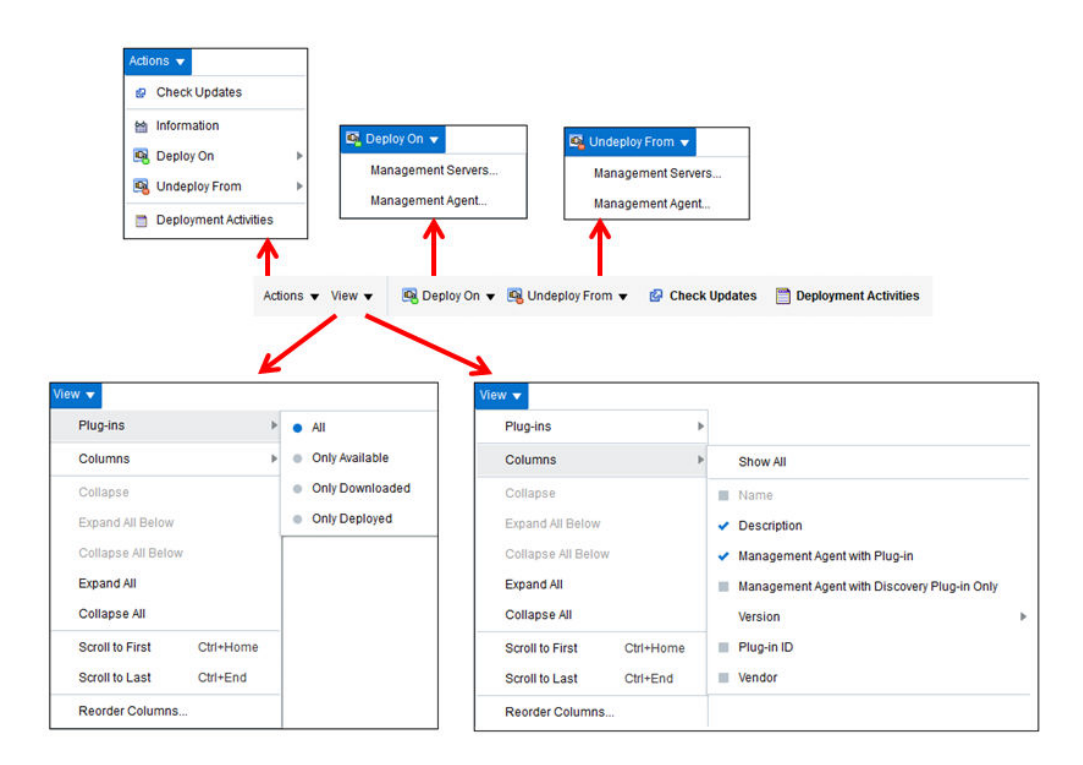

**Figure 4-6 Plug-In Manager Operations**

## Knowing Your Plug-Ins

This section explains the following:

- Customizing Your View
- [Checking the Availability of Plug-Ins](#page-114-0)
- [Viewing Information about Plug-Ins](#page-114-0)

## Customizing Your View

This section tells you how to customize your view, and organize the plug-ins and columns displayed.

## Customizing Displayed Plug-Ins

Over a period of time, as you download and deploy plug-ins, the number of plug-ins on your list increases. You can sort these plug-ins to view only the ones you require, for example, only the plug-ins available, or only the plug-ins deployed.

In order to customize your view, follow these steps.

- **1.** From the **View** menu, select **Plug-Ins.**
- **2.** From the Plug-Ins menu, select one of the following filters.
	- **All,** using this filter, you can view all plug-ins, including available, downloaded, and deployed plug-ins.

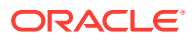

- **Only Available,** using this filter, you can view the plug-ins that are available for download.
- **Only Downloaded,** using this filter, you can view the plug-ins that are downloaded.
- **Only Deployed,** using this filter, you can view the plug-ins that are deployed.

## <span id="page-114-0"></span>Customizing Displayed Columns

By default, only a few columns of information are displayed. Optionally, you can either enable other columns of your interest, or disable ones that are already displayed.

In order to customize the displayed columns, follow these steps.

- **1.** From the **View** menu, select **Columns.**
- **2.** From the Columns menu, select one of the following filters for columns.
	- **Show All, using this filter, you can view all columns.**
	- **Vendor,** using this filter, you can view information about the vendor.
	- **Plug-In Id,** using this filter, you can view the plug-in id.
	- **Version,** this filter has three options you can choose from. They are as follows.
		- Latest Available, using this filter, you can view the newest plug-ins that are available.
		- **Latest Downloaded,** using this filter, you can view the plug-ins that have been downloaded recently.
		- **On Management Server,** using this filter, you can view the plug-ins that are deployed to the OMS.
	- **Management Agent with Discovery Plug-Ins Only,** this filter displays the Management Agent which has only Discovery Plug-Ins deployed.
	- **Management Agent with Plug-In,** this filter displays the Management Agent which has any plug-in deployed on it.
	- **Description,** this filter displays the description of the plug-ins.

## Checking the Availability of Plug-Ins

To check the availability of plug-ins, follow these steps:

- **1.** Set up the Self Update Console as described in *Oracle Enterprise Manager Cloud Control Administrator's Guide*.
- **2.** From the **Setup** menu, select **Extensibility,** then select **Plug-ins.**
- **3.** On the Plug-ins page, in the Latest Available column of the table, check whether the plug-ins are available.

To refresh the list of available plug-ins, click **Check Updates.** Note that clicking Check Updates will take you to the Self Update page.

## Viewing Information about Plug-Ins

This section gives you more information on plug-ins, and functions related to plug-ins. This section covers the following sections:

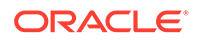

- Differentiating Plug-In Releases from Enterprise Manager Platform Releases
- [Identifying Plug-In ID](#page-116-0)
- [Viewing Targets and Operating Systems Certified for Deployed Plug-Ins](#page-116-0)
- [Viewing Plug-In Dependencies](#page-116-0)
- [Verifying Deployed Plug-Ins](#page-117-0)

## Differentiating Plug-In Releases from Enterprise Manager Platform Releases

Plug-ins have independent release cycles and release numbers, which may or may not be tied to Enterprise Manager Cloud Control product releases and release numbers.

Plug-in releases typically happen more often than Enterprise Manager platform releases.

Figure 4-7 describes how plug-in releases are numbered.

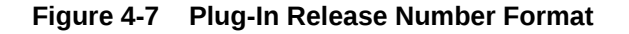

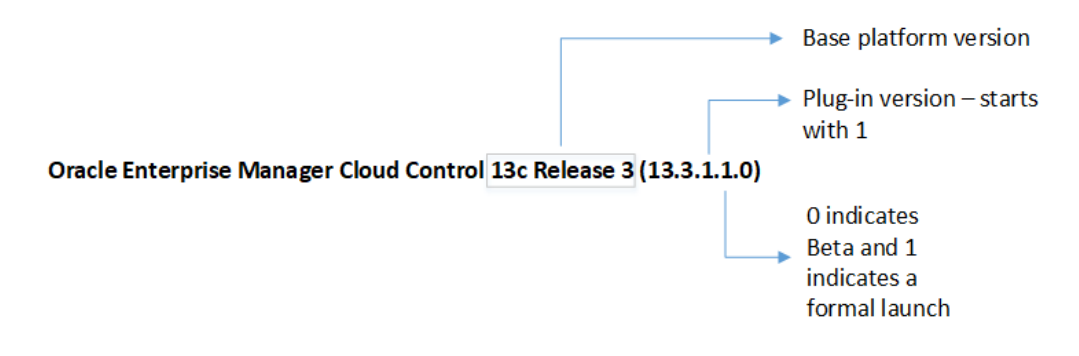

Figure 4-8 describes how Enterprise Manager platform releases are numbered.

**Figure 4-8 Enterprise Manager Core Platform Release Number Format**

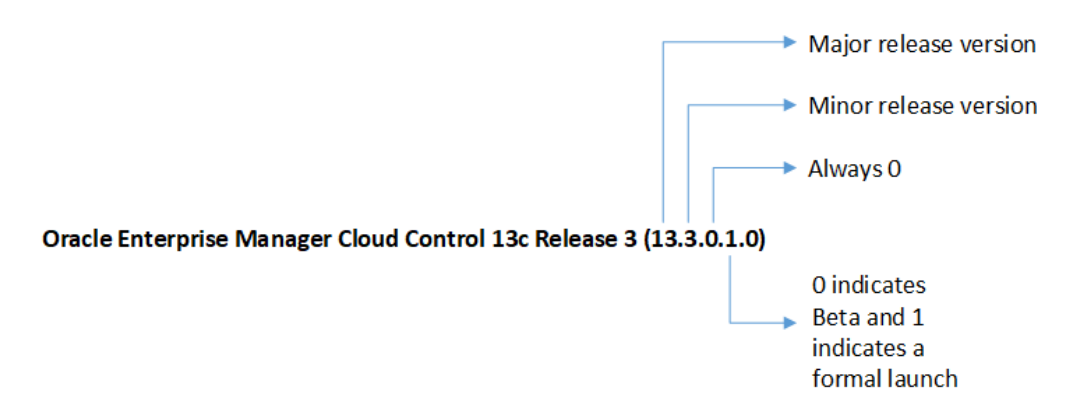

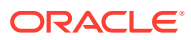

For Enterprise Manager platform releases where there was no beta, the beta/ production value would always be zero. For example, the release version would be 13.3.0.0.0 and not 13.3.0.1.0.

## <span id="page-116-0"></span>Identifying Plug-In ID

To identify the ID of a plug-in, follow these steps:

- **1.** From the **Setup** menu, select **Extensibility,** then select **Plug-ins.**
- **2.** On the Plug-ins page, in the Plug-in ID column of the table, note the plug-in ID of the plug-in of your interest.

If you do not see this column, from the **View** menu, select **Columns,** then select **Plug-in ID.**

Figure 4-9 illustrates how you can identify the plug-in ID of the Oracle Database plug-in.

### **Figure 4-9 Identifying Plug-In ID**

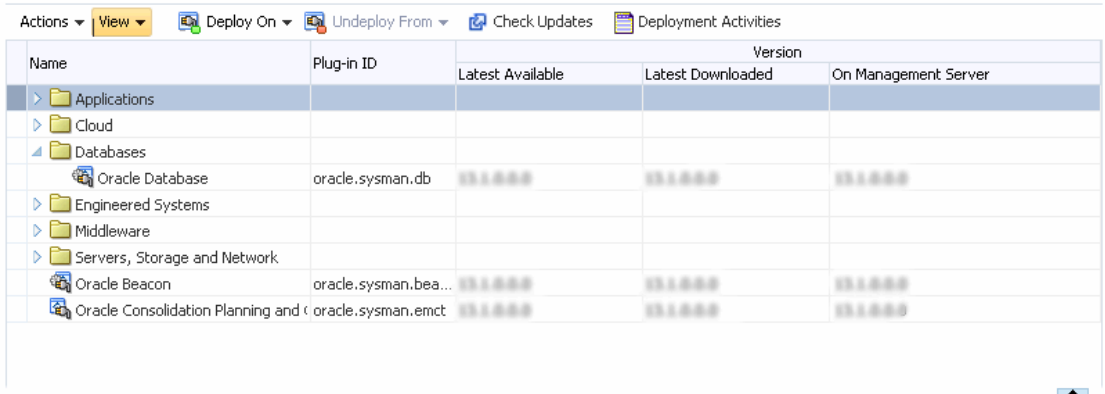

## Viewing Targets and Operating Systems Certified for Deployed Plug-Ins

To view a list of targets and operating systems certified for a deployed plug-in, follow these steps:

- **1.** From the **Setup** menu, select **Extensibility,** then select **Plug-ins.**
- **2.** On the Plug-ins page, select the plug-in of your interest, and from the **Actions** menu, select **Information.**
- **3.** On the Plug-in Information page, in the **General** tab, review the information provided in the **Certified Targets** and **Certified Operating Systems** tables.

### Viewing Plug-In Dependencies

To view the dependencies of the preferred plug-in, follow these steps:

**1.** From the **Setup** menu, select **Extensibility,** then select **Plug-ins.**

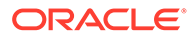

- **2.** On the Plug-ins page, select the plug-in of your interest, and from the **Actions** menu, select **Information.**
- **3.** On the Plug-in Information page, in the **Dependencies tab,** review the information provided in the tables.

## <span id="page-117-0"></span>Verifying Deployed Plug-Ins

To view and administer the deployed plug-ins, from the **Setup** menu, select **Extensibility,** then select **Plug-ins.** Enterprise Manager Cloud Control displays the Plug-ins page, which is essentially the *Plug-In Manager* console.

To identify the OMS instances on which the plug-in of your interest is deployed, follow these steps using Enterprise Manager Cloud Control Console:

- **1.** From the **Setup** menu, select **Extensibility**, then select **Plug-ins.**
- **2.** On the Plug-ins page, select the plug-in of your interest, and from the **Actions** menu, select **Information.**
- **3.** On the Plug-in Information page, in the **Management Servers** tab, review the Oracle Management Services on which the plug-in is deployed.

To identify the Management Agents on which the plug-in of your interest is deployed, follow these steps using Enterprise Manager Cloud Control Console:

- **1.** From the **Setup** menu, select **Extensibility**, then select **Plug-ins.**
- **2.** On the Plug-ins page, select the plug-in of your interest, and from the **Actions** menu, select **Information.**
- **3.** On the Plug-in Information page, in the **Management Agent** tab, review the Management Agents on which the plug-in is deployed.

#### **Example 4-1 Sample List of Plug-Ins Deployed on OMS**

example.com:7654\_Management\_Service

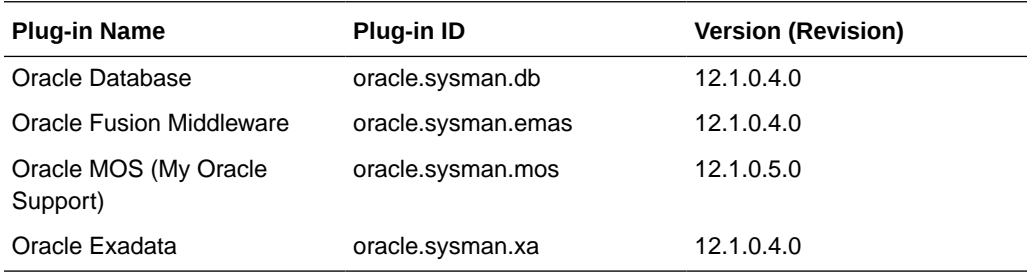

#### **Example 4-2 Sample List of Plug-ins Deployed on Management Agent**

```
emcli list plugins on agent -agent names=agent1.example.com:3872
Lists plug-ins on the agent agent1.example.com
emcli list plugins on agent -
agent names=agent1.example.com:3872,agent2.example.com:3872 -include discovery
Lists plug-ins on both the agents provided along with their discovery components
emcli list plugins on agent -agent names='agent*,st*93'
Lists plug-ins on all agents with name matching one of the regular expressions 
agent* or st*93
```
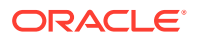

```
emcli list plugins on agent -all
Lists plug-ins on all the management agents.
```
To identify the Plug-ins deployed on OMS, on EM CLI, log in to EMCLI, and enter the following command. The command displays a list of all the plug-ins deployed on the OMS.

```
$emcli login
-username=<EM Console Username>
[-password=<EM Console Password>]
[-force]
$emcli list plugins on server
```
To identify and view all the Plug-ins deployed on Management Agent, on EM CLI, enter the following command:

```
$emcli list plugins on agent
[agent names="agent1,agent2,agent3..."
[-all] [-include discovery]
```
## Downloading, Deploying, and Upgrading Plug-Ins

This section explains the following:

- Downloading Plug-Ins
- [Deploying Plug-Ins to Oracle Management Service \(Reduce OMS Restart time and](#page-122-0) [Downtime\)](#page-122-0)
- [Upgrading Plug-Ins Deployed to Oracle Management Service](#page-125-0)
- [Deploying Plug-Ins on Oracle Management Agent](#page-126-0)
- [Upgrading Plug-Ins Deployed to Oracle Management Agent](#page-126-0)

## Downloading Plug-Ins

You can download the plug-ins in online or offline mode. Online refers to an environment where you have Internet connectivity to the Enterprise Manager Store. Offline refers to an environment where you do not have Internet connectivity. This section contains the following sections:

- Downloading Plug-Ins in Online Mode
- [Downloading Plug-Ins in Offline Mode](#page-119-0)
- [Importing Catalog Archives](#page-120-0)
- [Importing Plug-In Archives](#page-120-0)

### Downloading Plug-Ins in Online Mode

To download the plug-ins in online mode, follow these steps:

- **1.** From the **Setup** menu, select **Extensibility,** then select **Self Update.**
- **2.** On the Self Update page, in the table, click on **Plug-in**.

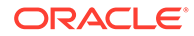

<span id="page-119-0"></span>**3.** On the Plug-in Updates page, select the plug-in available for download, and click **Download.**

Multiple selection of plug-ins is not supported.

- **4.** In the Schedule Download dialog, select an appropriate option to schedule the download. You can also select Immediately which schedules the job for immediate action. Select **Notify Once downloaded** if you want to be informed once the download is complete.
- **5.** Click **Select.**

Enterprise Manager Cloud Control submits a job to download the selected plug-in from the Enterprise Manager Store to the Software Library.

A confirmation dialog appears to confirm that the job has been submitted successfully. In this confirmation dialog, you can click **Job Details** to track the status of the job.

## Downloading Plug-Ins in Offline Mode

To download the plug-ins in offline mode, follow these steps:

- **1.** Set Enterprise Manager Cloud Control to Offline Mode. To do so, follow these steps.
	- **a.** From the **Setup** menu, select **Provisioning and Patching**, then select **Offline Patching.**
	- **b.** In the Online and Offline Settings tab, select **Offline.**
- **2.** From the **Setup** menu, select **Extensibility,** then select **Self Update.**
- **3.** On the Self Update page, click **Check for Updates**.

A message appears with the following URL to an Oracle site from where the updates catalog file can be downloaded.

[https://updates.oracle.com/Orion/Download/download\\_patch/](https://updates.oracle.com/Orion/Download/download_patch/p9348486_112000_Generic.zip) [p9348486\\_112000\\_Generic.zip](https://updates.oracle.com/Orion/Download/download_patch/p9348486_112000_Generic.zip)

- **4.** From an Internet-enabled computer, download the catalog file using the aforementioned URL.
- **5.** Copy the downloaded catalog file to the OMS host or the Management Agent host where you plan to deploy the plug-ins.
- **6.** Import the catalog file to Enterprise Manager. For instructions, refer to [Importing](#page-120-0) [Catalog Archives.](#page-120-0)
- **7.** On the Self Update page, in the table, click **Plug-in.**
- **8.** On the Plug-in Updates page, select the imported update that is available for download. Click **Download.**

A message appears with a URL to an Oracle site from where the update can be downloaded.

- **9.** From a computer that is connected to the internet, download the update using the aforementioned URL.
- **10.** Copy the downloaded file to the OMS host or the Management Agent host where you plan to deploy the plug-ins.

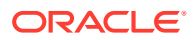

**11.** Import the downloaded plug-in archive to Enterprise Manager. For instructions, refer to Importing Plug-In Archives.

### <span id="page-120-0"></span>Importing Catalog Archives

To import a catalog archive, follow these steps:

- **1.** Download the catalog archive as described in [Downloading Plug-Ins in Offline Mode](#page-119-0).
- **2.** Execute the following emcli command to import the downloaded catalog archive.

#### **Example 4-3 Sample for Importing Catalog Archive**

```
$emcli import update catalog
         -file="/u01/common/p9984818_121000_Generic.zip"
         -omslocal
Imports the master catalog file p9984818_121000_Generic.zip. The file must exist on 
the OMS host. In a multiple OMS setup, the request can be processed by any OMS, so the 
file should be accessible from the OMS processing the request. This means that the 
file must be kept on a shared location that is accessible from all the OMS instances.
$emcli import update catalog
         -file="/u01/common/p9984818_121000_Generic.zip"
         -host="host1.example.com"
        -credential set name="HostCredsNormal"
Imports the master catalog file p9984818_121000_Generic.zip that is present on the 
host host1.example.com. The host must be a managed host target in Enterprise Manager,
and the Management Agent on this host must be up and running. The preferred
```
unprivileged credentials for host host1.example.com are used to retrieve the remote

```
$emcli import update catalog
-file="file"
-omslocal
emcli import update catalog
-file="file"
-host="hostname"
[-credential set name="setname"] | -credential name="name" -
credential_owner="owner"
```
## Importing Plug-In Archives

file.

Import plug-in archives to Oracle Software Library in the following cases:

- When you want to deploy any non-Oracle plug-ins, that is, plug-ins that have been created by a company other than Oracle, and are not available for download on the Self Update console.
- When you want to import other types of entity archives when Self Update is used in offline mode.

To import a plug-in archive, follow these steps:

**1.** Download the external archive as described in the previous section.

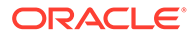

- **2.** Set up the Enterprise Manager Command Line (EM CLI) utility. To do so, from the **Setup** menu, click **Command Line Interface.** Follow the instructions outlined on the Enterprise Manager Command Line Interface Download page.
- **3.** Import the external archive in one of the following ways, depending on where EMCLI is installed.
	- If Enterprise Manager server is on the system on which you downloaded the plug-in archive (\*.opar file), run the following command:

```
$emcli import_update
-file="<path to *.opar file>"
-omslocal
```
The -omslocal flag indicates that the plug-in archive path mentioned in the file option is directly accessible to the EM server.

If Enterprise Manager server is on a different system than the plug-in archive, run the following command:

```
$emcli import_update
-file="<path to *.opar file you created>"
-host="host1.example.com"
-credential name="host1 creds"
-credential owner="admin1"
```
The command syntax is as follows:

-file: The absolute path to the \*.opar file on the system where you created the archive.

-host: The target name for a host target where the file is available.

-credential name: The name of the credentials on the remote system you are connecting to.

-credential owner: The owner of the credentials on the host system you are connecting to.

### **Note:**

As an alternative to the previous step, you can also run the following command:

```
$emcli import_update 
       -file="<path to *.opar file you created>" 
       -host="hostname" 
       -credential_set_name="setname"
```
-credential set name: The set name of the preferred credential stored in the Management Repository for the host target. It can be one of the following:

- HostCredsNormal: The default unprivileged credential set.
- HostCredsPriv: The privileged credential set.

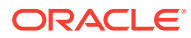

## <span id="page-122-0"></span>Deploying Plug-Ins to Oracle Management Service (Reduce OMS Restart time and Downtime)

You can deploy multiple plug-ins to an OMS instance in graphical interface or command line interface.

### **Note:**

- Plug-ins must be deployed on the OMS prior to being deployed on Management Agents.
- In a multi OMS environment, Plug-in Manager automates plug-in deployment on all the management servers.
- A plug-in upgrade failure could put the Management Repository in an inconsistent state. Oracle recommends that your repository database should be running in archive log mode, and that your backup policies are in place.
- The deployment time varies from one plug-in to another, depending on the volume of data populated in the Management Repository. A page is displayed that allows you to monitor the deployment status, as described in [Tracking the](#page-125-0) [Deployment Status of Plug-Ins on Oracle Management Service](#page-125-0).
- The deployment of some plug-ins requires the OMS to be stopped, and then restarted. This process occurs automatically as part of the plug-in deployment process.
- While deploying plug-ins to the OMS, OMS plug-in components, discovery plugin components, and monitoring plug-in components are deployed to the OMS.

To deploy plug-ins to the OMS in graphical mode, follow these steps:

- **1.** From the **Setup** menu, select **Extensibility**, then select **Plug-ins.**
- **2.** On the Plug-ins page, select the plug-in you want to deploy.

### **Note:**

Alternately, you can move to the next step and select the plug-ins after the next step.

- **3.** From the **Deploy On** menu, select **Management Servers.**
- **4.** In the Deploy Plug-ins on Management Servers: Plug-ins page, verify that the plug-in details on the lower portion of the screen are correct. Additionally, you can add more plug-ins by clicking **Add.**
- **5.** Select the **Use Last Successful Prerequisite** check box to skip the prerequisite checks.

The check box is enabled only if the plug-in had successfully cleared the prerequisites checks within the last 24 hours and was not deployed.

**6.** Click **Next.**

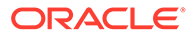

- **7.** In the **Deploy Plug-ins on Management Servers: Prerequisite Checks** page, wait for the prerequisite checks to complete (if not cleared already) and click **Next.**
- **8.** In the **Deploy Plug-ins on Management Servers: Repository** page, specify the Management Repository SYS credentials. Click **Named** option to select the saved credentials or click **New** option to enter new credentials.

The newly entered credentials will be automatically saved for future deployments, after the deployment is successful.

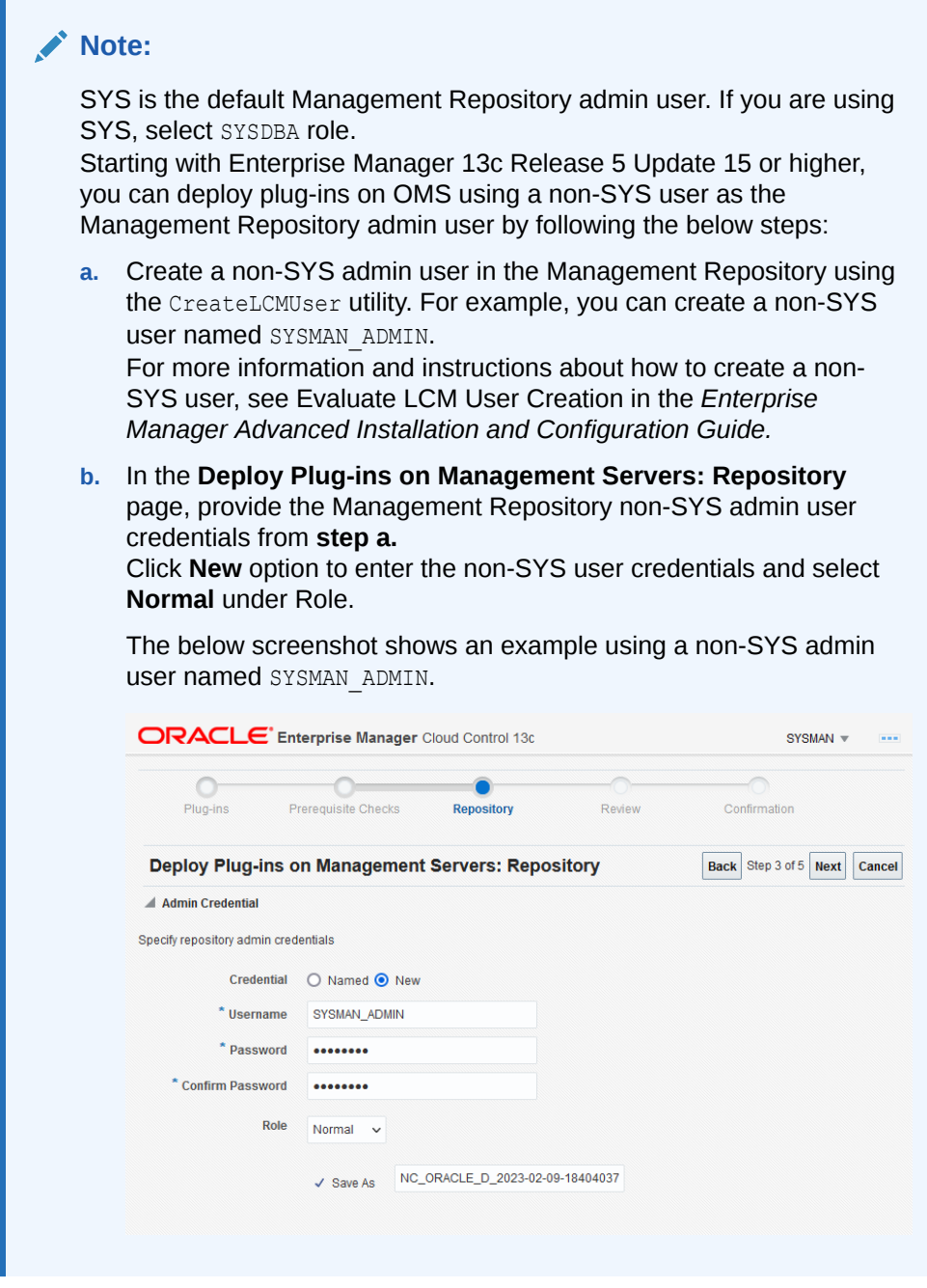

**9.** Click **Next.**

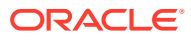

**10.** The Deploy Plug-ins on Management Servers: Review page displays the OMSs and the statuses of the OMSs where the plug-ins will be deployed, and the plug-ins. Verify that all the details are correct and click **Deploy.**

To deploy plug-ins to the OMS in silent mode, follow these steps:

**1.** Log in to EMCLI as follows:

\$ORACLE\_HOME/bin/emcli login -username=sysman

**2.** Run the following command if the emcli client is an old version, and does not have all required verbs:

\$ORACLE\_HOME/bin/emcli sync

**3.** To deploy the plug-ins on the OMS, run the following command:

```
$emcli deploy plugin on server
```

```
-plugin="plug-in_id[:version]
```
[-sys\_password=<sys\_password>]

[-prereq\_check]"

#### For example:

```
$emcli deploy plugin on server -plugin=oracle.sysman.empa -
sys_password=SYS_PASSWORD
```
### **Note:**

SYS is the default Management Repository admin user.

Starting with Enterprise Manager 13c Release 5 Update 15 or higher, you can deploy plug-ins using a non-SYS user as the Management Repository admin user, if preferred. In this case, you need to provide the credentials of the non-SYS admin user using the arguments: -dbUser and -dbPassword when running the following command:

```
$emcli deploy plugin on server
-plugin="plug-in_id[:version]
[-dbUser=<non-SYS_dbuser>]
[-dbPassword=<non-SYS_dbuserpassword]
[-prereq_check]"
For example:
$emcli deploy plugin on server -plugin=oracle.sysman.empa -
dbUser=SYSMAN_ADMIN -dbPassword=SYSMAN_ADMIN_PASSWORD
• For information on plug-in id, refer to Identifying Plug-In ID.
```
#### For example,

```
$emcli deploy plugin on server -
plugin="oracle.sysman.emfa:13.5.1.0.0;oracle.sysman.empa:13.5.1.0.0
```
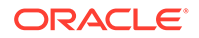

<span id="page-125-0"></span>The procedure for plug-in deployment remains the same even in a multi-OMS environment. Enterprise Manager automatically detects whether it is a single-OMS or a multi-OMS environment and in case of a multi-OMS environment, Enterprise Manager automatically deploys the selected plug-in on all OMS instances.

If the plug-in deployment fails on a primary OMS, where the Administration Server is running, then you must first address the issue, and then resume the deployment or restore the system from backup. If however, the plug-in deployment fails on a non-primary OMS, identify the cause for the failure. If there is a fix or a workaround, fix the problem, and perform the same steps again. The system automatically detects which OMS instances do not have the plug-ins deployed, and deploys them on those servers.

If the problem persists, contact Oracle Support.

### Tracking the Deployment Status of Plug-Ins on Oracle Management Service

This section describes the procedure of monitoring the deployment status of plug-ins that do not require down time as well as those that do require down time.

To monitor the status of deployment and undeployment operations of plug-ins that require down time, execute the following command:

emctl status oms -details

To monitor the status of deployment and undeployment operations for plug-ins that do not require down time, follow these steps:

- **1.** From the **Setup** menu, select **Extensibility,** then select **Plug-ins.**
- **2.** On the Plug-ins page, do one of the following:
	- From the **Actions** menu, select **Deployment Activities.**
	- Select a plug-in, and click the **Recent Deployment Activities** tab at the bottom of the page. Alternatively, you can also run the following command using EMCLI.

```
$emcli get plugin deployment status -plugin id=<plugin id>
```
## Upgrading Plug-Ins Deployed to Oracle Management Service

You can upgrade across plug-in versions, that is, from one plug-in version to another higher plug-in version or a revision of another higher plug-in version. For example, from Oracle Database plug-in version 12.1.0.1.0 to version 12.1.0.2.0, or from Oracle Database plug-in version 12.1.0.1.0 to version 12.1.0.2.0 [u120427].

To upgrade across plug-in versions deployed to the OMS, follow these steps:

- **1.** Check for the latest available versions and revisions in the Enterprise Manager Store as described in [Checking the Availability of Plug-Ins.](#page-114-0)
- **2.** Download them as described in [Downloading Plug-Ins.](#page-118-0)

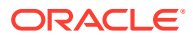

**3.** Deploy them to the OMS as described in [Deploying Plug-Ins to Oracle Management](#page-122-0) [Service \(Reduce OMS Restart time and Downtime\)](#page-122-0).

## <span id="page-126-0"></span>Deploying Plug-Ins on Oracle Management Agent

While installing a Management Agent using the Add Host Targets Wizard, all the core discovery plug-ins available on the OMS are automatically deployed to the Management Agent.

For information about discovery plug-ins, refer to [Viewing Information about Plug-Ins.](#page-114-0)

If you want to deploy any additional plug-ins after installing the Management Agent, then follow these steps:

- **1.** Set up the Self Update console.
- **2.** Check whether the plug-ins are available on Enterprise Manager store. For instructions refer to [Checking the Availability of Plug-Ins](#page-114-0).
- **3.** Download the available plug-ins. For instructions, refer to [Downloading Plug-Ins](#page-118-0).
- **4.** Deploy the downloaded plug-ins to the Management Agent.
	- **a.** From the **Setup** menu, select **Extensibility**, then select **Plug-ins.**
	- **b.** On the Plug-ins page, select the plug-in you want to deploy.
	- **c.** From the **Deploy On** menu, select **Management Agent.**
	- **d.** Follow the steps mentioned in the Deploy Plug-ins on Management Agent dialogue box.
	- **e.** Click **Deploy.**

To deploy plug-ins in EM CLI, use the following command:

```
$emcli deploy_plugin_on_agent
-agent names="agent1[;agent2...]"
-plugin="plug-in_id[:version"]
[-discovery_only]
```
To deploy the latest revision of the plug-in, run the command above with an additional argument: allow revision update.

### Tracking the Deployment Status of Plug-Ins on Oracle Management Agent

To track the deployment status of plug-ins on Management Agent, refer to [Tracking the](#page-125-0) [Deployment Status of Plug-Ins on Oracle Management Service](#page-125-0).

## Upgrading Plug-Ins Deployed to Oracle Management Agent

You can upgrade across plug-in versions, that is, from one plug-in version to another, higher plug-in version or a revision of another, higher plug-in version. For example, from Oracle Database plug-in version 12.1.0.1.0 to version 12.1.0.2.0, or from Oracle Database plug-in version 12.1.0.1.0 to version 12.1.0.2.0 [u120427].

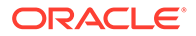

You will upgrade the plug-in versions and revisions only on Management Agents that are already installed in your environment.

When a plug-in is deployed explicitly or a target is promoted on new Management Agents, then the latest plug-in version and revision automatically gets included from the OMS.

To upgrade across plug-in versions deployed to the Management Agent, follow these steps:

- **1.** Check for the latest available versions and revisions in the Enterprise Manager Store as described in [Checking the Availability of Plug-Ins.](#page-114-0)
- **2.** Download them as described in [Downloading Plug-Ins.](#page-118-0)
- **3.** From the **Setup** menu, select **Extensibility,** then select **Plug-ins.**
- **4.** On the Plug-ins page, select the plug-in you want to upgrade.
- **5.** From the **Deploy On** menu, select **Management Agent.**
- **6.** In the Deploy Plug-in on Management Agent dialog, select the version or revision of the plug-in you want to upgrade to., and click **Continue.**
- **7.** Select the preferred Management Agent to upgrade the plug-in on, and click **Continue.** Then click **Next.** And then click **Deploy.**
- **8.** On the Confirmation dialog, click **Close.**

## Undeploying Plug-Ins

This section explains the following:

- Undeploying Plug-Ins from Oracle Management Service
- [Undeploying Plug-Ins from Oracle Management Agent](#page-129-0)

## Undeploying Plug-Ins from Oracle Management Service

To undeploy plug-ins from the OMS, follow the steps:

- **1.** First, undeploy all plug-ins from all Management Agents. To do so, follow the steps mentioned in [Undeploying Plug-Ins from Oracle Management Agent](#page-129-0).
- **2.** From the **Setup** menu, select **Extensibility**, then select **Plug-ins.**
- **3.** On the Plug-ins page, select the plug-in you want to undeploy, and from the **Actions** menu, select **Undeploy From,** then select **Management Servers**.
- **4.** In the **Undeploy Plug-in From Management Server** dialog, enter the Management Repository admin user and password, and click **Continue.** Then click **Undeploy.**

SYS is the default Management Repository admin user.

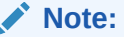

Starting with Enterprise Manager 13c Release 5 Update 15 or higher, you can undeploy plug-ins using a non-SYS user as the Management Repository admin user, if preferred. In this case, you need to enter the credentials of the non-SYS admin user.

The below screenshot shows an example using a non-SYS admin user named SYSMAN\_ADMIN.

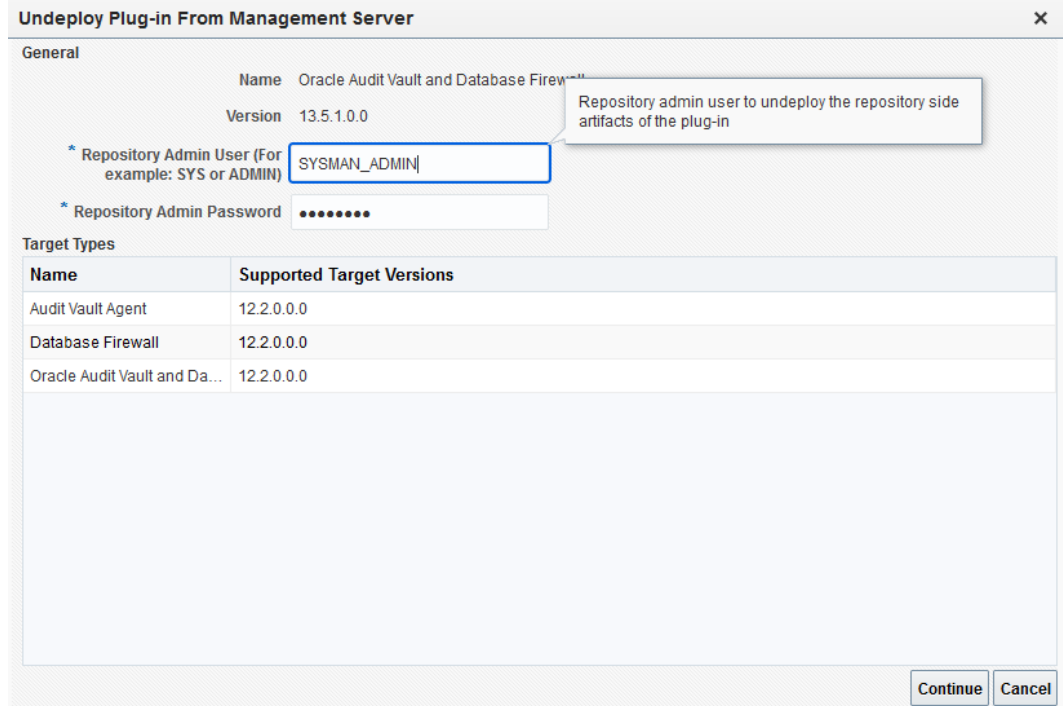

**5.** On the Confirmation dialog, click **Close.**

To monitor the undeployment operation, click **Show Status.**

To undeploy a plug-in in EM CLI, use the following command:

\$emcli undeploy plugin from server

```
-plugin="plug-inId"
```
[-sys\_password="sys\_password"]

[-dbUser="dbUser"]

[-dbPassword="dbPassword"]

#### For example:

```
$emcli undeploy plugin from server -plugin="oracle.sysman.empa" -
sys_password="sys_password"
```
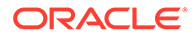

<span id="page-129-0"></span>SYS is the default Management Repository admin user.

Starting with Enterprise Manager 13c Release 5 Update 15 or higher, you can undeploy plug-ins using a non-SYS user as the Management Repository admin user. In this case, you need to provide the credentials of the non-SYS admin user using the arguments: -dbUser and dbPassword. If the -dbPassword argument is not provided, it will be prompted when -dbUser is passed.

#### For example:

\$emcli undeploy\_plugin\_from\_server plugin="oracle.sysman.emfa" -dbUser="SYSMAN\_ADMIN" dbPassword="SYSMAN\_ADMIN\_Password"

Once a lifecycle management operation, such as patching, plug-in deployment or undeployment, is performed using a non-SYS user, you cannot use the SYS user to undeploy plug-ins anymore.

• When a metadata plug-in is undeployed/redeployed, it is recommended that you run the following command. The command should be run in each OMS environment instance.

\$emcli metric control -command=flush metadata cache

If you want to undeploy only the plug-ins from the OMS, and not the entire Enterprise Manager system, then use the Plug-ins page within the Enterprise Manager Cloud Control Console. **Do NOT use runInstaller to undeploy only the plug-ins.**

## Undeploying Plug-Ins from Oracle Management Agent

To undeploy plug-ins from the Management Agent, follow the steps below:

### **Note:**

- These steps are applicable for obsolete and deprecated plug-ins as well.
- Undeploying a plug-in from Management Agent removes all the targets that were monitored by the plug-in.
- Undeployment of a plug-in from the Management Agent restarts the Management Agent. The Management Agent does not monitor any target during downtime.
- **1.** From the **Setup** menu, select **Extensibility**, then select **Plug-ins.**
- **2.** On the Plug-ins page, select the plug-in you want to undeploy, and from the **Actions** menu, select **Undeploy From,** then select **Management Agent**.

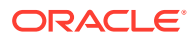

- **3.** In the Undeploy Plug-in From Management Agent dialog, click **Add** and add the Management Agents from which you want to undeploy the plug-in. Click **Continue.** Then click **Undeploy.**
- **4.** On the Confirmation dialog, click **Close.**

To monitor the undeployment operation, click **Show Status.**

### **Note:**

Undeploying a plug-in from Management Agent removes all the targets that were monitored by the plug-in.

Undeployment of a plug-in from the Management Agent restarts the Management Agent. The Management Agent does not monitor any target during downtime.

To undeploy a plug-in using EM CLI, use the following command:

```
$emcli undeploy plugin from agent
```

```
-plugin="pluginId"
```
{-agent\_names="agent1[;agent2...]" | -all\_discovery\_only\_agents}

To undeploy all versions of oracle.sysman.db2 plug-ins from all Management Agents where only Discovery Plug-ins are deployed, use the following command:

```
$emcli undeploy plugin from agent -plugin=oracle.sysman.db2 -
all discovery only agents
```
## Advanced Operations with Plug-Ins

This section explains the following:

- Re-deploying Plug-Ins on Oracle Management Agent
- [Deploying Plug-In Patches While Deploying or Upgrading Management Agent \(Create](#page-131-0) [Custom Plug-In Update\)](#page-131-0)

## Re-deploying Plug-Ins on Oracle Management Agent

Using re-deploy option, you can re-deploy plug-ins on Oracle Management Agent. The redeploy plug-in option reconfigures the same plug-in on the Management Agent, and does not change the configuration details.

```
$emcli redeploy plugin on agent
{-agent_names="agent1[;agent2...]" | -group_name="group1"}
-plugin="plug-in id:version"
[-redeploy_noprompt]
```
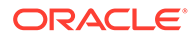

<span id="page-131-0"></span>While using this option, note that the existing plug-in home will be overwritten, and all applied patches will be lost.

The re-deploy wizard displays the following warning message:

*Re-deployment of a plug-in overwrites the existing OracleHome of a plug-in and you will lose any patch(es) that has been applied on plug-in OracleHome.*

However, if you have enabled -redeploy nopromt option, then the warning message will not be displayed.

To continue, click **Yes.**

The redeploy command cannot be used on multiple Management Agents without having Custom Plug-in Update for a plug-in.

### **Note:**

After a metadata plug-in is redeployed, it is recomended that you run the following command.

\$emcli metric control -command=flush metadata cache

The command should be run on all OMS instances.

## Deploying Plug-In Patches While Deploying or Upgrading Management Agent (Create Custom Plug-In Update)

When a new plug-in is released, it can be downloaded using Self-update. If there are defects with the Management Agent plug-ins, Oracle then releases O-patch style patches. While plug-ins get deployed automatically during target discovery on Management Agents, patches for the plug-ins have to be applied on each plug-in manually.

Custom plug-in update is the user copy of the plug-in, along with patches applied to it. Using the Create Custom Plug-In Update command allows you to create a custom copy of plug-in along with the patches applied in self update. Once the patches are applied, you can create a custom plug-in update of the plug-ins on that Management Agent. The custom plug-in update then becomes a gold image for that plug-in with all the patches applied on that Oracle Home, along with the base plug-in binaries.

After the Custom Plug-in Update is created, any plug-in deployment operation for the plug-in on any Management Agent, using either UI or EMCLI, the new custom copy will be deployed instead of the Oracle supplied version. In this way you don't have to reapply the plug-in patches manually on each plugin home of agent. This custom plugin image is also used by Agent deployment to upgrade activity so that the plug-ins getting deployed on these agents are with the patch included.

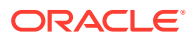

There are two methods of creating Custom Plug-in Update. The following sections describe the two methods.

- Creating Custom Plug-In Update Using EMCLI*(recommended)*
- [Creating Custom Plug-In Update Using EDK](#page-133-0)

## Creating Custom Plug-In Update Using EMCLI

To create a custom plug-in update, follow these steps:

- **1.** Select a test Management Agent which is up and running on which the preferred plug-in is already deployed. Apply any patches that you want to apply on this plug-in.
- **2.** Perform the required testing.
- **3.** Create a custom plug-in update using the following command:

```
$emcli create custom plugin update
```
-agent name="agent name"

```
-plugin_id="plugin_id"
```
### **Note:**

To overwrite and update your current custom plug-in update that is stored in a repository, use the overwrite option.

```
$emcli create custom plugin update
```

```
-agent_name="agent_name"
```

```
-plugin_id="plugin_id"
```
[-overwrite]

This command creates and imports a custom plug-in update from an existing Management Agent where the selected plug-in is deployed. The custom plug-in update will be used for all subsequent plug-in deployments on any Management Agent, in place of Oracle supplied versions.

Custom plug-in update is created as per plug-in type. If a custom plug-in update is created, and after three days, a patch is applied, in order to include the patch, the custom plug-in update will have to be created again.

To view a list of all Custom Plug-in Updates created, run the following command.

\$emcli list custom plugin updates

To view a a list of patches included in a particular Custom Plug-in Update, run the following command.

```
$emcli list patches in custom plugin update -plugin=<plugin id>:<version> [-
discovery]
```
On the Plug-in Manager console, when you select a plug-in, if a Custom Plug-in Update exists, an icon is displayed beside the version identifier, indicating that that particular plug-in version is customized in the environment, with a list of patches. [Figure 4-10](#page-133-0) displays the

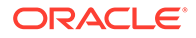

<span id="page-133-0"></span>Custom Plug-in Update icon. Once the custom plug-in update exists, it will be used by the Management Agent for deployment and upgrade automatically.

#### **Figure 4-10 Custom Plug-in Update Icon**

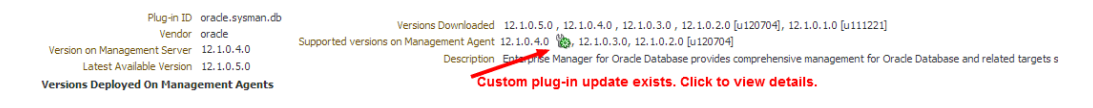

When you click the Custom Plug-in Update icon, the page that displays the information on Custom Plug-in Update is displayed. Figure 4-11 displays the Custom Plug-in Update information page.

#### **Figure 4-11 Custom Plug-in Update Information Page**

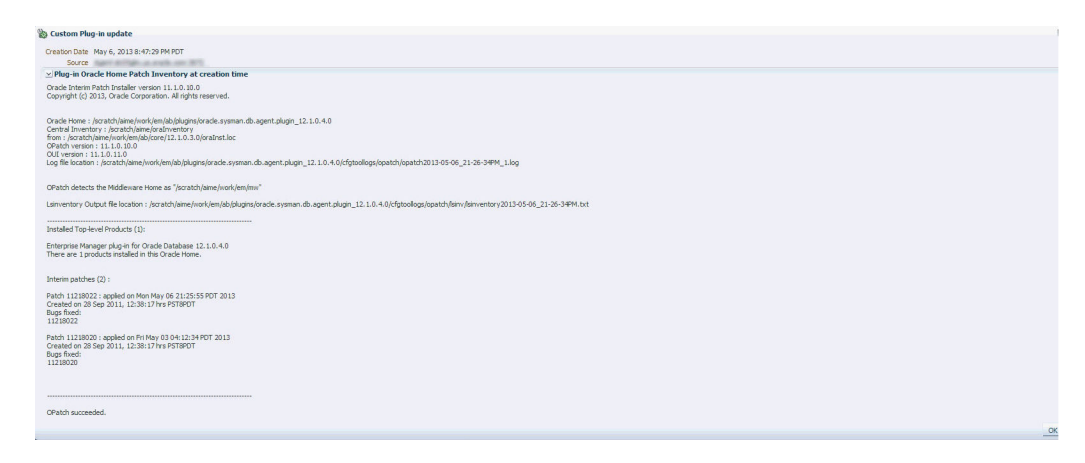

### Creating Custom Plug-In Update Using EDK

To create custom plug-in update using EDK, follow these steps.

**1.** Download EDK, using the UI or EMCLI, on the Management Agent Host.

To download EDK using UI, from the **Setup** menu, select **Extensibility,** and then select **Development Kit.**

To download EDK using EMCLI, run the following command.

\$emcli get ext dev kit

**2.** Run the following command.

\$empdk create custom plugin update -out dir <output dir>

-agent state dir <agent state dir>

-agent oracle home <agent oracle home>

-plug id <plugin id>

For help with empdk commands, run the following command.

\$/empdk -help

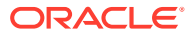

The plug-in update is saved to on a local directory as a .zip file. The .zip file has to be copied to an OMS instance. Once the .zip file is created, from the OMS Home, run the following command to import the custom plug-in update.

\$emcli import\_plugin\_update -archive=<archive path>

On the Plug-in Manager console, when you select a plug-in, if a Custom Plug-in Update exists, an icon is displayed beside the version identifier, indicating that particular plug-in version is customized in the environment, with a list of patches.

## **Troubleshooting**

This section contains information on troubleshooting plug-in related issues. The following sections are covered in this section:

- Understanding Plug-In Homes
- [Troubleshooting OMS Plug-In Deployment and Upgrade Issues](#page-135-0)
	- [Troubleshooting OMS Plug-In Deployment Issues](#page-135-0)
	- [Rollback and Resume OMS Plug-In Upgrade](#page-136-0)
- [Troubleshooting Management Agent Plug-In Deployment, Upgrade, and Blocked Issues](#page-136-0)
	- [Troubleshooting Management Agent Plug-In Deployment Issues](#page-136-0)
	- [Troubleshooting Management Agent Plug-In Upgrade Issues](#page-137-0)
	- [Resolving a Plug-in Mismatch on a Management Agent](#page-137-0)
	- [Running a Plug-in Mismatch Job to Resolve All Plug-in Mismatches](#page-138-0)

## Understanding Plug-In Homes

Plug-in homes are essentially directories under Oracle homes that are dedicated for plug-ins. The plug-in home for plug-ins deployed to the OMS is different from the plug-in home for plug-ins deployed to the Management Agent. Since plug-in homes are registered in the oraInventory, they should not be manually deleted or manipulated.

Figure 4-12 shows the plug-in home directory for plug-ins deployed to Enterprise Manager Cloud Control 13*c* Release 1 *(for OMS)*.

### **Figure 4-12 Plug-In Home for Enterprise Manager Cloud Control 13c Release 1 (for OMS)**

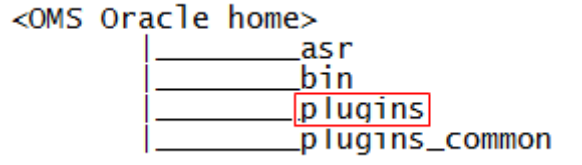

[Figure 4-13](#page-135-0) indicates the plug-in home directory for plug-ins deployed to Management Agents of 13*c* Release 1.

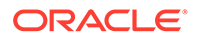

### <span id="page-135-0"></span>**Figure 4-13 Plug-In Home for Oracle Management Agents 13c Release 1**

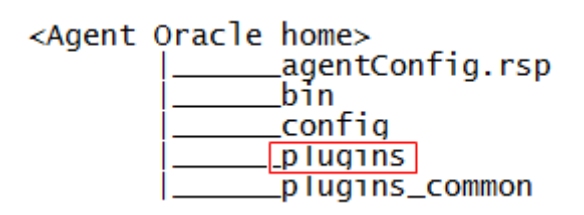

## Troubleshooting OMS Plug-In Deployment and Upgrade Issues

If the deployment of a new plug-in fails, the system automatically recovers. When the automatic recovery is complete, all OMS instances are started. If the upgrade of an existing plug-in fails, manual system recovery is required.

This section provides troubleshooting tips related to the following topics:

- Troubleshooting OMS Plug-In Deployment Issues
- [Rollback and Resume OMS Plug-In Upgrade](#page-136-0)

### Troubleshooting OMS Plug-In Deployment Issues

If plug-in deployment to the OMS fails, first check the details of the deployment, using the following commands.

If the OMS is down, use the following command.

\$emctl status oms -details

If the OMS is running, use the following command.

```
$emcli get plugin deployment status
```
### **Note:**

When the status of the OMS is displayed, review the log files that are displayed in the output.

It is recommended that you take a backup of the Repository in case of a failure in the Recovery.

Review the pluginca log file available in the following location. Use them to debug the issue, and if you raise a service request to Oracle Support, then make sure you append these to the service request.

\$<OMS\_HOME>/cfgtoollogs/pluginca/\*

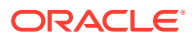

<span id="page-136-0"></span>When you install an additional OMS by cloning an existing, running OMS instance, the plug-in deployed to the source OMS are automatically carried over to the cloned OMS as well. Therefore, you do not have to redeploy the plug-ins on the cloned OMS.

In case of multi OMS environment, the OMS HOME in the log file path indicates the root folder of the OMS where the failure occurs.

For information about installing an additional OMS, refer to the *Oracle Enterprise Manager Cloud Control Basic Installation Guide*.

## Rollback and Resume OMS Plug-In Upgrade

If plug-in upgrade fails, then do one of the following:

- Raise a Service Request to find out if there is a possibility of recovering from the current Management Repository.
- Rollback to the latest backup of the Management Repository.
- If you have not taken a backup of the Management Repository, diagnose and resolve the issue that is causing the plug-in upgrade to fail.

Then, run the following command to resume the plug-in upgrade:

\$<OMS\_HOME>/bin/emctl resume\_plugin\_upgrade

This command automatically detects and resumes the last failed upgrade session. Once the plug-in upgrade succeeds, the OMS restarts automatically. The same deployment ID is updated with the current status of the operation. In case of a multi-OMS environment, the plug-in upgrade happens on the first OMS, and then on all other additional OMS instances.

If flashback is enabled, the section number will be printed.

## Troubleshooting Management Agent Plug-In Deployment, Upgrade, and Blocked Issues

This section provides troubleshooting tips related to the following topics:

- Troubleshooting Management Agent Plug-In Deployment Issues
- [Troubleshooting Management Agent Plug-In Upgrade Issues](#page-137-0)
- [Resolving a Plug-in Mismatch on a Management Agent](#page-137-0)
- [Running a Plug-in Mismatch Job to Resolve All Plug-in Mismatches](#page-138-0)

### Troubleshooting Management Agent Plug-In Deployment Issues

If plug-in deployment to the Management Agent fails, then review the log file available in the following locations.

agent inst/sysman/log/\*

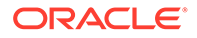

```
agent_inst/sysman/registry.xml
agent inst/install/logs/*
```
## <span id="page-137-0"></span>Troubleshooting Management Agent Plug-In Upgrade Issues

If plug-in upgrade fails, then review the log file available in the following locations.

- To review the log files using the UI, follow these steps.
	- **1.** From the **Setup** menu, select **Extensibility,** and then select **Plug-ins.**
	- **2.** Select the preferred plug-in, and review the information displayed in the **Recent Deployment Activities** tab.
	- **3.** Click the link in the **Action** column for the preferred Management Agent. From the **Deployment Steps** tab, select the job name. Selecting the job name opens the job details wizard.
- The detailed logs for Management Agent upgrade and deployment are available at the following location.

agent inst/install/logs/agentplugindeploy N.log

In the aforementioned location, N refers to the internal ID. Check the latest log files in the location.

• While filing an SR, upload the following log files.

```
agent inst/install/logs/*
agent_inst/sysman/log/*
agent_inst/sysman/registry.xml
```
## Resolving a Plug-in Mismatch on a Management Agent

When there is a plug-in version mismatch on the Management Agent and OMS, and in this situation the Management Agent is restarted (bounced), the Management Agent is moved to the "Blocked" state.

If a Management Agent is in the Blocked state due to a plug-in mismatch, follow the steps below to resolve the mismatch error:

- **1.** From the Setup menu, select **Manage Cloud Control** and then click **Agents.**
- **2.** In the Status column look for the Management Agents which are in the **Blocked** state.
- **3.** Click on the Management Agent name link to open the agent home page.
- **4.** In the Summary pane look for the Status row and click the **Resolve Mismatches** icon next to "Blocked."
- **5.** In the Plug-in Mismatch page review all the plug-in mismatches discovered on the agent and click **Resolve Mismatches.**
- **6.** Click **OK** in the Confirmation pop-up window.

A confirmation message with the status is displayed.

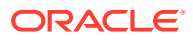

## <span id="page-138-0"></span>Running a Plug-in Mismatch Job to Resolve All Plug-in Mismatches

When there is a plug-in version mismatch on the Management Agent and OMS, and in this situation the Management Agent is restarted (bounced), the Management Agent is moved to the "Blocked" state.

Follow the steps below to run a job to find any plug-in mismatches in Management Agents and to resolve the issue/s if there are any mismatches:

- **1.** From the **Enterprise** menu, select **Job,** and then click **Activity.**
- **2.** Click **Create Job.**
- **3.** Select **Plug-in Mismatch Check** from the Job Type column and click **Select.**
- **4.** Enter a name for the job in the **Name** field.
- **5.** From the Target section click **Add.**
- **6.** Select the Management Agents on which you want to run the job and click **Select.**
- **7.** Click **Parameters** tab.
- **8.** From the **Fix Mismatch** drop-down list select **True.**

### **Note:**

When the **Fix Mismatch** field is set to **True,** the job may shut down the selected Management Agents if the plug-in mismatch is found. Exercise caution when setting this option.

- **9.** Click **Submit** to run the job.
- **10.** After the job has completed click on the job name link to open the Job page.

The Output Log provides the details of the job run and the action taken to resolve the plug-in mismatches (if any).

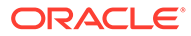

# 5

# Patching and Updating Enterprise Manager

Patching and updating Enterprise Manager allows you to expand its capabilities when new features become available and improve the performance and security of your Enterprise Manager deployment.

The following topics are covered:

- Updating Cloud Control
- [Patching Oracle Management Service and the Repository](#page-146-0)
- [Patching Oracle Management Agents](#page-201-0)

## Updating Cloud Control

The Self Update feature allows you to expand Enterprise Manager's capabilities by updating Enterprise Manager components whenever new or updated features become available. Updated plug-ins are made available via the Enterprise Manager Store, an external site that is periodically checked by Enterprise Manager Cloud Control to obtain information about updates ready for download.

This chapter contains the following sections:

- **Using Self Update**
- **[Setting Up Self Update](#page-140-0)**
- [Applying an Update](#page-143-0)
- [Accessing Informational Updates](#page-145-0)
- [Acquiring or Updating Management Agent Software](#page-145-0)

## Using Self Update

The Self Update feature is accessed via the Self Update home page, a common dashboard used to obtain information about new updates and a common workflow to review, download and apply the updates. The Self Update console frees you from having to monitor multiple channels to get informed about new updates that are available from Oracle. The Self Update console automatically informs you whenever new updates are made available by Oracle. Only those updates that are applicable to your site are shown, eliminating the need to wade through unrelated updates.

## What Can Be Updated?

Specific updates authored by Oracle that are usually bundled with specific Cloud Control releases can be updated via Self Update. Some examples are Oracle authored Management Plug-ins or Deployment Procedures. In general, Oracle-supplied entities are read-only. You can create a copy and customize the copy as per your needs but you cannot modify the original Oracle-supplied entity.

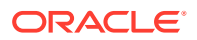

<span id="page-140-0"></span>These entities can also be published on Oracle Web sites such as My Oracle Support (MOS). You can download and import the entity archive into their Cloud Control deployment using specific import features provided by the updatable entity.

### **Entity Types That Can Be Updated**

Examples of updatable entity types are:

- Management Agents
- Management Plug-ins
- Management Connectors
- Database Profiles and Gold Images
- Application Server Profiles and Gold Images
- Provisioning Bundles
- Enterprise Manager Deployment Prerequisite Checks
- Compliance Content
- Diagnostic Checks

## Setting Up Self Update

Before you can use the Self Update feature, you must satisfy these prerequisites:

- My Oracle Support credentials have been set up using the SYSMAN user. This is required to enable entities to be downloaded from the My Oracle Support site.
- The Software Library (also known as the local store) has been configured. Updates are downloaded to this local store before being deployed into Cloud Control.

Review the following sections for instructions on setting up Self Update:

- **Setting Up Enterprise Manager Self Update Mode**
- [Assigning Self Update Privileges to Users](#page-141-0)
- [Setting Up the Software Library](#page-141-0)
- **[Setting My Oracle Support Preferred Credentials](#page-141-0)**
- [Registering the Proxy Details for My Oracle Support](#page-142-0)
- [Setting Up the EM CLI Utility \(Optional\)](#page-143-0)

### Setting Up Enterprise Manager Self Update Mode

In order to set up or modify the Enterprise Manager Self Update feature, you must have Enterprise Manager Super Administrator privileges.

- **1.** Log in to Enterprise Manager as an administrator with Super Administrator privileges.
- **2.** From the **Setup** menu, select **Extensibility**, then select **Self Update**. The Self Update console appears with the default setup displayed.
- **3.** From the **General** status area, click the **Connection Mode** status to set either offline or online mode. Enterprise Manager takes you to the Patching Setup page to specify online and offline settings.

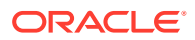

When Cloud Control runs in Online mode, it does not upload any data to MOS. It only uses MOS to download the latest updates.

<span id="page-141-0"></span>**4.** Once the desired connection mode has been selected, return to the Self Update console.

From here you can select entity types and schedule updates from the Enterprise Manager Update Store.

### Assigning Self Update Privileges to Users

Enterprise Manager administrators must have the requisite privileges to use the Self Update feature. The Enterprise Manager Super Administrator must assign the following Self Update roles/privileges to these administrators:

- *View any Enterprise Manager Update*–User can view the Self Update console and can monitor the status of download and apply jobs.
- *Self Update Administrator*–User can schedule download and apply jobs. User can also suppress/unsuppress updates. This privilege implicitly contains the View any Enterprise Manager Update privilege.
- *EM\_INFRASTRUCTURE\_ADMIN*–User can perform all self update operations. This role implicitly contains the *Self Update Administrator* privilege.

By default, the Super Administrator will be granted EM\_INFRASTRUCTURE\_ADMIN privilege.

To assign Self Update privileges to regular Enterprise Manager administrators:

- **1.** From the **Setup** menu, select **Security**, then select **Administrators**.
- **2.** Select an administrator and click **Edit**.
- **3.** From the Roles page, assign the appropriate Self Update roles.

### Setting Up the Software Library

The Software Library is a repository that stores software entities such as software patches, virtual appliance images, reference gold images, application software, and their associated directive scripts. In addition to storing them, it also enables you to maintain versions, maturity levels, and states of these software entities. In the context of applying updates, it is the "local store" that entities are downloaded to before deployment.

If the Software Library is not already set up in your environment, see Chapter 8, "Configuring Software Library," for instructions on the various ways you can configure the Software Library.

### Setting My Oracle Support Preferred Credentials

To set the preferred credentials that must be used by the OMS to connect to My Oracle Support (MOS), follow these steps:

- **1.** From the **Setup** menu, select **My Oracle Support,** then select **Set Credentials.**
- **2.** Specify the user name and the password.
- **3.** Click **Apply.**

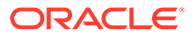

## <span id="page-142-0"></span>Registering the Proxy Details for My Oracle Support

Cloud Control uses the Internet connectivity you have on the OMS host to connect to My Oracle Support. However, if you have a proxy server set up in your environment, then you must register the proxy details. You can register the proxy details for My Oracle Support using the My Oracle Support Proxy Settings page.

### **Note:**

Beginning with Enterprise Manager Cloud Control 12c Release 3 (12.1.0.3), My Oracle Support accesses [support.oracle.com](https://support.oracle.com) directly. This means that you must provide network access to this URL, or grant proxy access to it from any client that will access My Oracle Support.

To register the proxy details for My Oracle Support (MOS), follow these steps:

- **1.** From the **Setup** menu, select **Proxy Settings,** then select **My Oracle Support.**
- **2.** If you want the OMS to connect to MOS directly, without using a proxy server, follow these steps:
	- **a.** Select **No Proxy.**
	- **b.** Click **Test** to test if the OMS can connect to MOS directly.
	- **c.** If the connection is successful, click **Apply** to save the proxy settings to the repository.
- **3.** If you want the OMS to connect to MOS using a proxy server, follow these steps:
	- **a.** Select **Manual proxy configuration.**
	- **b.** Specify the proxy server host name for **HTTPS** and an appropriate port value for **Port.**
	- **c.** If the specified proxy server has been configured using a security realm, login credentials, or both, select **Password/Advanced Setup,** then provide values for **Realm, User Name,** and **Password.**
	- **d.** Click **Test** to test if the OMS can connect to MOS using the specified proxy server.
	- **e.** If the connection is successful, click **Apply** to save the proxy settings to the repository.

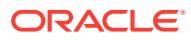

<span id="page-143-0"></span>If you are using a proxy server in your setup, ensure that it allows connectivity to aru-akam.oracle.com, ccr.oracle.com, login.oracle.com, support.oracle.com, and updates.oracle.com.

NTLM (NT LAN Manager) based Microsoft proxy servers are not supported. If you are using an NTLM based Microsoft proxy server, to enable access to the above sites, add the above URLs to the Unauthenticated Sites Properties of the proxy server.

• The MOS proxy server details specified on the MOS Proxy Settings page apply to all OMSes in a multi-OMS environment.

### Setting Up the EM CLI Utility (Optional)

If you plan to apply software updates in offline mode, you will need to use the Enterprise Manager Command Line Utility, or EM CLI, to import entity archives for deployment to Enterprise Manager.

EM CLI is set up on OMS out-of-box. If you need to set up EM CLI on another machine managed by Enterprise Manager, a page is provided in the Cloud Control console with instructions on setting up EM CLI. Access the page by appending /console/emcli/download to the URL used to access the Cloud Control console:

```
https://emcc_host:emcc_port/em
```
For example:

https://*emcc\_host*:*emcc\_port*/em/console/emcli/download

## Applying an Update

The process for applying updates is essentially as follows:

- Check for the latest updates available from Oracle.
- Download the updates you want to apply to the Software Library.
- Apply the update.

Review the following sections to learn how to apply an update:

- Applying an Update in Online Mode
- [Applying an Update in Offline Mode](#page-144-0)

### Applying an Update in Online Mode

Updates must be downloaded to the Software Library (the local store) before they can be applied. You can review the latest available updates from the Self Update console.

Note that Enterprise Manager must have access to the Enterprise Manager Store via the Internet to download available updates. If this access is not possible, you can download entities in offline mode. See [Applying an Update in Offline Mode](#page-144-0) for details.

**1.** From the **Setup** menu, select **Extensibility**, then select **Self Update**.

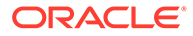
- **2.** Click **Check Updates** to submit a job to check for new updates from Oracle. Click **OK** to close the confirmation message.
- **3.** When the job completes, select the desired entity type, then select **Open** from the **Actions** menu. The entity type page appears.
- **4.** Select an update from the list of available updates.
- **5.** Click **Download**. The Schedule Download dialog appears.
- **6.** Select when to download the update. Note that multiple downloads can be scheduled simultaneously.

The following options are available:

- **Immediately**
- Later (specified time)
- Whether or not to send a notification when the download is complete
- **7.** Click **Select**. An Enterprise Manager job is created to download the update to the Software Library.

Enterprise Manager starts downloading the archive from the Oracle Enterprise Manager store. Wait for the download to complete. (When in offline mode the system starts reading from the specified location.)

When the download is complete, Enterprise Manager displays the Confirmation page.

# **Note:**

The page is not refreshed automatically. Click the refresh icon to view the updated download status.

**8.** Once an entity has been downloaded to the Software Library, it is ready to be applied to your installation. Select an update from the list whose status is **Downloaded**, then click **Apply**.

Note that the application process varies according to the entity type:

- For connectors, diagnostic checks, and compliance content, clicking **Apply** will install the update to Enterprise Manager. No further action is required.
- For plug-ins, you will be redirected to the plug-in deployment page.
- For provisioning bundles, you will need to exit the Enterprise Manager console, run Opatch and other commands via a terminal, and then restart the OMS.

# Applying an Update in Offline Mode

Under certain circumstances, such as in high security environments, an active Internet connection between Enterprise Manager and the Enterprise Manager Update Store may not be available. In such situations, the Self Update feature can be used in offline mode.

The update process still requires that a computer exist at your site that has Internet access, as a connection to the Enterprise Manager Update Store is still required to

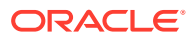

obtain the updates. Update files from this computer can then be transferred to a computer behind your firewall.

The generic offline mode update procedure is as follows:

- **1.** Ensure that Cloud Control is set to offline mode. From the **Setup** menu, select **Provisioning and Patching**, then select Offline Patching.
- **2.** Change the setting for Connection to **Offline**.
- **3.** Click **Check Updates** on the Self Update home page. A message is displayed that contains the URL to be accessed to download a catalog of all updates.
- **4.** From an Internet-enabled computer, download the catalog file using the aforementioned URL.
- **5.** Copy the downloaded file to the Oracle Management Service host or the Management Agent host you will deploy the update to.
- **6.** Run the emcli import update catalog command to import the file into the Oracle Management Service instance or the Management Agent you want to update.
- **7.** Review the update from Self Update Home and click **Download** in the **Actions** menu. A message displays with a URL and instructions.
- **8.** Click **Apply** in the **Actions** menu to apply the update.

# Accessing Informational Updates

The Self Update feature also serves as a news feed, providing new product announcements, news stories, industry updates, and any number of other items of interest to the Oracle community. These informational updates occur on an ad hoc basis and typically include useful links where you can obtain additional information and download items.

- **1.** From the **Setup** menu, select **Extensibility**, then select **Self Update**.
- **2.** On the Self Update page, click the **Informational Updates** link at the top-right corner. The link includes the number of new updates. A number appears only if there are new (unread) updates.
- **3.** Select an update notification in the table and click **Details**.

A popup appears describing the new product and listing applicable links.

**4.** Click **OK** to close the details display and return to the table of announcements.

By default, the table displays only unread announcements. You can choose to display all or only read announcements. You can also toggle selected items between read and unread states. Note that if you mark an item as read, you are doing so for all users. A warning to this effect appears.

# Acquiring or Updating Management Agent Software

Management Agent software for the various platforms (operating systems) supported by Enterprise Manager Cloud Control can be downloaded to the Software Library using the Self Update console. Once a Management Agent is persisted to the Software Library, it can be installed on host machines that you want to bring under Cloud Control management using the Add Host Targets wizard.

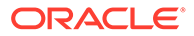

For instructions on obtaining Management Agent software in both online and offline modes, see the section "*Meeting Management Agent Software Prerequisites*" in the *Oracle Enterprise Manager Cloud Control Basic Installation Guide*.

# Patching Oracle Management Service and the Repository

OMSPatcher automates the patching process by generating custom patching instructions based your particular environment and then automatically applies the patch. To increase patching flexibility and minimize downtime, OMSPatcher provides a near-zero downtime (Rapid Platform Update) patching option in addition to standard patching.

This chapter covers the following topics:

### **Standard Patching (normal downtime patching)**

- OMSPatcher Automation
- [Required OMSPatcher Parameters](#page-150-0)
- [Prerequisites for Running OMSPatcher](#page-152-0)
- [Using OMSPatcher](#page-153-0)
- [Patching with Non-SYS User \(Admin User\)](#page-165-0)
- [OMSPatcher Command Syntax](#page-168-0)
- **[Troubleshooting](#page-184-0)**
- [OMSPatcher Session Resume](#page-192-0)

## **Rapid Platform Update Patching (online patching)**

- [Rapid Platform Update](#page-177-0)
- [OMSPatcher Command Updates](#page-179-0)
- [Rapid Platform Update Patching Workflows](#page-180-0)
- **[Patching Use Cases](#page-181-0)**
- [Applying MRS Artifacts](#page-183-0)

# OMSPatcher Automation

With OMSPatcher, you can automatically patch a typical OMS configuration (core, plug-in homes) with minimal intervention.

OMSPatcher performs many of the pre-patch checks such as:

- Configuration-based prerequisite checks
- Patch-based binary prerequisite checks

OMSPatcher performs end-to-end configuration patching. Configuration patching is the process of patching a target based on its configuration. By incorporating the configuration information into the patch process, OMSPatcher is able to simplify patching tasks by automating most of the steps.

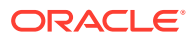

# Supported OMS Configurations and OMSPatcher Patchability

- Single OMS OMS application that runs from a single OMS instance of the system. OMSPatcher performs patching and deployment operations
- Multiple OMS OMS applications that run on two or more hosts. The OMSes are connected by the Oracle WebLogic domain and separate managed servers. There is a one-to-one mapping between the managed servers and the separate OMS bits residing on a single machine. There are two ways in which patches are applied on a multiple OMS setup.
	- Automated: A job is automatically submitted that deploys the patches (Linux systems) on each OMS.
	- Manual: OMSPatcher provides auto-generated bash scripts (one per OMS instance) for UNIX based systems. OMSPatcher on Linux skips automatic patching on add OMSes if the  $-skipautopatch$  addoms parameter is passed (one per OMS instance expect primary OMS). OMSPatcher does not support automatic patching of add OMSes on Windows. For Windows, OMSPatcher provides auto-generated batch scripts, one per OMS instance expect primary OMS.(text and HTML)

For both cases, the administrator needs to follow the steps given by OMSPatcher.

• Single Instance Database or Real Application Cluster - shared or Real Application Cluster (RAC)

# **Example: Multi-OMS System**

The following figure illustrates a multi-OMS deployment. The following terms are used:

- *Administrator*: Person installing patches to the OMS core and plug-in homes.
- *Local OMS*: OMS instance on which the administrator runs OMSPatcher.
- *Add OMS*: OMS instances on other machines (within the same OMS domain as the local OMS) where the administrator has not started any patching operations.

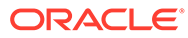

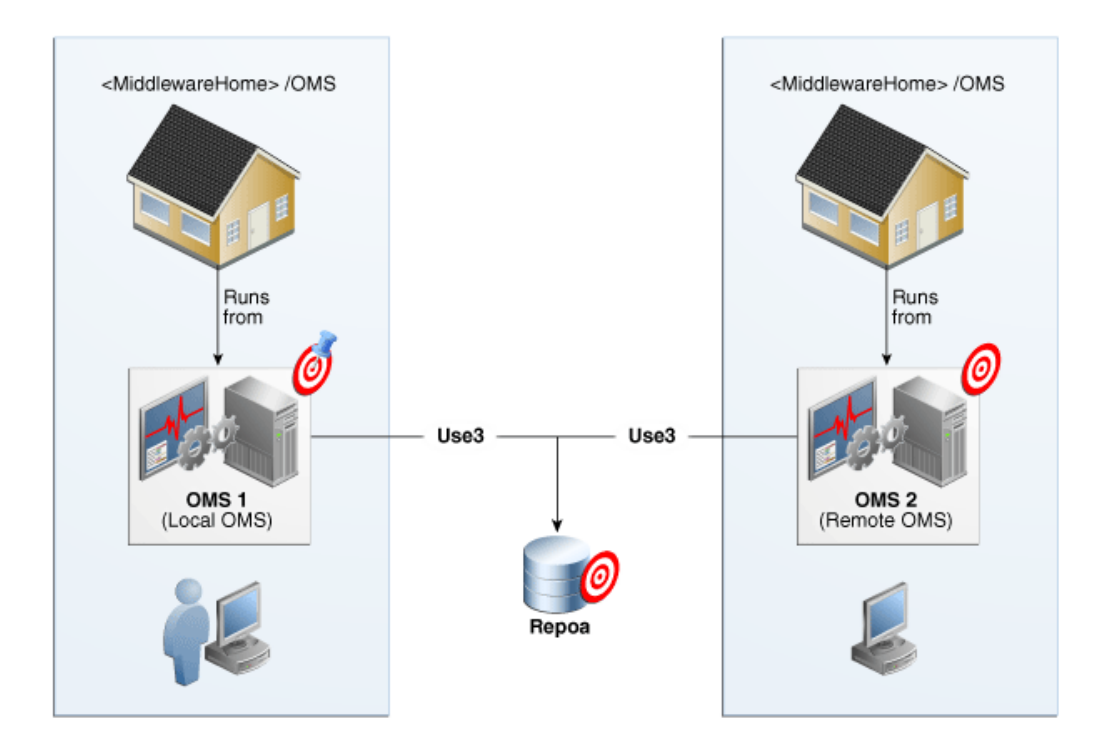

**Figure 5-1 Simple Multi-OMS System**

For a single OMS system (primary), OMSPatcher will execute the patching steps. For a multi-OMS UNIX system, a job is automatically submitted to deploy the patches. If you need to deploy the patches manually, OMSPatcher generates bash scripts for execution, one per OMS instance for all OMSes (**except the primary OMS**); follow the instructions given by OMSPatcher to find those scripts. For Windows multi-OMS systems, OMSPatcher will generate bash scripts for all OMSes except the primary OMS.

# Oracle Universal Installer Inventory Configurations (OUI)

Apart from the target or instance-based configuration, OMSPatcher utilizes installation configuration relationships established in the OUI inventory as core and plug-in feature-sets. A typical OMS 13c home is organized as follows:

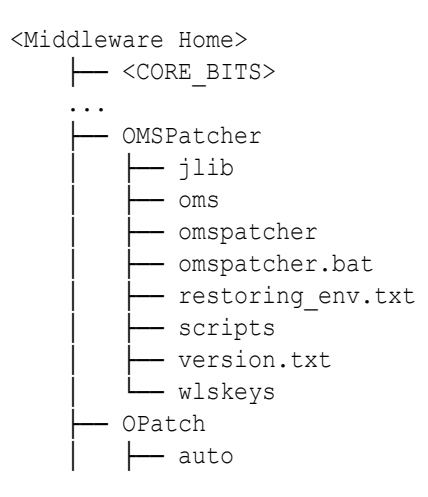

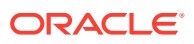

```
 │ ├── bin
        - docs
 │ ├── emdpatch.pl
 │ ├── jlib
 │ ├── ...
 ...
     - plugins
 │ ├── backup
 │ ├── oracle.em.savf.oms.plugin_13.5.1.0.0
 │ ├── oracle.em.smis.oms.plugin_13.1.1.0.0
         │ └── tmp
 ...
```
# Supported Patch Format

Enterprise Manager patches have been converted to a *System patch* format in order to support patch automation.

# **What is a System Patch?**

A System patch contains several sub-patches whose locations are determined by a file called *bundle.xml* in the top level directory of the patch. The sub-patches are intended for different sub-systems of a system that correspond with the OMS core and plug-in home organization.

A typical System patch format is organized as follows:

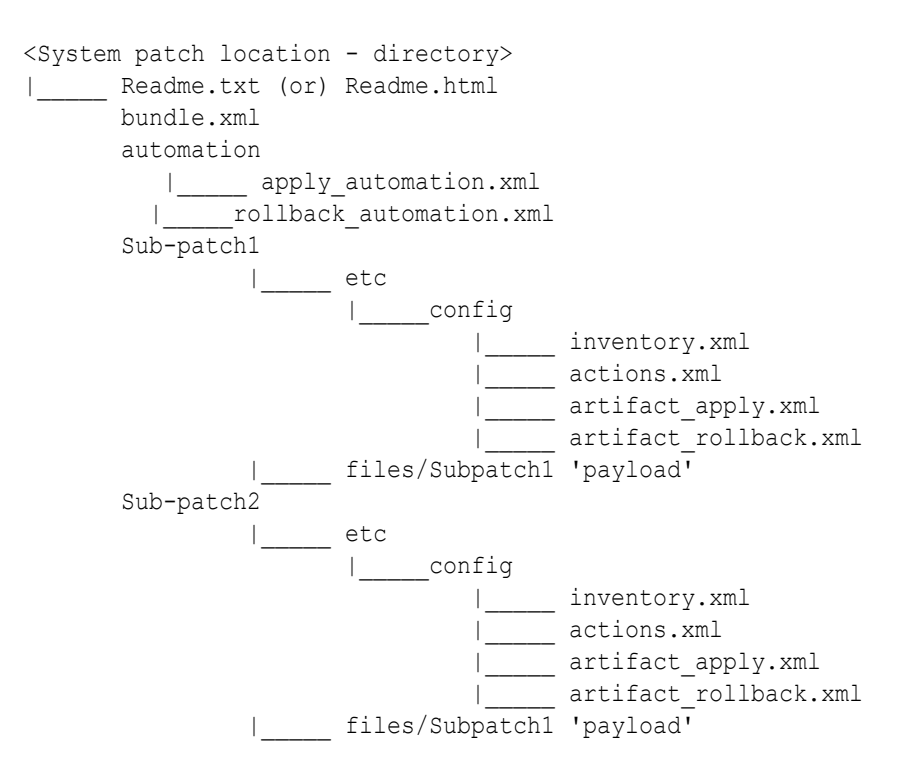

# Supported Patching Methodologies

OMSPatcher supports rolling mode only for System patches without any automation (binaryonly patching through OMSPatcher). For all other artifacts, such as Metadata Registration

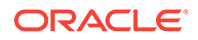

<span id="page-150-0"></span>Service (MRS) or SQL, OMSPatcher only supports complete system downtime patching operations.

### **Rapid Platform Update**

OMSPatcher also supports {Varref: nzdt}Rapid Platform Update, which allows most of the patching process to take place while the OMS is running, significantly reducing system downtime. For more information about Rapid Platform Update, see .[Rapid](#page-177-0) [Platform Update](#page-177-0)

Refer to the patch README for the explicit information on supported patching methodologies.

# Required OMSPatcher Parameters

OMSPatcher for the Enterprise Manager OMS will prompt for the following input parameters when performing patching operations. These parameters were determined at the time of Enterprise Manager installation.

- Oracle WebLogic Admin Sever URL & port number
- Oracle WebLogic Administration Server username
- Oracle WebLogic Administration Server password
- SYS user password
- SYSMAN user password

Because OMSPatcher requires this input for each patching operation, OMSPatcher provides the ability to encrypt the username and password via WebLogic encryption APIs and pass this information using a property file when running OMSPatcher *apply* and *rollback* operations. The next section discusses how to create a property file.

# Creating a Property File

The automated patching functionality achieved using OMSPatcher expects WebLogic Administration Server URL and credentials as an input for patching and configuration detection operations. Primarily, the WebLogic Administration server is the host that manages the Managed Server where the OMS instance is deployed. If you do not want to set the credentials every time you are prompted while patching the OMS, you can update the property file. OMSPatcher allows you to repeatedly provide the inputs using property file option.

# **Note:**

If the OMS's are configured with virtual hostnames, you first need to set the following environment variable before executing the createkeys.sh command (Step 1).

export WLST PROPERTIES="-Dweblogic.security.SSL.ignoreHostnameVerification=true"

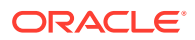

**1.** Navigate to the Oracle home and run the following script to create the WebLogic encrypted configuration and key files.

## **On UNIX:**

```
$ OMSPatcher/wlskeys/createkeys.sh -oh <ORACLE_HOME> -location <location to
put the encrypted files>
```
#### **On Windows:**

```
$ OMSPatcher\wlskeys\createkeys.cmd -oh <ORACLE_HOME> -location <location to
put the encrypted files>
```
When prompted, enter the credentials of the Oracle WebLogic Administration Server that manages the Managed Server on which OMS instance is deployed. Two files are generated with the file names: config and key.

**2.** Create the property file with the following entries:

```
AdminServerURL=t3s://<host address from where admin server is running>:<port of
the admin server>
AdminConfigFile=<'config' file location>
AdminKeyFile=<'key' file location>
Sys_pwd=<sys password> 
Sysman_pwd=<sysman password>
```
The values for host address and port of admin server can be located by running  $emct1$ status oms -details on an Oracle Home.

#### **Example**

```
emctl status oms -details
         Oracle Enterprise Manager Cloud Control 13c Release 5
         Copyright (c) 1996, 2021 Oracle Corporation. All rights reserved.
         Enter Enterprise Manager Root (SYSMAN) Password :
         Console Server Host : host01.example.com
         HTTP Console Port : 7788
         HTTPS Console Port : 7803
         HTTP Upload Port : 4889
         HTTPS Upload Port : 4903
        EM Instance Home : /u01/oracle/EM135/gc inst/em/EMGC OMS1
         OMS Log Directory Location :
           /u01/oracle/EM135/gc_inst/em/EMGC_OMS1/sysman/log
         OMS is not configured with SLB or virtual hostname
         Agent Upload is locked.
         OMS Console is locked.
         Active CA ID: 1
         Console URL: https://host01.example.com:7803/em
         Upload URL: https://host01.example.com:4903/empbs/upload
         WLS Domain Information
         Domain Name : GCDomain
         Admin Server Host : host01.example.com
         Admin Server HTTPS Port: 7102
         Admin Server is RUNNING
         Oracle Management Server Information
         Managed Server Instance Name: EMGC_OMS1
         Oracle Management Server Instance Host: host01.example.com
         WebTier is Up
```
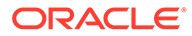

```
 Oracle Management Server is Up
 JVMD Engine is Up
```
<span id="page-152-0"></span>Following is the example of how a property file (constructed by the above mentioned guidelines) should appear:

```
AdminServerURL=t3s://my_admin_server.mycompany.com:7101
AdminConfigFile=/scratch/patch/oms_install_dir/middleware/oms/
config/config
AdminKeyFile=/scratch/patch/oms_install_dir/middleware/oms/
config/key
Sys_pwd=mysyspassword
Sysman_pwd=mysysmanpassword
```
# **Note:**

To retrieve the WebLogic Administration Server URL details, run the following commands on the OMS home that you are patching:

#### **On Unix:**

\$ORACLE\_HOME/bin/emctl status oms -details

#### **On Windows:**

%ORACLE\_HOME%\bin\emctl.bat status oms -details

The command output contains the WebLogic Administration Server details. Here is an example on how to construct the URL with these output details.

#### **Example**:

WLS Domain Information

Domain Name : GCDomain Admin Server Host : my wls.mycompany.com Admin Server HTTPS Port: 7103

To construct the Administrator Server URL, use the following syntax:

t3s://<admin server host>:<port>

In this example, the URL translates as follows:

```
t3s://my_wls.mycompany.com:7103
```
# Prerequisites for Running OMSPatcher

Before running an OMSPatcher patching session, you must ensure the following configuration and inventory-based prerequisites are satisfied: Configuration-based conditions that have to be honored for OMS automation is given below.

- The Enterprise Manager Software library must be configured.
- The Oracle WebLogic Administration Server that controls the OMS instance (currently to be patched) through a managed server must be up and running.

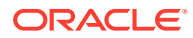

- <span id="page-153-0"></span>• Ensure that the Oracle Database, which houses the OMS Management Repository, and its listener are up and running.
- Ensure that you have the latest version of the OMSPatcher in the OMS platform home of each host.

If you do not have the latest OMSPatcher version, follow the instructions outlined in the My Oracle Support note **[13.5: How To Upgrade Enterprise Manager 13.5 Cloud](https://support.oracle.com/knowledge/Enterprise%20Management/2809842_1.html) [Control OMSPatcher Utility to Version 13.9.5.2.0 \(Doc ID 2809842.1\)](https://support.oracle.com/knowledge/Enterprise%20Management/2809842_1.html)**.

• Check your patch README to determine whether there are any specific prerequisites to be executed based on patch and patching methodologies.

# Using OMSPatcher

OMSPatcher must be run from the platform home of the OMS being patched. To run OMSPatcher commands from any directory include <ORACLE\_HOME\_PATH>/OMSPatcher in the PATH environment variable. The *ORACLE\_HOME* environment variable must be set as the platform home or provided using the OMSPatcher "oh" option. For example:

omspatcher apply <patch> -oh

**Minimum Required OMSPatcher Version**: Refer to the patch README for the required version.

#### **Ensuring You Have the Latest Version of OMSPatcher**

OMSPatcher is the patching utility that executes end to end patching procedure for OMS Patches. Ensure that the latest version of OMSPatcher is available on all instances of OMS platform homes.

To check the version of OMSPatcher residing on the system, run the following command:

omspatcher version

To get the latest OMSPatcher version, follow the instructions outlined in the My Oracle Support note 2135028.1 available at:

https://support.oracle.com/epmos/faces/DocumentDisplay? \_afrLoop=277259559046496&id=2135028.1&\_afrWindowMode=0&\_adf.ctrlstate=4eefxg576\_200

### **Ensuring You Have the Latest Version of OPatch**

OMSPatcher uses the OPatch utility to apply the patch. For this reason, you must ensure that you have the latest version of OPatch on all instance of OMS platform homes. To check the version of OPatch residing on the system, run the following command. Ensure to execute the command after including ORACLE HOME/OPatch in the PATH environment variable.

#### opatch version

To download the latest version of OPatch, follow the instructions outlined in the My Oracle Support note 2728285.1 available at the following location:

https://support.oracle.com/CSP/main/article?cmd=show&type=NOT&id= 2728285.1

**Minimum Required OPatch Version**: Refer to the patch README for the required version.

### **Patching Quickstart**

Using OMSPatcher typically involves the following phases:

### **1. Determining Whether Your System Meets OMSPatcher System Requirements**

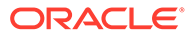

Run omspatcher apply -analyze

The apply -analyze command simulates an OMSPatcher apply session by running all prerequisite checks, when possible, without making changes to the system (either bits or configurations). This command does not apply the patch.

See ["Prerequisites for Running OMSPatcher"](#page-152-0) for additional information.

#### **2. Determining What System Patches Currently Exist on Your System**

Run omspatcher lspatches

See ["lspatches](#page-174-0)" for more information.

#### **3. Obtaining Patches from My Oracle Support (MOS**)

OMSPatcher requires that the required platform or plug-in System patches be obtained from My Oracle Support and downloaded to the OMS instance on which OMSPatcher is to be run.

See " My Oracle Support: Searching for Patches" for more information.

#### **4. Applying a Patch**

Run omspatcher apply <patch>

The apply command applies all patches within a specified System patch to the platform home from which omspatcher command is run.

See "Running [omspatcher apply](#page-157-0)" for more information.

#### **5. Deinstalling Individual Sub-patches of a System Patch**

Run omspatcher rollback -id <list of comma separated sub-patches of System patch>

#### **Note:**

For a complete list of sub-patches of the System patch, refer to the patch README.

If, after applying the patch, the system is not stable, the most likely cause is the patch itself. Contact Oracle Support. They will recommend that you remove the patch using the omspatcher rollback command.

See "Running [omspatcher rollback](#page-160-0)" for more information.

# My Oracle Support: Searching for Patches

The first step in the patching process is to determine what patches you need from My Oracle Support (MOS). MOS is the single source of truth for patching. You can access MOS at the following location:

https://support.oracle.com

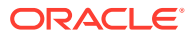

Once you have logged in, you have access to interactive support tools and information that simplify searching for and obtaining the requisite patches for your Oracle environment. .

My Oracle Support contains many features and capabilities that are grouped under tabs across the top of the application. Of primary interest is the *Patches and Updates* tab. From this tab you can search for the patches based on the OMS patch area (core, plug-in, or combination).

# Checking System Prerequisites

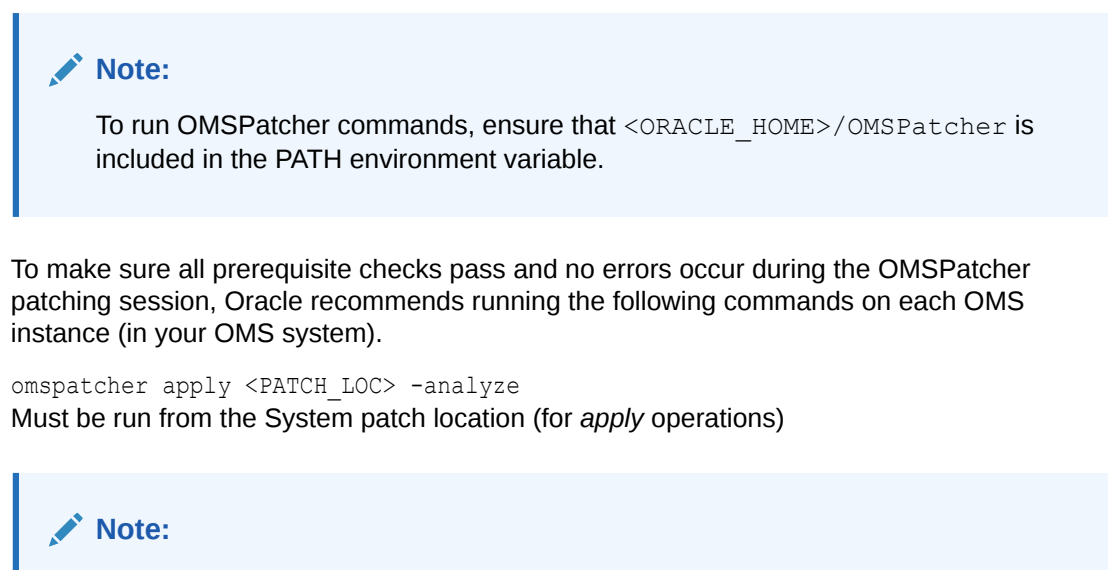

OMS systems need not be shut down when running apply -analyze.

# **Note:**

Check the Patch README and the instructions given for chosen patching methodologies.

# **OR**

```
omspatcher rollback -analyze -id <comma (,) separated list of sub-patches to be rolled 
back for System patch>
```
# **Note:**

In order to roll back all sub-patches together, all sub-patches should be from same system patch.

### **Example 5-1 OMSPatcher rollback -analyze output**

```
$ OMSPatcher/omspatcher rollback -id 1111140 -analyze
OMSPatcher Automation Tool
```
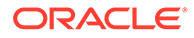

```
Copyright (c) 2017, Oracle Corporation. All rights reserved.
OMSPatcher version : 13.9.5.3.0
OUI version : 13.9.4.0.0
Running from : /scratch/em/oms
Log file location : /scratch/em/oms/cfgtoollogs/omspatcher/
opatch2022-03-22_09-54-14AM_1.log
Calling the rollback
Starting OMSRollbackSession at
OMSPatcher log file: /scratch/em/oms/cfgtoollogs/omspatcher/
SystemPatch/omspatcher_2022-03-22_09-54-15AM_analyze.log
Please enter OMS weblogic admin server URL(t3s://
emcore008.subnet1rg2phxsu.emdevinfraphx1.oraclevcn.com:7102):>
Please enter OMS weblogic admin server username(weblogic):>
Please enter OMS weblogic admin server password:>
Enter SYS Password :
Sub-patch(es) " 1111140 " are part of the OMS System patch.
Oracle Home: /scratch/em/oms, Sub-patch(es): [1111143, 1111140]
Do you want to rollback sub-patch(es) "1111140" only? [y|n]
y
User Responded with: Y
Configuration Validation: Success
Running rollback prerequisite checks for patch(es) "1111140" and 
Oracle Home "/scratch/em/oms"...
Sub-patch(es) "1111140" are successfully analyzed for Oracle Home "/
scratch/em/oms"
Complete Summary
================
All log file names referenced below can be accessed from the directory 
"/scratch/em/oms/cfgtoollogs/omspatcher/
2022-03-22_09-54-14AM_SystemPatch_1111112_1"
Prerequisites analysis summary:
-------------------------------
The following sub-patch(es) are rollbackable:
              Featureset Sub-patches Log file
              ---------- ----------- --------
   oracle.sysman.top.oms 1111140 
1111140_opatch2022-03-22_09-54-24AM_1.log
```
Log file location: /scratch/em/oms/cfgtoollogs/omspatcher/SystemPatch/ omspatcher\_2022-03-22\_09-54-15AM\_analyze.log

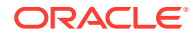

```
OMSPatcher succeeded.
```
# **Note:**

Once the analysis finishes, you can refer to the OMSPatcher log to see what steps would be executed by OMSPatcher in non -analyze mode. The log file contains references to the HTML and text output file HTML containing detailed steps.

# Running omspatcher apply

Once you have downloaded the patch, see the patch README for explicit patch details and instructions on applying the patch. You can find the README at the following location

<System patch location>/README.txt (or) README.html

As you step through the patching operations in the README, running omspatcher apply (depending on the configuration that is patched, primary or standby) will generate a custom, environment-specific version of the README for patching operations for the primary site multi-OMS or standby site OMS systems. For a primary site single OMS system, running omspatcher apply will perform patching and deployment operations.

On your local OMS instance, run the following command from the top level System patch directory:

omspatcher apply <patch>

# **Note:**

Unlike omspatcher analyze, you should not run omspatcher apply on every OMS instance. OMSPatcher will either execute all patching and deployment operations, or will generate environment-specific steps that include complete configuration aspects of the System.

In a multi-OMS UNIX system, the primary OMS is patched using the *omspatcher apply* command. Upon completing the primary OMS patching, the OMSpatcher utility will submit a job to patch additional OMS instances. The job name will appear in the terminal from which the OMSpatcher utility is executed on the primary OMS server. The status of the multi-OMS patching job can be verified through the Enterprise Manager console or via emcli command. For Windows multi-OMS systems, OMSPatcher will generate a bash script that can be run on all OMSes except the primary OMS.

There are two ways in which patches are applied on a multiple OMS setup.

- Automated: A job is automatically submitted that deploys the patches (Linux systems) on each additional OMS.
- Manual: OMSPatcher provides auto-generated bash scripts that can be run on all the OMSes except the primary OMS. (UNIX and Windows based systems).

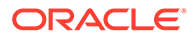

### **Applying a System Patch**

If you want to apply a System Patch that is available on top of 13*c* Release 5 release on an Oracle Home, perform the following steps:

```
Note:
      Since omspatcher is located in '$ORACLE_HOME/OMSPatcher', ensure that
      the directory is included in the path before running the commands.
1. Execute OMSPatcher for the System Patch.
   For example,
   OMSPatcher/omspatcher apply /tmp/1111141/ 
   OMSPatcher Automation Tool
   Copyright (c) 2021, Oracle Corporation. All rights reserved.
   OMSPatcher version : <latest OMSPatcher version>
   OUI version : 13.9.4.0.0
   Running from : $ORACLE HOME
   Log file location : $ORACLE HOME/cfgtoollogs/omspatcher/
   opatch2021-03-25_21-55-52PM_1.log
   OMSPatcher log file: $ORACLE_HOME/cfgtoollogs/omspatcher/1111141/
   omspatcher_2021-03-25_21-55-57PM_deploy.log
   Please enter OMS weblogic admin server URL(t3s://
   den01mjo.mycompany.com:7102):> 
   Please enter OMS weblogic admin server username(weblogic):>
   Please enter OMS weblogic admin server password:>
   Configuration Validation: Success
   Running apply prerequisite checks for sub-patch(es) "1111141" and 
   Oracle Home "$ORACLE HOME"...
   Sub-patch(es) "1111141" are successfully analyzed for Oracle Home 
   "$ORACLE_HOME"
   To continue, OMSPatcher will do the following:
   [Patch and deploy artifacts] : Apply sub-patch(es) [ 1111141 ]
                                     Register MRS artifact 
   "targetPatchingImplRegistration"
   Do you want to proceed? [y|n] 
   y
   User Responded with: Y
   Applying sub-patch(es) "1111141"
   Please monitor log file: /u01/yourinst/ap_omshome/cfgtoollogs/
   opatch/opatch2021-03-25_21-55-56PM_1.log
   Registering service "targetPatchingImplRegistration" with register 
   file "/u01/yourinst/ap_omshome/sysman/metadata/
```

```
targetPatchingImplRegistration/RegisterWrongOHTargetForPatching.xml" for 
   plugin id as "core"...
   Please monitor log file: /u01/yourinst/ap_omshome/cfgtoollogs/omspatcher/
   2021-03-25_21-55-52PM_SystemPatch_1111141_1/
   emctl register targetPatchingImplRegistration 2021-03-25 21-57-51PM.log
   Complete Summary
   ================
   All log file names referenced below can be accessed from the directory 
   "/u01/yourinst/ap_omshome/cfgtoollogs/omspatcher/
   2021-03-25_21-55-52PM_SystemPatch_1111141_1"
   Patching summary:
   -----------------
   Binaries of the following sub-patch(es) have been applied successfully:
    Featureset Sub-patches Log file
    ---------- ----------- --------
     oracle.sysman.top.oms_13.5.0.0.0 1111141 
   1111141_opatch2021-03-25_21-55-56PM_1.log
   Deployment summary:
   -------------------
   The following artifact(s) have been successfully deployed:
    Artifacts Log file
     --------- --------
     MRS-targetPatchingImplRegistration 
   emctl register targetPatchingImplRegistration 2021-03-25 21-57-51PM.log
   Log file location: /u01/yourinst/ap_omshome/cfgtoollogs/omspatcher/
   1111141/omspatcher_2021-03-25_21-55-57PM_deploy.log
   OMSPatcher succeeded.
2. Run omspatcher lspatches command to list all the sub-patches applied in Step 1.
   Syntax: omspatcher lspatches | grep "bp_id"
  For example,
   ************omspatcher Trace for reference
   $omspatcher lspatches | grep 30684860
   oracle.help.ohw.rcf/12.2.1.3.0 Core
          N/A 30684860 ADF BUNDLE PATCH
          12.2.1.3.0(ID:191219.0902.S)
   oracle.jrf.adfrt.javatools/12.2.1.3.0 Core
          N/A 30684860 ADF BUNDLE PATCH
          12.2.1.3.0(ID:191219.0902.S)
   oracle.jrf.adfrt/12.2.1.3.0 Core
         N/A 30684860 ADF BUNDLE PATCH
```
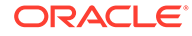

```
 12.2.1.3.0(ID:191219.0902.S)
oracle.help.ohw.share/12.2.1.3.0 Core
     N/A 30684860 ADF BUNDLE PATCH
      12.2.1.3.0(ID:191219.0902.S)
oracle.jrf.adfrt.help/12.2.1.3.0 Core
     N/A 30684860 ADF BUNDLE PATCH
      12.2.1.3.0(ID:191219.0902.S)
```
# **Note:**

The last column lists all the sub-patches applied with the Release Update/Bundle Patch.

# Running omspatcher rollback

See the patch README for explicit patch details and instructions on deinstalling the patch. You can find the README at the following location

<System patch location>/README.txt (or) README.html

As you step through the patch deinstallation operations in the README, running omspatcher rollback (depending on the configuration that is patched, primary or standby) will generate a custom, environment-specific version of the README for patching operations for the primary site multi-OMS or standby site OMS systems. For a primary site single OMS system, running omspatcher rollback will perform the deinstallation operations.

On your local OMS instance, run the following command from the top level System patch directory:

```
omspatcher rollback -id <list of comma separated sub-patches of System
patch
```
## **Note:**

- Unlike omspatcher analyze, you should not execute the omspatcher rollback command on every OMS instance. OMSPatcher will either execute all patching and deployment operations, or will generate environment-specific steps that include complete configuration aspects of the System.
- The list of sub-patches within the System patch can be retrieved from patch README.

The list of sub-patches listed in System patch README may differ from the patches that are actually installed. During System patch installation, some sub-patches may be skipped (not installed).

For a multi-OMS UNIX system, OMSPatcher generates bash scripts for execution, one per OMS instance; follow the instructions given by omspatcher to find those scripts. For Windows multi-OMS systems, OMSPatcher will generate customized patching

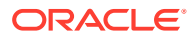

<span id="page-161-0"></span>instructions/commands for the environment in text and HTML formats; administrators must execute these instructions to patch the various OMSs.

There are two ways in which patches are applied on a multiple OMS setup.

- Automated: A job is automatically submitted that deploys the patches (Linux systems) on each OMS.
- Manual: OMSPatcher provides auto-generated bash scripts (one per OMS instance) for UNIX based systems. For Windows, it only provides context-sensitive steps (text and HTML). For both cases, the administrator needs to follow the steps given by OMSPatcher.

# Running omspatcher lspatches

After the patch is applied or rolled back, you can run the omspatcher lspatches command to generate a comprehensive Component type - patches map of the OMS homes and installed patches.

\$omspatcher lspatches OMSPatcher Automation Tool Copyright (c) 2017, Oracle Corporation. All rights reserved. OMSPatcher version : <latest OMSPatcher version> OUI version : 13.9.4.0.0 Running from : \$ORACLE HOME Log file location : \$ORACLE HOME/cfgtoollogs/omspatcher/ opatch2023-02-15\_11-56-30AM\_1.log Component Name/Version Component Type System Patch (Sub)-Patches Patch Description ------------------------ ------------- ------------- -------------- ----------------- oracle.com.fasterxml.jackson.jaxrs.jacks Core N/A 32253037 WLS PATCH SET UPDATE 12.2.1.4.201209 on.jaxrs.base/2.9.9.0.0 oracle.jrf.iau/12.2.1.4.0 Core N/A 31666198 OPSS Bundle Patch 12.2.1.4.200724 oracle.wls.common.cam.wlst/12.2.1.4.0 Core N/A 32253037 WLS PATCH SET UPDATE 12.2.1.4.201209 oracle.ohs2/12.2.1.4.0 Core N/A 31808404 OHS (NATIVE) BUNDLE PATCH 12.2.1.4.200826 oracle.com.fasterxml.jackson.jaxrs.jacks Core N/A 32253037 WLS PATCH SET UPDATE 12.2.1.4.201209 on.jaxrs.json.provider/2.9.9.0.0 oracle.com.fasterxml.jackson.core.jackso Core N/A 32253037 WLS PATCH SET UPDATE 12.2.1.4.201209 n.databind/2.9.9.0.0 oracle.wls.jrf.tenancy.common.sharedlib/ Core N/A

32253037 WLS PATCH SET UPDATE 12.2.1.4.201209 12.2.1.4.0 oracle.jrf.adfrt/12.2.1.4.0 Core N/A 32458315 ADF BUNDLE PATCH 12.2.1.4.210203 oracle.com.fasterxml.jackson.module.jack Core N/A 32253037 WLS PATCH SET UPDATE 12.2.1.4.201209 son.module.jsonschema/2.9.9.0.0 oracle.jrf.toplink/12.2.1.4.0 Core N/A 32412974 One-off oracle.wls.jrf.tenancy.ee.only.sharedlib Core N/A 32253037 WLS PATCH SET UPDATE 12.2.1.4.201209 /12.2.1.4.0 oracle.webcenter.wccore/12.2.1.4.0 Core N/A 31818221 One-off oracle.log4j.log4j/2.11.1.0.0 Core N/A 32253037 WLS PATCH SET UPDATE 12.2.1.4.201209 oracle.xdk.jrf.xmlparserv2/12.2.1.4.0 Core N/A 26626168 One-off oracle.fmwconfig.common.wls.shared.inter Core N/A 32253037 WLS PATCH SET UPDATE 12.2.1.4.201209 nal/12.2.1.4.0 oracle.com.fasterxml.jackson.module.jack Core N/A 32253037 WLS PATCH SET UPDATE 12.2.1.4.201209 son.module.jaxb.annotations/2.9.9.0.0 oracle.sysman.vi.oms.plugin/13.5.1.0.0 Plugin 1111112 1111140 EM nZDT Patch for TargetPrivs oracle.com.fasterxml.jackson.core.jackso Core N/A 32253037 WLS PATCH SET UPDATE 12.2.1.4.201209 n.core/2.9.9.0.0 oracle.opss.wls/12.2.1.4.0 Core N/A 31708760 One-off oracle.org.bouncycastle.bcprov.jdk15on/1 Core N/A 32253037 WLS PATCH SET UPDATE 12.2.1.4.201209 .60.0.0.0

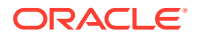

```
oracle.wls.core.app.server/12.2.1.4.0 Core N/A 
32253037 WLS PATCH SET UPDATE 12.2.1.4.201209
oracle.wls.security.core.sharedlib/12.2. Core N/A
32253037 WLS PATCH SET UPDATE 12.2.1.4.201209
1.4.0
oracle.wls.shared.with.cam/12.2.1.4.0 Core N/A 
32253037 WLS PATCH SET UPDATE 12.2.1.4.201209
oracle.org.bouncycastle.bcprov.ext.jdk15 Core N/A 
32253037 WLS PATCH SET UPDATE 12.2.1.4.201209
on/1.60.0.0.0
oracle.coherence/12.2.1.4.0 Core N/A
122146 Bundle patch for Oracle Coherence Version 12.2.1.4.6
oracle.xdk.jrf.jaxp/12.2.1.4.0 Core N/A
26626168 One-off
oracle.wls.libraries/12.2.1.4.0 Core N/A
32253037 WLS PATCH SET UPDATE 12.2.1.4.201209
oracle.com.fasterxml.jackson.dataformat. Core N/A 
32253037 WLS PATCH SET UPDATE 12.2.1.4.201209
jackson.dataformat.xml/2.9.9.0.0 
oracle.opss.core/12.2.1.4.0 Core N/A
31666198 OPSS Bundle Patch 12.2.1.4.200724
                              N/A 
31708760 One-off
oracle.webservices.wls/12.2.1.4.0 Core
N/A 32253037 WLS PATCH SET UPDATE 12.2.1.4.201209
oracle.wls.security.core/12.2.1.4.0 Core
N/A 32253037 WLS PATCH SET UPDATE 12.2.1.4.201209
oracle.sysman.top.oms/13.5.0.0.0 Core 
1111112 1111143
oracle.sysman.rcu/12.2.1.4.0 Core
N/A 30152128 One-off
oracle.org.bouncycastle.bcpkix.jdk15on/1 Core 
N/A 32253037 WLS PATCH SET UPDATE 12.2.1.4.201209
.60.0.0.0
oracle.webservices.base/12.2.1.4.0 Core 
N/A 32253037 WLS PATCH SET UPDATE 12.2.1.4.201209
oracle.com.fasterxml.jackson.core.jackso Core 
N/A 32253037 WLS PATCH SET UPDATE 12.2.1.4.201209
n.annotations/2.9.9.0.0
```
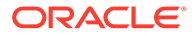

```
oracle.wls.evaluation.database/12.2.1.4. Core 
N/A 32253037 WLS PATCH SET UPDATE 
12.2.1.4.201209
\caporacle.wls.admin.console.en/12.2.1.4.0 Core 
N/A 32253037 WLS PATCH SET UPDATE 12.2.1.4.201209
NOTE: N/A indicates that the subpatch mentioned in the Subpatches 
column was applied as a one-off patch and not as part of any system 
patch.
OMSPatcher has saved inventory details for the above component at 
below location.
"/$ORACLE_HOME" 
For more details on installed patch(es), Please do "$ORACLE HOME/
OPatch/opatch lsinventory -details"
OMSPatcher succeeded.
```
## **Note:**

The last column lists all the sub-patches applied with the Release Update/ Bundle Patch.

# Running omspatcher version

To determine the version numbers of the various OMSPatcher utilities (OPlan, OsysModel) that reside on your system, you can run omspatcher version.

```
bash-3.2$ omspatcher version
OMSPatcher Version: <latest OMSPatcher version>
OPlan Version: 12.1.0.2.2
OsysModel build: Wed Mar 21 18:20:48 PDT 2018
```
# Running Rapid Platform Update Commands

Rapid Platform Update introduces the following new commands:

- deploy: Performs pre-downtime MRS and SQL execution.
- update: Perform the downtime activity and complete the patching and bring up the OMS.
- rollback deploy: Reverts the system back to its original state prior to a failed patching attempt.
- status: Returns the status of the Oracle Home patching.
- resume: Resumes the previous failed operation

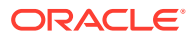

For more information about Rapid Platform Update usage and commands, see [Rapid](#page-177-0) [Platform Update](#page-177-0).

# <span id="page-165-0"></span>Patching a Standby OMS System

If you have configured a standby OMS for High Availability, refer to the chapter on "Enterprise Manager Disaster Recovery" and the appendix on Standby OMSs Using Standby WebLogic Domain" both of which can be found in the *Oracle Enterprise Manager Advanced Installation and Configuration Guide*.

# Patching with Non-SYS User (Admin User)

Starting with Enterprise Manager 13c Release 5 Update 15 (13.5.0.15) or higher, you can patch the OMS using a non-SYS admin user. Oracle provides the option to perform the patching of the OMS using another user, a less-privileged Management Repository administrator user, also known as non-SYS user.

Since security is a growing concern, organizations continue to lock privileged credentials like the SYS user and Enterprise Manager administrators are having challenges in getting the SYS user account that is required for patching, plug-in deployment and install activities. Patching with the non-SYS user provides a solution with a more secure and compliant process for the patching and plug-in deployment activities.

# **Prerequisite:**

- Patching/applying the Release Update using the non-SYS user is supported starting with Enterprise Manager 13c Release 5 Update 15 (13.5.0.15) or higher. Ensure the corresponding OMSPatcher version is downloaded from My Oracle Support as per the instructions from the patch README file.
- Once the OMSPatcher zip file is downloaded, update the OMSPatcher directory in the OMS home and ensure the version number is the same as the one updated in the patch readme file.

This step confirms that the createLcmUserUt1 folder was created in the OMS home.

• OMSPatcher usage: You are familiar with OMSPatcher usage. Before proceeding, review [Using OMSPatcher.](#page-153-0)

To patch the Enterprise Manager using a non-SYS user (admin user), do the following:

- **1.** Create the non-SYS user. **Prerequisite:**
	- Non-SYS user naming convention: When creating the non-SYS user, ensure that the selected name has the SYSMAN prefix as part of the username.

For example: **SYSMAN\_ADMIN**

• Windows Environment: Download the patch 33053642 from [My Oracle Support](https://support.oracle.com) and apply it to the Oracle home before proceeding to create the non-SYS user.

Patch 33053642 installs the Repository Create Utility (RCU) component for Windows.

You can create the new non-SYS user (admin user) in silent or interactive mode.

### • **Interactive mode**

To create the non-SYS user in interactive mode, do the following:

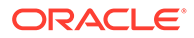

**a.** Create the non-SYS user using the createLcmUserUtl by running the following:

\$ORACLE\_HOME/perl/bin/perl \$ORACLE\_HOME/OMSPatcher/ createLcmUserUtl/createLCMUser.pl -oh <Oracle\_Home\_location>

- All values provided interactively must be string characters.
- The value of the non-SYS user name must start with the prefix SYSMAN . For example: SYSMAN ADMIN.
- $-$  \$ORACLE HOME is the OMS home directory.
- Perl path: You need to use the Oracle\_Home perl path to run the createLcmUserUtl utility.
- Only one non-SYS user can be created in the Enterprise Manager environment.
- Switch to SYS user is not allowed once the non-SYS user is used for the Enterprise Manager installation, patching or deploying plug-ins.

#### For example:

```
/u01/app/oracle/mw135/perl/bin/perl /u01/app/oracle/mw135/
OMSPatcher/createLcmUserUtl/createLCMUser.pl -oh /u01/app/
oracle/mw135
Enter dbuser name : SYSMAN_ADMIN
Enter dbuser password : Welcomepwd
```
#### From the above example:

- \$ORACLE\_HOME value is /u01/app/oracle/mw135
- SYSMAN\_ADMIN and Welcomepwd are the values entered by the user interactively. SYSMAN ADMIN db user is the new non-SYS user and Welcomepwd is the non-SYS user password.

### **Silent mode**

To create the non-SYS user in silent mode, do the following:

**a.** Create a property file (text file) with the following entries:

```
sysPassword=<SYS_DATABASE_USER_PASSWORD>
dbUser=<NON-SYS_USER> #This user will get created in the 
repository database
dbPassword=<NON-SYS_USER_PASSWORD>
```
- All values must be string characters.
- The value of the non-SYS user must start with the prefix SYSMAN\_. For example: SYSMAN ADMIN or SYSMAN test.
- Only one non-SYS user can be created in the Enterprise Manager environment.
- Switch to SYS user is not allowed once the non-SYS user is used for the Enterprise Manager installation, patching or deploying plug-ins.

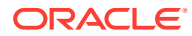

#### For example:

sysPassword=Welcomepwd dbUser=SYSMAN\_ADMIN dbPassword=Welcomeadminpassword

Save the file using any preferred name. For example: non sys user.properties.

**b.** Create the non-SYS user using the createLcmUserUtl and the property file from step a by running the following:

```
$ORACLE_HOME/perl/bin/perl $ORACLE_HOME/OMSPatcher/
createLcmUserUtl/createLCMUser.pl -oh <Oracle Home location> -
silent -property file <propertyfile location>
```
### For example:

```
/u01/app/oracle/mw135/perl/bin/perl /u01/app/oracle/mw135/
OMSPatcher/createLcmUserUtl/createLCMUser.pl -oh /u01/app/oracle/
mw135 -silent –property_file /u01/app/oracle/mw135/
non_sys_user.properties
```
- For Windows, run the createLcmUserUtl utility from the \$<ORACLE\_HOME>.
- Use the -silent argument.
- \$ORACLE\_HOME is the OMS home directory and its value is  $/u01/app/oracle/$ mw135
- You need to use the Oracle home perl path to run the createLcmUserUtl utility.
- Only one non-SYS user can be created in the Enterprise Manager environment.
- Switch to SYS user is not allowed once the non-SYS user is used for the Enterprise Manager installation, patching or deploying plug-ins.

# **Note:**

The non-SYS admin user can be created at any time. Once you start using the non-SYS admin user for the configuration or patching of the OMS, you cannot switch back to use SYS as an admin user to perform any of those operations. If the non-SYS admin user was created, but for some reason, you decide not to use that non-SYS user to apply the patch anymore, you can enter SYS as the admin user when applying it.

#### **2.** Apply the patch (Release Update)

Once the non-SYS user is created, you can proceed to apply the patch available from [My](https://support.oracle.com/) [Oracle Support](https://support.oracle.com/) which must be Enterprise Manager 13c Release 5 Update 15 (13.5.0.15) or higher version.

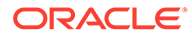

<span id="page-168-0"></span>During the patching process, provide the non-SYS user and password details from step 1 when the Release Update (patch) requests to "Enter DB user" and "Enter DB password".

For information about OMSPatcher, see [Using OMSPatcher.](#page-153-0) For details of the apply command syntax, see [Apply.](#page-169-0)

# **Note:**

**Silent Mode** - If you are patching Enterprise Manager 13c Release 5 Update 15 (13.5.0.15) or higher, the property file must have the following entries:

```
AdminConfigFile=<String>
AdminKeyFile=<String>
Sysman_pwd=<SYS_PASSWORD>
dbUser=<NON-SYS_USER>
dbPassword=<NON-SYS_USER_PASSOWORD>
```
For example:

```
AdminConfigFile=<String>
AdminKeyFile=<String>
Sysman_pwd=<SYS_PASSWORD>
dbUser=SYSMAN_ADMIN
dbPassword=Welcomeadminpassword
```
Use the above property file when patching an environment that has already created the non-SYS user (instead of using SYS) as the Management Repository admin user.

# OMSPatcher Command Syntax

This section provides a comprehensive listing and description of all OMSPatcher commands used to patch an OMS.

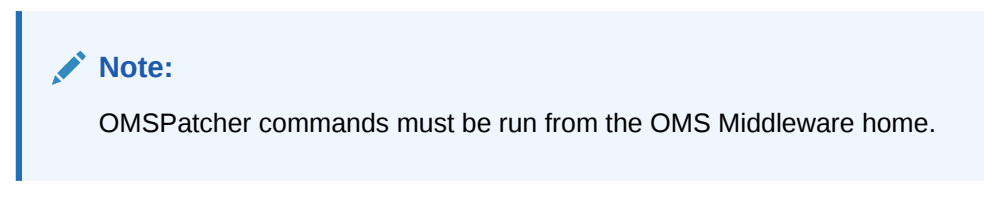

# **OMSPatcher Commands**

The OMSPatcher commands are run from the OMS Middleware home out of the OMSPatcher directory. The Middleware home must be set as \$ORACLE\_HOME. In the following generic example, an OMSPatcher command is run from a Middleware home.

omspatcher apply <PATH\_TO\_PATCH\_DIRECTORY>

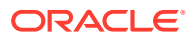

<span id="page-169-0"></span>where <PATH\_TO\_PATCH\_DIRECTORY> is the full path to the System patch top level directory.

You can view online help for any command (except version) by specifying the -help option.

[COMMENT: Dev needs to supply new -help output that includes the new command/options]

```
OMSPatcher Automation Tool
Copyright (c) 2021, Oracle Corporation. All rights reserved.
 Usage: omspatcher [ -help ] [ -analyze ] [ command ]
            command := apply rollback
                        checkApplicable
                        lspatches
                        version
                        saveConfigurationSnapshot
  <global_arguments> := -help Displays the help message for the command.
                       -analyze Print the actions, steps to be performed
without any execution.
  example:
    'omspatcher -help'
    'omspatcher apply -help'
    'omspatcher rollback -help'
    'omspatcher checkApplicable -help'
    'omspatcher lspatches -help'
    'omspatcher saveConfigurationSnapshot -help'
```
OMSPatcher succeeded.

omspatcher consists of the following primary commands.

- apply
- rollback
- checkapplicable
- saveConfigurationSnapshot
- **Ispatches**
- version

# Apply

Apply a System patch to OMS instance homes. You must specify the patch location or the current directory will be used as the patch location.

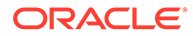

## **Note:**

OMSPatcher must be run from the platform home. ORACLE\_HOME environment variable must be set as the platform home or provided using the –oh option.

You must run the *Apply* command directly from the System patch location.

When running omspatcher apply, you will be prompted the following:

- WebLogic Admin Server URL of the primary OMS (or standby OMS)
- Username and Password

Silent interaction is supported by using the *silent* and *property\_file* options.The *standby* option should be used if a stand by OMS system is patched. OMSPatcher can pass 'x=y' properties through the command line. See [Table 5-2](#page-171-0).

#### **Syntax**

```
omspatcher apply <System patch location>
                              [-custCertPath <Path to customer optional 
certificate>]
                              [-jre <Path to JRE>] [-nonrolling]
                              [-invPtrLoc <Path to oraInst.loc>]
                              [-property_file <Path to property file>]
                             [-analyze] [-silent] [-oh <Platform home
path>]
                              [-standby]
```
### **Parameters**

<System patch location>

Path to the location of the patch. If the patch location is not specified, then the current directory is taken as the patch location. The patch can only be a System patch.

#### **Apply Command Options**

#### **Table 5-1 Apply**

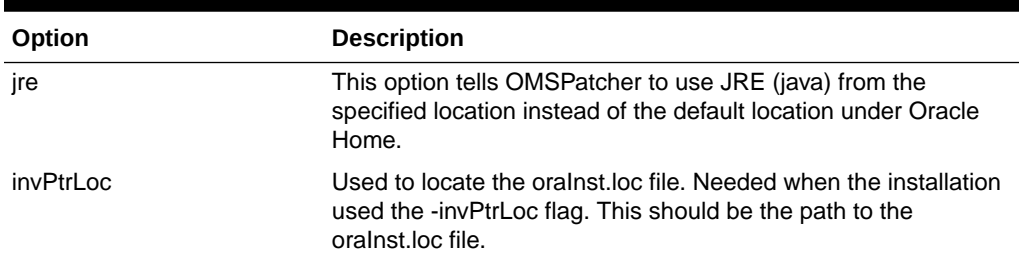

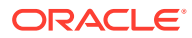

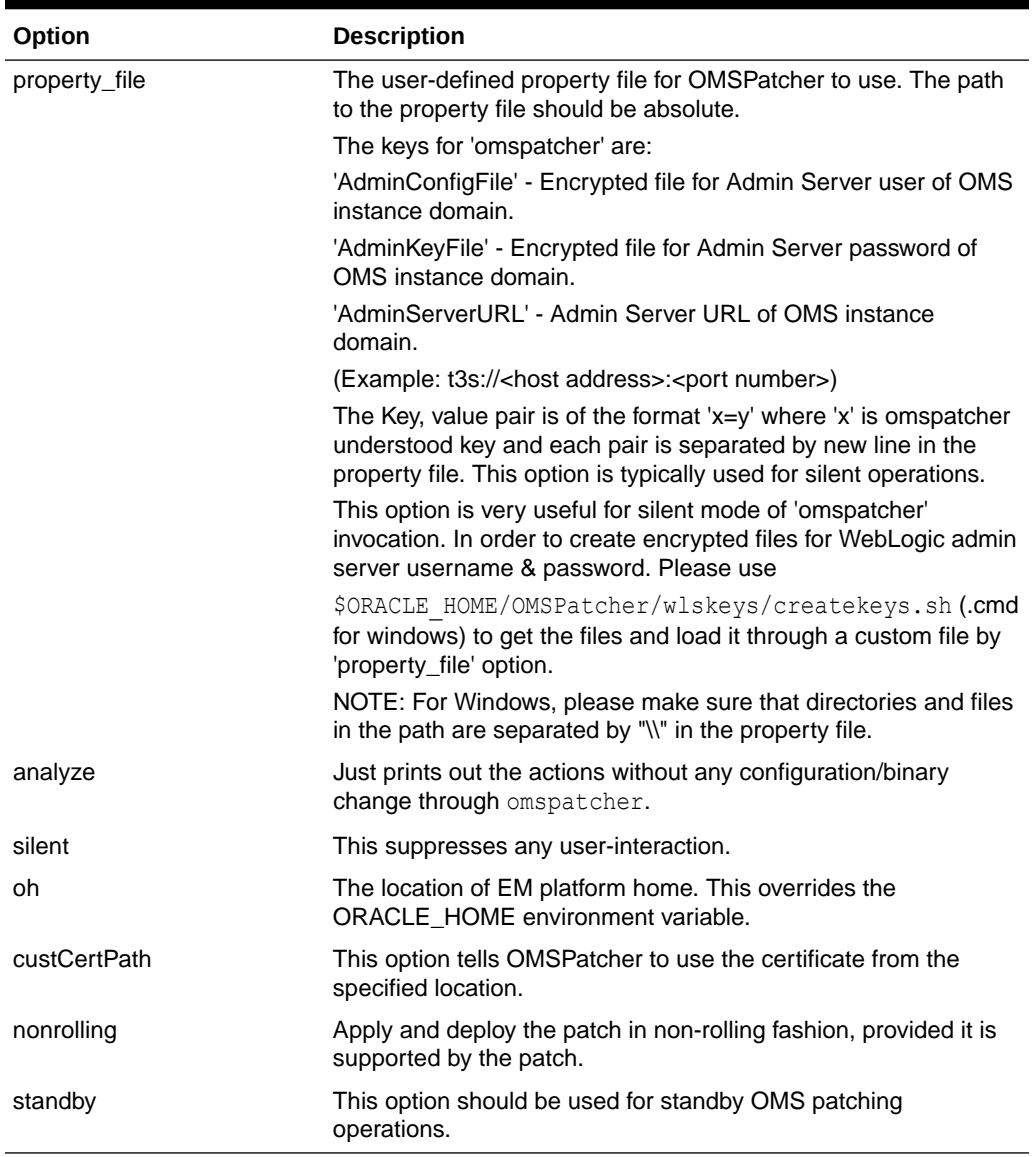

# <span id="page-171-0"></span>**Table 5-1 (Cont.) Apply**

# **Apply Command Properties**

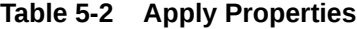

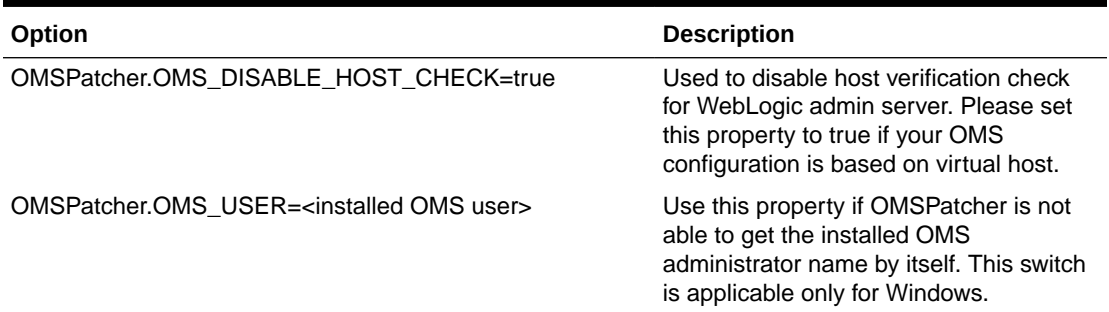

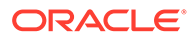

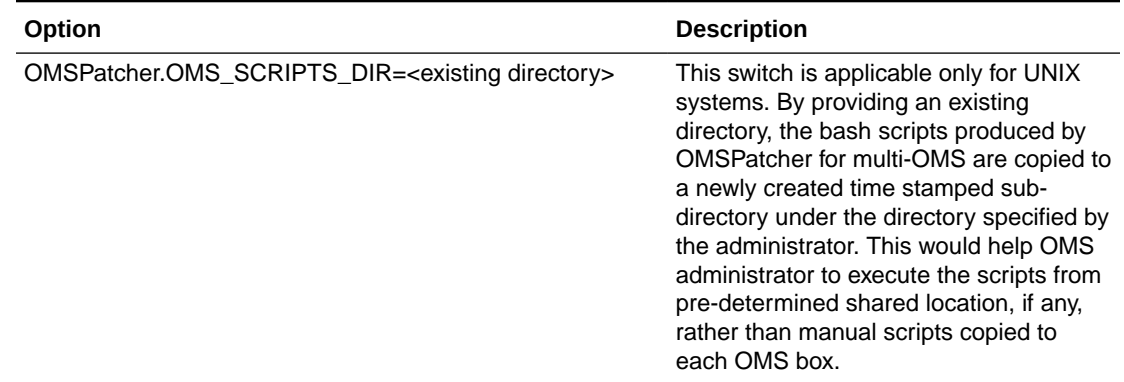

### **Table 5-2 (Cont.) Apply Properties**

# Rollback

Roll back sub-patches of a System patch from OMS instance home. Administrator specifies the sub-patch IDs of the System patch. You can obtain the sub-patch IDs by running the omspatcher lspatches command. See "Running [omspatcher lspatches](#page-161-0)".

**Important**: OMSPatcher must be run from the Middleware home. ORACLE\_HOME environment variable must be set as platform home or provided via the  $\neg$ h option.

When running omspatcher rollback, you will be prompted the following:

- WebLogic Admin Server URL of the primary OMS (or standby OMS)
- Username and Password

Silent interaction is supported by using the *silent* and *property\_file* options.The *standby* option should be used if a stand by OMS system is patched. OMSPatcher can pass 'x=y' properties through the command line. See [Table 5-2](#page-171-0).

### **Syntax**

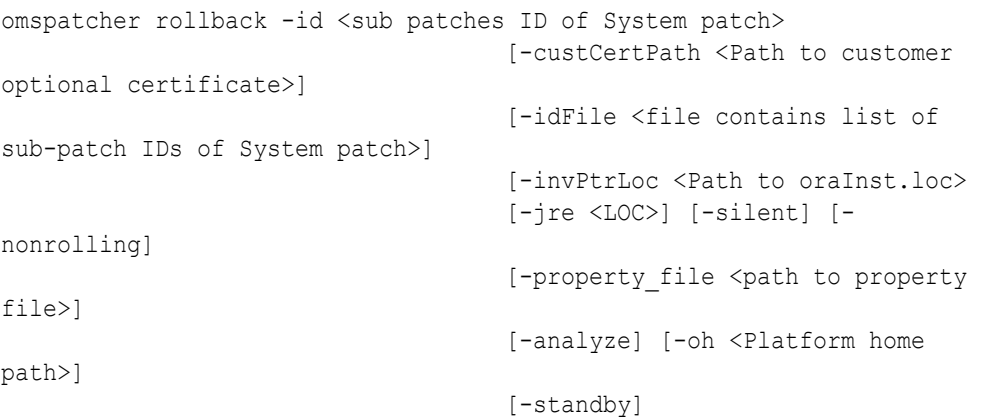

### **Parameters**

Sub patch IDs for the System patch to be rolled back. If you want to rollback a whole System patch, the ids of all sub-patches of that System patch must be specified.

#### **Rollback Options**

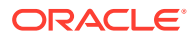

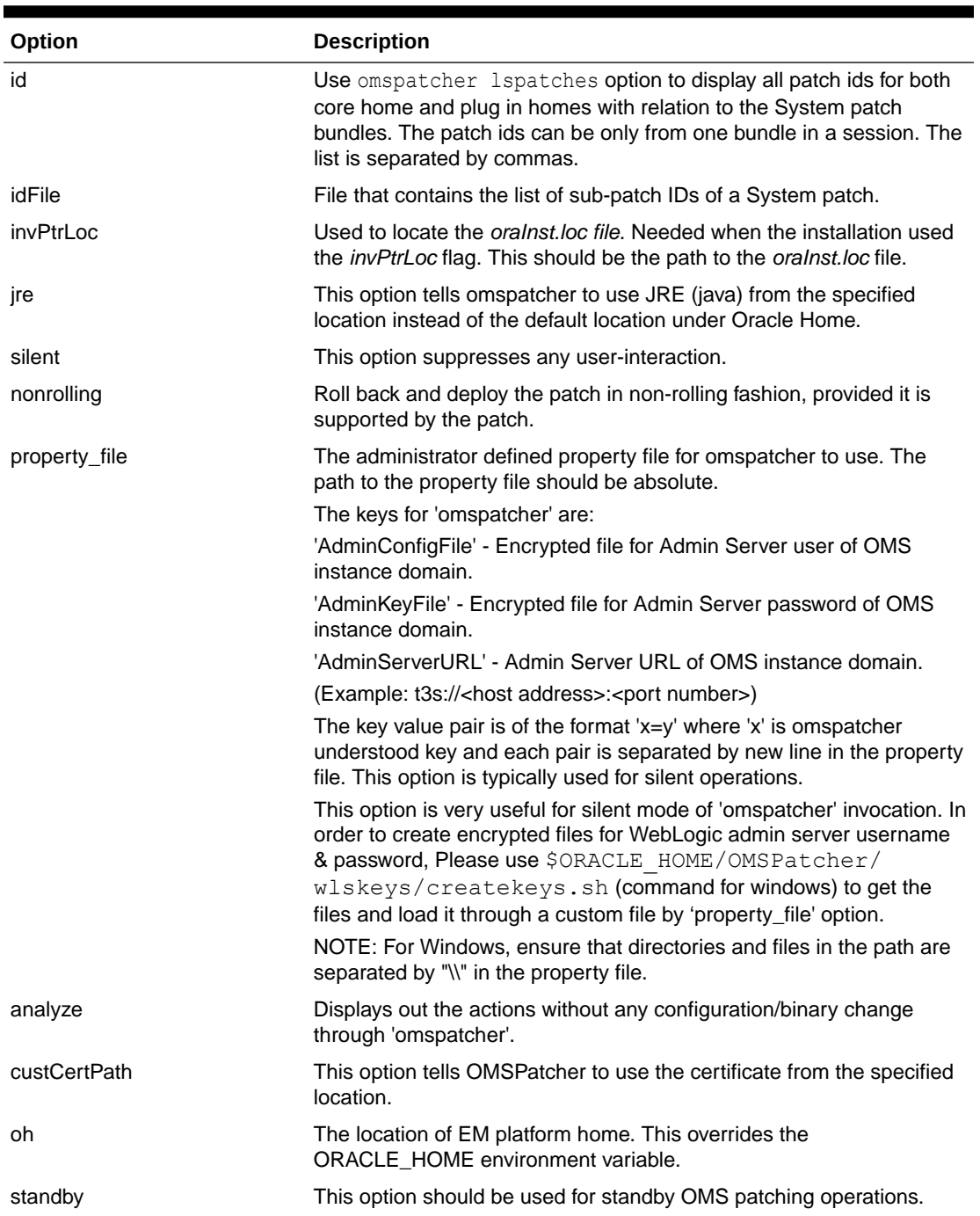

# **Table 5-3 Rollback**

# **Rollback Command Properties**

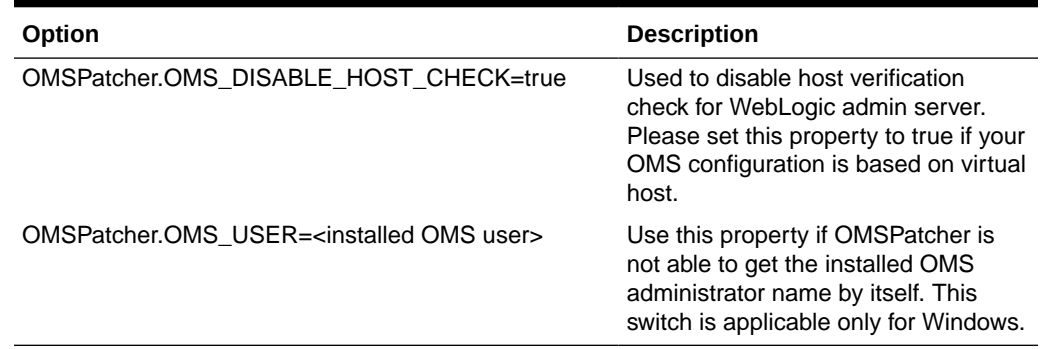

### <span id="page-174-0"></span>**Table 5-4 Rollback Properties**

# lspatches

Displays the list of patches applied to the OMS home. It will show the component Name/Version, Component Type, System patch, Sub-patch and patch description where patch has been applied. Please note that OMSPatcher will be used to apply only system patches. However the OMS can have one-off patches which would have already been applied at the time of the Enterprise Manager installation. OMSPatcher provides information about whether the patch is a system patch or one-off patch and, if it is the system patch, then it will also show all other patches that are part of that system patch.

### **Syntax**

omspatcher lspatches [ -invPtrLoc <Path to oraInst.loc> ] [-jre <LOC> ] [-oh]

### **Options**

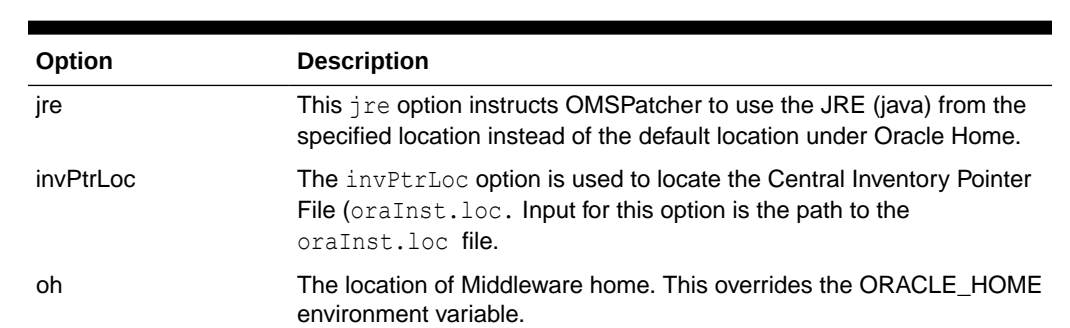

## **Table 5-5 lspatches**

# version

The version command shows the current version number of the OPatch utility, dependent OPlan version, and the osysmodel version.

**Important**: OMSPatcher must be run from the Middleware home.

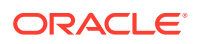

## **Syntax**

```
omspatcher version [-invPtrLoc <Path to oraInst.loc>]
                [-jre <LOC>]
                [-oh <ORACLE_HOME>]
               [-help] [-h]
```
## **Options**

The following table describes the options available for the version command.

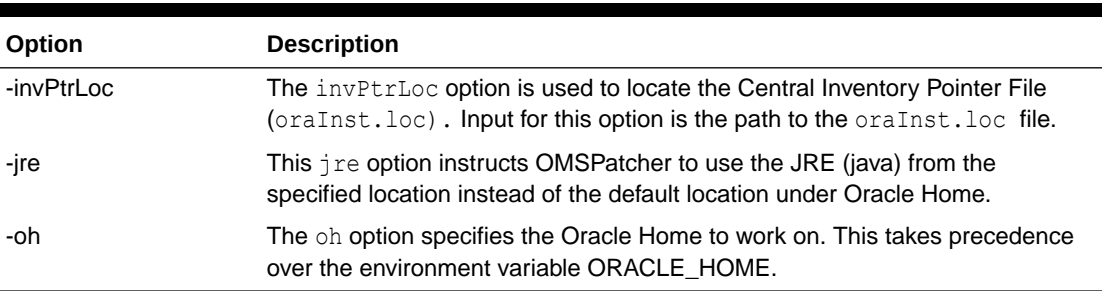

# **Table 5-6 version Command Options**

# checkApplicable

The checkApplicable command performs prerequisite binary checks on the OMS platform home and plug-in homes to determine the applicability of a System patch and/or the whether sub-patches of the System patch can be rolled back.

# **Syntax**

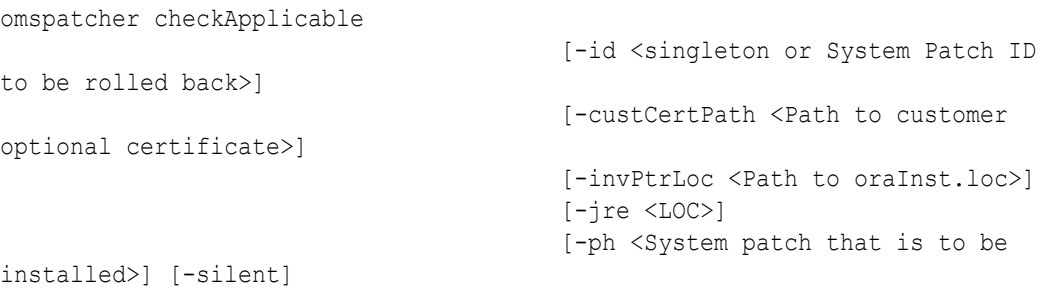

# **Options**

The following table describes the options available for the checkApplicable command.

**Table 5-7 checkApplicable Command Options**

| Option    | <b>Description</b>                                                                                                    |
|-----------|----------------------------------------------------------------------------------------------------|
| id        | This option can be used to specify the sub-patch IDs that are to be rolled back<br>from the OMS platform home or plug in homes.                    |
| invPtrLoc | Used to locate the oraInst. loc file. Needed when the installation used<br>the -invPtrLoc flag. This should be the path to the oral nst. loc file. |

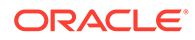

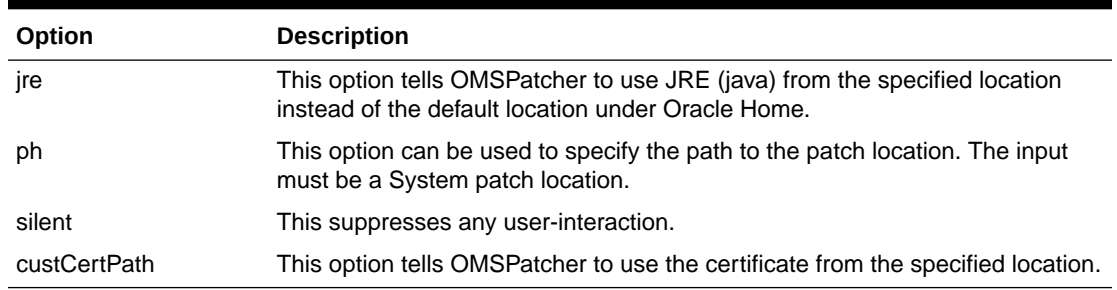

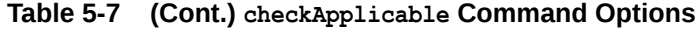

# saveConfigurationSnapshot

The saveConfigurationSnapshot command generates configuration a snapshot for the primary OMS (along with OMS repository) and saves it to an XML file that can be read by OMSPatcher.

If file is not specified, it will be saved to a default file (configData.xml) at the following location

ORACLE\_HOME/cfgtolllogs/omspatcher/sysconfig/configData.xml

When running the saveConfigurationSnapshot command, you will be prompted for the following:

- WebLogic Admin Server URL of the primary OMS
- Username and password

You can run the command in silent mode (suppress user interaction) via the *silent* and *property\_file* options.

This command must be run from an OMS instance belonging to the primary OMS system. If the OMS configuration is running on a virtual host, you must set the OMSPatcher.OMS\_DISABLE\_HOST\_CHECK=true option from the command line.

### **Syntax**

```
omspatcher saveConfigurationSnapshot 
      [-configFile <File to save configuration snapshot> ] 
      [-oh <ORACLE_HOME> ]
      [-invPtrLoc <Path to oraInst.loc> ]
      [-jre <LOC> ]
      [-silent ]
      [-property_file <path to file> ]
```
## **Options**

The following table describes the options available for the version command.

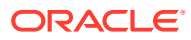

<span id="page-177-0"></span>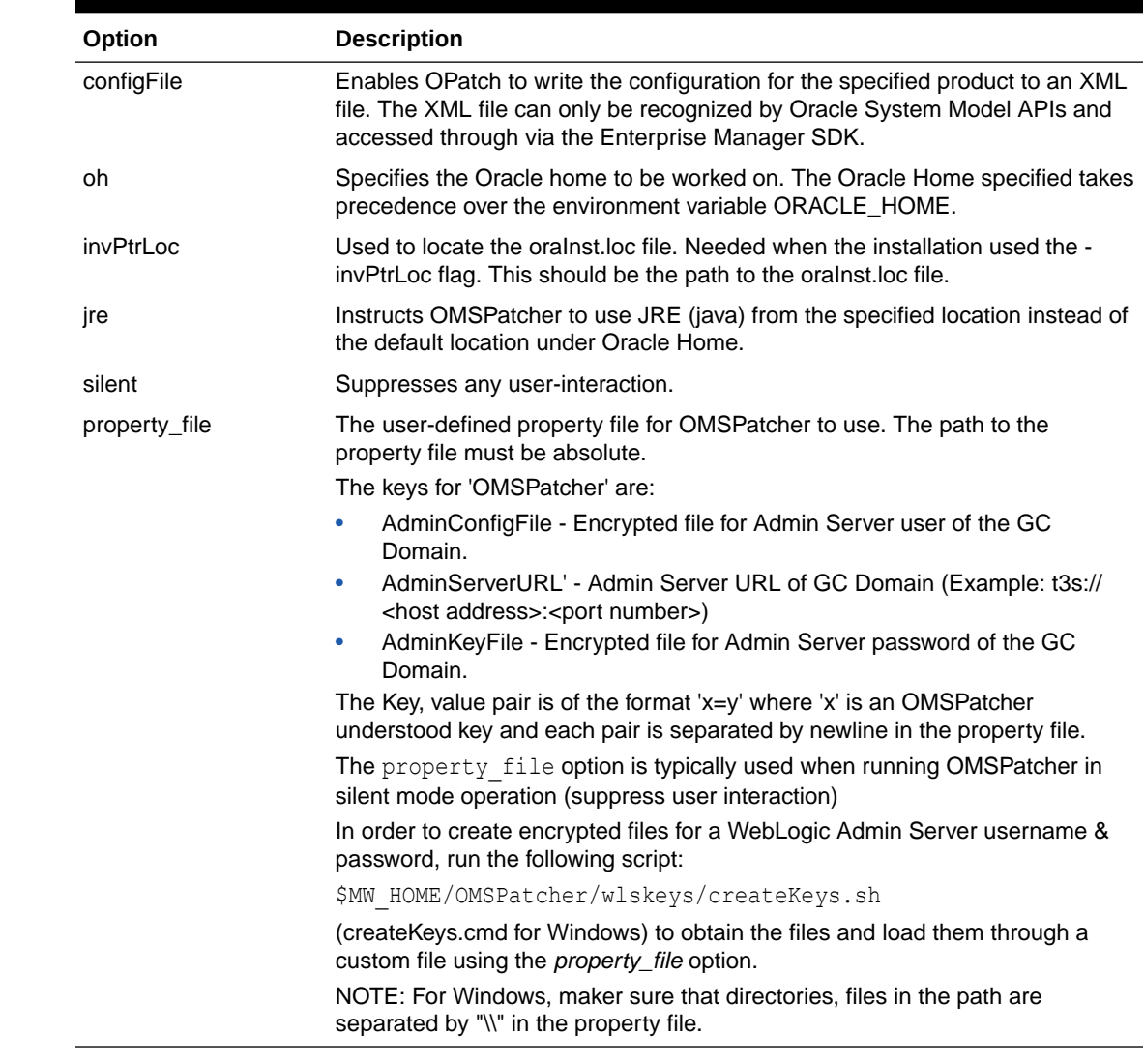

### **Table 5-8 saveConfigurationSnapshot Command Options**

# Rapid Platform Update

Patching can be a time consuming and error prone activity. This results in high administrative costs due to the required downtime and interrupted application monitoring. Rapid Platform Update patching automates many of the tasks required for patching and reduces the risk of human error. It also minimizes OMS downtime while applying patches for existing OMS(s), thus providing you with more scheduling flexibility when applying patches.

Rapid Platform Update allows most of the patching process ( $\text{deploy}$ ) to take place while the OMS is running: System downtime is significantly reduced. Not having the OMS down for extended periods provides benefits such as continued target monitoring and critical alerting for your business-critical applications during planned maintenance.

Rapid Platform Update, while automating much of the patching process, still provides you with the flexibility to take the system down to perform the update during a convenient maintenance window.

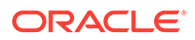

To view a brief video explaining Rapid Platform Update, see [Oracle Enterprise](https://www.youtube.com/watch?v=kN2U3QCsbiE) [Manager agile and smart patching with Rapid Platform Update.](https://www.youtube.com/watch?v=kN2U3QCsbiE)

### **Prerequisites**

Before running an OMSPatcher patching session, you must ensure the following configuration and inventory-based prerequisites are satisfied: Configuration-based conditions that have to be honored for OMS automation is given below.

- Repository DB should be at a minimum of 19c with RU12 or higher.
- **Important**: The existing Enterprise Manager OMS should be Oracle Enterprise Manager 13*c* Release 5 Update 3 (RU3) or higher to apply release updates in Rapid Platform Update mode.
- The Enterprise Manager Software library must be configured.
- The Oracle WebLogic Administration Server that controls the OMS instance (currently to be patched) through a managed server must be up and running.
- Ensure that the Oracle Database, which houses the OMS Management Repository, and its listener are up and running.
- Ensure that you have the latest version of the OMSPatcher in the OMS platform home of each host.
- Ensure that you have the latest version of the OPatch in the OMS platform home of each host.
- Ensure there is a 25GB of free space available on the same file system as the OMS. This space is used for cloning the OMS home.
- The OMS Base directory should be owned by the same user as the OMS. Example: If /u01/app/OMS is the OMS\_HOME, /u01/app should be owned by the same user as the OMS.
- It is recommended to backup the repository DB during the "omspatcher update" operation where the OMS downtime is initiated. We recommend using a restore point for backing up the repository DB as this will minimize the downtime.
- Admin server password (weblogic password) and repository DB sys password are needed for patching.
- For OMS installed on windows, ensure that the one off patch 33053642 is applied on the OMS.
- While patching Multi OMS environment, make sure:
	- The patch is staged on a shared mount point, preferably the software library.
	- The central agents on the additional OMSs are up and running.
- Check your patch README to determine whether there are any specific prerequisites to be executed based on patch and patching methodologies.

#### **Limitations**

When running Rapid Platform Update, there are operational restrictions:

- OMS patching in parallel with two or more different patches: You should not apply any other patches on the OMS until the complete patching activity is done.
- Additional OMS deployment should not be performed during the deploy or predowntime activity phase. Doing so will place the system in an inconsistent state.

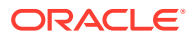

• Plug-in deployment or un-deployment: After the completion of the deploy phase (predowntime) activity, it is recommended not to perform any plug-in deployment/undeployment until the update phase is complete.

# <span id="page-179-0"></span>OMSPatcher Command Updates

To support Rapid Platform Update operations, new command options have been added. In addition, updates to existing commands have been made.

The following table lists all OMSPatcher changes to support Rapid Platform Update patching.

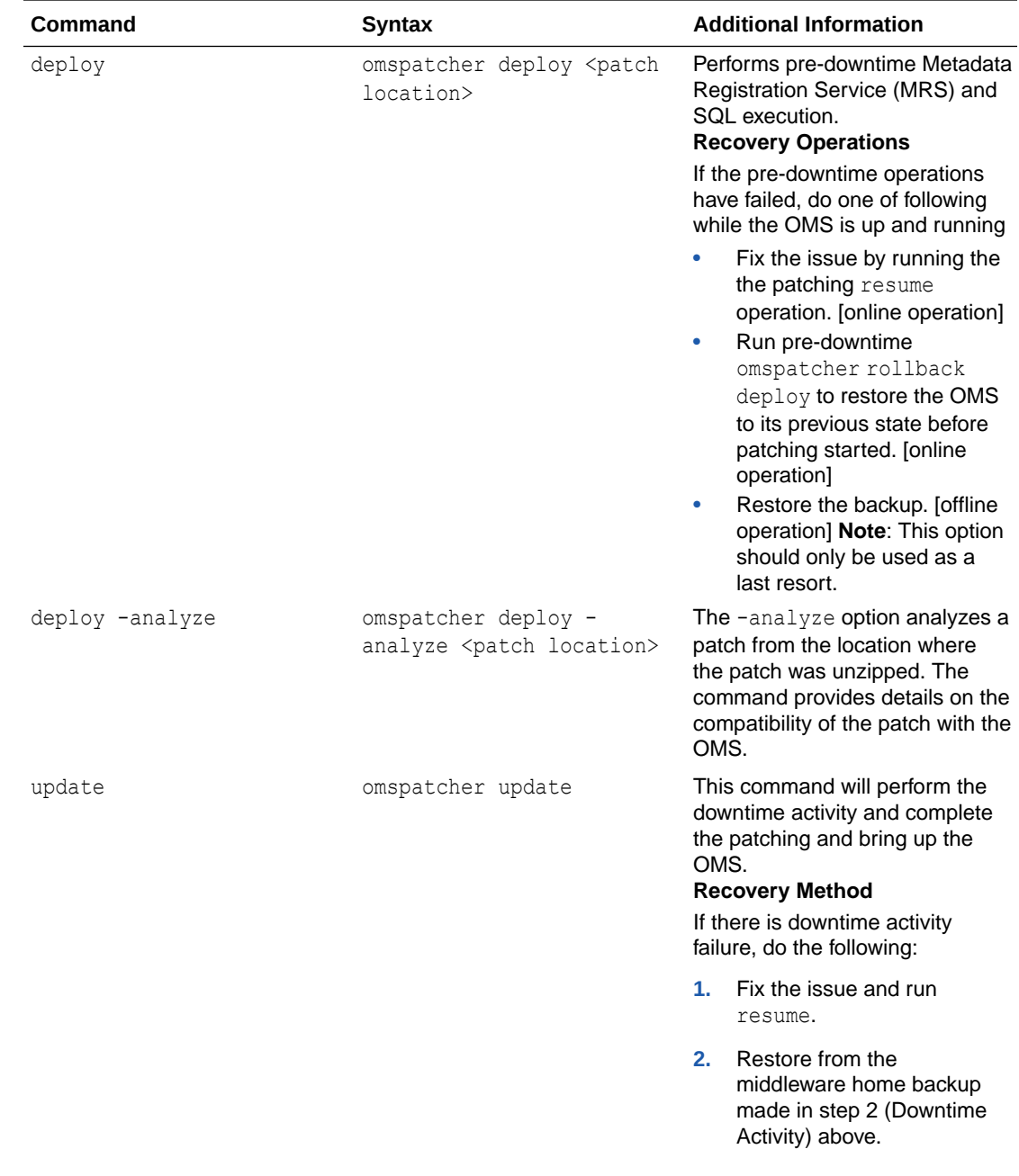

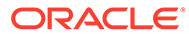
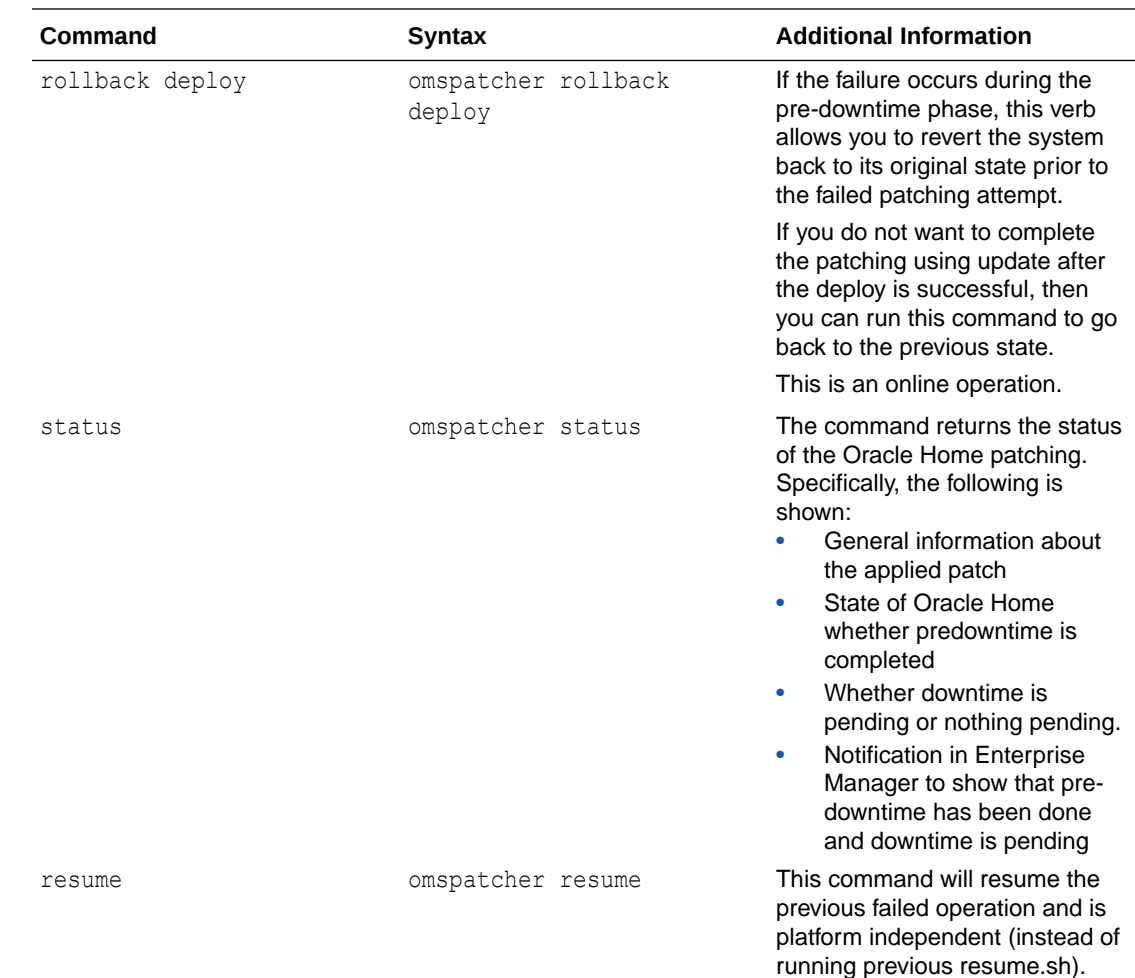

# Rapid Platform Update Patching Workflows

The following high-level workflows illustrate the patching process for Rapid Platform Update OMS patching.

## **Note:**

For specifics on command option updates for Rapid Platform Update, see [OMSPatcher Command Updates.](#page-179-0)

### **Patch Deploy**

*Pre-downtime Activity*

**1.** Run OMSPatcher in *Rapid Platform Update* mode.

omspatcher deploy <p1 patch location>

Running the deploy command in mode will execute pre-downtime tasks.

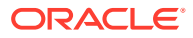

#### **Patch Update**

*Downtime Activity*

omspatcher update

- **1.** Ensure you have backed up the middleware home (Recommended)
- **2.** Prompt for confirmation from administrators that the database has been backed up.
- **3.** Make sure you have available the procedure to take the DB backup.

#### **Patch Rollback**

- **1.** Shut down the OMS.
- **2.** Run the rollback command with the patches.

omspatcher rollback -id <p1,p2,p3...>

- **3.** Roll back the patches.
- **4.** Bring up the OMS.

# Patching Use Cases

The following use cases demonstrate OMSPatcher command usage for various patching scenarios.

#### **Prerequisites**

- Download the patch that needs to be applied. See [My Oracle Support: Searching for](#page-154-0) [Patches](#page-154-0).
- Make sure that the installed version of OMSPatcher and OPatch matches the version specified in the *Readme* of the patch being applied. This has to be updated in the Oracle Home.

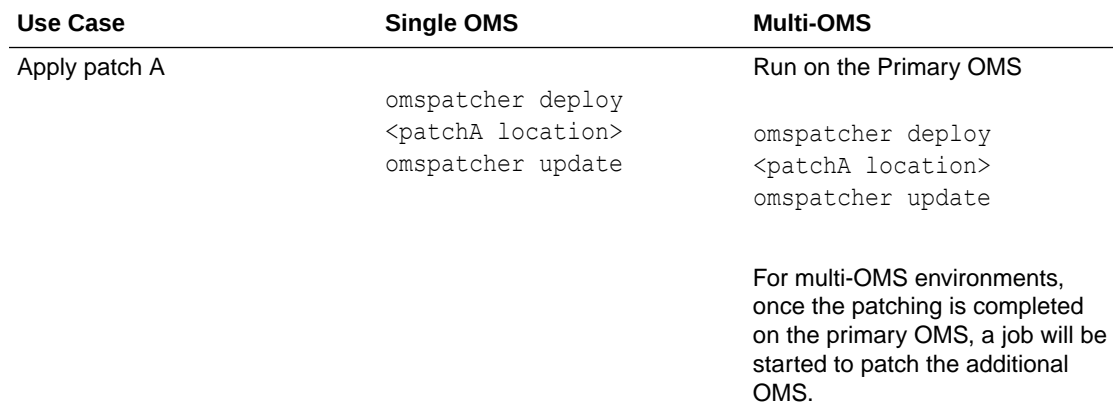

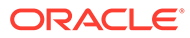

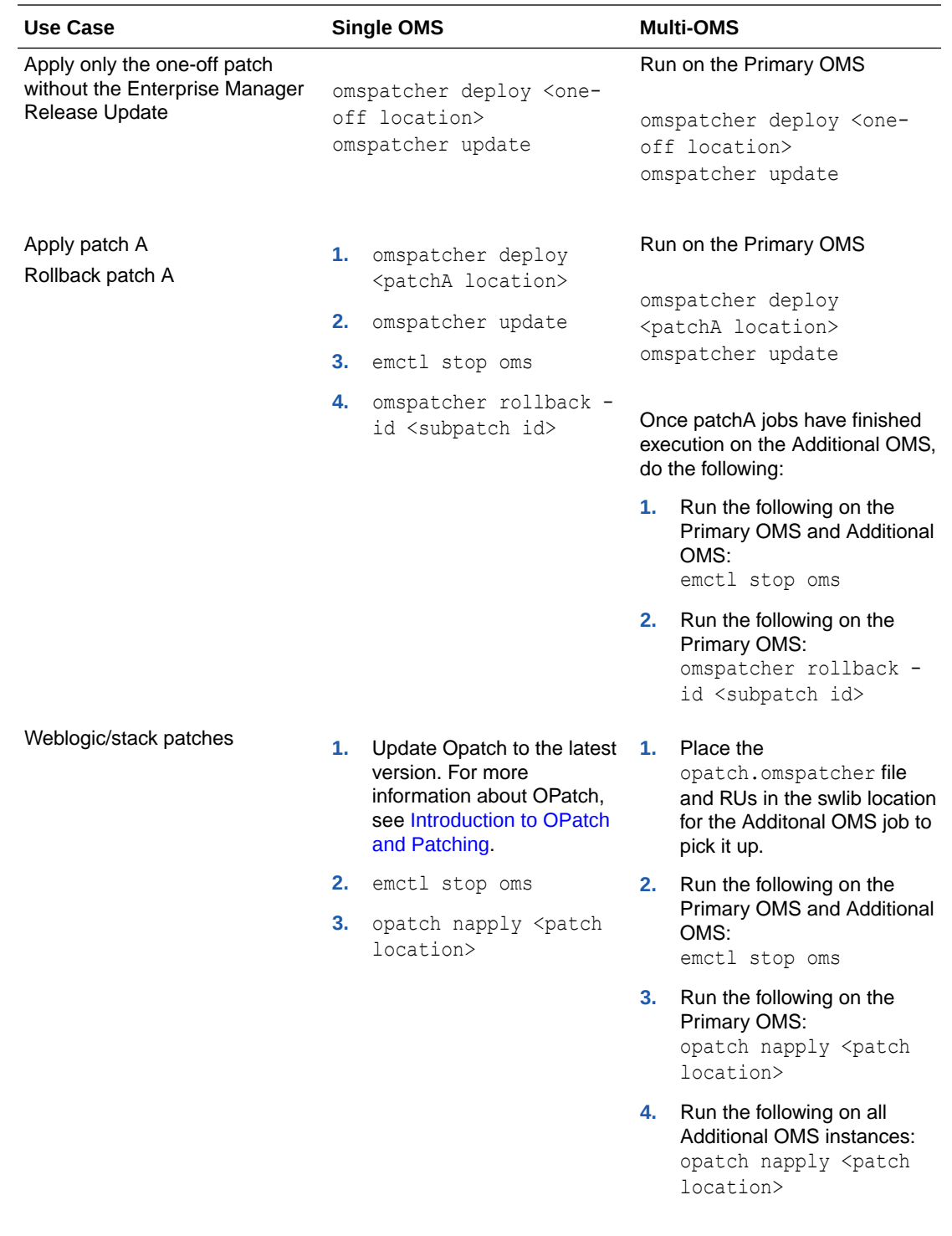

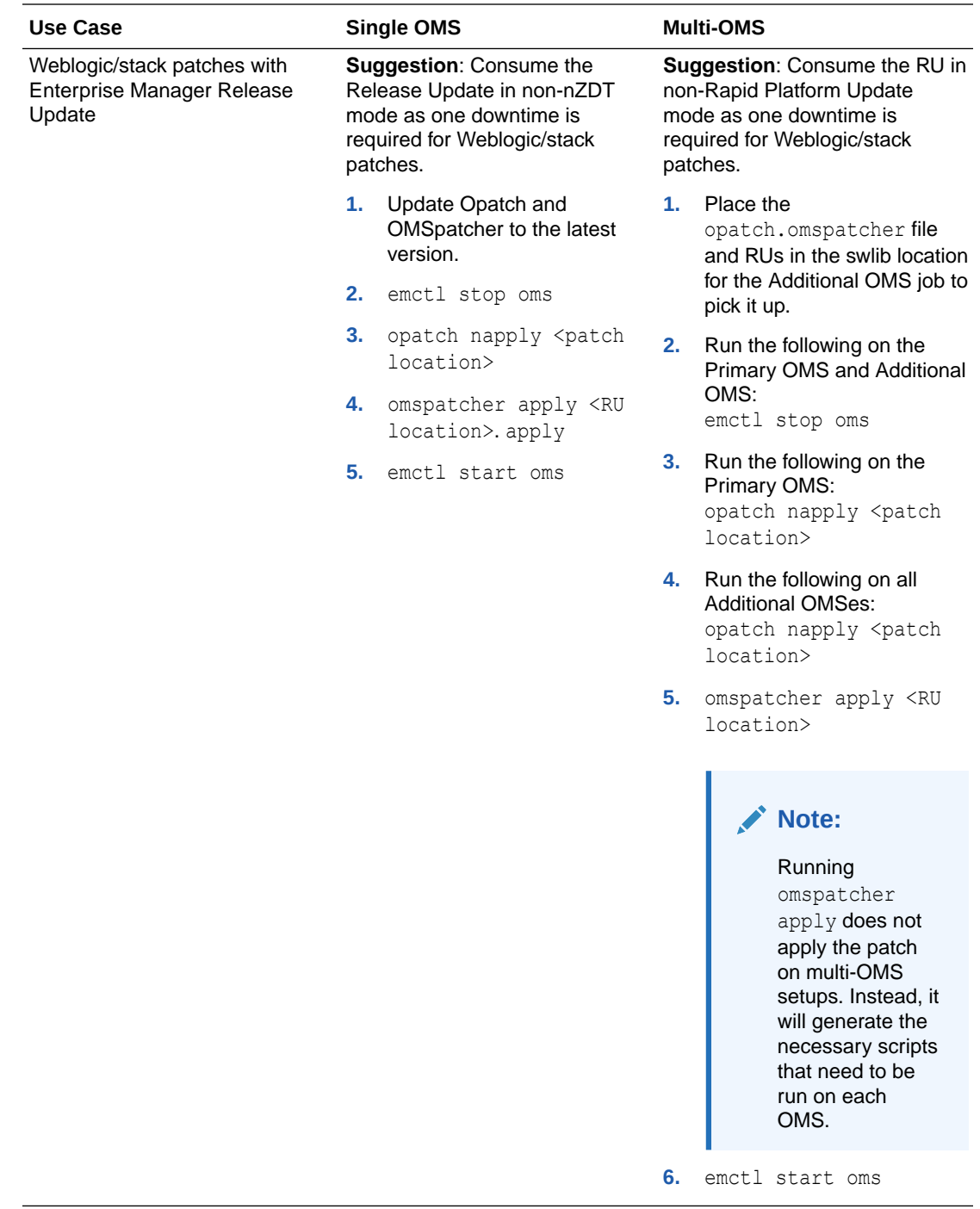

# Applying MRS Artifacts

For Rapid Platform Update, most of the MRS artifacts are applied during the pre-downtime phase.

The following workflow illustrates where in the patching process MRS artifacts need to be applied. As mentioned earlier, there are two patching phases corresponding to the OMS state:

• Pre-downtime

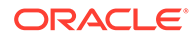

#### • Downtime

The following table shows the tasks to be performed during each phase.

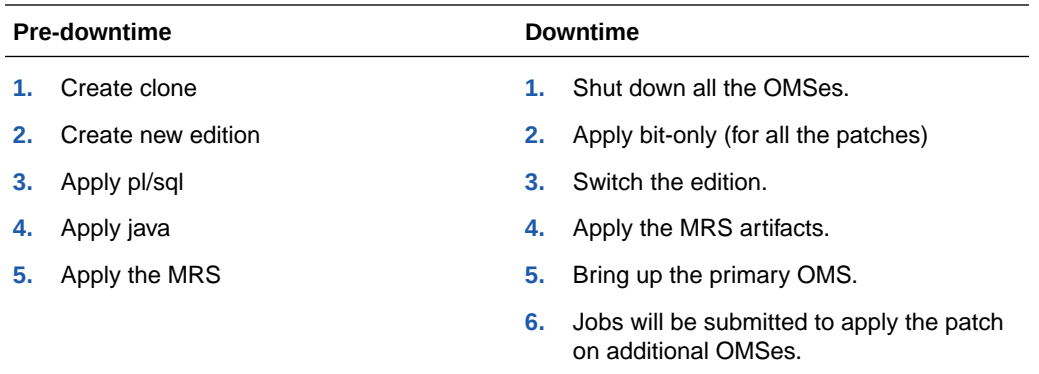

# **Troubleshooting**

This chapter describes common OMSPatcher problems that may occur during patching operations or the analyze phase.

This chapter covers the following:

- OMSPatcher Troubleshooting
- [OMSPatcher Log Management](#page-185-0)
- [Logs for Oracle Support](#page-187-0)
- [OMSPatcher: Cases Analysis, Error Codes, and Remedies/Suggestions](#page-187-0)
- [OMSPatcher: External Utilities Error Codes](#page-188-0)
- [Special Error Cases for OMSPatcher OMS Automation](#page-189-0)

# OMSPatcher Troubleshooting

In order for OMSPatcher to fully automate the patching process, it accesses various tools/utilities to carry out different patching tasks in their respective phases. The primary tools/utilities outside of OMSPatcher are:

- emctl stop oms
- emctl start oms

These tools/utilities are accessed during the patching process. Note that failure during invocation of these utilities can also happen and the errors & remedies for those commands are not handled in this document. They need to be followed up with Oracle Support for details. However, OMSPatcher will trap errors from these commands output, push it to appropriate logs and announce it to the administrator and finally to support.

Apart from the above external tools/utilities, OMSPatcher uses the following internal utilities to do binary patching operations. They have separated log files generated by OMSPatcher. The internal utilities are patch binary prerequisite checks and patch binary apply, rollback operations.

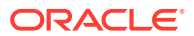

# <span id="page-185-0"></span>OMSPatcher Log Management

This section refers to the information through logs published by OMSPatcher as part of its patching operations. This knowledge is needed for the administrator to obtain the appropriate logs from right area to troubleshoot and inform Oracle Support for further analysis. The following annotated example shows OMSPatcher apply output that displays the various log files that are created when running OMSPatcher.

#### **Sample OMSPatcher apply Output**

```
$ORACLE_HOME/OMSPatcher/omspatcher apply -bitonly
OMSPatcher Automation Tool
Copyright (c) 2017, Oracle Corporation. All rights reserved.
OMSPatcher version : 13.9.5.10.0
OUI version : 13.9.4.0.0
Running from : $ORACLE HOME
Log file location : $ORACLE HOME/cfgtoollogs/omspatcher/
opatch2023-02-15_11-50-27AM_1.log
OMSPatcher log file: $ORACLE_HOME/cfgtoollogs/omspatcher/1111112/
omspatcher 2023-02-15 11-50-27AM apply.log
WARNING: OMSPatcher has been invoked with bitonly option but the System 
patch provided has deployment metadata.
Invocation in bitonly mode will prevent OMSPatcher from deploying artifacts.
Do you want to proceed? [y|n]
y
User Responded with: Y
Prereq "checkComponents" for patch 1111140 passed.
Prereq "checkComponents" for patch 1111143 passed.
Running apply prerequisite checks for sub-patch(es) "1111140,1111143" and 
Oracle Home $ORACLE HOME"...
Sub-patch(es) "1111140,1111143" are successfully analyzed for Oracle Home 
"$ORACLE_HOME"
To continue, OMSPatcher will do the following:
[Patch and deploy artifacts] :
Do you want to proceed? [y|n]
y
User Responded with: Y
Applying sub-patch(es) "1111140,1111143"
Please monitor log file: $ORACLE_HOME/cfgtoollogs/opatch/
opatch2023-02-15_11-50-31AM_1.log 
Complete Summary
================
```
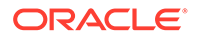

```
All log file names referenced below can be accessed from the directory 
"$ORACLE_HOME/cfgtoollogs/omspatcher/
2023-02-15_11-50-27AM_SystemPatch_1111112_1"
Patching summary:
-----------------
Binaries of the following sub-patch(es) have been applied successfully:
        Featureset Sub-patches Log file 
        ---------- ----------- -------- 
   oracle.sysman.top.oms_13.5.0.0.0 1111140,1111143 
1111140,1111143_opatch2023-02-15_11-50-31AM_1.log
-----------------------------------------------------------------------
---------
The following warnings have occurred during OPatch execution:
1) OMSPatcher has been invoked with bitonly option but the System 
patch provided has deployment metadata.
Invocation in bitonly mode will prevent OMSPatcher from deploying 
artifacts.
-----------------------------------------------------------------------
---------
Log file location: $ORACLE_HOME/cfgtoollogs/omspatcher/1111112/
omspatcher 2023-02-15 11-50-27AM apply.log
```
OMSPatcher succeeded.

#### **Log output to a consolidated directory**

As shown in the example above, there is a reference to pushing all logs to a consolidated log directory. The following line in the trace example shows this consolidation log directory.

```
...
All log file names referenced below can be accessed from the directory 
"$ORACLE_HOME/cfgtoollogs/omspatcher/
2023-02-15_11-50-27AM_SystemPatch_1111112_1"
...
```
This consolidated log directory contains the following files (here with reference to the example for rollback).

```
$ ls -l $ORACLE_HOME/cfgtoollogs/omspatcher/
2023-02-15_11-50-27AM_SystemPatch_1111112_1
```

```
-rw-r--r-- 1 myadmin g900 39975 May 30 03:24 
1111126,1111137,1111155_opatch2018-05-30_03-23-31AM_3.log
-rw-r--r-- 1 myadmin g900 13219 May 30 03:24 
1111126,1111155,1111137_opatch2018-05-30_03-22-01AM_2.log
-rw-r--r-- 1 myadmin g900 120 May 30 03:22 
AdminServerStatusPrerequisites_2018-05-30_03-22-01AM.log
-rw-r--r-- 1 myadmin g900 66 May 30 03:22 
RepositoryStatusPrerequisites_2018-05-30_03-22-01AM.log
```
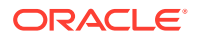

```
-rw-r--r-- 1 myadmin g900 71 May 30 03:22 
Swlib_Prerequisite_2018-05-30_03-22-01AM.log
-rw-r--r-- 1 myadmin g900 456 May 30 03:24 
emctl register VCPUUtilization 2018-05-30 03-24-28AM.log
-rw-r--r-- 1 myadmin g900 451 May 30 03:24 
emctl register eventsaux 2018-05-30 03-24-20AM.log
-rw-r--r-- 1 myadmin g900 418 May 30 03:24
emctl register mpcui 2018-05-30 03-24-34AM.log
-rw-r--r-- 1 myadmin g900 418 May 30 03:24 
emctl register mpcui 2018-05-30 03-24-40AM.log
-rw-r--r-- 1 myadmin g900 12574 May 30 03:24 
opatch2018-05-30_03-21-43AM_1.log
-rw-r--r-- 1 myadmin g900 3938 May 30 03:24 temp apply automation.xml
-rw-r--r-- 1 myadmin g900 3149 May 30 03:24 temp rollback automation.xml
```
All individual log files of all invocation commands are finally copied to a consolidated place as highlighted above. Each command naming convention is self-explanatory and it indicates the actual operations being performed in automation. The *omspatcher* log file will refer the individual log files so that administrator can easily connect to individual files to refer to any failure.

# Logs for Oracle Support

If the administrator wants to contact Oracle Support, the administrator must provide the following references to Support.

- Administrator interface trace(s).
- Consolidated log directory as zip
- OPatch log file
- OMSPatcher log file
- Output of omspatcher lspatches command on all OMS instance homes.

# OMSPatcher: Cases Analysis, Error Codes, and Remedies/Suggestions

Refer to the following table for common OMSPatcher error codes.

| <b>Error Code</b> | <b>Description</b>                                                               | <b>Remedy/Suggestion</b>                                                                                                    |
|-------------------|----------------------------------------------------------------------------------|----------------------------------------------------------------------------------------------------|
| 231               | Wrong Oracle WebLogic<br>Administration Server URL and/or<br>invalid credentials | Correct the interview inputs and run<br>OMSPatcher again.                                                                                                    |
| 234               | Malformed Oracle WebLogic<br><b>Administration Server URL</b>                    | If the Oracle WebLogic Administration<br>Server URL is already defaulted (value<br>given), type <enter>. If it is not given,<br/>construct the Oracle WebLogic<br/>Administration Server URL as t3s://<br/><weblogic administration="" host<br="" server="">address&gt;:<weblogic administration<br="">Server port&gt; of the domain that<br/>controls the managed server on which<br/>the OMS is deployed.</weblogic></weblogic></enter> |

**Table 5-9 OMSPatcher Error Codes**

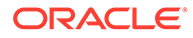

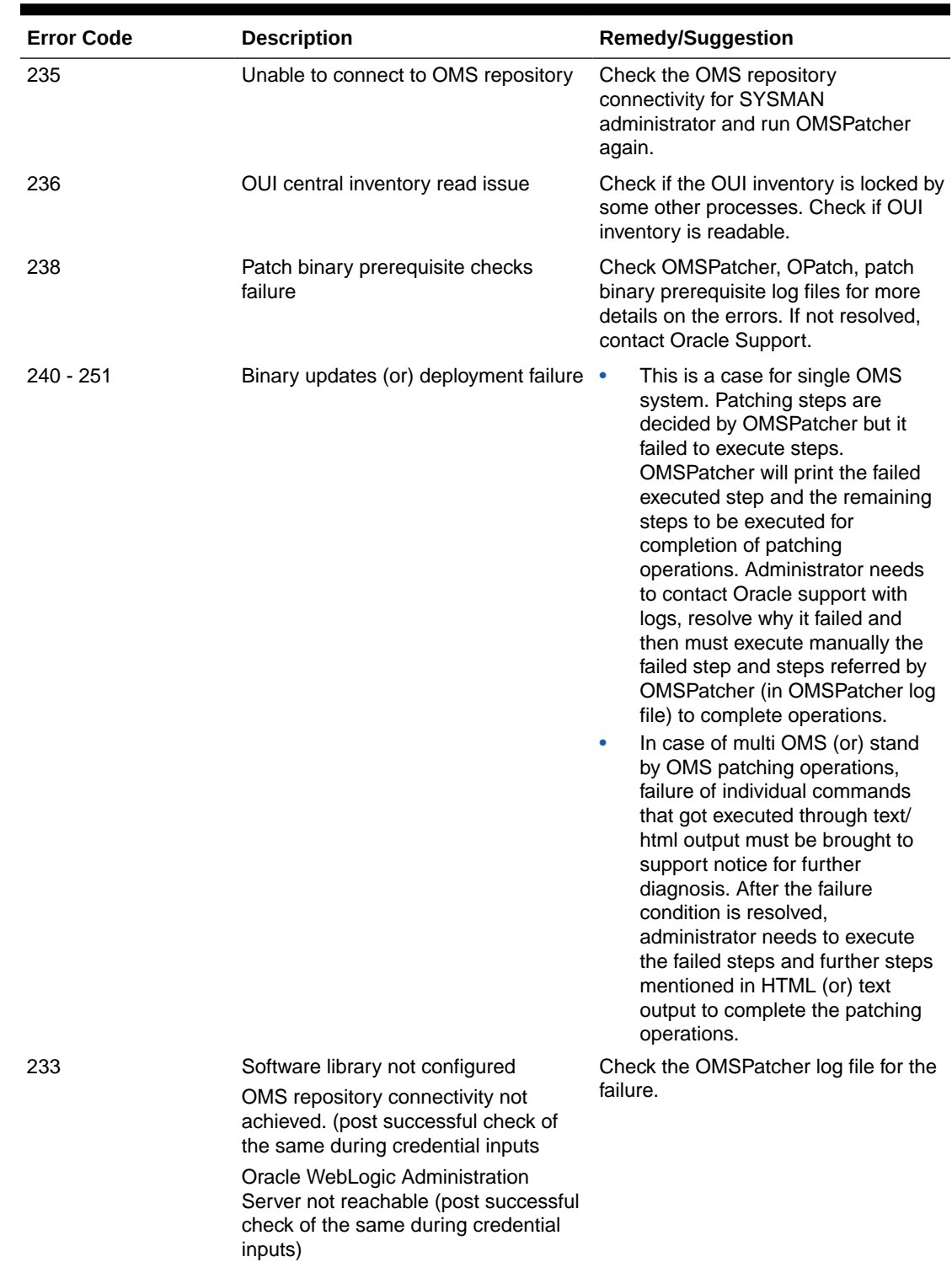

# <span id="page-188-0"></span>**Table 5-9 (Cont.) OMSPatcher Error Codes**

# OMSPatcher: External Utilities Error Codes

The following table lists exit codes for external utilities that OMSPatcher uses for life cycle and deployment. If the deployment (or) life cycle fails through OMSPatcher, the <span id="page-189-0"></span>administrator can search individual log files for the error messages shown in the *Error Message/Recommendation* column.

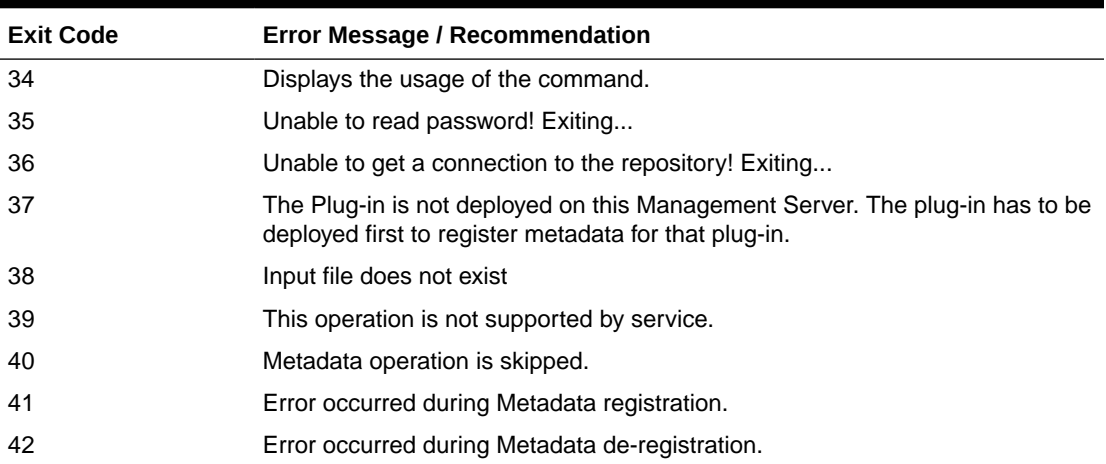

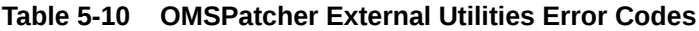

# Special Error Cases for OMSPatcher OMS Automation

This section provides issue resolution information for special cases when using OMSPatcher. This information will allow the administrator to handle these issues easily with less need for support team intervention.

#### *Windows patching failure due to lock of files by Oracle WebLogic Administration Server*

In Windows operating systems, it has been noticed that some of the Enterprise Manager related files (used for patching) are locked by running of Oracle WebLogic Administration Server. As OMSPatcher required Oracle WebLogic Administration Server to be RUNNING for the configuration detection, we need to perform the following steps to make sure that this conflict with respect to environment and patching is removed.

- **1.** Go to ORACLE\_HOME
- **2.** Run OMSPatcher in non-analyze mode. For further instructions, refer to the patch README and Administrator guide.

Once the OMSPatcher is run in non-analyze mode, it will check if active files are locked by Oracle WebLogic administration server and will provide a prompt as shown below (in silent mode it will be auto-yes):

```
Running prerequisite checks to verify if any files or services are locked by admin 
server process...
Please monitor OPatch log file: c:\MW_130518\oms\cfgtoollogs\opatch\1111112_Jun
26_2014_08_16_19\ApplyPrereq2014-06-26_08-16-57AM_8.log
The details are:
Following files are active :
c:\MW_130518\oms\sysman\jlib\emCoreConsole.jar
Due to active files to be patched, OMSPatcher will stop all OMS processes so tha
t lock on active files may be released...
Do you want to proceed? [y|n]
y
```
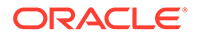

```
User Responded with: Y
OMSPatcher has stopped all OMS processes successfully.
```
If there is a failure while stopping OMS processes, OMSPatcher will accordingly error out. Refer to the OMSPatcher log file for details.

**3.** OMSPatcher will stop the stack and then ask for a confirmation from the administrator on whether to proceed with prerequisite checks of patch binaries (in silent mode it will be auto-yes):

OMSPatcher has stopped all OMS processes successfully. Please make sure the above listed active files are unlocked by all windows processes. Do you want to proceed? [y|n] y

User Responded with: Y

# **Note:**

Administrators are requested to use some open source utilities like process explorer and search for file strings given as output in (2) to check if any files are still active. If so, kill the process tree of those files so that OPatch will run the checks, patch, and deploy the automation elements.

**4.** OMSPatcher will not attempt to re-start the stack. The administrator must restart the stack as needed.

A complete sample trace of this case is shown below:

```
C:\MW 130518\oms\OPatch June26>omspatcher
apply ..\patches\cmdRcu\1111112
OMSPatcher Automation Tool
Copyright (c) 2016, Oracle Corporation. All rights reserved.
OMSPatcher version : 13.8.0.0.0
OUI version : 13.8.0.0.0 
Running from : c:\MW_130518\oms
Log file location: 
c:\MW_130518\oms\cfgtoollogs\omspatcher\omspatcher2014-06-26_08-16-1
9AM_1.log
omspatcher log file: 
c:\MW_130518\oms\cfgtoollogs\omspatcher\1111112\opatch_oms_2014-06-2
6_08-16-23AM_deploy.log
Please enter the WebLogic Admin Server URL for primary OMS:> t3s://
example.o
racle.com:7101
Please enter the WebLogic Admin Server username for primary OMS:> 
weblogic
Please enter the WebLogic Admin Server password for primary OMS:>
Configuration Validation: Success
```
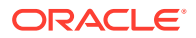

```
Running prerequisite checks to verify if any files or services are locked 
by admin server process...
Please monitor OPatch log file: 
c:\MW_130518\oms\cfgtoollogs\omspatcher\1111112_Jun_26_2014_08_16_19\Apply
Prereq2014-06-26_08-16-57AM_8.log
The details are:
Following files are active:
c:\MW 130518\oms\sysman\jlib\emCoreConsole.jar
Due to active files to be patched, omspatcher will stop all OMS processes 
so that lock on active files may be released...
Do you want to proceed? [y|n]
y
User Responded with: Y
omspatcher has stopped all OMS processes successfully.
omspatcher has stopped all OMS processes successfully. Please make sure 
the above listed active files are unlocked by all windows processes.
Do you want to proceed? [y|n]
y
User Responded with: Y
Running apply prerequisite checks for patch(es) "1111112" and Oracle Home 
"c:\MW
_130518\oms"...
Please monitor omspatcher log file: 
c:\MW_130518\oms\cfgtoollogs\omspatcher\1111112_Jun_26_2014_09_01_33\Apply
Prereq2014-06-26_09-03-41AM_10.log
Patches "1111112" are successfully analyzed for Oracle Home 
"c:\MW_130518\oms"
To continue, OMSPatcher will do the following:
[Patch and deploy patch(es) binaries] : Apply patch(es) [ 1111112 ] to 
Oracle
Home "c:\MW 130518\oms";
Apply RCU artifact with patch "c:\MW 130518\oms\.omspatcher storage
\1111112 Feb 21 2014 06 30 38\original patch"
Do you want to proceed? [y|n]
y
User Responded with: Y
Applying patch "1111112" to Oracle Home "c:\MW 130518\oms"...
Please monitor OMSPatcher log file: 
c:\MW_130518\oms\cfgtoollogs\omspatcher\1111112_Jun_26_2014_09_01_33\apply
2014-06-26_09-04-17AM_12.log
Updating repository with RCU reference file 
"c:\MW_130518\oms\.omspatcher_storage\1111112_Feb_21_2014_06_30_38\origina
l_patch"
```
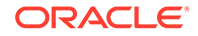

```
Copying all logs to: 
c:\MW_130518\oms\cfgtoollogs\omspatcher\2014-06-26_09-01-32AM_System
Patch_1111112_1
Patching summary:
Following patch(es) are successfully applied (Oracle home:patch 
list):
c:\MW_130518\oms:1111112
Log file location: 
c:\MW_130518\oms\cfgtoollogs\omspatcher\1111112\omspatcher_oms_2013-
```

```
OMSPatcher succeeded.
```
06-26\_09-01-36AM\_deploy.log

# OMSPatcher Session Resume

OMSPatcher supports resume upon failure capability for both single-OMS and multi-OMS configurations.

This section covers the following topics:

- Resume capability in Single-OMS Configuration
- [Resume Capability in Multi-OMS Configuration](#page-196-0)

# Resume capability in Single-OMS Configuration

On a single OMS System, OMSPatcher executes end-to-end automation of patching steps. once a failure has occurred, OMSPatcher can generate a bash script containing list of all incomplete (or) failed steps. The OMS administrator must refer to the master log file created by OMSPatcher to ascertain and resolve the root cause of the failure, and then run the bash script given by OMSPatcher. The bash script runs the steps from the point of failure.

## **Example**

**1.** OMSPatcher, while applying an auto system patch. fails due to file permission issue.

```
omspatcher apply /scratch/patch 2nd nov/em13 3/bundle patches/
1111191
OMSPatcher Automation Tool
Copyright (c) 2018, Oracle Corporation. All rights reserved.
OMSPatcher version : 13.8.0.0.0
OUI version : 13.8.0.0.0<br>Running from : /scratch/a
                   : /scratch/admin1/mw
Log file location : /scratch/admin1/mw/cfgtoollogs/omspatcher/
opatch2018-12-01_01-06-42AM_1.log
OMSPatcher log file: /scratch/admin1/mw/cfgtoollogs/omspatcher/
1111191/omspatcher_2018-12-01_01-06-50AM_deploy.log
Please enter OMS weblogic admin server URL(t3s://
```
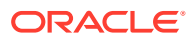

```
myhost.myco.com:7101):> 
Please enter OMS weblogic admin server username(weblogic):>
Please enter OMS weblogic admin server password:>
WARNING: Could not apply the patch "1111155" because the 
"oracle.samples.xohs.oms.plugin with
 version 13.1.4.0.0" core component of the OMS or the plug-in for which 
the patch is intended 
is either not deployed or deployed with another version in your 
Enterprise Manager system.
Configuration Validation: Success
Running apply prerequisite checks for sub-patch(es) "1111126 1111137" and
Oracle Home "/scratch/admin1/mw"...
Sub-patch(es) "1111126 1111137" are successfully analyzed for Oracle Home 
"/scratch/admin1/mw"
To continue, OMSPatcher will do the following:
[Patch and deploy artifacts] : Apply sub-patch(es) [ 1111126 ]
                         Apply sub-patch(es) 
[ 1111137 ] 
                                Register MRS artifact "eventsaux";
                               Register MRS artifact "VCPUUtilization"
Do you want to proceed? [y|n]
y
User Responded with: Y
Applying sub-patch "1111126 " 
Applying sub-patch "1111137 " 
OMSPatcher failed to apply following patch(es) "1111137" to core/plugin 
Oracle home(s).
Complete Summary
================
All log file names referenced below can be accessed from the directory
"/scratch/admin1/mw/cfgtoollogs/omspatcher/
2018-12-01_01-06-42AM_SystemPatch_1111191_1"
Patching summary:
-----------------
Binaries of the following sub-patch(es) have been applied successfully:
                       Featureset Sub-
patches Log file
                       ---------- 
----------- --------
 oracle.sysman.top.oms 13.3.0.0.0 1111126
1111126_opatch2018-12-01_01-07-32AM_3.log
Binaries of the following sub-patch(es) failed to get applied:
                              Featureset Sub-
patches Log file
                               ---------- 
----------- --------
  oracle.sysman.emas.oms.plugin_13.3.1.0.0 1111137 
1111137_opatch2018-12-01_01-08-06AM_4.log
The following sub-patches are incompatible with components installed in 
the OMS system:
```

```
1111155
OMSPatcher failed to execute some of the patching steps. Please 
check the Patching summary,individual logs and
try to resolve the issue. Once the issue is resolved, Please execute
below script to complete patching session:
"/scratch/admin1/mw/.omspatcher_storage/oms_session/
scripts 2018-12-01 01-06-42AM/run script singleoms resume.sh"
   --------------------------------------------------------------------
----------------------------
OMSPatcher wont allow any other patching operations unless the 
script is executed successfully
--------------------------------------------------------------------
----------------------------
[ Error during Patch and deploy artifacts Phase]. Detail: 
OMSPatcher failed to apply
 some of the patches to the OMS instance home(s).
OMSPatcher failed: OMSPatcher failed to execute some of the OMS 
operations.
 Please refer log file(s) for details.
--------------------------------------------------------------------
------------
The following warnings have occurred during OPatch execution:
1) Could not apply the patch "1111155" because the 
"oracle.samples.xohs.oms.plugin with
version 13.1.4.0.0" core component of the OMS or the plug-in for 
which the patch is intended
 is either not deployed or deployed with another version in your 
Enterprise Manager system.
--------------------------------------------------------------------
------------
Log file location: /scratch/admin1/mw/cfgtoollogs/omspatcher/
1111191/omspatcher_2018-12-01_01-06-50AM_deploy.log
Recommended actions: Please refer log file(s) for more details on
```
**2.** OMS Administrator cannot start a new patching session when there are remnants of an incomplete patching session. OMSPatcher clearly errors out with the detailed information regarding the failure and what action need to be taken to fix this issue.

the errors. Please contact Oracle Support.

```
omspatcher apply /scratch/patch 2nd nov/em13 1/bundle patches/
1111191
OMSPatcher Automation Tool
Copyright (c) 2018, Oracle Corporation. All rights reserved.
OMSPatcher version : 13.8.0.0.0
OUI version : 13.8.0.0.0
Running from : /scratch/admin1/mw
Log file location : /scratch/mw/cfgtoollogs/omspatcher/
opatch2018-12-01_01-15-09AM_1.log
OMSPatcher failed: 
OMSPatcher finds that previous patching session is not yet
```
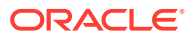

```
completed. Please refer log file
"/scratch/mw/cfgtoollogs/omspatcher/1111191/
omspatcher 2018-12-01 01-06-50AM deploy.log"
for the previous session and execute the script
"/scratch/mw/.omspatcher_storage/oms_session/
scripts 2018-12-01 01-06-42AM/run script singleoms resume.sh"
to complete the previous session. OMSPatcher can proceed to execute new 
operations only if previous session is completed successfully.
Log file location: /scratch/mw/cfgtoollogs/omspatcher/
opatch2018-12-01_01-15-09AM_1.log
OMSPatcher failed with error code 73
```
**3.** Now OMS Administrator can run the single-OMS Resume script to finish the failed patching session.

```
/scratch/mw/.omspatcher_storage/oms_session/scripts_2018-12-01_01-06-42AM/
run script singleoms resume.sh
Verifying embedded script host-address "myserver.myco.com" against the 
network interface for a match...
Trying for a match with: 
fe80:0:0:0:221:f6ff:feb6:424%2(fe80:0:0:0:221:f6ff:feb6:424%2)
Trying for a match with: myserver.myco.com(10.252.41.52)
Script-host address matched with host network interface.
```

```
Please provide credential for OMS repository SYSMAN user: 
Command to execute (Step 1): echo /scratch/patch_2nd_nov/em13_1/
bundle_patches/1111191/1111137 >> /
scratch/mw/.phBaseFile2018-12-01_01-06-42AM.txt
Command to execute (Step 1): /scratch/mw/OPatch/opatch napply -
phBaseFile /scratch/mw/.phBaseFile2018-12-01_01-06-42AM.txt -invPtrLoc /
scratch/mw/oraInst.loc -oh /scratch/mw -silent
Command to execute (Step 1): rm /
scratch/mw/.phBaseFile2018-12-01_01-06-42AM.txt
Command to execute (Step 1): mkdir -p /scratch/mw/.omspatcher_storage/
1111137_Aug_31_2018_01_01_58; cp -Rf /scratch/mw/.patch_storage/
1111137_Aug_31_2018_01_01_58/original_patch /
scratch/mw/.omspatcher_storage/1111137_Aug_31_2018_01_01_58
Oracle Interim Patch Installer version 13.8.0.0.0
Copyright (c) 2018, Oracle Corporation. All rights reserved.
```

```
Oracle Home : /scratch/admin1/mw
Central Inventory : /scratch/admin1/oraInventory
   from : /scratch/admin1/mw/oraInst.loc
OPatch version : 13.8.0.0.0
OUI version : 13.8.0.0.0
Log file location : /scratch/mw/cfgtoollogs/opatch/
opatch2018-12-01_01-16-33AM_1.log
OPatch detects the Middleware Home as "/scratch/mw"
Verifying environment and performing prerequisite checks...
OPatch continues with these patches: 1111137
```
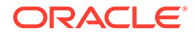

```
Do you want to proceed? [y|n]
y
Y (auto-answered by -silent)
User Responded with: Y
All checks passed.
Backing up files...
Applying interim patch '1111137' to OH '/scratch/mw'
Patching component oracle.sysman.emas.oms.plugin, 13.1.1.0.0...
Patch 1111137 successfully applied.
Log file location: /scratch/mw/cfgtoollogs/opatch/
opatch2018-12-01_01-16-33AM_1.log
OPatch succeeded.
Command to execute (Step 2): /scratch/mw/bin/emctl register oms 
metadata -service eventsaux -file /scratch/mw/sysman/metadata/
events/auxiliary/metric alert aux.xml -core -sysman pwd
%EM_REPOS_PASSWORD%
Oracle Enterprise Manager Cloud Control 13c Release 3 
Copyright (c) 1996, 2018 Oracle Corporation. All rights reserved.
Metadata registration successful
Command to execute (Step 3): /scratch/mw/bin/emctl register oms 
metadata -service VCPUUtilization -file /scratch/mw/plugins/
oracle.sysman.emas.oms.plugin_13.1.1.0.0/metadata/vcpu/vcpu-
exalogic-registration.xml -pluginId oracle.sysman.emas -sysman_pwd 
%EM_REPOS_PASSWORD%
Oracle Enterprise Manager Cloud Control 13c Release 3 
Copyright (c) 1996, 2018 Oracle Corporation. All rights reserved.
Metadata registration successful
Command to execute (Step 4): /scratch/mw/OMSPatcher/omspatcher 
commit -id 1111126 -oh /scratch/mw -invPtrLoc /scratch/mw/
oraInst.loc
OMSPatcher Automation Tool
Copyright (c) 2018, Oracle Corporation. All rights reserved.
OMSPatcher version : 13.8.0.0.0
OUI version : 13.8.0.0.0
Running from : /scratch/admin1/mw
Log file location : /scratch/mw/cfgtoollogs/omspatcher/
opatch2018-12-01_01-17-14AM_1.log
OMSPatcher will now mark the patch "1111126,1111137" as auto-
executed.
Log file location: /scratch/mw/cfgtoollogs/omspatcher/
```
OMSPatcher succeeded.

opatch2018-12-01\_01-17-14AM\_1.log

# Resume Capability in Multi-OMS Configuration

OMSPatcher prompts for the SYSMAN password at the start of the script. OMSPatcher cannot execute patching steps on a multi-OMS configuration; it generates a bash script containing the entire patching steps specific to each host for all the nodes. The name of the script contains the hostname and username. The OMS administrator can run a specific script for each host on all nodes to complete patching session.

**1.** OMSPatcher apply executes successfully as it generates only patching instructions without executing bash scripts.

```
omspatcher apply /scratch/opatchdev/targetPatchingImplRegistration/1111118
OMSPatcher Automation Tool
Copyright (c) 2018, Oracle Corporation. All rights reserved.
OMSPatcher version : 13.8.0.0.0
OUI version : 13.8.0.0.0
Running from : /scratch/aime1/work/midnew9693
Log file location : /scratch/aime1/work/midnew9693/cfgtoollogs/opatch/
opatch2018-05-05_22-43-08PM_1.log
OMSPatcher log file: /scratch/aime1/work/midnew9693/cfgtoollogs/
omspatcher/1111118/opatch_oms_2018-05-05_22-43-14PM_deploy.log
Please enter OMS weblogic admin server URL(t3s://
linux01amd.myco.com:7101):> 
Please enter OMS weblogic admin server username:> weblogic
Please enter OMS weblogic admin server password:>
Configuration Validation: Success
WARNING: OMSPatcher cannot run patching steps in multi-OMS environment.
Please perform the following steps to complete patching operations.
       -------------------------------------------------------------------
         1. Please copy the script "/scratch/aime1/work/
midnew9693/.omspatcher_storage/oms_session/scripts_2018-05-05_22-43-51/
run script#1 on host linux07jdx us oracle com as user aime1.sh" to
"linux07jdx.myco.com" and execute the script.
         2. Please execute the script "/scratch/aime1/work/
midnew9693/.omspatcher_storage/oms_session/scripts_2018-05-05_22-43-51/
run_script#2_on_host_linux01amd_us_oracle_com_as_user_aime1.sh" on local
host.
--------------------------------------------------------------------------
------
The following warnings have occurred during OMSPatcher execution:
1) OMSPatcher cannot run patching steps in multi-OMS environment.
--------------------------------------------------------------------------
------
OMSPatcher Session completed with warnings.
Log file location: /scratch/aime1/work/midnew9693/cfgtoollogs/omspatcher/
1111118/opatch_oms_2018-05-05_22-43-14PM_deploy.log
```
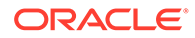

```
OMSPatcher completed with warnings.
```
Run the bash script corresponding to the local host (primary host on a Multi-OMS configuration). Script execution has failed because of issue in connecting to database repository because of incorrect sysman password.

Example:

```
$ /scratch/aime1/work/midnew9693/.omspatcher _storage/oms_session/
scripts_2018-05-05_22-43-51/
run_script#2_on_host_linux01amd_us_oracle_com_as_user_aime1.sh
Creating master log file /scratch/aime1/work/
midnew9693/.omspathcer_storage/oms_session/
oms session log 2018-05-05 22-43-08PM...
Creating session file /scratch/aime1/work/
midnew9693/.omspatcher_storage/oms_session/
oms session 2018-05-05 22-43-08PM...
Please provide credential for OMS repository SYSMAN user: 
Command to execute (Step 2): /scratch/aime1/work/midnew9693Patcher/
omspatcher checkApplicable -ph /scratch/opatchdev/
targetPatchingImplRegistration/1111118 -oh /scratch/aime1/work/
midnew9693 -invPtrLoc /scratch/aime1/work/midnew9693/oraInst.loc
OMSPatcher Automation Tool
Copyright (c) 2018, Oracle Corporation. All rights reserved.
OMSPatcher version : 13.8.0.0.0
OUI version : 13.8.0.0.0
Running from : /scratch/aime1/work/midnew9693
Log file location : /scratch/aime1/work/midnew9693/cfgtoollogs/
opatch/opatch2018-05-05_22-45-52PM_1.log
OMSPatcher log file: /scratch/aime1/work/midnew9693/cfgtoollogs/
omspatcher/1111118/opatch_oms_2018-05-05_22-45-53PM_analyze.log
Running apply prerequisite checks for sub-patch(es) "1111118" and 
Oracle Home "/scratch/aime1/work/midnew9693"...
Please monitor OPatch log file: /scratch/aime1/work/midnew9693/
cfgtoollogs/opatch/1111118_May_05_2018_22_45_52/
ApplyPrereq2018-05-05_22-45-57PM_2.log
Sub-patch(es) "1111118" are successfully analyzed for Oracle Home "/
scratch/aime1/work/midnew9693"
Complete Summary
================
All log file names referenced below can be accessed from the 
directory "/scratch/aime1/work/midnew9693/cfgtoollogs/opatch/
2018-05-05_22-45-52PM_SystemPatch_1111118_1"
```

```
Prerequisites analysis summary:
-------------------------------
```
The following sub-patch(es) are applicable:

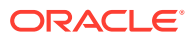

```
Oracle Home Name Sub-patches Log file
---------------- ----------- --------
     oms13c3 1111118 
1111118_ApplyPrereq2018-05-05_22-45-57PM_2.log
Log file location: /scratch/aime1/work/midnew9693/cfgtoollogs/omspatcher/
1111118/opatch_oms_2018-05-05_22-45-53PM_analyze.log
OMSPatcher succeeded.
Command to execute (Step 4): echo /scratch/opatchdev/
targetPatchingImplRegistration/1111118/1111118 >> /scratch/aime1/work/
midnew9693/.phBaseFile2018-05-05_22-43-08PM.txt
Command to execute (Step 4): /scratch/aime1/work/midnew9693/OPatch/opatch 
napply -phBaseFile /scratch/aime1/work/
midnew9693/.phBaseFile2018-05-05_22-43-08PM.txt -invPtrLoc /scratch/aime1/
work/midnew9693/oraInst.loc -oh /scratch/aime1/work/midnew9693 -silent
Command to execute (Step 4): rm /scratch/aime1/work/
midnew9693/.phBaseFile2018-05-05_22-43-08PM.txt
Oracle Interim Patch Installer version 13.6.0.0.0
Copyright (c) 2018, Oracle Corporation. All rights reserved.
Oracle Home : /scratch/aime1/work/midnew9693
Central Inventory : /ade/aime1_opatchauto_fix_lat/oracle/work/DB112/
oraInventory
   from : /scratch/aime1/work/midnew9693/oraInst.loc
OPatch version : 13.8.0.0.0
OUI version : 13.8.0.0.0
Log file location : /scratch/aime1/work/midnew9693/cfgtoollogs/opatch/
opatch2018-05-05_22-46-00PM_1.log
OPatch detects the Middleware Home as "/scratch/aime1/work/midnew9693"
Verifying environment and performing prerequisite checks...
OPatch continues with these patches: 1111118 
Do you want to proceed? [y|n]
Y (auto-answered by -silent)
User Responded with: Y
All checks passed.
Backing up files...
Applying interim patch '1111118' to OH '/scratch/aime1/work/midnew9693'
Patching component oracle.sysman.oms.core, 13.3.0.0.0...
Verifying the update...
Patch 1111118 successfully applied.
Log file location: /scratch/aime1/work/midnew9693/cfgtoollogs/opatch/
opatch2018-05-05_22-46-00PM_1.log
OPatch succeeded.
Command to execute (Step 6): /scratch/aime1/work/midnew9693/bin/emctl 
register oms metadata -service TargetPatchingImplRegistration -debug -
```
file /scratch/aime1/work/midnew9693/sysman/metadata/ targetpatchingregister/RegisterAgentTarget.xml -core -sysman\_pwd %EM\_REPOS\_PASSWORD% Oracle Enterprise Manager Cloud Control 13c Release 3 Copyright (c) 1996, 2018 Oracle Corporation. All rights reserved. Starting output for debug mode. Debug logs will be written to /scratch/aime1/work/insthome9693/em/ EMGC\_OMS1/sysman/log/emctl.log EM-04036: Unable to get a connection to the repository! Exiting... The command failed with error code 36

Script execution has failed. Please refer to log file: /scratch/ aime1/work/midnew9693/.omspatcher\_storage/oms\_session/ oms session log 2018-05-05 22-43-08PM for more details

Please fix the failures and re-run the same script to complete the patching session.

OMS Administrator can re-run the script by fixing the issue (provide correct *sysman* password to connect to database repository). Script resumes execution from the failure point and executes successfully.

```
$ /scratch/aime1/work/midnew9693/.omspatcher _storage/oms_session/
scripts_2018-05-05_22-43-51/
run_script#2_on_host_linux01amd_us_oracle_com_as_user_aime1.sh
Please provide credential for OMS repository SYSMAN user: 
Command to execute (Step 2): /scratch/aime1/work/midnew9693/
OMSPatcher/omspatcher checkApplicable -ph /scratch/opatchdev/
targetPatchingImplRegistration/1111118 -oh /scratch/aime1/work/
midnew9693 -invPtrLoc /scratch/aime1/work/midnew9693/oraInst.loc
SKIP command for step 2...
Command to execute (Step 4): echo /scratch/opatchdev/
targetPatchingImplRegistration/1111118/1111118 >> /scratch/aime1/
work/midnew9693/.phBaseFile2018-05-05_22-43-08PM.txt
Command to execute (Step 4): /scratch/aime1/work/midnew9693/OPatch/
opatch napply -phBaseFile /scratch/aime1/work/
midnew9693/.phBaseFile2018-05-05_22-43-08PM.txt -invPtrLoc /scratch/
aime1/work/midnew9693/oraInst.loc -oh /scratch/aime1/work/
midnew9693 -silent
Command to execute (Step 4): rm /scratch/aime1/work/
midnew9693/.phBaseFile2018-05-05_22-43-08PM.txt
SKIP command for step 4...
Command to execute (Step 6): /scratch/aime1/work/midnew9693/bin/
emctl register oms metadata -service TargetPatchingImplRegistration 
-debug -file /scratch/aime1/work/midnew9693/sysman/metadata/
targetpatchingregister/RegisterAgentTarget.xml -core -sysman pwd
%EM_REPOS_PASSWORD%
Oracle Enterprise Manager Cloud Control 13c Release 3 
Copyright (c) 1996, 2018 Oracle Corporation. All rights reserved.
Starting output for debug mode. 
Debug logs will be written to /scratch/aime1/work/insthome9693/em/
```

```
EMGC_OMS1/sysman/log/emctl.log
Metadata registration successful
Command to execute (Step 7): /scratch/aime1/work/midnew9693/OMSPatcher/
omspatcher commit -id 1111118 -oh /scratch/aime1/work/midnew9693 -
invPtrLoc /scratch/aime1/work/midnew9693/oraInst.loc
OMSPatcher Automation Tool
Copyright (c) 2018, Oracle Corporation. All rights reserved.
OMSPatcher version : 13.8.0.0.0
OUI version : 13.8.0.0.0
Running from : /scratch/aime1/work/midnew9693
Log file location : /scratch/aime1/work/midnew9693/cfgtoollogs/opatch/
opatch2018-05-05_22-49-34PM_1.log
OMSPatcher will now mark the patch "1111118" as auto-executed.
Log file location: /scratch/aime1/work/midnew9693/cfgtoollogs/opatch/
opatch2018-05-05_22-49-34PM_1.log
OMSPatcher succeeded.
```

```
All operations for this script are appended to log file: /scratch/aime1/
work/midnew9693/.omspatcher_storage/oms_session/
oms_session_log_2018-05-05_22-43-08PM
```
# Patching Oracle Management Agents

This chapter describes how to patch Oracle Management Agents (Management Agents) in Enterprise Manager Cloud Control (Cloud Control).

This chapter consists of the following sections:

- **Overview**
- [Automated Management Agent Patching Using Patch Plans \(Recommended\)](#page-202-0)
- [Manual Management Agent Patching](#page-212-0)

# Overview

Management Agent patches are released to fix one or more errors related to Management Agent targets. You can patch Management Agents that are deployed on OMS hosts, as well as remote hosts.

#### **Agent System Patches**

Beginning with Enterprise Manager Cloud Control 13.5 Release Update 1, agent patching has been greatly simplified. The patches are consolidated into one single system patch model. The consolidated agent system patch contains:

- Agent platform patch
- Agent plugin patches
	- Monitoring patch
	- Discovery patch

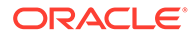

<span id="page-202-0"></span>Separate Management Agent patches for core components of the Management Agent and every agent plugin (monitoring and discovery) are no longer necessary. Instead, comprehensive *system patches* are produced for each Enterprise Manager release update which contains all sub-patches for agent-side platform and monitoring and discovery patches for the agent plugins.

#### **Identifying Patch Release Update Versions**

The patch release update version is now embedded as part of each agent system patch in order to help you identify which release update version has been deployed on Monitoring Agents. To view which patch release update version has been deployed on a specific agent, do the following:

- **1.** From the **Setup** menu, select **Manage Cloud Control** and then **Agents**. A list of agents displays.
- **2.** Click on the desired agent to access that agent's home page.
- **3.** From the **Agent** drop-down menu, select **Properties**.
- **4.** Scroll down to the *\_agentRUVersion* property. The value shown identifies the release update patch version that has been applied to that agent. If *agentRUVersion* shows 13.5.0.1, then it means Release Update 1 has been applied on that agent. The last digit indicates the Agent Release Update version.

#### **Patch Installation Methods**

You can apply Management Agent patches using the automated approach (that is, using patch plans) or the manual approach. Oracle recommends using the automated approach to carry out your patching operations. This approach not only saves time and effort while mass-deploying patches, but also reduces human intervention, thereby minimizing the errors involved while patching. For more information about this approach, see Automated Management Agent Patching Using Patch Plans (Recommended).

If you are unable to patch your Management Agent using patch plans, you can use the manual patching approach. However, this approach is not recommended. For more information about this approach, see [Manual Management Agent Patching](#page-212-0).

## **Note:**

System patches are fully compatible with Enterprise Manager Patch Plan functionality, so there is no need to change your patching methodology if you're using Patch Plan.

# Automated Management Agent Patching Using Patch Plans (Recommended)

Automated patching is a quick, easy, and reliable patching mechanism that is facilitated using patch plans in Cloud Control. Patch plans can be created, accessed, and deployed using the Cloud Control console, or EM CLI. For large scale deployments, you can use EM CLI to create, access, and deploy patch plans. This section only describes how to patch your Management Agent targets using the Cloud Control console. For information about patching targets using EM CLI, see *Patching*

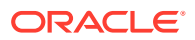

*Using EM CLI* in the *Oracle Enterprise Manager Lifecycle Management Administrator's Guide*.

Automated patching can be performed while Cloud Control is running in the Online mode, as well as the Offline mode. When Cloud Control is running in the Online mode, you can connect to *My Oracle Support* to download the patches that you want to apply. However, if Cloud Control is running in the Offline mode, you must ensure that the patches that you want to apply are already available in Oracle Software Library (Software Library).

This section consists of the following:

- Advantages of Automated Management Agent Patching
- Accessing the Patches and Updates Page
- [Viewing Patch Recommendations](#page-204-0)
- **[Searching for Patches](#page-204-0)**
- [Applying Management Agent Patches](#page-206-0)
- [Verifying the Applied Management Agent Patches](#page-210-0)
- [Management Agent Patching Errors](#page-211-0)

# Advantages of Automated Management Agent Patching

The advantages of patching your Management Agent targets using the automated approach (as compared to the manual approach) are:

- Patching operations are more organized, done through a single window, and are always initiated only from the OMS.
- This approach allows you to schedule periodic patching jobs that connect to *My Oracle Support,* check for the latest patches, and automatically download them. This saves the effort involved in searching for the latest patches and patch sets, and downloading them whenever they are available.

## **Note:**

Beginning with Enterprise Manager 13c Release 5, multiple patches in a single plan are not allowed: Only a single system patch can be added to a patch plan. For more information about Agent System Patches, see [Overview: Agent System Patches.](#page-201-0)

# Accessing the Patches and Updates Page

To access the Patches and Updates page in Cloud Control, from the **Enterprise** menu, select **Provisioning and Patching,** then select **Patches & Updates**.

[Figure 5-2](#page-204-0) displays the Patches and Updates page.

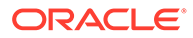

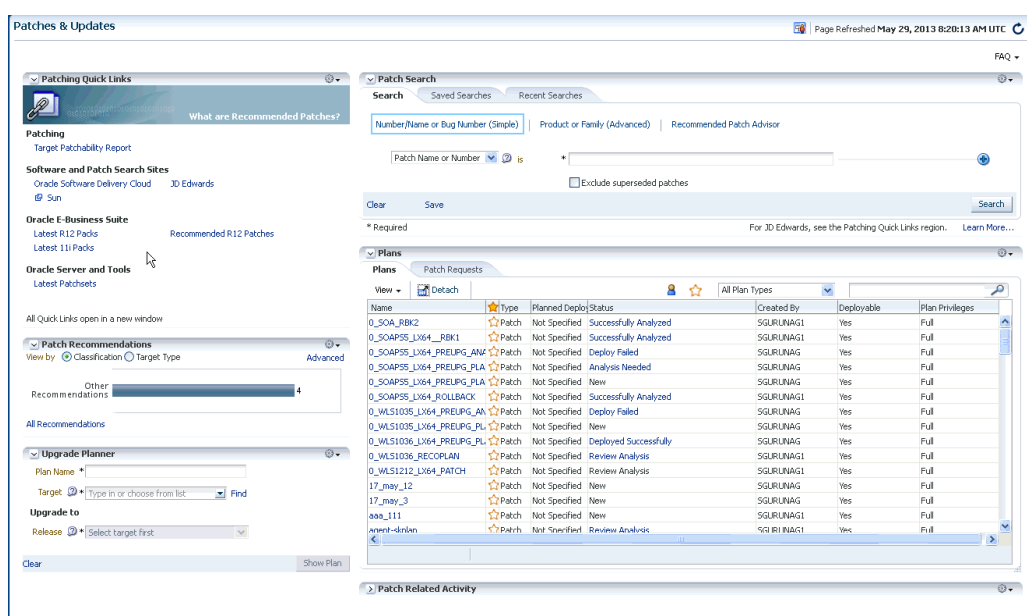

#### <span id="page-204-0"></span>**Figure 5-2 Patches and Updates Page**

# Viewing Patch Recommendations

Patch recommendations are proactive notifications of potential system problems and recommendations that help you improve system performance and avert outages. Patch recommendations minimize the effort required to search for the critical patches that must be applied on your targets.

The Patch Recommendations section is available on the Patches and Updates page. The patches in this section are classified as security patches, and other recommended patches.

For more information about patch recommendations, see *Oracle Enterprise Manager Lifecycle Management Administrator's Guide.*

# Searching for Patches

This section consists of the following:

- Searching for Patches On My Oracle Support
- [Searching for Patches in Software Library](#page-205-0)

# Searching for Patches On My Oracle Support

If you already know about the existence of a patch from external sources such as blogs, Oracle technology forums, or from colleagues, then use the search functionality to search for those patches. The search functionality enables you to perform more flexible and advanced searches, and offers capabilities such as saving a search that is used routinely, and searching based on existing saved searches. All of this enables you to perform searches quickly and efficiently.

To search for a patch on My Oracle Support, follow these steps:

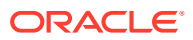

- <span id="page-205-0"></span>**1.** From the **Enterprise** menu, select **Provisioning and Patching**, then select **Patches & Updates**.
- **2.** To perform a simple search, in the Patch Search region, select **Number/Name or Bug Number (Simple),** then specify the patch name, patch number, or the bug number. Click **Search**.

To perform an advanced search, select **Product or Family (Advanced),** then specify the product, release, and any other criteria you wish to use for the patch search.

Alternatively, you can use the **Saved** tab to search for previously saved searches. You can also use the **Recent** tab to access any recently performed searches.

Once the patch search is complete, the results appear in the **Patch Search Results** page. On this page, you can select a patch and download it either to the local host or to Software Library.

## Searching for Patches in Software Library

By default, when you search for a patch on the Patches & Updates page, Cloud Control connects to My Oracle Support using the Internet connectivity available on that host, and searches for the requested patch on My Oracle Support. This is because the search functionality is set to perform in online mode by default.

However, if your host does not have Internet connectivity, then you must switch over to offline mode so that the search can be performed in Software Library.

To switch over to offline mode, follow these steps:

- **1.** From the **Setup** menu, select **Provisioning and Patching,** then select **Offline Patching.**
- **2.** For **Connection,** select **Offline**.

#### **Note:**

In offline mode, you cannot:

- Search and download patches from My Oracle Support
- Resolve patch conflicts with merge patches
- View the Related Activity region
- Access Quicklinks
- View or create upgrade plans

To search for a patch in Software Library, follow these steps:

- **1.** From the **Enterprise** menu, select **Provisioning and Patching**, then select **Patches & Updates**.
- **2.** To perform a simple search, in the Software Library Patch Search region, select **Number/ Name or Bug Number (Simple),** then specify the patch name, patch number, or the bug number. Click **Search**.

To perform an advanced search, select **Product or Family (Advanced),** then specify the product, release, and any other criteria you wish to use for the patch search.

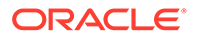

Alternatively, you can use the **Saved** tab to search for previously saved searches. You can also use the **Recent** tab to access any recently performed searches.

Once the patch search is complete, the results appear in the **Patch Search Results** page.

# <span id="page-206-0"></span>Applying Management Agent Patches

**Note:**

To apply Management Agent patches using patch plans, follow these steps:

# • For Enterprise Manager 13c Release 5 and later, you can use patch plans to apply system patches. The process is described later in this section.

- For a large scale deployments, you can use EM CLI. For information about patching using EM CLI, see *Oracle Enterprise Manager Lifecycle Management Administrator's Guide*.
- **1.** In Cloud Control, from the **Enterprise** menu, select **Provisioning and Patching**, then select **Patches and Updates**.
- **2.** On the Patches and Updates page, select the Management Agent patches that you want to apply from the Patch Recommendations section, or the Patch Search section.

For more information on the Patch Recommendation section, see [Viewing Patch](#page-204-0) [Recommendations](#page-204-0). For more information on how to search for patches, see [Searching for Patches](#page-204-0).

- **3.** From the context menu that appears, select one of the following options:
	- **Add to New:** Select this option if you want to create a new patch plan that has the selected patch.

Specify a plan name, the targets that you want to patch, then click **Create Plan.**

The patch and the associated targets are added to the patch plan.

• **Add to Existing Plan:** Select this option if you want to add the selected patch to an existing patch plan.

Select the existing patch plan that you want to add the required patch to, specify the patch targets, then click **Add Patch to Plan.**

# **Note:**

Ensure that the patches you select have the same platform as the targets that you want to patch. For example, Linux x86-64 patches can be applied only on Linux x86-64 targets. Any mismatch will result in a patching error.

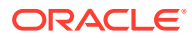

**4.** If the selected patches are applied on homogeneous targets, then the patch plan is created successfully with a link to view the patch plan. Click the link to view the patch plan details.

If any of the Management Agent targets added to the patch plan are shared agents or cluster Management Agents, then you may see a warning message mentioning that there are issues with adding the patch to the patch plan.

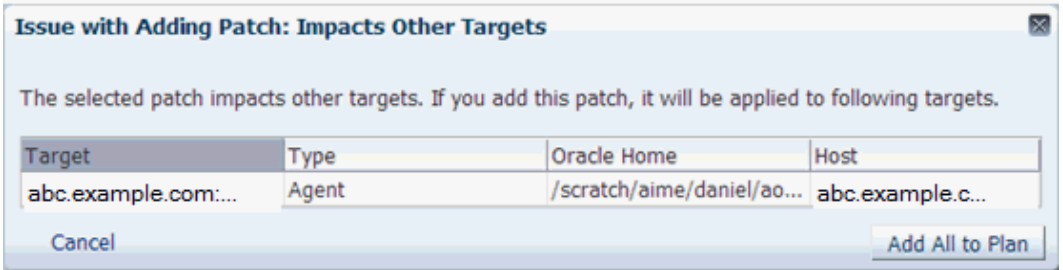

As a solution to this problem, click **Add All To Plan** to add all the affected targets to the patch plan.

However, if the platform of the selected patch does not match the platform of the selected target, you may see one of the following errors or warnings:

- A null platform error occurs when the selected target appears with a null platform. The patch plan validation fails as platform of the patch and the platform of the target do not match. This may occur when a target is down. In this case, the patch plan is not created until the error is fixed.
- A platform mismatch warning appears when the platform of the patch and the platform of a target do not match. This target is ignored, and the patch plan is created without this target. The other homogeneous targets are added to the plan.

## **Note:**

Oracle recommends that you fix the warnings before proceeding, as they may result in an error during patch plan validation. However, if you want to proceed regardless, you can select **Ignore Warnings and Add.**

**5.** Navigate to the Patches & Updates page. In the Plans region, click the name of the patch plan that you want to view.

The Create Plan wizard is displayed.

- **6.** On the Plan Information page, do the following:
	- **a.** In the Overview section, validate the patch plan name. You can choose to edit it if you want.
	- **b.** *(Optional)* Enter a short description for the patch plan.
	- **c.** *(Optional)* In the Allow Access For section, click **Add** to grant patch plan access permissions to administrators or roles for the current patch plan.

In the Add Privileges to Administrators window, select an administrator or a role, the access permission that you want to grant, then click **Add Privilege**.

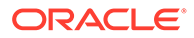

- **d.** Click **Next**.
- **7.** On the Patches page, review the patches added to the patch plan.

To add new patches to the patch plan or add additional targets to a patch that has already been added to the patch plan, click **Add Patch**. In the Edit Search dialog box, enter the patch number, then click **Search**. Select the required patch, then click **Add to This Plan**. Select the targets that you want to add to the patch, then click **Add to This Plan.**

Click **Next**.

- **8.** On the Deployment Options page, do the following:
	- **a.** In the Where to Stage section, select one of the following options:

**Yes**, if you want the wizard to stage the patches from Software Library to a temporary location accessible to the target host, before the patch is applied on the target. By default, the wizard stages the patches to a default location on the target host, but if you want to change the location, you can enter a location where the patch can be staged.

**No**, if you have already manually staged the patches to a temporary location accessible to the target host. This can even be a shared, NFS-mounted location. In this case, ensure that you download the patch you want to apply, navigate to the location (parent directory) where you want to stage the patch, create a subdirectory with the same name as the patch ZIP file, then extract the contents of the patch ZIP file in this subdirectory. In the Where to Stage section, enter the absolute path to the parent directory where you have manually staged the patches.

For example, if you downloaded patch 699099.zip, and the stage location, which is the parent directory, is  $/u01/app/oracle/em/stagepatch$ , then in this parent directory, create a subdirectory titled 699099 and extract the contents of the zip file. Enter /u01/app/oracle/em/stagepatch as the stage path.

**b.** In the Credential Information section, provide the required credentials for patching. You can choose to use preferred credentials, or override the preferred credentials with different credentials.

In Enterprise Manager Cloud Control 13c Release 5 (13.5.0.0), normal Oracle home credentials are not required for patching secure Management Agent targets. If the patches that you want to apply on the Management Agent targets require *root* user access to perform certain tasks, then you must provide the privileged Oracle home credentials for the Management Agent targets.

If the Management Agent targets that you want to patch are not secure, then you must set the preferred Management Agent host credentials for all the Management Agent targets that you want to patch. To set the preferred host credentials for Management Agent targets, from the **Setup** menu, select **Security,** then select **Preferred Credentials.** Select the **Agent** target type, then click **Manage Preferred Credentials.** Set the preferred host credentials for the required Management Agent targets.

For more information about setting preferred credentials, see *Oracle Enterprise Manager Lifecycle Management Administrator's Guide*.

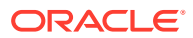

## **Note:**

The named credentials of type *SSH Key Credentials* cannot be set as the normal host preferred credentials or the privileged host preferred credentials for Oracle home targets.

Click **Validate Credentials** to verify the accuracy of the provided credentials.

**c.** In the Notification section, specify whether or not you want to enable email notifications when the patch plan is scheduled, starts, requires action, is suspended, succeeds, and fails.

To enable email notifications, select **Receive notification emails when the patching process,** then select the required options. If a warning message, mentioning that the sender or the receiver email address is not set up, is displayed, perform the action mentioned in the warning.

**d.** In the Rollback section, select **Rollback patches in the plan** to roll back the patches listed in the plan, rather than deploy them.

# **Note:**

For Enterprise Manager 13c Release 5 and later, the **Rollback patches in the plan** option is no longer supported.

**e.** In the OPatch Upgrade section, select **OPatch Upgrade** to upgrade the OPatch component before the patching operation begins.

For the OPatch component to be upgraded, ensure that it is downloaded and unzipped to the same location where the patches that you want to apply are staged.

**f.** In the *Conflict Check* section, specify whether you want to enable or disable ARU Conflict Check, a check that uses Oracle Automated Release Updates (ARU) to search for patch conflicts within the patch plan during the analysis stage. Also, specify the action that the patching procedure must take when a patch conflict is encountered during deployment.

For **Conflicts,** select **Stop at Conflicts** if you want the patching procedure to stop the deployment of the plan when a conflict is encountered, select **Force Apply** if you want the patching procedure to roll back the conflicting patches and apply the incoming patches when a conflict is encountered, or select **Skip conflicts** if you want the patching procedure to apply only the non-conflicting patches, and skip the application of the conflicting patches, when a conflict is encountered.

# **Note:**

For Enterprise Manager 13c Release 5, *Conflict Check* is no longer applicable with the advent of system patches.

- **g.** Click **Next**.
- **9.** On the Validation page, click **Analyze** to validate the patch before deploying it. A validation job is submitted, which checks for patch conflicts, checks for the latest OPatch

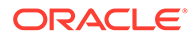

<span id="page-210-0"></span>version, checks if the version and platform of the targets and the patch are the same, and so on. To track the progress of the validation job, click **Show Detailed Results.**

Alternatively, you can navigate directly to the Review and Deploy page to deploy the Management Agent patches without analyzing the plan. If you do so, a deploy job is submitted which analyzes the plan, and deploys it on successful analysis.

# **Note:**

If any problems are encountered during the analysis phase, then the split plan feature is enabled, in which the patch plan is split into two patch plans, one having the targets for which the analysis failed, and another having the targets for which the analysis was successful. The patch plan having the targets for which the analysis was successful is available for deployment, while the other patch plan must be reanalyzed and deployed separately.

Upon validation, if there are conflicts between two patches, then it is recommended that you request for replacement patches. In this case, click **Request Replacement Patches**. If there is a merge patch already available for the conflicting patches, you can choose to directly replace the conflicting patches with the merge patch. To do this, click **Replace Conflicting Patches**.

For information about the errors that may occur during the validation phase, see [Management Agent Patching Errors.](#page-211-0)

Click **Next.**

**10.** On the Review & Deploy page, review the details that you have provided for the patch plan, then click **Deploy**.

Once you click **Deploy,** a Deploy Confirmation dialog box appears, which enables you to schedule the Deploy operation. Select **Deploy.** If you want to begin the Deploy operation immediately, select **Immediately.** If you want to schedule the Deploy operation such that it begins at a later time, select **Later,** then specify the time. Click **Submit.**

After scheduling a deploy operation, the **Deploy** button on the Review and Deploy page is renamed to **Reschedule.** If you want to reschedule the Prepare or Deploy operation, click **Reschedule,** specify the time, then click **Submit.** If you want to discard the schedule and bring the patch plan back to its last valid state, click **Stop Schedule.** Note that the deploy operation schedule is discarded if you edit a patch plan deployment option or a patch target. In this case, you must validate the patch plan again.

A deploy job is submitted. To track the progress of the job, click **Show Detailed Results.**

# Verifying the Applied Management Agent Patches

To verify the applied Management Agent patches, perform the following steps:

**1.** In Cloud Control, from the **Targets** menu, select **All Targets**.

- <span id="page-211-0"></span>**2.** On the All Targets page, for the **Search Target Name** field, enter the name of the Management Agent target that you just patched, then click the search icon. Click the name of the required target.
- **3.** On the Management Agent target home page, under the Summary section and the Configuration sub-section, click **Oracle Home and Patch Details** to view all the jobs that have run on the Oracle home target of the Management Agent.
- **4.** Under the Patch Advisories section, select the **Patches Applied** tab to verify all the patches that have been applied successfully on the Management Agent target.

# Management Agent Patching Errors

The following are some of the errors that you may encounter while patching Management Agent targets:

- Oracle Home Credentials Are Not Set
- Management Agent Target Is Down
- [Patch Conflicts Are Detected](#page-212-0)
- [User Is Not a Super User](#page-212-0)
- [Patch Is Not Staged or Found](#page-212-0)

# Oracle Home Credentials Are Not Set

#### **Error Description**

This error occurs when the preferred Management Agent host credentials (for patching Management Agents that are not secure), or the privileged Oracle home credentials (for patches that require *root* user access) are not set.

#### **Workaround**

If the Management Agent targets that you want to patch are not secure, set the preferred Management Agent host credentials for all these targets. To set the preferred host credentials for a Management Agent target, from the **Setup** menu, select **Security,** then select **Preferred Credentials.** Select the **Agent** target type, then click **Manage Preferred Credentials.** Set the preferred host credentials for the Management Agent target. Analyze and deploy the patch plan.

If the patches that you want to apply (on the Management Agent targets) require *root* user access, set the privileged Oracle home credentials for the Management Agent targets. Analyze and deploy the patch plan.

## Management Agent Target Is Down

#### **Error Description**

This error occurs when the Management Agent target added for patching is not up and running.

## **Workaround**

Start the Management Agent target, then analyze and deploy the patch plan.

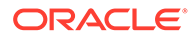

# <span id="page-212-0"></span>Patch Conflicts Are Detected

## **Error Description**

This error occurs when there is a conflict between two added patches.

#### **Workaround**

Do one of the following:

- Contact Support to obtain a merged patch.
- Choose the advanced OPatch options to force apply the patch. However, choosing this option and applying the patch will result in the loss of earlier patch changes.

# User Is Not a Super User

#### **Error Description**

This error occurs when the user that runs the patch plan does not have *root* access.

#### **Workaround**

Follow these steps:

- **1.** Create a new credential that has *root* access.
- **2.** Ensure that privilege delegation settings have been configured on the target Management Agent host.
- **3.** Analyze and deploy the patch plan.

# Patch Is Not Staged or Found

## **Error Description**

This error occurs when the patch is not present in the stage location.

#### **Workaround**

Ensure that the patch is available in the stage location. Analyze and deploy the patch plan.

# Manual Management Agent Patching

Manual patching is a patching mechanism that requires you to follow step-by-step instructions to patch a Management Agent manually. This mechanism of patching requires you to ensure certain prerequisites, manually validate the patch for applicability and conflicts, and can be used to patch only a single Management Agent at a time.

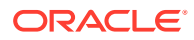

## **Note:**

Oracle recommends that you use the automated patching mechanism as it not only saves time and effort in mass-deploying patches, but also reduces human intervention, thereby minimizing the errors involved during the patching process.

To patch a Management Agent target manually, perform the following steps:

**1.** Log into My Oracle Support (<https://support.oracle.com>).

## **Note:**

Ensure that you check the Patch Recommendation section to view the patches that are recommended for your environment.

- **2.** On the My Oracle Support home page, click **Patches and Updates.**
- **3.** Enter the required patch number in the Patch Search section, then click **Search.**
- **4.** Select the patch, and from the context menu that appears, select **Download**.
- **5.** Extract the patch zip file and follow the instructions available in Readme.html or Readme.txt to install the patch.

# **Note:**

In Cloud Control 13c Release 4 and earlier, separate Management Agent patches exist for core components of Management Agents and Management Agent plug-ins. Ensure that you navigate to the correct directory location under Kagent base directory> while manually patching a Management Agent core component or a Management Agent plug-in. For more information on Agent patching, see Applying Patches to Oracle Management Agents While Deploying or Upgrading Them.

**This does not apply to Enterprise Manager 13c Release 5 and later: Agent System Patches consolidate all required patches.**

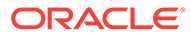

# <span id="page-214-0"></span>6 Personalizing Cloud Control

You can personalize the page layout and data displayed in certain Cloud Control pages, including target home pages such as Group, System, Oracle HTTP Server, and so on. The changes you make are persisted for the currently logged in user, enabling you to create customized consoles for monitoring various target types.

Note that not all pages in Cloud Control can be personalized. The page edit mode will only be enabled for those pages or page regions that can be modified.

This chapter contains the following sections:

- Personalizing a Cloud Control Page
- [Customizing a Region](#page-215-0)
- **[Setting Your Homepage](#page-216-0)**
- [Setting Pop-Up Message Preferences](#page-217-0)

# Personalizing a Cloud Control Page

Pages in Cloud Control are laid out in a columnar format. Each column contains one or more *regions*, each of which contains data rendered as a bar chart, graph or other visual component.

You can modify the layout of columns within a page, as well as select the regions to display within each column, enabling you to personalize how the data on a page is arranged and displayed.

To personalize a page:

- **1.** Navigate to the page you want to personalize.
- **2.** Select **Personalize Page** from the menu item that displays the username of the currently logged-in user. In the following graphic, the menu item displays the SYSMAN user name.

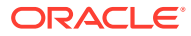

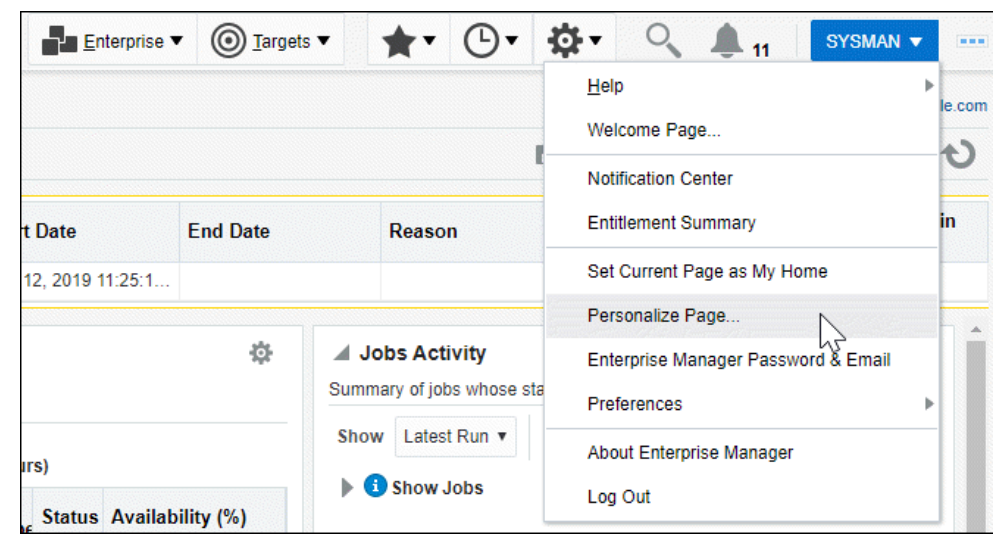

<span id="page-215-0"></span>**Figure 6-1 Personalize Page Menu**

Note that the menu item will only be enabled if the page you are currently on can be personalized.

- **3.** You are now in page edit mode. Click the **Change Layout** button. A graphical menu of column layout options opens.
- **4.** Select the column layout you want to use.
- **5.** Next, add a region to each column. Click the **Add Content** button for a specific column. The Resource Catalog, which contains available components used to display data, opens.
- **6.** Select a region, then click **Add** to add it to the column. Note that you can "stack" regions on top of one another.
- **7.** Once a region has been added to a column, you can:
	- Customize the region. See Customizing a Region for details.
	- Click the **View Actions** menu in the upper right corner of the region to move the region up or down within the column.
	- Drag the region from one column to another.
- **8.** Click **Close** to save your changes.

# Customizing a Region

A *region* contains business data rendered as a bar chart, graph or other visual component. You can select the component to display within a specific region.

To customize a region within a page column:

- **1.** Navigate to the page containing the region you want to customize and enable the page editing mode as described in [Personalizing a Cloud Control Page.](#page-214-0)
- **2.** Click the "ratchet" icon next to the "X" icon within a region, as shown in [Figure 6-2.](#page-216-0) Note that the icon will only be enabled if the region can be customized.

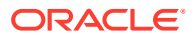
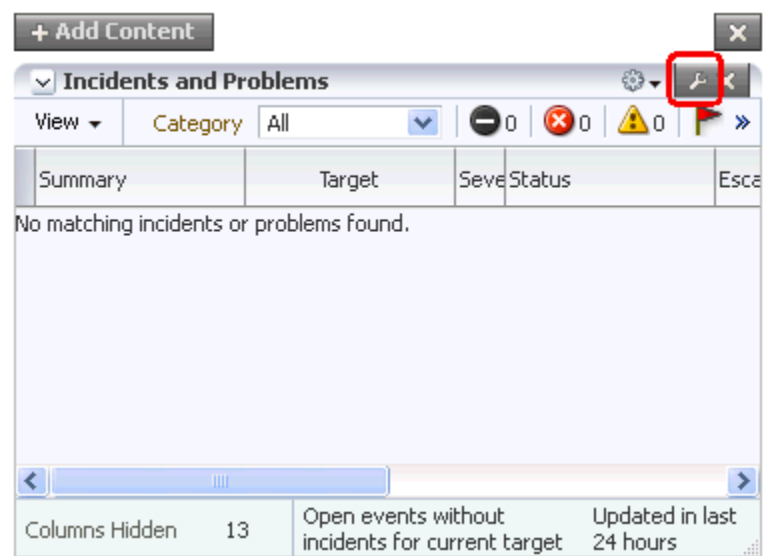

**Figure 6-2 Customize Region Icon**

For most resources, you will specify the target host from which to collect data.

Other configurable parameters and customization options vary between regions. When you click the icon, a dialog opens to enable you to specify parameters, such as target type, target name and metric name.

- **3.** If at a later time you want to remove the region from the page, click the "X" icon in the region.
- **4.** Click **Close** to save your changes.

## Setting Your Homepage

Cloud Control allows you to choose the page that will serve as your homepage - the first page you see after logging in to Cloud Control. You can either:

- Choose your own page, such as a target homepage that you view frequently or have customized to suit your specific needs
- Select from a pre-designed homepage templates created for specific types of Cloud Control users

### **Choosing Your Own Homepage**

- **1.** Navigate to the page you want to set as your homepage.
- **2.** Select **Set Current Page As My Home** from the menu item that displays the username of the currently logged-in user.

Your homepage is saved as a "favorite" page. To de-select your current homepage:

- **1.** From the **Favorites** menu, select **Manage Favorites**.
- **2.** Select your homepage from the list, then click the **Remove Selected** button.
- **3.** Click **OK** when finished.

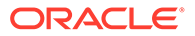

# Setting Pop-Up Message Preferences

The Pop-Up Message Preferences page allows you to select the messages from different sub-components, that you would like to display in real-time to the user on any page in the Enterprise Manager Cloud Console.

Notification messages such as target status change and command-line broadcast messages from Super Administrators can be displayed by making appropriate setting changes on this page. By default, the pop-up messages are set to **Show** status.

If you want to retain the 'Show' status for these pop-up messages, you can set the **Show System Broadcast sent by the super administrator using EMCLI**.

This option enables you to see all the messages sent by the super administrator. By default, the messages appear on all the screens in the Enterprise Manager Cloud Control Console. If you deselect this option, the messages will not be displayed on any screen.

For example, if you run the following command, a broadcast with the custom message appears on every screen of the Enterprise Manager Cloud Control Console.

emcli send system broadcast -messageType="INFO" -toOption="ALL" message="EM will be taken down in an hour for an emergency patch"

The messages are usually transient and last for a stipulated amount of time on a particular page. However, for command line messages, there is an added flexibility in terms of allowing the message to stay on the page until the user chooses to close it.

The following message types are supported:

- Confirmation
- **Information**
- Warning
- **Error**
- **Fatal**

By default, the duration for message display is **15 seconds**. You can change this value, if required. To change, specify the duration you want in the **Number of seconds to show the System Broadcast** field and click **Save**.

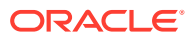

7

# Administering Enterprise Manager Using EMCTL Commands

Enterprise Manager Control (EMCTL) is a command line utility installed with EM to administer or control the core components of Enterprise Manager Cloud Control, particularly Oracle Management Service (OMS) and Oracle Management Agent (Management Agent). The utility is available by default with every Enterprise Manager installation.

This chapter explains the following:

- **Executing EMCTL Commands**
- [Guidelines for Starting Multiple Enterprise Manager Components on a Single Host](#page-219-0)
- [Starting and Stopping Oracle Enterprise Manager 13c Cloud Control](#page-219-0)
- [Services That Are Started with Oracle Management Service Startup](#page-221-0)
- [Starting and Stopping the Oracle Management Service and Management Agent on](#page-222-0) **[Windows](#page-222-0)**
- [Reevaluating Metric Collections Using EMCTL Commands](#page-222-0)
- **EMCTL Commands:** 
	- [EMCTL Commands for OMS](#page-225-0)
	- [EMCTL Commands for Management Agent](#page-230-0)
	- [EMCTL Security Commands](#page-235-0)
	- [EMCTL HAConfig Commands](#page-243-0)
	- [EMCTL Resync Commands](#page-244-0)
	- [EMCTL Connector Command](#page-245-0)
	- [EMCTL Patch Repository Commands](#page-245-0)
	- [EMCTL Commands for Windows NT](#page-246-0)
	- [EMCTL Partool Commands](#page-246-0)
	- [EMCTL Plug-in Commands](#page-247-0)
	- [EMCTL Command to Sync with OPSS Policy Store](#page-248-0)
- Troubleshooting:
	- [Troubleshooting Oracle Management Service Startup Errors](#page-248-0)
	- [Troubleshooting Management Agent Startup Errors](#page-248-0)
	- [Using emctl.log File to Troubleshoot](#page-250-0)

## Executing EMCTL Commands

In UNIX systems, to run EMCTL commands for Oracle Management Service (OMS), navigate to the <OMS\_HOME>/bin directory and run the desired command. To run EMCTL commands for

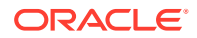

<span id="page-219-0"></span>Management Agent, navigate to the <AGENT\_HOME>/bin directory and run the desired command.

Similarly, for Windows systems, to run EMCTL commands for OMS, navigate to the <OMS\_HOME>\bin directory and to <AGENT\_HOME>\bin directory for Management Agent commands.

# Guidelines for Starting Multiple Enterprise Manager Components on a Single Host

Oracle Enterprise Manager components are used to manage a variety of Oracle software products. In most cases, in a production environment, you will want to distribute your database and WebLogic Server instances among multiple hosts to improve performance and availability of your software resources. However, in cases where you must install multiple WebLogic Servers or databases on the same host, consider the following guidelines.

When you start Fusion Middleware Control, the Management Agent, or Database Control, Enterprise Manager immediately begins gathering important monitoring data about the host and its managed targets. Keep this in mind when you develop a process for starting the components on the host.

Specifically, consider staggering the startup process so that each Enterprise Manager process has a chance to start before the next process begins its startup procedure. Using a staggered startup procedure ensures that the processes are not in contention for resources during the CPU-intensive startup phase for each component. However, in the case of a system restart, /etc/init.d/gcstartup script which is registered during the EM deployment ensures that the OMS and the Management Agent are started automatically in a staggered manner.

# Starting and Stopping Oracle Enterprise Manager 13c Cloud **Control**

The following sections describe how to stop and start all the Cloud Control components that are installed by the Oracle Enterprise Manager 13c Cloud Control Console installation procedure.

You can use these procedure to start all the framework components after a system reboot or to shutdown all the components before bringing the system down for system maintenance.

The following procedures are covered under this section:

- Starting Cloud Control and All Its Components
- [Stopping Cloud Control and All Its Components](#page-220-0)

## Starting Cloud Control and All Its Components

The following procedure summarizes the steps required to start all the components of the Cloud Control. For example, use this procedure if you have restarted the host computer and all the components of the Cloud Control have been installed on that host.

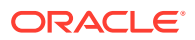

<span id="page-220-0"></span>To start all the Cloud Control components on a host, use the following procedure:

- **1.** If your Oracle Management Repository resides on the host, change directory to the Oracle Home for the database where you installed the Management Repository and start the database and the Net Listener for the database:
	- **a.** Set the ORACLE\_HOME environment variable to the Management Repository database home directory.
	- **b.** Set the ORACLE SID environment variable to the Management Repository database SID (default is asdb).
	- **c.** Start the Net Listener:

\$PROMPT> \$ORACLE\_HOME/bin/lsnrctl start

**d.** Start the Management Repository database instance:

*ORACLE\_HOME*/bin/sqlplus /nolog SQL> connect SYS as SYSDBA SQL> startup SQL> quit

**2.** Start the Oracle Management Service:

\$PROMPT> OMS\_HOME/bin/emctl start oms

**3.** Change directory to the home directory for the Oracle Management Agent and start the Management Agent:

\$PROMPT> *AGENT\_HOME*/bin/emctl start agent

### **Note:**

Be sure to run the emctl start agent command in the Oracle Management Agent home directory and not in the Management Service home directory.

## Stopping Cloud Control and All Its Components

The following procedure summarizes the steps required to stop all the components of the Cloud Control. For example, use this procedure if you have installed all the components of the Cloud Control on the same host you want to shut down or restart the host computer.

To stop all the Cloud Control components on a host, use the following procedure:

**1.** Stop the Oracle Management Service:

\$PROMPT> \$ORACLE\_HOME/bin/emctl stop oms -all

**2.** Change directory to the home directory for the Oracle Management Agent and stop the Management Agent:

\$PROMPT> *AGENT\_HOME*/bin/emctl stop agent

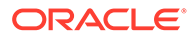

<span id="page-221-0"></span>**Note:**

Be sure to run the emetl stop agent command in the Oracle Management Agent home directory and not in the Oracle Management Service home directory.

- **3.** If your Oracle Management Repository resides on the same host, follow these steps:
	- **a.** Set the ORACLE\_HOME environment variable to the Management Repository database home directory.
	- **b.** Set the ORACLE SID environment variable to the Management Repository database SID (default is asdb).
	- **c.** Stop the database instance:

```
$PROMPT> ORACLE_HOME/bin/sqlplus /nolog
SQL> connect SYS as SYSDBA
SQL> shutdown
SQL> quit
```
**d.** Stop the Net Listener:

\$PROMPT> \$ORACLE\_HOME/bin/lsnrctl stop

# Services That Are Started with Oracle Management Service **Startup**

When you start the Management Service, the following services are started:

- **1.** Apache processes to start the HTTP server.
- **2.** Node Manager Java process. This is the watchdog for the Managed Server and Admin Server processes. It restarts the Managed Server and Admin Server processes if they crash.
- **3.** Admin Server Java process (if the command to start OMS is executed on the first OMS machine). This is the WebLogic Server instance that maintains configuration data for configured Enterprise Manager domain.
- **4.** Managed Server Java process. This is the Managed WebLogic Server on which Enterprise Manager application is deployed.
- **5.** *(On Windows only)* Node Manager service process. This is the Windows service for starting and stopping the Node Manager (equivalent to the Node Manager process on Linux).
- **6.** *(On Windows only)* OMS service process. This is the Windows service for starting and stopping the OMS.

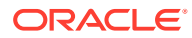

# <span id="page-222-0"></span>Starting and Stopping the Oracle Management Service and Management Agent on Windows

When you install the Oracle Management Service (OMS) or the Management Agent on a Windows system, the installation procedure creates new services in the Services control panel.

The procedure for accessing the Services control panel varies, depending upon the version of Microsoft Windows you are using. For example, on Windows 2000, locate the Services control panel by selecting **Settings,** then **Administrative Tools** from the **Start** menu.

### **Note:**

**Agent on Windows**

The emctl utility is available in the bin subdirectory of the Oracle home where you have installed the OMS or Management Agent; however, Oracle recommends that you use the Services control panel to start and stop OMS or Management Agent on Windows systems.

Table 7-1 describes the Windows service that you use to control the OMS and Management Agent.

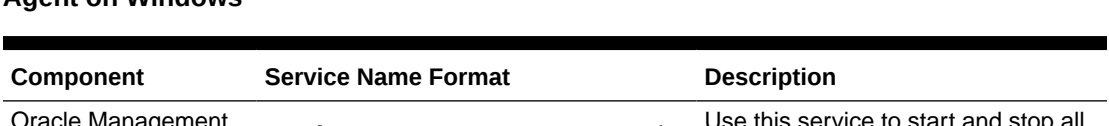

**Table 7-1 Service Installed and Configured When Installing the OMS and Management**

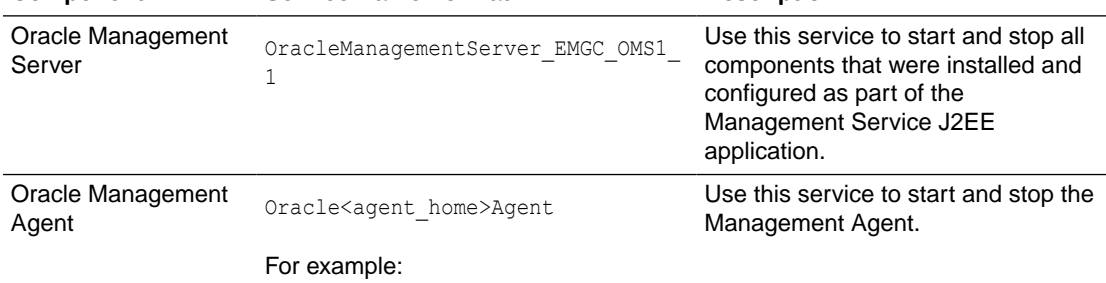

OracleOraHome1Agent

## Reevaluating Metric Collections Using EMCTL Commands

Use the following command to perform an immediate reevaluation of a metric collection:

emctl control agent runCollection <targetName>:<targetType> <colletionItemName>

where  $\langle$ collectionItemName> is the name of the Collection Item that collects the metric.

Related metrics are typically collected together; collectively a set of metrics collected together is called a Metric Collection. Each Metric Collection has its own name. If you want to reevaluate a metric, you first need to determine the name of the Metric Collection to which it belongs, then the CollectionItem for that Metric Collection.

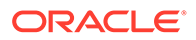

When you run the command above to reevaluate the metric, all other metrics that are part of the same Metric Collection and Collection Item will also be reevaluated.

Perform the following steps to determine the Metric Collection name and Collection Item name for a metric:

- **1.** Go to \$INSTALL\_BASE/ngagent/plugins directory, where \$INSTALL\_BASE is the root of the installation. The Oracle Home of the Management Agent exists in this directory.
- **2.** Locate the XML file for the target type. For example, if you are interested in the host metric 'Filesystem Space Available(%)' metric, look for the host.xml file.
- **3.** In the xml file, look for the metric in which you are interested. The metric that you are familiar with is actually the display name of the metric. The metric name would be preceded by a tag that started with:

<Label NLSID=

For example, in the host.xml file, the metric 'Filesystem Space Available(%)" would have an entry that looks like this:

```
<Label NLSID="host_filesys_pctAvailable">Filesystem Space Available (%) </
Label>
```
**4.** Once you have located the metric in the xml file, you will notice that its entry is part of a bigger entry that starts with:

<Metric NAME=

Take note of the value defined for "Metric NAME". This is the Metric Collection name. For example, for the 'Filesystem Space Available(%)' metric, the entry would look like this:

<Metric NAME="Filesystems"

So for the 'Filesystem Space Available(%)' metric, the Metric Collection name is 'Filesystems'.

- **5.** The Collection Item name for this Metric Collection needs to be determined next. Go to the \$INSTALL\_BASE/plugins/<plugin id directory, where \$INSTALL\_BASE is the Oracle Home of the Management Agent.
- **6.** In this directory, look for the collection file for the target type. In our example, this would be host.xml.
- **7.** In cases where a Metric Collection is collected by itself, there would be a single Collection Item of the same name in the collection file. To determine if this is the case for your Metric Collection, look for an entry in the collection file that starts with:

<CollectionItem NAME=

where the value assigned to the CollectionItem NAME matches the Metric NAME in step (4).

For the 'Filesystem Space Available(%)' metric, the entry in the collection file would look like:

<CollectionItem NAME = "Filesystems"

**8.** If you find such an entry, then the value assigned to "CollectionItem NAME" is the collection item name that you can use in the emctl command.

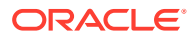

**9.** Otherwise, this means the Metric Collection is collected with other Metric Collections under a single Collection Item. To find the Collection Item for your Metric Collection, first search for your Metric Collection. It should be preceded by the tag:

<MetricColl NAME=

Once you have located it, look in the file above it for: <CollectionItem NAME=

The value associated with the CollectionItem NAME is the name of the collection item that you should use in the emctl command.

For example if the you want to reevaluate the host metric "Open Ports", using the previous steps, you would do the following:

- **a.** Go to the \$INSTALL\_BASE/plugins/<plugin id directory where \$INSTALL\_BASE is the Oracle Home of the Management Agent. Look for the host.xml file and in that file locate: <Metric NAME="openPorts".
- **b.** Then go to the \$INSTALL\_BASE/ngagent/plugins/default\_collection directory. Look for the host.xml file and in that file look for <CollectionItem NAME="openPorts".

Failing this, look for <MetricColl NAME="openPorts".

**c.** Look above this entry in the file to find the <collectionItem NAME= string and find <CollectionItem NAME="oracle\_security".

The CollectionItem NAME oracle security is what you would use in the emctl command to reevaluate the Open Ports metric.

# Specifying New Target Monitoring Credentials in Enterprise Manager

To monitor the status and performance of your database targets, Enterprise Manager connects to your database using a database user name and password. The user is referred to as the database monitoring user; the user name and password combination is referred to as the database monitoring credentials.

When you first add, provision or clone an Oracle database target, by default Enterprise Manager uses the DBSNMP database user account and the password for the DBSNMP account as the monitoring credentials.

Alternatively, you may choose to use a different user as the database monitoring user. This new user must have the same roles and privileges as DBSNMP. To create this database monitoring user, refer to MOS note *EM 13c: Creating the Oracle Database Monitoring Credentials for Oracle Enterprise Manager 13.5 RU4 (and later)* [DocID 2847191.1](https://support.oracle.com/epmos/faces/DocumentDisplay?id=2847191.1)

#### *non-DBSNMP Monitoring User* **Availability:**

- *Adding a an Oracle database*: Enterprise Manager 13*c* Release 5 Update 4
- *Database-as-a-Service*: Enterprise Manager 13*c* Release 5 Update 8
- *Oracle database provisioning (outside Exadata) and cloning:* Enterprise Manager 13*c* Release 5 Update 8
- *Oracle database provisioning for Exadata:* Enterprise Manager 13*c* Release 5 Update 9 (13.5.0.9)

**Notes:**

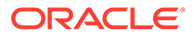

<span id="page-225-0"></span>While discovery and monitoring of Oracle database targets works with non-DBSNMP users, there are management features that still assume DBSNMP as the database monitoring user.

These features include the following:

- Oracle Database Benchmarks such as CIS Oracle Database 19*c* Benchmark include assessments for the DBSNMP user. These assessments will continue to support only the DBSNMP user, and not other database users used as monitoring credentials
- For monitoring AVDF (Oracle Audit Vault and Database Firewall) targets, the use of non-DBSNMP users as monitoring credentials is not supported.

## EMCTL Commands for OMS

Table 7-2 lists the EMCTL commands for OMS.

| <b>EMCTL Command</b>            | <b>Description</b>                                                                                                    |
|---------------------------------|----------------------------------------------------------------------------------------------------|
| emctl getversion oms            | Shows the version of the OMS instance.                                                                                                    |
| emctl start oms                 | Starts the Fusion Middleware components required to run the<br>OMS application and the JVMD engine.                                                                                                    |
|                                 | Specifically, this command starts HTTP Server, the Node<br>Manager, and the managed server on which the Management<br>Service is deployed. In addition, if this command is run on the<br>host that has the Administration Server, then the Administration<br>Server is also started. |
|                                 | <b>Note:</b> Only the Oracle software owner can start or stop the OMS.                                                                                                    |
| emctl start oms -<br>admin only | Starts only the Administration Server of the domain.                                                                                                    |
| emctl stop oms                  | Stops the OMS managed server, JVMD engine, and HTTP<br>server but leaves Node Manager and Administration Server<br>running.                                                                                                    |
|                                 | <b>Note:</b> The emetl stop oms command does not stop Fusion<br>Middleware.                                                                                                    |
| emctl stop oms -all             | Stops all Enterprise Manager processes including Administration<br>Server, OMS, HTTP Server, Node Manager, Management<br>Server, and JVMD engine.                                                                                                    |
| emctl stop oms -all -           | Stops the OMS.                                                                                                    |
| force                           | The parameter -force can be used with both emetl stop oms                                                                                                    |
| and                             | -all and emctl stop oms commands. The -force option                                                                                                    |
| emctl stop oms -force           | forcefully stops the relevant processes. Using this parameter is<br>not recommended.                                                                                                    |
| emctl status oms                | Lists the statuses of the OMS and JVMD engine.                                                                                                    |

**Table 7-2 EMCTL Commands for OMS**

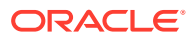

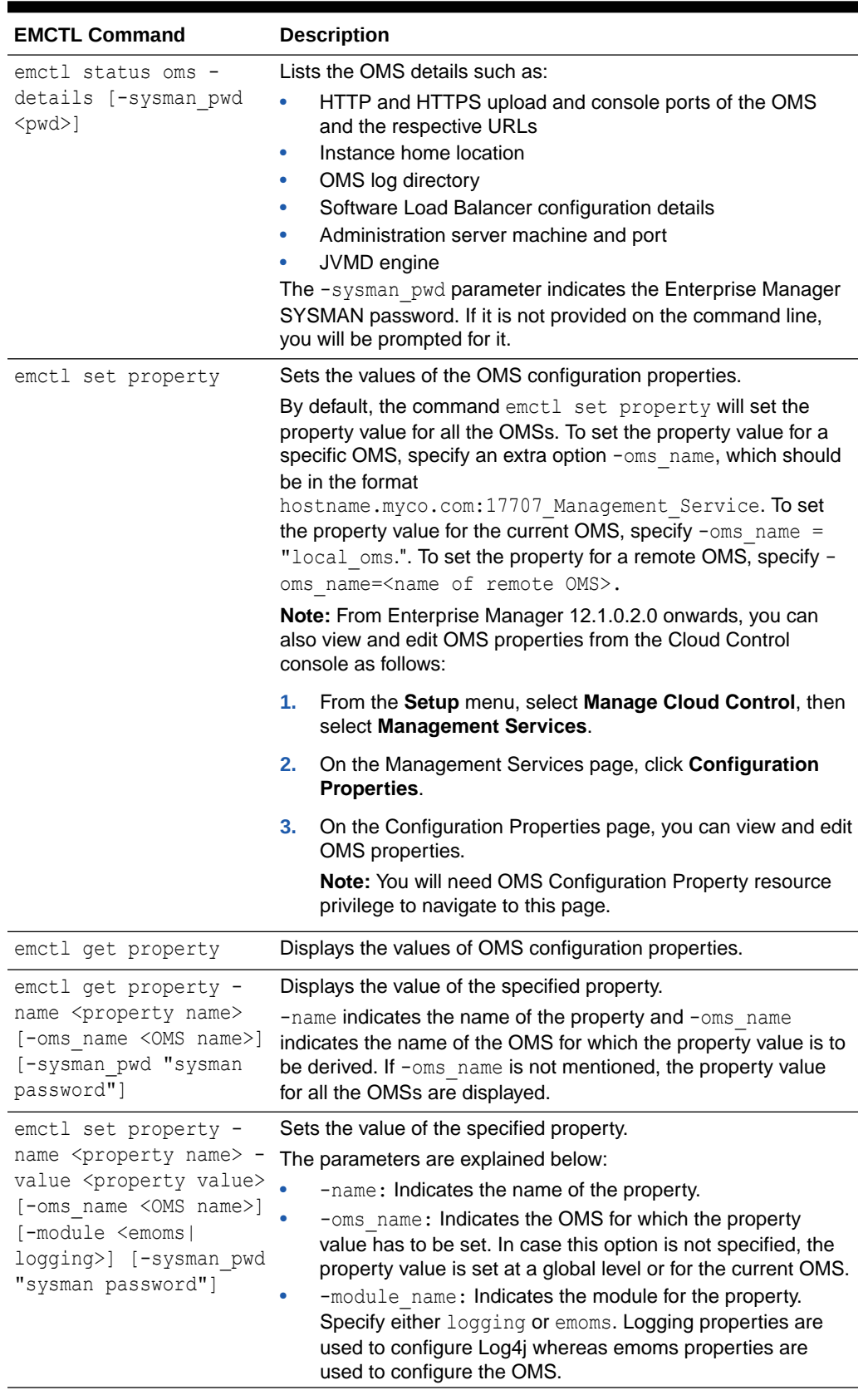

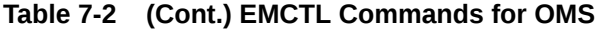

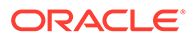

| <b>EMCTL Command</b>                                                                                                    | <b>Description</b>                                                                                                    |
|----------------------------------------------------------------------------------------------------|----------------------------------------------------------------------------------------------------|
| emctl set property -<br>file <absolute of<br="" path="">the file containing<br/>properties&gt; [-oms name<br/><oms name="">] [-module<br/><emoms logging=""  ="">] [-<br/>sysman pwd "sysman<br/>password"]</emoms></oms></absolute>                                  | Sets the values of the properties in the specified file.<br>The parameters are explained below:<br>-file name: Indicates the absolute path of the .properties<br>file containing the properties and the values. This file should<br>contain only those properties whose values need to be set.<br>-oms name: Indicates the OMS for which the property<br>values has to be set. In case this option is not specified, the<br>property values are set at a global level or for the current<br>OMS.<br>-module name: Indicates the module for the property.<br>۰<br>Specify either logging or emoms. Logging properties are<br>used to configure Log4j whereas emoms properties are<br>used to configure the OMS. |
| emctl delete property<br>-name <property name=""><br/>[-oms name <oms name="">]<br/>[-module <emoms <br>logging&gt;] [-sysman pwd<br/>"sysman password"]<br/>emctl list properties</emoms <br></oms></property>                                                       | Deletes the configured value of the specified property and sets it<br>to the default value.<br>-name indicates the name of the property and -oms name<br>indicates the name of the OMS for which the property value is to<br>be deleted. If -oms name is not mentioned, the property value is<br>deleted at the global level or for the current OMS.<br>Displays the properties of all OMSs.                                                                                                    |
|                                                                                                    | Use -out file parameter to get a list of all the properties for all<br>OMSs. This command enables easy comparison of configuration<br>across two OMSs.                                                                                                    |
| emctl list properties<br>[-oms name <oms name="">]<br/>[-module <emoms <br>logging&gt;] [-out file<br/><output file="" name="">] [-<br/>sysman pwd "sysman<br/>password"]</output></emoms <br></oms>                                                                  | Displays the values of all the customer visible OMS properties.<br>The parameters are explained below:<br>-oms name: Indicates the OMS for which the property<br>۰<br>values are to be displayed. In case this option is not<br>specified, the property values for all the OMSs are<br>displayed.<br>-module name: Indicates the module of the properties.<br>$\bullet$<br>This option can be used as a filter to display module-specific<br>properties. Logging properties are used to configure Log4j<br>whereas emoms properties are used to configure the OMS.<br>-out_file: Indicates the absolute path of the output file. This<br>۰<br>is an optional parameter to save the output in a file.           |
| emctl config oms -<br>list repos details                                                                                                    | Displays the OMS repository details.                                                                                                    |
| emctl config oms -<br>store repos details [-<br>repos host <host> -<br/>repos port <port> -<br/>repos sid <sid>   -<br/>repos conndesc<br/><connect descriptor=""> ]<br/>-repos user <username><br/>[-repos pwd <pwd>]</pwd></username></connect></sid></port></host> | Configures the OMS to use the specified database as the<br>Management Repository.<br>All the additional parameters mentioned in the command need to<br>be specified.                                                                                                    |

**Table 7-2 (Cont.) EMCTL Commands for OMS**

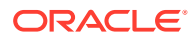

| <b>EMCTL Command</b>                                                                                                    | <b>Description</b>                                                                                                    |
|----------------------------------------------------------------------------------------------------|----------------------------------------------------------------------------------------------------|
| emctl config oms -<br>change repos pwd [-<br>old pwd <old pwd="">] [-</old>                                                                                                    | Changes the password of root user (SYSMAN) in the repository<br>database and in the OMS.<br>To change the Enterprise Manager root user (SYSMAN)                                                                                              |
| new pwd <new pwd="">] [-<br/>use sys pwd [-sys pwd</new>                                                                                                    | password:                                                                                                    |
| <sys pwd="">]]</sys>                                                                                                    | Stop all the OMSs using emctl stop oms command.<br>1.                                                                                                    |
|                                                                                                    | 2.<br>Run emctl config oms -change repos pwd on one of<br>the OMSs.                                                                                                    |
|                                                                                                    | 3.<br>Restart all the OMSs using the emetl stop oms -all and<br>emctl start oms commands.                                                                                                    |
| emctl config oms -<br>change view user pwd<br>[-sysman pwd<br><sysman pwd="">] [-<br/>user pwd <user pwd="">]<br/>[-auto generate]</user></sysman>                                                                                    | Configures the password used by OMS for MGMT_VIEW user<br>that is used for report generation.                                                                                                    |
|                                                                                                    | To change the Enterprise Manager MGMT_VIEW user<br>password:                                                                                                    |
|                                                                                                    | 1.<br>Stop all the OMSs using emctl stop oms command.                                                                                                    |
|                                                                                                    | 2.<br>Run emctl config oms -change view user pwd on<br>one of the OMSs.                                                                                                    |
|                                                                                                    | Restart all the OMSs using the emctl stop oms -all and<br>3.<br>emctl start oms commands.                                                                                                    |
| emctl secure oms                                                                                                    | Sets up the SSL configuration for OMS.                                                                                                    |
| emctl genreport oms -<br>file name <file name=""><br/>[-dest dir <dest dir="">]</dest></file>                                                                                                    | Generates and saves the emcli tracing performance report.<br>-file name indicates the name of the input file containing the<br>trace data and -dest dir indicates the name of the output<br>directory where the performance report is saved. |
| emctl                                                                                                    | Generates the performance report for user interface (UI) access.                                                                                                    |
| gen ui trace report<br>oms [-start time                                                                                                    | The parameters are explained below:                                                                                                    |
| <start in<="" td="" time=""><td>-user name: Indicates the user name for which the UI<br/>access performance report has to be generated. The default</td></start>                                                                      | -user name: Indicates the user name for which the UI<br>access performance report has to be generated. The default                                                                                                    |
| hh:mm:ss format>] [-<br>duration <duration in<br=""><math>hh:mm</math> format&gt;<math> </math> [-<br/>user name <username>]<br/>[-out file <out file="">]<br/>[-sysman pwd<br/><sysman pwd="">]</sysman></out></username></duration> | is for all users.                                                                                                    |
|                                                                                                    | $\bullet$<br>-start time: Indicates the start time in hh:mm:ss format                                                                                                    |
|                                                                                                    | from when the report has to be generated.                                                                                                    |
|                                                                                                    | -duration: Indicates the duration in hh:mm format for<br>$\bullet$<br>which report has to be generated. The default is 01:00. The                                                                                                    |
|                                                                                                    | maximum duration is limited to 24:00.                                                                                                    |
|                                                                                                    | -out file: Indicates the name of the output report file.<br>۰                                                                                                    |

**Table 7-2 (Cont.) EMCTL Commands for OMS**

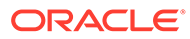

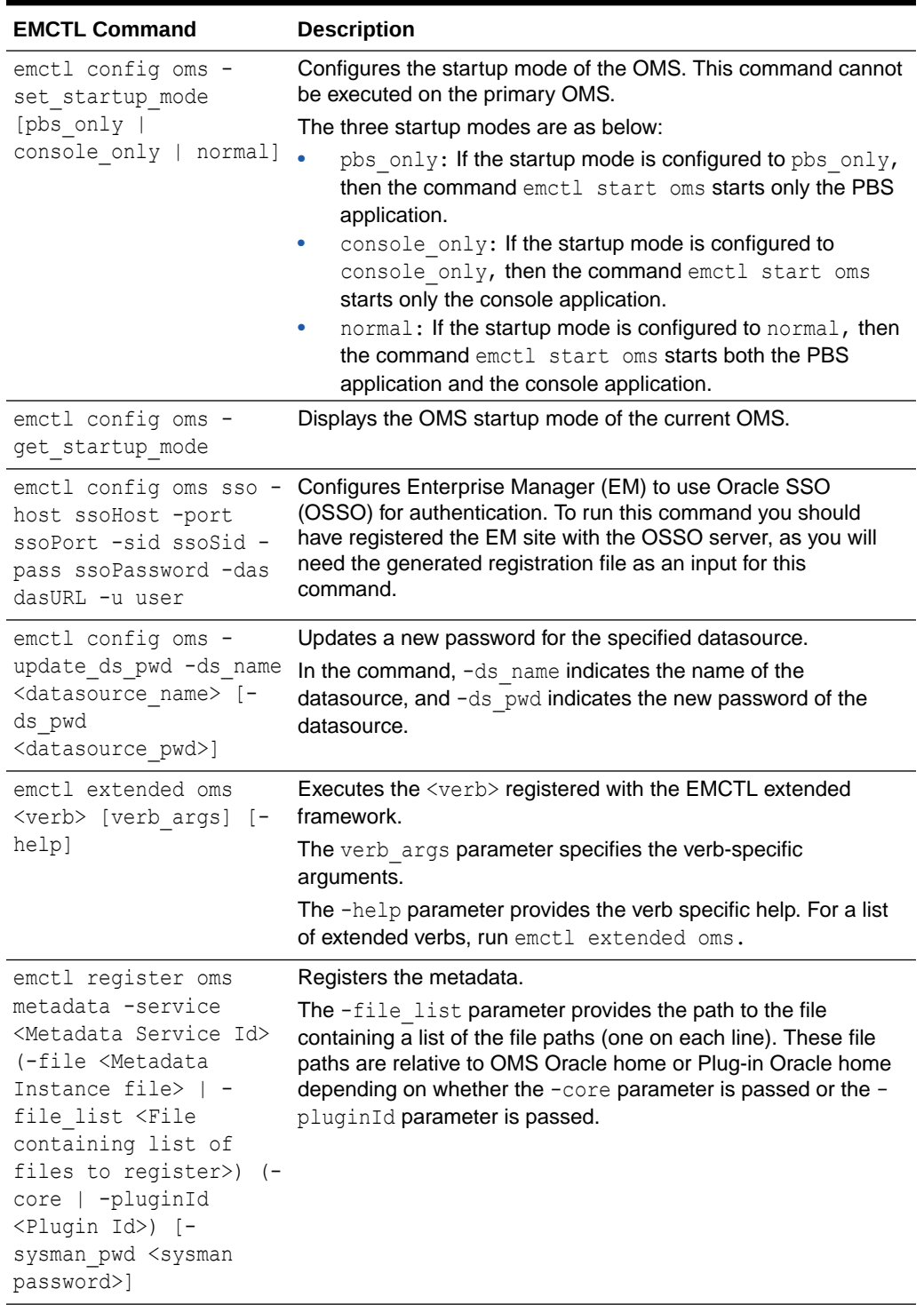

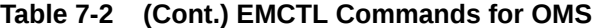

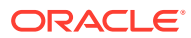

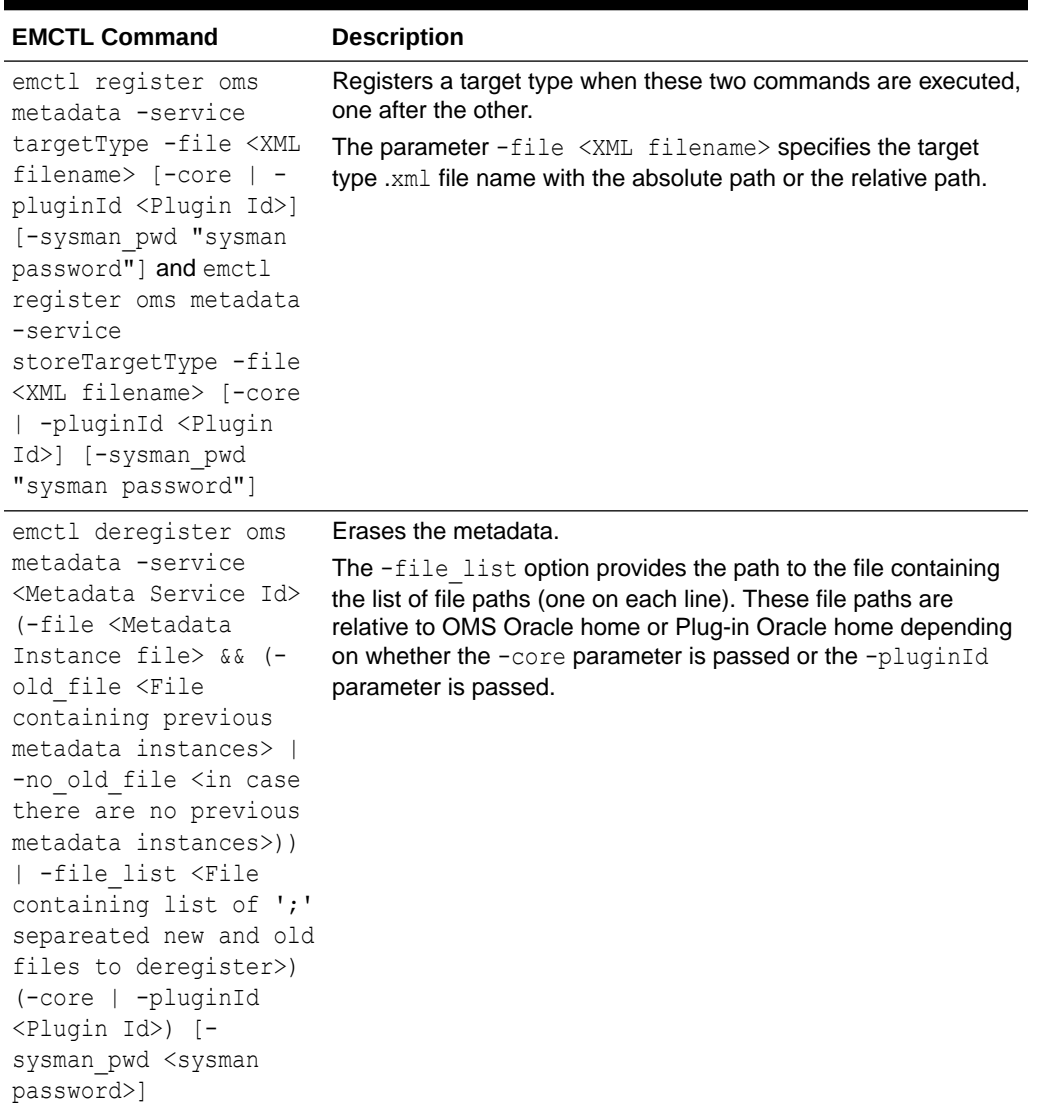

<span id="page-230-0"></span>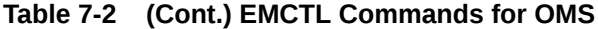

# EMCTL Commands for Management Agent

[Table 7-3](#page-231-0) lists the EMCTL commands for Management Agents.

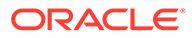

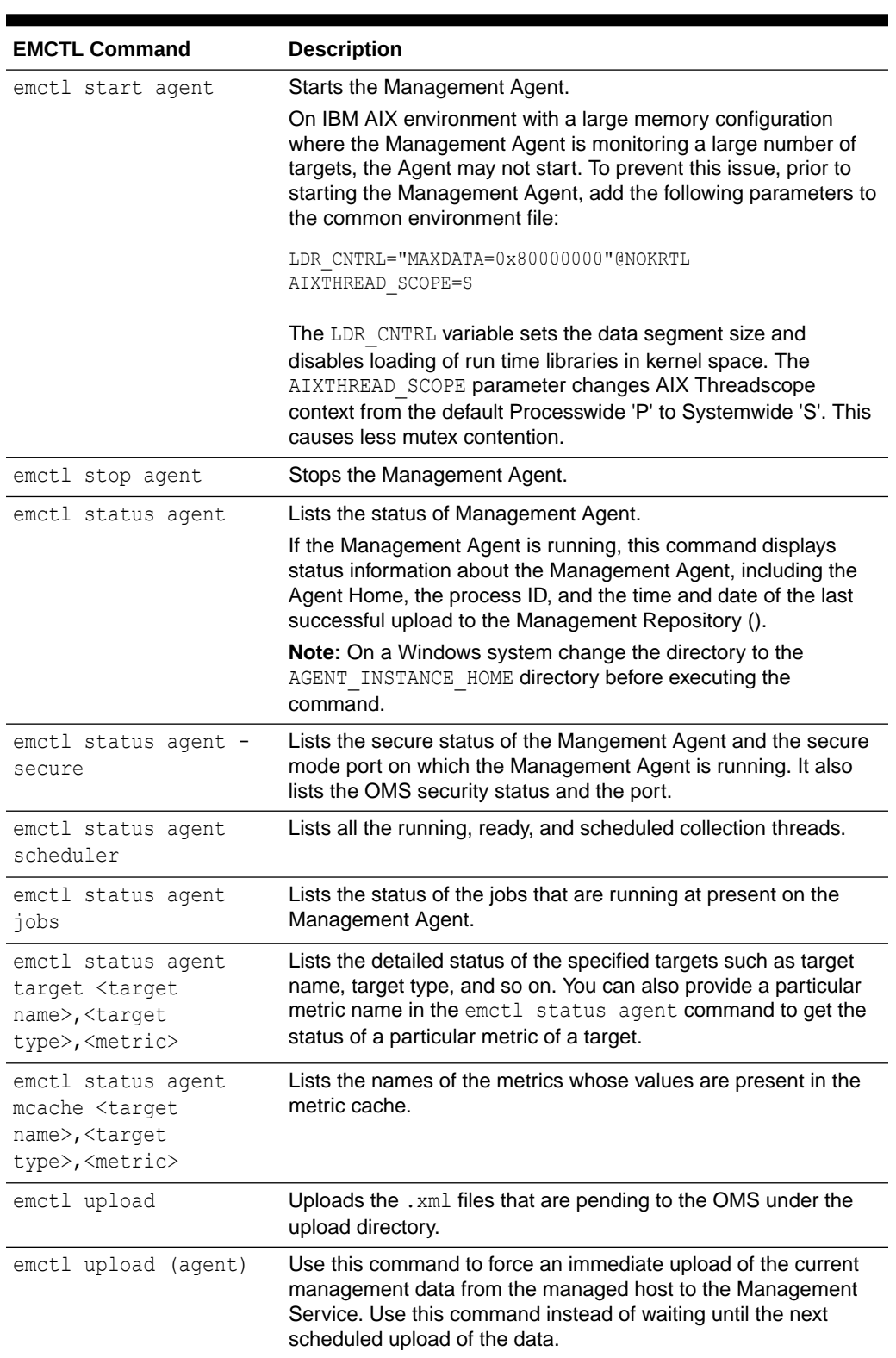

<span id="page-231-0"></span>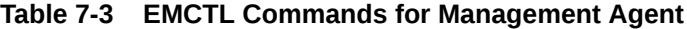

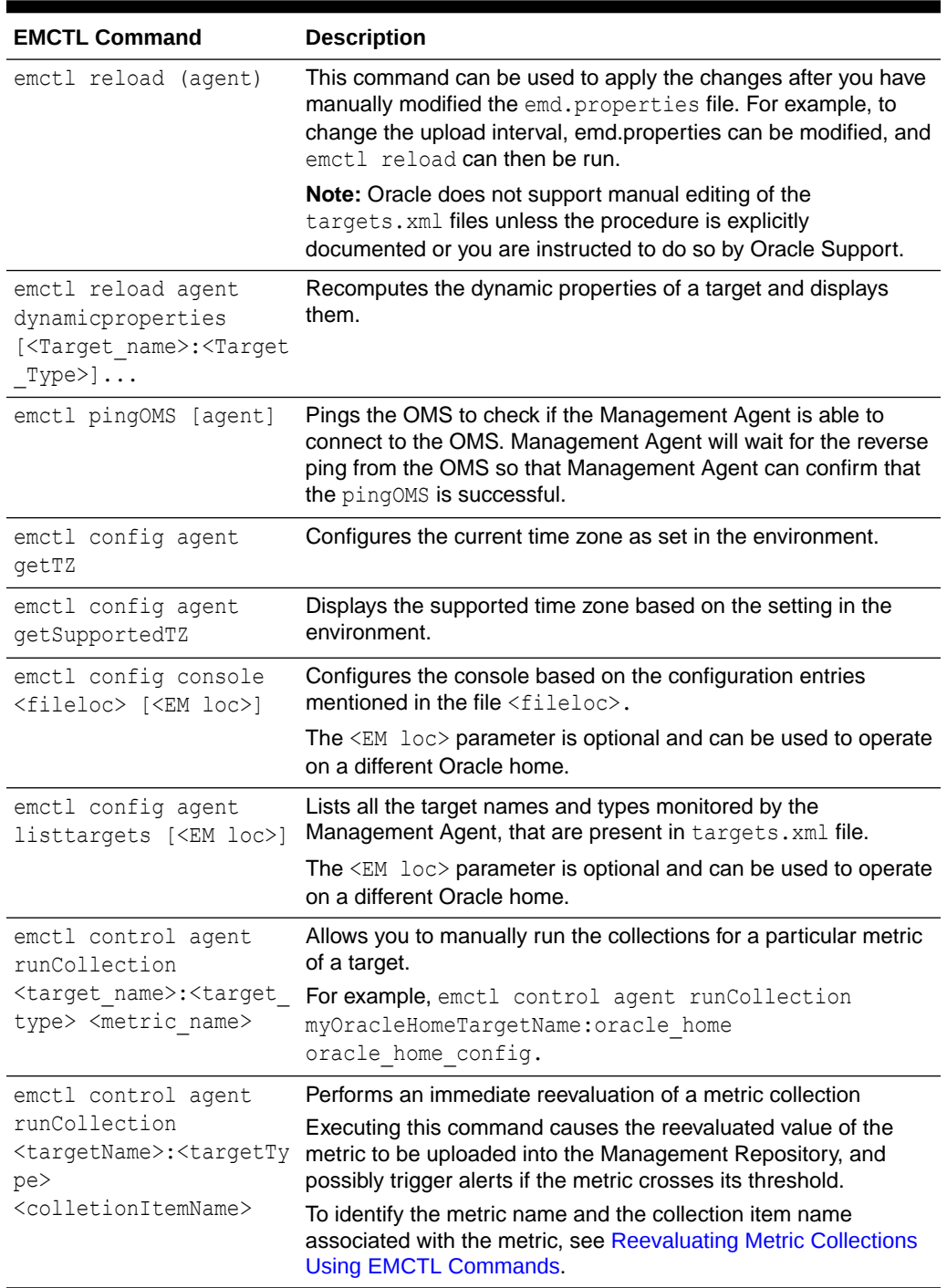

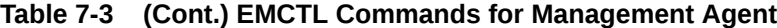

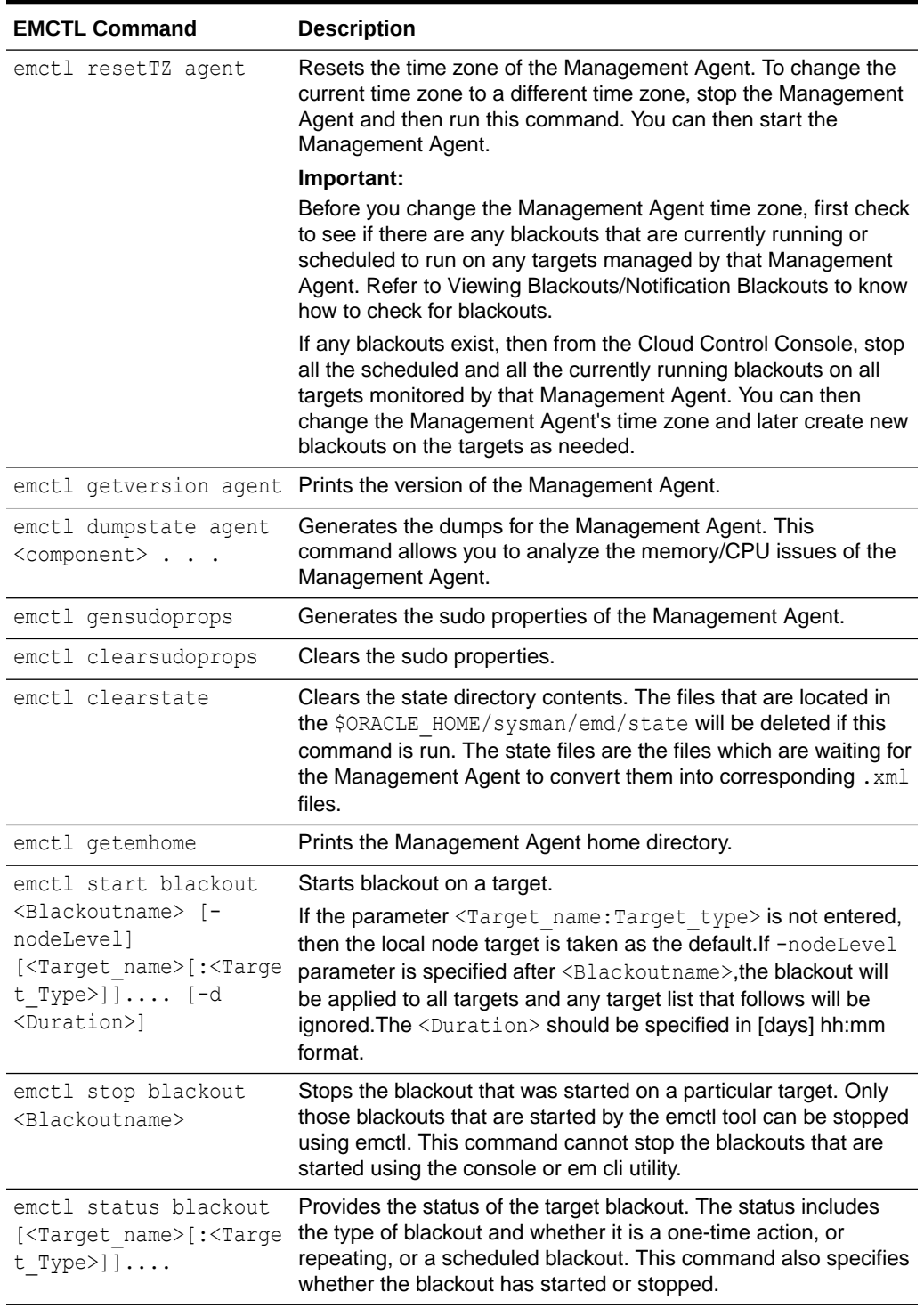

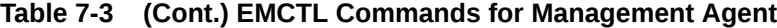

| <b>EMCTL Command</b>                                                                                                    | <b>Description</b>                                                                                                    |
|----------------------------------------------------------------------------------------------------|----------------------------------------------------------------------------------------------------|
| emctl secure agent<br>[registration<br>password] -                                                                                                    | Secures the Management Agent with an OMS. The registration<br>password is essential, as you will be prompted for it if you do not<br>provide it along with the command.                                                                                                    |
| emdWalletSrcUrl <url><br/>-protocol <ssl tls></ssl tls></url>                                                                                                    | The -emdWalletSrcUrl parameter indicates the URL of the<br>OMS with which the agent has to be secured.                                                                                                    |
|                                                                                                    | The -protocol parameter indicates the protocol to be used to<br>secure the Management Agent. The allowed values are ssl and<br>tls.                                                                                                    |
| emctl unsecure agent                                                                                                    | Un-secures the Management Agent. This command changes the<br>Management Agent's port to a HTTP port. After executing this<br>command the Management Agent will be able to upload to the<br>OMS on HTTP by connecting to OMS's HTTP upload port<br>instead of the HTTPS upload port.                                                                                                    |
| emctl verifykey                                                                                                    | Verifies the communication between the OMS and Management<br>Agent by sending pingOMS.                                                                                                    |
| emctl deploy agent [-s<br><install-password>] [-<br/><math>\circ</math><br/><omshostname:consolesr<br>vPort&gt;] [-S] <deploy-<br>dir&gt; <deploy-<br>hostname&gt;:<port><br/><source-hostname></source-hostname></port></deploy-<br></deploy-<br></omshostname:consolesr<br></install-password> | Creates and deploys only the Management Agent.<br>The parameters are explained below:<br>[-s <password>]: Indicates the install password for<br/>securing the Management Agent.<br/>[-S]: Indicates that the password will be provided in<br/><math>\bullet</math><br/>STDIN.<br/>[-o <omshostname: consolesrvport="">]: Indicates the<br/>۰<br/>OMS host name and the console servlet port. Choose the<br/>un-secured port.<br/><deploy-dir>: Indicates the directory to create the shared<br/>(state-only) installation port.<br/><deploy-hostname:port>: Indicates the host name and<br/>the port of the shared (state-only) installation. Choose an<br/>unused port.<br/><source-hostname>: Indicates the host name of the<br/>۰<br/>source install. Typically, it is the machine where the EM is<br/>installed. The host name is searched for and replaced in the<br/>targets. xml file with the host name provided in the<br/>argument<deploy-hostname:port>.<br/><sid>: Indicates the instance of the remote database. It is<br/>only specified when deploying the dbconsole.</sid></deploy-hostname:port></source-hostname></deploy-hostname:port></deploy-dir></omshostname:></password> |

**Table 7-3 (Cont.) EMCTL Commands for Management Agent**

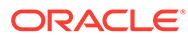

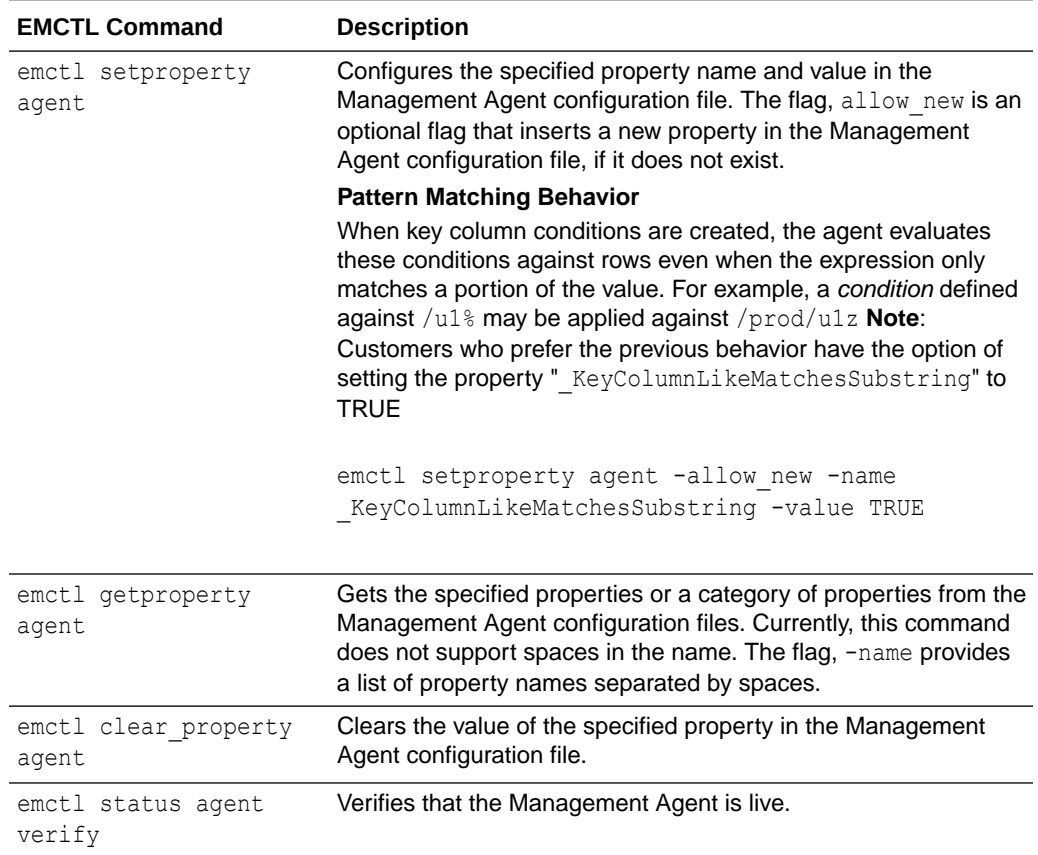

### <span id="page-235-0"></span>**Table 7-3 (Cont.) EMCTL Commands for Management Agent**

# EMCTL Security Commands

This section explains the EMCTL security commands.

The topics covered in this section are:

- EMCTL Secure Commands
- [Security diagnostic commands](#page-238-0)
- [EMCTL EM Key Commands](#page-239-0)
- [Configuring Authentication](#page-240-0)

## EMCTL Secure Commands

[Table 7-6](#page-239-0) lists the general EMCTL security commands.

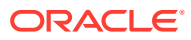

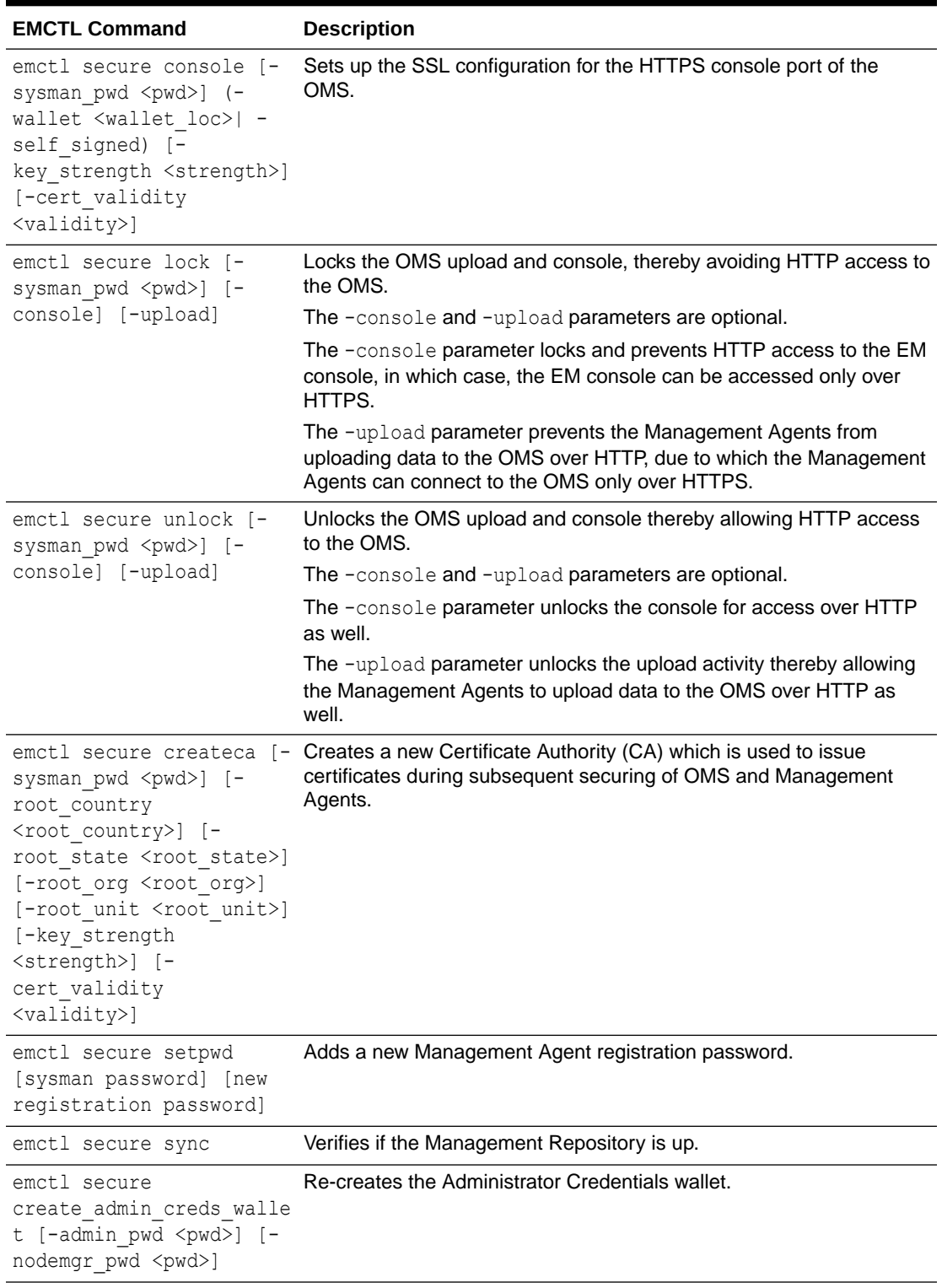

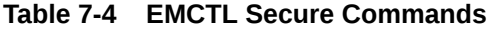

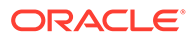

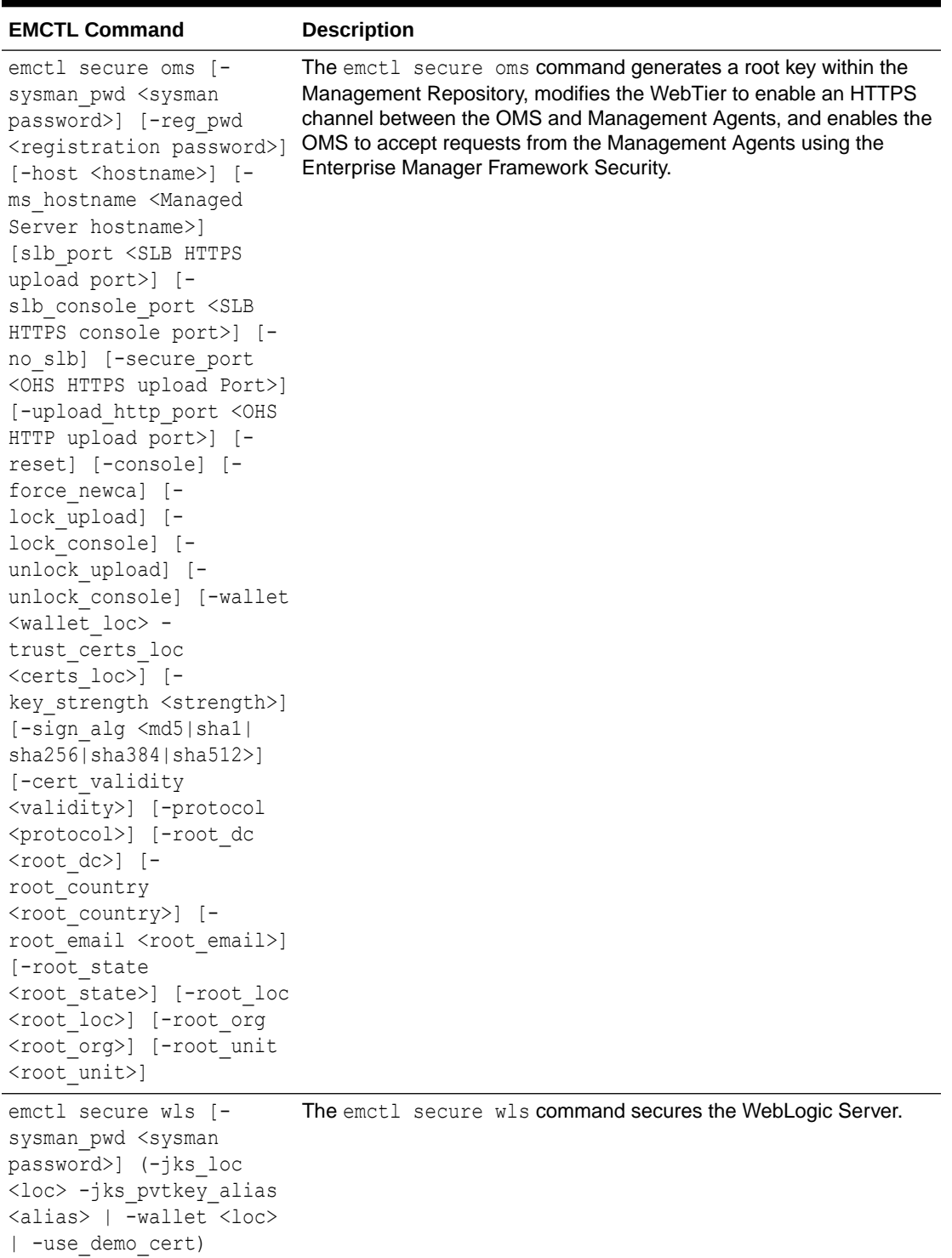

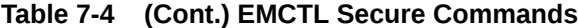

The parameter descriptions for the above commands are explained below.

• -host: Indicates the Software Load Balancer (SLB) or virtual host name.

- <span id="page-238-0"></span>-ms hostname: Indicates the actual host name of the machine where the OMS is running.
- -slb port: Indicates the HTTPS port configured on SLB for uploads.
- -slb\_console\_port: Indicates the HTTPS port configured on SLB for console access.
- -no slb: Removes the SLB configuration.
- -secure port : Specifies the HTTPS upload port change on WebTier.
- -upload http port: Specifies the HTTP upload port change on WebTier.
- -reset: Creates new CA.
- -force\_newca: Forces OMS to secure with the new CA, even when there are Management Agents secured with the older CA.
- -console: Creates a certificate for console HTTPS port as well.
- -lock upload: Locks upload.
- -lock console: Locks console.
- -unlock upload: Unlocks upload.
- -unlock console: Unlocks console.
- -wallet: Indicates the directory where the external wallet is located.
- -trust certs loc: Indicates the file containing all the trusted certificates.
- -key\_strength: 512|1024|2048
- -sign\_alg: Signature Algorithm; md5|sha1|sha256|sha384|sha512.
- -cert validity: Indicates the number of days the certificate should be valid. The minimum value is 1 and the maximum value is 3650.
- -protocol: Indicates the SSL protocol to be used on WebTier. The valid values for <protocol> are the allowed values for Apache's SSL protocol directive.
- -jks\_loc: Indicates the location of JKS containing the custom certificate for administrator and managed servers.
- -jks pvtkey alias: Indicates the JKS private key alias.
- -jks\_pwd: Indicates the JKS key store password.
- -jks\_pvtkey\_pwd: Indicates the JKS private key password.
- -wallet: Indicates the location of the wallet containing the custom certificate for administrator and managed servers.
- -use\_demo\_cert: Configures the demonstration certificate for administrator and managed servers.

## Security diagnostic commands

[Table 7-5](#page-239-0) lists the EMCTL security diagnostic commands.

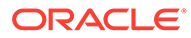

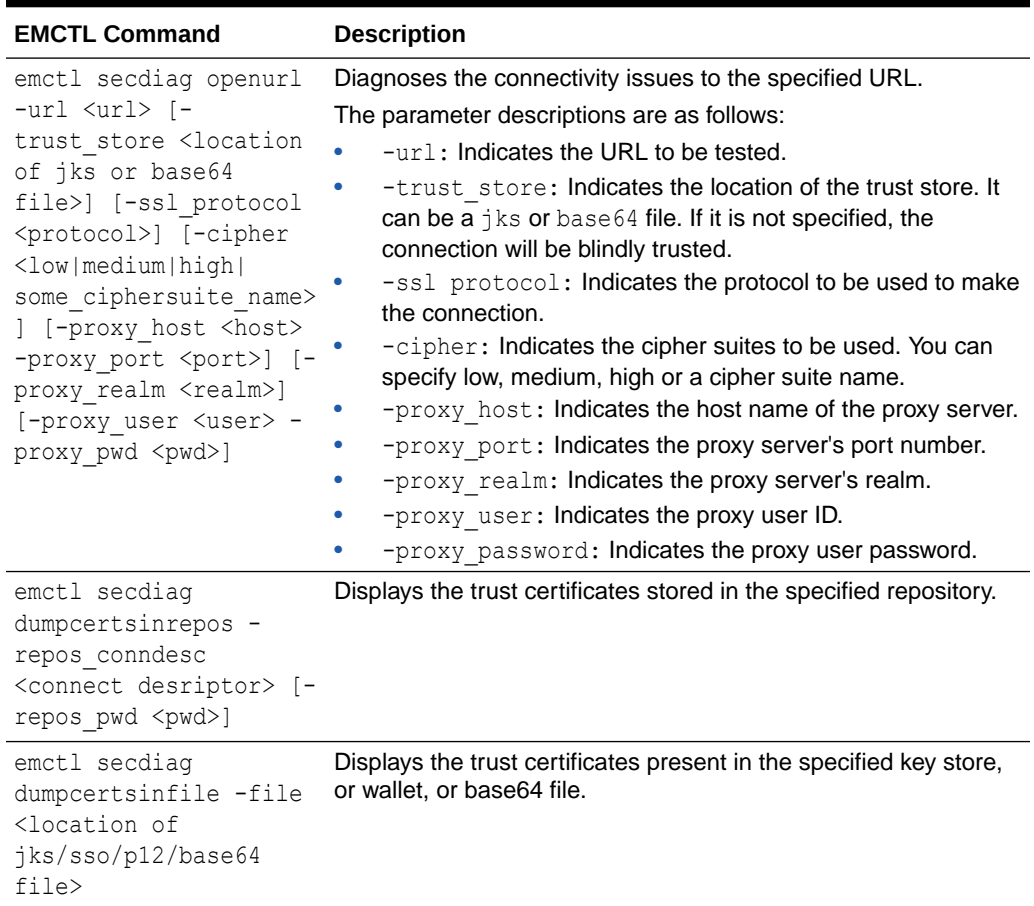

<span id="page-239-0"></span>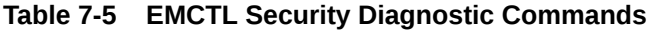

# EMCTL EM Key Commands

Table 7-6 lists the EMCTL EM Key commands.

**Table 7-6 EMCTL EM Key Commands**

| <b>EMCTL Command</b>                                                    | <b>Description</b>                                                          |
|-------------------------------------------------------------------------|-----------------------------------------------------------------------------|
| sysman pwd <pwd>]</pwd>                                                 | emctl status emkey [- Displays the health or status of the emkey.           |
| emctl config emkey -<br>copy to credstore [-<br>sysman pwd <pwd>]</pwd> | Copies the emkey from the Management Repository to the<br>Credential Store. |
| emctl config emkey -<br>remove from repos [-<br>sysman pwd <pwd>]</pwd> | Removes the emkey from the Management Repository.                           |

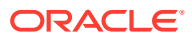

| <b>EMCTL Command</b>                                                                                                    | <b>Description</b>                                                        |
|----------------------------------------------------------------------------------------------------|---------------------------------------------------------------------------|
| emctl config emkey -<br>copy to file from cred<br>store -admin host<br><host> -admin_port<br/><port> -admin user<br/><username> [-admin pwd<br/><pwd>] [-repos pwd<br/><pwd>] -emkey file<br/><emkey file=""></emkey></pwd></pwd></username></port></host>                                                                           | Copies the emkey from the Credential Store to the specified file.         |
| emctl config emkey -<br>copy to file from repo<br>s (-repos host <host><br/>-repos port <port> -<br/>repos sid <sid>   -<br/>repos conndesc <conn<br>desc&gt;) -repos user<br/><username> [-repos pwd<br/><pwd>] [-admin pwd<br/><pwd>] -emkey file<br/><emkey file=""></emkey></pwd></pwd></username></conn<br></sid></port></host> | Copies the emkey from the Management Repository to the<br>specified file. |
| emctl config emkey -<br>copy to credstore from<br>file -admin host<br><host> -admin port<br/><port> -admin user<br/><username> [-admin pwd<br/><pwd>] [-repos pwd<br/><pwd>] -emkey file<br/><emkey file=""></emkey></pwd></pwd></username></port></host>                                                                            | Copies the emkey from the specified file to the credential store.         |
| emctl config emkey -<br>copy to repos from fil<br>e (-repos host <host><br/>-repos port <port> -<br/>repos sid <sid>   -<br/>repos conndesc <conn<br>desc&gt;) -repos user<br/><username> [-repos pwd<br/><pwd>] [-admin pwd<br/><pwd>] -emkey file<br/><emkey file=""></emkey></pwd></pwd></username></conn<br></sid></port></host> | Copies the emkey from the specified file to the Management<br>Repository. |

<span id="page-240-0"></span>**Table 7-6 (Cont.) EMCTL EM Key Commands**

## Configuring Authentication

This section explains the EMCTL commands for configuring authentications.

The commands covered in this section are:

- [Configuring OSSO Authentication](#page-241-0)
- [Configuring OAM Authentication](#page-242-0)

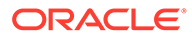

- <span id="page-241-0"></span>• [Configuring LDAP \(OID and AD\) Authentication](#page-242-0)
- [Configuring Repository Authentication \(Default Authentication\)](#page-242-0)

The parameter descriptions for all these commands are as below:

- -enable auto provisioning: Enables automatic-provisioning in EM, wherein external LDAP users need not be provisioned manually in EM.
- -auto\_provisioning\_minimum\_role <min\_role>: Automatically provisions only those external users in EM who have the min role granted to them in LDAP.
- -minimum privilege <min priv>: Prevents access to EM to users who do not have the min priv granted to them.
- -use ssl: Indicates the SSL to connect to the LDAP server.
- -cert\_file <cert>: Indicates the LDAP server certificate to establish trust while connecting to LDAP server over SSL. Specify this option if the LDAP server has the certificate signed by a non-popular (or non-trusted) certificate authority.

### **Note:**

This parameter accepts only a single certificate. Importing certificate chains is not supported. Import the certificate using keytool utility before running this command.

- -trust cacerts: Establishes trust to the LDAP server's certificate while connecting to the LDAP server. This parameter is typically used if the certificate is signed by a well known certificate authority.
- -keystore pwd <passwd>: Indicates the password for the default DemoTrust.jks keystore (if the default password has changed), or any custom keystore to which the LDAP server's certificate will be imported as a part of validation.
- -use anonymous bind: Uses anonymous bind to connect to LDAP server.

### Configuring OSSO Authentication

EMCTL OSSO authentication command configures the Enterprise Manager to use the Oracle Application Server Single Sign-On to register any single sign-on user as an Enterprise Manager administrator. The EMCTL command to configure OSSO authentication is:

emctl config auth sso -ossoconf <conf file loc> -dasurl <DAS URL> [unsecure] [-sysman\_pwd <pwd>] [-domain <domain>] -ldap\_host <ldap\_host> ldap port <ldap port> -ldap principal <ldap principal> [-ldap credential <ldap credential>] -user base dn <user base DN> -group base dn <group base DN> [-logout url <sso logout url>] [-enable auto provisioning] [auto provisioning minimum role <min role>] [-minimum privilege <min priv>] [-use ssl] [-cert file <cert>] [-trust cacerts] [-use anonymous bind] [keystore pwd <passwd>]

For example, emctl config auth sso -ossoconf \$T WORK/osso.conf -dasurl "http://xxx.oracle.com:11" -sysman pwd sysman -ldap host xxx.oracle.com ldap port 111 -ldap principal cn=orcladmin -ldap credential ackdele1 user base dn "cn=Users,dc=us,dc=oracle,dc=com" -group base dn

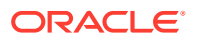

"cn=Groups,dc=us,dc=oracle,dc=com" -logout\_url "http://xxx.oracle.com:11/pls/ orasso/orasso.wwsso\_app\_admin.ls\_logout?p\_done\_url=https//xyy.oracle.com:216/em.

### <span id="page-242-0"></span>Configuring OAM Authentication

Oracle Access Manager authentication is the Oracle Fusion Middleware single sign-on solution. This authentication scheme is used for data centers that have standardized on Oracle Access Manager as the central tool for authentication across all enterprise applications. The EMCTL command to configure OAM authentication is:

emctl config auth oam [-sysman pwd <pwd>] -oid host <host> -oid port <port> oid principal <principal> [-oid credential <credential>] [-use anonymous bind] user base dn <dn> -group base dn <dn> -oam host <host< -oam port <port> [logout url <url>] [-is oam10g] [-user dn <dn>] [-group dn <dn>] [enable auto provisioning] [-auto provisioning minimum role <min role>] [minimum privilege <min\_priv>] [-use\_ssl] [-cert\_file <cert>] [-trust\_cacerts] [keystore pwd <passwd>]

For example, emctl config auth oam -oid host "xxx.oracle.com" -oid port "111" oid principal "cn=orcladmin" -user base dn "cn=users,dc=us,dc=oracle,dc=com" group base dn "cn=groups,dc=us,dc=oracle,dc=com" -oam host "xxx.oracle.com" oam port "555" -oid credential "eldleco1" -sysman pwd "sysman" -logout url http://xxx.oracle.com:23716/oam/server/logout?end\_url=https:// yyy.oracle.com:5416/em -enable auto provisioning -auto provisioning minimum role "EM\_DBA".

### Configuring LDAP (OID and AD) Authentication

The EMCTL command for configuring OID authentication is as below. For AD, replace the command syntax emctl config auth oid below with emctl config auth ad. All other parameters remain the same.

OID authentication command configures the Oracle Internet Directory as the identity store for all the applications to authenticate it's users against the OID.

Similarly, AD authentication command configures the Microsoft Active Directory as the identity store for all the applications to authenticate it's users against the AD.

emctl config auth oid -ldap host <ldap host> -ldap port <ldap port> ldap principal <ldap principal> [-ldap credential <ldap credential>] [sysman pwd <pwd>] -user base dn <user base DN> -group base dn <group base DN> [user dn <dn>] [-group dn <dn>] [-enable auto provisioning] [auto provisioning minimum role <min role>] [-minimum privilege <min priv>] [use ssl] [-cert file <cert>] [-trust cacerts] [-use anonymous bind] [keystore pwd <passwd>]

For example, emctl config auth oid -ldap host "xxx.oracle.com" -ldap port "111" ldap principal "cn=orcladmin" -user base dn "cn=users,dc=us,dc=oracle,dc=com" group\_base\_dn "cn=groups,dc=us,dc=oracle,dc=com" -ldap\_credential "elecmee1" sysman\_pwd "sysman" –use\_ssl –cert\_file "/scratch/oidcert.txt".

### Configuring Repository Authentication (Default Authentication)

The repository authentication command validates the user credentials against the Management Repository for authentication. The EMCTL command to configure the repository authentication is:

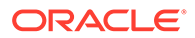

```
emctl config auth repos [-sysman pwd <pwd>]
```
# <span id="page-243-0"></span>EMCTL HAConfig Commands

Table 7-7 lists the EMCTL HA configuration commands.

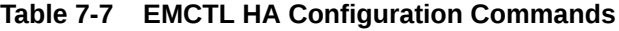

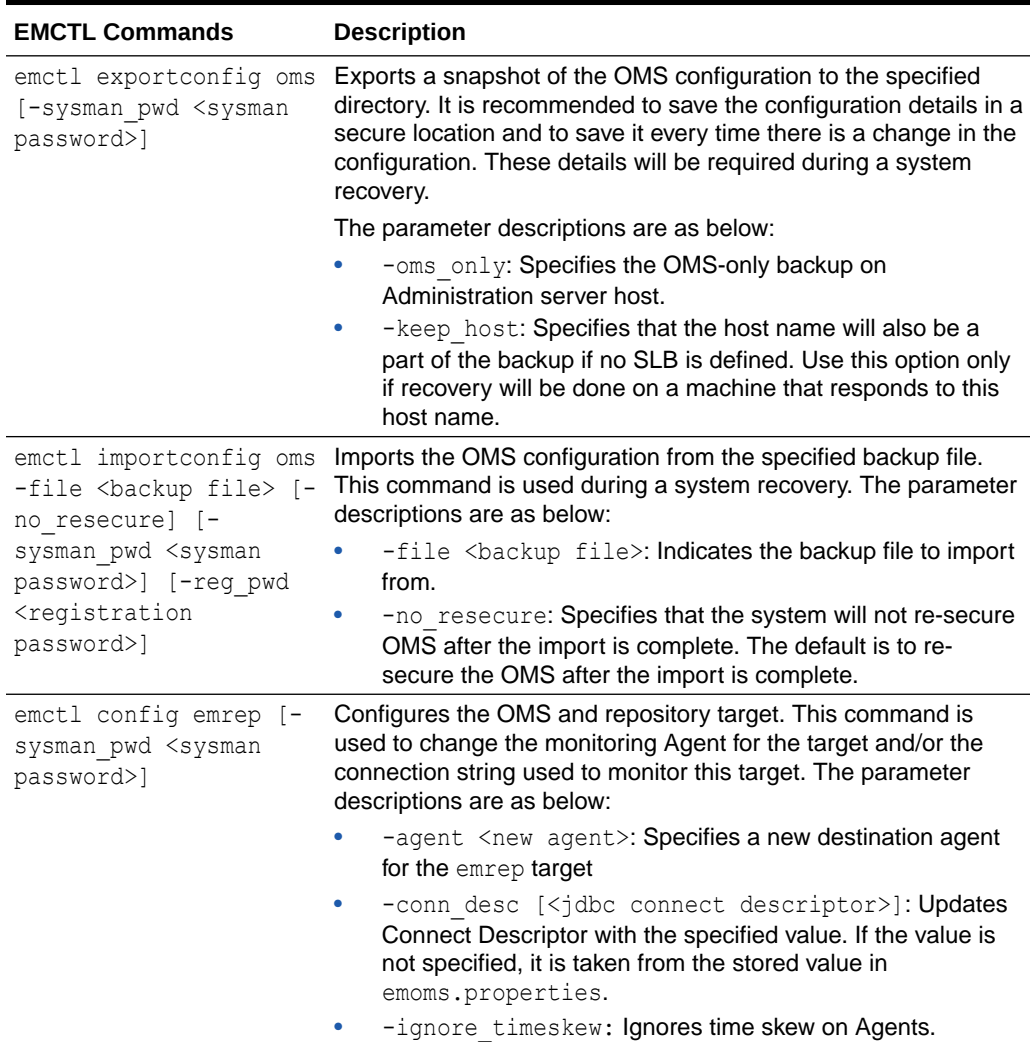

| <b>EMCTL Commands</b>                                                                                                    | <b>Description</b>                                                                                                    |
|----------------------------------------------------------------------------------------------------|----------------------------------------------------------------------------------------------------|
| emctl config repos [-<br>sysman pwd <sysman<br>password&gt;]</sysman<br>                                                                                                | Configures the repository database target. This command is<br>used to change the monitoring Agent for the target and/or the<br>monitoring properties (host name, Oracle Home and connection<br>string used to monitor this target). The parameter descriptions<br>are as below: |
|                                                                                                    | -agent <new agent="">: Specifies a new destination agent<br/>۰<br/>for the repository target.<br/><math>-</math>host <math>\langle</math>new host&gt;]: Specifies a new host name for the<br/>۰</new>                                                                           |
|                                                                                                    | repository target.<br>-oh <new home="" oracle="">: Specifies a new Oracle home<br/>۰<br/>for the repository target.</new>                                                                                                    |
|                                                                                                    | -conn desc [ <jdbc connect="" descriptor="">]: Updates<br/>۰<br/>Connect Descriptor with the specified value. If the value is<br/>not specified, it is taken from the stored value in<br/>emoms.properties.</jdbc>                                                              |
|                                                                                                    | -ignore timeskew: Ignores time skew on Agents.                                                                                                    |
| emctl enroll oms [-<br>as host <host>] -as_port<br/><port> - as_pws <admin<br>password&gt; -nm_pwd<br/><nodemanager password=""></nodemanager></admin<br></port></host> | Enrolls the OMS on to the specified Administration Server host.<br>This command is used in the process of recovering an OMS in a<br>multi-OMS environment. The parameter descriptions are as<br>below:                                                                          |
|                                                                                                    | -as port <port>: Specifies the Administration Server<br/>secure port.</port>                                                                                                    |
|                                                                                                    | -as pwd <admin password="">: Specifies the Administration<br/>Server password.</admin>                                                                                                    |
|                                                                                                    | $-$ nm pwd $\leq$ nodemanager password>: Specifies the node<br>manager password.                                                                                                    |

<span id="page-244-0"></span>**Table 7-7 (Cont.) EMCTL HA Configuration Commands**

# EMCTL Resync Commands

Table 7-8 lists the EMCTL resync commands.

**Table 7-8 EMCTL Resync Commands**

| <b>EMCTL Commands</b>                                                                                                    | <b>Description</b>                                                                                                    |
|----------------------------------------------------------------------------------------------------|----------------------------------------------------------------------------------------------------|
| emctl resync repos (-<br>full -agentlist "agent<br>names") [-name "resync                                                | Submits a repository re-synchronization operation. When the $-full$<br>option is specified, all agents are instructed to upload the latest state<br>to the repository.                                                          |
| name"] [-sysman pwd<br>"sysman password"]                                                                                | The -agent parameter indicates the list of agents to re-synchronize<br>with.                                                                                                    |
|                                                                                                    | <b>Note:</b> To use this command shut down the OMSes first and then<br>submit the resync repos command. You can then start the OMSes<br>to start the resync jobs.                                                               |
| emctl abortresync repos<br>(-full -agentlist "agent<br>names") -name "resync<br>name" [-sysman pwd<br>"sysman password"] | Aborts the currently running repository re-synchronization operation.<br>The -full option stops the complete repository re-synchronization,<br>and the -agentlist option stops the re-synchronization of the list of<br>agents. |

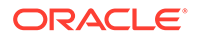

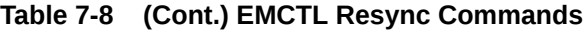

<span id="page-245-0"></span>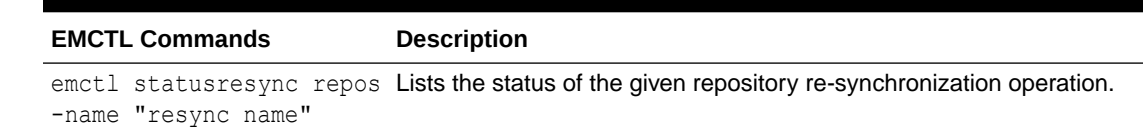

## EMCTL Connector Command

The EMCTL command to add and register a custom template on Enterprise Manager is:

```
emctl register template connector [-t <template.xml>] [-repos pwd <repos
password>] [-cname <connectorName>] [-iname <internalName>] [-tname
<templateName>] [-ttype <templateType>] [-d <description>]
```
The parameter descriptions are as below:

- $-t$ : Indicates the full path of the template.
- -repos\_pwd: Indicates the Enterprise Manager root (SYSMAN) password.
- -cname: Indicates the connector name.
- -iname: Indicates the internal name of the template.
- -tname: Indicates the displayed template name.
- -ttype: Indicates the template type. The different template types are:
	- <templateType> 1: inbound transformation
	- <templateType> 2: outbound transformation
	- <templateType> 3: xml based outbound transformation
- -d: Indicates the description.

## EMCTL Patch Repository Commands

Table 7-9 lists the EMCTL patch repository commands.

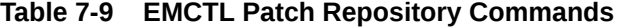

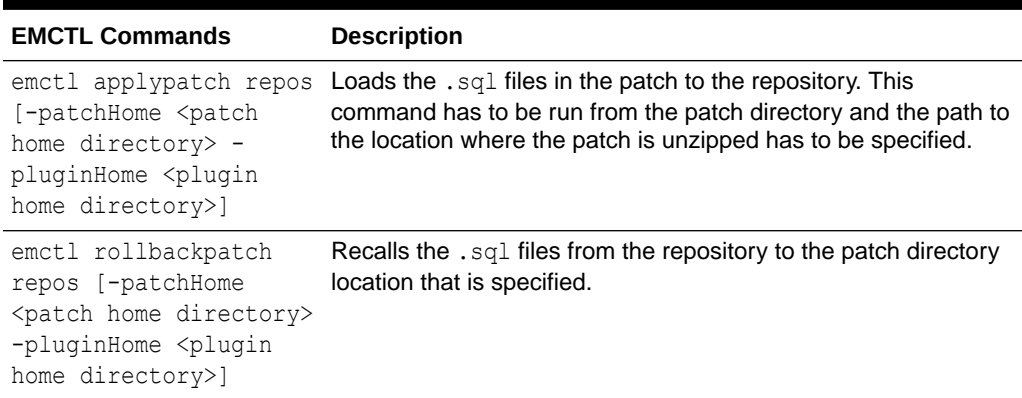

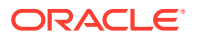

## <span id="page-246-0"></span>EMCTL Commands for Windows NT

The emctl create service command creates a service for the OMS on Windows. Use this command to manage the Windows service for the OMS on a failover host in a Cold Failover Cluster setup. This command is applicable only on Windows NT. The syntax of the command is:

emctl create service [-oms svc name <oms service name> -user <username>] [passwd <password>]

The parameter descriptions are as below:

- -oms\_svc\_name <servicename>: Indicates the name of the OMS service to be created. If a name is not specified, the system uses the service names in the EM properties file.
- -user <username>: Indicates the OS user name to register the service with. If the user name is not specified, the system registers it as LocalSystem.
- -passwd <password>: OS password for the OS user specified.

The emctl delete service command deletes the service for the OMS on Windows. This command is applicable only on Windows NT. The command syntax is as below, where, oms\_svc\_name <servicename> indicates the name of OMS service to be deleted.

```
emctl delete service [-oms svc name <oms service name>]
```
## EMCTL Partool Commands

The emctl partool utility helps you:

- Export deployment procedures, and its associated components and directives as  $par$  files
- Import par files to the same instance or any other instance of Cloud Control

The different flavors of the emctl partool command are listed below:

- emctl partool <deploy|view> -parFile <file> -force(optional)
- emctl partool <deploy|view> -parFile <file> -force(optional) -ssPasswd <password>
- emctl partool <deploy|view> -parDir <dir> -force(optional)
- emctl partool export -guid <procedure guid> -file <file> -displayName <name> -description <desc> -metadataOnly(optional)
- emctl partool check
- emctl partool help

Table 7-10 lists the EMCTL partool command options.

#### **Table 7-10 EMCTL Partool Command Options**

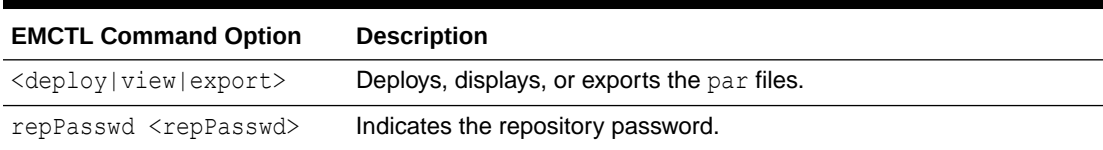

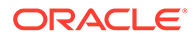

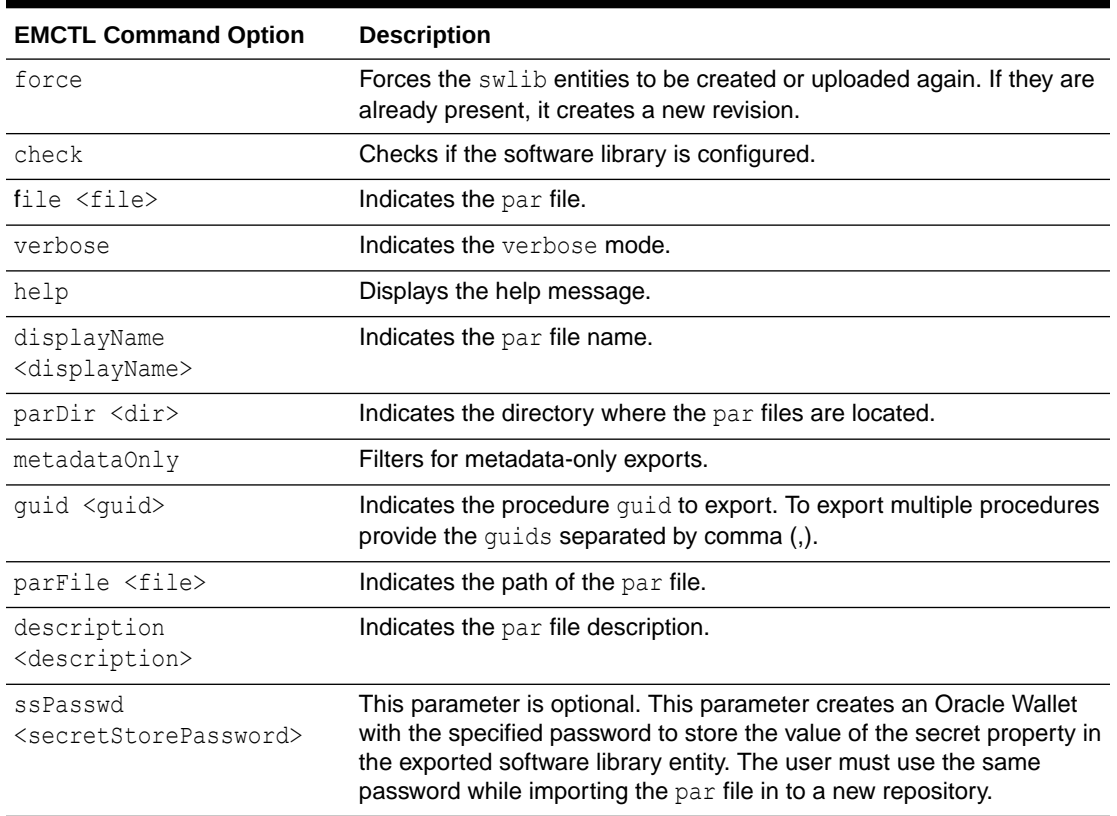

#### <span id="page-247-0"></span>**Table 7-10 (Cont.) EMCTL Partool Command Options**

### **Note:**

For more information on emctl partool command see the topic *Using emctl partool Utility* in the *Oracle Enterprise Manager Lifecycle Management Administrator's Guide*.

# EMCTL Plug-in Commands

The EMCTL plug-in command is used to resume a previous plug-in upgrade session that had failed. If the previous failure had occurred in a schema manager session, then the execution will be resumed from failed PL/SQL block. The command syntax is:

```
emctl resume_plugin_upgrade
```
### **Note:**

To know the status of the plug-in deployments run the command emctl status oms -details [-sysman pwd <pwd>].

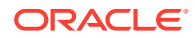

# <span id="page-248-0"></span>EMCTL Command to Sync with OPSS Policy Store

The EMCTL command to sync roles and users between the EM repository and the OPSS policy store is:

```
emctl sync opss policy store [-force]
```
### **Note:**

If -force parameter is specified, it removes the OPSS application roles and role memberships that are not present in the EM.

# Troubleshooting Oracle Management Service Startup Errors

Following are the log files you can check if the Oracle Management Service (OMS) fails to start:

### **Oracle Management Service Fails to Start**

Check the logs located as indicated in Table 7-11. The INSTANCE\_HOME mentioned in the table is the OMS instance home and n is the index of the OMS server.

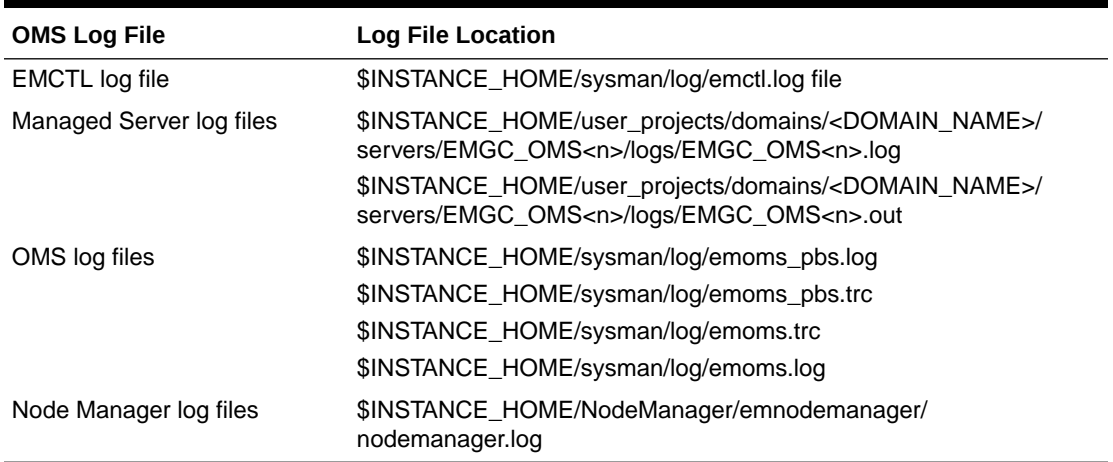

#### **Table 7-11 OMS Log Files Location**

#### **WebTier Service Fails to Start**

Check logs under <WebTier Instance Home>/diagnostics folder in case WebTier start fails.

## Troubleshooting Management Agent Startup Errors

If the agent fails to start, see the emctl.log and emagent.nohup log files for details. The log files are saved in the \$AGENT\_INSTANCE\_HOME/sysman/logs directory. Following are common issues and troubleshooting suggestions:

• [Management Agent starts up but is not ready](#page-249-0)

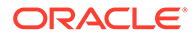

- Management Agent fails to start due to time zone mismatch between agent and **OMS**
- Management Agent fails to start due to possible port conflict
- [Management Agent fails to start due to failure of securing or unsecuring](#page-250-0)

### <span id="page-249-0"></span>Management Agent starts up but is not ready

The Management Agent goes through the following process when it starts up:

- **1.** Starting up (the Management Agent has just received the request to start up and is going to start the initialization sequence)
- **2.** Initializing (the Management Agent is iterating over each of its components and is initializing them)
- **3.** Ready (All components have been initialized and the Management Agent is ready to accept requests)

The command to start the Management Agent (emctl start agent) has a default timeout of 120 seconds. At the end of that timeout, it will return control to the caller and will indicate what the last state of the Management Agent was when it returns control. Depending on the number of targets being monitored by the Management Agent, step 2 listed above could take a long time and it is possible that when the command exits, the state of the agent is "Initializing" and the command reports that the "agent is running but is not ready".

You can increase the timeout by setting an environment variable "EMAGENT\_TIME\_FOR\_START\_STOP". The value should indicate the number of seconds to wait before returning control to the caller.

## Management Agent fails to start due to time zone mismatch between agent and OMS

The Management Agent uses the time zone set in emd.properties file. During the install process of the Management Agent, the agent and the host target are registered with the OMS along with the time zone. If the Management Agent's time zone is modified at any point after the installation, the OMS will signal the Management Agent to shut down as soon as it detects this mismatch.

To reset the Management Agent's time zone, run the following command:

emctl resetTZ agent

For more information about setting the time zone for the agent, see the description of the emctl resetTZ agent command in the [Table 7-3.](#page-231-0)

## Management Agent fails to start due to possible port conflict

If the Management Agent cannot start and EMCTL reports that there is a possible port conflict, check the Management Agent's port (based on emd.properties:EMD\_URL) and see if there is another application, such as another agent, running on the machine that is already bound to the port.

To resolve this issue, stop the application currently bound to the Management Agent's port.

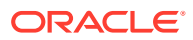

## <span id="page-250-0"></span>Management Agent fails to start due to failure of securing or unsecuring

Securing or unsecuring of the Management Agent can fail if the password to secure the agent against the OMS is incorrect or if the OMS is locked or down. You can find the reason for the failure in the <agent state directory>/sysman/log/secure.log file.

## Using emctl.log File to Troubleshoot

The emctl.log file is a file that captures the results of all EMCTL commands you run. For Management Agent, the log file resides in the \$AGENT\_INSTANCE\_HOME/sysman/log directory of the Management Agent, and for OMS, the log file resides in the \$OMS\_INSTANCE\_HOME/em/ EMGC\_OMS $\langle n \rangle$ /sysman/log/ directory. The file is updated every time you run an EMCTL command. If your EMCTL command fails for some reason, access this log file to diagnose the issue.

For example, run the following command from the Oracle home directory of the Management Agent to check its status:

For Unix:

<agent\_instance\_home>/bin/emctl status agent

For Windows:

<agent\_instance\_home>\bin\emctl status agent

After running the command, navigate to the log directory to view the following information in the emctl.log file:

1114306 :: Wed Jun 10 02:29:36 2011::AgentLifeCycle.pm: Processing status agent 1114306 :: Wed Jun 10 02:29:36 2011::AgentStatus.pm:Processing status agent 1114306 :: Wed Jun 10 02:29:37 2011::AgentStatus.pm:emdctl status returned 3

Here, the first column, that is, 1114306, is the PID that was used to check the status. The second column shows the date and time when the command was run. The third column mentions the Perl script that was run for the command. The last column describes the result of the command, where it shows the progress made by the command and the exit code returned for the command. In this case, the exit code is 3, which means that the Management Agent is up and running.

Similarly, for the OMS, you can run the following command from the Oracle home directory of the Management Service to check its status:

For Unix:

<OMS\_HOME>/bin/emctl status oms

For Windows:

<OMS\_HOME>\bin\emctl status oms

#### **Example 7-1 Sample Log Content for OMS**

```
2013-06-23 22:50:25,686 [main] INFO wls.OMSController main.219 - Executing emctl 
command : status
2013-06-23 22:50:26,281 [main] INFO commands.BaseCommand printMessage.404 - statusOMS 
finished with result: 0
```
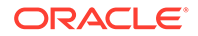

```
2013-06-23 22:50:35,885 [main] INFO wls.OMSController main.219 - Executing 
emctl command : status
2013-06-23 22:50:36,464 [main] INFO commands.BaseCommand printMessage.404 - 
statusOMS finished with result: 0
```
In another example, run the following command from the Oracle home directory of the Management Agent to upload data:

For Unix:

<Agent\_Instance\_Home>/bin/emctl upload agent

#### For Windows:

<Agent\_Instance\_Home>\bin\emctl upload agent

After running the command, navigate to the log directory to view the following information in the emctl.log file:

```
1286220 :: Tue Jun 9 07:13:09 2011::AgentStatus.pm:Processing upload
1286220 :: Tue Jun 9 07:13:10 2011::AgentStatus.pm:emdctl status agent returned 
3
1286220 :: Tue Jun 9 07:13:41 2011::AgentStatus.pm: emdctl upload returned with 
exit code 6
```
Here, the entries are similar to the entries in the first example, but the exit code returned is 6, which means the upload operation is failing for some reason.

The exit codes returned depend on the emctl command executed. In general, exit code of zero means success and any exit code other than zero means failure. For details about the cause of failure, view the error message.

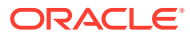
# 8

# Locating and Configuring Enterprise Manager Log Files

When you install the Oracle Management Agent (Management Agent) or the Oracle Management Service (OMS), Enterprise Manager automatically configures the system to save certain informational, warning, and error information to a set of log files.

Log files can help you troubleshoot potential problems with an Enterprise Manager installation. They provide detailed information about the actions performed by Enterprise Manager and whether or not any warnings or errors occurred.

This chapter not only helps you locate and review the contents of Enterprise Manager log files, but also includes instructions for configuring the log files to provide more detailed information to help in troubleshooting or to provide less detailed information to save disk space.

This chapter contains the following sections:

- Managing Log Files
- **[Managing Saved Searches](#page-260-0)**
- [Locating Management Agent Log and Trace Files](#page-262-0)
- [Locating and Configuring Oracle Management Service Log and Trace Files](#page-268-0)
- **[Monitoring Log Files](#page-273-0)**
- [Configuring Log Archive Locations](#page-278-0)

# Managing Log Files

Many Enterprise Manager components generate log files containing messages that record errors, notifications, warnings, and traces.

Table 8-1 describes the columns in the Log Message table. For any given component, the optional column may not be populated in the message.

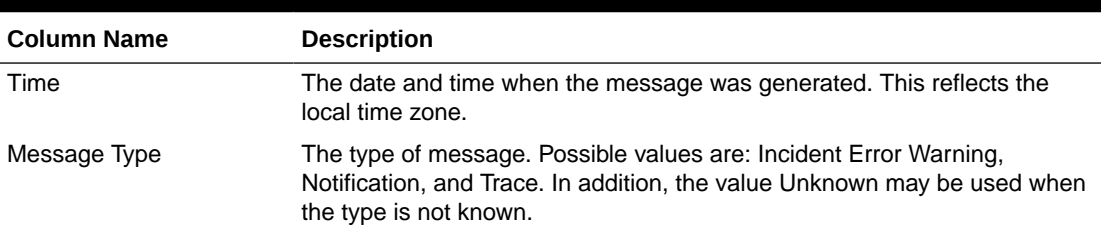

#### **Table 8-1 Message Columns**

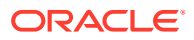

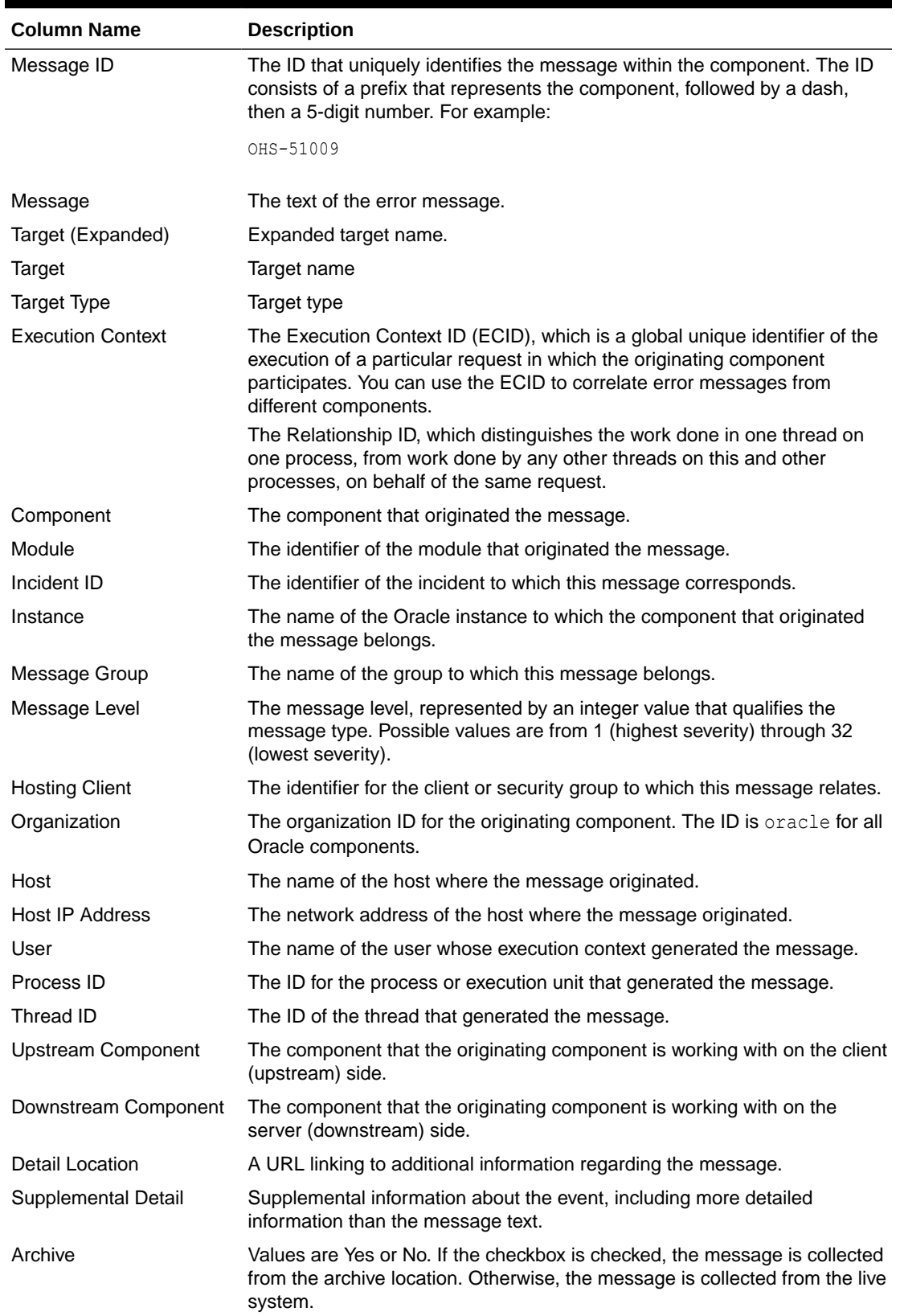

### **Table 8-1 (Cont.) Message Columns**

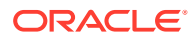

#### **Table 8-1 (Cont.) Message Columns**

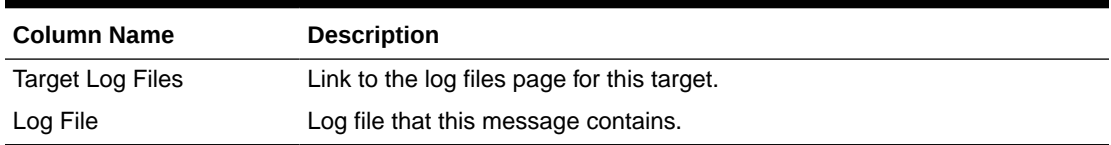

Using Log Viewer, you can do the following:

- Viewing Log Files and Their Messages
- [Searching Log Files](#page-257-0)
- [Downloading Log Files](#page-259-0)

# Viewing Log Files and Their Messages

You can use Enterprise Manager Cloud Control to view messages across log files.

In particular, when you navigate in the context of a farm or domain, then the logs that you can view and search are filtered to just those associated with that farm or domain. When you navigate to Logs by way of the Enterprise menu, you can pick and choose exactly what targets you want to view and search logs against. You could also, for example pick multiple WebLogic Server targets that span across domains/farm.

For example, to view the log files and their messages:

**1.** From the **Enterprise** menu, select **Monitoring**, select **Logs,** then select the target from the popup target selector.

or

The Logs menu is available at the individual target label and at the parent target level. For example, for WebLogic server and for other j2ee components, the logs menu can be accessed by choosing **Logs** from the **Targets** menu. The same is applicable for parent targets like domain and farm targets.

**2.** In the context of a farm or domain, expand **Selected Targets** and in the row for a particular component or application, click the **Target Log Files** icon.

When you are in the context of the Enterprise menu, add targets to the Target table and click the **Target Log Files** icon.

The Log Files page is displayed. On this page, you can see a list of log files related to the target.

**3.** Select a file and click **View Log File.**

The View Log File page is displayed. On this page, you can view the list of messages and download the log file from this page.

**4.** To view the details of a message, select the message.

By default, the messages are sorted by time, in ascending order. You can sort the messages by the any of the columns, such as Message Type, by clicking the column name. The Message Type is sorted by importance from highest to lowest and uses the order of Incident Error, Error, Warning, Notification, and then Trace.

**5.** When you are in context of one domain or one farm and looking at logs, the related messages are confined to that one domain or one farm. For example, to view messages

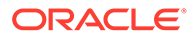

that are related by time or ECID, click **View Related Messages** and select **by Time** or **by ECID (Execution Context ID).**

The Related Messages page is displayed.

When trying to view log messages, you may see the following error:

*Logging Configuration is missing or invalid for the targets (). Also, make sure that these targets are up and EM User has the CONFIGURE\_TARGET privilege on the corresponding domains.*

To ascertain which method to use to fix the problem, choose one of these three alternatives:

- The domain's Administration Server is down. To resolve the problem, start the Administration Server and try viewing log messages again.
- The Managed Server for which you are trying to view log messages is down. To resolve the problem, start the Managed Server and try viewing log messages again.
- The Enterprise Manager Cloud Control administrator who is trying to access log messages does not have the necessary target privileges to do so. In order to view log messages, the administrator must have been granted the target privilege "Configure target" for the corresponding WebLogic Domain target. Talk to your Oracle Enterprise Manager site administrator or super administrator regarding whether or not you have this privilege.

### Restricting Access to the View Log Messages Menu Item and Functionality

You can restrict which administrators in Oracle Enterprise Manager Cloud Control have access to the View Log Messages menu item and its corresponding functionality. You can grant a target privilege labeled "Ability to view Fusion Middleware Logs" to administrators and/or roles. This target privilege is applicable to all Oracle Fusion Applications related and Oracle Fusion Middleware related target types. This target privilege is automatically included as part of the following other target privileges: Operator Fusion Middleware, Operator, and Full. Consequently, you can grant an administrator one of the following privileges in order for him/her to be able to view log messages for Oracle Fusion Applications related and Oracle Fusion Middleware related log files:

- Ability to view Fusion Middleware Logs target privilege
- Operator Fusion Middleware target privilege
- Operator target privilege
- Full target privilege

To grant the ability to an administrator to view the Fusion Middleware Logs target privilege, follow these steps:

- **1.** Log in to the Oracle Enterprise Manager 12c Cloud Control console as a super administrator.
- **2.** From the **Setup** menu, choose **Security**, then **Administrators**.
- **3.** Select the appropriate administrator and click **Edit**.
- **4.** Click **Next** twice to arrive on the Target Privileges page of the wizard.
- **5.** Scroll down the page and click **Add** in the Target Privileges section of the page.

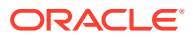

- **6.** From the **Search and Add: Targets** popup dialog, select the appropriate targets for which the administrator should have access to view logs. Click **Select**.
- **7.** From the Target Privileges section of the Target Privileges page of the wizard, select the targets to which you want to grant the "Ability to view Fusion Middleware Logs" target privilege and select **Grant to Selected**. Notice that the default target privilege automatically given for this target is View.
- **8.** Select the **Ability to view Fusion Middleware Logs** target privilege and click **Continue**. Notice that the "Ability to view Fusion Middleware Logs" target privilege is also included as part of other target privileges (for example, Operator target privilege). So, depending on the responsibilities of the administrator, you may want to grant the Operator target privilege to the administrator.
- **9.** Notice on the Target Privileges page of the wizard the appearance of the new privilege. Click **Review** and then **Finish** to conclude the operation.

### Registering Additional Log Files

You may find that you want to add custom log files for WebLogic Server such that those log files and messages appear in the Enterprise Manager Log Viewer. While Enterprise Manager does not support adding custom log files via the Log Viewer user interface, there is a way to do it outside of Enterprise Manager.

Normally the ODL LogQueryMBean automatically discovers the Weblogic server logs and any ODL log file defined in the logging.xml file associated with the Weblogic server. However, you can register additional log files with the ODL LogQueryMBean, so that these files can be viewed and/or downloaded from the Enterprise Manager Log Viewer.

When registering a new log file there are two options you can use:

- You can register a log file with an associated LogReader that can be used to parse the contents of the file. In this case the contents of the file can be viewed and searched from the main Log Messages page.
- You can register the path to the log file, but do not provide a LogReader to parse the contents of the file. In this case the contents of the file cannot be viewed and searched from the main Log Messages page, but you can view the raw contents of the file or download its contents from the Target Log Files page.

To register one or more additional log files you can create a file under directory:

DOMAIN\_HOME/config/fmwconfig/servers/SERVER\_NAME/diagnostics-registration

The file must have a .xml suffix and it should have contents similar to the following:

```
<?xml version='1.0' encoding='UTF-8'?>
<logs xmlns='http://www.oracle.com/iAS/EMComponent/ojdl'>
   <log path="/home/oracle/mylogs/my-odl-diagnostic.log">
     <logreader class="oracle.core.ojdl.reader.ODLLogReaderFactory">
     </logreader>
  \langle /log \rangle</logs>
```
In this case the file is an ODL file and it is being registered with a LogReader. In addition to the ODL LogReader, there are a few existing log readers that can be used to read other formats.

You can also register a log without a log reader as seen here:

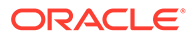

```
<?xml version='1.0' encoding='UTF-8'?>
<logs xmlns='http://www.oracle.com/iAS/EMComponent/ojdl'>
   <log path="/home/oracle/mylogs/my-other-diagnostic.log"/>
</logs>
```
You may use variables or a wildcard in the log path. The wildcard is denoted by "%\*%", while a variable has the form of "%NAME%". Multiple occurrences of the same variable in the path must have the exact same value. If a variable appears only once, it will behave like a wildcard.

All log files registered in this way are associated with the server target in Enterprise Manager.

# Searching Log Files

You can search for diagnostic messages using the Log Messages page. By default, this page shows a summary of the logged issues for the last 10 minutes.

You can modify the search criteria to identify messages of relevance. You can view the search results in different modes, allowing ease of navigation through large amounts of data.

The following sections describe how to search log files:

- Searching Log Files: Basic Searches
- [Searching Log Files: Advanced Searches](#page-258-0)

### Searching Log Files: Basic Searches

You can search for all of the messages for all of the entities in a domain, an Oracle WebLogic Server, a component, or an application.

For example, to search for messages for a domain:

**1.** From the **Enterprise** menu, select **Monitoring**, select **Logs**, then select the target from the popup target selector.

or

From the **Targets** menu, select **Middleware**, click a farm. From the **Farm** menu, select **Logs**, then select **View Log Messages**.

The Log Messages page displays a Search section and a table that shows a summary of the messages for the last hour.

- **2.** In the Search Mode secstion, you can choose to search for only **Live Logs**, only **Archive Logs**, or **Both**.
- **3.** In the Date Range section, you can select either:
	- **Most Recent:** If you select this option, select a time, such as 3 hours. The default is 10 minutes.
	- **Time Interval:** If you select this option, select the calendar icon for **Start Date.** Select a date and time. Then, select the calendar icon for **End Date.** Select a date and time.
- **4.** In the Message Types section, select one or more of the message types.
- **5.** You can specify more search criteria, for example, by providing text in the Message text field, so you can search on explicit words or patterns across log

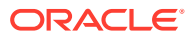

files.You can specify more search criteria, as described in Searching Log Files: Advanced Searches.

- <span id="page-258-0"></span>**6.** Click **Search.**
- **7.** To help identify messages of relevance, in the table, for **Show,** select one of the following modes:
	- Messages You can select an operator, such as **contains** and then enter a value to be matched.

To see the details of a particular message, click the message. The details are displayed below the table of messages.

To view related messages, select a message, then click **View Related Messages** and select **by Time** or **by ECID (Execution Context ID).**

- Application ID Groups messages related to a particular application.
- ECID + Relationship ID Groups messages by Execution Context (ECID) and Relationship ID (RID) which enables you to use log file entries to correlate messages from one application or across application server components. By searching related messages using the message correlation information, you can examine multiple messages and identify the component that first generated the problem.
- Host Groups messages associated with a particular host.
- Host IP Address Groups messages associated with a particular host IP address.
- Incident ID
- Message Type Groups messages for each target based on the message type. It displays the total number of messages available for each message type, for example, ERROR, INCIDENT ERROR, WARNING, NOTIFICATION, TRACE, and UNKNOWN for every target.
- Message ID Groups messages based on the combination of Message ID, Message Type, Target, Message Level, Component, Module, and Organization.
- Module Groups the classes / modules that originated the message.
- **Target**
- Thread ID Groups messages by Thread ID
- User Groups all messages for a particular user. For example, all the messages for user Jones will be listed before the messages for user Smith.

### Searching Log Files: Advanced Searches

You can refine your search criteria using the following controls in the Log Messages page:

- **Message:** You can select an operator, such as **contains** and then enter a value to be matched.
- **Add Fields:** Click this to specify additional criteria, such as Host, which lets you narrow the search to particular hosts. Then click **Add.**

For each field you add, select an operator, such as **contains** and then enter a value to be matched.

• **Selected Targets:** Expand this to see the targets that are participating in the search. To add targets, click **Add** and provide information in the dialog box. To remove targets, select the target and click **Remove.**

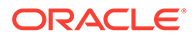

<span id="page-259-0"></span>• **Search Archived Logs:** Enable this check box to access the log viewer. These are the archive log file locations for multiple targets you configured on the Configure Archive Locations page.

### **Note:**

The Search Archived Logs check box is not applicable to standalone Oracle HTTP Servers.

## Downloading Log Files

You can download the log messages to a file. You can download either the matching messages from a search or the messages in a particular log file.

To download the matching messages from a search to a file:

**1.** From the **Enterprise** menu, select **Monitoring**, then select **Logs**.

or

From the **Targets** menu, select **Middleware**, then select a domain. From the **Farm** menu, select **Logs**, then select **View Log Messages**.

The Log Messages page is displayed.

- **2.** Search for particular types of messages as described in [Searching Log Files:](#page-257-0) [Basic Searches](#page-257-0).
- **3.** Select a file type by clicking **Export Messages to File** and select one of the following:
	- **As Oracle Diagnostic Log Text (.txt)**
	- **As Oracle Diagnostic Log XML (.xml)**
	- **As Comma-Separated List (.csv)**

An Opening dialog box is displayed.

**4.** Select either **Open With** or **Save to Disk.** Click **OK.**

To export specific types of messages or messages with a particular Message ID to a file:

**1.** From the **Enterprise** menu, select **Monitoring**, then select **Logs**.

or

From the **Targets** menu, select **Middleware**, then select a domain. From the **Farm** menu, select **Logs**, then select **View Log Messages**.

The Log Messages page is displayed.

- **2.** Search for particular types of messages as described in [Searching Log Files:](#page-257-0) [Basic Searches](#page-257-0).
- **3.** For **Show,** select **Group by Message Type** or **Group by Message ID.**
- **4.** To download the messages into a file, if you selected Group by Message Type, select the link in one of the columns that lists the number of messages, such as the Errors column. If you selected Group by Message ID, select one of the links in the Occurrences column.

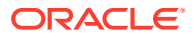

The Messages by Message Type page or Message by Message ID is displayed.

<span id="page-260-0"></span>**5.** Select a file type by clicking the arrow near **Export Messages to File.**

You can select one of the following:

- **As Oracle Diagnostic Log Text (.txt)**
- **As Oracle Diagnostic Log XML (.xml)**
- **As Comma-Separated List (.csv)**

An Opening dialog box is displayed.

**6.** Select either **Open With** or **Save to Disk.** Click **OK.**

To download the log files for a specific component:

**1.** From the **Enterprise** menu, select **Monitoring**, then select **Logs**.

or

From the **Targets** menu, select **Middleware**, click a domain. From the **Farm** menu, select **Logs**, then select **View Log Messages**.

The Log Messages page is displayed.

**2.** Expand the Selected Targets section because it is hidden by default. Click **Target Log Files.**

The Log Files page is displayed.

Select one of the possibly many Target Log Files icons. Select the icon that is associated with the target type log files you want to view.

- **3.** Select a log file and click **Download.**
- **4.** An Opening dialog box is displayed.
- **5.** Select either **Open With** or **Save to Disk.** Click **OK.**

# Managing Saved Searches

The following sections provide information on creating, retrieving, and managing saved searches:

- **Saving Searches**
- [Retrieving Saved Searches](#page-261-0)
- **[Managing Saved Searches](#page-261-0)**

## Saving Searches

Saved searches save administrators time by not having to redefine the same search again in the future. Saved searches help you in diagnosing problems faster because you are only a few clicks away from accessing a saved search as opposed to redefining the search again and again.

**Note:** Saved searches are per administrator. Therefore when the administrator logs out of the console, the search is stored and is available the next time the administrator logs in. In other words, saved searches that one administrator defines are not accessible by another administrator.

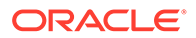

<span id="page-261-0"></span>Once you have specified search criteria as described in [Searching Log Files](#page-257-0), you save it by clicking **Save Search** located at the top-right of the page. The name of the search is automatically created by concatenating fields used in the search, for example, Log Messages - Saved Search: "error", Last 1 hours, Incident Error,Error,Unknown.

**Note:** You can change the default name using the Manage Saved Search popup. This allows you to accept the default name and change it later.

## Retrieving Saved Searches

To retrieve a saved search. follow these steps:

**1.** From the **Enterprise** menu, select **Monitoring**, select **Logs**., then select the target from the popup target selector.

or

From the **Targets** menu, select **Middleware**, click a farm. From the **Farm** menu, select **Logs**, then select **View Log Messages**.

or

Access the saved search from the **Favorites** menu.

The Log Messages page appears.

- **2.** On the Logs page, click **Saved Searches** located at the top-right of the page.
- **3.** Choose a search.

The search results populate the Search region.

### Managing Saved Searches

To manage a saved search, follow these steps:

**1.** From the **Enterprise** menu, select **Monitoring**, select **Logs**, then select the target from the popup target selector.

or

From the **Targets** menu, select **Middleware**, click a farm. From the **Farm** menu, select **Logs**, then select **View Log Messages**. You can manage the saved searches pertaining to the target context only.

or

Access the saved search from the **Favorites** menu and select **Manage Favorites**. You can manage all the log-saved searches which you have created irrespective of the context. You can see all the saved searches.

The Log Messages page appears.

- **2.** On the Logs page, click **Saved Searches** located at the top-right of the page.
- **3.** On the list, click **Manage Saved Searches**.

The Manage Favorites pop-up appears. You can:

Change the name of the search.

When you select a row from the table, the name of search appears in the Name field at the bottom of the screen. You can edit the name of the search and click **OK** or you can click **Cancel**.

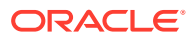

<span id="page-262-0"></span>**Note**: When you click **OK**, you will only be changing the name of the search, not the saved search criteria. Once the search criteria is changed, the Save Searches button is enabled.

Edit the search criteria.

Click the link of the saved search. The Log Viewer screen appears in the context of the saved search. Make the changes and click **Save**.

Delete a search

Choose a search and click **Remove Selected**.

# Locating Management Agent Log and Trace Files

The following sections provide information on the log and trace files for the Oracle Management Agent:

- About the Management Agent Log and Trace Files
- [Locating the Management Agent Log and Trace Files](#page-263-0)

# About the Management Agent Log and Trace Files

Oracle Management Agent log and trace files store important information that support personnel can later use to troubleshoot problems. The agent main log is located in \$EMSTATE/ sysman/log. The log is segmented by default to 11 segments, 5MB each. The segments are named gcagent.log and gcagent.log.# where # is a number in the range of 1-10. These settings are controlled by properties in emd.properties as explained in the following sections. The latest segment is always gcagent.log and the oldest is the gcagent.log.X where X is the highest number.

The Management Agent uses the following log files:

• Oracle Management Agent metadata log file (gcagent.log)

This log file contains trace, debug, information, error, or warning messages from the agent.

Oracle Management Agent fetchlet trace file (gcagent sdk.trc)

This log file contains logging information about fetchlets and receivelets.

Oracle Management Agent errors log file (gcagent errors.log)

This error log file contains information about errors. The errors in this file are duplicate of the errors in gcagent.log.

Oracle Management Agent metadata log file (gcagent mdu.log)

This log tracks the metadata updates to the agent.

Enterprise Manager Control log file (emctl.log)

The information is saved to emctl.log file, when you run the Enterprise Manager Control commands. For more information about emctl.log file, see chapter *Starting and Stopping Enterprise Manager Components*.

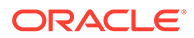

#### <span id="page-263-0"></span>**Note:**

All the agent logs mentioned above (existing in \$EMSTATE/sysman/log) are transient. Agent logs are segmented and have a limited overall size and hence need not be deleted or managed.

### Structure of Agent Log Files

The log contain individual log messages with the following format:

YYYY-MM-DD HH:MM:SS,### [<tid>:<thread code or code:name>] <level> -<the message>

#### Where:

- YYYY-MM-DD HH:MM:SS,### is a timestamp (in 24 hours format and ### is the fraction in msec).
- <tid> is the thread id (as a decimal number)
- <thread name or code> is the thread full name or an abbreviated hexadecimal code (see the following example).
- <level> is the logging level that can be one of (in ascending order of importance): DEBUG, INFO, WARN, ERROR, FATAL.
- <the message> is the free text message that is being logged. The message can contain new lines and spawn multiple lines.

#### For example:

```
2011-06-07 15:00:00,016 [1:3305B9:main] DEBUG - ADR_BASE='/ade/example_user/
oracle/example/agentStateDir' 
2011-06-07 15:00:01,883 [1:3305B9] INFO - Agent is starting up
```
# Locating the Management Agent Log and Trace Files

The log and trace files for the Management Agent are written in the agent runtime directory. You can find the runtime directory by using this command:

\$ emctl getemhome

The log and trace files will be located at <EMHOME>/sysman/log.

### Setting Oracle Management Agent Log Levels

Every log message is logged using a specific log level. The log levels are ordered in priority order: DEBUG, INFO, WARN, ERROR, and FATAL. The log setting determines the minimum level that will be included in the log. For example, if the log level is set to INFO (the default), only log messages of level INFO and above (INFO, WARN, ERROR and FATAL) are going to be included in the log.

The logging configuration syntax uses the concept of handlers (appendares in log4j terms) and loggers. A handler defines a single output file and how the file is to be managed (maximum file size, number of segments, and so on). Note that there is a default logging prefix oracle.sysman that is used for all handlers that does not specify any logging prefix. The logging properties uses the Logger. prefix for agent (log4j)

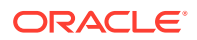

logging configuration and ODLLogger. prefix for the ODL (which is based on java.util.logger.\*) logging configuration. Beside the prefix, both systems share the same syntax. The configuration full syntax (without a Logger or ODLLogger prefix) is the following:

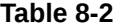

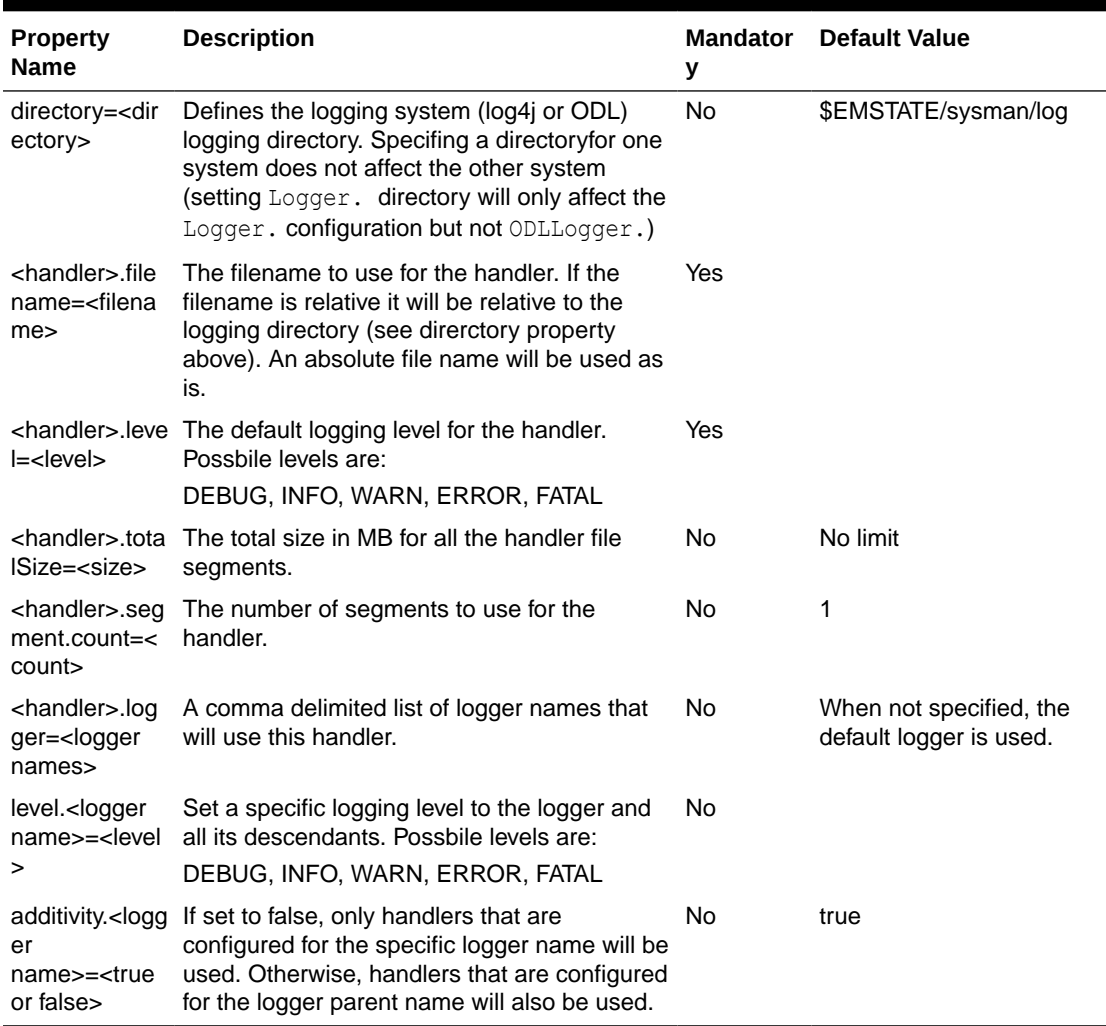

An example of the syntax is as follows:

```
# logging properties
Logger.log.filename=gcagent.log
Logger.log.level=INFO
Logger.log.totalSize=100
Logger.log.segment.count=20
```
ODLLogger.wsm.level=ERROR ODLLogger.wsm.totalSize=5 ODLLogger.wsm.segment.count=5 ODLLogger.wsm.filename=gcagent\_wsm.log

The above log configuration sets up a handler (log) that creates a gcagent.log file (in the default logging directory) with a default logging level of INFO, total size of 100MB, uses up to 20 segments, and is configured to be used by the default logger (oracle.sysman).

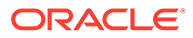

### Modifying the Default Logging Level

To enable DEBUG level logging for the Management Agent, set the log handler level to DEBUG (see below). And then reload the agent.

```
Logger.log.level=DEBUG
```
Alternatively, use emctl setproperty agent command as follows:

```
$ emctl setproperty agent -name "Logger.log.level" -value DEBUG
or
```

```
$ emctl setproperty agent -name "Logger.log.level" -value "DEBUG"
```
## Setting gcagent.log

The gcagent.log is the agent main log that contain log entries from all the agent core code. The following is gcagent.log configuration:

```
Logger.log.filename=gcagent.log
Logger.log.level=DEBUG
Logger.log.totalSize=100
Logger.log.segment.count=20
```
### Setting gcagent\_error.log

The gcagent\_errors.log is a subset of the gcagent.log and contains log messages of ERROR and FATAL levels. The logging configuration for gcagent\_errors.log is specified in emd.properties. Following are the settings for gcagent errors.log:

```
Logger.err.filename=gcagent_errors.log
Logger.err.level=ERROR
Logger.err.totalSize=100
Logger.err.segment.count=5
```
### Setting the Log Level for Individual Classes and Packages

The logging level for individual class and/or packages can also be set. The following are examples that are currently configured by default:

```
# Set the class loaders to level INFO
Logger.level.oracle.sysman.gcagent.metadata.impl.ChainedClassLoader=INFO 
Logger.level.oracle.sysman.gcagent.metadata.impl.ReverseDelegationClassLoader=INF
\circLogger.level.oracle.sysman.gcagent.metadata.impl.PluginLibraryClassLoader=INFO 
Logger.level.oracle.sysman.gcagent.metadata.impl.PluginClassLoader=INFO
```
The above configuration changed the default level of logging for the four classes to be INFO. When the default level of logging is INFO it does not make any difference but if the default log level is set to DEBUG (when debugging the code) it will prevent those four classes from logging at DEBUG level (as they are normally too verbose).

The reverse is also true, for example if the following configuration is added (not set by default):

Logger.level.oracle.sysman.gcagent.metadata.impl.collection=DEBUG

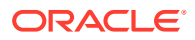

It will cause all classes in the oracle.sysman.gcagent.metadata.impl.collection package to log at DEBUG level even if the default log level is INFO.

### Setting gcagent\_mdu.log

A set of entries are created in the gcagent mdu.log file for each client command that modifies target instances, target instance collections, or blackouts. Entries are as follows:

```
2011-08-18 22:56:40,467 [HTTP Listener-34 - /emd/main/ (DispatchRequests)] - SAVE 
TARGET(S)
<Target IDENTIFIER="TARGET_GUID=6A3A159D0BB320C50B7926E0671A1A98" STATUS="MONITORED" 
TIMEZONE_REGION="" ON_HOST="" DISPLAY_NAME="EM_Management Beacon" NAME="EM_Management
Beacon" TYPE="oracle_beacon"/>
<Target IDENTIFIER="TARGET_GUID=51F9BBC6F5B833058F4278B51E496000" STATUS="MONITORED" 
TIMEZONE_REGION="" ON_HOST="" DISPLAY_NAME="mytestBeacon" NAME="mytestBeacon"
TYPE="oracle_beacon"><Property VALUE="***" NAME="proxyHost"/><Property VALUE="***" 
NAME="proxyPort"/><Property VALUE="***" NAME="dontProxyFor"/></Target>
<Target IDENTIFIER="TARGET_GUID=7C4336B536C9F241DBCAC4D1D082AD22" STATUS="MONITORED" 
TIMEZONE_REGION="" ON_HOST="" DISPLAY_NAME="CSAcollector" NAME="CSAcollector"
TYPE="oracle_csa_collector"><Property VALUE="***" NAME="recvFileDir"/></Target>
<Target IDENTIFIER="TARGET_GUID=207B57A3FE300C86F81FE7D409F5DD1C" STATUS="MONITORED" 
TIMEZONE_REGION="" ON_HOST="" DISPLAY_NAME="Oemrep_Database" NAME="Oemrep_Database"
TYPE="oracle_database"><Property VALUE="***" NAME="MachineName"/><Property VALUE="***" 
NAME="Port"/><Property VALUE="***" NAME="SID"/><Property VALUE="***" NAME="OracleHome"/
><Property ENCRYPTED="FALSE" VALUE="***" NAME="UserName"/><Property ENCRYPTED="FALSE" 
VALUE="***" NAME="Role"/><Property ENCRYPTED="FALSE" VALUE="***" NAME="password"/></
Target>
<Target IDENTIFIER="TARGET_GUID=0C48C5AE0FAFB42ED91F897FF398FC84" STATUS="MONITORED" 
TIMEZONE_REGION="" ON_HOST="" DISPLAY_NAME="Management Services and Repository"
NAME="Management Services and Repository" TYPE="oracle_emrep"><Property VALUE="***" 
NAME="ConnectDescriptor"/><Property ENCRYPTED="FALSE" VALUE="***" NAME="UserName"/
><Property ENCRYPTED="FALSE" VALUE="***" NAME="password"/><AssocTargetInstance 
ASSOC_TARGET_TYPE="oracle_oms"
ASSOC_TARGET_NAME="linuxserver07.myco.com:41034_Management_Service"
ASSOCIATION_NAME="app_composite_contains"/><AssocTargetInstance
ASSOC_TARGET_TYPE="oracle_oms"
ASSOC_TARGET_NAME="linuxserver07.myco.com:41034_Management_Service"
ASSOCIATION_NAME="internal_contains"/><CompositeMembership><Member ASSOCIATION="" 
NAME="linuxserver07.myco.com:41034_Management_Service_CONSOLE" 
TYPE="oracle_oms_console"/><Member ASSOCIATION=""
NAME="linuxserver07.myco.com:41034_Management_Service_PBS" TYPE="oracle_oms_pbs"/
><Member ASSOCIATION="" NAME="linuxserver07.myco.com:41034_Management_Service" 
TYPE="oracle_oms"/></CompositeMembership></Target>
<Target IDENTIFIER="TARGET_GUID=DF64B4A7C0F2EEBA7894EA3AD4CAF61E" STATUS="MONITORED" 
TIMEZONE REGION="" ON HOST=""
DISPLAY_NAME="linuxserver07.myco.com:41034_Management_Service"
NAME="linuxserver07.myco.com:41034_Management_Service" TYPE="oracle_oms"><Property 
VALUE="***" NAME="InstanceHome"/><Property VALUE="***" NAME="OracleHome"/
><AssocTargetInstance ASSOC_TARGET_TYPE="oracle_oms_console" 
ASSOC_TARGET_NAME="linuxserver07.myco.com:41034_Management_Service_CONSOLE"
ASSOCIATION_NAME="app_composite_contains"/><AssocTargetInstance 
ASSOC_TARGET_TYPE="oracle_oms_pbs"
ASSOC_TARGET_NAME="linuxserver07.myco.com:41034_Management_Service_PBS"
ASSOCIATION_NAME="app_composite_contains"/><AssocTargetInstance 
ASSOC TARGET TYPE="oracle oms console"
ASSOC_TARGET_NAME="linuxserver07.myco.com:41034_Management_Service_CONSOLE"
ASSOCIATION_NAME="internal_contains"/><AssocTargetInstance 
ASSOC_TARGET_TYPE="oracle_oms_pbs"
ASSOC_TARGET_NAME="linuxserver07.myco.com:41034_Management_Service_PBS"
ASSOCIATION_NAME="internal_contains"/><CompositeMembership><MemberOf ASSOCIATION=""
```

```
NAME="Management Services and Repository" TYPE="oracle_emrep"/><Member 
ASSOCIATION="" NAME="linuxserver07.myco.com:41034_Management_Service_CONSOLE" 
TYPE="oracle_oms_console"/><Member ASSOCIATION="" 
NAME="linuxserver07.myco.com:41034_Management_Service_PBS" 
TYPE="oracle_oms_pbs"/></CompositeMembership></Target>
<Target IDENTIFIER="TARGET_GUID=4D290260F13596502EFD8F3E22752404" 
STATUS="MONITORED" TIMEZONE REGION="" ON HOST=""
DISPLAY_NAME="linuxserver07.myco.com:41034_Management_Service_CONSOLE"
NAME="linuxserver07.myco.com:41034 Management Service CONSOLE"
TYPE="oracle_oms_console"><Property VALUE="***" NAME="InstanceHome"/><Property
VALUE="***" NAME="OracleHome"/><CompositeMembership><MemberOf ASSOCIATION="" 
NAME="Management Services and Repository" TYPE="oracle_emrep"/><MemberOf 
ASSOCIATION="" NAME="linuxserver07.myco.com:41034_Management_Service" 
TYPE="oracle_oms"/></CompositeMembership></Target>
<Target IDENTIFIER="TARGET_GUID=D0A23AE06A9E678221B075A216364541" 
STATUS="MONITORED" TIMEZONE REGION="" ON HOST=""
DISPLAY_NAME="linuxserver07.myco.com:41034_Management_Service_PBS"
NAME="linuxserver07.myco.com:41034_Management_Service_PBS" 
TYPE="oracle_oms_pbs"><Property VALUE="***" NAME="InstanceHome"/><Property 
VALUE="***" NAME="OracleHome"/><CompositeMembership><MemberOf ASSOCIATION="" 
NAME="Management Services and Repository" TYPE="oracle_emrep"/><MemberOf 
ASSOCIATION="" NAME="linuxserver07.myco.com:41034_Management_Service" 
TYPE="oracle_oms"/></CompositeMembership></Target>
2011-08-18 22:57:10,084 [HTTP Listener-34 - /emd/main/ (DispatchRequests)] - 
SUCCESS
2011-08-18 22:57:10,084 [HTTP Listener-34 - /emd/main/ (DispatchRequests)] - 
SUCCESS
2011-08-18 22:57:10,084 [HTTP Listener-34 - /emd/main/ (DispatchRequests)] - 
SUCCESS
2011-08-18 22:57:10,084 [HTTP Listener-34 - /emd/main/ (DispatchRequests)] - 
SUCCESS
2011-08-18 22:57:10,084 [HTTP Listener-34 - /emd/main/ (DispatchRequests)] - 
SUCCESS
2011-08-18 22:57:10,084 [HTTP Listener-34 - /emd/main/ (DispatchRequests)] - 
SUCCESS
2011-08-18 22:57:10,084 [HTTP Listener-34 - /emd/main/ (DispatchRequests)] - 
SUCCESS
2011-08-18 22:57:10,084 [HTTP Listener-34 - /emd/main/ (DispatchRequests)] - 
SUCCESS
```
For the batch of saved targets in the above example, the original request came in at 22:56:40 and the list of targets saved are found in the line(s) following the SAVE TARGET(S) message. In this case, there were 8 targets. The result of saving the targets is available in the next 8 lines (for the same thread) and in this case all were saved successfully by 22:57:10.

The pattern is the same for saved collection items (or collections) and blackouts.

The logging configuration for the gcagent mdu log is specified in emd.properties but you must not modify this log. For example, these entries are logged at INFO level, which means that if you decided to save space and change this to WARN only by editing the mdu log entries in the emd.properties file, you will have effectively disabled this log.

Following are the settings for gcagent mdu log:

```
Logger.mdu.filename=gcagent_mdu.log
Logger.mdu.level=INFO
Logger.mdu.totalSize=100
Logger.mdu.segment.count=5
Logger.mdu.logger=Mdu
```
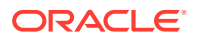

#### **Note:**

Change the filename and logger settings only if asked by Support.

### <span id="page-268-0"></span>Setting the TRACE Level

The following enableTrace property when set to "true" will enable the TRACE logging level that shows as DEBUG messages.

```
Logger. enableTrace=true
```
The default log level for the agent log must be set to DEBUG for the tracing level to work.

# Locating and Configuring Oracle Management Service Log and Trace Files

The following sections describe how to locate and configure the OMS log files:

- About the Oracle Management Service Log and Trace Files
- [Locating Oracle Management Service Log and Trace Files](#page-269-0)
- [Controlling the Size and Number of Oracle Management Service Log and Trace Files](#page-269-0)
- [Controlling the Contents of the Oracle Management Service Trace File](#page-271-0)
- [Controlling the Oracle WebLogic Server and Oracle HTTP Server Log Files](#page-271-0)

# About the Oracle Management Service Log and Trace Files

OMS log and trace files store important information that Oracle Support can later use to troubleshoot problems. OMS uses the following six types of log files:

• Oracle Management Service log file (emoms.log)

The Management Service saves information to the log file when it performs an action (such a starting or stopping) or when it generates an error. This is a log file for console application.

• Oracle Management Service trace file (emoms.trc)

OMS trace file provides an advanced method of troubleshooting that can provide support personnel with even more information about what actions the OMS was performing when a particular problem occurred. This is a trace file for Console application.

• Oracle Management Service log file (emoms\_pbs.log)

The Management Service saves information to this log file for background modules such as the loader, job system, event system, notification system, and so on. This file contains messages logged at ERROR or WARN levels.

Oracle Management Service trace file (emoms pbs.trc)

This trace file provides additional logging for the background modules such as the loader, job system, event system, notification system, and so on when DEBUG or INFO level logging is enabled for these modules. This file can provide Support personnel with even

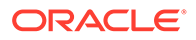

more information about actions these modules were performing when a particular problem occurred.

<span id="page-269-0"></span>Enterprise Manager Control log file (emctl.log)

The information is saved to emctl.log file, when you run the Enterprise Manager Control commands. For more information about emctl.log file, see chapter *Starting and Stopping Enterprise Manager Components*.

Enterprise Manager Control message file (emctl.msq)

This file is created by the HealthMonitor thread of the OMS when it restarts the OMS because of a critical error. This file is used for troubleshooting the OMS restart problem. It provides information such as the exact time when the OMS is restarted and which module has caused the crash.

## Locating Oracle Management Service Log and Trace Files

The OMS Instance Base directory is  $q_c$  inst in the Oracle Middleware Home (middleware home). This directory stores all log and trace files related to OMS 12c.

You can choose to change this, if you want, in the installer.

For example, if the Middleware home is /u01/app/0racle/Middleware/, then the instance base location is  $/u01/app/Oracle/gc$  inst. You can choose to change this, if you want, in the installer. However, you can change it for only advanced installation and not for simple installation.

# Controlling the Size and Number of Oracle Management Service Log and Trace Files

OMS log and trace files increases in size over time as information is written to the files. However, the files are designed to reach a maximum size. When the files reach the predefined maximum size, the OMS renames (or rolls) the logging information to a new file name and starts a new log or trace file. This process keeps the log and trace files from growing too large.

As a result, you will often see multiple log and trace files in the OMS log directory. The following example shows one archived log file and the current log file in the  $/u01/app/$ Oracle/gc\_inst/em/EMGC\_OMS1/sysman/log/ directory:

```
emoms.log
emoms.log.1
```
To control the maximum size of the OMS log and OMS trace files, as well as the number of rollover files, run the following command, and specify details as described in Controlling the Size and Number of Oracle Management Service Log and Trace Files:

emctl set property -name <property> -value <property value> -module logging

The above command will set the property for all OMSes. If you want to set it for a single OMS, then specify an extra option -oms\_name as follows:

emctl set property -name <name> -value <value> -module logging -oms name example.myco.com:portnumber\_Management\_Service

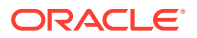

To set it for the current OMS, use the property -oms\_name local\_oms. To set it for any other OMS, you can provide the name of that OMS. The OMS name has to be similar to example.myco.com:portnumber Management Service.

### **Note:**

In Oracle Enterprise Manager Cloud Control 12*c*, you do not have to restart OMS for the changes to take effect.

### **Note:**

In Oracle Enterprise Manager Cloud Control 12c, emctl set property by default sets the logging properties for all the OMS. To set the property for only one OMS, use the -oms\_name option.

#### **Table 8-3 Oracle Management Service Log File Properties in the emomslogging.properties File**

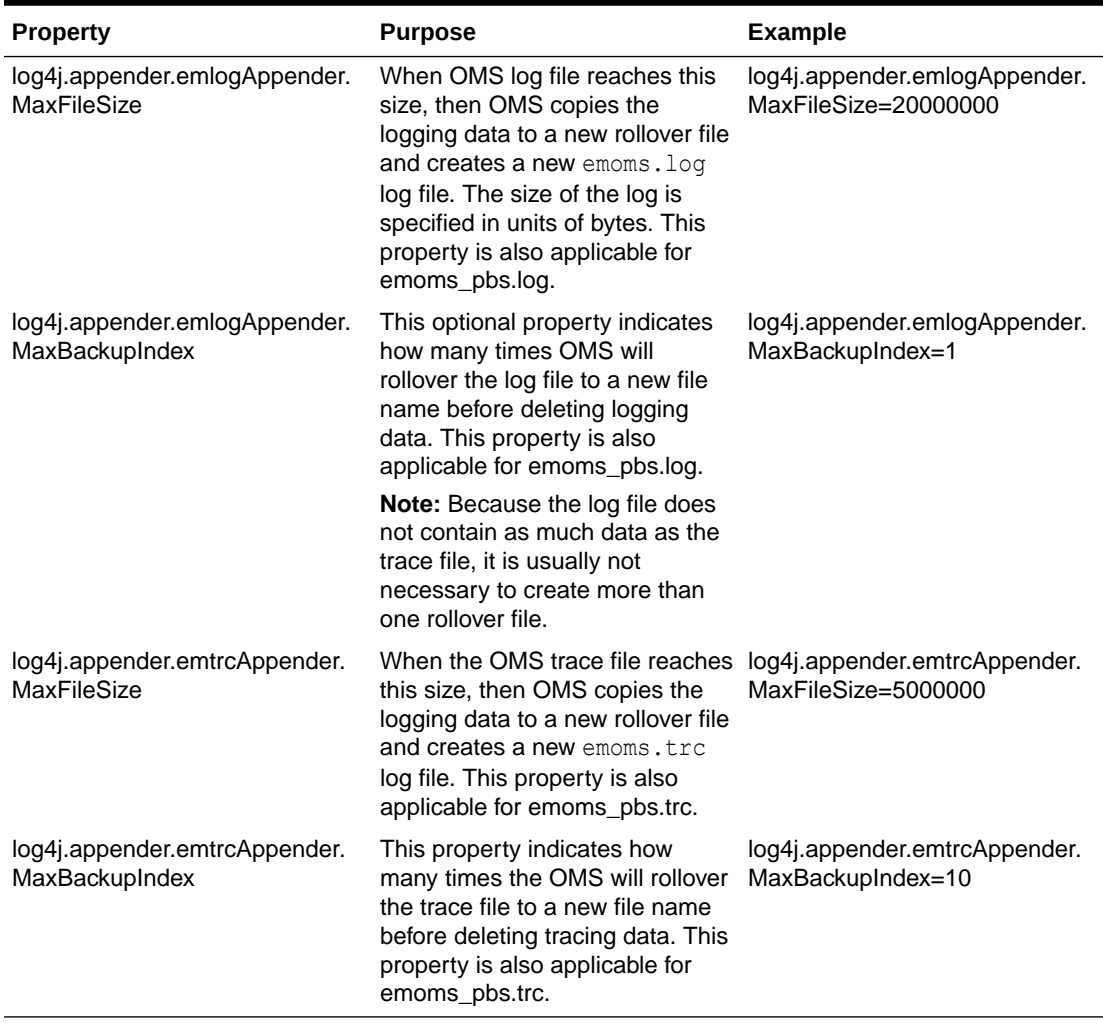

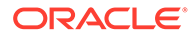

# <span id="page-271-0"></span>Controlling the Contents of the Oracle Management Service Trace File

By default, the OMS will save all critical and warning messages to the emoms.trc file. However, you can adjust the amount of logging information that the OMS generates.

To change the amount of logging information generated by the OMS, run the following command:

emctl set property -name "log4j.rootCategory" -value "<LEVEL>, emlogAppender, emtrcAppender" -module logging

The above command will change the log level for all OMS, unless -oms\_name option is specified.

#### **Note:**

If you change the root logging level for the emoms.trc file, then a lot of messages are written to the trace file filling up the space quickly, and potentially slowing down the system. Run the following command to enable debug selectively for specific modules that need to be assessed:

emctl set property -name <logging module> -value DEBUG -module logging

Where, <logging module> represents the logging module from a specific subsystem.

For example, oracle.sysman.emdrep.dbjava.loader.

The logging level can be changed for specific modules by running the following command:

emctl set property -name "<CATEGORY>" -value "<LEVEL>" -module logging

where LEVEL can be DEBUG, INFO, WARN, or ERROR, and CATEGORY is specific to the module for which level has to be changed. To change the logging module, contact Oracle Support.

#### **Note:**

The location of emoms.trc, emoms.log, emoms\_pbs.trc, and emoms\_pbs.log files can be changed to a different location from the default location. However, it is not advisable to do so.

# Controlling the Oracle WebLogic Server and Oracle HTTP Server Log Files

Oracle Management Service is a Java EE application deployed on an Oracle WebLogic Server. Different components of the Oracle WebLogic Server generate their own log files. These files contain important information that can be used later by support personnel to troubleshoot problems.

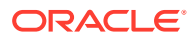

Table 8-4 lists the location of the log files for some components.

**Table 8-4 Component Log File Location**

| Component       | Location                                                                                                    |
|-----------------|----------------------------------------------------------------------------------------------------|
| (OHS)           | Oracle HTTP Server <em <br="" base="" domains="" gcdomain="" instance="" projects="" servers="" user=""><ohs name="">/logs</ohs></em>                                                                      |
|                 | For example,                                                                                                    |
|                 | /u01/app/Oracle/gc inst/user projects/domains/GCDomain/<br>servers/ohs1/logs                                                                                                    |
| Oracle WebLogic | The log data from WebLogic will be at:                                                                                                    |
|                 | <em base="" instance="">/user projects/domains/<domain name="">/<br/>servers/<server name="">/logs/<server name="">.log</server></server></domain></em>                                                    |
|                 | This log can be restricted, rotated by size, time, and other conditions from the<br>WebLogic Console. The default settings are:                                                                            |
|                 | In production mode, they are rotated at a default of 5MB.                                                                                                    |
|                 | The log level is WARNING.<br>۰                                                                                                    |
|                 | The number files are restricted to 10.                                                                                                    |
|                 | For example,                                                                                                    |
|                 | /u01/app/Oracle/gc inst/user projects/domains/GCDomain/<br>servers/EMGC OMS1/logs/EMGC OMS1.log                                                                                                    |
|                 | The messages written to sysout and syserr will be available in the .out files.<br>They cannot be rotated by size or time. They are rotated only when the server<br>starts. They are located at:            |
|                 | <em base="" instance="">/user projects/domains/<domain name="">/<br/>servers/<server name="">/logs/<server name="">.out</server></server></domain></em>                                                    |
|                 | For example,                                                                                                    |
|                 | /u01/app/Oracle/gc inst/user projects/domains/GCDomain/<br>servers/EMGC OMS1/logs/EMGC OMS1.out                                                                                                    |
|                 | The node manager logs are at <inst home="">/NodeManager/emnodemanager<br/>and the admin server logs are at <inst home="">/user projects/domains/<br/>GCDomain/servers/EMGC ADMINSERVER/logs.</inst></inst> |

By default, the Enterprise Manager Cloud Control configures Oracle HTTP Server logs to roll over periodically to a new file, so that each file does not grow too large in size. You must also ensure that you delete the old rollover files periodically to free up the disk space. You can use an operating system scheduler, like cron on UNIX, to periodically delete the rollover files.

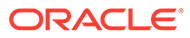

#### <span id="page-273-0"></span>**Note:**

Following are log files that you will need to maintain and manually purge:

- <gc\_inst>/user\_projects/domains/<domain\_name>/servers/ EMGC\_ADMINSERVER/logs/<domain\_name>.log\*
- All files under <gc\_inst>/user\_projects/domains/GCDomain/servers/ ohs1/logs/\*. For example:

```
em_upload_http_access_log.*
access_log.*
em upload https access log.*
ohs1-*.log
console~OHS~1.log*
mod_wl_ohs.log*
```
For instructions on controlling the size and rotation of these log files, refer to chapter "Managing Log Files and Diagnostic Data" in *Oracle Fusion Middleware Administrator's Guide*.

For information about configuring Enterprise Manager to view Fusion Applications PL/SQL and C diagnostic log files, see chapter "Managing Oracle Fusion Applications Log Files and Diagnostic Tests" in the *Oracle Fusion Applications Administrator's Guide*.

# Monitoring Log Files

You can use Log File Monitoring to monitor WebLogic Server and Application Deployment log files for specific patterns. You can set up Cloud Control to receive alert notifications in the context of targets when patterns are found. This allows you to be more proactive and learn of problems as an administrator before end users discover them.

Use the following topics to learn how to set up and use Log File Monitoring:

- About Log Viewer
- [Overview of WebLogic Server and Application Deployment Log File Monitoring](#page-274-0)
- [Enabling Log File Monitoring](#page-275-0)
- [Configuring Log File Monitoring](#page-275-0)
- [Viewing Alerts from Log File Monitoring](#page-278-0)

# About Log Viewer

Log Viewer enables administrators to view, search, and download middleware-related log files regardless of where the files reside on disk. Complex search criteria can be specified and saved for future reference in order to help administrators quickly diagnose performance problems across multiple middleware components spanning multiple Fusion Middleware Farms and WebLogic Domains.

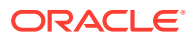

#### <span id="page-274-0"></span>**Note:**

If you want to use all features of the log viewer in Cloud Control, and the target domain for which you want to view log messages is SSL-enabled with a custom certificate, then log viewer features will not function properly. For most features of log viewer, the OMS makes a JMX connection to the Admin Server of that domain. The only log viewer feature that does not have the OMS make a direct JMX connection to the Admin Server is the feature used for archived log files. Instead, the agent is used for viewing archived log files.

For log viewer features to fully function in this environment, you must apply additional configuration changes.You must take the *rootca* of the custom certificate from the Admin Server target for the domain against which you want to view log messages and import it into the trust store of the OMS.

When accessing Log Viewer, default search criteria is specified for the selected target type. The administrator can then refine the search criteria based on diagnostic requirements for the particular Fusion Middleware Farm. By using the Add Fields button, you can refine the search criteria to include:

- Selecting one or more member targets of the Fusion Middleware Farm
- Specifying the date range
- Selecting the message types
- Specifying the messages to be searched
- Specifying the ECIDs to be searched
- Specifying the application name
- Specifying the user name

Once the search criteria has been defined, the administrator clicks on the search button.

The administrator modifies the search as needed and clicks the **Save Search** button on the Log Viewer.

The search criteria specified, including the targets against which the search was performed, is then saved to the Management Repository for the currently logged in administrator.

You can click on the **Saved Searches** button to retrieve and apply a previously stored Search Criteria.

You can click on the Manage Saved Searches and bring up a pop-up to edit or delete the previously Saved Search Criteria.

# Overview of WebLogic Server and Application Deployment Log File **Monitoring**

You can use Log File Monitoring to monitor WebLogic Server and Application Deployment log files for specific patterns and thereby reduce troubleshooting time. You can set up Cloud Control to receive alert notifications in context of targets when patterns are found.

The Log File Monitoring metric, Log File Pattern Matched Line Count for WebLogic Server and Application Deployment target types allows you to monitor one or more log files for the

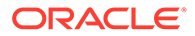

<span id="page-275-0"></span>occurrence of one or more search patterns. In addition, you can specify a pattern to be ignored for the log file. Periodic scanning, which occurs by default every 60 minutes, is performed against any new content added since the last scan. Lines matching the ignore pattern are ignored first, then lines matching specified match patterns result in one record being uploaded to the repository for each pattern. You can set a threshold against the number of lines matching the given pattern. File rotation will be handled within the given file.

You can also use the monitoring templates functionality, which allows an administrator to configure a metric once in a template and then apply the template to several WebLogic Server or Application Deployment targets at once, rather than having to configure each WebLogic Server log file monitoring metric individually.

If you are currently using log file monitoring via the Host target type, you should configure log file monitoring via the Fusion Middleware related target type instead so you can see alerts in context of a Fusion Middleware target.

#### **Prerequisites to Use Log File Monitoring**

Log File Monitoring requires a local Management Agent monitoring target. In other words, the host on which the log files you want to monitor reside must have a Management Agent installed and running. The operating system user who installed the Management Agent must have read access to the directories where the monitored log files reside. Log file monitoring is disabled by default. You must enable it in order to use this feature.

# Enabling Log File Monitoring

Log File Monitoring is disabled by default. To enable Log File Monitoring, follow these steps:

- **1.** From the target menu, select **Monitoring**.
- **2.** Choose **Metric and Collection Settings**.
- **3.** On the Metric and Collection Settings page, in the **Metrics** tab, from the **View** drop-down menu, select **All metrics.**
- **4.** Search for **Log File Monitoring.** Against the Log File Monitoring row, click the **Disabled** link.
- **5.** On the Edit Collection Settings: Log File Monitoring page, in the Collection Schedule section, click **Enable.** The default collection schedule is set for every 60 minutes.
- **6.** Click **Continue**.

The Metric and Collection Settings page appears. At this point, Enterprise Manager Cloud Control enables Log File Monitoring but does not save the changes to the Management Repository.

**7.** On the Metric and Collection Settings page, click **OK.**

Enterprise Manager Cloud Control saves your changes to the Management Repository.

# Configuring Log File Monitoring

To configure Log File Monitoring, follow these steps:

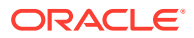

- **1.** From the target menu, choose **Monitoring**.
- **2.** From the Monitoring menu, select **Metric and Collection Settings.**
- **3.** On the Metric and Collection Settings page, in the **Metrics** tab, from the **View** drop-down menu, select **All metrics.**
- **4.** Search for **Log File Monitoring.**
- **5.** Under the Log File Monitoring row, in the **Log File Pattern Matched Line Count** row, click the **Edit** icon on the right.
- **6.** On the Edit Advanced Settings:Log File Pattern Matched Line Count page, in the Monitored Objects section, click **Add** to add new objects to specify settings for the log files to be monitored.

The table in the Monitored Objects section lists all log file names, match patterns, and ignore patterns set for this metric. You can specify different threshold settings for each of the columns. The Reorder button specifies which log file to scan first.

You can use a combination of wildcards and regular expressions to set your search criteria.

**7.** In the **Log File Name** column, enter the log file name pattern you want to search for.

When you use wildcards and/or regular expressions in the **Log File Name** column, make sure you use them only for identifying the log file names and not for identifying the location path of the log directory where the log files reside.

For example,

- If you provide /u01/domains/EMGC\_DOMAIN/servers/EMGC\_OMS1/logs/%.log, then all files that have the *.log* extension in the log directory are selected.
- If you provide /u01/domains/EMGC\_DOMAIN/servers/EMGC\_OMS1/logs/ %diagnostics%, then all files that have *diagnostics* in their file names in the log directory are selected.
- If you provide /u01/domains/%\_DOMAIN%/servers/EMGC\_OMS1/logs/%diagnostics%, then it will be treated as an invalid pattern. Do not use wildcards to identify the log directory path.
- **8.** In the **Match Pattern** column, enter the match pattern that should be considered in the log file. You can use a combination of wildcards and regular expressions. Case is ignored.

For example:

- Set the match pattern as FATAL. This pattern will be true for any lines containing *fatal.*
- Set the match pattern as  $\frac{1}{2}$  fatal $\frac{2}{2}$ critical  $\frac{2}{3}$ . This pattern will be true for any lines containing *fatal* and *critical.*
- **9.** In the **Ignore Pattern** column, enter the pattern that should be ignored in the log file. By default, % appears in the column; you should remove the default value if nothing should be ignored. You can use a combination of wildcards and regular expressions. Case is ignored.
	- Set the match pattern as BEA-0023 and the ignore pattern as warning. This pattern searches for *BEA-0023* but ignores it if the same line contains *warning.*
	- Set the match pattern as ADFC-1023%FAILED%. This pattern searches for *ADFC-1023* only if it is followed by *FAILED* anywhere in the same line.

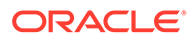

- Set the match pattern as BEA-% and the ignore pattern as BEA-1005. This pattern searches for all patterns starting with *BEA-* but ignores *BEA-1005.*
- **10.** In the **Warning Threshold** and **Critical Threshold** columns, set the threshold values to a number such that if the pattern occurs in the log file the specified number of times within the collection schedule, then an alert will be triggered. If the number of occurrences is specified in the advanced settings, then this factors into when alert is raised.

For example, if you set the critical threshold to 1 (if pattern found more than 1 time in log file, it is critical alert) and the number of occurrences to 2, then a critical alert is raised only when the pattern is found more than once in the log file within 2 consecutive collections.

#### **Including the Log File Pattern Matched Line Count Metric As Part of a Monitoring Template**

Once log file monitoring is enabled and configured, you can include the 'Log File Pattern Matched Line Count' metric as part of a Monitoring Template. Log file locations must be the same across targets to which the template is applied. You can apply the template to multiple WebLogic servers or Application Deployment targets at once rather than setting monitoring settings individually on a per-target basis.

If after configuring the Log File Monitoring metric the log file contains the specified patterns but the alerts are not generated in the OMS, you should do the following:

- Check whether the log file name contains a perl pattern.
- Check whether the ignore pattern contains an asterisk (\*). Providing an asterisk in the ignore pattern field will also ignore all the lines which include the matched patterns.

#### **Configuration Issues**

If an error message displays indicating that logging configuration is missing or invalid for certain targets, you can try the following options.

First, the WebLogic Domain that you are accessing may not be Oracle JRF (Java Required Files) enabled. Oracle JRF consists of components not included in the Oracle WebLogic Server installation and that provide common functionality for Oracle business applications and application frameworks. To view log messages, the target must be Oracle JRF enabled. To check to see if your WebLogic Domain, for example, is Oracle JRF enabled, perform the following steps:

- **1.** From the WebLogic Domain menu, select Target Setup submenu and then Monitoring Configuration.
- **2.** On the Monitoring Configuration page for the domain, look for the property labeled "Can Apply JRF". The value for this property could be true or false. If the value is false, then the domain is not Oracle JRF enabled.

If the value of the "Can Apply JRF" property is true for the domain, this does not necessarily mean that all managed servers within the domain are Oracle JRF enabled. If you are unable to access log messages in the context of a specific managed server, then navigate to the relevant managed server's Monitoring Configuration page. From the Monitoring Configuration page, look for the property "Is JRF Enabled". The value for this property could be true or false. If the value is false, then the managed server is not Oracle JRF enabled.

Second, the Enterprise Manager Cloud Control administrator who is trying to access log messages does not have the necessary target privileges to do so. In order to view

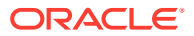

log messages, the administrator must have been granted the target privilege "Ability to view Fusion Middleware Logs" for the corresponding target. Talk to your Oracle Enterprise Manager's site administrator or super administrator regarding whether you have this privilege or not. Refer to later questions in this document for additional details on this target privilege and granting the privilege to administrators.

# <span id="page-278-0"></span>Viewing Alerts from Log File Monitoring

Alerts generated from the Log File Pattern Matched Line Count metric appear on the home page of the target or the Alert History page.

Triggered alerts must be manually cleared.

# Configuring Log Archive Locations

You can configure the host, its credentials, and archive location information for a WebLogic domain and for all targets under the domain. You can either configure everything collectively under the target at the same time, or you can configure the targets individually.

To configure all of the targets at the same time, follow these steps:

**1.** From the WebLogic domain home page, select **Logs** from the WebLogic Domain menu, then select **Configure Archive Locations**.

The Configure Archive Locations page appears.

**2.** Select the WebLogic domain in the table, then click **Assign Host Credentials**.

An Assign Host Credentials pop-up appears.

**3.** Provide the requisite information and make sure that the Apply Above Host Credentials to Child Targets check box is enabled, then click **OK**.

The host name you selected now appears in the Host column of the Configure Archive Locations page, and the column also displays this host for all of the child targets.

**4.** Click **Assign Archive Location**.

A Remote File Browser pop-up appears.

**5.** Double-click a directory name to enter in the host name field, then repeat this process for each sub-directory that you want to in the field. Click **OK** when you have finished.

The directory location you selected now appears in the Archive Location column of the Configure Archive Locations page, and the column also displays this location for all of the child targets.

To configure the targets separately, follow the procedure above, except select a particular target rather than the WebLogic domain.

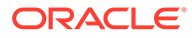

# 9 Configuring and Using Services

This chapter provides an overview of services and describes the procedures to configure and monitor services with Enterprise Manager. It contains the following sections:

- **Introduction to Services**
- [Creating a Service](#page-280-0)
- **[Monitoring a Service](#page-283-0)**
- [Configuring a Service](#page-285-0)
- [Setting Up and Using Service Level Agreements](#page-296-0)
- [Using the Services Dashboard](#page-302-0)
- [Using the Test Repository](#page-304-0)
- **[Configuring Service Levels](#page-306-0)**
- [Configuring a Service Using the Command Line Interface](#page-308-0)

# Introduction to Services

The critical and complex nature of today's business applications has made it very important for IT organizations to monitor and manage application service levels at high standards of availability. Problems faced in an enterprise include service failures and performance degradation. Since these services form an important type of business delivery, monitoring these services and quickly correcting problems before they can impact business operations is crucial in any enterprise.

Enterprise Manager provides a comprehensive monitoring solution that helps you to effectively manage services from the overview level to the individual component level. When a service fails or performs poorly, Enterprise Manager provides diagnostics tools that help to resolve problems quickly and efficiently, significantly reducing administrative costs spent on problem identification and resolution. Finally, customized reports offer a valuable mechanism to analyze the behavior of the applications over time.Enterprise Manager monitors not only individual components in the IT infrastructure, but also the applications hosted by those components, allowing you to model and monitor business functions using a top-down approach, or from an end-user perspective. If modeled correctly, services can provide an accurate measure of the availability, performance, and usage of the function or application they are modeling.

## Defining Services in Enterprise Manager

A **service** is defined as an entity that provides a useful function to its users. Some examples of services include CRM applications, online banking, and e-mail services. Some simpler forms of services are business functions that are supported by protocols such as DNS, LDAP, POP, FTP or SMTP.

Enterprise Manager allows you to define one or more services that represent the business functions or applications that run in your enterprise. You can define these services by creating

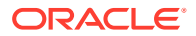

<span id="page-280-0"></span>one or more tests that simulate common end-user functionality. You can also define services based on system targets, or on both system and service tests.

You can create service tests to proactively monitor your services. Using these tests, you can measure the performance and availability of critical business functions, receive notifications when there is a problem, identify common issues, and diagnose causes of failures.

You can define different types of service models based on your requirement. Some of the types of service models that you can create are:

- **Generic Service**: A Generic Service is the simple service model you can create in Enterprise Manager. You can define one or more service models by associating service tests and/or associating relevant system targets that represent a critical business function.
- **Aggregate Service**: A number of services can be combined together to form an Aggregate Service. Within the context of an Aggregate Service, the individual services are referred to as **sub-services**. An Aggregate Service can also be used as a sub-service to create other Aggregate Services.

An aggregate service must contain at least one of the following: member service, system, or test. The metrics can be promoted from a member service, or a system, or a test.

You can define other service models based on your requirement.

# Creating a Service

Before you create a service, you must be familiar with the concepts of service management. You must also perform the following tasks:

• Identify the locations where the Management Agents must be available to monitor the services using the appropriate service tests and protocols. For example, if your service includes HTTP based service tests or IMAP based service tests, ensure that the location of the Management Agent within your network architecture allows these tests. You must ensure that the Management Agents are installed at appropriate locations according to the network security (firewalls) and network routing guidelines.

Note that the beacon targets must already be created on the Management Agents before creating the service.

- Discover all the components for your service so that they can be listed as Enterprise Manager targets.
- Define systems on which the service is based.

You can create:

- Generic Service Test Based: You can create a service that is based on a type of service test such as CalDAV, DNS, FTP, and so on.
- Generic Service System Based: You can create a service that is based on a system or one or more system components.
- Aggregate Service: An aggregate service consists of one or more sub services which can either test based or system based generic services.

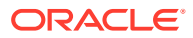

# Creating a Generic Service - Test Based

To create a test based generic service, follow these steps:

- **1.** From the **Targets** menu, select **Services**. The Services main page is displayed.
- **2.** From the **Create** menu, select **Generic Service Test Based**. The Create Generic Service: General page appears.
- **3.** Enter a name for the service and select a time zone in which the service has to be monitored. The availability of the service and the SLA computation is based on the time zone you select here. Click **Next**.
- **4.** The Create Generic Service: Service Test page appears. Select a test from the Test Type drop down list.
- **5.** Depending on the test type you selected, enter the other parameters on this page and click **Next**. The Create Generic Service: Beacons page appears.
- **6.** Click **Add** to add one or more beacons for monitoring the service. It is recommended that you use beacons that are strategically located in your key user communities in order for them to pro-actively test the availability of the service from those locations. If no beacons exist, you must create a new beacon. See [Deploying and Using Beacons](#page-290-0) for details.

#### **Note:**

• Only a single beacon should be added from a Management Agent to monitor service tests. Adding multiple beacons from the same Management Agent to a service test is not recommended.

Beacons are targets that are used to monitor service tests, primarily to measure performance of the service or business function from a different geographic location. Thus, adding multiple beacons from the same Management Agent does not add any value.

- Beacons marked as key beacons will be used to determine the availability of the service. The service is available if one or more service tests can be successfully executed from at least one key beacon.
- It is recommended that you create the beacons before you create the service.
- **7.** Click **Next**. The Create Generic Service: Review page appears. Review the information entered so far and click Finish to create the service. The newly created service appears on the main Services page.

# Creating a Generic Service - System Based

To create a system based generic service, follow these steps:

- **1.** From the **Targets** menu, select **Services**. The Services main page is displayed.
- **2.** From the **Create** menu, select **Generic Service System Based**. The Create Generic Service: General page appears.

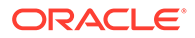

- **3.** Enter a name for the service and select a time zone for the service. Click **Next**. The Create Generic Service: System page appears. Select a system on which the service is to be based. A system refers to the infrastructure used to host the service. A system can consist of components such as hosts, databases, and other targets.
- **4.** Click **Next**. The Create Generic Service: Review page appears. Review the information entered so far and click Submit to create the service. The newly created service appears on the main Services page.

# Creating an Aggregate Service

Aggregate services consist of one or more services, called sub services or member services. A subservice is any service created in Enterprise Manager Cloud Control. The availability, performance, and usage for the aggregate service depend on the availability, performance, and usage for the individual sub services comprising the service. When creating an aggregate service, at the very least, either a system or one or more sub services must be associated. You can include both sub services and a system if required.

To create an aggregate service, follow these steps:

- **1.** From the **Targets** menu, select **Services**. The Services main page is displayed.
- **2.** From the **Create** menu, select **Aggregate Service**. The Create Aggregate Service: General page appears.
- **3.** Enter a name for the aggregate service and select a time zone in which the service is to be monitored. The monitored data will be displayed in the selected time zone. Click **Next**.
- **4.** The Create Aggregate Service: Services page appears. Click **Add** and select one or more member services (sub services) that are to be part of the aggregate service. You can add one or more test based, system based generic services, and one or more aggregate services. Click Next.
- **5.** The Create Aggregate Service: System page appears. Select a system target on which the service is to be based. Associating a system with a service is not mandatory but is recommended. Features like Root Cause Analysis depend on key system components being correctly defined.

After you have created an aggregate service, you can add or remove its constituent sub services, modify the availability definition and add or delete performance or usage metrics.

### **WARNING:**

If you delete or remove a subservice from an aggregate service, the aggregate service performance, usage, and business metrics may be affected if they are based on a deleted subservice's metrics.

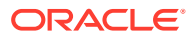

# <span id="page-283-0"></span>Monitoring a Service

After a service has been defined, you can monitor the status of the service, view the availability history, performance, enabled SLAs, topology, and so on. This section describes the following:

- Generic / Aggregate Service Home Page
- Performance Incidents Page
- SLA Dashboard
- **Test Summary**
- **Topology**

# Viewing the Generic / Aggregate Service Home Page

To view the overview of the performance, availability, and usage of your service, click on a selected service in the main service pages. The Home page of the selected service appears. It contains the following regions:

- General: In this region, you can view the current status of the service and the availability (%) over the last 24 hours. You can also view whether the availability is based on the service test, or the system. In the case of aggregate services, availability can also be based on the sub services. The Availability History chart shows the period of time for which the service was available, when it was down, in a blackout status, and so on.
- Component Availability: This region shows the availability of the service tests or system components on which the service is based. Select the **Show Only Key Tests** check box to view only the key components or tests.

# Viewing the Performance / Incidents Page

On this page, you can view charts for the performance and usage metrics defined for the service and drill down to view additional metric details.

Performance metrics to help you identify how well the service test is performing for each of the remote beacons. In general, the local beacon should have a very efficient and consistent response time because it is local to the Web application host. Remote beacons provide data to reflect the response time experienced by your application end users.

Usage metrics are used to measure the user demand or workload for the service. Usage metrics are collected based on the usage of the underlying system components on which the service is hosted. You can monitor the usage of a specific component or statistically calculate the average, minimum and maximum value from a set of components.

In the Incidents and Problems region, you can view any incidents or problems associated with the service.

# Viewing the SLA Dashboard

This page displays the list of enabled SLAs for this service. For each SLA, you can see the following:

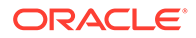

- The current status of the SLA and its SLOs along with the service level value for the current SLA period.
- The History column shows the SLA status for the last seven days.
- The Violations column shows the actual, remaining, and total allowable SLA violation times for that SLO.

# Viewing the Test Summary

The Test Reporting Dashboard shows the list of all the enabled tests for that particular service. Apart from the execution history of the tests over the last 24 hours, the most failed step of the test information is also displayed, both at the beacon level and at the test (aggregate) level.

The trend of the total time taken by the transaction is also displayed over the last 24 hours. Also, the breakdown of the step metrics are displayed for a particular transaction execution.

Use this page to see an overview of all the tests, by performance and issues, and to drill down to individual executions per beacon and drill down to transaction results with an execution.

#### **How to Use This Page**

By default, on arriving at this page, all the enabled tests are shown at the overall level. The most failed step information is displayed which shows the most failing step of the test across all executing beacons.

On expanding any test node in the tree-table, the beacon level execution summary is displayed showing the test execution history (last 24 hours) along with the information of the most failed step.

On clicking on the test node in the tree table, the transaction diagnostics region shows up in the lower part of page. If the parent node, that is the test (overall) node, is selected, then the diagnostics regions in the lower part show the aggregated data across all successfully executing beacons.

The left part of this region shows the transaction total time trend (last 24 hours) and has a time selector slider. The intention of this slider is to select the transaction/ transaction period to see the step diagnostics region which occupies the right part of the lower region.

# Viewing the Service Topology

The topology viewer provides a graphical representation of the components of your service. The topology viewer shows all dependent components and sub services, represented as icons, as well as the relationships between them, represented as links. For system components, only key components are displayed.

You can do the following:

- View the relationship between the service and its dependencies, including other services, and system key components. All determinants for your service's availability are displayed in the Enterprise Manager Cloud Control Topology Viewer.
- View the causes of service failure, as identified by Root Cause Analysis. Potential root causes and down targets are highlighted. Select highlighted links between

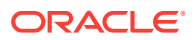

<span id="page-285-0"></span>components to view details on the cause of service failure. For more information, see About Root Cause Analysis. If you have installed and configured the SMARTS Network Adapter, the topology page shows the status of the network for your failed service as well. For more information on Network Manager Adapter plug-ins, refer to About the SMARTS Network Adapter.

For more details on the topology viewer, refer to the Enterprise Manager Online Help.

# Sub Services

Aggregate services consist of one or more services, called sub services or member services. A subservice is any generic test based on system based service The availability, performance, and usage for the aggregate service depend on the availability, performance, and usage for the individual sub services comprising the service.

This page lists all the sub services that are part of the aggregate service. For each sub service, the status of the service, key components, incidents, and so on are displayed.

# Configuring a Service

After you have created a service, you can define the service availability, associate a system with the service, define performance and usage metrics, and so on. This section describes the following:

- Availability Definition
- Root Cause Analysis Configuration
- System Association
- Service Tests and Beacons
- **Test Summary**
- Monitoring Settings for Tests
- **Usage Metrics**
- Performance Metrics
- **Edit Service Level Rule**

# Availability Definition (Generic and Aggregate Service)

The availability of a service indicates whether the service is available to the users at any given point in time. The rules for what constitutes availability may differ from one application to another. For example, for a Customer Relationship Management (CRM) application, availability may mean that a user can successfully log onto the application and access a sales report. For an e-mail application, it may be mean that the user can access the application, send and receive e-mails.

Click on the service for which you want to define the availability and navigate to the Service Home page. From the Generic Service menu, select Administration, then select Availability. The availability of a service can be based on:

**Service Tests:** Choose this option if the availability of your service is determined by the availability of a critical functionality to your end users. Examples of critical functions include accessing e-mail, generating a sales report, performing online banking transactions, and so on. While defining a service test, choose the protocol that most

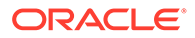

closely matches the critical functionality of your business process, and beacon locations that match the locations of your user communities.

You can define one or more service tests using standard protocols and designate one or more service tests as **Key Tests**. These key tests can be executed by one or more **Key Beacons** in different user communities. You can also indicate whether the service test is a key test by enabling the Key Service Test checkbox. Only key service tests are used to compute the availability of the service. You can then select the beacons that will be used to execute the key tests and determine the availability of the service. Depending on the definition, a service is considered available if all key service tests are successful or at least one key service test is successful. See [Deploying and Using Beacons](#page-290-0) for details on beacons and how to create them.

You can specify whether the service should be available when:

- All key service tests are successful (Default). This option is recommended.
- At least one key service test is successful

#### **Note:**

A service test is considered available if it can be executed by at least one key beacon. If there are no key beacons, the service test will have an unknown status.

• **System**: The availability of a service can alternatively be based on the underlying system that hosts the service or selected components of the system. If availability is based on selected system components, you must select the components that are critical to running your service and designate one or more components as **Key Components**, which are used to determine the availability of the service. The service is considered available as long as at least one or all key components are up and running, depending on your availability definition.

You can specify whether the service should be available when:

- All key components are up (Default)
- At least one key component is up

You can also mark one or more components as key system components that will be used to compute the availability of the service. Key system components are used to determine the possible root cause of a service failure. For more information, refer to "Root Cause Analysis Configuration".

**Sub Service**: For an aggregate service, availability can also be based on the availability of the sub services. You can specify if availability should be determined based on the availability of all sub services or a single sub service.

# Root Cause Analysis Configuration

You can use Root Cause Analysis (RCA) to filter a set of events to determine the cause of a higher level system, service, or application problem. RCA can help you to eliminate apparent performance problems that may otherwise appear to be root causes but which are only side effects or symptoms of the actual root cause of the problem, allowing you to quickly identify problem areas. You can view the RCA results on the Home page or Topology page of any service that is currently down. The

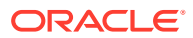

Topology page gives you a graphical representation of the service, along with the system and component dependencies. Targets that have caused the service failure are highlighted in the Topology page.

Before running RCA, you can choose to:

- Configure the tool to run automatically whenever a service fails.
- Disable RCA by changing the default Analysis Mode to Manual.
- Define component tests for the service and thresholds for individual tests.

To configure Root Cause Analysis, follow these steps:

- **1.** From the Service Home page, click **Monitoring Configuration**.
- **2.** From the Monitoring Configuration page, click **Root Cause Analysis Configuration**.
- **3.** If the current mode is set to Automatic, click **Set Mode Manual** to disable RCA. If you choose to perform the analysis manually, you can perform the analysis from the Service home page at anytime by choosing **Perform Analysis** if the service is down. If the current mode is set for Manual, click **Set Mode Automatic** to enable RCA when the state of the service and its components change
- **4.** Click the link in the **Component Tests** column of the table for the key component you want to manage. You can then manage the key components for the service on the Component Tests page by adding, removing, or editing component tests. When a service is down, you can drill down to the key components to verify the underlying issue. Refer to the Enterprise Manager Online Help for details on defining component tests.

### **Note:**

When you disable RCA and set it back to automatic mode, RCA does not store the previous history results for you, thus providing no history for later reference.

### Getting the Most From Root Cause Analysis

Root Cause Analysis (RCA) can provide you with great value by filtering through large amounts of data related to your services and identifying the most significant events that have occurred that are affecting your service's availability. If you are constructing your own services to manage in Enterprise Manager it is important that the services are defined with some thought and planning in order to get the most out of RCA.

The first item to consider in getting the most from RCA is the set of dependencies that your service has on other services or system components. Be sure to identify all of the system components that your service utilizes in order to accomplish its task. If you omit a key component and the service fails, RCA will not be able to identify that component as a possible cause. Conversely, if you include components in the service definition that the service does not actually depend on, RCA may erroneously identify the component as a cause of service failures.

When building service dependencies, keep in mind that you can take advantage of the aggregate service concept that is supported by Enterprise Manager. This allows you to break your service into smaller sub-services, each with its own set of dependencies. RCA considers the status of a sub-service (a service that you depend on) as well the system components or service on which the sub-service depends.

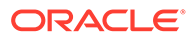
The second item to consider in getting the most from RCA is the use of component tests. As you define the system components that your service depends on, consider that there may be aspects of these components that may result in your service failure without the component itself failing. Component tests allow RCA to test the status not only of the target itself but also the status of its key aspects.

The RCA system allows you to create component tests based on any metric that is available for the key component. Remember, this includes any metric extension that you have created for the component, allowing you great flexibility in how RCA tests the aspects of that component should your service fail. RCA can be configured to run in two modes. It can run automatically based on the failure of a service or can be configured to run manually. You can decide the mode based on the Expected Service Level Agreement % of the service being monitored. If the Expected Service Level Agreement % is high, you must select the automatic mode to ensure that possible errors and the root cause of the failure is easily detected.

## System Association

A system is the set of infrastructure components (hosts, databases, application servers, etc.) that work together to host your applications. For example, an e-mail application can be hosted by a database, listener, application server, and the hosts on which these components reside.

After you create a service, you can specify the associations between the components in the system to logically represent the connections or interactions between them. For example, you can define an association between the database and the listener to indicate the relationship between them. These associations are displayed in the topology viewer for the system. Some data centers have systems dedicated to one application or service. Alternatively, others have systems that host multiple services. You can associate single or multiple services to a System, based on how the data center is set up.

Use this page to select the Enterprise Manager system that will be used to host this service. You can do the following:

- Add or select a system
- Change or remove a selected system

After you have selected the system, mark one or more system components as key components that are critical for running the service. These key components are used to determine service availability or identify causes of service failure.

# Monitoring Settings

For each service, you can define the frequency (which determines how often the service will be triggered against your application) and the performance thresholds. When a service exceeds its performance thresholds, an alert is generated.

To define metrics and thresholds, from the **Generic Service** menu, select **Administration**, then select **Monitoring Settings for Tests**. The Metric and Policy Settings page is displayed. Click the **Monitoring Settings** link. The Monitoring Settings - Thresholds page appears.

• **View By Metric, Beacon** - In this view, you can click **Add Beacon Overrides** to override the default threshold values for one or more beacons. In this case, the default thresholds will only be used for beacons without any overrides. Any new

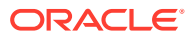

beacons added to the service will use the default thresholds. Click **Add Metric** to add one or more metrics.

- **View By Beacon, Metric** In this view, you can click on the **Default** icon to toggle between Edit and View modes for a specific metric. In the Edit mode, you can modify the parameters of the metric. You can also modify the parameters of the metric for a specific beacon. In the View mode, the default parameters of the metric will be used.
	- **View By Step, Metric, Beacon:** In this view, you can click **Add Beacon Overrides** to override the default threshold values for one or more beacons. In this case, the default thresholds will only be used for beacons without any overrides. Click **Add Metric** to define thresholds for one or more metrics.
	- **View By Step, Beacon, Metric:** In this view, you can click on the **Default** icon to toggle between Edit and View modes for a specific metric. In the Edit mode, you can modify the parameters of the metric for a specific beacon. In the View mode, the default parameters of the metric will be used. Incidents are generated only if the value of the Data Granularity property is set to ' Step'.

To define the default collection frequency and collection properties, click the **Collection Settings** tab on the Monitoring Settings page. You can do the following:

- Specify the default collection frequency for all the beacons. To override the collection frequency for a specific beacon, click **Add Beacon Overrides**.
- Specify the collection properties and their corresponding values for one or more beacons.

Refer to the Enterprise Manager Online Help for more details on the defining the collection intervals and performance thresholds.

## Service Tests and Beacons

You can add additional service tests and specify one or more beacons that will execute these service tests. To add a service test or modify an existing service test, click the **Service Test and Beacons** link in the **Monitoring Configuration** page. The Service Tests and Beacons page appears. You can select a test type from the drop down list and create a service test.

## Defining Additional Service Tests

You can create different types of service tests based on the protocol and the location of the beacons. From the Service Tests and Beacons page, you can do the following:

- Add one or more service tests for your service. Select the Test Type and click **Add**. Some of the test types that can be defined are ATS, FTP, , DNS, SOAP and others.
- After you have created the service test, you must enable it. If your service test is not enabled, it will not be executed by any of the beacons. You can define one or more service tests as key tests. These key tests are used to monitor the availability and performance of your service. Only service tests that are enabled can be designated as key tests. To set up a service test as a key test, click the **Availability Definition** link at the bottom of the page.
- Create, add, or remove a beacon. When you identify the beacon locations, select locations on your internal network or on the Internet that are important to your ebusiness. These are typical locations where your end users are located. For example, if your business is hosted in Canada and you have customers in the United States, use a beacon installed on a host computer in the United States to measure the availability and performance of your applications.

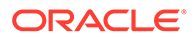

• After you have created the service test, you can verify it by clicking **Verify Service Test**. The Status icon indicates the status of the service test i.e. whether it can be successfully executed by the key beacons. If there are no key beacons defined for the service, the status will be unknown even if there are other beacons executing the service test. Click **Status** to go to the Status History page.

## **Note:**

– While defining a SOAP (Simple Object Access Protocol) service test, if the WSDL URL to be accessed is outside the company's intranet, proxy settings need to be added to the \$OMS\_HOME/sysman/config/ emoms.properties file.

For example, to set up www-myproxy.myco.com as proxy, specify the values as follows:

proxyHost=www-myproxy.myco.com

proxyPort=80

dontProxyFor=myco.com,mycorp.com

The proxyUser,proxyPwd,proxyRealm,and proxyPropsEncrypted properties are used to configure an authenticated proxy. After you have modified the proxy settings, you must restart all the OMSes for the changes to be effective.

The creation of different types of service tests is covered in detail in the Enterprise Manager Online Help. In this chapter, we have covered the creation of the ATS test type as an example.

## Deploying and Using Beacons

A beacon is a target that allows the Management Agent to remotely monitor services. A beacon can monitor one or more services at any point in time.

## **Note:**

Before you create a beacon, you must ensure that the Oracle Beacon 12.1.0.2 or higher plug-in has been deployed.

To create a beacon to run one or more service tests, follow these steps:

- **1.** From the **Targets** menu, select **Services** to view the Services page.
- **2.** From the **Services Features** menu, select **Beacons** and then click **Create**. The Create Beacon page appears.
- **3.** Enter the following details:
	- Name: Name of the beacon being created.
	- Agent: Select the Management Agent on which the beacon will be running.

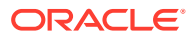

- Proxy Information: If the beacon is accessing the service through a firewall, you must specify the proxy server settings as follows:
	- Proxy Host and Port: The name of the proxy server host and through which the beacon communicates.
	- Proxy Authentication Realm: The authentication realm (used for Basic and Digest authentication schemes) that is used to verify the credentials on the proxy server.
	- Proxy Authentication Username: The (fully qualified) username to be used for proxy server authentication.
	- Proxy Authentication Password: The accompanying password to be used for proxy server authentication.
- Enable Message ID Request Header: Select the checkbox to include an additional header in HTTP requests issued when HTTP Ping service tests are executed. This allows Real User Experience Insight (RUEI) monitoring of HTTP Ping tests.
- **4.** Click **Create** to create the beacon and return to the Beacon Home page. You can now use the beacon to monitor service tests.
- **5.** From the Generic Service menu, select **Administration**, then select **Service Tests and Beacons**. You will see a list of service tests that have been enabled along with a list of beacons.
- **6.** Select the service test to be monitored, then from the Beacons table, select the beacon that you have created. Indicate if it is a key beacon.
- **7.** Click **Verify Service Test** to execute the service test by the selected beacon.

## Configuring the Beacons

This section lists additional beacon related configuration tasks.

• **Configuring SSL Certificates for the Beacon**: When a beacon is used to monitor a URL over Secure Sockets Layer (SSL) HTTPS URL, the beacon must be configured to recognize the Certificate Authority that has been used by the Website where that URL resides.

To use the SSL option with the Port Checker test, you may need to add additional certificates to the Management Agent's monitoring wallet. To add an additional certificate, follow these steps:

**1.** Obtain the certificate, which is in Base64encoded X.509 (.CER) format, in the b64SiteCertificate.txt file. (The file name may be different in your configuration.) An example of the contents of the file is given below:

```
------BEGIN CERTIFICATE--------------
MIIDBzCCAnCgAw...
...... base 64 certificate content .....
------END CERTIFICATE-----------------
```
This file is stored in the Home directory of the Management Agent as <AGENT\_BASE>/ agent inst/sysman/config/b64InternetCertificate.txt file.

**2.** Create the b64InternetCertificate.txt file in the agent core and instance directory if it does not exist.

<AGENT\_BASE>/agent\_inst/sysman/config/b64InternetCertificate.txt <AGENT\_BASE>/core/12.1.0.2.0/sysman/config/b64InternetCertificate.txt

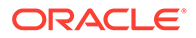

- **3.** Append the Base64encoded X.509 certificate to the end of both b64InternetCertificate.txt files. Include both the BEGIN and END CERTIFICATE lines.
- **4.** Restart the Management Agent.
- **Configuring Dedicated Beacons**: Beacon functionality on an agent requires the the use of an internal Java VM. The use of a Java VM can increase the virtual memory size of the agent by several hundred megabytes. Because of memory constraints, it is preferable to create beacons only on agents that run on dedicated hosts. If you are running large numbers of tests (e.g., several hundred per minute) on a given beacon, you may also wish to install that beacon's agent on a dedicated host. To take full advantage of dedicated hardware, edit the agent's \$ORACLE\_HOME/sysman/config/emd.properties file. as follows:

applicationmetadataquota: the disk quota in bytes for each application area

- Set the property, ThreadPoolModel=LARGE. This allows the agent to simultaneously run many threads.
- Set the property, useAllCPUs=TRUE. This allows the agent to run on multiple CPUs simultaneously.
- The applicationMetadataQuota BEACON property determines the total size that can be used to store ATS zip files. If you are using a ATS zip file or need to configure a large number of small ATS zip files on the beacon, you must specify a higher value for the applicationMetadataQuota\_BEACON property.
- @ This property determines the total size that the beacon can consume to store
	- @ ATS zip files. If the user intends to use large ATS zip files or wishes to

@ configure large number of small ATS zip files on a beacon then this property

@ should be appropriately increased.

- Append -Xms512m -Xmx1024m to the agentJavaDefines property. This increases the Java VM heap size to 1024 MB.
- **Configuring a Web Proxy for a Beacon**: Depending on your network configuration, the beacon may need to be configured to use a Web proxy. To configure the Web proxy for a beacon, search for the beacon in the All Targets page. Select the beacon you wish to configure and click **Configure**. Enter the properties for the Web proxy. For example, to set up www-proxy.example.com as the beacon's Web proxy, specify the values as the following:

```
Proxy Host: www-proxy.example.com
Proxy Port: 80
Don't use Proxy for: .example.com,.example1.com
```
# Performance Metrics

Performance metrics are used to measure the performance of the service. If a service test has been defined for this service, then the response time measurements as a result of executing that service test can be used as a basis for the service's performance metrics. Alternatively, performance metrics from the underlying system components can also be used to determine the performance of the service.

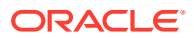

Performance metrics to help you identify how well the service test is performing for each of the remote beacons. In general, the local beacon should have a very efficient and consistent response time because it is local to the Web application host. Remote beacons provide data to reflect the response time experienced by your application end users.

You can do the following:

- Add a performance metric for a service test. After selecting a metric, you can choose to:
	- Use the metric values from one beacon. Choose this option if you want the performance of the service to be based on the performance of one specific location.
	- Aggregate the metric across multiple beacons. Choose this option if you want to consider the performance from different locations. If you choose this option, you need to select the appropriate aggregation function:

**Table 9-1 Beacon Aggregation Functions**

| <b>Function</b> | <b>Description</b>                                                                                                    |
|-----------------|----------------------------------------------------------------------------------------------------|
| Maximum         | The maximum value of the metric from data collected across all beacons will<br>be used. Use this function if you want to measure the worst performance<br>across all beacons. |
| Minimum         | The minimum value of the metric from data collected across all beacons will<br>be used. Use this function if you want to measure the best performance<br>across all beacons.  |
| Average         | The average value of the metric will be used. Use this function if you want to<br>measure the 'average performance' across all beacons.                                       |
| Sum             | The sum of the metric values will be calculated. Use this function if you want<br>to measure the sum of all response times across each beacon.                                |

- Add a performance metric for the underlying system components on which the service is hosted. After selecting a metric for a target, you can choose to:
	- Use the metric from a specific component. Choose this option if you want the performance of the service to be based on the performance of one specific system component. If you select this option, you can choose the Rule Based Target List.
	- Aggregate the metric across multiple components. Choose this option if you want to consider the performance from multiple components. If you choose this option, you need to select the appropriate aggregation function.

#### **Table 9-2 System Aggregation Functions**

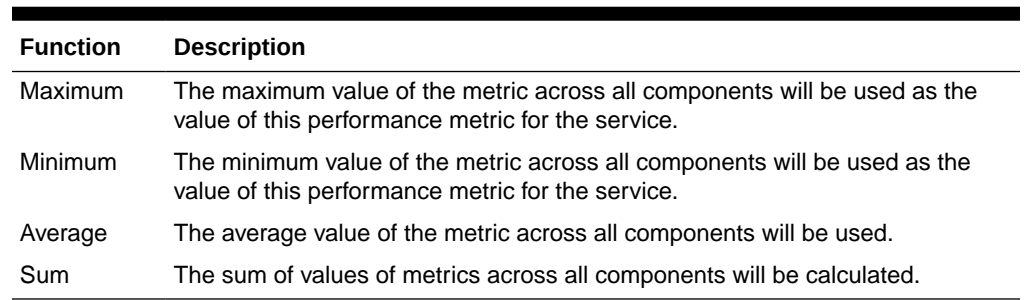

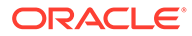

## **Note:**

When a system is deleted, performance metrics associated with the system will not be collected.

- Edit a performance metric that has been defined. For service test-based performance metrics, you can modify the beacon function that should be used to calculate the metric values. For system-based performance metrics, you can modify the target type, metric, and whether the aggregation function should be used. You can also modify the Critical and Warning thresholds for the metric.
- Delete a performance metric that has been defined.

## **Note:**

If you are defining performance metrics for an aggregate service, you can:

- Add performance metrics from a single sub service.
- Specify statistical aggregations of more than one metric.

After selecting the metrics, you can set the thresholds to be used to trigger incidents, or remove metrics that are no longer required.

## Rule Based Target List

The Rule Based Target List is applicable for system based performance metrics and direct members of system. You can define a rule that matches a system component you have selected. System components that match the user-provided rule will participate in the metric evaluation process. Later if any system component is added that matches this rule, this component will also participate in the metric evaluation process. If any system component that matches the rule is removed, that component will not participate in the metric evaluation process. The rule you define can be based on:

- All (All system components)
- Contains (Any system component that contains given criteria'
- Starts With (Any system component that starts with given criteria)
- Ends With (Any system component that ends with given criteria)
- Equals (Any system component that matches with given criteria)

## Static Based Target List

In this case, the dependent targets that are selected will participate in the metric evaluation and the targets that are not selected will not be included.

## Usage Metrics

Usage metrics are used to measure the user demand for the service. Usage metrics are collected based on the usage of the underlying system components on which the service is hosted. You can monitor the usage of a specific component or statistically calculate the average, minimum and maximum value from a set of components. For example, if you are defining an email service, which depends on an IMAP server, then you can use the 'Total Client Connections' metric of the IMAP server to represent usage of this email service. You can define usage metrics only for services that are associated with a system. You can do the following:

- Add a usage metric. After selecting a metric for a target, you can choose to:
	- Use the metric from a specific component. Use this option if you want to monitor the usage of a specific component.
	- Aggregate the metric across multiple components. Use this option if you want to statistically calculate the usage across multiple components. If you choose this option, you need select the appropriate aggregation function.

**Function Description** Maximum The maximum value of the metric across all components will be used as the value of this usage metric for the service. Minimum The minimum value of the metric across all components will be used as the value of this usage metric for the service. Average The average value of the metric across all components will be used. Sum The sum of the values of metrics across all components will be calculated.

### **Table 9-3 Aggregation Functions - Usage Metrics**

- Edit a usage metric that has been defined.
- Delete a usage metric that has been defined.

Note that only metrics from system targets can be added as usage metrics. Metrics from tests are not indicative of usage, and therefore cannot be added as usage metrics.

### **Note:**

If you are defining usage metrics for an aggregate service, you can

- Add usage metric from a single sub service.
- Specify statistical aggregations of more than one metric.

After selecting the usage metrics, you can set the threshold to be used to trigger incidents or remove metrics that are no longer required.

### **Rule Based Target List**

The Rule Based Target List is applicable for system based performance metrics and direct members of system. You can define a rule that matches a system component you have selected. This enables you to promote performance metrics for evaluation. System components that match the user-provided rule will participate in the metric evaluation process. Later if any system component is added that matches this rule, this component will also participate in the metric evaluation process. If any system component that matches the rule is removed, that component will not participate in the metric evaluation process. The rule you define can be based on:

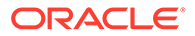

- All (All system components)
- Contains (Any system component that contains given criteria'
- Starts With (Any system component that starts with given criteria)
- Ends With (Any system component that ends with given criteria)
- Equals (Any system component that matches with given criteria)

# Setting Up and Using Service Level Agreements

A service level agreement (SLA) is a contract between a service provider and a customer on the expected quality of service for a specified business period. An SLA consists of one or more service level objectives (SLOs) for different business calendars and different service periods for which define the service levels to be provided. Whether an SLA is satisfied or not is based on the evaluation of the underlying SLOs. Service level indicators (SLIs) allow SLOs to be quantified and measured. An SLO can have one or more SLIs.

SLOs define the service level objectives to be provided. An SLO is a logical grouping of individual measurable Service Level Indicators (SLIs). For example, an SLO can define the percentage of time a service is available to the user, how well the service is performing in terms of response time or volume, and so on. Service Level Indicators (SLIs) are quantifiable performance and usage metrics that can be used to evaluate the quality of a service.

To create an SLA, follow these steps:

- **1.** Log in to Enterprise Manager as a user with EM\_ADMINISTRATOR role.
- **2.** From the **Targets** menu, select **Services**.
- **3.** Click on a Generic Service target on the list. The Service Home page is displayed.
- **4.** From the **Generic Service** menu, select **Service Level Agreement**, then select **Configuration**. The Service Level Agreement Configuration page appears.
- **5.** On this page, you will see a list of all the SLAs defined for the selected service. Select an SLA from the list to view the details in the Service Level Agreement Details table. You can create an SLA or make a copy of an existing SLA (Create Like).
- **6.** In the Service Level Agreement region, click **Create**. The Configure Service Level Agreement page appears.

### **Figure 9-1 Create Service Level Agreement: Configure Service Level Agreement**

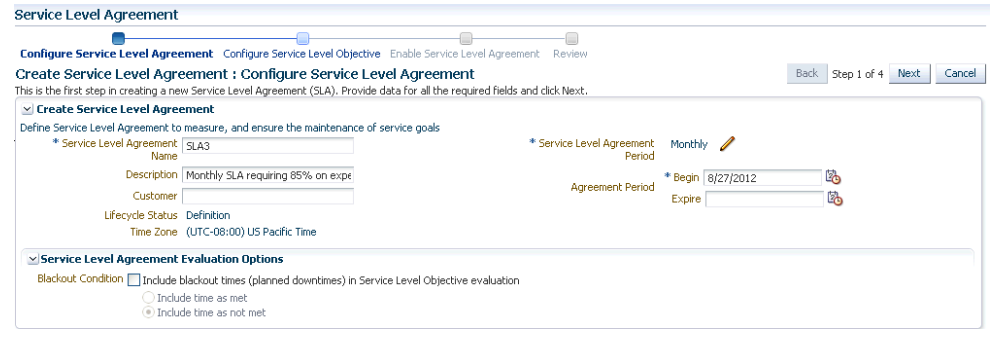

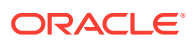

Enter the following details:

- Name and description of the SLA.
- Name of the customer for whom the SLA is being created.
- The Lifecycle Status of the SLA. When an SLA is being created, it will be in the Definition Stage. For more details on the Lifecycle Status, see [Lifecycle of an SLA.](#page-300-0)
- Specify the SLA Period. This is the contractual time period for which the SLA is determined and/or evaluated for compliance. (ie. quarterly, monthly, weekly SLA). Click the **Select** icon and select Monthly, Weekly, or Daily. Enter the Frequency which the SLA is to be evaluated and the date from which the SLA is to be evaluated. The SLA goals are reset when the SLA is evaluated.

For example, if you specify the SLA Evaluation Period as Monthly, Frequency as 12 and the date as 09/01/12, the SLA will be evaluated on that date followed 11 consecutive evaluations in the months of October, November, and so on.

- Specify the SLA Agreement Period. This is the **From** and **To Date** for which the recurring SLA periods are in effect. If you do not specify the **To Date** here, the SLA will have an Indefinite expiry date.
- An SLO may sometimes not be evaluated due to planned downtime or blackouts that have been scheduled for a service. In the Service Level Agreement Evaluation Options region, select the **Include blackout times (planned downtimes) in Service Level Objective evaluation** checkbox and specify whether the blackout times are to be included in the SLO evaluation. You can choose to:
	- Include time as met
	- Include time as not met
	- Exclude the blackout time during the overall computation of the SLO.

For example, if the blackout or planned downtime for the week is 1 day, then the weekly availability is (7-1) / (7-1) days which is still 100% availability.

By default, the **Include blackout times (planned downtimes) in Service Level Objective evaluation** option is not selected.

- **7.** Click **Next**. In the Service Level Objectives page, define one or more SLOs that are to be part of the SLA. You can select the Evaluation Condition for the SLA which can be:
	- All Service Level Objectives must be met.
	- At least one Service Level Objective must be met.

An SLA must have at least one SLO. More than one SLO can be active at any given time. You can either specify if all SLOs or at least one SLO should be met.

- **8.** Click **Create** to define a new SLO. See [Creating a Service Level Objective](#page-298-0) for details.
- **9.** You can add more SLOs or edit the SLO you have defined. Click **Next**. In the Enable Service Level Agreement page, you can specify when the SLA is to be enabled. You can select:
	- Do Not Enable: If the SLA is not enabled, it will be in the Definition state and can be modified if required.
	- Enable Now: If the SLA is enabled, it cannot be modified as it will be in an Active state.
	- Enable Later: The SLA can be enabled later on a specified date.

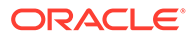

**10.** Click **Next** , review details of the SLA, and click **Submit**. The SLA will be enabled on the specified date and you will return to the Service Level Agreement Configuration page.

# <span id="page-298-0"></span>Actionable Item Rules for SLAs

The table below shows a list of actions that can be performed on an SLA based on its status.

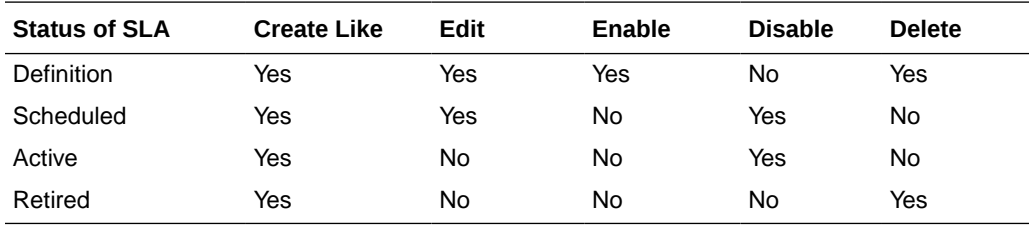

- An SLA in a **Scheduled** or **Active** state cannot be directly deleted. You have to disable the SLA before you can delete it.
- When you edit an SLA in a **Scheduled** state, the status of the SLA changes to **Definition**.

# Creating a Service Level Objective

A Service Level Objective measures the service level of one or more indicators for a specified measurement window. Service Level Objectives (SLOs) define the service levels to be provided. You can specify if the SLA is considered to be satisfied if:

- All Service Level Objectives are met.
- At least one Service Level Objective is met.

To create an SLO, follow these steps:

**1.** Click **Create** in the Configure Service Level Objective page. The Create Service Level Objective page appears.

## **Figure 9-2 Create Service Level Objective**

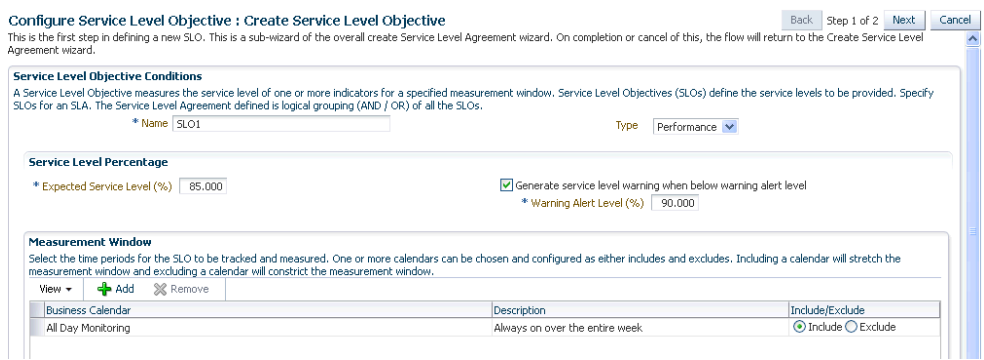

- **2.** Enter the following details:
	- Name of the SLO being defined.

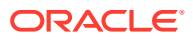

- Type of SLO: The SLO can be based on Availability or Performance metrics.
- Expected Service Level%: This indicates the percentage of time the SLO conditions are met to ensure that the SLA is satisfied.
- Warning Alert Level%: If the SLO conditions do not meet the specified threshold, a critical alert is generated.

For example, if the Expected Service Level% is 90% and the Actual Service Level% is in the range of 90 to 99%, a Warning Alert is generated. If the Actual Service Level% is lesser than 90%, a Critical Alert is generated. This indicates that the SLA has been breached. If the Actual Service Level% is greater than 99%, it indicates that the SLA conditions have been satisfactorily met.

• Measurement Window: The time periods during which the SLO is in effect. A measurement window can have more than one time period assigned. For example, a measurement window can be configured as weekday peak hours which are Monday to Friday, from 9AM to 6PM and the weekend peak hours as 10AM to 2PM.

While creating an SLO, you can choose more than one Business Calendar for an SLO. For example, suppose you want to evaluate each SLO from 8AM to 5PM except at lunch time (12PM to 1PM). You can create two measurement windows and exclude the lunch time from being measured.

Another example of merging two measurement windows is when you want to combine weekly evaluation with calendar evaluation. If you want to evaluate an SLO every Monday and on the 15th of every month, you can create two monitoring windows and include these conditions in both the windows.

By default, there are 3 predefined business calendars. You can also create your own calendar. See [Defining Custom SLA Business Calendars](#page-301-0) for details.

**3.** Click **Next**. In the Create Service Level Indicators page, you can add one or more SLIs or conditions that allow the SLO to be measured.

### **Figure 9-3 Create Service Level Indicators**

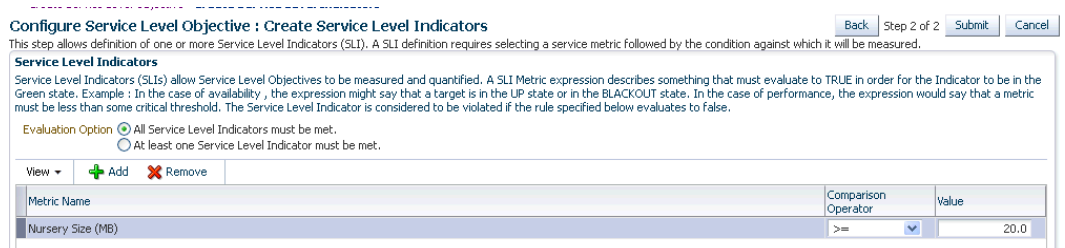

For example, if you are adding a performance SLI, you can specify that the Page Load Time should be less than or equal to 3 seconds. If this condition is not met, the SLI is considered to be violated. Specify the Evaluation Condition for the SLI:

- All Service Level Indicators must be met.
- At least one Service Level Indicator must be met.
- **4.** Click **Add** to add one or more metrics and specify the value and the evaluation condition. Click **Submit** to return to the Configure Service Level Objective page.

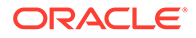

# <span id="page-300-0"></span>Lifecycle of an SLA

The following diagram shows the lifecycle of an SLA.

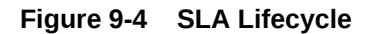

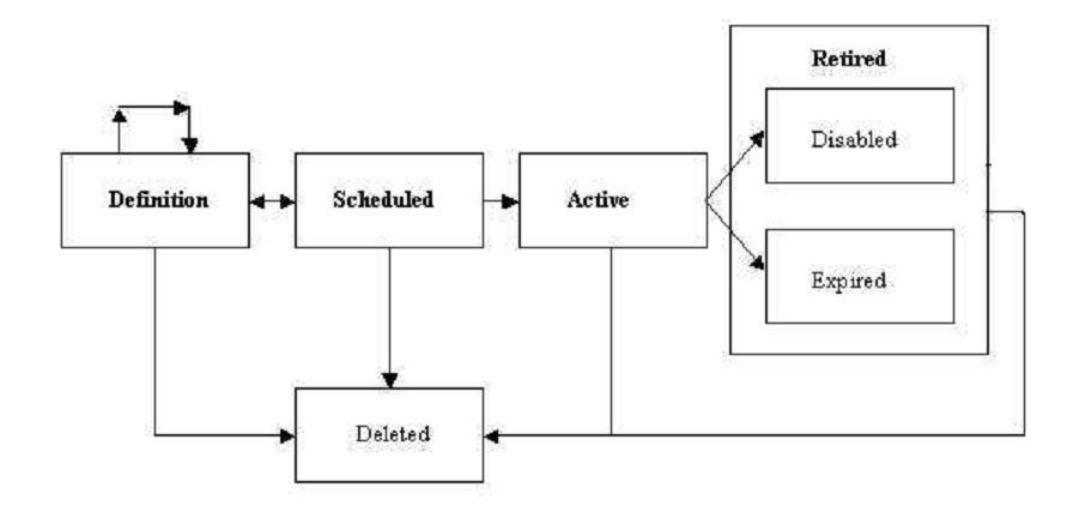

The SLA lifecycle consists of the following phases:

- Definition: This is the stage where the SLA is created and the SLOs are defined. You can configure or edit the SLA definition till the SLA is activated.
- Scheduled: This stage represents the period before the SLA is scheduled to go into effect at a future date.
- Active: This is the stage where the start date of a scheduled SLA is reached, or when the SLA is manually enabled.
- Retired: This is the stage when the SLA reaches the Expiry Date or the SLA is manually disabled.
- Disabled: An SLA can be manually disabled before it reaches the Expiry Date. Once an SLA is disabled, it cannot be reactivated. You must use the Create Like option to create a similar SLA and enable it.
- Expired: This is the stage where the SLA has reached the Expiry Date and is no longer active.
- Deleted: An SLA can be deleted if it is the Definition or Retired stage. An SLA that is an Active or Scheduled stage cannot be deleted.

# Viewing the Status of SLAs for a Service

You can view the status of all SLAs for a service. To view the current status of the SLAs for a service, follow these steps:

- **1.** From the **Targets** menu, select **Services**.
- **2.** Click on a Generic Service target on the list. The Service Home page is displayed.

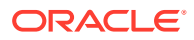

- <span id="page-301-0"></span>**3.** From the **Generic Service** menu, select **Service Level Agreement**, then select **Current Status**. The Service Level Agreement Current Status page appears.
- **4.** This page shows a list of all the active SLAs that have been defined for this service. For each SLA, the SLA Status, SLA Evaluation Period, and the Service Level Objectives are displayed.
- **5.** Select an SLA to view detailed information in the SLA. The following details are displayed:
	- Tracking Status: This is the instant status of the SLI. For an Availability SLO, it is the status of the target. For a Performance SLO, it is the value of the Performance or Usage metric at a specific point in time.
	- Service Level (%) : The percentage of time (from the beginning of the current evaluation period till the current date) the SLO conditions are met or the Tracking Status is **true**. If the Actual Service Level % is lesser than the Expected Service Level %, or the SLO conditions are met, the Service Level % graph is green.
	- Type: This is the type of SLOs that have been defined for the SLA. This can be based on Availability or Performance metrics. An Availability SLO is based on the Response Metric [ Service Target Availability]. It is specified in terms of the amount or percentage of time when the availability objective should be met. A Performance SLO gauges how well a service is performing. It includes measurements of speed and/or volume such as throughput or workload (ie. response times, transactions/hour). A Performance SLO can either be specified in terms of a set of SLIs, SLO conditions, and the amount or percentage of time when the objective should be met.
	- SLO Violation: The violation allowances for each SLA evaluation period.
		- Total: The duration of the Evaluation Period \* ( Expected Service Level).
		- Actual: The time when the SLO is not met during the Evaluation Period.
		- Remaining: The time when the SLO could not be met without breaching the SLA. If the SLO is always met during the Evaluation Period, it indicates that there are no used allowances and the value in the Actual field will be 0.

# Defining Custom SLA Business Calendars

Business Calendars are measurement windows that define a specific window of time in which the Service Level Objectives (SLO) are being measured. Out-of-the-box predefined business calendars are available. Apart from these, you can create custom business calendars. To create a custom business calendar, from the **Targets** menu, select **Services**. From the **Services Features** menu, select **Business Calendars**.

A list of business calendars that have been defined is displayed here. You can:

- **Create**: Click **Create** to set up a business calendar. The Add / Edit Business Calendar page is appears.
- **Create Like**: Select a calendar and click **Create Like** to make a copy of this calendar.
- **Edit**: Select a calendar, click **Edit** and make the necessary changes in the Add / Edit Business Calendar page.
- **Delete**: Select a calendar and click **Delete** to delete it. You cannot edit or delete a business calendar that is associated with one or more SLAs.
- **View Associated Service Level Agreements**: A business calendar can be used by one or more SLAs. Select a business calendar and click **View Associated Service Level Agreements** to view the SLAs that are associated with this calendar.

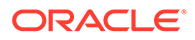

# Using the Services Dashboard

The services dashboard provides a brief summary of all service related information in a single place. It provides a consolidated view of critical aspects of a service such as availability, performance, SLAs associated with the service, status of key system components, and so on.

# Viewing the All Dashboards Page

To view the All Dashboards page, follow these steps:

- **1.** From the **Targets** menu, select **Services**.
- **2.** From the **Services Features** menu, select **Dashboards**.
- **3.** The All Dashboards page appears where you can see a list of all dashboards that have been created.
- **4.** From the All Dashboards page, you can do the following:
	- **Create Dashboard**: Enter a unique name in the Dashboard Name field and a description, and click **Create Dashboard**. The newly added dashboard appears in the table. To create a dashboard, you must have an EM\_ADMINISTRATOR role with **Create Services Dashboard** privilege.
	- **Customize Dashboard**: Select a dashboard from the list and click **Customize** and make the changes in the Edit Services Dashboard page. The dashboard can be customized only by the user who has created it.
	- **Delete**: Select a dashboard from the list and click **Delete**. The selected dashboard is deleted. The dashboard can be deleted only by the user who has created it.
- **5.** Click on a Dashboard Name link to drill down to the Dashboard Details page.

# Viewing the Dashboard Details Page

This page displays the following details:

- Service Name: Click on the link to drill down to the Service Details page.
- Incidents: Any incidents that have occurred.
- Performance / Usage Metric: The name of the performance and usage metrics available for the service and the latest value of each metric is displayed. The Trend charts show the metric trend over the last 24 hours. Click on the Trend chart to see a detailed view over the trend.
- SLA: Shows the number of enabled SLAs that are in Active, Critical or Warning state.
- Key Components: Shows the key targets that are up or available for this service.
- System Incidents: Any incidents that have occurred for the underlying systems of the service are displayed.

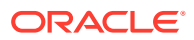

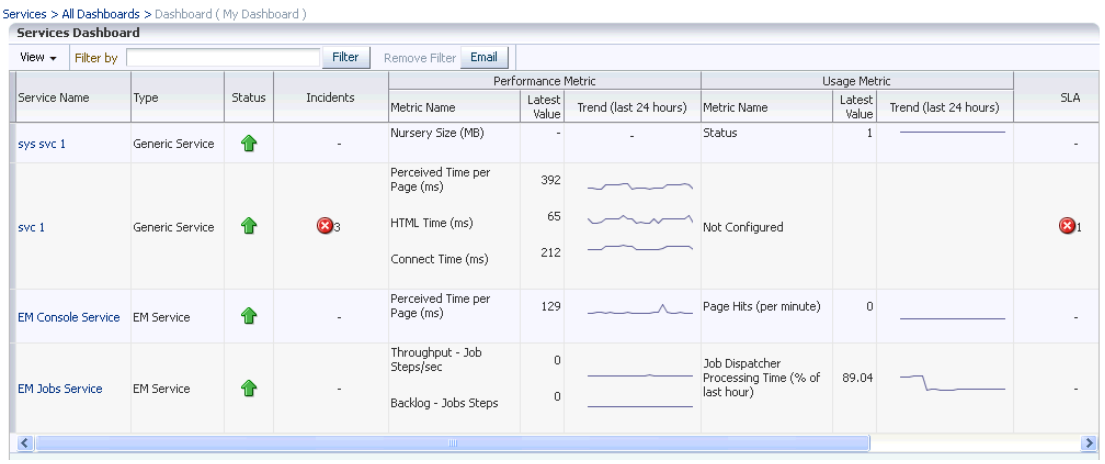

### **Figure 9-5 Services Dashboard**

You can filter the list of services that are listed in the dashboard. Specify a value in the Filter By field and click **Filter**. The filter will be applied on each row in all the services and the resulting list is displayed.

You can email a dashboard to one or more email addresses. Click Email and enter the email address and the subject of the dashboard. Click Send. This feature works only the htttp mode.

# Customizing and Personalizing the Dashboard

You can customize a dashboard and make the changes available to all users. To customize a dashboard, select a row on the All Dashboards page and click **Customize**.

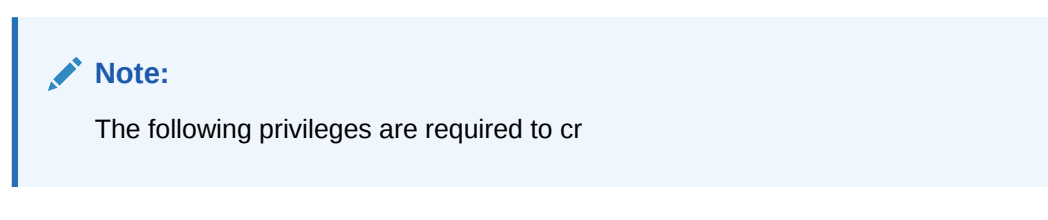

To add one or more services to the dashboard, click the Wrench icon. The Component Properties: Services Dashboard window appears. Select the type of service that you want to add to the dashboard and click **Search**. A list of services is displayed in the Available Targets table. Select one or more services that you want to add, move them to the Selected Targets table and click **Apply**. To add metrics to the respective services click on the Metrics tab and select the respective services to add metrics and click **OK**. The selected services and metrics now appear in the Services Dashboard table.

To delete a service target from the dashboard, select the row and click the Wrench icon. The Component Properties: Services Dashboard window appears. Deselect the services and metrics that are to be removed from the dashboard, click **Apply** and then click OK. To reset the changes you have made to the dashboard, click **Reset Page**. Any changes that have been made to the dashboard will be removed permanently. Click **Close** to exit the Edit mode.

You can make specific changes to a dashboard to suit your requirements. Click the **Personalize** icon and add or delete one ore more services from the dashboard. The changes that you make will be visible only to you and the other users cannot see the changes.

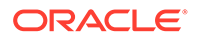

# Viewing the Dashboard Service Details Page

This page shows detailed information for the selected service.

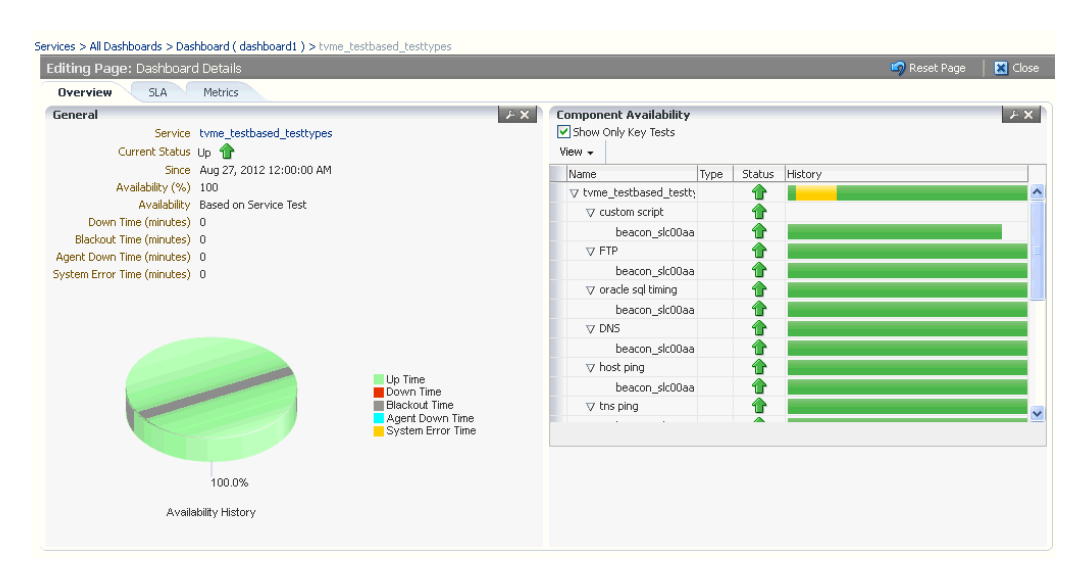

**Figure 9-6 Dashboard Details Page**

It contains the following tabs:

- **Overview**: This tab provides a brief overview of the selected service. Click on the Service link to drill down to the Service Home page. It contains the following regions.
	- **General**: This region shows the name of the service, status, date from which the service is available, availability percentage, type of service (test or system based), down time, and error time. Click on the service name to drill down to the Service Home page.
	- **Component Availability**: This region shows the status of the components in the service. It shows the status of the component and the date from which the service has been Up. Select the Show Only Key Tests check box to view only the key service tests
- **SLA**: Shows a list of SLAs that have been enabled for this service. The name, status and the date from which the SLA is applicable is displayed. The SLA history over the last 7 days is also displayed.
- **Metrics**: This tab shows the performance and metrics charts that have been defined for this service. It also shows the incidents that have occured for the service and the underlying systems on which the service is based.

# Using the Test Repository

A test repository is a centralized location where you can maintain all the test scripts. To use the Test Repository, you should have pre-configured the OMS Software Library location. For more information, see [Configuring Software Library Storage Location](#page-72-0).

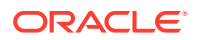

The advantages of using a Test Repository include:

- Previously, a test could be created only in the context of a service. However, now, you have the flexibility of creating any number of test scripts outside the context of a service, and storing them in this centralized location called *Test Repository.* Uploading Test Scripts and Creating Services are now independent events. Once the test scripts are available in the repository, you can use them while creating your service.
- Previously, only the owner of the test script had the copy of the script. Now, with introduction of Test Repository, the scripts are maintained in a centralized location which allows all the users to access the scripts. At the time of creating a service, you can just import your scripts from the repository with the click of a button, thereby making the whole experience very user-friendly and quick.

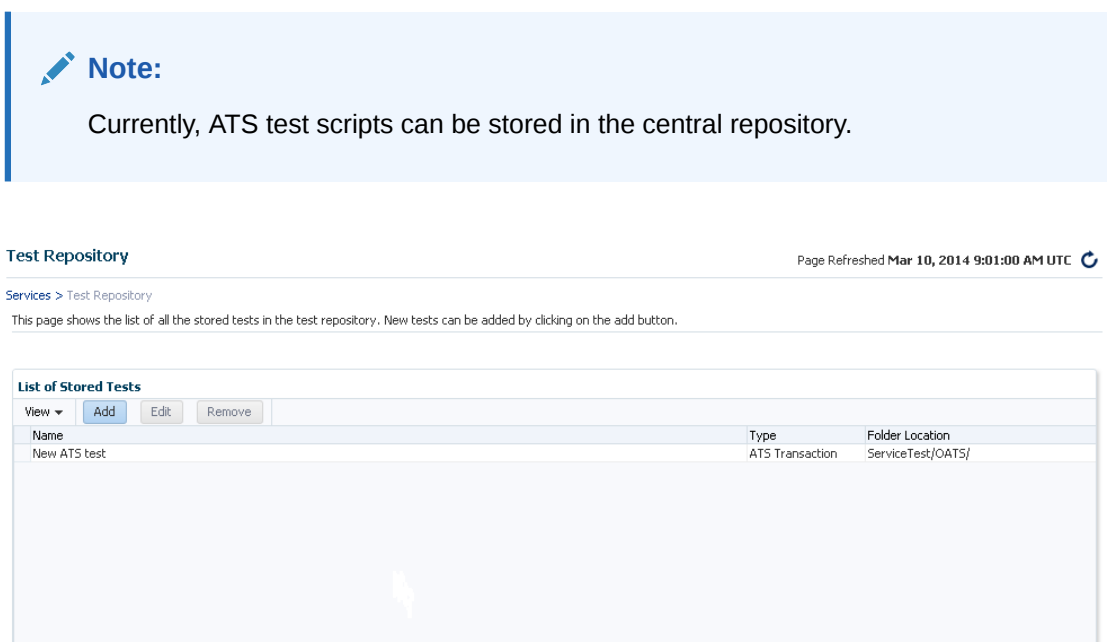

# Viewing the Test Repository

To view the test scripts uploaded to the test repository, follow these steps:

- **1.** From the **Targets** menu, select **Services**.
- **2.** From the **Services Features** menu, select **Test Repository**.
- **3.** The Test Repository page appears where you can see a list of all the tests that have been created.
- **4.** From the Test Repository page, you can do the following:
	- **Create Tests:** You can create the following types of tests.
		- **ATS Tests**: Click **Create**. In the Test Information section, select ATS Transaction in the Type drop down list and enter a unique test name and description. In the ATS Information section, click **Browse** to upload a test script from your local machine. Once you select a relevant file, the file name along with the step and module details are displayed. Click **Save** to save the script.
	- **Editing Tests:** Select the test, and click **Edit**. You can edit the following types of tests:

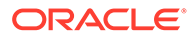

- The ATS script cannot be modified within the Enterprise Manager Console. But you can download a previously uploaded script and import the zip file to ATS OpenScript. For more information on how to download and edit an ATS script, see Editing an ATS Script.
- **Removing Tests:** Select the test, and click **Delete** to delete the test script.
- **Viewing Tests**: Click the test name to view the details of the test in the Test Details table.

# Editing an ATS Script

To download the script bundle and edit them, follow these steps:

- Click **Download** and save the zip file at the prompt.
- Launch OpenScript and from select File menu select Import Script to import the zip file to ATS OpenScript.
- After you have edited the script in ATS OpenScript, select **File**, then select **Export Script** to export the new script and save the zip file.
- Log into to Cloud Control, and navigate to the ATS Service Test page. Click **Upload** to upload the updated script file to Enterprise Manager.

# Configuring Service Levels

A service level rule is defined as an assessment criteria used to determine service quality. It allows you to specify availability and performance criteria that your service must meet during business hours as defined in your Service Level Agreement. For example, e-mail service must be 99.99% available between 8am and 8pm, Monday through Friday.

A service level rule specifies the percentage of time a service meets the performance and availability criteria as defined in the Service Level Rule. By default, a service is expected to meet the specified criteria 85% of the time during defined business hours. You may raise or lower this percentage level according to service expectations. A service level rule is based on the following:

- **Business Hours:** Time range during which the service level should be calculated as specified in your Service Level Agreement.
- **Availability:** Allows you to specify when the service should be considered available. This will only affect the service level calculations and not the actual availability state displayed in the console. You can choose a service to be considered up when it is one or more of the following states:
	- Up: By default the service is considered to be Up or available.
	- Under Blackout: This option allows you to specify service blackout time (planned activity that renders the service as technically unavailable) as available service time.
	- Unknown: This option allows you to specify time that a service is unmonitored because the Management Agent is unavailable be counted as available service time.
- **Performance Criteria**: You can optionally designate poor performance of a service as a Service Level violation. For example, if your Website is up, but it

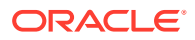

takes 10 seconds to load a single page, your service may be considered unavailable.

• **Business Criteria:** Business criteria are useful in determining in the health of the business processes for a particular service. You can optionally define business metrics that can affect the Service Level. A Service Level violation occurs when a critical alert is generated for a specified business metric.

## **Note:**

The **Business Criteria** column is displayed only if one or more key business indicators are associated with the service. Refer to the *Oracle Enterprise Manager Integration Guide*.

- **Actual Service Level:** This is calculated as percentage of time during business hours that your service meets the specified availability, performance, and business criteria.
- **Expected Service Level:** Denotes a minimum acceptable service level that your service must meet over any relevant evaluation period.

You can define only one service level rule for each service. The service level rule will be used to evaluate the **Actual Service Level** over a time period and compare it against the **Expected Service Level**.

# Defining Service Level Rules

A Service Level Rule is defined as assessment criteria to measure Service quality. A Service Level Rule is based on the following:

- Time range for which the rule is applicable.
- Metrics that define the rule.
- The user expectation on these metrics values

The Expected Service Level is the expected quality for the service and is defined based on the time range and metrics of the Service Level Rule. For example, the Expected Service Level can be that the service is available 99% of the time during business hours.

When you create a service, the default service rule is applied to the service. However, you must edit the service level rule for each service to accurately define the assessment criteria that is appropriate for your service. To define a service level rule:

- **1.** Click the **Targets** tab and **Services** subtab. The Services main page is displayed.
- **2.** Click the service name link to go to the Service Home page.
- **3.** In the Related Links section, click **Edit Service Level Rule**.
- **4.** On the Edit Service Level Rule page, specify the expected service level and the actual service level and click **OK**. The expected service level specifies the percentage of time a service meets the performance, usage, availability, and business criteria defined in the Service Level Rule. The actual service level defines the baseline criteria used to define service quality and includes business hours, availability, performance criteria, usage criteria, and business criteria.

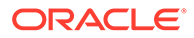

## **Note:**

Any Super Administrator, owner of the service, or Enterprise Manager administrator with OPERATOR\_TARGET target privileges can define or update the Service Level Rule.

# Viewing Service Level Details

You can view service level information directly from the either of the following:

- **Enterprise Manager Cloud Control Console** -From any Service Home page, you can click on the Actual Service Level to drill down to the Service Level Details page. This page displays what Actual Service Level is achieved by the service over the last 24 hours/ 7 days / 31 days, compared to the Expected Service Level. In addition, details on service violation and time of each violation are presented in both graphical and textual formats.
- **Information Publisher** Information Publisher provides an out-of-box report definition called the Services Dashboard that provides a comprehensive view of any service. From the Report Definition page, click on the **Services Monitoring Dashboard** report definition to generate a comprehensive view of an existing service. By default, the availability, performance, status, usage, business, and Service Level of the service are displayed. The Information Publisher also provides service-specific report elements that allow you to create your own custom report definitions. The following report elements are available:
	- **Service Level Details**: Displays **Actual Service Level** achieved over a timeperiod and violations that affected it.
	- **Service Level Summary**: Displays service level violations that occurred over selected time-period for a set of services.
	- **Services Monitoring Dashboard**: Displays status, performance, usage, business, and service level information for a set of services.
	- **Services Status Summary**: Information on one or more services' current status, performance, usage, business, and component statuses.

Refer to the Online Help for more details on the report elements.

# Configuring a Service Using the Command Line Interface

Using the Command Line Interface, you can define service targets, templates and set up incidents. EMCLI is intended for use by enterprise or system administrators writing scripts (shell/batch file, perl, tcl, php, etc.) that provide workflow in the customer's business process. EMCLI can also be used by administrators interactively, and directly from an operating system console. Refer to *Enterprise Manager Command Line Interface Guide* for details.

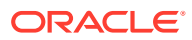

# 10

# Connecting to Enterprise Manager Desktop Version

With Enterprise Manager Cloud Control 13*c* Release 5, you can log in to the desktop version of Enterprise Manager using a mobile device, provided your device is on the same network as Enterprise Manager. If you are remote, you may need to establish a VPN connection.

- **1.** Connect to a WiFi or mobile network.
- **2.** Establish a VPN connection if necessary.
- **3.** Open your device's Web browser and specify an Enterprise Manager URL.
- **4.** Enter login credentials to access Enterprise Manager Cloud Control.

With Cloud Control open on your iDevice, you have access to the full feature set. Consider the following as you navigate around the interface:

- Practice gestures to get a sense of how to zoom on a piece of screen real estate.
- Be patient when tapping menu selections; it does not necessarily occur instantaneously.
- Touch and hold a selection to open a context (right-click) menu. This gesture too requires some practice to develop the right sensitivity.
- Not all pages render precisely.
- Pages that have Flex/Flash effects will not render at all.

## **Note:**

If you connect to the desktop version of Enterprise Manager through a mobile Web browser, be sure to set the AutoFill Names and Passwords configuration setting to OFF. Otherwise, the login credentials can be saved to the local store, where they are susceptible to apps scanning for sensitive data.

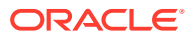

# Part II Integrating with Oracle Cloud Infrastructure

This section contains the following chapters:

- [Integrating Enterprise Manager with OCI Services](#page-311-0)
- [Enterprise Manager Warehouse](#page-325-0)

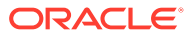

# <span id="page-311-0"></span>11 Integrating Enterprise Manager with OCI **Services**

Enterprise Manager allows Oracle Cloud Infrastructure's (OCI) cloud services to easily utilize target-level data managed by Enterprise Manager.

## **Note:**

Extraction of data from Oracle Enterprise Manager Oracle Database targets into an Oracle Cloud Infrastructure service requires Oracle Diagnostics Pack on the Oracle Enterprise Manager Oracle Database targets.

See Oracle Diagnostics Pack and Base Framework Feature Summary for more information.

Enterprise Manager lets you transfer data from Enterprise Manager targets and Oracle Management Repository (OMR) to OCI Object Storage, where it is easily accessed by one or more cloud-native services.

Once OCI connectivity is set up, your target data is automatically uploaded at frequent intervals to Object Storage so that OCI cloud services are always working with the most recent target data.

The following graphic illustrates how target data flows from Enterprise Manager to an OCI service once the configuration process has been completed.

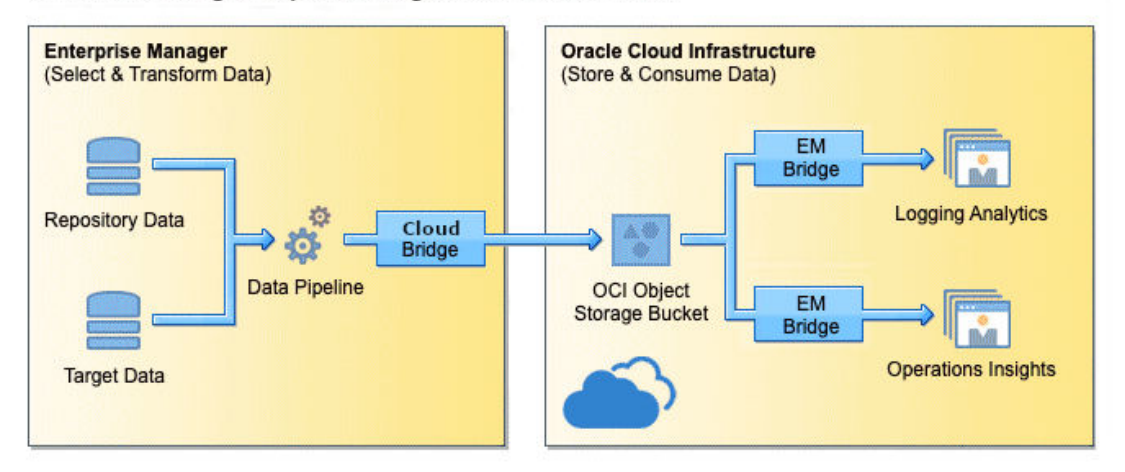

#### Overview of using Enterprise Manager Data in OCI Services

### **Updating Enterprise Manager**

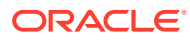

Beginning with Enterprise Manager 13c Release 5, Update 3 (13.5.0.3), in addition to the OMS, Release Updates must also be applied to any agents monitoring targets whose data is being exported to Object Storage using the Cloud Bridge feature.

# <span id="page-312-0"></span>**Prerequisites**

Before you can set up Enterprise Manager to OCI connectivity, make sure the following prerequisites have been met.

- Ensure an OCI Object Storage Bucket has already been created
- Define a Global Named Credential in Enterprise Manager for OCI
- [Define a Host Preferred Credentials for all target hosts including the OMS host](#page-313-0)
- [Set up an exclusive user for the Enterprise Manager login](#page-313-0)
- [Create an Enterprise Manager group containing the targets for which you want](#page-313-0) [data exported](#page-313-0)
- [Set up the requisite OCI Policies needed for Enterprise Manager to push data into](https://docs.oracle.com/en-us/iaas/Content/Identity/Concepts/commonpolicies.htm#object-storage-admins-manage-buckets-objects) [Object Storage.](https://docs.oracle.com/en-us/iaas/Content/Identity/Concepts/commonpolicies.htm#object-storage-admins-manage-buckets-objects)

### **Ensure an OCI Object Storage Bucket has already been created**

Exported target data is stored in an OCI Object Storage bucket where it can be accessed by an OCI service. Ensure that an Object Storage bucket with visibility set to private is available before setting up OCI connectivity. Make a note of you OCID, User OCID, Public Key Fingerprint, Private Key and Region. For more information, see [Required Keys and OCIDs](https://docs.oracle.com/en-us/iaas/Content/API/Concepts/apisigningkey.htm#five) and [Where to Get the Tenancy's OCID and User's OCID.](https://docs.oracle.com/en-us/iaas/Content/API/Concepts/apisigningkey.htm#five)

#### **Define a Global Named Credential in Enterprise Manager for OCI**

A Named Credential allows you to create a user name/password pair that is stored in Enterprise Manager as a *named* entity, thus allowing the credential to be used without having to expose the actual password. A Named Credential can be defined on a single target, such as a single database or host. Global Named Credentials are defined as *global* in scope, which makes the credentials available on all targets of a specific type.

A Global Named Credential needs to be defined for use when exporting Enterprise Manager target data to OCI Object Storage. To create a Global Named Credential,

- **1.** From the **Setup** menu, choose **Security** and then **Named Credentials**.
- **2.** Click **Create**. The Create Credential page displays.
- **3.** From the Authenticating Target Type drop-down menu, select **Oracle Cloud Infrastructure**. Property details change according to the selected target type.
- **4.** Set Scope to **Global**.
- **5.** Fill in the requisite properties and click **Save**.

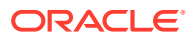

## <span id="page-313-0"></span>**Note:**

For more information about Named Credentials and their application, see Named Credentials.

Private key needs to be generated from the command line via openss1 (as shown in OCI documentation). Currently the private key generated and downloaded directly from the OCI Console does not work for this feature. For more information about OCIDs and Keys, see [Required Keys and OCIDs.](https://docs.oracle.com/en-us/iaas/Content/API/Concepts/apisigningkey.htm)

### **Define a Host Preferred Credentials for all target hosts including the OMS host.**

To facilitate data export, you must define Host Preferred Credentials for all hosts having agents that are monitoring targets as well as the host where the OMS is installed. The user provided in the preferred host credential should be the same as the user that was used to push the agent on the host. This user should have read, write and execute privileges on the content in the agent folder. In addition, create a *Preferred Credential* for the host(s) where the primary and any additional Oracle Management Services (OMS) are installed. For more information about Host Preferred Credentials, see Host Authentication Features.

Ensure that the Database Plug-in has been pushed to all OMS hosts. The Database Plug-in is usually pushed by default with an agent, so verify that it has not been removed.

Verify that the OMS host(s) and hosts that have agents monitoring the database targets that are included in the data extraction have connectivity to OCI/Object Storage.

### **Set up an exclusive Enterprise Manager Super Administrator user for the Enterprise Manager login.**

Oracle recommends that you set up an exclusive Enterprise Manager Super Administrator user login dedicated to exporting data from Enterprise Manager to OCI Object Storage, specifically a user name that identifies a particular Enterprise Manager instance. For example, you might define a user called *EM-austin@mycompany.com* instead of *john\_doe\_admin*. Creating an instance-specific user name allows for the data flowing into Object Storage to be attributed to an Enterprise Manager instance instead of an actual user.

Additionally, creating an instance-specific user name protects against security keys being invalidated if a user leaves the company.

For more information about creating users in Enterprise Manager, see Creating Enterprise Manager User Accounts.

### **Create an Enterprise Manager group containing the targets for which you want data exported.**

In order to export Enterprise Manager target data to OCI, the relevant targets must be members of a group. When defining a source for OCI Service Data Export, you will select a target group and not individual targets. Be sure to make note of this group name.

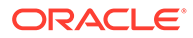

## **Note:**

For Operations Insights, when adding an Exadata Database Machine to a group, ensure that the osm cluster/osm instance targets are listed. If they are not listed, then you must manually add them to the group being enabled for Operations Insights.

For more information about groups, see Managing Groups.

# Setting Up OCI Service Connectivity

Configuring OCI service connectivity requires setup of both Enterprise Manager and the OCI service. The content of this chapter focuses primarily on the Enterprise Manager setup. Links to OCI service documentation that contains service-specific Enterprise Manager integration procedures are provided in Step 2.

## **Note:**

Before you can complete these steps, ensure that the prerequisites have been met. For more information about these prerequisites, see [Prerequisites](#page-312-0)

Enterprise Manager to OCI service connectivity configuration is performed in two steps:

- Step 1: Export Enterprise Manager Data to OCI
- [Step 2: Import Data from the Object Storage Bucket to the OCI Service](#page-316-0)

# Step 1: Export Enterprise Manager Data to OCI

To move target data from Enterprise Manager to OCI, you create a Cloud Bridge in Enterprise Manager. The Cloud Bridge defines a data connection to the OCI Object Storage bucket residing in OCI.

To create the Cloud Bridge in Enterprise Manager, do the following:

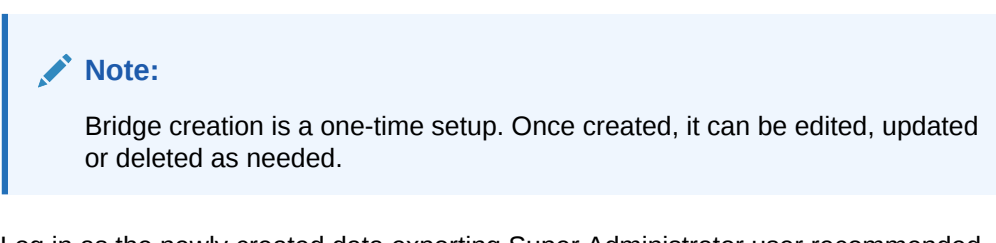

Log in as the newly created data exporting Super Administrator user recommended earlier and create a Cloud Bridge.

- **1.** From the **Setup** menu, choose **Cloud Bridge**. The Cloud Bridge page displays. This page will be empty the first time you access it.
- **2.** Click **Manage OCI Connectivity**. *OCI Bridge* is selected by default.

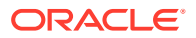

Enter the following for the OCI Bridge:

- **OCI Credential**: The credential name you created above.
- **Base URL:** The base URL for the Storage Bucket. Syntax: https://objectstorage.<region>.<domain>

Examples:

- For us-phoenix-1 (OC1): https://objectstorage.usphoenix-1.oraclecloud.com
- For ap-chiyoda-1 (OC8): https://objectstorage.apchiyoda-1.oraclecloud8.com
- For me-dcc-muscat-1 (OC9): https://objectstorage.me-dccmuscat-1.oraclecloud9.com

## **Note:**

If using Operation Insights, the endpoints are also derived from the above Object Storage URL for data export jobs. See below some examples of Operations Insights URLs for different regions:

- For us-phoenix-1 (OC1): https://operationsinsights.usphoenix-1.oci.oraclecloud.com
- For ap-chiyoda-1 (OC8): https://operationsinsights.apchiyoda-1.oci.oraclecloud8.com
- For me-dcc-muscat-1 (OC9): https://operationsinsights.me-dccmuscat-1.oci.oraclecloud9.com

If there's a firewall or proxy server used to control access to the internet for the agents monitoring the targets, ensure that both the Object Storage URL as well as the Operations Insights URL are added to the allowlist of the firewall and proxy server.

- **Bucket**: The bucket name.
- **Proxy Credentials**: (Optional) The proxy credentials to be used when connecting to the object storage while transferring the files. The proxy credentials are created from the Enterprise Manager console under **Security**, **Named Credentials**. Under **Target Type**, select *Cloud Bridge*. Under **Credential Properties**, enter the proxy details: host, port, username and password.

## **Note:**

Starting with Enterprise Manager 13c Release 5 Update 15 (13.5.0.15), Cloud Bridge supports the specification of proxy details which are used for outbound connections to OCI. This release update (patch) needs to be applied to the OMS, central agent and all other participating agents.

**Saved As:** A name for the bridge you are about to create.

Then, click **Create** to create the new OCI Bridge.

You can also configure a data warehouse. To do so, click **Warehouse**.

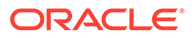

<span id="page-316-0"></span>Enter the following to define the warehouse:

- Select the OCI Service.
- Select an OCI Bridge that has been created for the service.
- Select the Warehouse Database. Ensure that the Object Store Bucket and the Warehouse Database share a common OCI region for seamless data movement.
- Select the credential (named credential) used to access the Warehouse Database. A named credential can be created from the Enterprise Manager console (**Setup**->**Security**->**Named Credentials**).

Then, click **Configure** to configure a new warehouse connection.

- **3.** Click **OK**.
- **4.** Click **Enable Data Export**.
- **5.** Under OCI Service, select a service type. For example *Operations Insights: EM Warehouse*.
- **6.** Select the group you created in a prior step that contains all the targets for which you want data exported.
- **7.** Select the Cloud Bridge and click **Submit**. Data from your Enterprise Manager instance should start uploading to the OCI bucket you defined.
- **8.** In OCI, you can verify the data stored in your storage bucket. Navigate to *OCI Storage*, select **Buckets** and, in the compartment you created your bucket, click on the name of your bucket. The data in this bucket should look similar to the one shown below. Make a note of the name of your object store folder and emid.

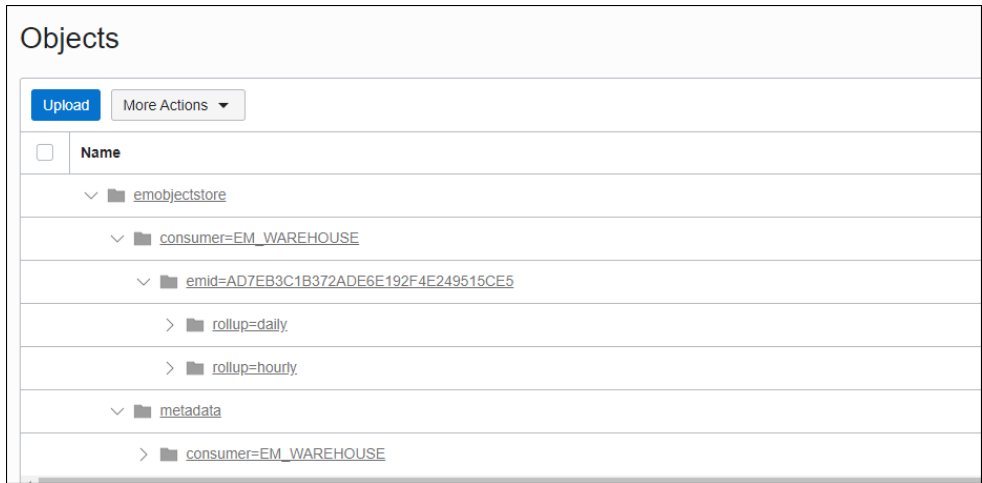

# Step 2: Import Data from the Object Storage Bucket to the OCI **Service**

Once you've set up the Cloud Bridge to move data from Enterprise Manager to the OCI Object Storage bucket, you will need to create an *EM Bridge* to move Enterprise Manager target data from the Object Storage bucket to your OCI service for processing.

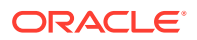

See your OCI service documentation for more information about importing Enterprise Manager target data.

# Viewing Data Upload Status for a Service

Once you've successfully created an Cloud Bridge in Enterprise Manager and selected one or more target groups for data export to OCI, the *Cloud Bridge* dashboard will show the current upload status for each service including the groups that have been added for each service.

The *Summary* graphs display target upload rollup data for each OCI Service while the table provides a granular view of upload data for each service.

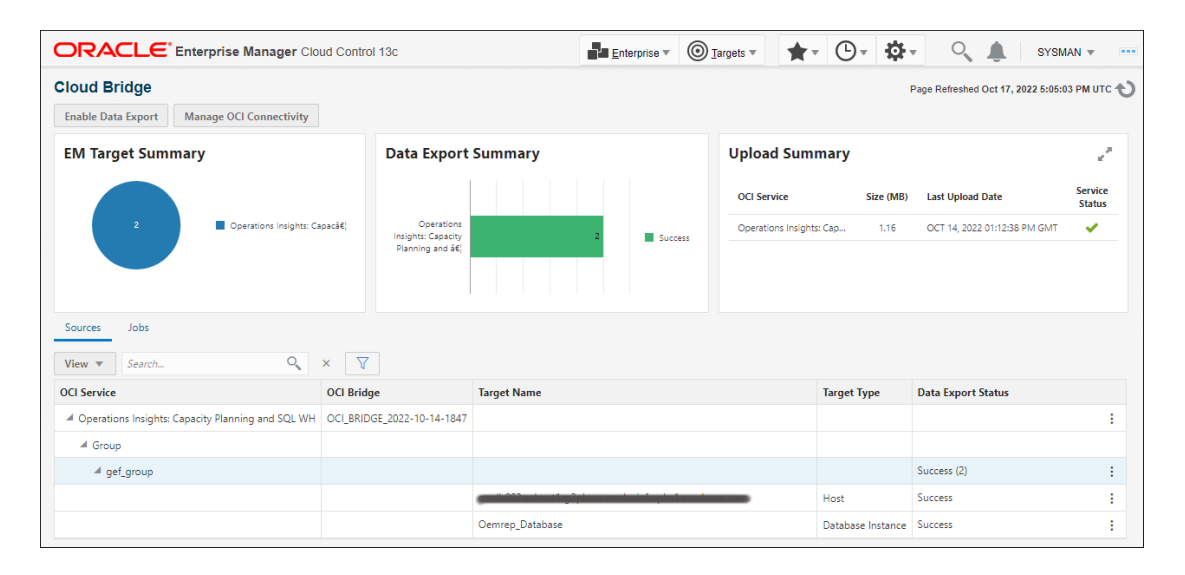

You can easily view which services are regularly uploading target data. Target data upload successes and failures appear in the *Data Export Status* column. The current data export status for each service is also shown in the *Upload Summary* region's *Service Status* column.

The following table shows all possible status conditions.

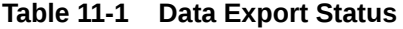

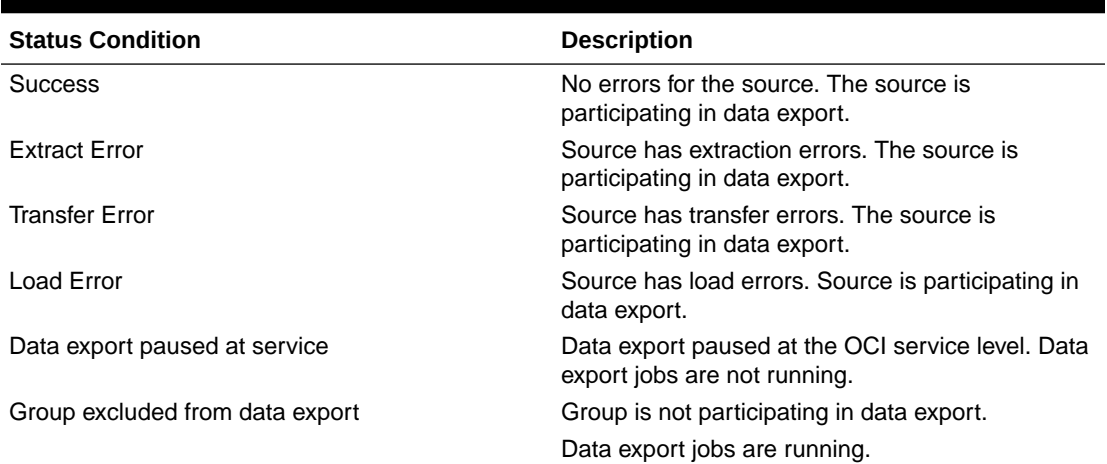

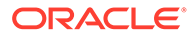

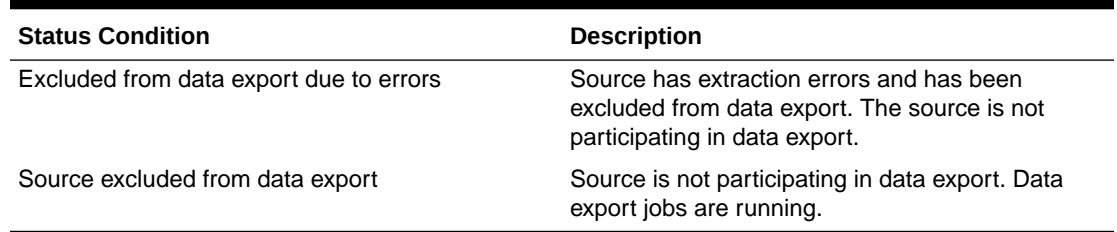

### **Table 11-1 (Cont.) Data Export Status**

You can also perform actions specific to the OCI service, target groups associated with that service, and individual target members of each group by clicking the vertical ellipsis in the Data Export Status column.

You can perform the following:

*For an OCI Service, you can:*

- Pause data export at the OCI service will stop/remove data export for that service. Restarting data export at the OCI service will start data export for the service.
- Restart/Pause data export for all relevant target groups associated with the selected OCI service to the OCI Object Storage bucket. Pausing data export at the OCI service will stop/remove data export for that service.
- Run Diagnostics: Enterprise Manager will run a series of diagnostics to check for problems that may have occurred with the target data export process as shown in the following graphic.

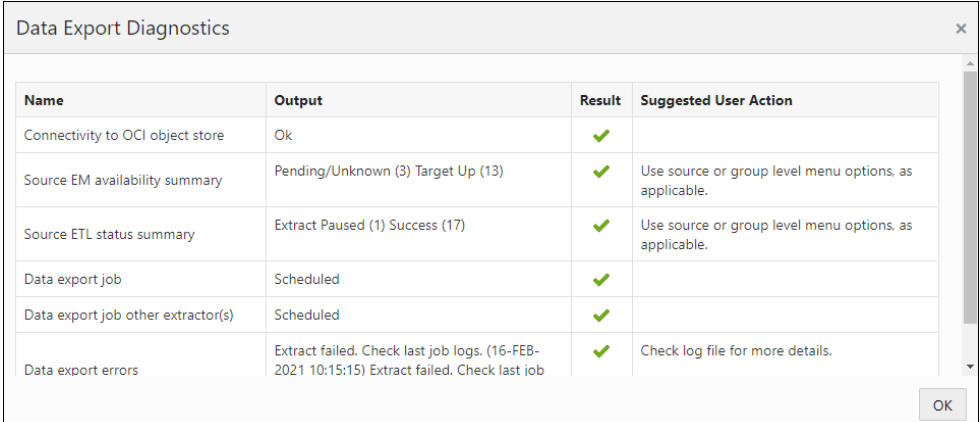

## **Note:**

Beginning with Oracle Enterprise Manager 13c Release 5 Update 10 (13.5.0.10), the diagnostics table can be downloaded as a CSV file using the *Save As* option.

Show Errors from related entries in the OMS log files.

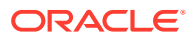

- Change the OCI Bridge currently being used by the service to a different OCI Bridge (*Modify OCI Bridge*). **Important**: Data export activity must paused in order to switch to another OCI Bridge.
- Remove the OCI service.

*For a target group, you can:*

- Pause/Restart target group data export to the OCI Storage bucket. Pausing/restarting data export at the group level only excludes/includes the group involved in the data export. Data export jobs are not affected.
- Remove the Group

*For any target within a group, you can:*

• Run Diagnostics: Enterprise Manager will run a series of diagnostics on an individual target to check for problems that may have occurred with the target data export process, as shown in the following graphic.

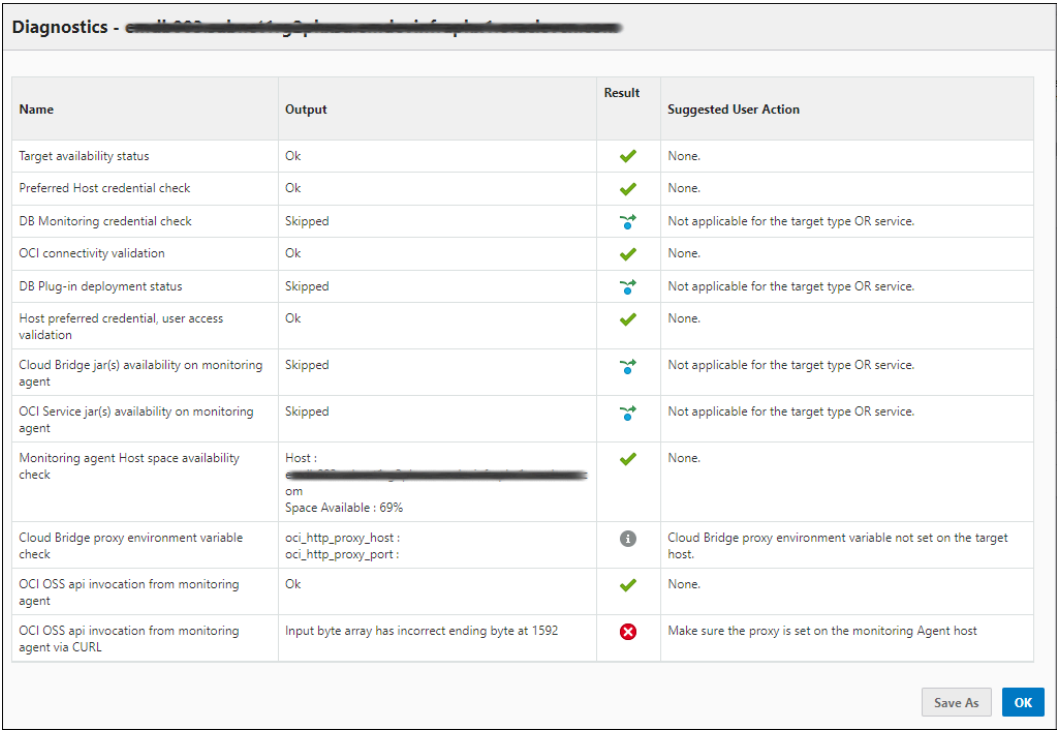

- Toggle Status: You can start or stop individual target data export.
- **Show Errors**

### **Jobs**

Whenever you click **Submit** to create an Cloud Bridge or add target groups for data export, an Enterprise Manager jobs are submitted to perform the requisite actions. If necessary, you can check on the status for all OCI-related jobs by clicking on the *Jobs* tab (located to the right of the *Sources* tab) to view explicit information about all jobs related to the management of EM Data for OCI Services.

Typically, you will not need this level of information. When you perform *Run Diagnostics* for a specific OCI service, all jobs associated with target data export are checked.

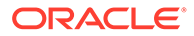

# Monitoring Data Uploads from Enterprise Manager

Data export from Enterprise Manager to OCI is carried out by the Job System. There are, however, several conditions where the data export job may not run to completion. You can use Enterprise Manager's incident and event management functionality to monitor data export jobs.

Data export jobs can fail for several reasons:

- **1.** Jobs can run into errors (system errors, Cloud Bridge issues, extractor related errors, etc.)
- **2.** Data export jobs can be stopped or terminated from the Enterprise Manager Job System UI.
- **3.** Data sources involved in the data export can run into problems due to availability, credential-related issues, and extract/transfer, or load-related errors.

Although all of these issues can be diagnosed via the *Run Diagnostic* function, you can take advantage of Enterprise Manager's native monitoring functionality (Incident Manager) to notify administrators immediately and correct the issue or possibly automate the problem resolution process.

In order to allow Enterprise Manager to monitor OCI data export jobs, a specialized target has been created called *Cloud Bridge Data Export* which can be monitored as a regular Enterprise Manager target.

## **Setting Up OCI Data Export Monitoring**

A *Cloud Bridge Data Export* target will be created automatically when data export is configured for at least one OCI service.

## **Note:**

The *Cloud Bridge Data Export* target will be automatically removed if there are no OCI services configured for data export job monitoring.

To view the target, navigate to the *All Targets* page (Targets->All Targets) and search for "bridge."

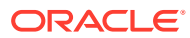

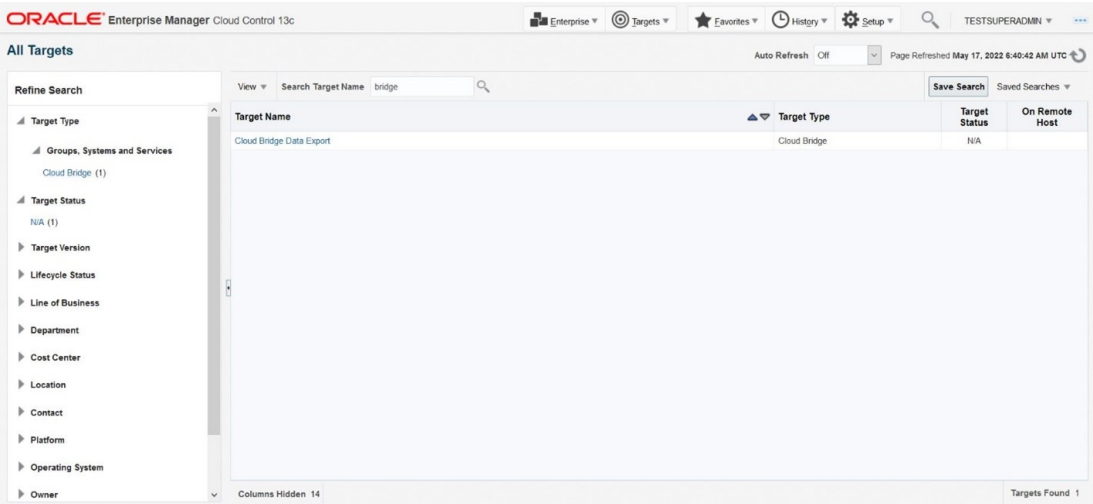

Click on the **Cloud Bridge Data Export** target in the list to view the target homepage.

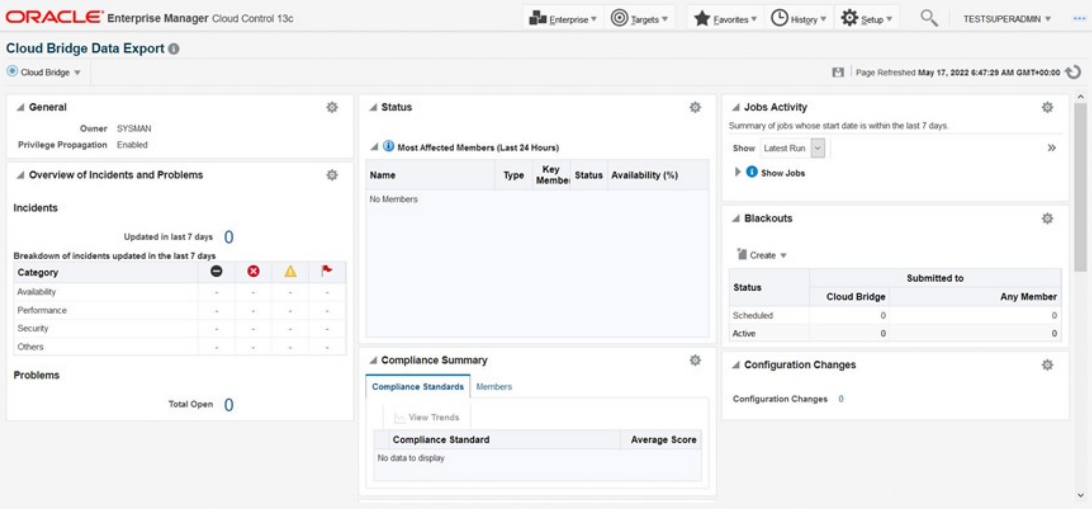

## **Note:**

If data export has not been configured for at least one OCI service, no target will appear.

### *Enable Metric Collection*

Metrics are disabled out-of-box. Navigate to the *Metric and Collection Settings* page of the Cloud Bridge Data Export target.

**1.** From the Cloud Bridge drop-down menu, select **Monitoring** and then **Metric and Collection Settings**.

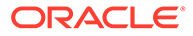

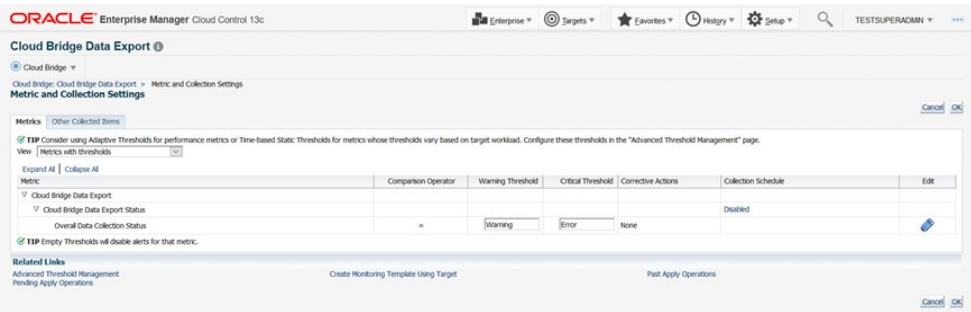

- **2.** From the Collection Schedule column, click **Disabled**. The Edit Collection Settings page displays.
- **3.** Click **Enable**.
- **4.** Set the desired *Collection Frequency* and click **Continue**.
- **5.** Click **OK**.

## **Monitoring Examples**

### *An error occurs with an OCI service*

The following graphic shows that a data upload error has occurred with an OCI service (Operations Insights).

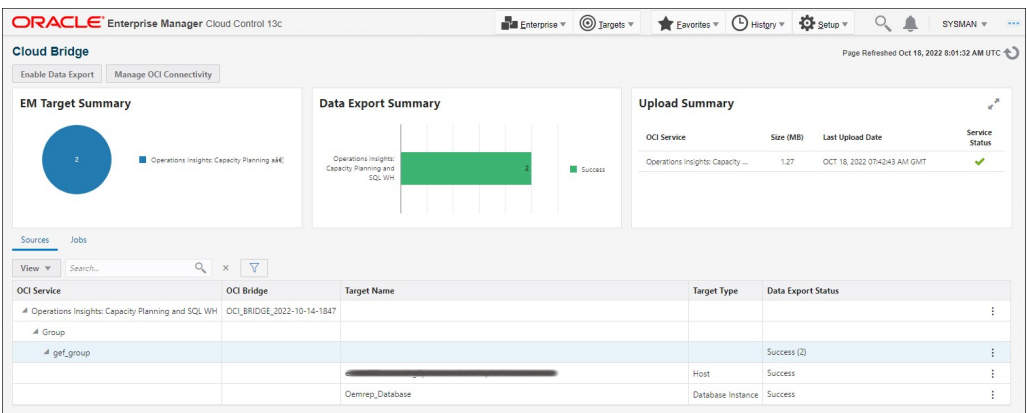

### *An incident (Error) is raised*

An incident will be raised when a data export job is stopped or removed.

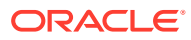

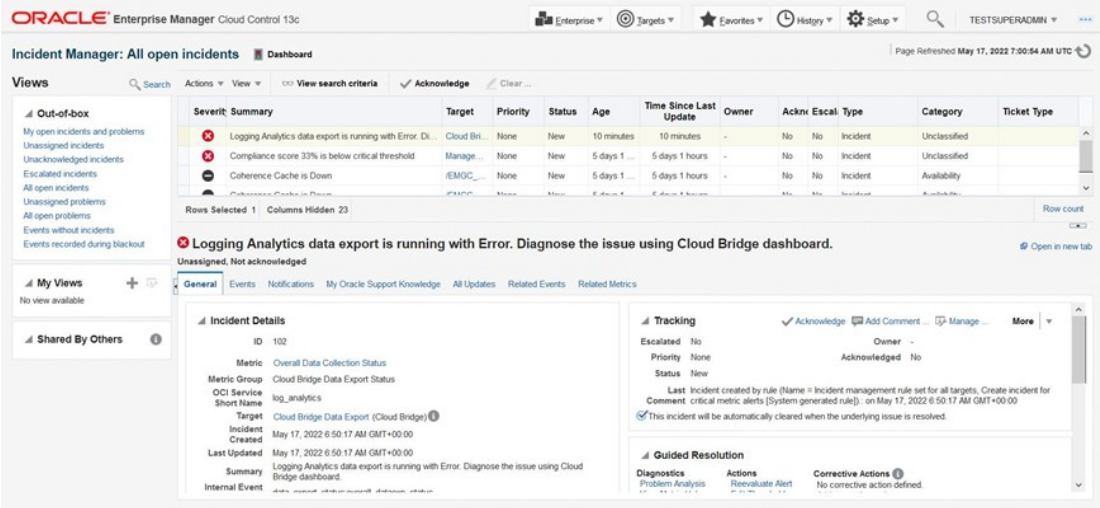

## *An event is raised without an incident*

An event without incident will be raised when:

- Data export is paused at the service level
- The source participating in data export is in error status

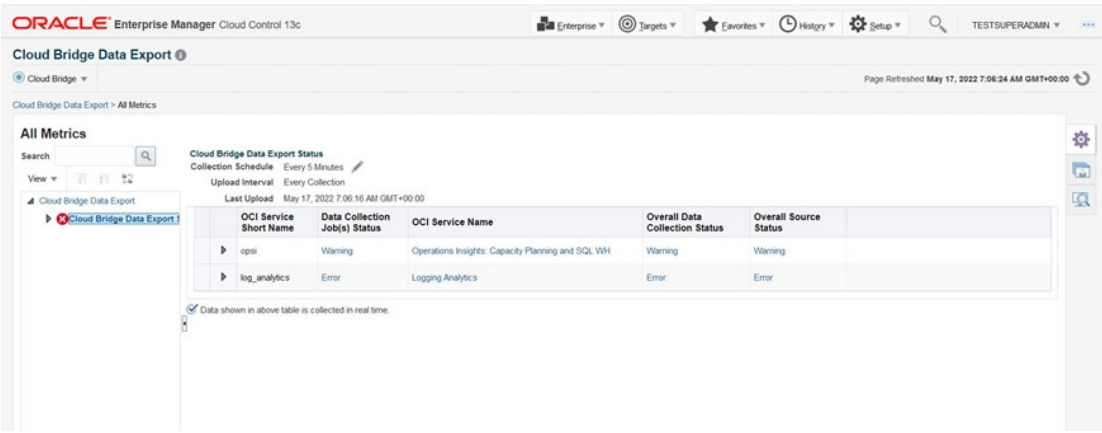

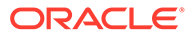
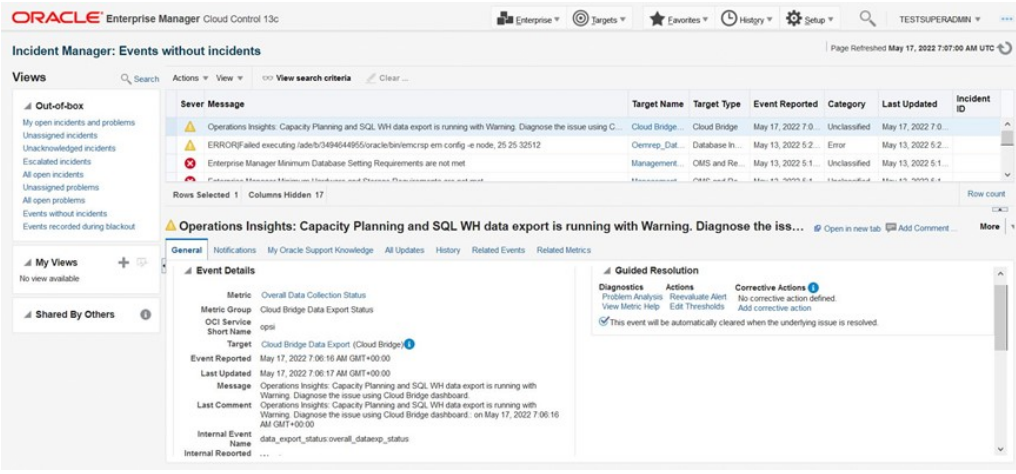

# Adding Target Groups to OCI Services

Once the Cloud Bridge has been created, you can export additional Enterprise Manager target data for OCI service consumption by creating additional OCI service/ target group pairings.

Navigate to the OCI Service Data Export dialog.

- **1.** From the Setup menu, choose **Cloud Bridge**.
- **2.** Click the **Enable Data Export** tab to display the OCI Service Data Export dialog.

When you select an OCI service, the associated Cloud Bridge is automatically selected. Simply select a new Source (target group) and click **Submit**.

# Managing Cloud Bridges

You can create a new Cloud Bridge or edit/delete an existing bridge via the **Manage OCI Connectivity** dialog.

Navigate to the OCI Service Data Export dialog.

- **1.** From the Setup menu, choose **Cloud Bridge**.
- **2.** Click the **Manage OCI Connectivity** tab to display the Manage OCI Connectivity dialog.

### **Note:**

More than one OCI service can be associated with a single Cloud Bridge. Once a Cloud Bridge has been created for a service, it is no longer a selectable option from the **OCI Service** drop-down menu.

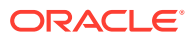

# 12 Enterprise Manager Warehouse

Enterprise Manager (EM) Warehouse extracts performance, configuration, and target inventory data from one or more Enterprise Manager repositories and stores it in an Autonomous Data Warehouse (ADW) in Oracle Cloud.

EM Warehouse lets you consolidate, analyze, and store detailed data from Enterprise Manager repositories for extended periods and leverage the power and flexibility of the OCI Operations Insights service.

For more information, see [Enterprise Manager Warehouse.](https://docs.oracle.com/en-us/iaas/operations-insights/doc/em-warehouse.html)

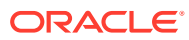

# Part III Generating Reports

Enterprise Manager provides multiple ways to view information about managed targets. This section contains the following chapters:

- [Controlling Resource Usage](#page-327-0)
- [Creating Dashboards Using Grafana](#page-334-0)
- [Using Information Publisher](#page-335-0)
- [Standalone Oracle Analytics Server](#page-339-0)

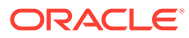

# <span id="page-327-0"></span>13 Controlling Resource Usage

In order to protect the performance of key Enterprise Manager subsystems, it has been designed to limit overuse of API end-points that could negatively impact performance. To limit any impact reporting may have on the performance of key Enterprise Manager subsystems, two new features have been added giving Enterprise Manager administrators more control over the resources reporting tasks may consume. These features are:

- Repository Session (SQL) Throttling: Resource management on the database containing the Oracle Enterprise Manager Repository.
- [Application API Throttling](#page-329-0): Application API throttling on the Oracle Management Server. You set OMS properties to limit the number of concurrent API requests being executed by the OMS.

#### **Note:**

Application API throttling only applies to Grafana dashboard creation.

# Repository Session (SQL) Throttling

You can run SQL to extract report data when using any of the Enterprise Manager reporting framework options:

- Information Publisher
- Grafana Dashboards
- **Metric Extractor**

or when using Dynamic Runbooks.

Running SQL queries against Enterprise Manager could potentially impact operational performance, so to ensure the performance of Enterprise Managers core systems you can use Database Resource Manager. Database Resource Manager gives the Oracle Database server more control over resource management decisions, thus circumventing problems resulting from inefficient operating system management.

In addition to potential load on the Enterprise Manager repository from Grafana, other reporting options, such as Information Publisher and OMC Collector, also have the potential to impact performance. The Database Resource Manager can be configured to ensure that any impact is contained and does not impact operational performance of Enterprise Manager itself.

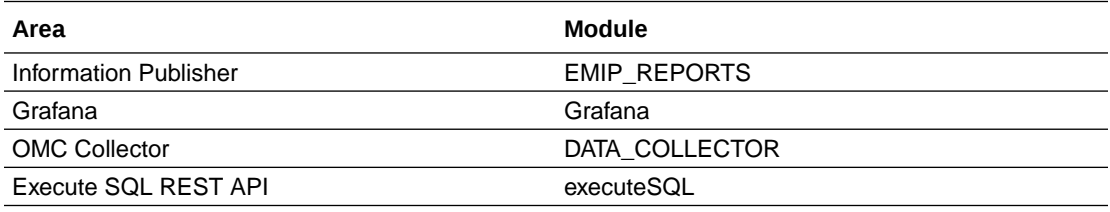

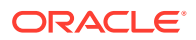

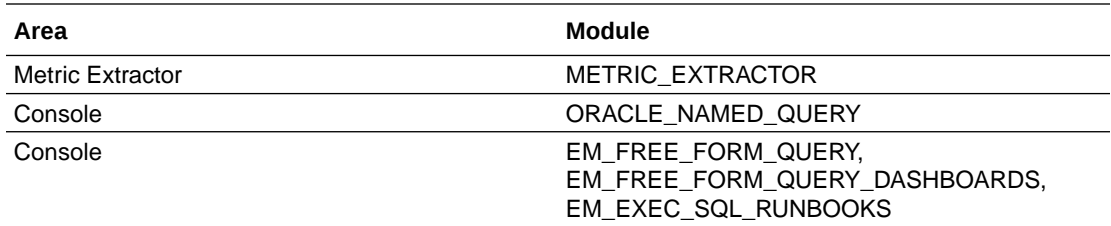

Using Database Resource Manager requires that you create a Resource Manager Plan. Enterprise Manager comes with a Resource Manager Plan that can be used to limit resource usage at a database or PDB level. See Applying the Resource Manager Plan for information about the default Resource Manager Plan for the Reporting Framework.

By default, this plan will only limit Grafana connections to 2% of a database host's CPU. Throttling for other reporting options is off (commented out) by default. To enable throttling for these areas, uncomment the following lines in this file.

#### **For Information Publisher Reports**

```
DBMS_RESOURCE_MANAGER.SET_CONSUMER_GROUP_MAPPING
  (DBMS_RESOURCE_MANAGER.MODULE_NAME, 'EMIP_REPORTS', 
'EM_REPORTS_GROUP');
```
#### **For Dynamic Runbooks**

```
DBMS_RESOURCE_MANAGER.SET_CONSUMER_GROUP_MAPPING
  (DBMS_RESOURCE_MANAGER.MODULE_NAME, 'EM_EXEC_SQL_RUNBOOKS', 
'EM_REPORTS_GROUP');
```
#### **Applying the Resource Manager Plan**

To apply the Resource Manager Plan, you need to run the admin create resmgr plan.sql via Database Resource Manager.

The default Resource Manager Plan is located at the following location.

```
$ORACLE_HOME/sysman/admin/emdrep/sql/core/latest/admin/
admin create resmgr plan.sql
```
To execute this plan, you must have the system privilege ADMINISTER RESOURCE MANAGER to administer the Resource Manager. This privilege (with the ADMIN option) is granted to database administrators through the DBA role. For information about using Database Resource Manager, see [Managing Resources with](https://docs.oracle.com/en/database/oracle/oracle-database/19/admin/managing-resources-with-oracle-database-resource-manager.html#GUID-2BEF5482-CF97-4A85-BD90-9195E41E74EF) [Oracle Database Resource Manager.](https://docs.oracle.com/en/database/oracle/oracle-database/19/admin/managing-resources-with-oracle-database-resource-manager.html#GUID-2BEF5482-CF97-4A85-BD90-9195E41E74EF)

**Use Caution**: Applying the admin\_create\_resmgr\_plan.sql Resource Manager Plan will overwrite any existing Resource Manager Plans that may be in effect.

To verify that the plan execution has been applied, run the following:

show parameter RESOURCE MANAGER PLAN

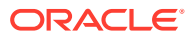

<span id="page-329-0"></span>RESOURCE\_MANAGER\_PLAN will be set to EM\_REPORTS\_HARD\_CPU\_LIMIT upon successful plan execution.

A metric is added to the oracle emrep target to track when throttling happens. The metric name is *Resource Manager Statistics*. This metric tracks when CPU throttling is happening per database/PDB instance.

#### **Removing the Resource Manager Plan**

To remove the Resource Manager Plan, run the following SQL script:

```
$ORACLE_HOME/sysman/admin/emdrep/sql/core/latest/admin/
admin drop resmgr plan.sql
```
# Application API Throttling

To protect the Enterprise Manager OMS against an excessive amount of resource usage, you can set the following OMS properties that govern the throttling effect.

#### **Note:**

Application API throttling only applies to Grafana dashboard creation.

Depending on the version of Enterprise Manager you are running, OMS properties will be different. The following tables list OMS throttling properties that can be used for specific Enterprise Manager releases.

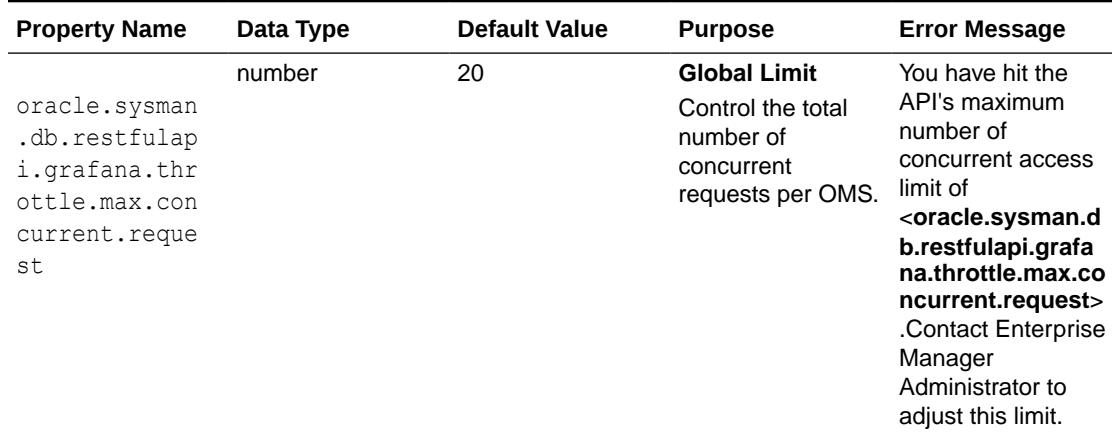

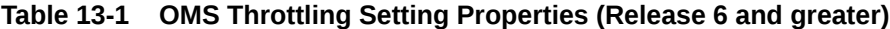

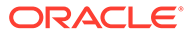

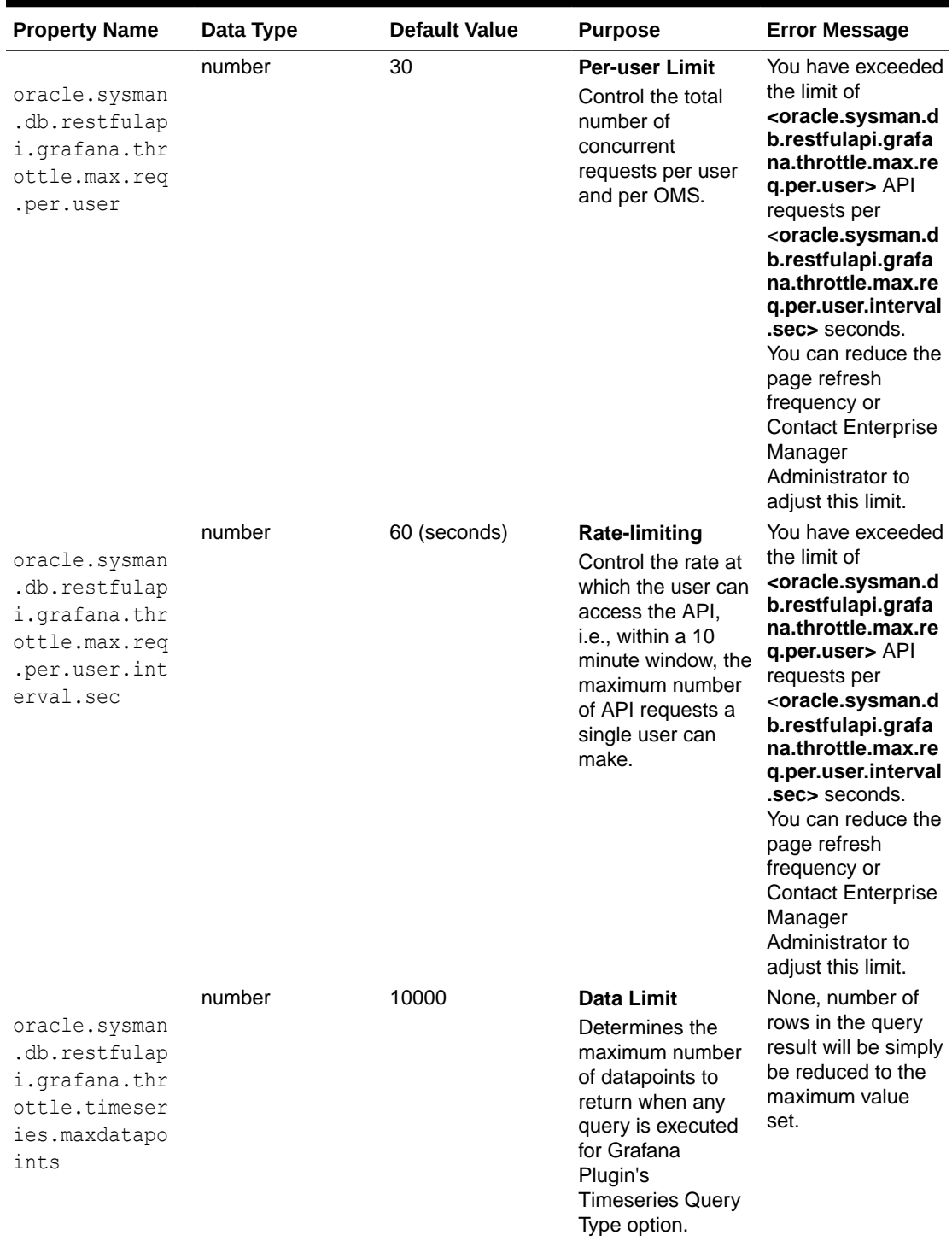

### **Table 13-1 (Cont.) OMS Throttling Setting Properties (Release 6 and greater)**

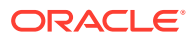

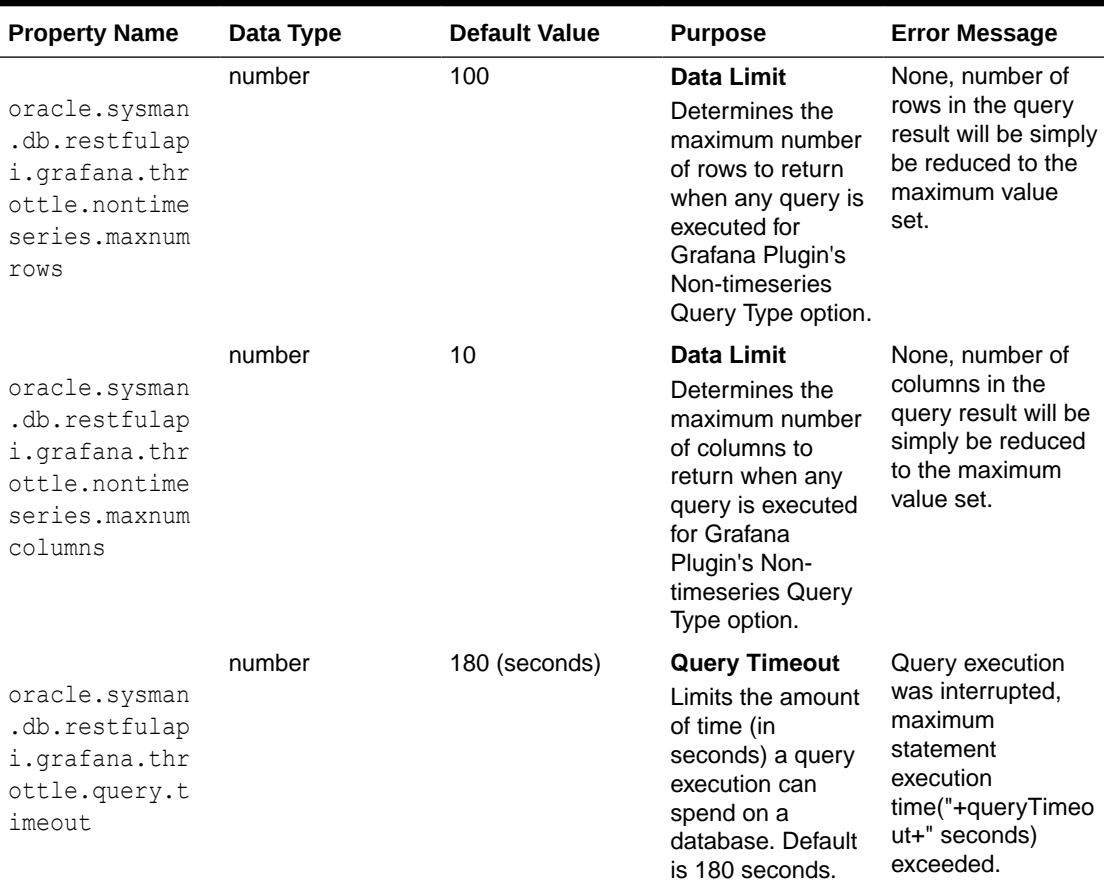

### **Table 13-1 (Cont.) OMS Throttling Setting Properties (Release 6 and greater)**

The following OMS properties are used with Enterprise Manager Release 4 and Release 5.

**Table 13-2 OMS Trottling Setting Properties (Release 4 and Release 5)**

| <b>Property Name</b>                                                                    | Data Type | Default Value Purpose |                                                                                                    | <b>Error Message</b>                                                                                                    |
|-----------------------------------------------------------------------------------------|-----------|-----------------------|----------------------------------------------------------------------------------------------------|----------------------------------------------------------------------------------------------------|
| oracle.sysman<br>.db.restfulap<br>i.grafana.thr<br>ottle.max.con<br>current.reque<br>st | number    | 20                    | <b>Global Limit</b><br>Control the total number API's maximum<br>of concurrent requests<br>per OMS. | You have hit the<br>number of<br>concurrent access<br>limit of $\lt$<br>oracle.sysman.db<br>.restfulapi.grafan<br>a.throttle.max.con<br>current.request>.<br><b>Contact Enterprise</b><br>Manager<br>Administrator to<br>adjust this limit. |

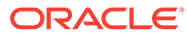

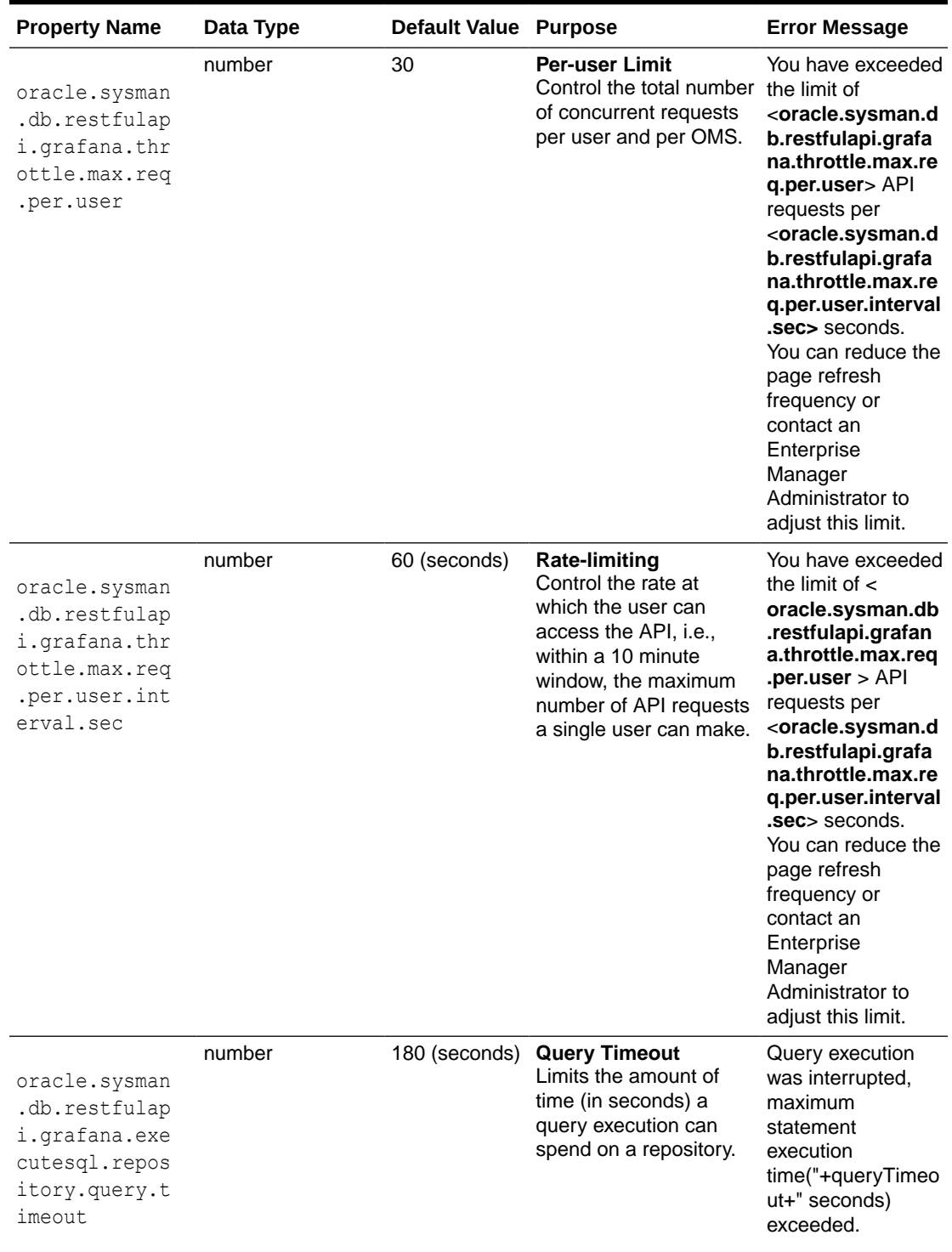

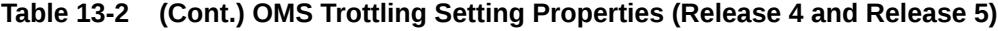

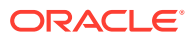

| <b>Property Name</b>                                                                    | Data Type | Default Value Purpose |                                                                                                    | <b>Error Message</b>                                                                                                    |
|-----------------------------------------------------------------------------------------|-----------|-----------------------|----------------------------------------------------------------------------------------------------|----------------------------------------------------------------------------------------------------|
| oracle.sysman<br>.db.restfulap<br>i.grafana.exe<br>cutesql.targe<br>t.query.timeo<br>ut | number    |                       | 180 (seconds) Query Timeout<br>Limits the amount of<br>time (in seconds) a<br>query execution can<br>spend on a database. | Query execution<br>was interrupted.<br>maximum<br>statement<br>execution<br>time("+queryTimeo<br>ut+" seconds)<br>exceeded. |

**Table 13-2 (Cont.) OMS Trottling Setting Properties (Release 4 and Release 5)**

You can set these OMS properties using EMCTL as shown in the following examples.

```
emctl set property -name 
oracle.sysman.db.restfulapi.grafana.throttle.max.concurrent.request -value 5 
-sysman pwd <pwd>
emctl set property -name 
oracle.sysman.db.restfulapi.grafana.throttle.max.req.per.user -value 10 -
sysman pwd <pwd>
emctl set property -name 
oracle.sysman.db.restfulapi.grafana.throttle.max.req.per.user.interval.sec -
value 120 -sysman pwd <pwd>
```
Alternatively, you can view and edit OMS properties from the Cloud Control console as follows:

**1.** From the **Setup** menu, select **Manage Cloud Control**, then select **Management Services**.

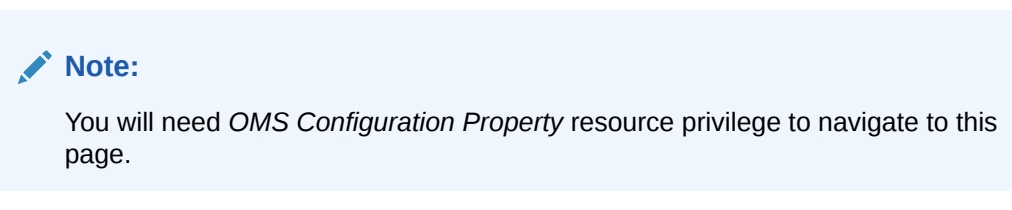

- **2.** On the Management Services page, click **Configuration Properties**.
- **3.** On the Configuration Properties page, you can view and edit OMS properties.

#### **Repository Session (SQL) Throttling**

To protect the Enterprise Manager Repository database, you can control the number of SQL requests. This type of throttling is carried out at the database level using the Database Resource Manager. For information about limiting SQL requests, see [Repository Session](#page-327-0) [\(SQL\) Throttling](#page-327-0).

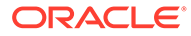

# <span id="page-334-0"></span>14 Creating Dashboards Using Grafana

Grafana is an open source technology used for metric analytics & visualization. The Oracle Enterprise Manager App for Grafana allows you to integrate Enterprise Manager metric data (collected from multiple managed targets and stored in the Enterprise Manager repository) with any other data sources you have access to.

By adding the Oracle Enterprise Manager App for Grafana, you can extract OMS repository metric data and display it graphically for fast, intuitive access to performance and metric information. You can create custom Enterprise Manager-based Grafana dashboards by simply browsing and selecting the Enterprise Manager metrics of interest, or running simple SQL queries against the Enterprise Manager repository tables, without a deep knowledge of the Enterprise Manager data model. Data from multiple Enterprise Manager sites, along with data from other data sources, can be easily displayed on a single dashboard.

For more information about enabling the Oracle Enterprise Manager App for Grafana, see Enable the Oracle Enterprise Manager App for Grafana.

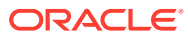

# <span id="page-335-0"></span>15 Using Information Publisher

Information Publisher, Enterprise Manager's reporting framework, makes information about your managed environment available to audiences across your enterprise. Strategically, reports are used to present a view of enterprise monitoring information for business intelligence purposes, but can also serve an administrative role by showing activity, resource utilization, and configuration of managed targets. IT managers can use reports to show availability of sets of managed systems. Executives can view reports on availability of applications (such as corporate email) over a period of time.

The reporting framework allows you to create and publish customized reports: Intuitive HTML-based reports can be published via the Web, stored, or e-mailed to selected recipients. Information Publisher comes with a comprehensive library of predefined reports that allow you to generate reports out-of-box without additional setup and configuration.

This chapter covers the following topics:

- About Information Publisher
- [Out-of-Box Report Definitions](#page-336-0)
- [Custom Reports](#page-336-0)
- **[Scheduling Reports](#page-337-0)**
- **[Sharing Reports](#page-338-0)**

# About Information Publisher

Information Publisher provides powerful reporting and publishing capability. Information Publisher reports present an intuitive interface to critical decision-making information stored in the Management Repository while ensuring the security of this information by taking advantage of Enterprise Manager's security and access control.

Information Publisher's intuitive user-interface allows you to create and publish reports with little effort. The key benefits of using Information Publisher are:

- Provides a framework for creating content-rich, well-formatted HTML reports based on Management Repository data.
- Out-of-box reports let you start generating reports immediately without any system configuration or setup.
- Ability to schedule automatic generation of reports and store scheduled copies and/or email them to intended audiences.
- Ability for Enterprise Manager administrators to share reports with the entire business community: executives, customers, and other Enterprise Manager administrators.

Information Publisher provides you with a feature-rich framework that is your central information source for your enterprise.

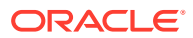

# <span id="page-336-0"></span>Out-of-Box Report Definitions

The focal point of Information Publisher is the report definition. A report definition tells the reporting framework how to generate a specific report by defining report properties such as report content, user access, and scheduling of report generation.

Information Publisher comes with a comprehensive library of predefined report definitions, allowing you to generate fully formatted HTML reports presenting critical operations and business information without any additional configuration or setup. .

Generating this HTML report involved three simple steps:

**Step 1:** Click **Availability History** (Group) in the report definition list.

**Step 2:** Select the group for which you want to run the report.

**Step 3:** Click **Continue** to generate the fully-formed report.

Supplied report definitions are organized by functional category with each category covering key areas.

To access the Information Publisher home page, from the **Enterprise** menu, choose **Reports** and then **Information Publisher**.

# Custom Reports

Although the predefined report definitions that come with Information Publisher cover the most common reporting needs, you may want to create specialized reports. If a predefined report comes close to meeting your information requirements, but not quite, you can use Information Publisher's Create Like function to create a new report definition based on one of the existing reports definitions.

## Creating Custom Reports

To create custom reports:

- **1.** Choose whether to modify an existing report definition or start from scratch. If an existing report definition closely matches your needs, it is easy to customize it by using the Create Like function.
- **2.** Specify name, category, and sub-category. Cloud Control provides default categories and sub-categories that are used for out-of-box reports. However, you can categorize custom reports in any way you like.
- **3.** Specify any time-period and/or target parameters. The report viewer will be prompted for these parameters while viewing the report.
- **4.** Add reporting elements. Reporting elements are pre-defined content building blocks, that allow you to add a variety of information to your report. Some examples of reporting elements are charts, tables, and images.
- **5.** Customize the report layout. Once you have assembled the reporting elements, you can customize the layout of the report.

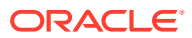

## <span id="page-337-0"></span>Report Parameters

By declaring report parameters, you allow the user to control what data is shown in the report. There are two types of parameters: target and time-period.

Example: If you are defining a report that will be used to diagnose a problem (such as a memory consumption report), the viewer will be able to see information for their target of interest.

By specifying the time-period parameter, the viewer will be able to analyze historical data for their period of interest.

#### **Analyzing Historical Data**

Information Publisher allows you to view reports for a variety of time-periods:

- Last 24 Hours/ 7 Days/ 31 Days
- Previous X Days/ Weeks/ Months/ Years (calendar units)
- This Week/ This Month/ This Year (this week so far)
- Any custom date range.

## Report Elements

Report elements are the building blocks of a report definition. In general, report elements take parameters to generate viewable information. For example, the Chart from SQL element takes a SQL query to extract data from the Management Repository and a parameter specifying whether to display the data in the form of a pie, bar, or line chart. Report elements let you "assemble" a custom report definition using the Information Publisher user interface.

Information Publisher provides a variety of reporting elements. Generic reporting elements allow you to display any desired information, in the form of charts, tables or images. For example, you can include your corporate Logo, with a link to your corporate Web site. Monitoring elements show monitoring information, such as availability and alerts for managed targets. Service Level Reporting elements show availability, performance, usage and achieved service levels, allowing you to track compliance with Service Level Agreements, as well as share information about achieved service levels with your customers and business executives.

# Scheduling Reports

Enterprise manager allows you to view reports interactively and/or schedule generation of reports on a flexible schedule. For example, you might want to generate an "Inventory Snapshot" report of all of the servers in your environment every day at midnight.

## Flexible Schedules

Cloud Control provides the following scheduling options:

- One-time report generation either immediately or at any point in the future
- Periodic report generation
	- Frequency: Any number of Minutes/ Hours/ Days/ Weeks/ Months/ Years

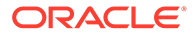

– You can generate copies indefinitely or until a specific date in the future.

# <span id="page-338-0"></span>Storing and Purging Report Copies

Enterprise Manager allows you to store any number of scheduled copies for future reference. You can delete each stored copy manually or you can set up automated purging based on either the number of stored copies or based on retention time. For example, you can have Enterprise Manager purge all reports that are more than 90 days old.

## E-mailing Reports

You can choose for scheduled reports to be e-mailed to any number of recipients. You can specify reply-to address and subject of the e-mail.

# Sharing Reports

Information Publisher facilitates easy report sharing with the entire user community. Enterprise Manager administrators can share reports with other administrators and roles. However, there may be cases when you need to share reports with non-Enterprise Manager administrators, such as customers and/or business executives. To facilitate information sharing with these users, Enterprise Manager renders a separate reporting Web site that does not require user authentication.

### **Note:**

To ensure that no sensitive information is compromised, only Enterprise Manager administrators with a special system privilege are allowed to publish reports to the Enterprise Manager reports Web site.

Information Publisher honors Enterprise Manager roles and privileges, ensuring that only Enterprise Manager administrators can create reports on the information they are allowed to see.When sharing reports, administrators have an option of allowing report viewers to see the report with the owner's privileges. For example, as a system administrator you might want to share a host's performance information with a DBA using your server, but you do not want to grant the DBA any privileges on your host target. In this case, you could create a host performance report, and allow the DBA to view it with your privileges. This way, they only see the information you want them to see, without having access to the host homepage.

# <span id="page-339-0"></span>16 Standalone Oracle Analytics Server

Beginning with Oracle Enterprise Manager Cloud Control 13c Release 5 (13.5), embedded BI Publisher reporting functionality is no longer available from the Enterprise Manager console.

If you want to use BI Publisher reporting functionality, you will need to install/access a standalone instance of Oracle Analytics Server (OAS), previously called Oracle Business Intelligence Enterprise Edition (OBIEE). Similarly, BI Publisher, which is part of OBIEE, has been renamed Oracle Analytics Publisher (OAP). Detailed instructions for installing and configuring a standalone OAS/OAP system are fully documented in the following technical brief:

Installing and Configuring Oracle Analytics Server 6.4 for use with Oracle Enterprise Manager Cloud Control

By using a standalone OAS deployment for your reporting needs, you'll have the flexibility to update reporting functionality independent of Enterprise Manager installation, upgrade, and patch cycles.

# Enterprise Manager Upgrade Considerations

When upgrading from Enterprise Manager 13.4 or earlier (with embedded BI Publisher), it's important that you take into consideration the following, prior to performing the upgrade to Enterprise Manager 13.5 and a standalone OAS, to prevent interruption in report creation.

The most important considerations are:

- Ensuring any customized BIP reports are available in the standalone OAS.
- Ensuring any prior BIP report schedules are migrated to the standalone OAS.

For detailed information on upgrading from Enterprise Manager 13.4 to 13.5, see the following chapters in the referenced technical brief:

- Prepare for Oracle Provided Out of Box Reports.
- Migrating Customized BIP Reports to standalone OAS.
- Upgrading to Enterprise Manager 13.5.

As shown in the following illustration, prior to performing the Enterprise Manager 13.4 to 13.5 upgrade, complete the **Pre-Upgrade Steps**. Once you've completed the Enterprise Manager upgrade, follow the **Post-Upgrade to 13.5** steps.

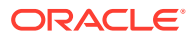

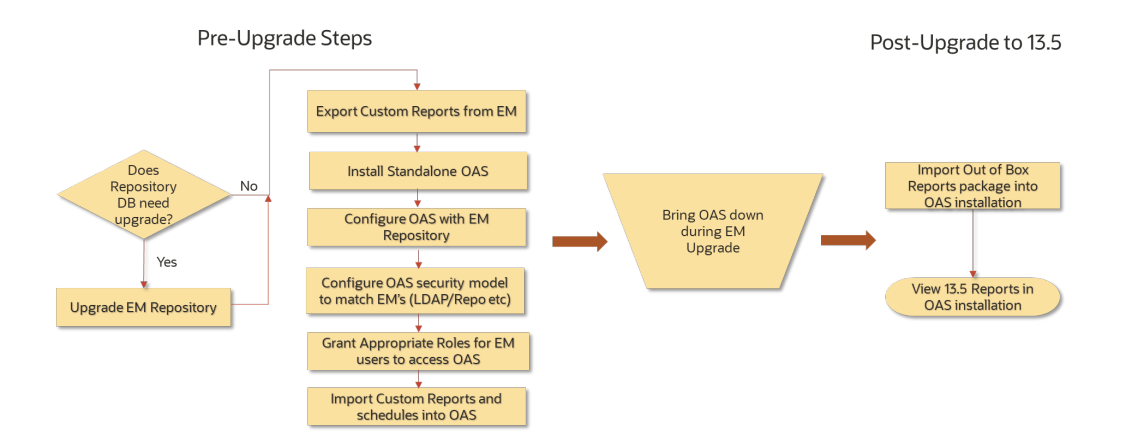

# OAS Installation and Configuration

The following table illustrates the high-level steps involved in installing and configuring a standalone OAS for use with Enterprise Manager.

#### **Step 1: Install a standalone OAS.**

#### **Task**

- 1. Install the latest required version of JDK8 as described in the technical brief.
- 2. Install Fusion Middleware infrastructure.

4. Install OAS.

5. Install the latest set of Fusion Middleware and OAS required patches.

- See the following documentation note or any other notes that may have superseded it:
- Oracle Critical Patch Update (CPU) Advisory for Oracle Analytics Server and Oracle Business Intelligence - Updated April 2023 ([Doc ID 2832967.2](https://support.oracle.com/rs?type=doc&id=2832967.2)).

6. Configure OAS.

#### **Step 2: Configure a standalone OAS.**

There are two main considerations that will dictate the steps to follow in the technical brief:

- **1.** Security configuration utilized by Enterprise Manager 13.4 and/or Enterprise Manager 13.5.
	- **a.** Repository-based.
	- **b.** LDAP- based.
- **2.** Whether you are upgrading from Enterprise Manager 13.4 to Enterprise Manager 13.5.
	- **a.** Yes.
	- **b.** No.

Refer to the detailed set of flow charts in the technical brief for a comprehensive outline of the required configuration procedures for the Oracle Analytics Server.

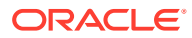

### **Note:**

The flow charts will be maintained as Figure 1 and Figure 2 in any future updates to the referenced technical brief:

- Figure 1. Flow Chart Overview of installation and configuration steps.
- **Figure 2.** Flow Chart Final steps Continued from prior page.

#### **More Information**

For more information about OAS/OAP, see:

- [Oracle Analytics Server](https://docs.oracle.com/en/middleware/bi/analytics-server/index.html)
- [Installing the Oracle Analytics Server Software](https://docs.oracle.com/en/middleware/bi/analytics-server/install-config-oas/installing-product-software.html#GUID-D5AFD830-8A7D-42CC-8C22-CE68C452CF4A)
- [Using Oracle Analytics Publisher in Oracle Analytics Server](https://docs.oracle.com/en/middleware/bi/analytics-server/user-publisher-oas/index.html)

# Oracle Analytics Publisher Out-of-Box Reports

Enterprise Manager provides the following out-of-box reports.

- **Agents**
- **Alerts**
- **ASM Reports**
- **Availability**
- **Chargeback**
- Cloud Services
- Comparison and Drift Management
- Compliance Reports
- Configuration Compare Reports
- Consolidation Planner
- Database Storage Reports
- EM Example Reports
- EM Subtemplates
- Enterprise Manager Health
- **Events**
- Exadata Reports
- IDM Reports
- **Metrics**
- Operating System
- Oracle Database Configuration
- Oracle Database Software

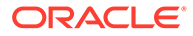

- OSB Reports
- Recovery Appliance Reports
- Service Usage Metrics Reports
- SOA Reports
- Usage Tracking Reports
- WLS Reports

These reports can be imported into Oracle Analytics Publisher. For instructions on how to import these out-of-box reports into OAP, see the technical brief.

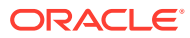

# Index

### A

Accessing Plug-In Manager, *[4-9](#page-112-0)* accessing Software Library Administration page, *[3-8](#page-68-0)* accessing Software Library console, *[3-2](#page-62-0)* Add HTTP Location, *[3-15](#page-75-0)* Add NFS Location, *[3-15](#page-75-0)* Add OMS Agent file system, *[3-14](#page-74-0)* Add OMS Agent file system location, *[3-16](#page-76-0)* Add OMS Shared file system, *[3-13](#page-73-0)* adding targets, *[4-8](#page-111-0)* Agents, updating, *[5-7](#page-145-0)* aggregration and purging policies *See* data retention policies, *[2-2](#page-41-0)* archive logging for Management Repository database, *[2-1](#page-40-0)* auditing enabling, *[2-2](#page-41-0)* automated patching Offline mode, *[5-65](#page-203-0)* Online mode, *[5-65](#page-203-0)* automated patching advantages, *[5-65](#page-203-0)* Availability History Report, picture of, *[15-2](#page-336-0)*

## B

benefits of Information Publisher, *[15-1](#page-335-0)*

### $\mathcal{C}$

catalog archives, *[4-17](#page-120-0)* Cloud Control starting, *[7-2](#page-219-0)* starting all components of, *[7-2](#page-219-0)* configuring Services availability beacons, *[9-3](#page-281-0)* key beacons, *[9-3](#page-281-0)* Command Line Interface, *[9-30](#page-308-0)* creating, *[9-2](#page-280-0)* metrics usage, *[9-16](#page-294-0)* monitoring settings, *[9-10](#page-288-0)* beacon overrides, *[9-10](#page-288-0)*

configuring Services *(continued)* monitoring settings *(continued)* Collection Settings tab, *[9-10](#page-288-0)* Data Granularity property, *[9-11](#page-289-0)* frequency, *[9-10](#page-288-0)* performance metrics, *[9-14](#page-292-0)* aggregation function, *[9-15](#page-293-0)* Root Cause Analysis, *[9-8](#page-286-0)* Topology page, *[9-8](#page-286-0)* Service Level Rules, *[9-28](#page-306-0)* actual service level, *[9-29](#page-307-0)* availability, *[9-28](#page-306-0)* business hours, *[9-28](#page-306-0)* expected service level, *[9-29](#page-307-0)* Information Publisher, *[9-30](#page-308-0)* performance criteria, *[9-28](#page-306-0)* Services Dashboard, *[9-30](#page-308-0)* service test-based availability key service tests, *[9-8](#page-286-0)* service tests and beacons configuring dedicated beacons, *[9-14](#page-292-0)* configuring Web proxy, *[9-13](#page-291-0)* selecting test type, *[9-11](#page-289-0)* configuring Software Librar installation procedure OMS Agent storage, *[3-14](#page-74-0)* OMS shared file system, *[3-12](#page-72-0)* referenced storage location, *[3-15](#page-75-0)* configuring Software Library, *[3-1](#page-61-0)* administrators privileges, *[3-3](#page-63-0)* installation procedure, *[3-12](#page-72-0)* maintenance procedure, *[3-38](#page-98-0)* deleting Software Library storage location., *[3-39](#page-99-0)* periodic maintenance tasks, *[3-38](#page-98-0)* re-importing Oracle owned entity files, *[3-39](#page-99-0)* overview, *[3-1](#page-61-0)* prerequisites, *[3-11](#page-71-0)* roles and Software Library privileges, *[3-3](#page-63-0)* storage, *[3-7](#page-67-0)* user roles and privileges, *[3-3](#page-63-0)* connect descriptor, *[2-11](#page-50-0)* using to identify the Management Repository database, *[2-10](#page-49-0)*, *[2-11](#page-50-0)*

creating custom reports, *[15-2](#page-336-0)* report definitions, *[15-2](#page-336-0)* cross platform transportable database, *[2-15](#page-54-0)* custom reports, *[15-2](#page-336-0)* customizing Cloud Control pages, *[6-1](#page-214-0)*

### D

data aggregating, *[2-2](#page-41-0)* purging, *[2-2](#page-41-0)* data purge policy, *[2-4](#page-43-0)* data retention policies for Application Performance Management data, *[2-2](#page-41-0)* Management data, *[2-4](#page-43-0)* Management Repository, *[2-2](#page-41-0)* modifying default, *[2-5](#page-44-0)* database insufficient memory, *[2-9](#page-48-0)* database scheduler troubleshooting, *[2-7](#page-46-0)* databases moving tablespaces, *[2-14](#page-53-0)* dbms\_scheduler, *[2-7](#page-46-0)* allowed sessions, *[2-8](#page-47-0)* disabling, *[2-8](#page-47-0)* DBMS\_SCHEDULER troubleshooting, *[2-7](#page-46-0)* default aggregation, *[2-2](#page-41-0)* deploying plug-ins, *[4-19](#page-122-0)*, *[4-23](#page-126-0)* deployment, *[4-4](#page-107-0)* deployment plug-ins, *[4-22](#page-125-0)* deployment status, *[4-23](#page-126-0)* discovering targets, *[4-7](#page-110-0)* disk mirroring and stripping Management Repository guideline, *[2-1](#page-40-0)* disk space management controlling the size and number of log and trace files, *[8-18](#page-269-0)* controlling the size of log and trace files, *[8-20](#page-271-0)* downloading logs, *[8-8](#page-259-0)* downloading plug-ins, *[4-15](#page-118-0)*, *[4-16](#page-119-0)* drop command, *[2-9](#page-48-0)*, *[2-10](#page-49-0)* dropping the Management Repository, *[2-9](#page-48-0)*

### E

EMCLI, setting up, *[5-5](#page-143-0)* emctl commands Management Agent, *[7-13](#page-230-0)* EMCTL Commands for OMS, *[7-8](#page-225-0)* emctl reload, *[7-15](#page-232-0)* emctl upload, *[7-14](#page-231-0)*

emctl.log, *[8-18](#page-269-0)* emctl.log file, *[7-33](#page-250-0)* emoms\_pbs.trc, *[8-17](#page-268-0)* emoms.log, *[8-18](#page-269-0)* emomslogging.properties MaxBackupIndex, *[8-19](#page-270-0)* MaxFileSize, *[8-19](#page-270-0)* Enterprise Manager, maintaining, *[1-2](#page-17-0)* events historical data, *[2-4](#page-43-0)* extensibility paradigm, *[4-2](#page-105-0)*

### G

gcagent\_errors.log, *[8-11](#page-262-0)* generating HTML reports, *[15-2](#page-336-0)* Grid Control stopping, *[7-3](#page-220-0)* stopping all components of, *[7-3](#page-220-0)*

### H

Health Overview, *[1-2](#page-17-0)* home page setting, *[6-3](#page-216-0)*

### I

Information Publisher Create Like function, *[15-2](#page-336-0)* generating HTML reports, *[15-2](#page-336-0)* overview of, *[15-1](#page-335-0)* report definitions, *[15-2](#page-336-0)* elements, *[15-3](#page-337-0)* reporting framework, *[15-1](#page-335-0)* sharing reports, *[15-4](#page-338-0)* viewing reports, *[15-4](#page-338-0)* informational updates, *[5-7](#page-145-0)*

### J

job slave processes, *[2-8](#page-47-0)* job\_queue\_processes, *[2-7](#page-46-0)* jobs modifying retention period, *[2-6](#page-45-0)*

### L

local store, *[5-3](#page-141-0)* log files controlling the size and number of, *[8-18](#page-269-0)* locating and configuring, *[8-1](#page-252-0)* locating Management Agent, *[8-12](#page-263-0)*

log files *(continued)* locating Management Service, *[8-18](#page-269-0)* Management Agent, *[8-11](#page-262-0)* Oracle Management Service, *[8-17](#page-268-0)* searching, *[8-6](#page-257-0)* log4j.appender.emlogAppender. MaxBackupIndex, *[8-19](#page-270-0)* log4j.appender.emlogAppender. MaxFileSize, *[8-19](#page-270-0)* log4j.appender.emtrcAppender. MaxBackupIndex, *[8-19](#page-270-0)* log4j.appender.emtrcAppender. MaxFileSize, *[8-19](#page-270-0)* LVM (Logical Volume Manager), *[2-1](#page-40-0)*

#### M

Management Agent, *[8-11](#page-262-0)* Management Agent logs setting log levels, *[8-12](#page-263-0)*, *[8-14](#page-265-0)*, *[8-15](#page-266-0)* setting trace levels, *[8-17](#page-268-0)* Management Repository, *[2-2](#page-41-0)* creating, *[2-10](#page-49-0)* deployment guidelines, *[2-1](#page-40-0)* dropping, *[2-9](#page-48-0)* migration, *[2-13](#page-52-0)* migration prerequisites, *[2-14](#page-53-0)* recreating, *[2-9](#page-48-0)* removing, *[2-9](#page-48-0)* server connection hung error, *[2-12](#page-51-0)* troubleshooting, *[2-11](#page-50-0)*, *[2-12](#page-51-0)* Management Service starting and stopping on Windows systems, *[7-5](#page-222-0)* managing logs, *[8-1](#page-252-0)* MAX\_UTILIZATION, *[2-8](#page-47-0)* MaxBackupIndex property in emomslogging.properties, *[8-19](#page-270-0)* MaxFileSize property in emomslogging.properties, *[8-19](#page-270-0)* MGMT\_METRICS\_1DAY table, *[2-5](#page-44-0)* MGMT\_METRICS\_1HOUR table, *[2-5](#page-44-0)* MGMT\_METRICS\_RAW table, *[2-5](#page-44-0)* Migrating, *[3-39](#page-99-0)* migration post migration verification, *[2-20](#page-59-0)* repository, *[2-14](#page-53-0)* repository methodologies, *[2-14](#page-53-0)* using physical standby, *[2-19](#page-58-0)* modes of patching, *[5-65](#page-203-0)* monitoring credentials defined, *[7-7](#page-224-0)* setting, *[7-7](#page-224-0)* My Oracle Support, OMS Patches, *[5-16](#page-154-0)* My Oracle Support, OPatchauto, *[5-17](#page-155-0)*

### N

new product announcements, *[5-7](#page-145-0)*

#### O

Offline mode, *[5-65](#page-203-0)* OMS emctl commands, *[7-8](#page-225-0)* OMS Configurations, OPatchauto, *[5-9](#page-147-0)* OMS Configurations,OPatchauto, *[5-9](#page-147-0)* OMSPatcher, prerequisites, *[5-14](#page-152-0)* Online mode, *[5-65](#page-203-0)* opatchauto lspatches, *[5-36](#page-174-0)* OPatchauto Parameters, *[5-12](#page-150-0)* OPatchauto Property File, *[5-12](#page-150-0)* opatchauto version, *[5-26](#page-164-0)* Oracle Data Guard, *[2-1](#page-40-0)* Oracle Enterprise Manager log files, *[8-1](#page-252-0)* Oracle Enterprise Manager Cloud Control, *[7-2](#page-219-0)* Oracle HTTP Server logs, *[8-20](#page-271-0)* Oracle Management Agent about log and trace files, *[8-11](#page-262-0)* location of log and trace files, *[8-12](#page-263-0)* log and trace files, *[8-11](#page-262-0)* Oracle Management Repository data retention policies, *[2-2](#page-41-0)* dropping, *[2-9](#page-48-0)* identifying with a connect descriptor, *[2-10](#page-49-0)*, *[2-11](#page-50-0)* recreating, *[2-9](#page-48-0)*, *[2-10](#page-49-0)* starting the Management Repository database, *[7-3](#page-220-0)* troubleshooting, *[2-12](#page-51-0)* Oracle Management Service about the log and trace files, *[8-17](#page-268-0)* location the log and trace files, *[8-18](#page-269-0)* log and trace files, *[8-17](#page-268-0)* Oracle Management Service logs, *[8-17](#page-268-0)*, *[8-18](#page-269-0)* Oracle Management Service trace files, *[8-20](#page-271-0)* Oracle Process Management and Notification (OPMN) using to start and stop the Management Service, *[7-5](#page-222-0)* Oracle WebLogic Server logs, *[8-20](#page-271-0)* OUI Inventory Configurations, *[5-10](#page-148-0)* out-of-box reports, *[15-2](#page-336-0)*

#### P

Patch Format, *[5-11](#page-149-0)* patch management solution rolling back patches, *[5-71](#page-209-0)* Patches and Updates, *[5-65](#page-203-0)* Agent patching Add All To Plan, *[5-68](#page-206-0)* Create Plan, *[5-68](#page-206-0)* Null Platform, *[5-69](#page-207-0)* View Plan, *[5-68](#page-206-0)* Patches page, *[5-70](#page-208-0)* Review and Deploy page, *[5-72](#page-210-0)* patching Enterprise Manager Management Agent patching errors, *[5-73](#page-211-0)* Management Agents accessing Patches and Updates, *[5-65](#page-203-0)* applying Agent patches, *[5-68](#page-206-0)* automated patching, *[5-64](#page-202-0)* manual patching, *[5-74](#page-212-0)* overview, *[5-63](#page-201-0)* searching Patches, *[5-66](#page-204-0)* verifying the applied agent patches, *[5-72](#page-210-0)* viewing Patch recommendations, *[5-66](#page-204-0)* patching Enterprise Manager core components, *[5-63](#page-201-0)* patching Management Agents, *[5-63](#page-201-0)* patching OMS, *[5-63](#page-201-0)* patching Repository, *[5-63](#page-201-0)* performance metrics Beacon Aggregation Function maximum vallue, *[9-15](#page-293-0)* minimum value, *[9-15](#page-293-0)* sum of values, *[9-15](#page-293-0)* System Aggregation Function maximum value, *[9-15](#page-293-0)* Performance Metrics Beacon Aggregation Function Average, *[9-15](#page-293-0)* Minimum, *[9-15](#page-293-0)* Sum, *[9-15](#page-293-0)* personlizing Cloud Control pages, *[6-1](#page-214-0)* plug-in archives, *[4-17](#page-120-0)* plug-in homes, *[4-31](#page-134-0)* plug-in id, *[4-13](#page-116-0)* plug-in manager, *[4-1](#page-104-0)*, *[4-9](#page-112-0)*, *[4-27](#page-130-0)* plug-ins, *[4-2](#page-105-0)*, *[4-3](#page-106-0)*, *[4-11](#page-114-0)*, *[4-13](#page-116-0)*, *[4-15](#page-118-0)*, *[4-16](#page-119-0)*, *[4-32](#page-135-0)* ProcessManager service used to control the Management Service on Windows systems, *[7-5](#page-222-0)* purge job verified, *[2-7](#page-46-0)* purge policy default, *[2-6](#page-45-0)* modifying, *[2-6](#page-45-0)* purging policies, *[2-2](#page-41-0)*, *[2-3](#page-42-0) See* data retention policies, *[2-2](#page-41-0)*

#### R

RAID-capable disk Management Repository guideline, *[2-1](#page-40-0)* Reevaluating metric collections, *[7-5](#page-222-0)* RepManager, *[2-12](#page-51-0)* Repmanager script, *[2-9](#page-48-0)* RepManager script, *[2-9](#page-48-0)* reports creating custom reports, *[15-2](#page-336-0)* custom, *[15-2](#page-336-0)* definitions, Information Publisher, *[15-2](#page-336-0)* e-mailing, *[15-4](#page-338-0)* generating HTML report, *[15-2](#page-336-0)* Information Publisher, *[15-1](#page-335-0)* out-of-box, Information Publisher, *[15-2](#page-336-0)* predefined report definitions, *[15-2](#page-336-0)* report elements, *[15-3](#page-337-0)* scheduling, *[15-3](#page-337-0)* sharing, *[15-4](#page-338-0)* storing and purging, *[15-4](#page-338-0)* viewing, *[15-4](#page-338-0)* retention period, *[2-7](#page-46-0)* retention times, *[2-5](#page-44-0)* default, *[2-5](#page-44-0)* Root Cause Analysis mode automatic, *[9-9](#page-287-0)* manual, *[9-9](#page-287-0)*

### S

scheduling reports, *[15-3](#page-337-0)* reports, flexibility, *[15-3](#page-337-0)* searching logs, *[8-6](#page-257-0)* Self Update feature setting up, *[5-1](#page-139-0)* using, *[5-1](#page-139-0)* Server Connection Hung error while creating the repository, *[2-12](#page-51-0)* Service Tests and Beacons Tests, *[9-11](#page-289-0)* DNS, *[9-11](#page-289-0)* FTP, *[9-11](#page-289-0)* SOAP, *[9-11](#page-289-0)* Services control panel using to start the Management Service, *[7-5](#page-222-0)* setting your home page, *[6-3](#page-216-0)* sharing reports, *[15-4](#page-338-0)* Software Library, *[5-3](#page-141-0)* designers, *[3-4](#page-64-0)* Operators, *[3-4](#page-64-0)* Super Administrators, *[3-4](#page-64-0)* users, *[3-4](#page-64-0)*

Software Library Administration, *[3-8](#page-68-0)* referenced file locations, *[3-11](#page-71-0)* Agent storage, *[3-11](#page-71-0)* http storage, *[3-11](#page-71-0)* NFS storage, *[3-11](#page-71-0)* upload file locations, *[3-9](#page-69-0)* Software Library console, *[3-1](#page-61-0)* Software Library referenced locations, *[3-7](#page-67-0)* Software Library storage, *[3-1](#page-61-0)* Software library upload locations, *[3-7](#page-67-0)* Standby OMS System, patching, *[5-27](#page-165-0)* system patch, *[5-11](#page-149-0)*

### T

tables modifying retention period, *[2-5](#page-44-0)* tablespaces transporting across platforms, *[2-15](#page-54-0)* target monitoring credentials defined, *[7-7](#page-224-0)* setting, *[7-7](#page-224-0)* trace files controlling the contents of Management Service, *[8-20](#page-271-0)* controlling the size and number of, *[8-18](#page-269-0)* locating Management Agent, *[8-12](#page-263-0)* locating Management Service, *[8-18](#page-269-0)* Management Agent, *[8-11](#page-262-0)* Oracle Management Service, *[8-17](#page-268-0)* troubleshooting general techniques while creating the Management Repository, *[2-12](#page-51-0)* Management Service, *[7-31](#page-248-0)*

troubleshooting *(continued)* while creating the Management Repository, *[2-11](#page-50-0)* Troubleshooting Management Service startup errors, *[7-31](#page-248-0)* troubleshooting Management Agent, *[7-31](#page-248-0)* Troubleshooting Management Agent startup errors, *[7-31](#page-248-0)*

### $\cup$

undeploying plug-ins, *[4-24](#page-127-0)*, *[4-26](#page-129-0)* Universal Installer, *[2-11](#page-50-0)* updates applying in offline mode, *[5-6](#page-144-0)* applying in online mode, *[5-5](#page-143-0)* updating Cloud Control, *[5-1](#page-139-0)* upgrading plug-ins, *[4-22](#page-125-0)*, *[4-23](#page-126-0)* Upgrading Plug-ins, *[4-22](#page-125-0)* Upgrading Plug-Ins, *[4-22](#page-125-0)* Usage metrics Aggregation Function average value, *[9-17](#page-295-0)* maximum value, *[9-17](#page-295-0)* minimum value, *[9-17](#page-295-0)* sum of values, *[9-17](#page-295-0)*

### V

verification post migration, *[2-20](#page-59-0)* viewing reports, *[15-4](#page-338-0)* viewing logs, *[8-3](#page-254-0)*